## **GARMIN.**

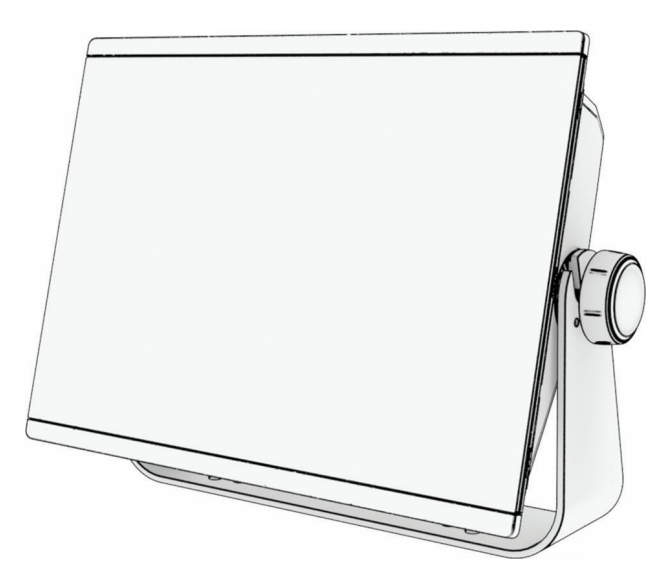

# MANUEL D'UTILISATION DU GPSMAP®

## 16x3, 12x3, 9x3, 7x3

#### © 2021 Garmin Ltd. ou ses filiales

Tous droits réservés. Conformément aux lois relatives au copyright en vigueur, toute reproduction du présent manuel, qu'elle soit partielle ou intégrale, sans l'autorisation préalable écrite de Garmin, est interdite. Garmin se réserve le droit de modifier ou d'améliorer ses produits et d'apporter des modifications au contenu du présent manuel sans obligation d'en avertir quelque personne physique ou morale que ce soit. Consultez le site Web de Garmin à l'adresse [www.garmin.com](http://www.garmin.com) pour obtenir les dernières mises à jour, ainsi que des informations complémentaires concernant l'utilisation de ce produit.

Garmin®, le logo Garmin, ActiveCaptain®, ANT®, Fusion®, GPSMAP®, inReach® et VIRB® sont des marques commerciales de Garmin Ltd. ou de ses filiales, déposées aux Etats-Unis et dans d'autres pays. ActiveCaptain®, Connect IQ™, ECHOMAP™, GMR Fantom™, Garmin BlueNet™, Garmin ClearVü™, Garmin Connect™, Garmin Express™, Garmin Nautix™, Garmin Navionics Vision+™, Garmin Quickdraw™, GC™, GCV™, GMR™, GKM™, LiveScope™, MotionScope™, OneChart™, OneHelm™, Panoptix™, Reactor™, Shadow Drive™, SmartMode<sup>™</sup> et SteadyCast<sup>™</sup> sont des marques commerciales de Garmin Ltd. ou de ses filiales. Ces marques commerciales ne peuvent pas être utilisées sans l'autorisation expresse de Garmin.

Mac<sup>®</sup> est une marque commerciale d'Apple Inc. déposée aux Etats-Unis et dans d'autres pays. La marque et les logos BLUETOOTH® sont la propriété de Bluetooth SIG, Inc., et leur utilisation par Garmin est soumise à une licence. CZone™ est une marque commerciale de Power Products, LLC. Color Thermal Vision™ est une marque commerciale de FLIR Systems, Inc FLIR® et MSX® sont des marques déposées par FLIR Systems, Inc. HDMI® est une marque déposée par HDMI Licensing, LLC.Mercury® et Skyhook® sont des marques commerciales de Brunswick Corporation. NMEA®, NMEA 2000® et le logo NMEA 2000 sont des marques déposées par la National Marine Electronics Association.microSD® et le logo microSD sont des marques commerciales de SD-3C, LLC. Optimus® et SeaStation® sont des marques déposées par Dometic®. CHARGE™, C-Monster® et Power-Pole® sont des marques déposées par JL Marine Systems, Inc. SD® et le logo SDHC sont des marques commerciales de SD-3C, LLC. SiriusXM® et toutes les marques ainsi que tous les logos associés sont des marques commerciales de Sirius XM Radio Inc. Tous droits réservés.USB-C® est une marque déposée par USB Implementers Forum. Wi-Fi® est une marque déposée par Wi-Fi Alliance Corporation. Windows® est une marque déposée par Microsoft Corporation aux États-Unis et dans d'autres pays.Yamaha®, le logo Yamaha, Command Link Plus® et Helm Master® sont des marques commerciales de YAMAHA Motor Co., LTD. Tous les autres copyrights et marques sont la propriété de leurs détenteurs respectifs.

## Table des matières

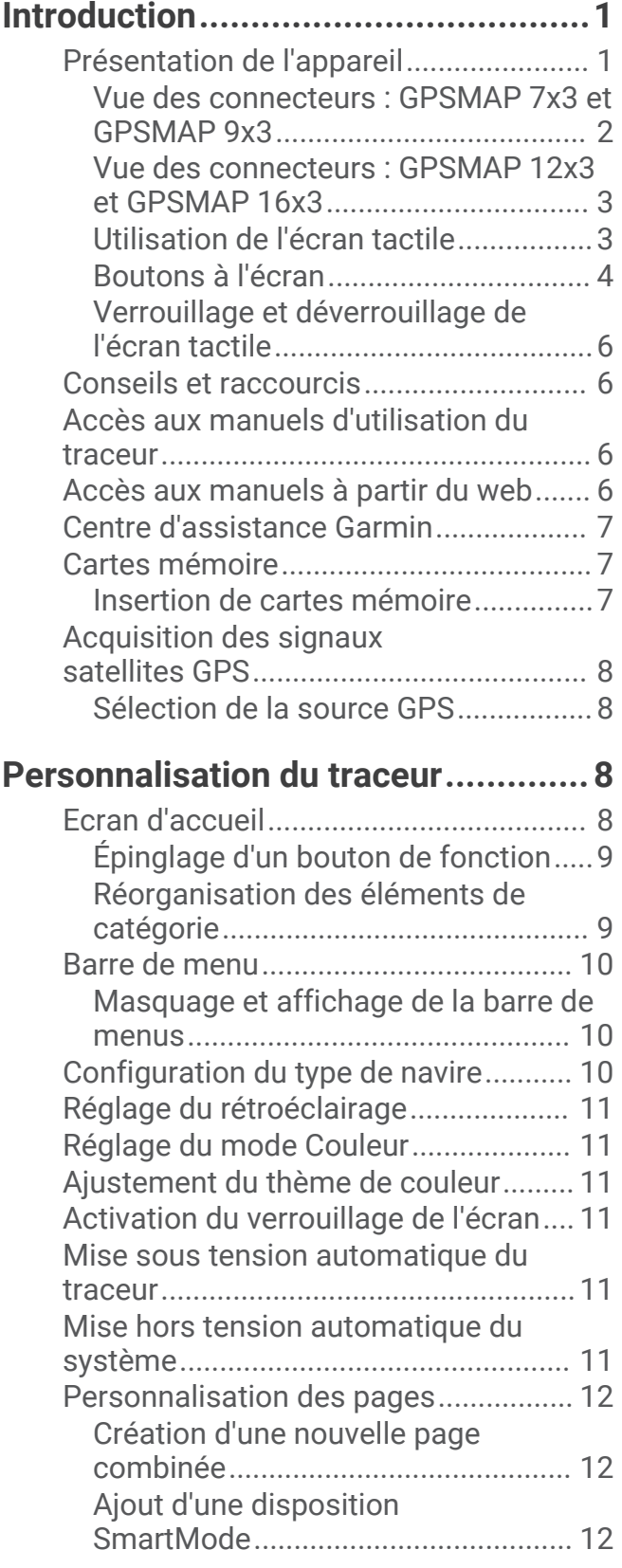

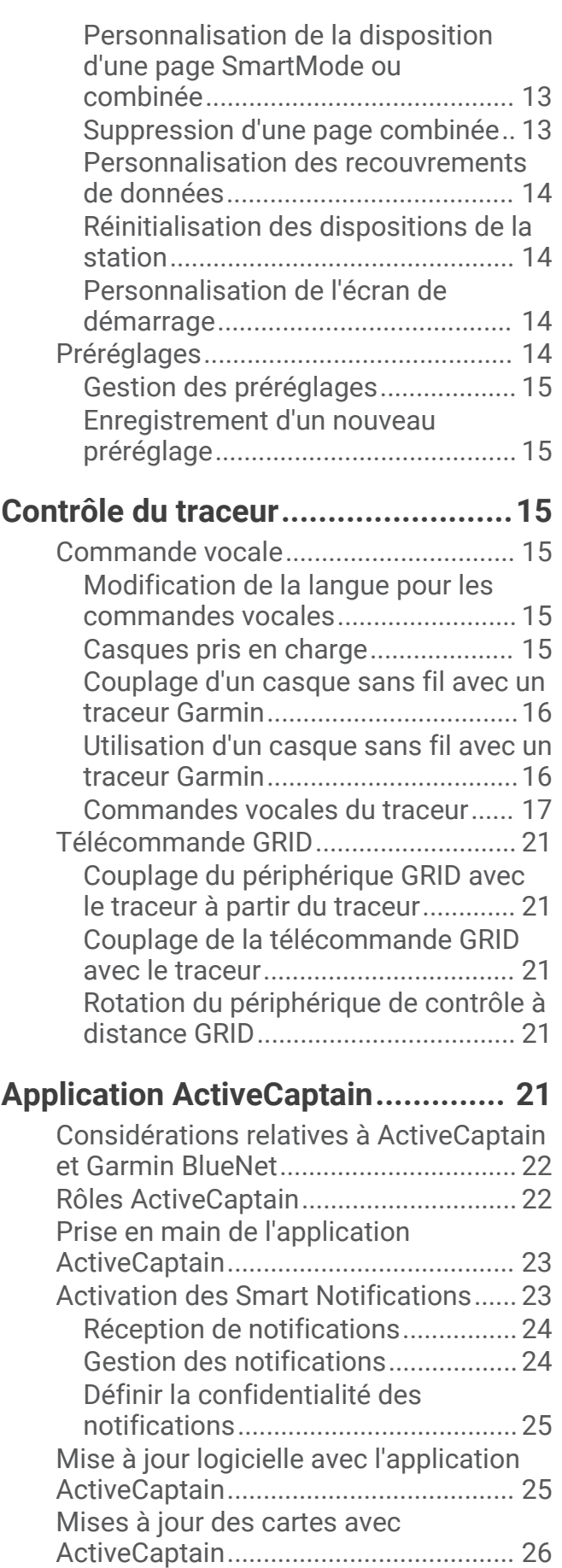

[Abonnements aux cartes......................26](#page-41-0)

## **[Communication avec les](#page-41-0)**

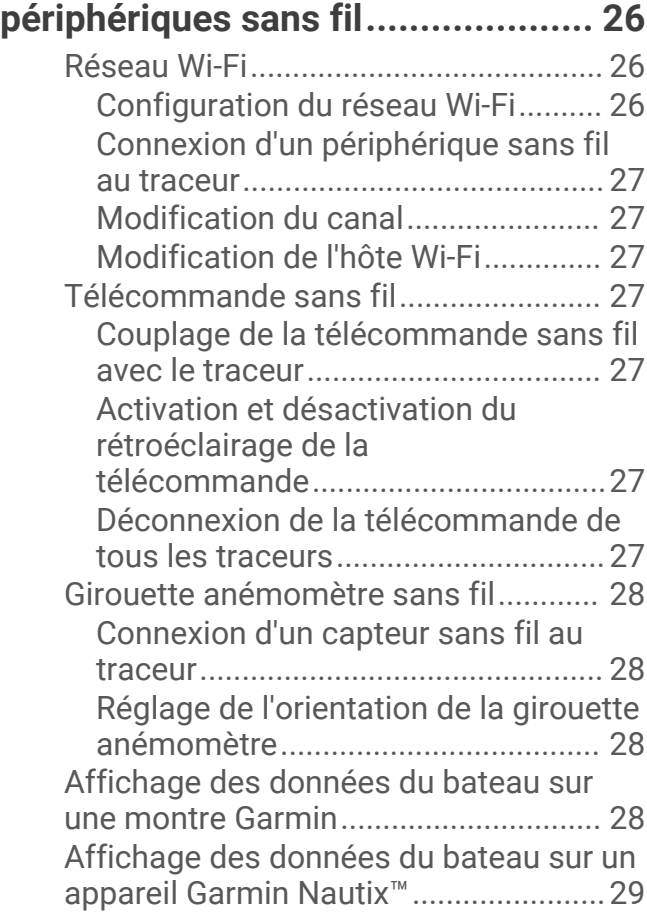

## **[Cartes et vues 3D...........................](#page-44-0) 29**

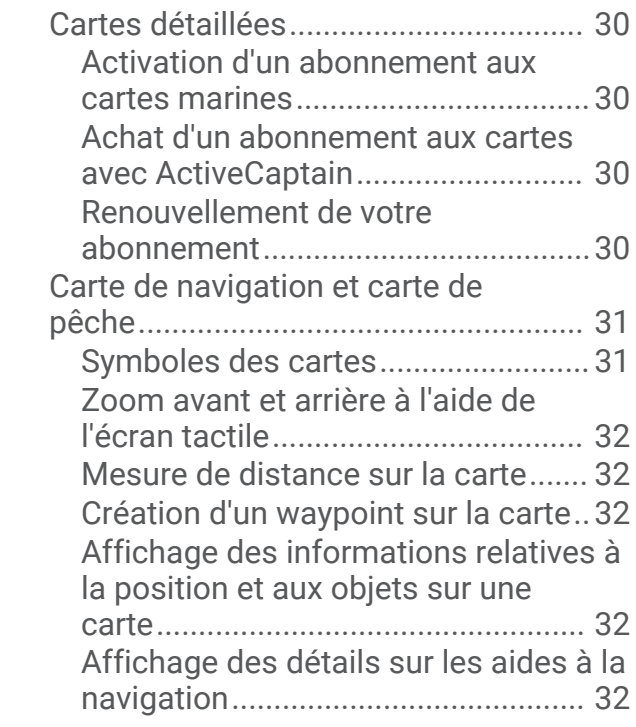

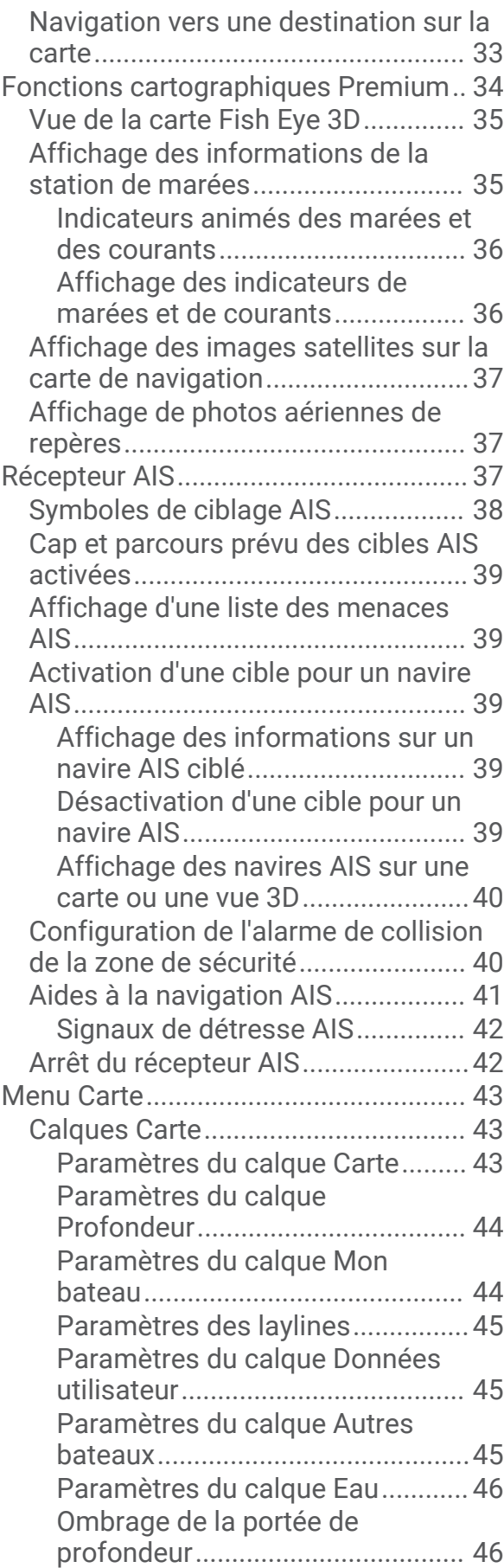

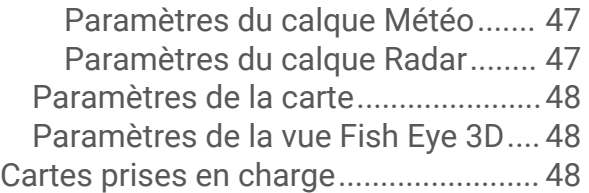

#### **[Cartographie Garmin Quickdraw](#page-64-0)**

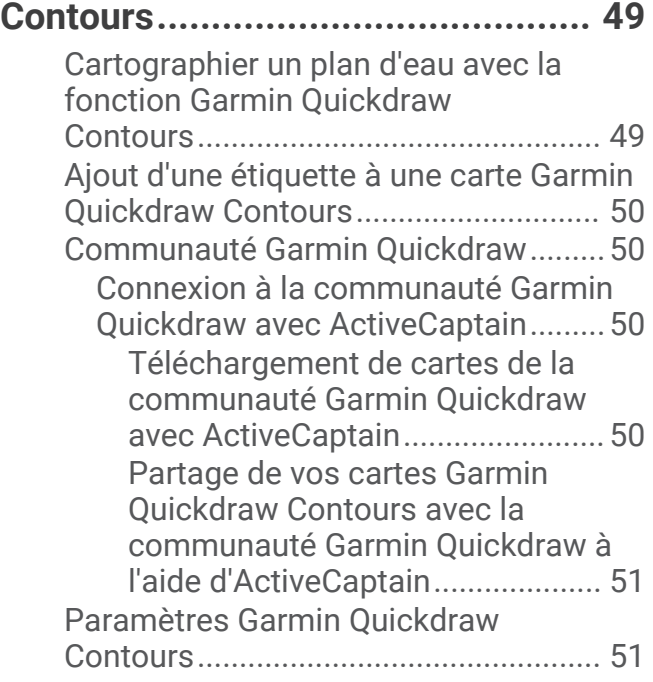

## **[Navigation avec un traceur.............](#page-67-0) 52**

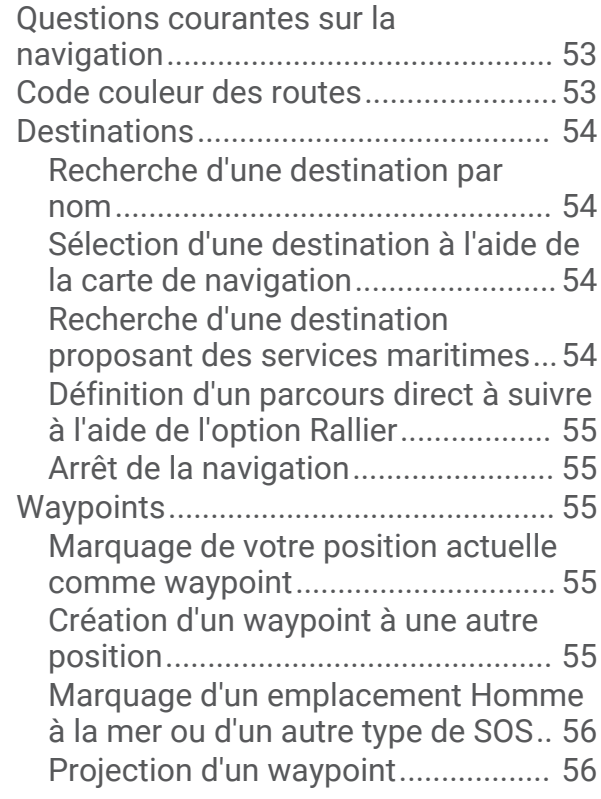

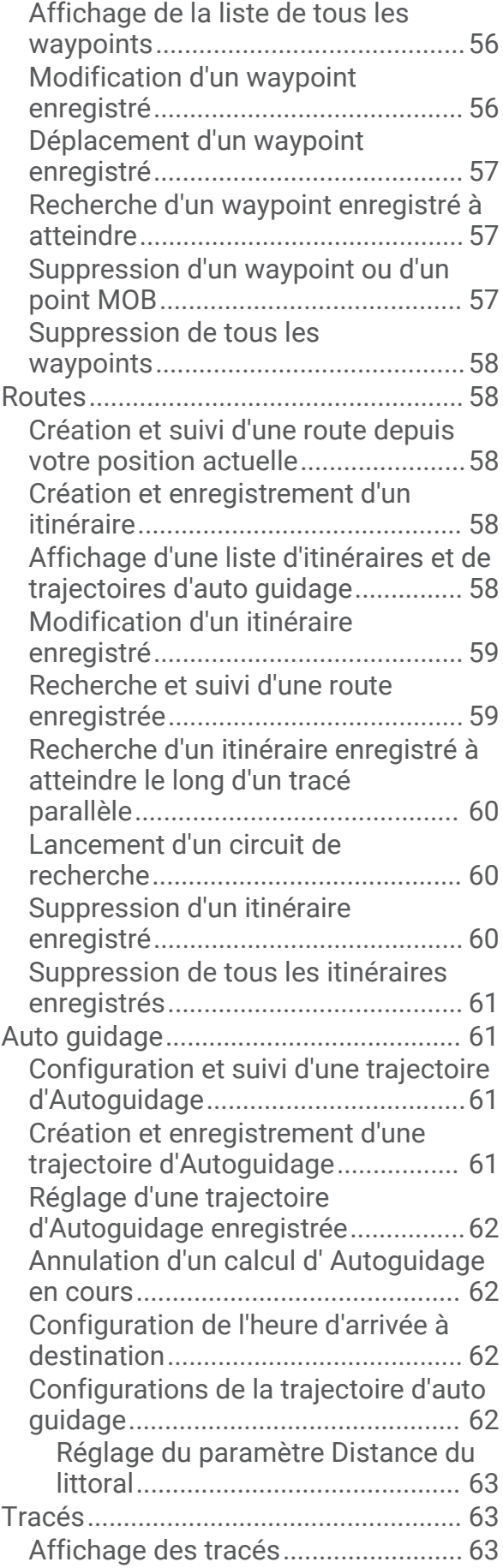

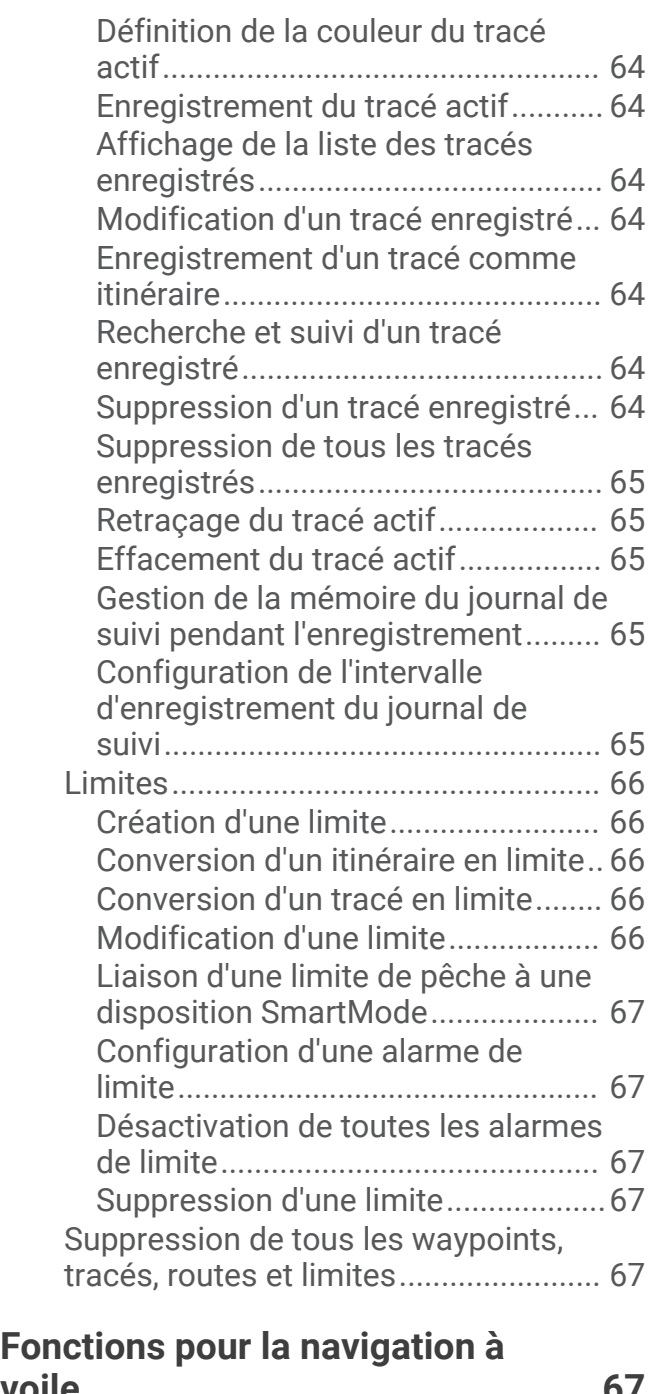

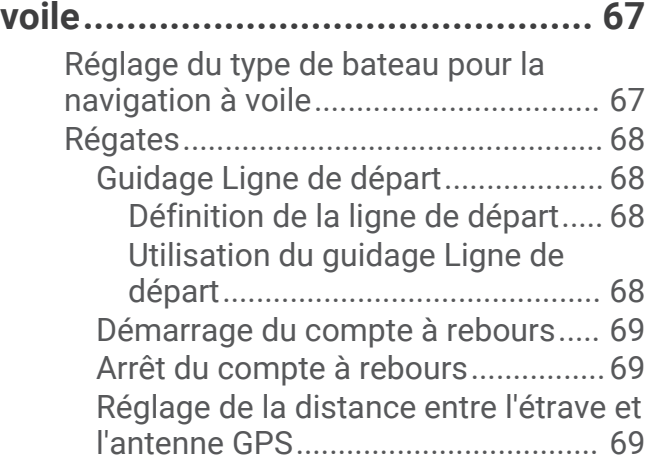

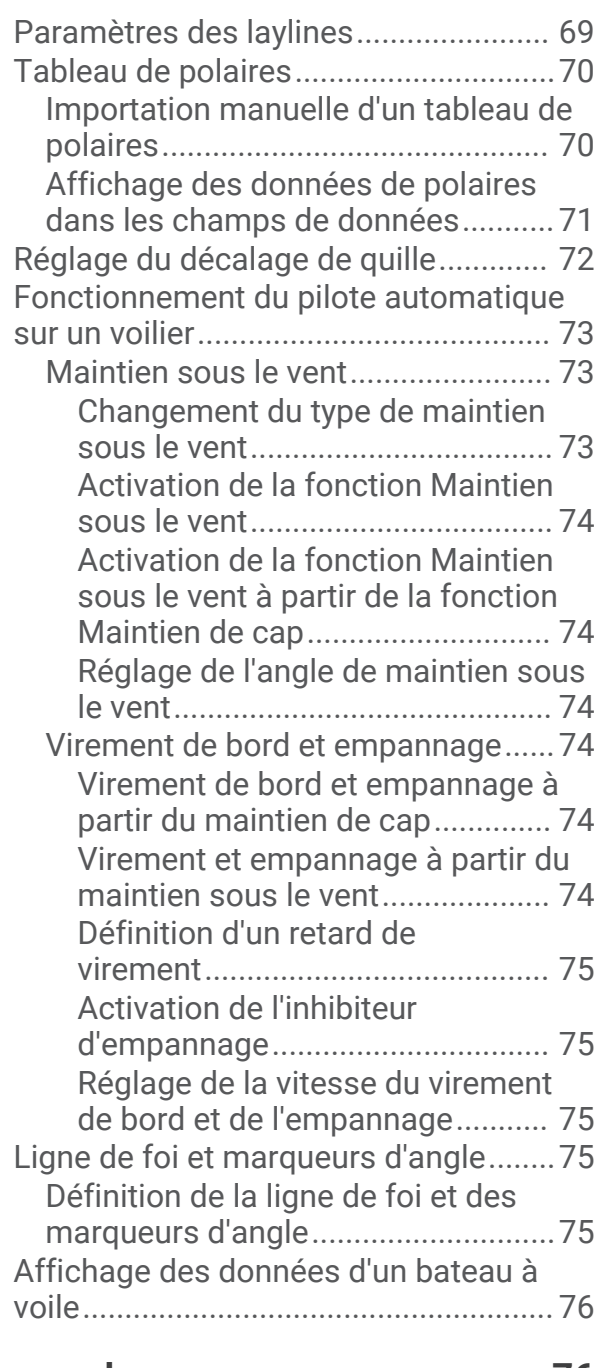

## **[Echosondeur..................................](#page-91-0) 76**

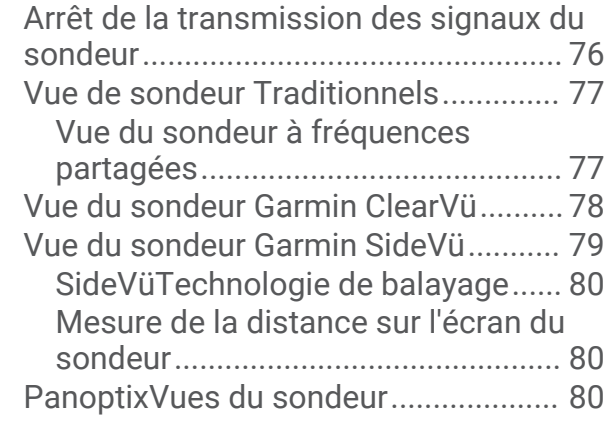

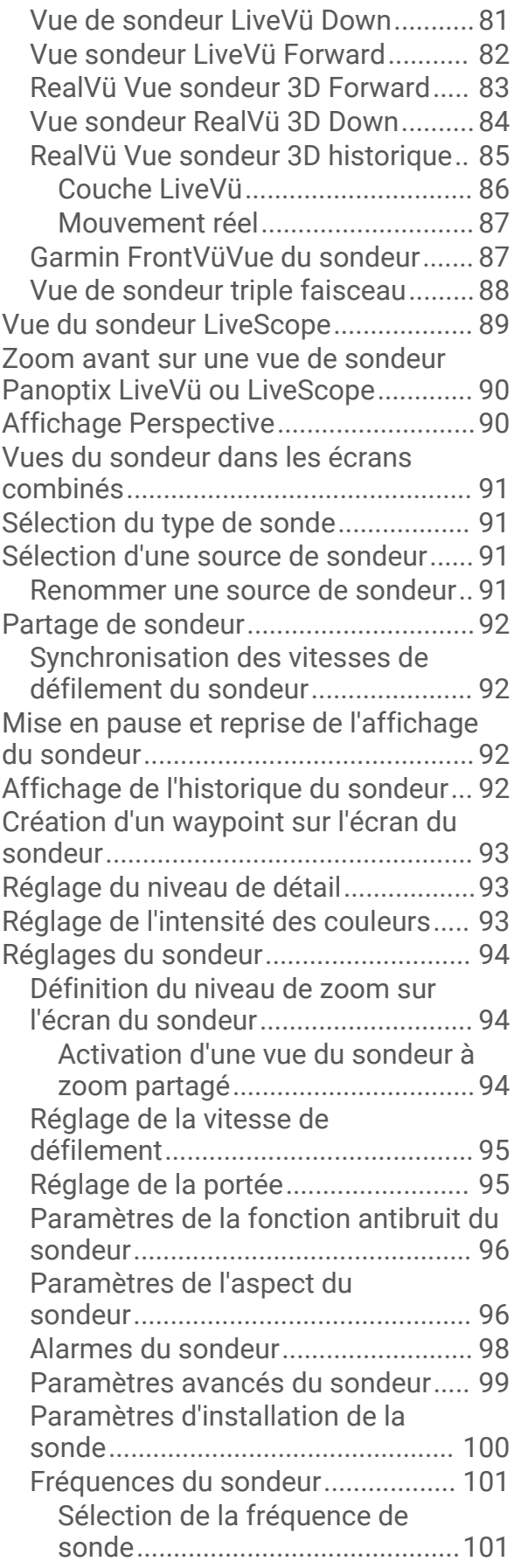

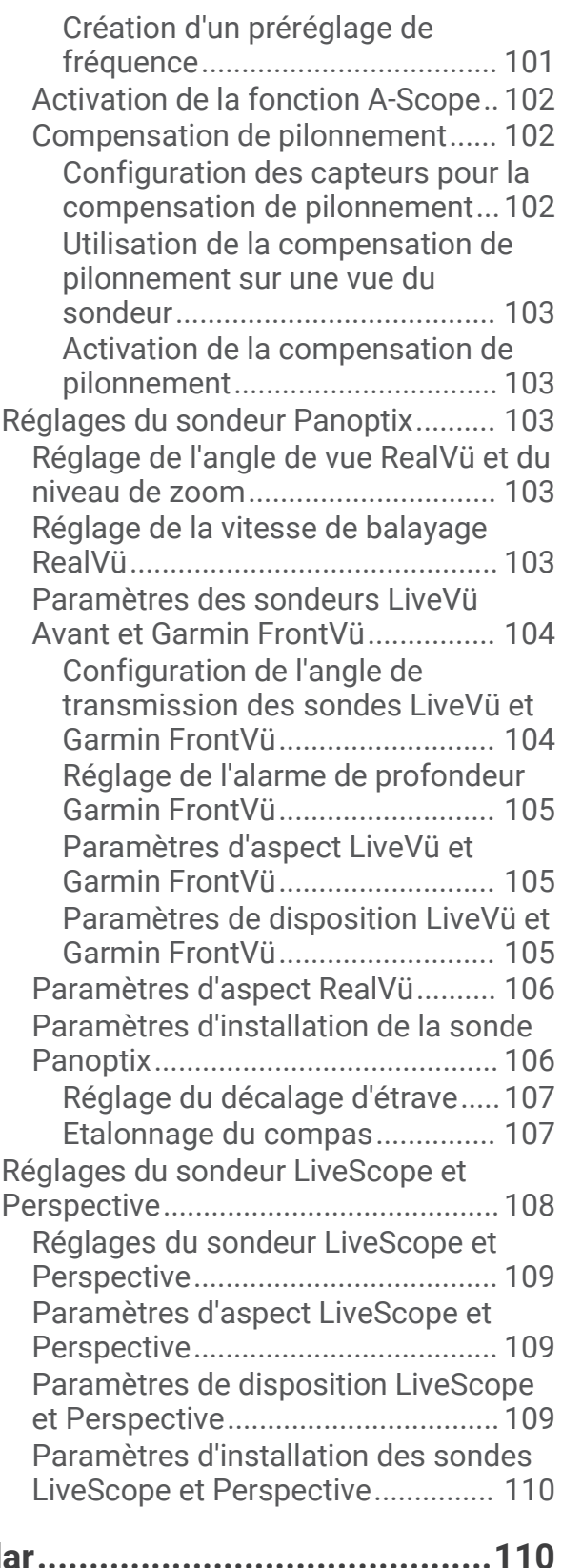

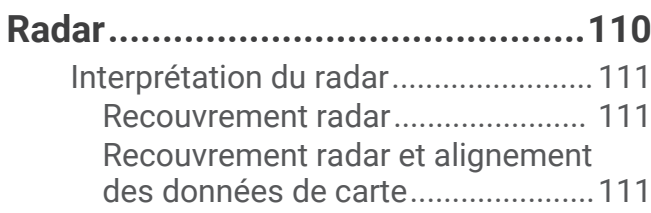

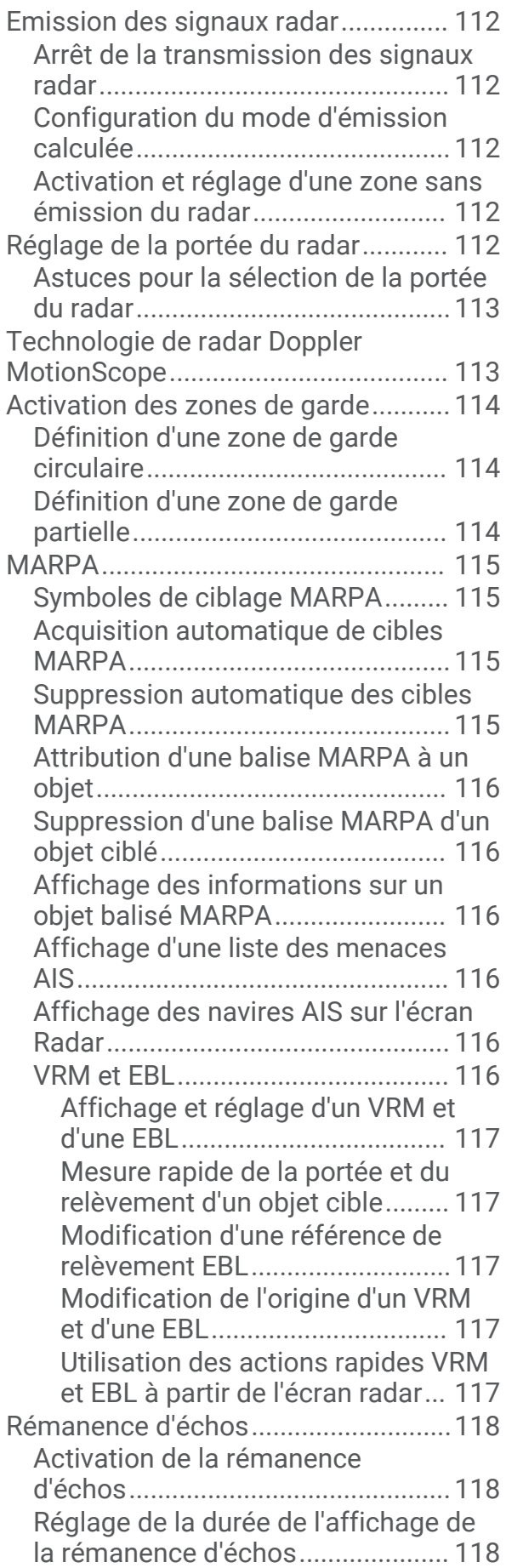

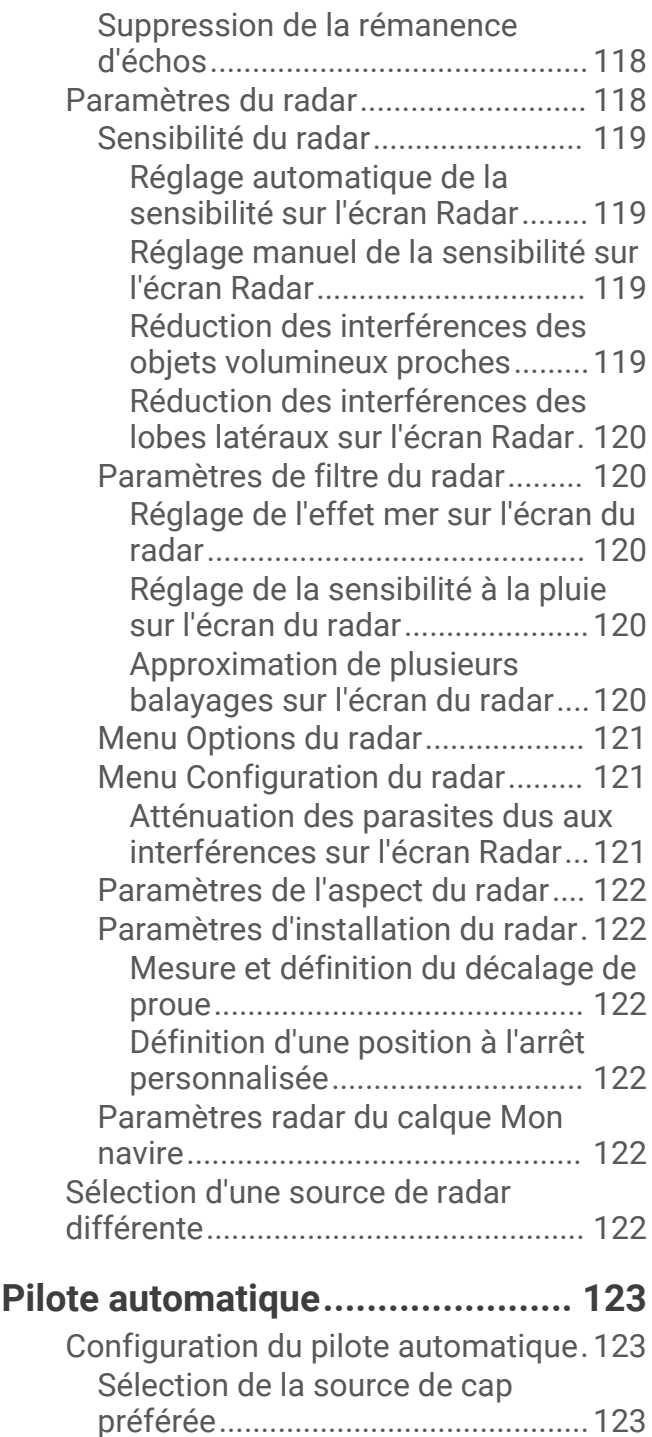

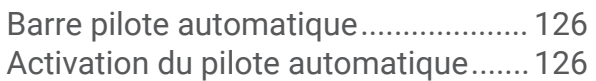

[Drive™...............................................](#page-140-0) 125

[Activation de la fonction Shadow](#page-140-0)

[automatique........................................](#page-139-0) 124 [Ecran du pilote automatique..............](#page-139-0) 124 [Réglage des incréments.................](#page-139-0) 124 [Configuration du mode Economie](#page-140-0)  [d'énergie..........................................](#page-140-0) 125

[Ouverture de l'écran Pilote](#page-139-0) 

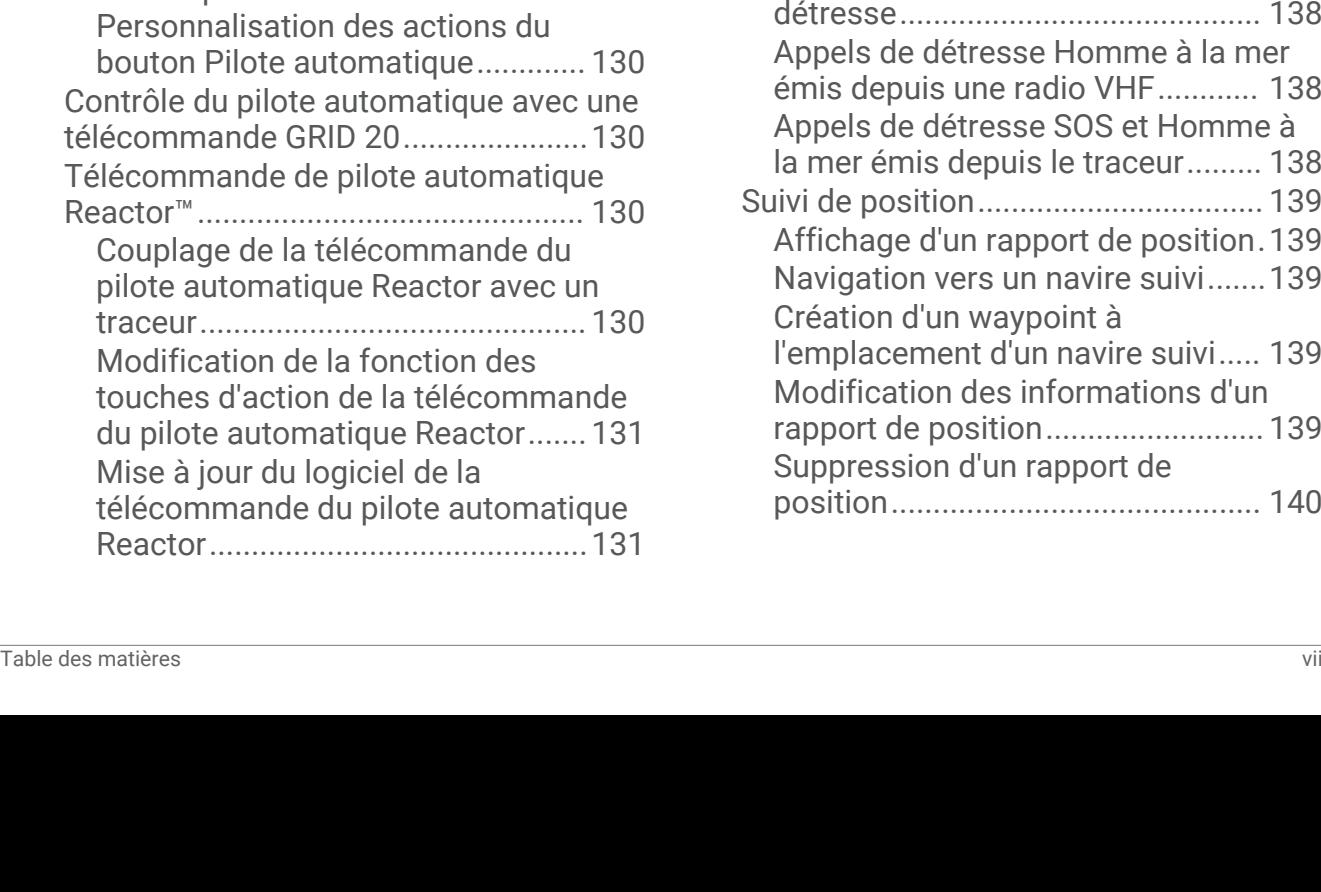

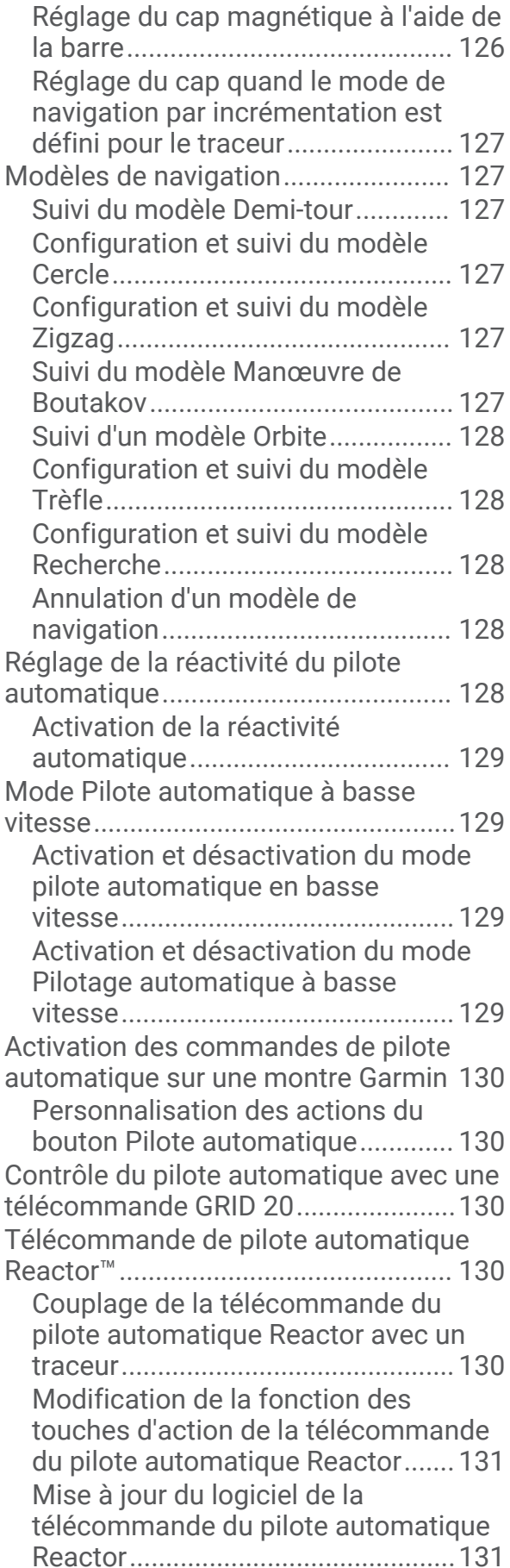

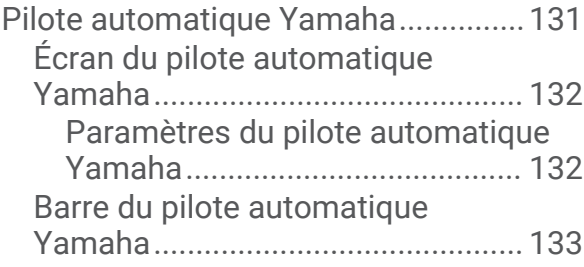

## **[Commandes du moteur électrique](#page-148-0)**

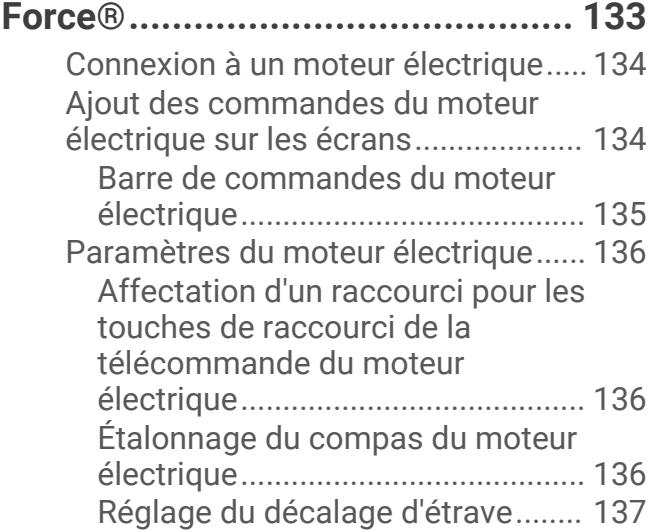

## **[Appel Sélectif Numérique.............](#page-152-0) 137**

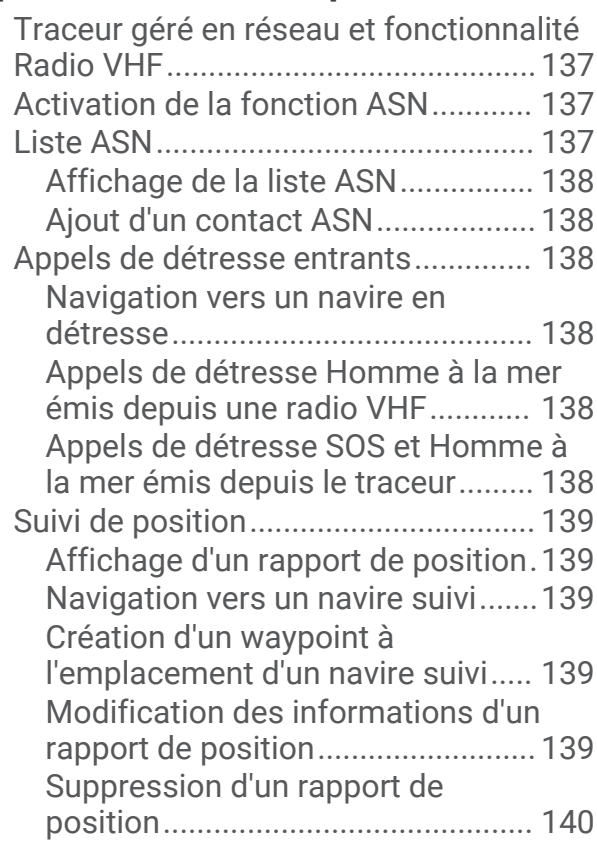

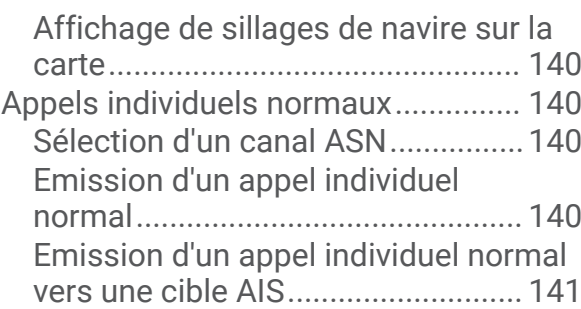

## **[Jauges et graphiques...................](#page-156-0) 141**

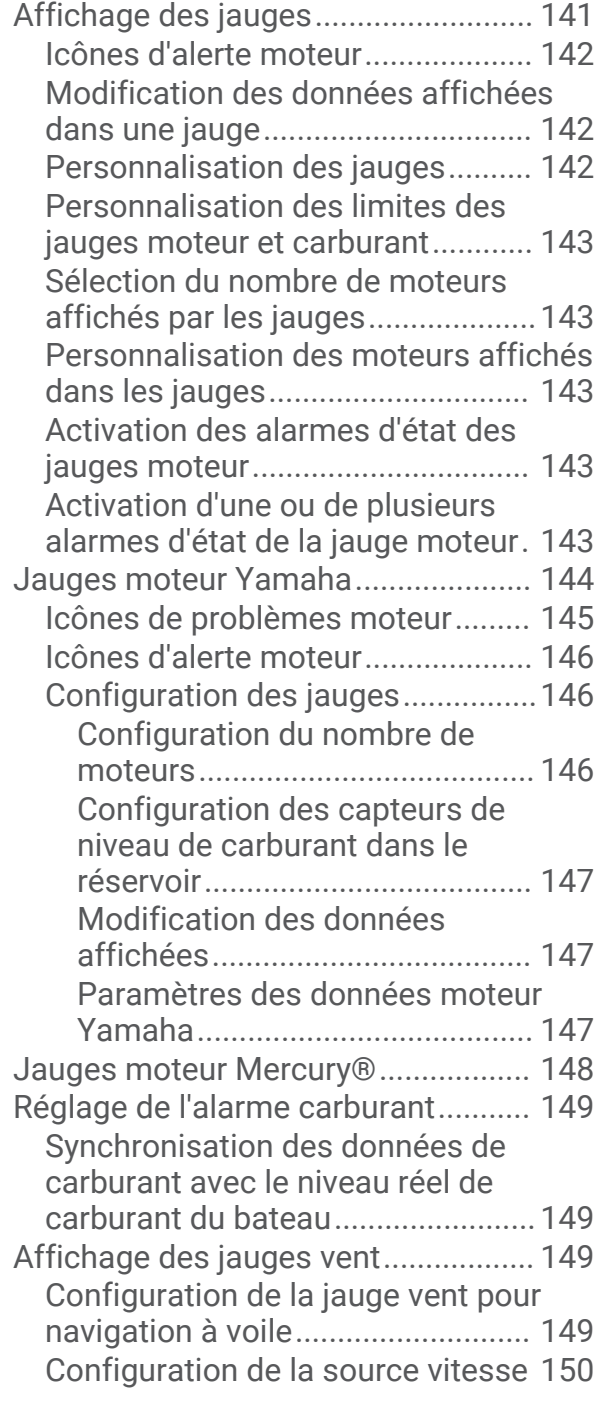

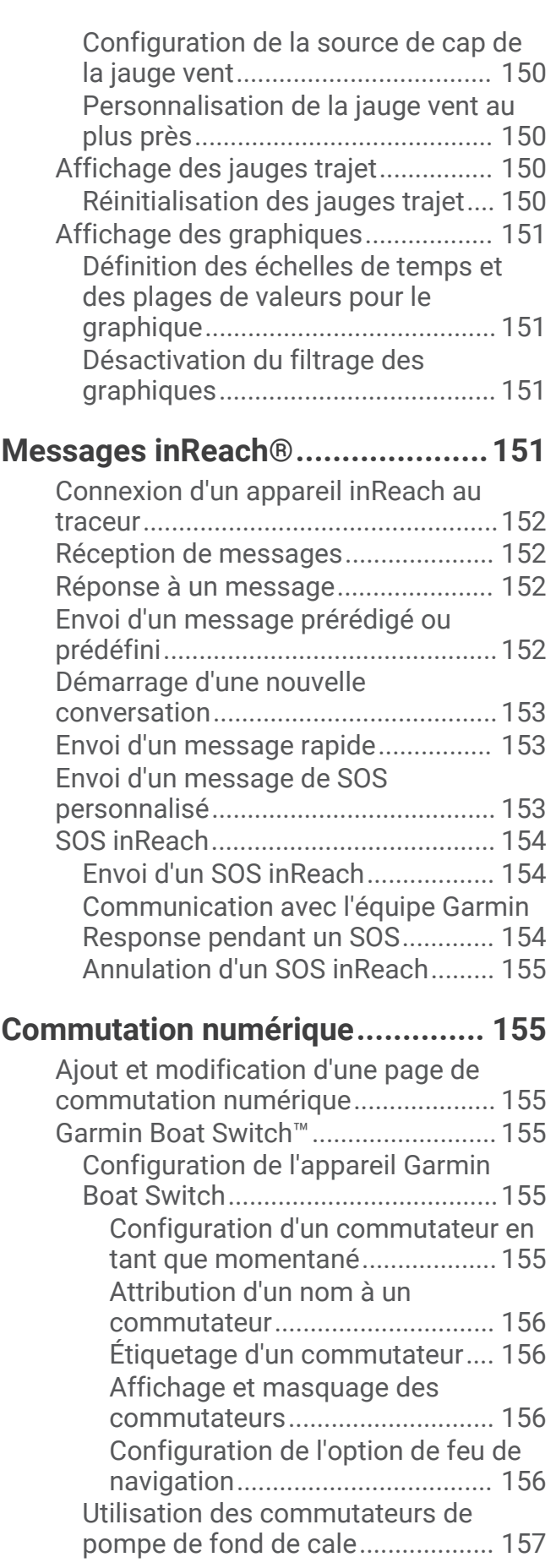

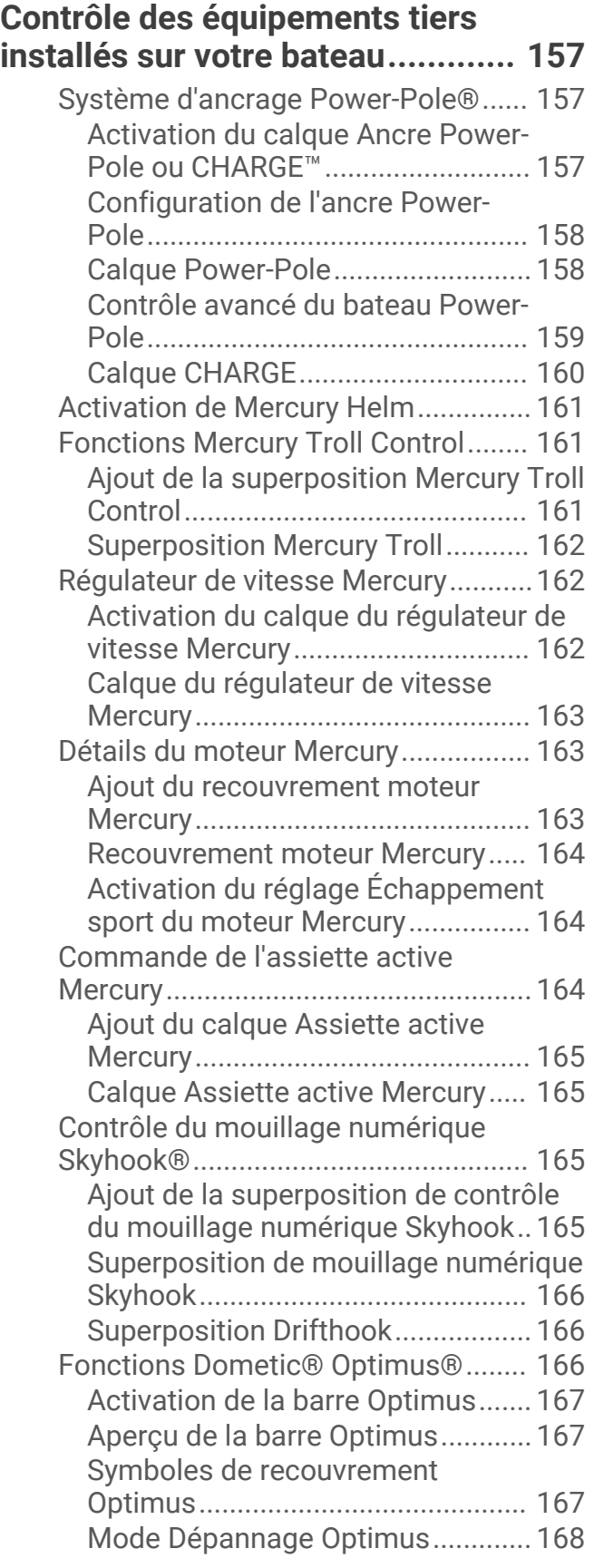

## [Utilisation des feux réglables.........](#page-172-0) 157 **[Marées, courants et informations](#page-183-0)**

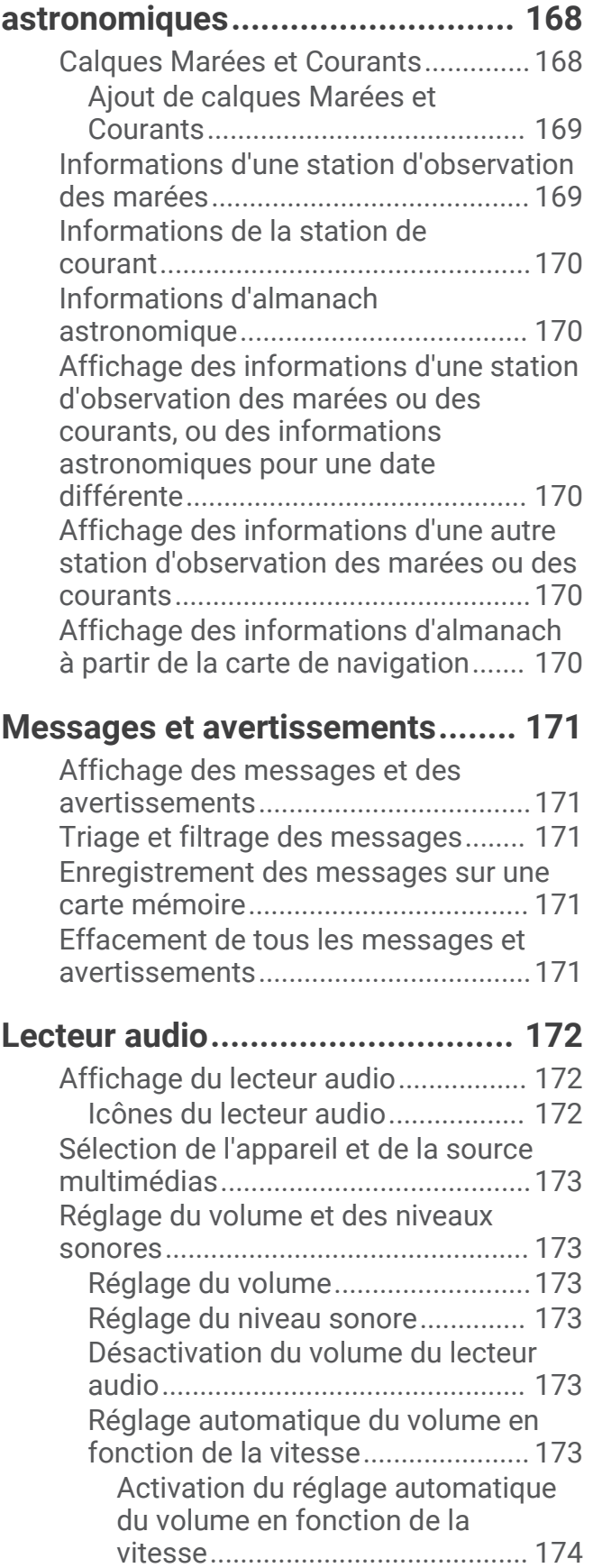

[Groupes et zones de chaînes stéréo.](#page-189-0) 174

Table des matières ix

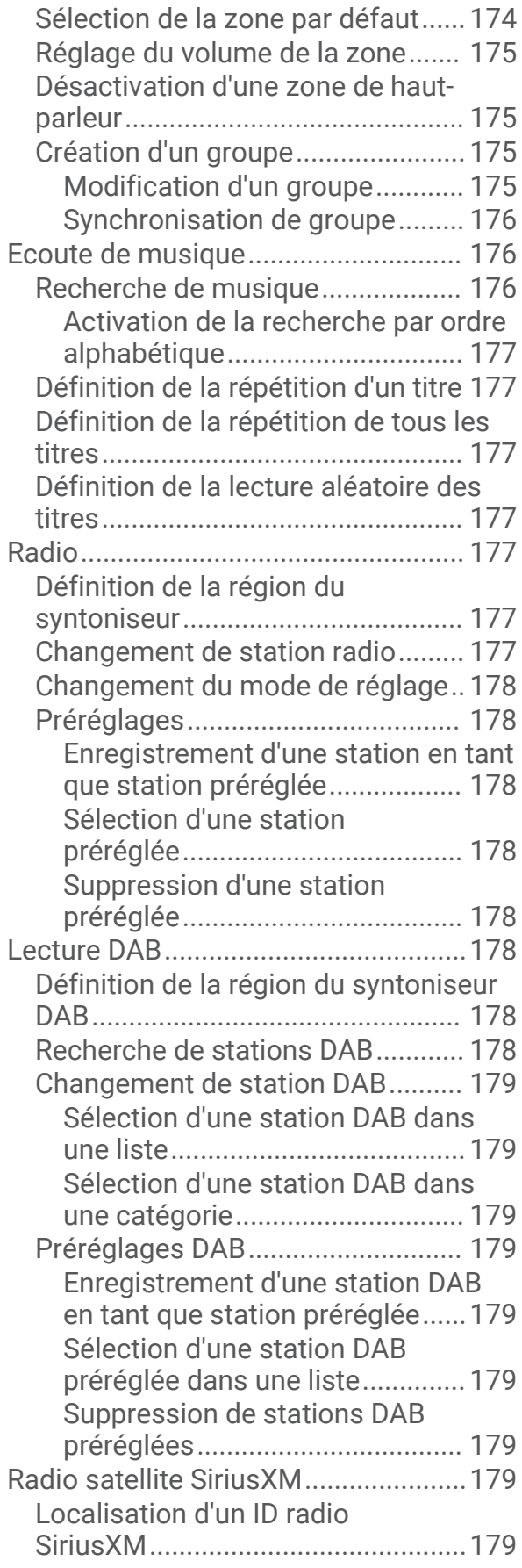

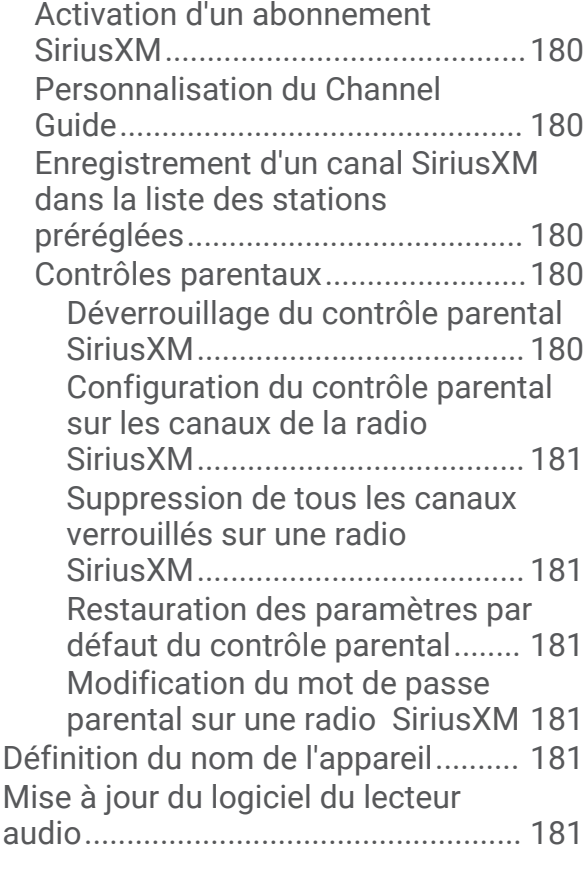

#### **[Configuration d'une chaîne stéréo à](#page-196-0) [partir du traceur............................181](#page-196-0)**

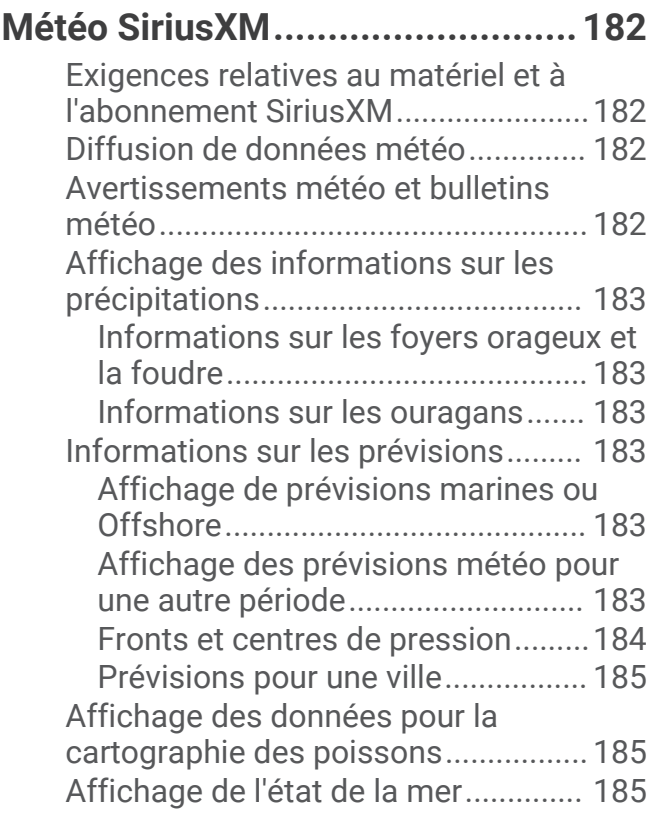

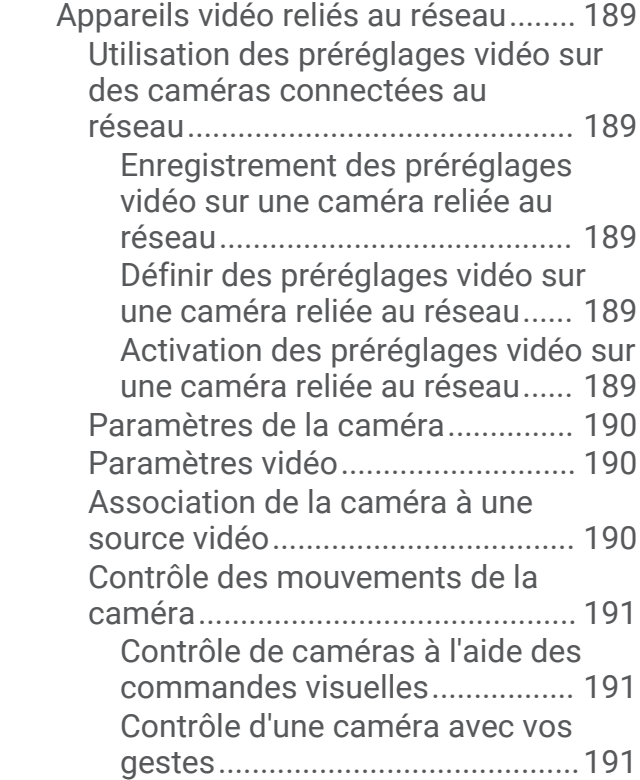

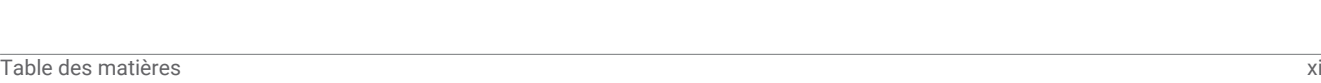

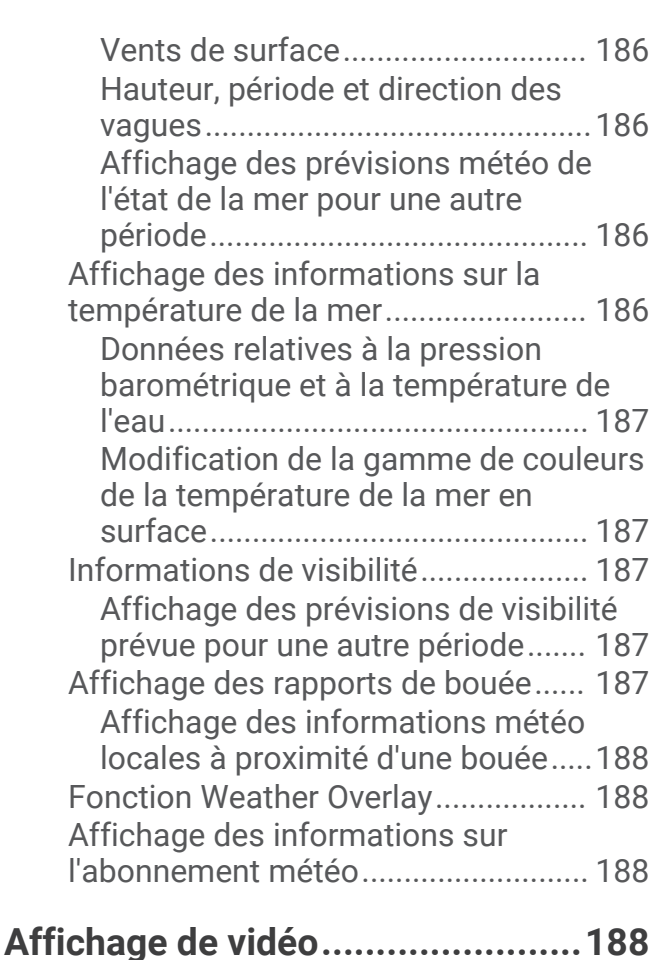

[Sélection d'une source vidéo.............](#page-203-0) 188 [Navigation entre plusieurs sources](#page-203-0)  [vidéo.................................................188](#page-203-0)

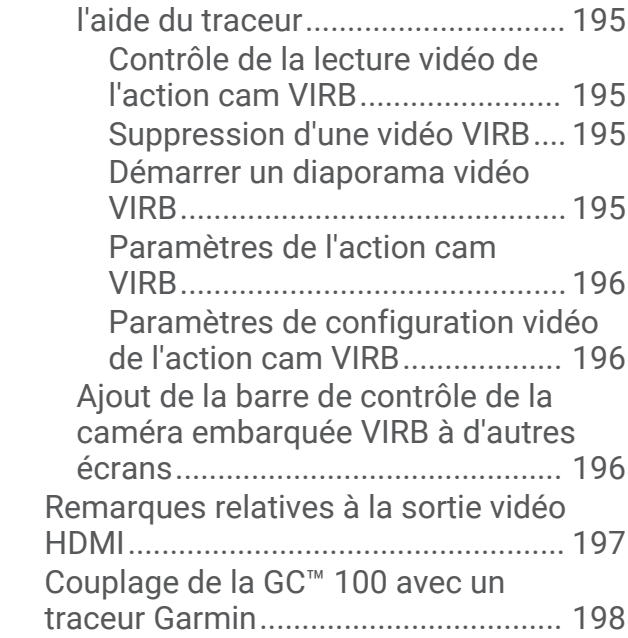

[Configuration de l'aspect des vidéos](#page-206-0) 191 [Suivi caméra........................................](#page-207-0) 192 [Réglage de l'angle et de la hauteur de](#page-207-0)  [la caméra.........................................](#page-207-0) 192

[compas............................................](#page-208-0) 193

[bateau..............................................](#page-208-0) 193 [Action cam GarminVIRB®..................](#page-209-0) 194 [Connexion d'une action cam VIRB](#page-209-0) [360...................................................](#page-209-0) 194 [Connexion d'une action cam VIRB.](#page-209-0) 194 [Contrôle d'une action cam VIRB à](#page-210-0)

[Utilisation de la fonction Verrou](#page-208-0) 

[Utilisation de la fonction Verrou](#page-208-0) 

### **[Système de caméras Surround](#page-213-0)**

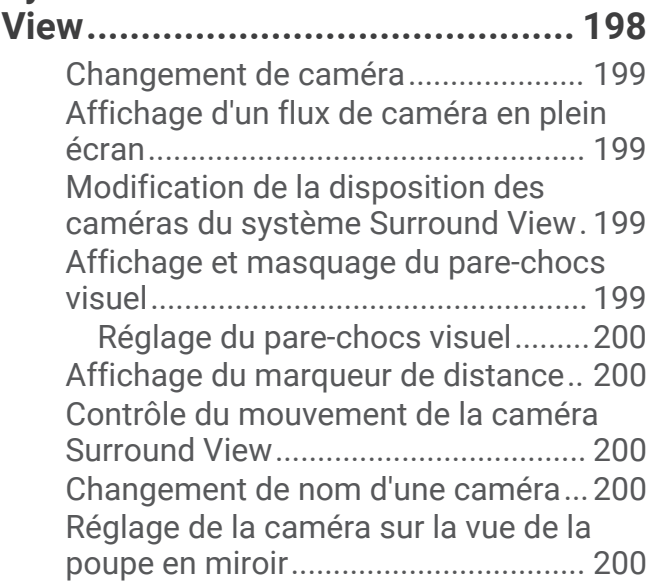

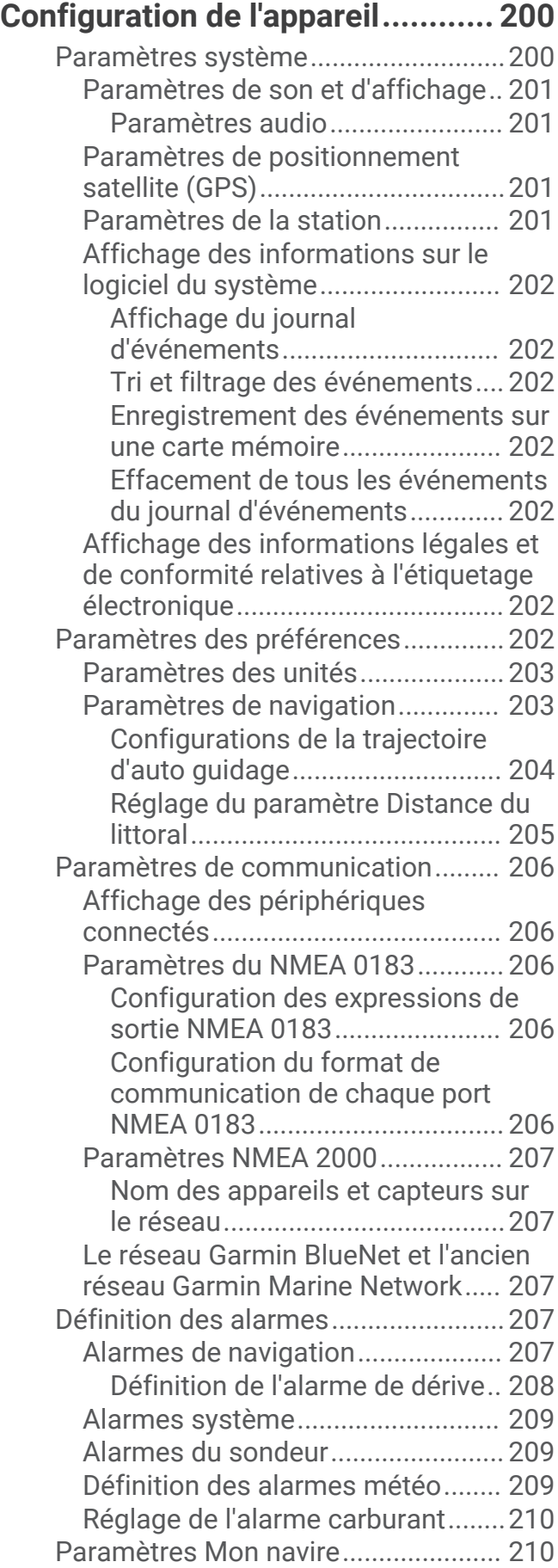

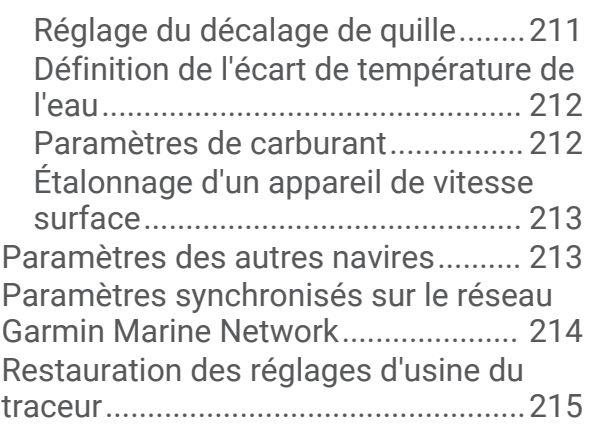

#### **[Partage et gestion des données](#page-230-0) [utilisateur.....................................](#page-230-0) 215**

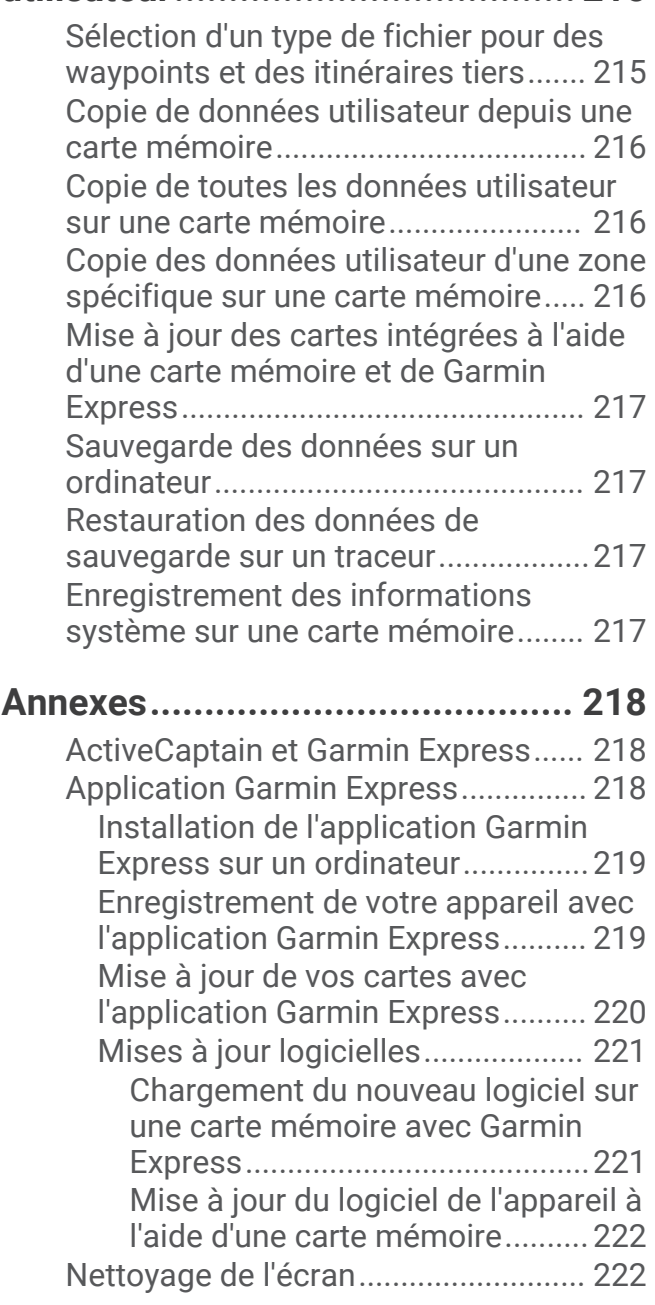

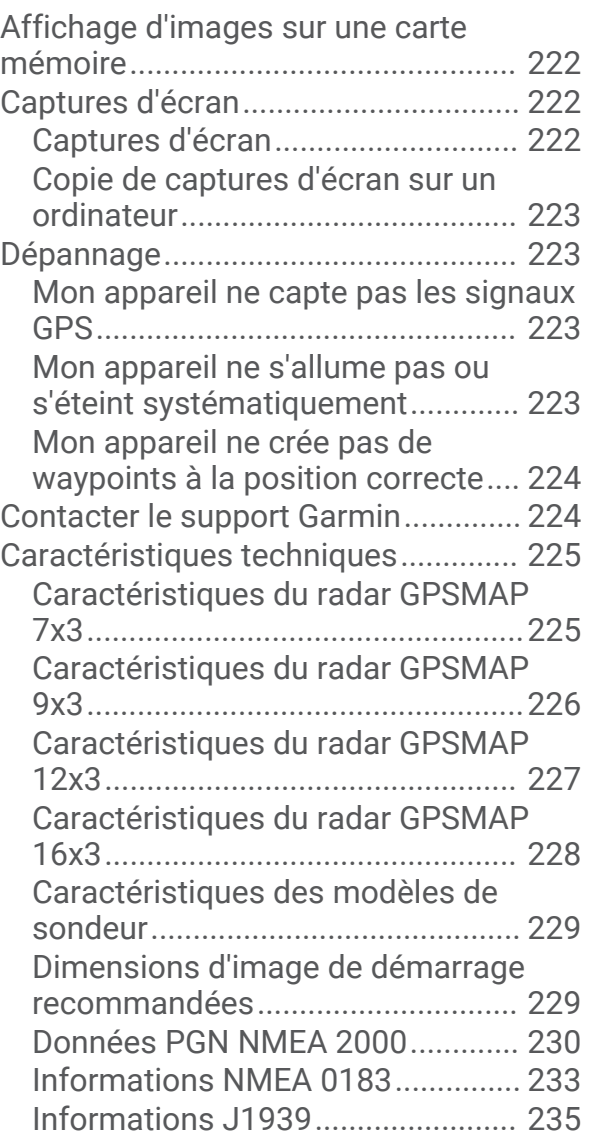

## Introduction

#### **AVERTISSEMENT**

<span id="page-16-0"></span>Consultez le guide *Informations importantes sur le produit et la sécurité* inclus dans l'emballage du produit pour prendre connaissance des avertissements et autres informations importantes sur le produit.

Toutes les routes et lignes de navigation affichées sur le traceur sont destinées à vous donner une direction globale ou à vous indiquer le cap à suivre. Vous n'avez pas besoin de les suivre précisément. Pour éviter l'échouement ou les obstacles qui pourraient endommager votre bateau ou causer des dommages corporels voire la mort, consultez les aides à la navigation ainsi que les conditions météo sur l'eau pendant que vous naviguez.

**REMARQUE :** certaines fonctions ne sont pas disponibles sur tous les modèles.

Vous pouvez consulter le site Web de Garmin® à l'adresse [support.garmin.com](http://support.garmin.com) afin d'obtenir des informations récentes au sujet de votre produit. Les pages d'assistance vous permettent d'obtenir des réponses aux questions les plus fréquemment posées. Vous pouvez également télécharger des mises à jour logicielles et cartographiques. Vous trouverez également toutes les informations nécessaires pour contacter l'assistance Garmin en cas de questions.

#### Présentation de l'appareil

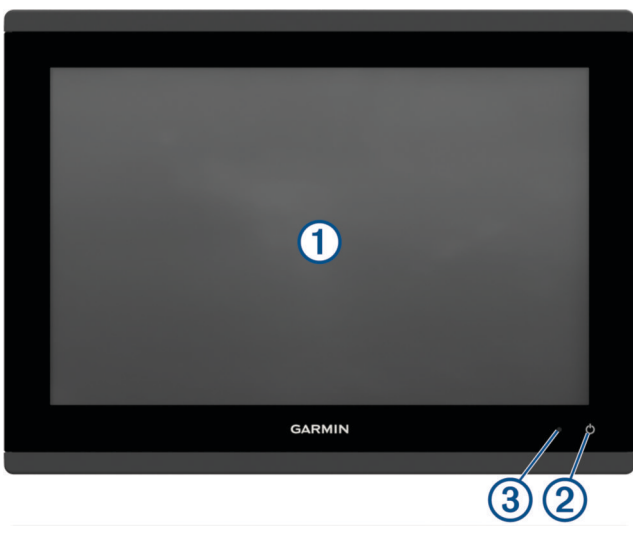

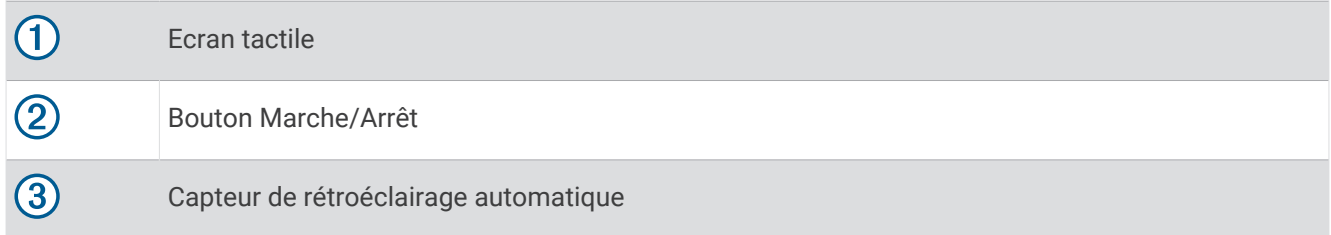

#### <span id="page-17-0"></span>Vue des connecteurs : GPSMAP 7x3 et GPSMAP 9x3

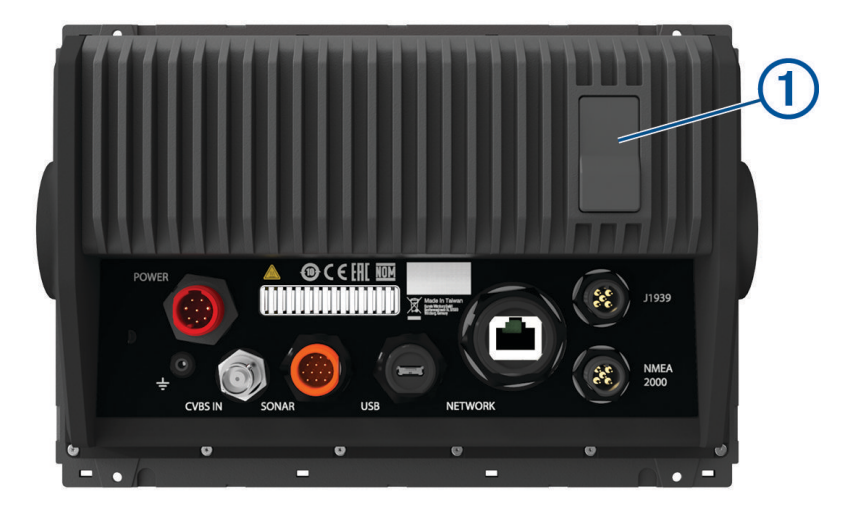

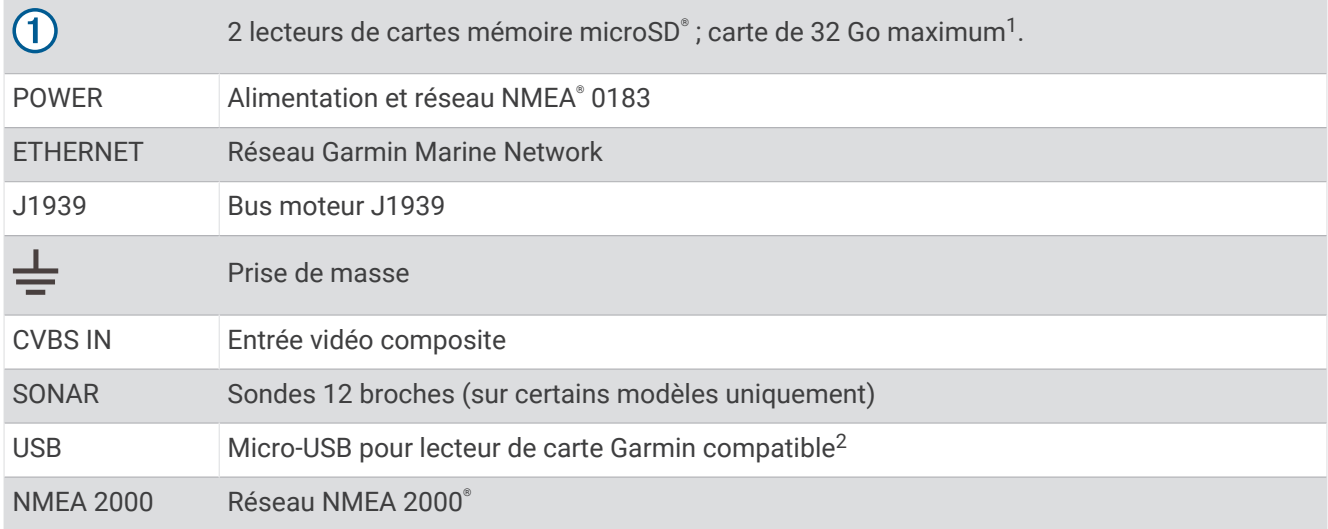

<sup>&</sup>lt;sup>1</sup> À partir de la version logicielle 34.00, vous pouvez connecter un lecteur de carte USB externe à un traceur GPSMAP 7x3, 9x3 et12x3 et utiliser une carte<br>mémoire d'une capacité maximale de 1 To, au format exFAT, de clas

#### <span id="page-18-0"></span>Vue des connecteurs : GPSMAP 12x3 et GPSMAP 16x3

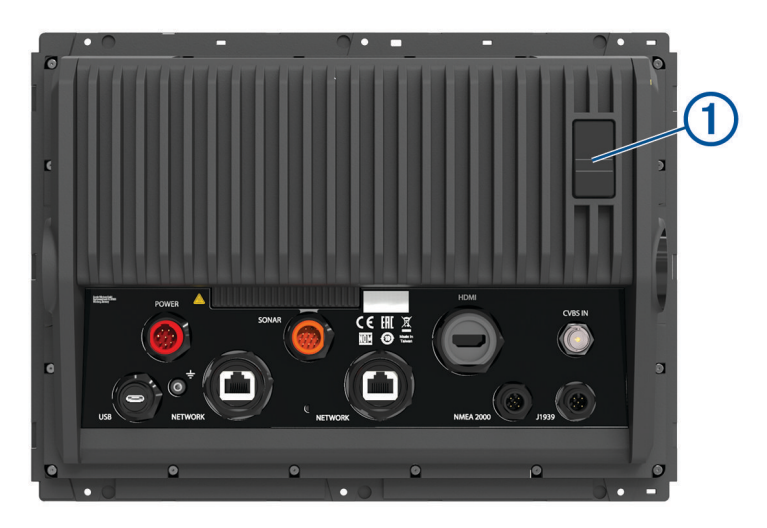

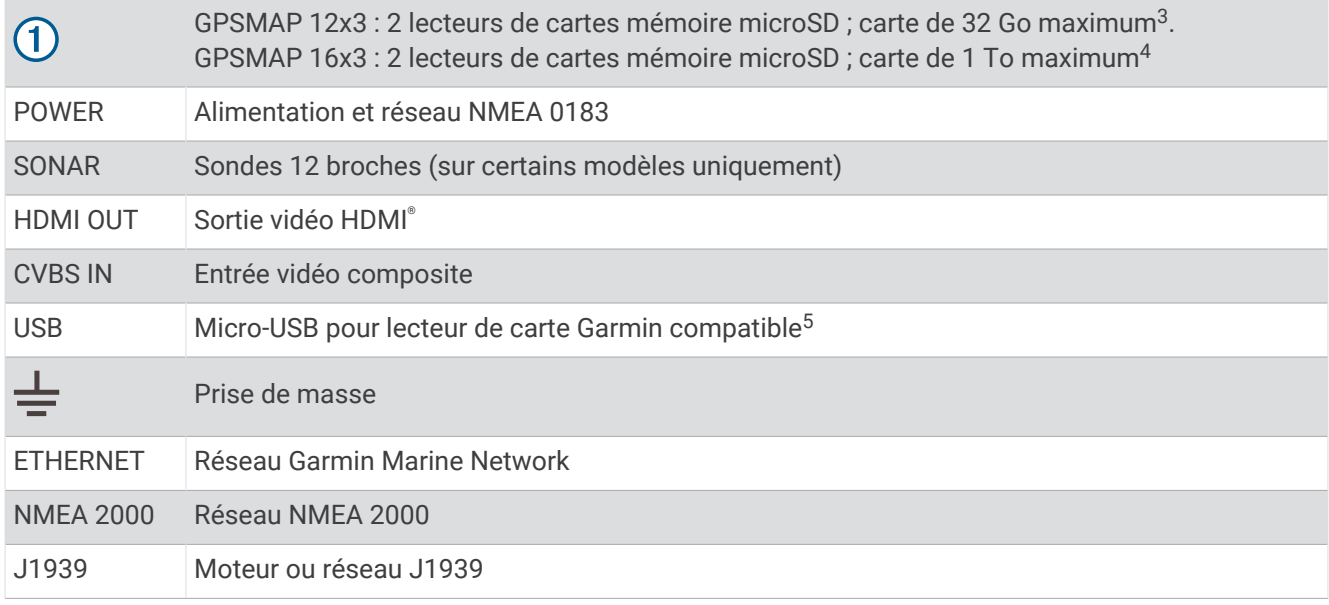

#### Utilisation de l'écran tactile

- Touchez l'écran pour sélectionner un élément.
- Faites glisser votre doigt sur l'écran pour le faire défiler ou pour effectuer un panoramique.
- Resserrez vos deux doigts pour effectuer un zoom arrière.
- Ecartez vos deux doigts pour effectuer un zoom avant.

<sup>&</sup>lt;sup>3</sup> À partir de la version logicielle 34.00, vous pouvez connecter un lecteur de carte USB externe à un traceur GPSMAP 7x3, 9x3 et12x3 et utiliser une carte<br>mémoire d'une capacité maximale de 1 To, au format exFAT, de clas

<sup>5</sup> Seuls les lecteurs de carte Garmin compatibles sont recommandés. Il n'est pas garanti que les lecteurs de cartes tiers soient entièrement compatibles.

#### <span id="page-19-0"></span>Boutons à l'écran

Ces boutons à l'écran apparaissent sur certains écrans et pour certaines fonctions. Certains boutons ne sont accessibles que sur une page combinée ou une disposition SmartMode™ , ou lorsque des accessoires, comme un radar, sont connectés.

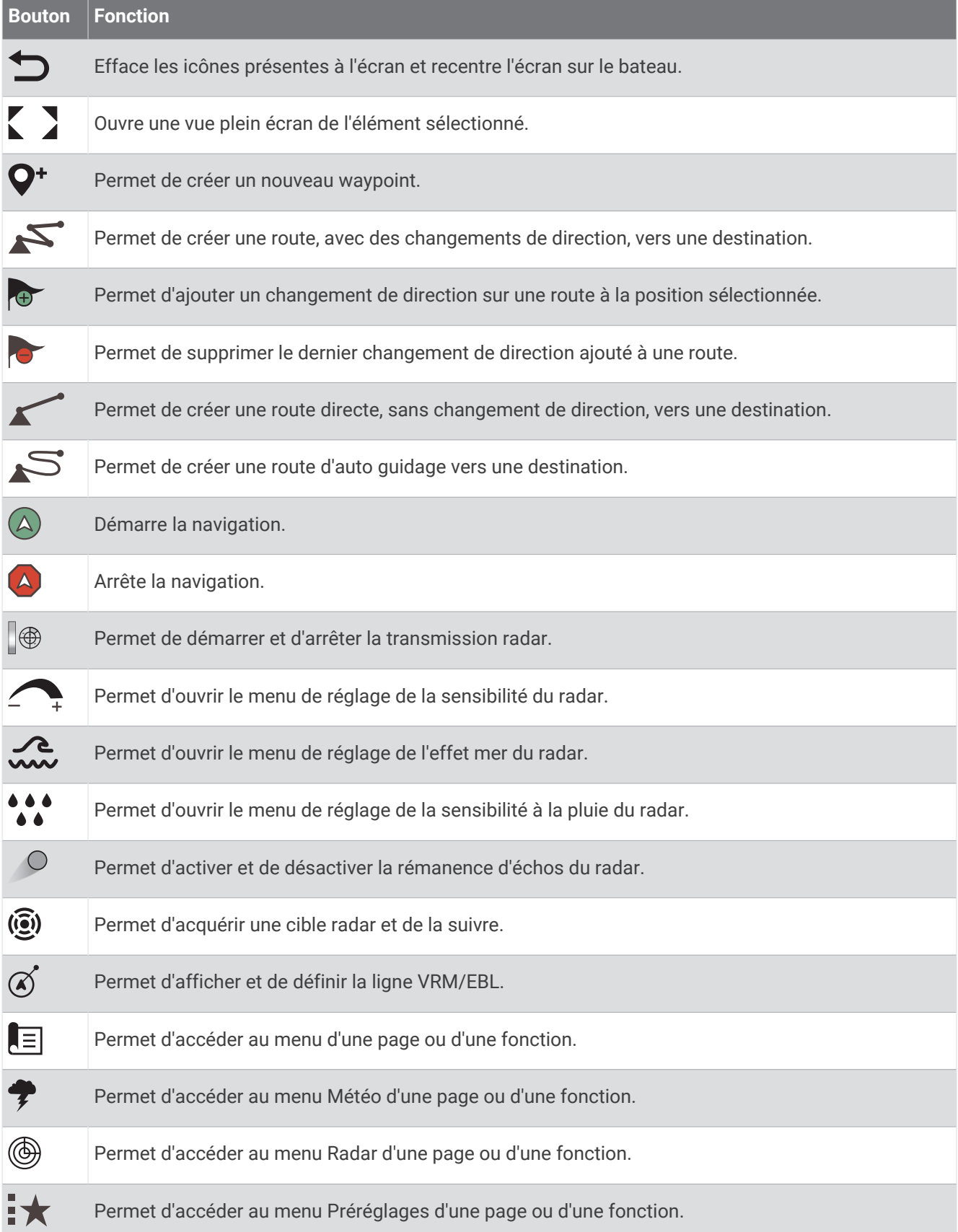

#### <span id="page-21-0"></span>Verrouillage et déverrouillage de l'écran tactile

Vous pouvez verrouiller l'écran tactile afin d'éviter les fausses manipulations.

- **1** Sélectionnez (<sup>I</sup>) > **Verrouiller l'écran tactile** pour verrouiller l'écran.
- **2** Sélectionnez (<sup>I</sup>) pour déverrouiller l'écran.

#### Conseils et raccourcis

- Appuyez sur le bouton  $(1)$  pour allumer le traceur.
- Sur n'importe quel écran, appuyez plusieurs fois sur  $(1)$  pour faire défiler les niveaux de luminosité, si disponible. Cela peut être utile dans les cas où la luminosité est trop faible pour voir l'écran.
- Appuyez sur  $\hat{\mathbf{a}}$  sur n'importe quel écran pour ouvrir l'écran d'accueil.
- Sélectionnez **Options** pour accéder à d'autres paramètres pour cet écran.
- Sélectionnez **Outils** pour ajouter rapidement un calque de la barre d'outils à la page affichée.
- $\cdot$  Sélectionnez  $\mathbf x$  pour fermer le menu lorsque vous avez terminé.
- Appuyez sur  $\bigcirc$  pour ouvrir d'autres options, comme le réglage du rétroéclairage.
- Appuyez sur (<sup>I</sup>), puis sélectionnez **Marche/Arrêt > Éteindre le système**, ou maintenez le bouton (<sup>I</sup>) enfoncé jusqu'à ce que la barre **Éteindre le système** se remplisse et que le traceur s'éteigne, si cette option est disponible.
- Appuyez sur  $\bigcirc$ , puis sélectionnez **Marche/Arrêt > Station en veille** pour passer le traceur en mode veille, si cette option est disponible.
	- Pour quitter le mode veille, sélectionnez (<sup>1</sup>).
- Selon les fonctions de votre traceur, tous les boutons de fonction ne sont pas visibles sur l'écran d'accueil. Faites glisser votre doigt vers la droite ou vers la gauche pour afficher les autres boutons de fonction.
- Dans certains menus, vous devez appuyer sur le bouton  $\Omega$  pour activer l'option.

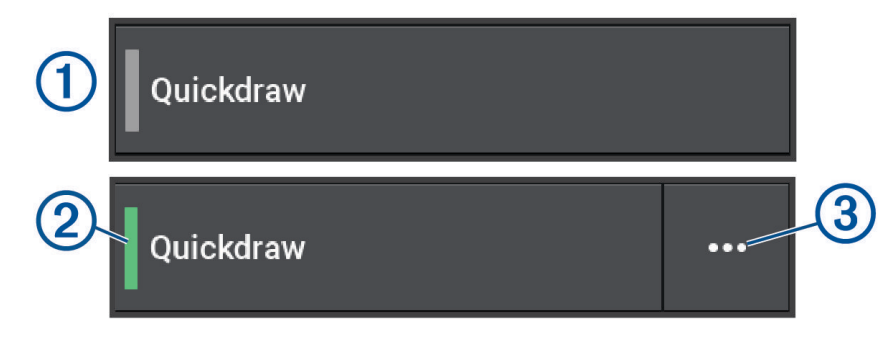

Un trait vert à côté d'une option indique qu'elle est activée  $(2)$ .

• Lorsque le symbole  $\cdots$   $\circled{3}$  est disponible, appuyez dessus pour ouvrir le menu.

#### Accès aux manuels d'utilisation du traceur

- **1** Sélectionnez > **Manuel d'utilisation**.
- **2** Sélectionnez un manuel.
- **3** Sélectionnez **Ouvert**.

#### Accès aux manuels à partir du web

Vous pouvez récupérer la dernière version du manuel d'utilisation et les traductions des manuels sur le site web Garmin. Le manuel d'utilisation comprend des instructions sur la manière d'utiliser des fonctionnalités de l'appareil et d'obtenir des informations de réglementation.

- **1** Rendez-vous sur [garmin.com/manuals/GPSMAP7x3-9x3-12x3-16x3.](http://www.garmin.com/manuals/GPSMAP7x3-9x3-12x3-16x3)
- **2** Sélectionnez *Manuel d'utilisation*.

Un manuel web s'ouvre. Vous pouvez télécharger l'intégralité du manuel en sélectionnant Télécharger le PDF.

#### <span id="page-22-0"></span>Centre d'assistance Garmin

Rendez-vous sur [support.garmin.com](http://support.garmin.com) pour obtenir de l'aide et des informations, et pour accéder aux manuels des produits, aux questions fréquentes, aux mises à jour logicielles, à des vidéos et au service d'assistance client.

#### Cartes mémoire

Vous pouvez utiliser des cartes mémoire en option avec le traceur. Les cartes de données cartographiques permettent d'afficher des images satellite haute résolution et des photos aériennes de ports, de marinas et d'autres points d'intérêt. Vous pouvez utiliser des cartes mémoire vierges pour enregistrer des cartes Garmin Quickdraw™ Contours et des données du sondeur (avec une sonde compatible), transférer des données comme les waypoints et les routes vers un traceur compatible ou un ordinateur et utiliser l'application ActiveCaptain®.

Les lecteurs de cartes internes des traceurs GPSMAP 7x3, 9x3 et 12x3 prennent en charge les cartes mémoire jusqu'à 32 Go, au format FAT32, de classe 4 ou supérieure<sup>6</sup>. Il est recommandé d'utiliser une carte mémoire de 8 Go ou plus, de classe 10. À partir de la version logicielle 34.00, les traceurs GPSMAP 16x3 prennent en charge les cartes mémoire jusqu'à 1 To, au format exFAT, de classe 10 ou supérieure.

#### Insertion de cartes mémoire

Les lecteurs de cartes internes des traceurs GPSMAP 7x3, 9x3 et 12x3 prennent en charge les cartes mémoire microSD jusqu'à 32 Go, au format FAT32, de classe 4 ou supérieure<sup>6</sup>. Il est recommandé d'utiliser une carte mémoire de 8 Go ou plus, de classe 10. À partir de la version logicielle 34.00, les traceurs GPSMAP 16x3 prennent en charge les cartes mémoires microSD jusqu'à 1 To, au format exFAT, de classe 10 ou supérieure.

**1** Ouvrez le capuchon étanche  $\Omega$  situé à l'arrière du traceur.

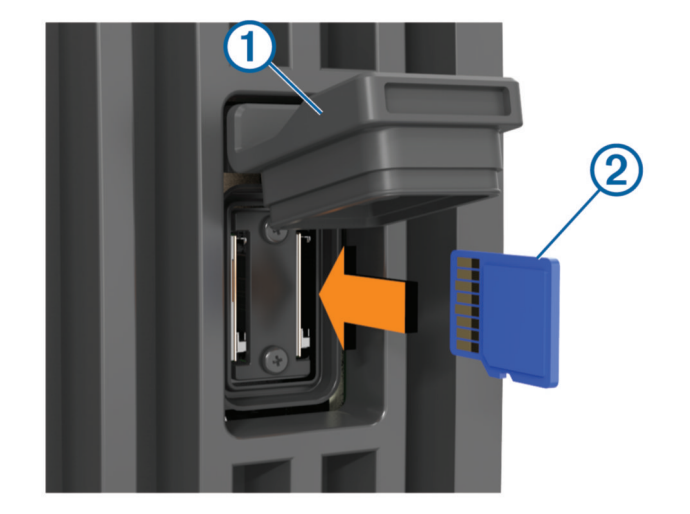

**2** Insérez la carte mémoire (2).

**REMARQUE :** sur les traceurs de la gamme GPSMAP 9000, la carte mémoire est orientée dans l'autre sens lorsque vous l'insérez. Regardez l'étiquette près du logement pour carte afin de vérifier l'orientation à respecter.

- **3** Continuez à enfoncer la carte jusqu'à ce qu'un déclic se produise.
- **4** Nettoyez et séchez le capuchon étanche.

#### *AVIS*

Pour éviter la corrosion, vérifiez que la carte mémoire et le capuchon étanche sont parfaitement secs avant de fermer le capuchon.

**5** Refermez correctement le capuchon étanche.

 $6$  À partir de la version logicielle 34.00, vous pouvez connecter un lecteur de carte USB externe à un traceur GPSMAP 7x3, 9x3 et12x3 et utiliser une carte mémoire d'une capacité maximale de 1 To, au format exFAT, de classe 10 ou supérieure.

#### <span id="page-23-0"></span>Acquisition des signaux satellites GPS

Pour acquérir des signaux satellites, l'appareil doit disposer d'une vue dégagée sur le ciel. L'heure et la date sont réglées automatiquement en fonction de la position GPS.

- **1** Allumez l'appareil.
- **2** Patientez pendant que l'appareil recherche des satellites.

La procédure de recherche de signaux satellites peut prendre de 30 à 60 secondes.

Pour afficher la puissance du signal satellite GPS, sélectionnez  $\bullet$  > Système > Positionnement satellite.

Lorsque l'appareil perd les signaux satellites, un point d'interrogation clignotant apparaît sur l'indicateur de position du bateau (<sup>a</sup>) sur la carte.

Pour plus d'informations sur la fonction GPS, rendez-vous sur [garmin.com/aboutGPS](http://www.garmin.com/aboutGPS). Pour obtenir de l'aide sur la manière d'acquérir des signaux satellites, consultez la section *[Mon appareil ne capte pas les signaux GPS](#page-238-0)*, [page 223](#page-238-0).

#### Sélection de la source GPS

Si vous disposez de plusieurs sources GPS, vous pouvez sélectionner une source préférée de données GPS.

- **1** Sélectionnez > **Système** > **Positionnement satellite** > **Source**.
- **2** Sélectionnez la source des données GPS.

## Personnalisation du traceur

#### Ecran d'accueil

L'écran d'accueil est une superposition qui fournit un accès à toutes les fonctions du traceur. Ces fonctions dépendent des accessoires que vous avez connectés au traceur. Toutes les options et toutes les fonctions décrites dans ce manuel ne sont peut-être pas disponibles dans votre configuration.

À partir de n'importe quel écran, vous pouvez revenir à l'écran d'accueil en sélectionnant  $\bigtriangleup$ .

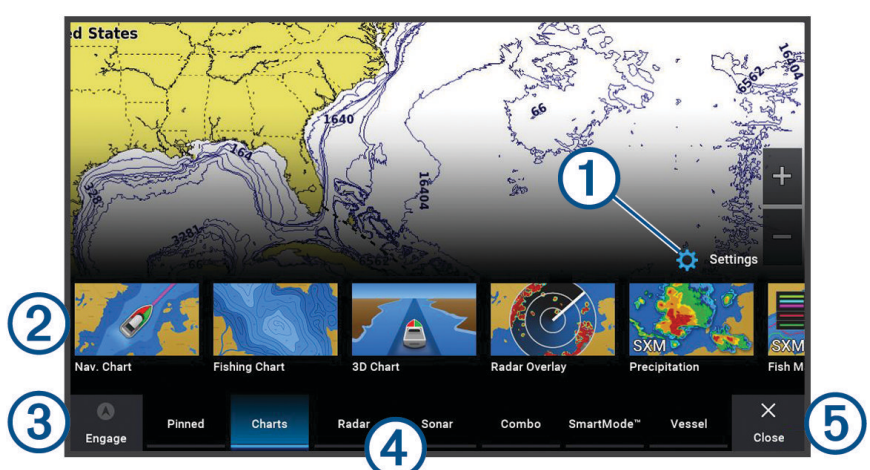

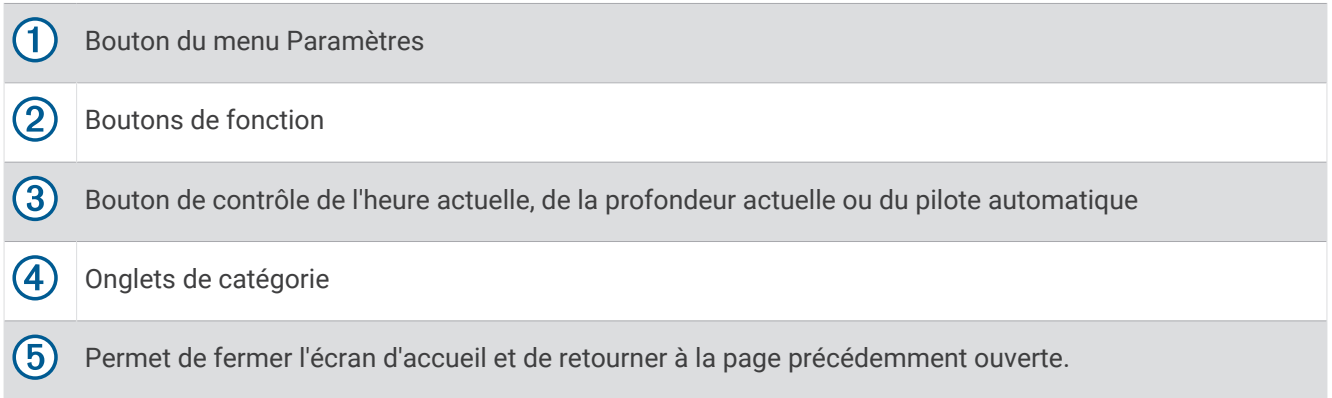

<span id="page-24-0"></span>Les onglets de catégorie permettent d'accéder rapidement aux fonctions principales du traceur. Par exemple, l'onglet Sondeur affiche les vues et les écrans associés à la fonction sondeur. Vous pouvez enregistrer les éléments que vous utilisez fréquemment dans la catégorie Épinglé.

**ASTUCE :** pour afficher les onglets de catégorie disponibles, vous devrez peut-être cliquer et faire glisser un onglet pour le faire défiler vers la gauche ou vers la droite.

Les éléments SmartMode sont axés sur une activité spécifique, comme la croisière ou le mouillage. Lorsqu'un bouton SmartMode est sélectionné depuis l'écran d'accueil, chaque écran de la station peut afficher ses propres informations. Par exemple, lorsque Croisière est sélectionné depuis l'écran d'accueil, un écran peut afficher la carte de navigation pendant qu'un autre affiche l'écran Radar.

Lorsque plusieurs moniteurs sont installés sur le réseau Garmin BlueNet™ ou le réseau Garmin Marine Network, vous pouvez les regrouper dans une seule et même station. Cette station permet aux moniteurs de fonctionner ensemble plutôt que séparément. Vous pouvez personnaliser la disposition des écrans sur chaque moniteur, de façon à ce que chaque écran soit différent sur chacun des moniteurs. Lorsque vous modifiez la disposition d'un écran sur un moniteur, les modifications apparaissent uniquement sur ce moniteur. Lorsque vous modifiez le nom et le symbole de la disposition, ces modifications apparaissent sur tous les moniteurs de la station afin de conserver un aspect uniforme.

#### Épinglage d'un bouton de fonction

Vous pouvez ajouter des fonctions telles qu'une carte, un écran combiné ou une jauge à la catégorie Épinglé. **REMARQUE :** si votre traceur a été personnalisé par le fabricant du bateau, la catégorie Épinglé contient des éléments personnalisés pour votre bateau. Vous ne pouvez pas modifier la catégorie Épinglé.

- **1** Sélectionnez une catégorie, telle que **Cartes**.
- **2** Maintenez enfoncé un bouton de fonction tel que **Carte de navigation**.
- **3** Sélectionnez **Épingler** > **OK**.

La fonction est ajoutée à la catégorie Épinglé.

Pour afficher les éléments Épinglé, sélectionnez un élément Épinglé et balayez l'écran vers la gauche ou la droite.

Pour supprimer une fonction de la catégorie Épinglé, restez appuyé sur la fonction à supprimer, puis sélectionnez **Retirer l'épingle** > **Oui**.

#### Réorganisation des éléments de catégorie

Vous pouvez personnaliser l'écran en réorganisant les éléments dans les catégories.

- **1** Sélectionnez une catégorie à personnaliser, telle que **Cartes**.
- **2** Restez appuyé sur le bouton que vous souhaitez déplacer, par exemple **Carte de navigation**, jusqu'à ce que le menu s'affiche.
- **3** Sélectionnez **Réorganiser**.

Des flèches apparaissent sur les boutons de fonction.

- **4** Sélectionnez une nouvelle fois le bouton à déplacer.
- **5** Sélectionnez la nouvelle position du bouton.
- **6** Répétez jusqu'à ce que vous ayez fini de personnaliser l'écran.
- **7** Sélectionnez **Retour** ou **Fermer** lorsque vous avez terminé.

#### <span id="page-25-0"></span>Barre de menu

La barre de menu située en bas de l'écran permet d'accéder à de nombreuses fonctions du traceur, au menu des options et à l'écran d'accueil.

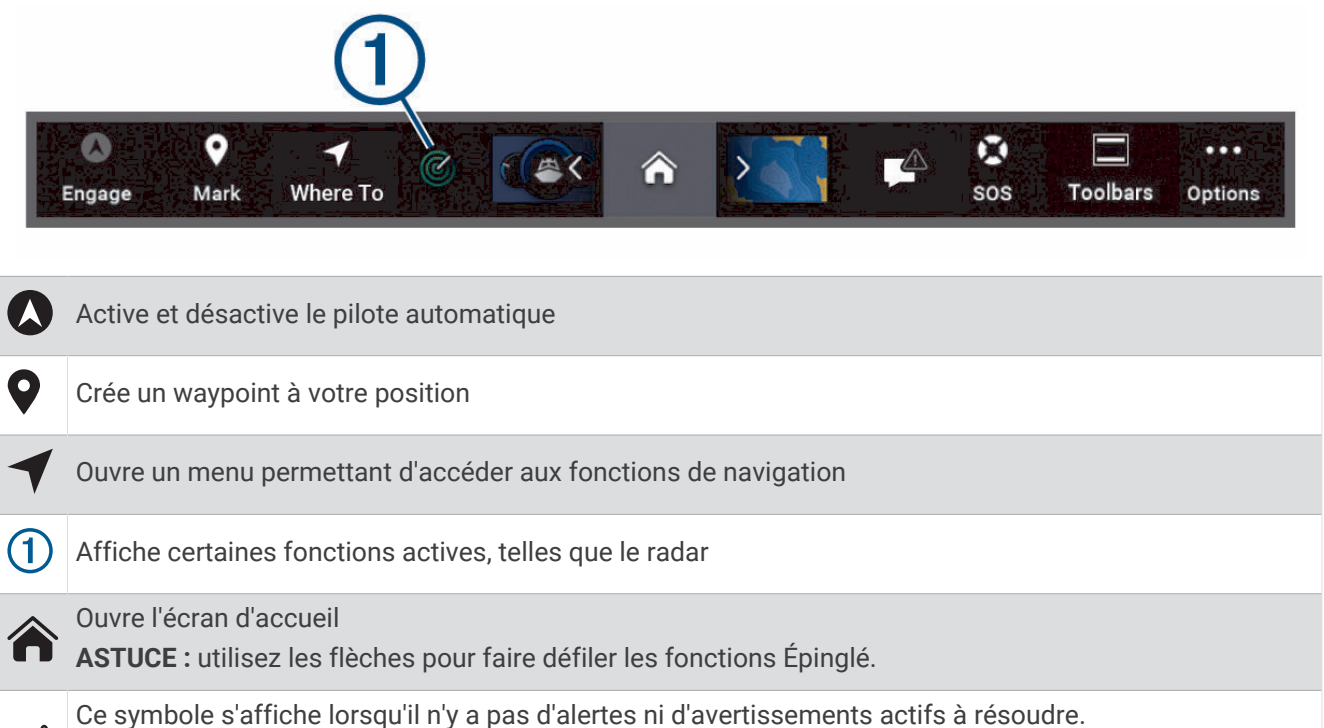

Ouvre un menu permettant d'afficher les avertissements et les alertes et d'accéder à d'autres communications, telles que les informations AIS et ASN.

Remplace le  $\overline{\mathcal{L}}$  lorsqu'il y a une alerte ou un avertissement actif à consulter. **ASTUCE :** l'icône change de couleur pour indiquer la gravité.

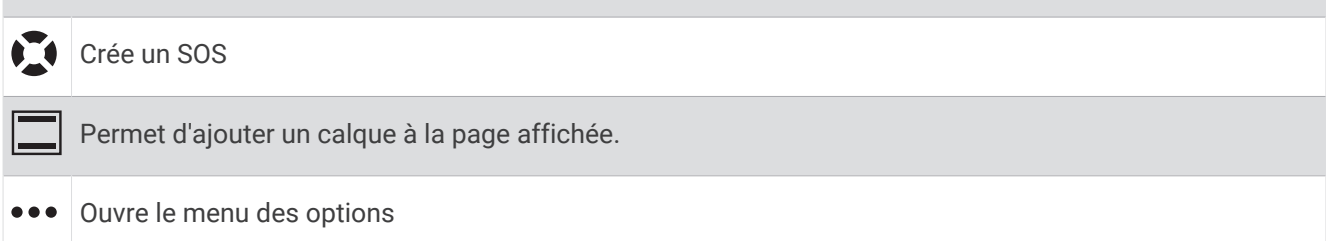

#### Masquage et affichage de la barre de menus

Vous pouvez masquer la barre de menus automatiquement pour optimiser l'espace de l'écran.

**1** Sélectionnez > **Préférences** > **Affichage de la barre de menu** > **Auto**.

Après une courte période de temps sur une page principale, notamment une carte, la barre de menus disparaît.

**2** Faites glisser le doigt sur l'écran du bas vers le haut pour faire réapparaître la barre de menus.

#### Configuration du type de navire

Vous pouvez sélectionner un type de navire pour configurer les paramètres du traceur et utiliser des fonctions adaptées à votre navire.

- **1** Sélectionnez > **Mon navire** > **Type de navire**.
- **2** Sélectionnez une option.

#### <span id="page-26-0"></span>Réglage du rétroéclairage

- 1 Sélectionnez  $\bullet \bullet$  > Système > Son et affichage > Rétroéclairage.
- **2** Réglez le rétroéclairage.

**ASTUCE :** sur n'importe quel écran, appuyez plusieurs fois sur  $\bigcup$  pour faire défiler les niveaux de luminosité. Cela peut être utile dans les cas où la luminosité est trop faible pour voir l'écran.

#### Réglage du mode Couleur

1 Sélectionnez  $\mathbf{\mathcal{L}}$  > Système > Son et affichage > Mode Couleur.

**ASTUCE :** sélectionnez (<sup>I</sup>) > **Mode Couleur** à partir de n'importe quel écran pour accéder aux paramètres de couleur.

**2** Sélectionnez une option.

#### Ajustement du thème de couleur

Vous pouvez modifier la couleur de surbrillance et de nuance utilisée sur la plupart des écrans du traceur.

- **1** Sélectionnez > **Système** > **Son et affichage** > **Thème de couleur**.
- **2** Sélectionnez une option.

#### Activation du verrouillage de l'écran

Pour protéger votre appareil contre les vols ou contre toute utilisation non autorisée, vous pouvez activer la fonction Verrouillage de l'écran qui nécessite un code PIN. Lorsque cette fonction est activée, vous devez entrer le code PIN pour déverrouiller l'écran chaque fois que vous allumez l'appareil. Vous pouvez configurer des questions et réponses de récupération au cas où vous oublieriez votre code PIN.

#### *AVIS*

Si vous activez la fonction Verrouillage de l'écran, le service d'assistance de Garmin ne pourra pas récupérer votre code PIN ni accéder à votre appareil. Vous devez fournir le code PIN à toute personne que vous autorisez à utiliser votre bateau.

- 1 Sélectionnez  $\bullet$  > Système > Son et affichage > Verrouillage de l'écran > Configurer.
- **2** Saisissez un code PIN à 6 chiffres facile à mémoriser.
- **3** Saisissez à nouveau votre code pour le confirmer.
- **4** Lorsque vous y êtes invité, choisissez trois questions de récupération et répondez-y.

Si besoin, vous pouvez Désactiver ou Réinit. le code PIN ainsi que les questions de récupération.

#### Mise sous tension automatique du traceur

Vous pouvez configurer le traceur pour qu'il s'allume automatiquement lorsqu'il est mis sous tension. Sinon, vous devez appuyer sur le  $\binom{1}{2}$  du traceur pour l'allumer.

#### Sélectionnez  $\bullet$  > Système > Allumage automatique.

**REMARQUE :** lorsque l'Allumage automatique est Activé et que le traceur est mis hors tension à l'aide du  $\binom{1}{2}$ puis que l'alimentation est coupée et rétablie sous deux minutes, il se peut qu'il faille appuyer sur le  $\binom{1}{2}$  pour redémarrer le traceur.

#### Mise hors tension automatique du système

Vous pouvez décider l'arrêt automatique du traceur et du système tout entier lorsqu'ils sont restés en veille pendant un temps défini. Sinon, vous devez maintenir le bouton (<sup>I</sup>) enfoncé pour éteindre le système manuellement.

- 1 Sélectionnez  $\ddot{\mathbf{\Omega}}$  > Système > Extinction automatique.
- **2** Sélectionnez une option.

#### <span id="page-27-0"></span>Personnalisation des pages

#### Création d'une nouvelle page combinée

Vous pouvez créer une page combinée personnalisée qui correspond à vos besoins.

- **1** Sélectionnez **Page combin.** > **Ajouter pge combinée**.
- **2** Sélectionnez une fenêtre.
- **3** Sélectionnez une fonction pour la fenêtre.
- **4** Répétez ces étapes pour toutes les fenêtres de la page.
- **5** Maintenez le doigt appuyé sur une fenêtre pour la réorganiser.
- **6** Maintenez le doigt appuyé sur un champ de données pour sélectionner de nouvelles données.
- **7** Sélectionnez **Disposition** et choisissez une disposition.

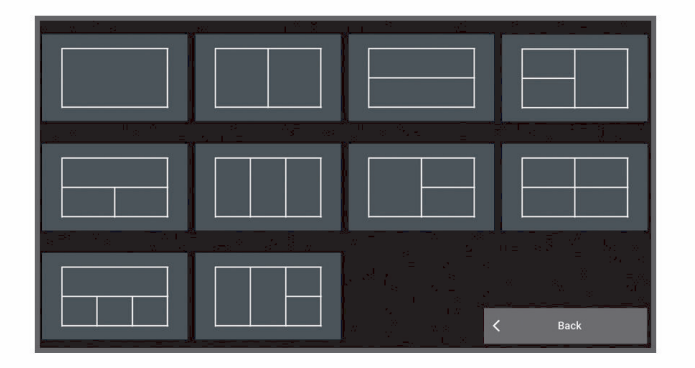

- **8** Sélectionnez **Nom** et saisissez un nom pour la page, puis sélectionnez **Terminé**.
- **9** Sélectionnez **Recouvrements**, puis sélectionnez les données à afficher.

**10** Sélectionnez **Terminé** quand vous avez fini de personnaliser la page.

#### Ajout d'une disposition SmartMode

Vous pouvez ajouter des dispositions SmartMode suivant vos besoins. Toute modification effectuée sur une disposition SmartMode d'une station apparaît sur tous les écrans de cette station.

- **1** Sélectionnez **SmartMode™** > **Ajouter disposition**.
- **2** Sélectionner une option :
	- Pour modifier le nom, sélectionnez **Nom et symbole** > **Nom**, saisissez un nouveau nom, puis sélectionnez **Terminé**.
	- Pour modifier le symbole SmartMode, sélectionnez **Nom et symbole** > **Symbole** et choisissez un nouveau symbole.
	- Pour modifier la disposition et le nombre de fonctions affichées sur un écran, sélectionnez **Disposition**, puis choisissez une option.
	- Pour modifier la fonction d'une partie de l'écran, sélectionnez la fenêtre à modifier, puis choisissez une fonction.
	- Pour modifier la séparation des écrans, faites glisser les flèches vers une nouvelle position.
	- Pour changer les données affichées sur la page et ajouter des barres de données supplémentaires, sélectionnez **Recouvrements**, puis sélectionnez une option.
	- Pour placer une station préréglée sur une partie de l'écran SmartMode, sélectionnez **Préréglages** > **Inclure**, puis sélectionnez une station préréglée.

#### <span id="page-28-0"></span>Personnalisation de la disposition d'une page SmartMode ou combinée

Vous pouvez personnaliser la disposition et les données affichées dans les pages combinées et les dispositions SmartMode. Quand vous modifiez la disposition d'une page dans un affichage que vous utilisez, les modifications n'apparaissent que sur cet affichage, sauf en ce qui concerne le nom SmartMode et le symbole. Quand vous modifiez le nom SmartMode ou le symbole de cette disposition, cette modification apparaît sur tous les écrans de la station.

- **1** Ouvrez une page à personnaliser.
- **2** Sélectionnez **Options**.
- **3** Sélectionnez **Modifier la disposition** ou **Modifier la page combinée**.
- **4** Sélectionner une option :
	- Pour modifier le nom, sélectionnez **Nom** ou **Nom et symbole** > **Nom**, saisissez un nouveau nom, puis sélectionnez **Terminé**.
	- Pour modifier le symbole SmartMode, sélectionnez **Nom et symbole** > **Symbole** et choisissez un nouveau symbole.
	- Pour modifier la disposition et le nombre de fonctions affichées sur un écran, sélectionnez **Disposition**, puis choisissez une option.
	- Pour modifier la fonction d'une partie de l'écran, sélectionnez la fenêtre à modifier, puis choisissez une fonction dans la liste située à droite.
	- Pour modifier la séparation des écrans, faites glisser les flèches vers une nouvelle position.
	- Pour changer les données affichées sur la page et ajouter des barres de données supplémentaires, sélectionnez **Recouvrements**, puis sélectionnez une option.

**ASTUCE :** quand votre écran affiche un calque de données, maintenez une zone de calque enfoncée pour en modifier rapidement les données.

• Pour placer une station préréglée sur une partie de l'écran SmartMode, sélectionnez **Préréglages** > **Inclure**, puis sélectionnez une station préréglée dans la liste à droite.

#### Suppression d'une page combinée

- **1** Sélectionnez **Page combin.**.
- **2** Maintenez enfoncée une page combinée pour la supprimer.
- **3** Sélectionnez **Supprimer une page combinée** > **Oui**.

#### <span id="page-29-0"></span>Personnalisation des recouvrements de données

Vous pouvez personnaliser les données des calques affichés sur un écran.

- **1** Sélectionnez une option en fonction du type d'écran affiché :
	- Sur une vue en plein écran, appuyez sur **Options** > **Modifier les recouvrements**.
	- Sur un écran combiné, appuyez sur **Options** > **Modifier la page combinée** > **Recouvrements**.
	- Sur un écran SmartMode, appuyez sur **Options** > **Modifier la disposition** > **Recouvrements**.

**ASTUCE :** pour modifier rapidement les données affichées dans une zone de recouvrement, appuyez longuement sur cette zone.

- **2** Sélectionnez un élément pour personnaliser les données et barres de données :
	- Pour afficher les calques de données, sélectionnez **Données**, sélectionnez l'emplacement, puis **Retour**.
	- Pour modifier les données affichées dans une zone de calque, sélectionnez la zone, choisissez les nouvelles données à afficher, puis sélectionnez **Retour**.
	- Pour personnaliser les données affichées lors de la navigation, sélectionnez **Navigation**, puis choisissez une option.
	- Pour activer d'autres barres de données, sélectionnez **Barre supérieure** ou **Barre inférieure**, puis sélectionnez les options souhaitées.
- **3** Sélectionnez **Terminé**.

#### Réinitialisation des dispositions de la station

Vous pouvez restaurer les dispositions par défaut de cette station.

Sélectionnez > **Système** > **Informations de station** > **Réinitialiser les dispositions**.

#### Personnalisation de l'écran de démarrage

Vous pouvez personnaliser l'image qui s'affiche lorsque le traceur s'active. Pour un ajustement optimal, l'image doit être inférieure ou égale à 50 Mo et doit être conforme aux dimensions recommandées (*[Dimensions d'image](#page-244-0) [de démarrage recommandées](#page-244-0)*, page 229).

- **1** Insérez une carte mémoire contenant l'image que vous souhaitez utiliser.
- **2** Sélectionnez > **Système** > **Son et affichage** > **Image de démarrage** > **Sélectionner image**.
- **3** Sélectionnez l'emplacement de la carte mémoire.
- **4** Sélectionnez l'image.
- **5** Sélectionnez **Définir comme image de démarrage**.

La nouvelle image est affichée lorsque vous allumez le traceur.

#### Préréglages

Un préréglage est un ensemble de paramètres permettant d'optimiser l'écran ou la vue. Vous pouvez employer des préréglages particuliers pour optimiser des groupes de paramètres propres à votre activité. Par exemple, certains paramètres pourraient s'avérer optimaux pour la pêche et d'autres, convenir parfaitement pour la croisière. Les préréglages sont disponibles sur certains écrans, comme les cartes, les vues sondeur et les vues radar.

Pour choisir un préréglage pour un écran compatible, sélectionnez **Options** >  $\star$ , puis le préréglage concerné.

Lorsque vous utilisez un préréglage et que vous opérez une modification dans les paramètres ou la vue, vous pouvez soit enregistrer ces modifications dans le préréglage, soit en créer un nouveau sur la base de ces personnalisations.

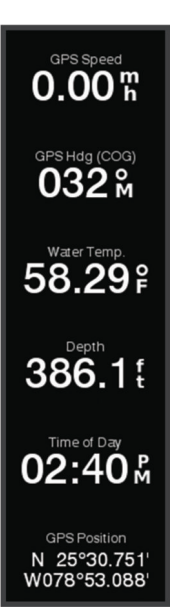

#### <span id="page-30-0"></span>Gestion des préréglages

Vous pouvez personnaliser les préréglages préchargés et modifier à votre guise les préréglages que vous avez créés.

- **1** A partir d'un écran compatible, sélectionnez **Options** > > **Gérer**.
- **2** Sélectionnez un préréglage.
- **3** Sélectionnez une option :
	- Pour renommer le préréglage, sélectionnez **Renommer**, saisissez un nouveau nom, puis sélectionnez **Terminé**.
	- Pour modifier le préréglage, sélectionnez **Modifier** et mettez-le à jour.
	- Pour supprimer le préréglage, sélectionnez **Supprimer**.
	- Pour rétablir les paramètres d'usine de tous les préréglages, sélectionnez **Tout réinitialiser**.

#### Enregistrement d'un nouveau préréglage

Une fois les paramètres et la vue d'un écran personnalisés, vous pouvez enregistrer cette personnalisation en tant que nouveau préréglage.

- **1** A partir d'un écran compatible, modifiez les paramètres et la vue.
- **2** Sélectionnez **Options** > > **Enregistrer** > **Nouveau**.
- **3** Saisissez un nom, puis sélectionnez **Terminé**.
- **4** Sélectionnez un élément, puis **Inclure** pour inclure ou exclure l'élément du préréglage.

## Contrôle du traceur

Vous pouvez contrôler le traceur à l'aide de l'écran tactile, des télécommandes GRID™ et d'un appareil de commande vocale Garmin.

#### Commande vocale

Après avoir installé le module USB de commande vocale Garmin (010-13194-00), vous pouvez utiliser votre voix pour contrôler le traceur à l'aide d'un casque compatible.

#### Modification de la langue pour les commandes vocales

- **1** Sur l'écran d'accueil, sélectionnez  $\bullet \bullet$  > Système > Son et affichage > Son et affichage.
- **2** Sélectionnez **Son et affichage** > **Profil de voix**.
- **3** Sélectionnez la langue pour les commandes vocales. **REMARQUE :** la langue utilisée pour les commandes vocales peut être différente de celle du texte.

#### Casques pris en charge

Cet appareil prend en charge les casques et les haut-parleurs avec les caractéristiques suivantes :

- Profil mains libres Bluetooth® version 1.6 ou supérieure
- Codec audio mSBC (16 kHz)

**REMARQUE :** les fabricants qualifient souvent ces produits de « HD Voice » ou « Audio large bande ». Une liste des casques pris en charge est disponible sur [support.garmin.com/marine.](https://support.garmin.com/marine/)

#### <span id="page-31-0"></span>Couplage d'un casque sans fil avec un traceur Garmin

- 1 Sur le traceur, sélectionnez  $\ddot{\bullet}$  > **Communications** > **Périphériques sans fil** > Casques.
- **2** Sélectionnez **Rechercher les appareils**.
- **3** Activez le mode de couplage sur votre casque conformément aux instructions du fabricant. Le nom de votre casque s'affiche sur le traceur une fois qu'il a été détecté.
- **4** Sélectionnez le nom de votre casque.
- **5** Sélectionnez **Connecter**.

**REMARQUE :** vous ne pouvez coupler qu'un seul casque à la fois.

Votre casque apparaît sur le traceur comme Couplage et Connecté.

#### Utilisation d'un casque sans fil avec un traceur Garmin

Avant d'utiliser un casque sans fil pour les commandes vocales, assurez-vous que le volume de votre casque est suffisant pour entendre les réponses.

- **1** Dites **OK Garmin**.
- **2** Dites une commande (*[Commandes vocales du traceur](#page-32-0)*, page 17).

Le traceur effectue l'action ou fournit une réponse vocale.

#### <span id="page-32-0"></span>Commandes vocales du traceur

Le système de commande vocale est conçu pour détecter le langage naturel. Il reconnaît une liste de commandes vocales couramment utilisées, mais vous n'êtes pas obligé d'utiliser ces expressions exactement (à part *OK Garmin*). Vous pouvez essayer des variations de ces commandes en parlant d'une manière naturelle.

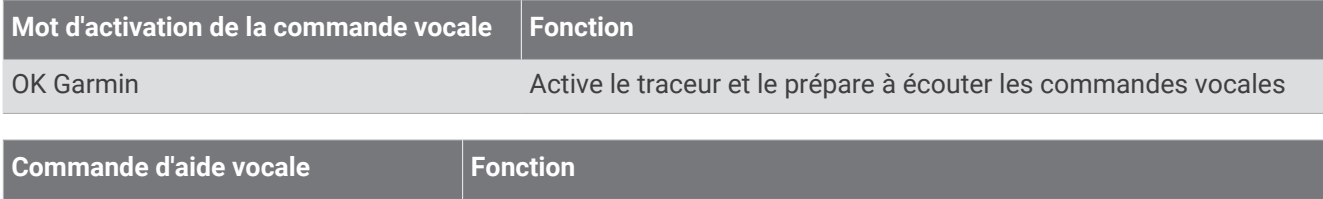

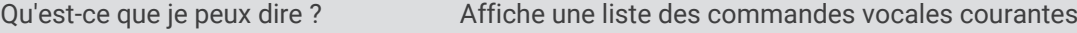

#### **Fonctions de l'appareil et de l'écran**

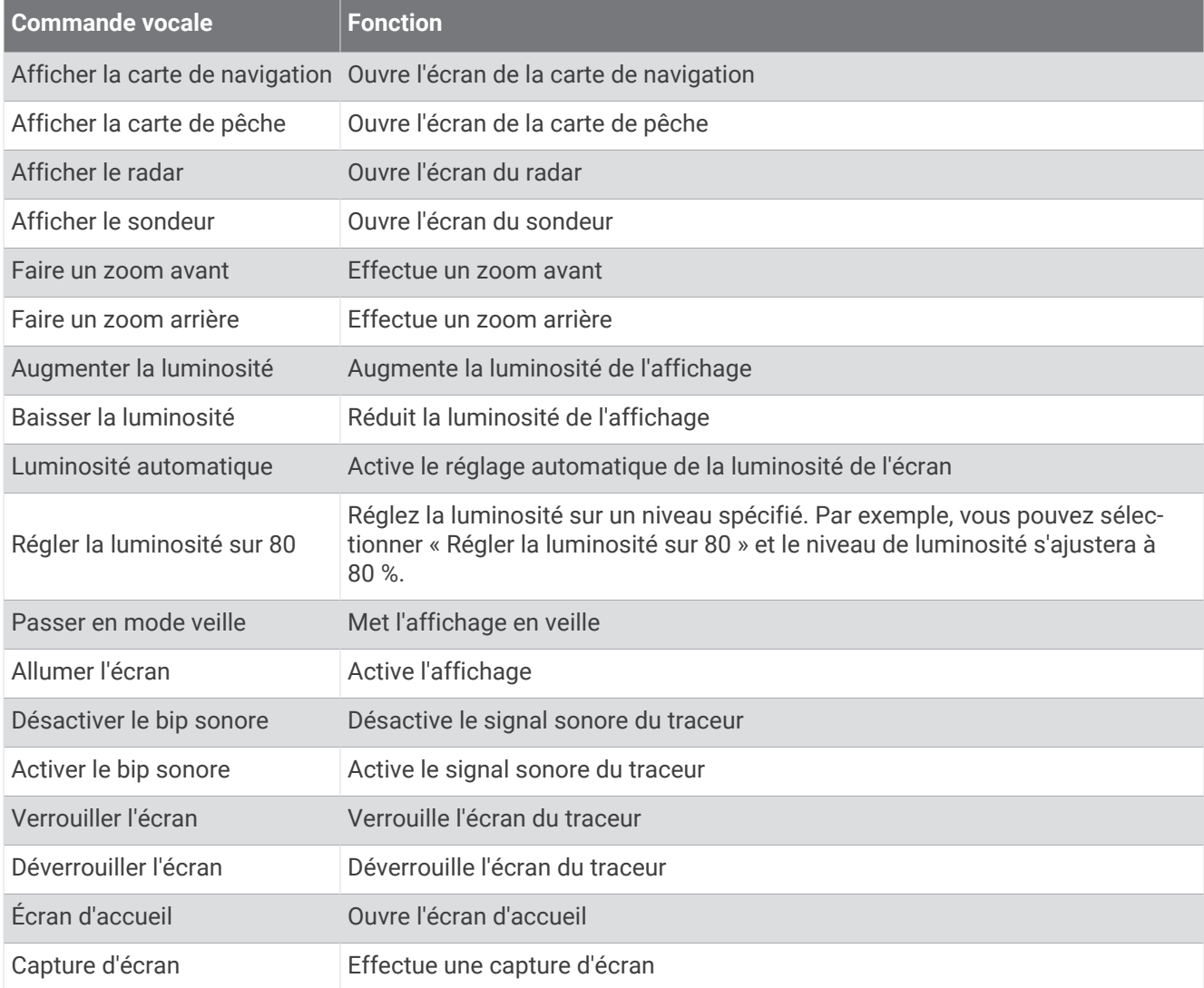

#### **Fonctions du bateau**

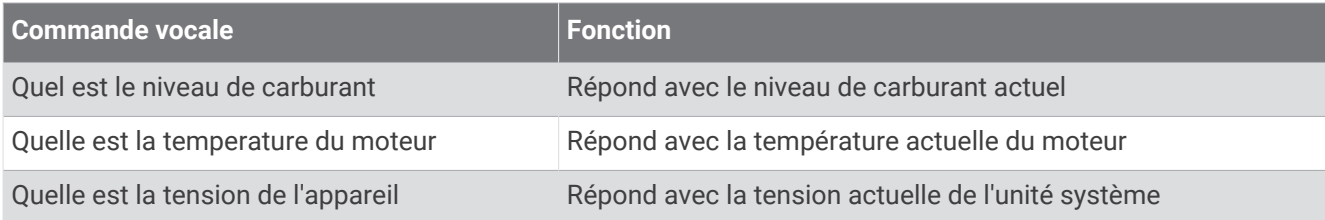

#### **Fonctions de navigation**

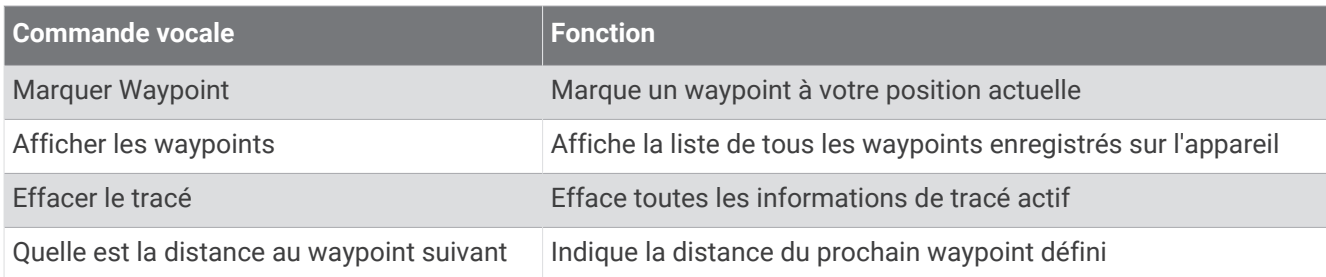

#### **Fonctions multimédia**

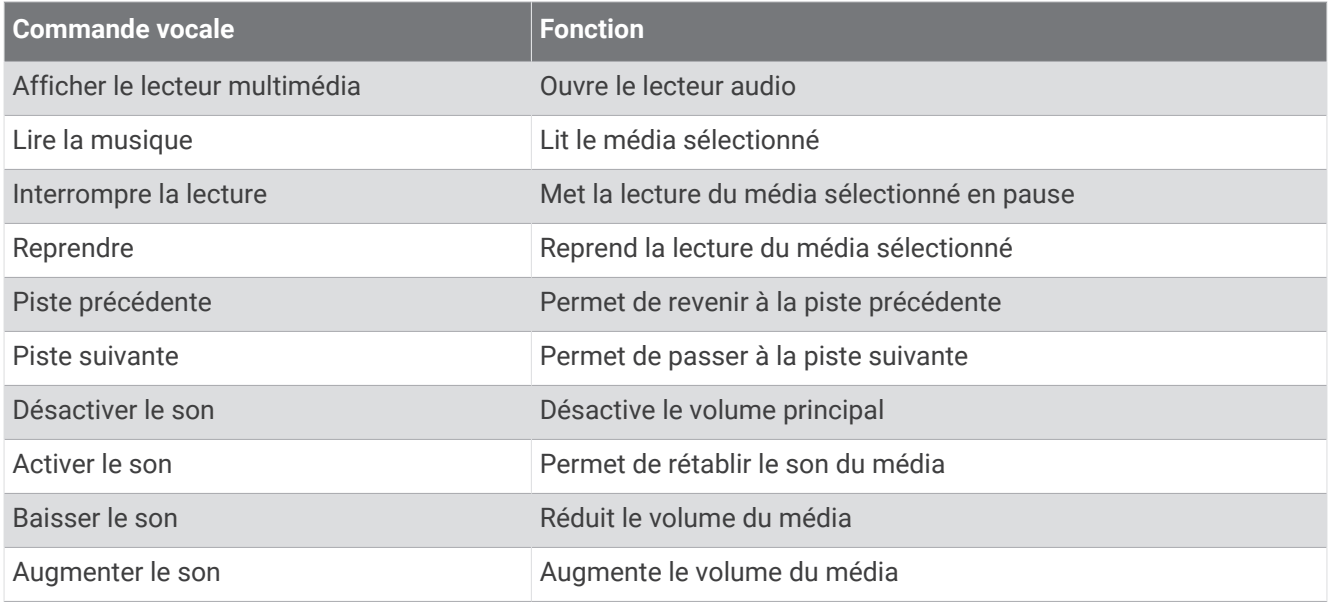

#### **Fonctions météo et de condition**

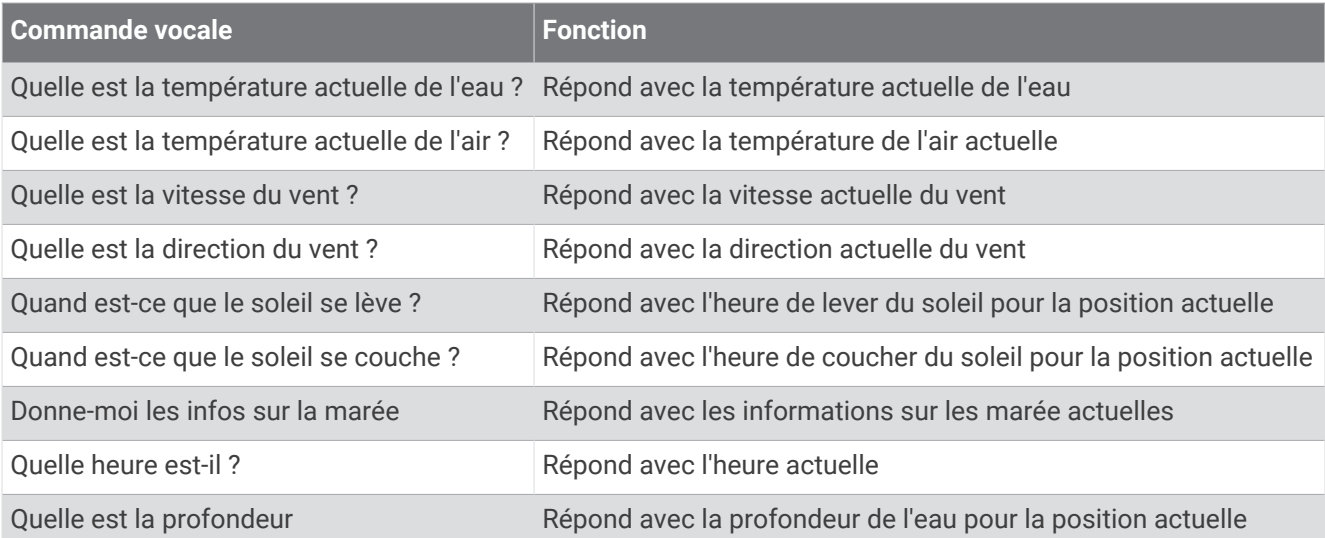

#### **Fonctions du radar**

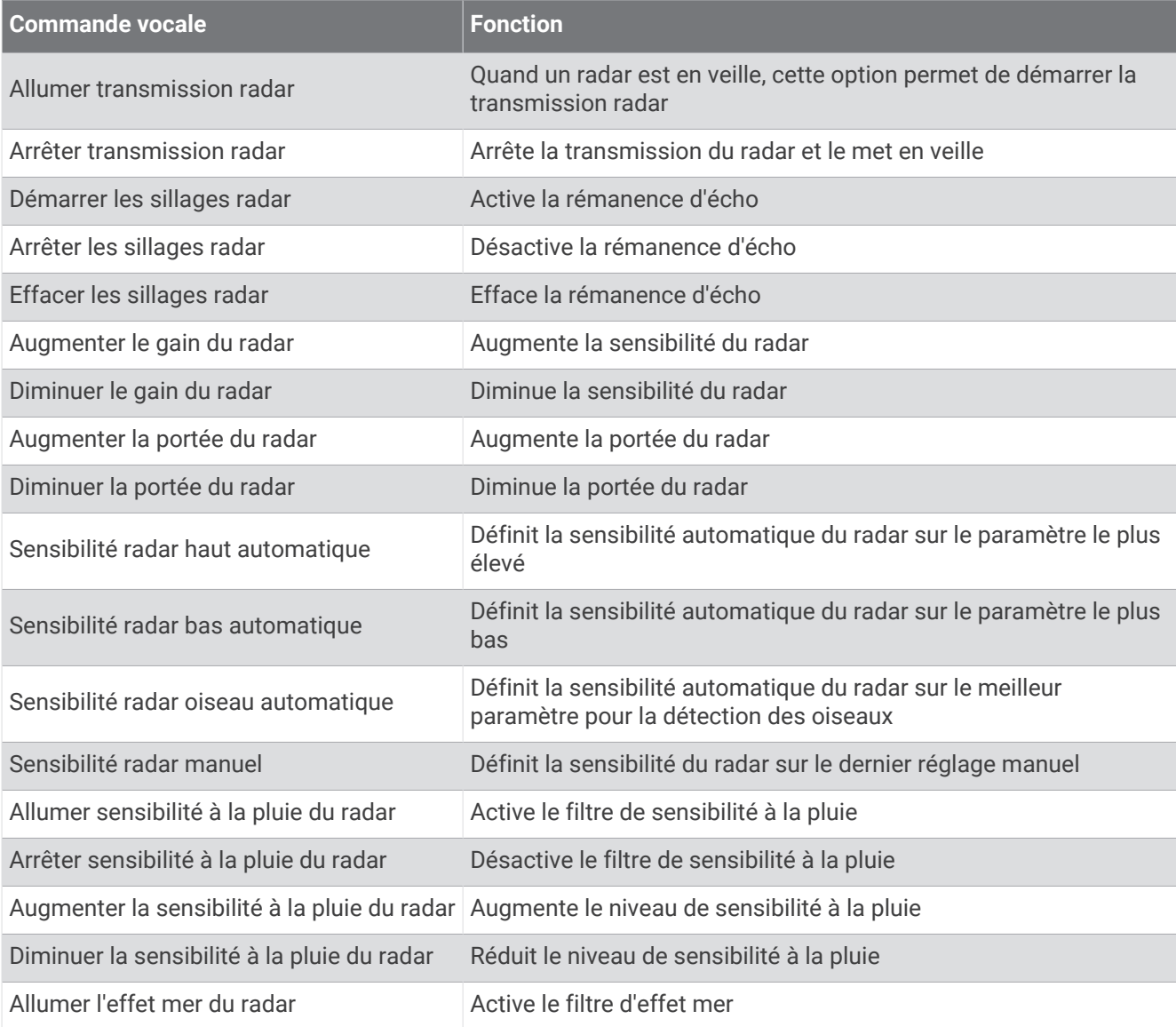

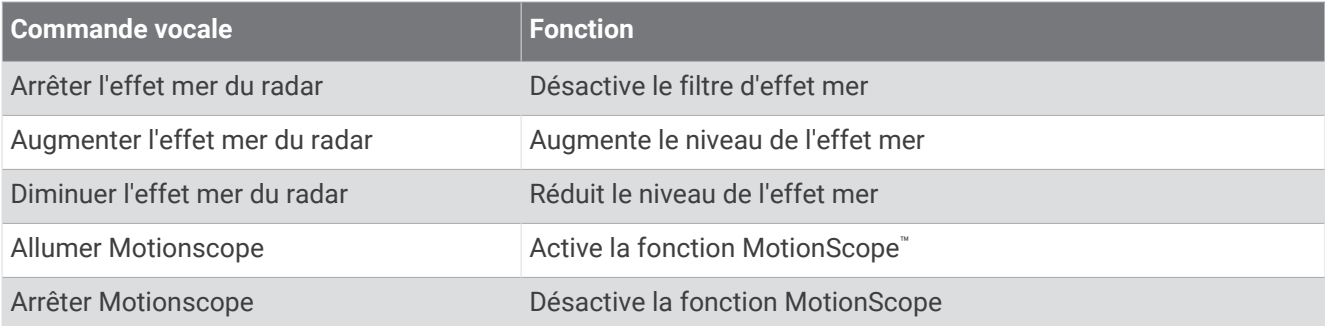

#### **Fonctions du sondeur**

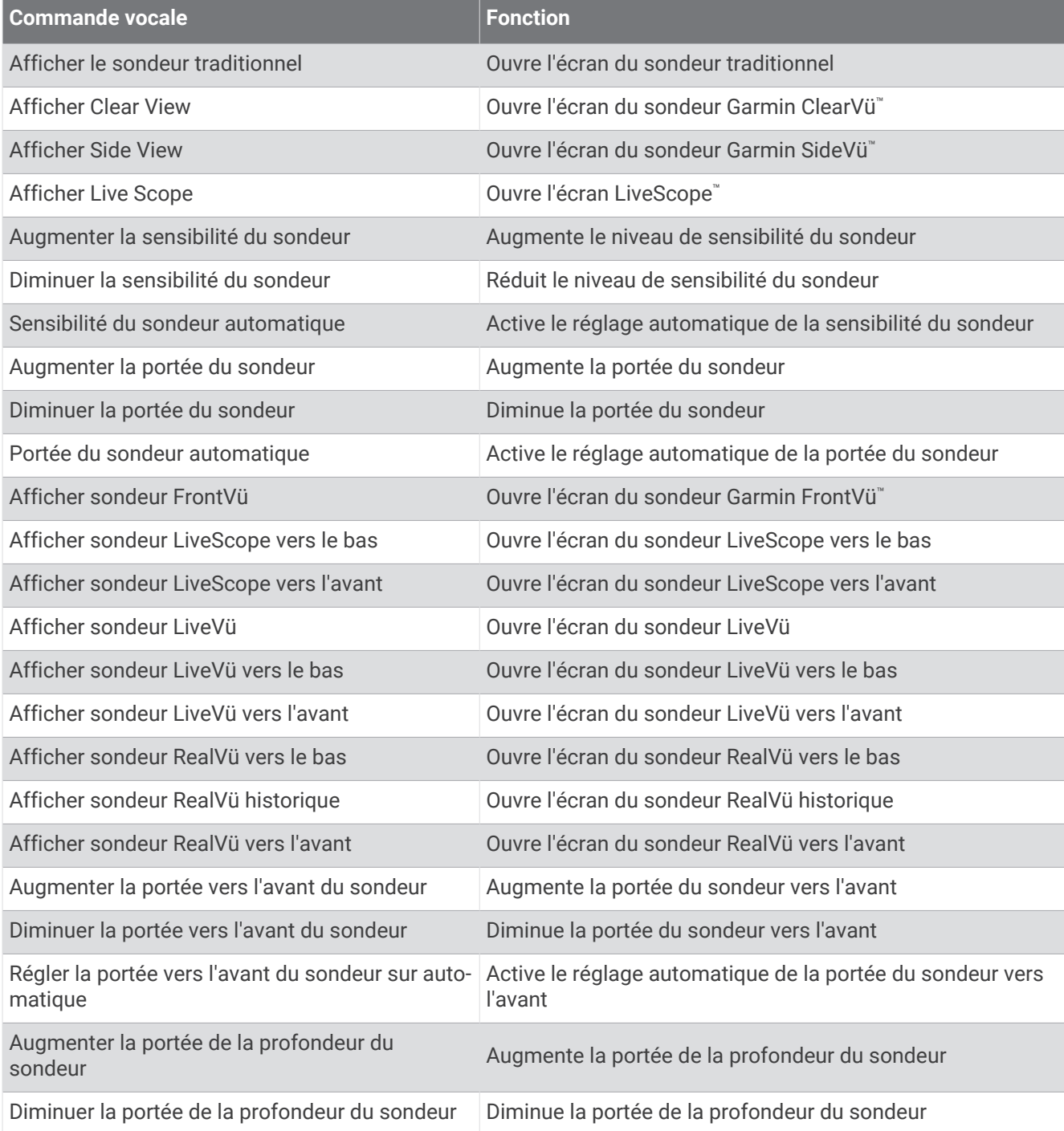
<span id="page-36-0"></span>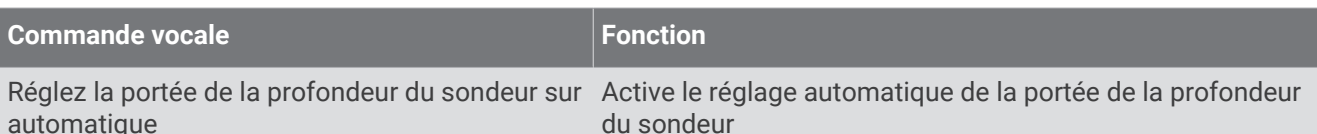

# Télécommande GRID

# Couplage du périphérique GRID avec le traceur à partir du traceur

**REMARQUE :** ces étapes s'appliquent aussi bien à l'appareil GRID qu'à l'appareil GRID 20.

Avant de pouvoir coupler l'appareil GRID 20 avec le traceur pour établir une connexion de données, vous devez alimenter l'appareil à l'aide de piles, du câble d'alimentation inclus ou en le connectant au réseau NMEA 2000.

Avant de pouvoir coupler l'appareil GRID avec le traceur, vous devez le connecter au réseau Garmin Marine Network.

- **1** Sélectionnez > **Système** > **Informations de station** > **Couplage GRID™** > **Ajouter**.
- **2** Sélectionnez une action :
	- Sur le périphérique de contrôle à distance GRID, appuyez sur le bouton **SELECT**.
	- Sur le périphérique de contrôle à distance GRID 20, appuyez sur  $\blacktriangleleft$  et  $\blacktriangleright$  jusqu'à ce que la télécommande émette trois bips.

# Couplage de la télécommande GRID avec le traceur

**REMARQUE :** cette action n'est pas applicable à la télécommande GRID 20.

- **1** Sur le périphérique de contrôle à distance GRID, appuyez en même temps sur les boutons **+** et **HOME**. Une page de sélection s'ouvre sur tous les traceurs du réseau Garmin Marine Network.
- **2** Faites tourner le bouton rotatif du GRID jusqu'à atteindre **Sélectionner** sur le traceur que vous souhaitez contrôler à l'aide du GRID.
- **3** Appuyez sur **SELECT**.

### Rotation du périphérique de contrôle à distance GRID

Dans le cas de certaines installations, vous serez amené à modifier l'orientation de la télécommande GRID. **REMARQUE :** cette action n'est pas applicable à la télécommande GRID 20.

- **1** Sélectionnez > **Communications** > **Réseau marin**.
- **2** Sélectionnez l'appareil GRID.
- **3** Sélectionnez **Direction GRID** et sélectionnez l'orientation de l'installation.

# Application ActiveCaptain

#### **AVERTISSEMENT**

Cette fonction permet aux utilisateurs d'envoyer des informations. Garmin n'offre aucune garantie quant à la précision, à la pertinence ou à l'exhaustivité des informations envoyées par les utilisateurs. L'utilisation des informations envoyées par les utilisateurs se fait à vos propres risques.

L'application ActiveCaptain vous permet de connecter votre traceur GPSMAP, vos cartes et la communauté ActiveCaptain pour profiter d'une expérience marine connectée.

Avec l'application ActiveCaptain installée sur votre appareil mobile, vous pouvez télécharger, acheter et mettre à jour des cartes. Vous pouvez utiliser l'application pour transférer facilement et rapidement des données utilisateur, comme les waypoints et les routes, vous connecter à la communauté Garmin Quickdraw Contours, mettre à jour le logiciel de l'appareil et planifier votre trajet. Vous pouvez également contrôler le traceur GPSMAP dans l'application à l'aide de la fonction Garmin Helm™ .

Vous pouvez vous connecter à la communauté ActiveCaptain pour obtenir des informations à jour sur les marinas et autres points d'intérêt. Lorsque l'application est couplée à votre traceur, elle peut transférer des Smart Notifications, comme les appels et les SMS, sur l'écran du traceur.

# Considérations relatives à ActiveCaptain et Garmin BlueNet

Toutes les fonctions ActiveCaptain sont compatibles avec les appareils Garmin BlueNet et périphériques Garmin Marine Network. Lorsque vous utilisez l'application ActiveCaptain avec des appareils Garmin BlueNet, tenez compte des considérations suivantes.

- Si votre bateau ne contient que des appareils Garmin BlueNet, vous pouvez insérer la carte mémoire requise pour l'application ActiveCaptain dans n'importe quel traceur connecté au réseau Garmin BlueNet.
- Si vous avez connecté un traceur Garmin Marine Network au réseau Garmin BlueNet à l'aide d'une passerelle Garmin BlueNet 30, vous devez insérer la carte mémoire requise pour l'application ActiveCaptain dans un traceur Garmin BlueNet, par exemple un traceur GPSMAP 9000.
	- Si vous insérez la carte mémoire ActiveCaptain dans un traceur Garmin Marine Network connecté à un réseau Garmin BlueNet, les performances du système risquent d'être médiocres. Par exemple, les mises à jour logicielles lancées à partir de l'application ActiveCaptain ne mettront à jour que les anciens périphériques Garmin Marine Network. Les appareils Garmin BlueNet ne seront pas mis à jour.
	- En revanche, si vous insérez la carte mémoire ActiveCaptain dans un traceur Garmin BlueNet, vous obtiendrez les performances attendues. Les mises à jour logicielles lancées à partir de l'application ActiveCaptain mettront à jour tous les appareils connectés, y compris les appareils Garmin BlueNet et les anciens périphériques Garmin Marine Network.

Pour en savoir plus sur la technologie Garmin BlueNet, rendez-vous sur [garmin.com/manuals/bluenet](https://garmin.com/manuals/bluenet).

# Rôles ActiveCaptain

Le niveau d'interaction dont vous bénéficiez avec l'appareil GPSMAP via l'application ActiveCaptain dépend de votre rôle.

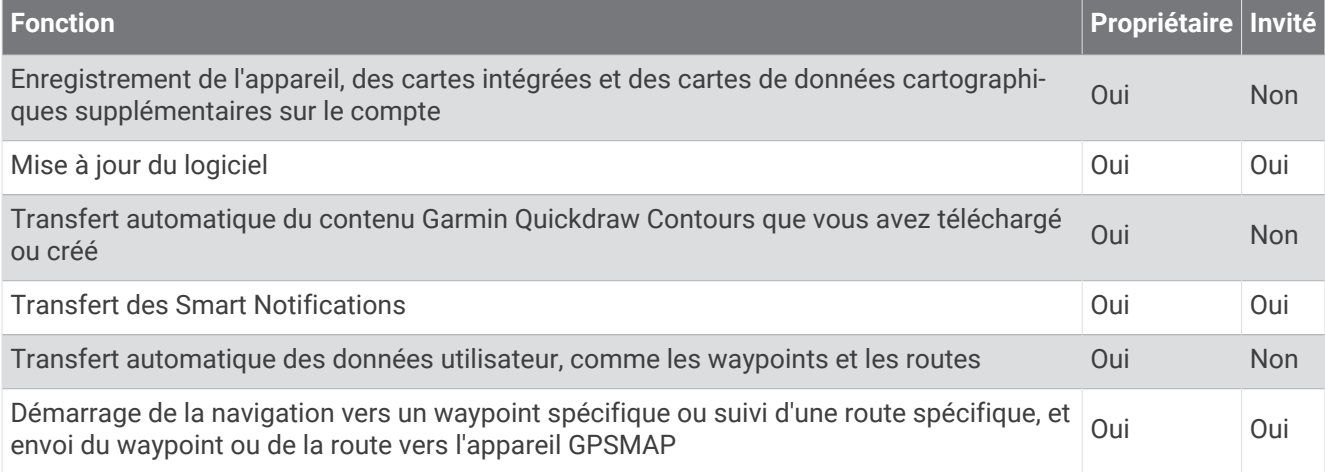

# <span id="page-38-0"></span>Prise en main de l'application ActiveCaptain

Vous pouvez connecter un appareil mobile à l'appareil GPSMAP à l'aide de l'application ActiveCaptain. L'application constitue un moyen simple et rapide d'interagir avec votre appareil GPSMAP, entre autres de partager des données, de réaliser des enregistrements, de mettre à jour le logiciel de l'appareil Lorsque les notifications d'appareils mobiles sont configurées, vous pouvez également en recevoir.

- **1** Sur l'appareil GPSMAP, sélectionnez **Navire** > **ActiveCaptain**.
- **2** Sur la page **ActiveCaptain**, sélectionnez **Réseau Wi-Fi** > **Wi-Fi** > **Activé**.
- **3** Entrez le nom et le mot de passe de ce réseau.
- **4** Insérez une carte mémoire dans l'emplacement prévu à cet effet sur votre appareil GPSMAP (*[Cartes](#page-22-0)  [mémoire](#page-22-0)*, page 7).
- **5** Sélectionnez **Définir la carte ActiveCaptain**.

#### *AVIS*

Vous serez peut-être invité à formater votre carte mémoire. Si vous formatez votre carte, vous supprimez toutes les données qui y sont stockées, y compris les données utilisateur enregistrées, comme les waypoints. Il est recommandé d'effectuer le formatage, mais ce n'est pas obligatoire. Avant de formater votre carte, assurezvous d'enregistrer les données stockées sur la carte sur la mémoire interne de votre appareil (*[Copie de données](#page-231-0) [utilisateur depuis une carte mémoire](#page-231-0)*, page 216). Après avoir formaté la carte pour l'application ActiveCaptain, vous pouvez retransférer vos données utilisateur sur la carte (*[Copie de toutes les données utilisateur sur une](#page-231-0) [carte mémoire](#page-231-0)*, page 216).

**REMARQUE :** le formatage de la carte mémoire dans le traceur conserve le type de format et ne peut pas le modifier. Si vous souhaitez modifier un format de carte de FAT32 à exFAT, par exemple, vous devez effectuer cette modification à l'aide d'un ordinateur ou d'un autre appareil avant d'utiliser la carte dans le traceur.

Veillez à ce que la carte soit bien insérée chaque fois que vous voulez utiliser la fonction ActiveCaptain.

**6** Depuis la boutique d'applications sur votre appareil mobile, installez et ouvrez l'application ActiveCaptain.

**ASTUCE :** vous pouvez scanner ce code QR à l'aide de votre appareil mobile pour télécharger l'application.

- **7** Approchez l'appareil à moins de 32 m (105 pi) de l'appareil GPSMAP.
- **8** Dans les paramètres de votre appareil mobile, ouvrez la page des connexions Wi-Fi® et connectez-vous à l'appareil GPSMAP à l'aide du nom et du mot de passe que vous avez saisis à l'étape 3.

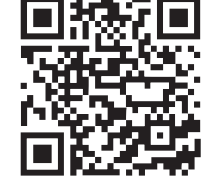

# Activation des Smart Notifications

#### **AVERTISSEMENT**

Ne lisez pas les notifications et n'y répondez pas lorsque vous êtes à la barre. Un manque d'attention portée aux conditions météo sur l'eau peut entraîner des dommages sur votre bateau, des blessures ou la mort.

Pour que votre appareil GPSMAP puisse recevoir des notifications, vous devez le connecter à votre appareil mobile et à l'application ActiveCaptain.

- **1** Sur l'appareil GPSMAP, sélectionnez **ActiveCaptain** > **Smart Notifications** > **Activer les notifications**.
- **2** Activez la technologie Bluetooth dans les paramètres de l'appareil mobile.
- **3** Approchez les appareils à moins de 10 m (33 pi) l'un de l'autre.
- **4** Dans l'application ActiveCaptain sur l'appareil mobile, sélectionnez **Smart Notifications** > **Coupler avec le traceur**.
- **5** Suivez les instructions à l'écran pour coupler l'application à l'appareil GPSMAP.
- **6** Lorsque vous y êtes invité, entrez le code sur votre appareil mobile.
- **7** Si besoin, réglez les notifications que vous voulez recevoir dans les paramètres de votre appareil mobile.

# Réception de notifications

#### **AVERTISSEMENT**

Ne lisez pas les notifications et n'y répondez pas lorsque vous êtes à la barre. Un manque d'attention portée aux conditions météo sur l'eau peut entraîner des dommages sur votre bateau, des blessures ou la mort.

Pour que votre appareil mobile GPSMAP puisse recevoir les notifications, connectez-le et activez la Smart Notifications (*[Activation des Smart Notifications](#page-38-0)*, page 23).

Lorsque la fonction Smart Notifications est activée et que votre appareil mobile reçoit une notification, une notification apparaît brièvement sur l'écran GPSMAP.

**REMARQUE :** les actions disponibles dépendent du type de notification et du système d'exploitation de votre téléphone.

- Pour répondre à un appel téléphonique sur votre téléphone, sélectionnez **Répondre**. **ASTUCE :** gardez votre téléphone à proximité. L'appel est pris sur votre téléphone mobile et non sur le traceur.
- Pour ne pas répondre à l'appel, sélectionnez **Refuser**.
- Pour afficher le message complet, sélectionnez **Consulter**.
- Pour ignorer la notification, sélectionnez **OK** ou attendez que la notification s'efface automatiquement.
- Pour effacer la notification du traceur et de votre appareil mobile, sélectionnez **Dégagé**.

### Gestion des notifications

#### **AVERTISSEMENT**

Ne lisez pas les notifications et n'y répondez pas lorsque vous êtes à la barre. Un manque d'attention portée aux conditions météo sur l'eau peut entraîner des dommages sur votre bateau, des blessures ou la mort.

Pour pouvoir gérer les applications, vous devez activer la Smart Notifications (*[Activation des Smart](#page-38-0) [Notifications](#page-38-0)*, page 23).

Lorsque la fonction Smart Notifications est activée et que votre appareil mobile reçoit une notification, une notification contextuelle apparaît brièvement sur l'écran GPSMAP. Vous pouvez accéder aux notifications et les gérer à partir de l'écran ActiveCaptain.

**1** Sélectionnez **ActiveCaptain** > **Smart Notifications** > **Messages**.

**ASTUCE :** vous pouvez également accéder à ces notifications à partir de **Toutes les communications** > **Conversations** dans le menu Messages et avertissements (*[Messages et avertissements](#page-186-0)*, page 171).

Une liste des notifications s'affiche.

- **2** Sélectionnez une notification.
- **3** Sélectionner une option :

**REMARQUE :** les options disponibles varient selon votre appareil mobile et le type de notification.

- Pour ignorer et effacer la notification du traceur, sélectionnez **Dégagé** ou **Supprimer**. **REMARQUE :** le message n'est pas effacé de l'appareil mobile. La notification est seulement ignorée et effacée.
- Pour rappeler le numéro de téléphone, sélectionner **Rappeler** ou **Composer**.

# Définir la confidentialité des notifications

Vous pouvez désactiver les notifications et la liste des messages sur certains traceurs en particulier pour des raisons de confidentialité. Par exemple, le capitaine peut désactiver les notifications et messages sur le traceur utilisé pour la pêche, mais autoriser les notifications sur le traceur qui se trouve à la barre.

- **1** Sur le traceur où vous souhaitez que les notifications restent privées, sélectionnez **ActiveCaptain** > **Smart Notifications**.
- **2** Sélectionner une option :
	- Pour désactiver les notifications sur ce traceur, sélectionnez **Fenêtres contextuelles**.
	- Pour désactiver les notifications et bloquer l'accès à la liste des messages sur ce traceur, sélectionnez **Visibilité**.

# Mise à jour logicielle avec l'application ActiveCaptain

Si votre appareil est doté de la technologie Wi‑Fi, vous pouvez utiliser l'application ActiveCaptain pour télécharger et installer les dernières mises à jour logicielles pour votre appareil.

#### *AVIS*

Il se peut que vous deviez télécharger des fichiers volumineux pour effectuer les mises à jour logicielles. Les limites et frais de données habituels imposés par votre fournisseur de services Internet s'appliquent. Contactez votre fournisseur de services Internet pour obtenir plus d'informations sur les limites et frais de données.

Le processus d'installation peut prendre plusieurs minutes.

- **1** Connectez l'appareil mobile à l'appareil GPSMAP (*[Prise en main de l'application ActiveCaptain](#page-38-0)*, page 23).
- **2** Lorsqu'une mise à jour logicielle est disponible et que vous disposez d'un accès à Internet sur votre appareil mobile, sélectionnez **Mises à jour logicielles** > **Télécharger**.

L'application ActiveCaptain télécharge la mise à jour sur l'appareil mobile. Lorsque vous reconnectez l'application à l'appareil GPSMAP, la mise à jour est transférée vers l'appareil. Une fois le transfert terminé, vous êtes invité à installer la mise à jour.

- **3** Lorsque vous y êtes invité par l'appareil GPSMAP, sélectionnez une option pour installer la mise à jour.
	- Pour mettre à jour immédiatement le logiciel, sélectionnez **OK**.
	- Pour repousser la mise à jour, sélectionnez **Annuler**. Quand vous êtes prêt à installer la mise à jour, sélectionnez **ActiveCaptain** > **Mises à jour logicielles** > **Installer maintenant**.

# <span id="page-41-0"></span>Mises à jour des cartes avec ActiveCaptain

**REMARQUE :** avant de pouvoir mettre à jour vos cartes, vous devez les enregistrer (*[Prise en main de l'application](#page-38-0) [ActiveCaptain](#page-38-0)*, page 23).

Vous pouvez utiliser l'application ActiveCaptain pour télécharger et transférer les dernières mises à jour des cartes sur votre appareil. Pour réduire la durée de téléchargement et économiser de l'espace de stockage, vous pouvez télécharger uniquement les zones de la carte dont vous avez besoin.

Une fois que vous avez téléchargé une carte ou une zone pour la première fois, les mises à jour sont automatiques chaque fois que vous ouvrez ActiveCaptain.

Si vous téléchargez une carte entière, vous pouvez utiliser l'application Garmin Express™ pour télécharger la carte sur une carte mémoire (*[Mise à jour de vos cartes avec l'application Garmin Express](#page-235-0)*, page 220). L'application Garmin Express télécharge les cartes volumineuses plus rapidement que l'application ActiveCaptain.

#### *AVIS*

Il se peut que vous deviez télécharger des fichiers volumineux pour effectuer les mises à jour cartographiques. Les limites et frais de données habituels imposés par votre fournisseur de services Internet s'appliquent. Contactez votre fournisseur de services Internet pour obtenir plus d'informations sur les limites et frais de données.

- **1** Lorsque vous disposez d'un accès Internet sur votre appareil mobile, sélectionnez **Carte** > > **Télécharger des cartes**.
- **2** Sélectionnez la zone à télécharger.
- **3** Sélectionnez **Télécharger**.
- **4** Si nécessaire, sélectionnez la carte à mettre à jour.

L'application ActiveCaptain télécharge la mise à jour sur l'appareil mobile. Lorsque vous reconnectez l'application à l'appareil GPSMAP, la mise à jour est transférée vers cet appareil. Une fois le transfert terminé, les cartes mises à jour sont utilisables.

# Abonnements aux cartes

Un abonnement aux cartes vous permet d'accéder aux dernières mises à jour cartographiques et au contenu supplémentaire via l'application mobile ActiveCaptain. Vous pouvez télécharger des cartes et du contenu mis à jour tous les jours.

Vous pouvez acheter, activer et renouveler vos abonnements cartographiques dans l'application mobileActiveCaptain (*[Cartes détaillées](#page-45-0)*, page 30).

# Communication avec les périphériques sans fil

Les traceurs peuvent constituer un réseau sans fil auquel vous pouvez connecter différents périphériques. La connexion d'appareils sans fil vous permet d'utiliser les applications Garmin, comme ActiveCaptain.

# Réseau Wi**‑**Fi

# Configuration du réseau Wi**‑**Fi

Cet appareil peut héberger un réseau Wi‑Fi auquel vous pouvez connecter des appareils sans fil tels qu'un autre traceur ou votre téléphone. La première fois que vous accédez aux paramètres du réseau sans fil, vous êtes invité à le configurer.

- **1** Sélectionnez > **Communications** > **Réseau Wi-Fi** > **Wi-Fi** > **Activé** > **OK**.
- **2** Si besoin, saisissez un nom pour ce réseau sans fil.
- **3** Saisissez un mot de passe.

Ce mot de passe sera nécessaire pour accéder au réseau sans fil depuis un appareil sans fil comme votre téléphone. Le mot de passe est sensible à la casse.

# Connexion d'un périphérique sans fil au traceur

Avant de pouvoir connecter un appareil au réseau sans fil du traceur, vous devez configurer ce réseau (*[Configuration du réseau Wi‑Fi](#page-41-0)*, page 26).

Vous pouvez connecter plusieurs périphériques sans fil au traceur pour partager des données.

- **1** A partir de l'appareil sans fil, activez la technologie Wi‑Fi et recherchez des réseaux sans fil.
- **2** Sélectionnez le nom du réseau de votre traceur sans fil (*[Configuration du réseau Wi‑Fi](#page-41-0)*, page 26).
- **3** Saisissez le mot de passe du traceur.

# Modification du canal

Vous pouvez modifier le canal si vous avez des difficultés à le détecter ou à connecter un appareil, ou si vous faites face à des problèmes d'interférences.

- **1** Sélectionnez > **Communications** > **Réseau Wi-Fi** > **Avancé** > **Canal**.
- **2** Entrez un nouveau canal.

Vous n'avez pas besoin de modifier le canal sans fil des appareils connectés à ce réseau.

# Modification de l'hôte Wi**‑**Fi

Si vous avez connecté plusieurs traceurs dotés de la technologie Wi-Fi au réseau marin Garmin, vous pouvez changer le traceur qui sert d'hôte Wi‑Fi. Cela peut être utile si vous avez un problème avec les communications Wi-Fi. La modification de l'hôte Wi-Fi vous permet de sélectionner un traceur physiquement plus proche de votre appareil mobile.

- **1** Sélectionnez > **Communications** > **Réseau Wi-Fi** > **Avancé** > **Hôte Wi-Fi**.
- **2** Suivez les instructions présentées à l'écran.

# Télécommande sans fil

Ces étapes ne s'appliquent pas aux périphériques de contrôle à distance GRID *[Couplage du périphérique GRID](#page-36-0)  [avec le traceur à partir du traceur](#page-36-0)*, page 21.

### Couplage de la télécommande sans fil avec le traceur

Avant de pouvoir utiliser la télécommande sans fil avec un traceur, vous devez la coupler avec le traceur. Vous pouvez connecter une télécommande à plusieurs traceurs, puis appuyer sur la touche de couplage pour basculer entre les traceurs.

- **1** Sélectionnez > **Communications** > **Périphériques sans fil** > **Télécommandes sans fil** > **Télécommande GPSMAP®**.
- **2** Sélectionnez **Nouvelle connexion**.
- **3** Suivez les instructions présentées à l'écran.

### Activation et désactivation du rétroéclairage de la télécommande

Désactivez le rétroéclairage de la télécommande pour préserver l'autonomie de la batterie.

- **1** Sur le traceur, sélectionnez > **Communications** > **Périphériques sans fil** > **Télécommandes sans fil** > **Télécommande GPSMAP®** > **Rétroéclairage**.
- **2** Suivez les instructions présentées à l'écran.

# Déconnexion de la télécommande de tous les traceurs

- **1** Sur le traceur, sélectionnez > **Communications** > **Périphériques sans fil** > **Télécommandes sans fil** > **Télécommande GPSMAP®** > **Tout déconnecter**.
- **2** Suivez les instructions présentées à l'écran.

# Girouette anémomètre sans fil

### Connexion d'un capteur sans fil au traceur

Vous pouvez afficher les données d'un capteur sans fil compatible sur le traceur.

- **1** Sélectionnez  $\mathbf{\ddot{\mathbf{C}}}$  > **Communications** > **Périphériques sans fil.**
- **2** Sélectionnez la girouette anémomètre.
- **3** Sélectionnez **Activer**.

Le traceur lance la recherche du capteur sans fil et s'y connecte.

Pour afficher les données du capteur, ajoutez les données dans un champ de données ou une jauge.

### Réglage de l'orientation de la girouette anémomètre

Vous devez régler ce paramètre si le capteur ne pointe pas vers la proue, parallèlement à la ligne médiane.

**REMARQUE :** l'ouverture où le câble se connecte au support indique l'avant du capteur.

- **1** Estimez l'angle (en degrés dans le sens des aiguilles d'une montre autour du mât) d'écart entre le capteur et le centre de la proue :
	- Si le capteur pointe à tribord, l'angle doit être compris entre 1 et 180 degrés.
	- Si le capteur pointe à bâbord, l'angle doit être compris entre -1 et -180 degrés.
- **2** Sélectionnez  $\ddot{\mathbf{\Omega}}$  > **Communications** > **Périphériques sans fil.**
- **3** Sélectionnez la girouette anémomètre.
- **4** Sélectionnez **Déviation angle du vent**.
- **5** Saisissez l'angle indiqué à l'étape 1.
- **6** Sélectionnez **Terminé**.

# Affichage des données du bateau sur une montre Garmin

Vous pouvez connecter une montre Garmin compatible à un traceur compatible pour afficher les données du traceur.

- **1** Approchez la montre Garmin à portée du traceur (3 m).
- **2** Sur l'écran de l'heure de la montre, sélectionnez **START** > **Données du bateau** > **START**.

**REMARQUE :** si vous êtes déjà connecté à un traceur mais que vous souhaitez vous connecter à un autre traceur, ouvrez l'écran Données du bateau, maintenez la touche UP enfoncée, puis sélectionnez Coupler nouveau.

**3** Sur le traceur, sélectionnez  $\clubsuit$  > Communications > Périphériques sans fil > Applications Connect IQ™ > **Données du bateau** > **Activer** > **Nouvelle connexion**.

Le traceur lance la recherche de l'appareil portable et s'y connecte.

- **4** Comparez le code affiché sur le traceur à celui indiqué par la montre.
- **5** S'ils correspondent, sélectionnez **Oui** pour terminer le processus de couplage.

Une fois les appareils couplés, ils se connectent automatiquement l'un à l'autre lorsqu'ils sont allumés et à portée.

# Affichage des données du bateau sur un appareil Garmin Nautix™

Vous pouvez connecter un appareil Garmin Nautix au traceur pour afficher les données du traceur sur l'appareil Garmin Nautix.

**REMARQUE :** vous pouvez connecter un appareil Garmin Nautix à plusieurs appareils compatibles pour une meilleure couverture des grands bateaux.

- **1** Approchez l'appareil Garmin Nautix à portée du traceur (3 m).
- L'appareil recherche automatiquement tous les autres appareils compatibles à portée.
- **2** Si besoin, dans le menu de l'appareil portable, sélectionnez **Connexions de l'appareil** > **Coupler un nouvel appareil**.
- **3** Sur le traceur, sélectionnez  $\bullet$  > Communications > Périphériques sans fil > Applications Connect IQ™ > **Données du bateau** > **Activer connexions** > **Nouvelle connexion**.

Le traceur lance la recherche de l'appareil portable et s'y connecte.

Une fois les appareils couplés, ils se connectent automatiquement l'un à l'autre lorsqu'ils sont allumés et à portée.

# Cartes et vues 3D

La disponibilité des cartes et des vues 3D dépend des données cartographiques et des accessoires utilisés.

**REMARQUE :** les vues 3D de la carte sont disponibles avec les cartes Premium, dans certaines zones.

Sélectionnez Cartes pour accéder aux cartes et aux vues de carte 3D.

- **Carte de navigation** : affiche les données de navigation disponibles sur les cartes préchargées et depuis les cartes supplémentaires, le cas échéant. Ces données incluent les bouées, les feux, les câbles, les sondages de profondeur, les marinas et les stations d'observation des marées dans une vue de dessus.
- **Carte de pêche** : offre une vue détaillée des contours inférieurs et des sondages de profondeur sur la carte. Cette carte supprime les données de navigation de l'affichage, fournit des données bathymétriques détaillées et augmente les contours inférieurs pour l'indication des profondeurs. Cette carte est idéale pour la pêche hauturière.

**REMARQUE :** la carte de pêche est disponible avec les cartes Premium dans certaines zones.

- Perspective 3D : fournit une vue de dessus et de l'arrière du bateau (selon votre parcours) et fournit une aide visuelle à la navigation. Cette vue est utile lorsque vous naviguez à proximité de bancs, récifs, ponts ou canaux dangereux et vous permet d'identifier rapidement des itinéraires d'entrée et de sortie dans les ports ou ancrages qui ne vous sont pas familiers.
- **Carte 3D** : affiche une vue détaillée en trois dimensions, de dessus et de l'arrière du bateau (selon votre parcours) et fournit une aide visuelle à la navigation. Cette vue est utile lorsque vous naviguez à proximité de bancs, récifs, ponts ou canaux dangereux et vous permet d'identifier rapidement des itinéraires d'entrée et de sortie dans les ports ou ancrages qui ne vous sont pas familiers.
- **Fish Eye 3D** : offre une vue sous-marine qui représente le fond marin selon les informations de la carte. Lorsqu'une sonde de sondeur est connectée, les cibles suspendues (comme les poissons) sont indiquées par des sphères rouges, vertes et jaunes. Le rouge indique les plus grosses cibles et le vert les plus petites.
- **Ombrage du relief** : fournit un ombrage haute résolution de l'altitude des lacs et eaux côtières. Cette carte peut être utile aux pêcheurs et plongeurs.

**REMARQUE :** la carte Ombrage du relief est disponible avec les cartes Premium dans certaines régions.

# <span id="page-45-0"></span>Cartes détaillées

Ce traceur est compatible avec les dernières cartes Garmin Navionics+™ ainsi qu'avec les fonctions cartographiques Premium supplémentaires. Vous pouvez obtenir ces cartes de trois façons différentes :

- Vous pouvez acheter un traceur avec des cartes détaillées préchargées.
- Vous pouvez acheter des régions de carte sur une carte mémoire auprès de votre revendeur Garmin ou sur le site [garmin.com](https://www.garmin.com).
- Vous pouvez acheter des régions de carte dans l'application ActiveCaptain et les télécharger sur votre traceur.

**REMARQUE :** vous devez activer les cartes préchargées et les cartes achetées sur une carte mémoire dans l'application ActiveCaptain avant de pouvoir accéder aux fonctions cartographiques complètes de votre traceur.

### Activation d'un abonnement aux cartes marines

Avant de pouvoir utiliser toutes les fonctionnalités des cartes Garmin Navionics+ préchargées sur votre appareil ou achetées sur une carte mémoire, vous devez activer votre abonnement dans l'application ActiveCaptain.

Votre abonnement vous permet d'accéder aux dernières mises à jour cartographiques et à d'autres contenus inclus dans votre achat.

- **1** Si vous avez acheté des cartes sur une carte mémoire, insérez-la dans un logement pour carte du traceur ou du lecteur de carte Garmin.
- **2** Ouvrez l'application ActiveCaptain sur votre appareil mobile et connectez-le au traceur (*[Prise en main de](#page-38-0) [l'application ActiveCaptain](#page-38-0)*, page 23).
- **3** Une fois l'application ActiveCaptain connectée au traceur, assurez-vous que votre appareil mobile est connecté à Internet.
- 4 Dans l'application ActiveCaptain, sélectionnez **= > Carte** > Mes cartes et vérifiez qu'un abonnement aux cartes actif est affiché dans la liste.
- **5** Si besoin, connectez l'application ActiveCaptain au traceur pour terminer le processus d'activation.

L'application ActiveCaptain active automatiquement l'abonnement après s'être connectée à Internet, puis au traceur. L'application ActiveCaptain affiche le statut d'abonnement dans la liste Mes cartes.

**REMARQUE :** il se peut que la confirmation du nouvel abonnement prenne plusieurs heures.

### Achat d'un abonnement aux cartes avec ActiveCaptain

- **1** Connectez votre appareil mobile à Internet, puis ouvrez l'application ActiveCaptain.
- **2** Sélectionnez **Carte** > > **Mes cartes** > **Ajouter un abonnement cartographique**.
- **3** Sélectionnez une carte.
- **4** Sélectionnez **S\'abonner maintenant**.

**REMARQUE :** il se peut que le nouvel abonnement ne s'affiche pas avant plusieurs heures.

### Renouvellement de votre abonnement

Votre abonnement à la cartographie expire au bout d'un an. Une fois l'abonnement expiré, vous pouvez toujours utiliser les cartes que vous avez téléchargées, mais vous ne pouvez plus télécharger les dernières mises à jour cartographiques ni d'autres contenus.

- **1** Connectez votre appareil mobile à Internet, puis ouvrez l'application ActiveCaptain.
- **2** Sélectionnez **Carte** > > **Mes cartes**.
- **3** Sélectionnez la carte à renouveler.
- **4** Sélectionnez **Renouveler maintenant**.

**REMARQUE :** l'affichage de l'abonnement renouvelé peut prendre plusieurs heures.

# Carte de navigation et carte de pêche

**REMARQUE :** la carte de pêche est disponible avec les cartes Premium dans certaines zones.

La Carte de navigation est optimisée pour la navigation. Vous pouvez planifier un parcours, afficher des informations cartographiques et utiliser la carte comme aide à la navigation. Pour ouvrir la Carte de navigation, sélectionnez **Cartes** > **Carte de navigation**.

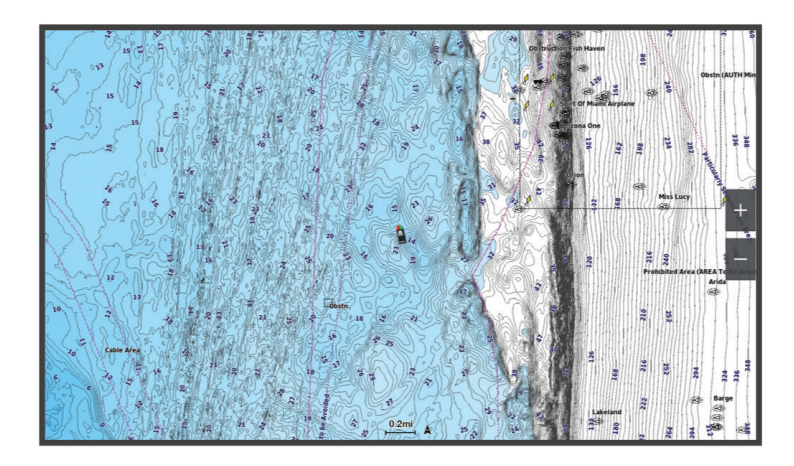

La Carte de pêche offre une vue plus détaillée des fonds et du contenu en rapport avec la pêche. Cette carte est optimisée pour accompagner vos activités de pêche. Pour ouvrir la Carte de pêche, sélectionnez **Cartes** > **Carte de pêche**.

# Symboles des cartes

Ce tableau contient une sélection des symboles courants pouvant apparaître sur les cartes détaillées.

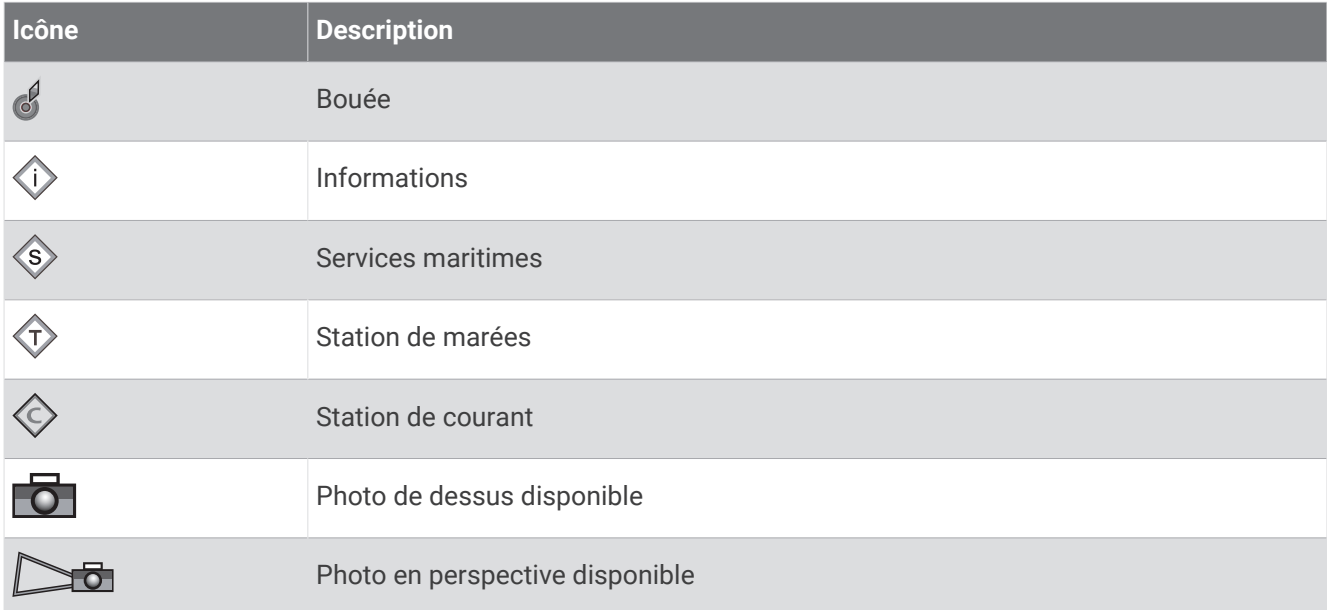

Par ailleurs, la plupart des cartes sont dotées des fonctionnalités suivantes : lignes de contour de profondeur, zones intertidales, sondages sur place (comme représentés sur la carte papier d'origine), symboles et aides à la navigation, obstructions et zones de câblage.

# Zoom avant et arrière à l'aide de l'écran tactile

Vous pouvez effectuer un zoom avant ou arrière sur différents écrans, comme sur les vues de carte et du sondeur.

- Resserrez vos deux doigts pour effectuer un zoom arrière.
- Ecartez vos deux doigts pour effectuer un zoom avant.

## Mesure de distance sur la carte

- **1** Dans une carte, sélectionnez une position.
- **2** Sélectionnez **Mesurer**.

Une icône en forme d'épingle apparaît à l'écran, à la position actuelle. La distance et l'angle à partir de l'épingle sont indiqués dans le coin.

**ASTUCE :** pour réinitialiser l'épingle et mesurer à partir de la position actuelle du curseur, sélectionnez Définir référence.

### Création d'un waypoint sur la carte

- **1** Sur une carte, sélectionnez une position ou un objet.
- 2 Sélectionnez  $\mathsf{Q}^*$

# Affichage des informations relatives à la position et aux objets sur une carte

Vous pouvez afficher des informations, comme la marée, le courant, l'éphéméride, les notes sur la carte ou les services locaux, associées à un lieu ou un objet sur la carte de navigation ou sur la carte de pêche.

- **1** Depuis la carte de navigation ou la carte de pêche, sélectionnez une position ou un objet. Une liste des options s'affiche. Les options disponibles varient en fonction de la position ou de l'objet sélectionné.
- 2 Si besoin, sélectionnez >.
- **3** Sélectionnez **Informations**.

# Affichage des détails sur les aides à la navigation

Vous pouvez afficher divers types d'aide à la navigation, notamment les balises, les feux et les obstructions à partir des cartes de navigation, de pêche, Perspective 3D ou Mariner's Eye 3D.

**REMARQUE :** la carte de pêche est disponible avec les cartes Premium dans certaines zones.

**REMARQUE :** les vues 3D de la carte sont disponibles avec les cartes Premium, dans certaines zones.

- **1** Depuis une carte ou une vue 3D, sélectionnez une aide à la navigation.
- **2** Sélectionnez le nom de l'aide à la navigation.

### Navigation vers une destination sur la carte

#### **AVERTISSEMENT**

Toutes les routes et lignes de navigation affichées sur le traceur sont destinées à vous donner une direction globale ou à vous indiquer le cap à suivre. Vous n'avez pas besoin de les suivre précisément. Pour éviter l'échouement ou les obstacles qui pourraient endommager votre bateau ou causer des dommages corporels voire la mort, consultez les aides à la navigation ainsi que les conditions météo sur l'eau pendant que vous naviguez.

La fonction Auto Guidage est basée sur des informations de carte électronique. Ces données ne garantissent pas un itinéraire dénué d'obstacles. Comparez avec soin le parcours à tous les signaux visuels, et évitez les terres, hauts-fonds ou autres obstacles pouvant se trouver sur votre trajectoire.

Lors de l'utilisation de l'option Rallier, un parcours direct et un parcours corrigé peuvent passer sur des terres ou un haut-fond. Utilisez les signaux visuels et barrez pour éviter les récifs, les hauts-fonds et autres objets dangereux.

**REMARQUE :** la carte de pêche est disponible avec les cartes Premium dans certaines zones.

**REMARQUE :** la fonction Auto Guidage est disponible avec les cartes Premium dans certaines régions.

- **1** Depuis la carte de navigation ou la carte de pêche, sélectionnez une position.
- **2** Si besoin, sélectionnez **Naviguer jusqu'à**.
- **3** Sélectionner une option :
	- Pour naviguer directement vers la position, sélectionnez **Rallier** ou  $\mathcal{L}$ .
	- Pour créer une route vers cette position qui inclut les changements de direction, sélectionnez **Route vers**   $\sum$
	- Pour utiliser la fonction Auto Guidance, sélectionnez **Autoguidage** ou  $\leq$ .
- **4** Consultez le parcours représenté par la ligne de couleur magenta (*[Code couleur des routes](#page-68-0)*, page 53). **REMARQUE :** lorsque vous utilisez la fonction Auto Guidage, les segments gris d'une ligne magenta indiquent qu'Auto Guidage ne peut effectuer aucun calcul sur ces parties de l'itinéraire. Cela est dû aux paramètres de profondeur de sécurité minimum et de hauteur de sécurité minimum pour franchir un obstacle.
- **5** Suivez la ligne magenta et barrez pour éviter les récifs, les hauts-fonds et autres obstacles.

# Fonctions cartographiques Premium

#### **AVERTISSEMENT**

Toutes les routes et lignes de navigation affichées sur le traceur sont destinées à vous donner une direction globale ou à vous indiquer le cap à suivre. Vous n'avez pas besoin de les suivre précisément. Pour éviter l'échouement ou les obstacles qui pourraient endommager votre bateau ou causer des dommages corporels voire la mort, consultez les aides à la navigation ainsi que les conditions météo sur l'eau pendant que vous naviguez.

La fonction Auto Guidage est basée sur des informations de carte électronique. Ces données ne garantissent pas un itinéraire dénué d'obstacles. Comparez avec soin le parcours à tous les signaux visuels, et évitez les terres, hauts-fonds ou autres obstacles pouvant se trouver sur votre trajectoire.

**REMARQUE :** tous les modèles ne prennent pas en charge toutes les cartes.

Les cartes premium optionnelles, telles que Garmin Navionics Vision+™ , vous permettent de tirer le meilleur parti de votre traceur. En plus de fournir une carte marine détaillée, les cartes Premium peuvent présenter les fonctions suivantes, disponibles dans certaines régions.

**REMARQUE :** toutes les fonctions cartographiques Premium ne sont pas disponibles immédiatement après l'achat. Avant de pouvoir accéder à toutes les fonctions Premium, vous devez activer votre abonnement à la carte et choisir de télécharger des fonctions spécifiques à l'aide de l'applicationActiveCaptain (*[Activation d'un](#page-45-0) [abonnement aux cartes marines](#page-45-0)*, page 30).

- **Mariner's Eye 3D** : offre une vue de dessus et de l'arrière du bateau pour une aide à la navigation en trois dimensions.
- **Fish Eye 3D** : offre une vue sous-marine en trois dimensions qui représente visuellement le fond sous-marin en fonction des informations de la carte.
- **Cartes de pêche** : affiche la carte avec des contours de profondeurs améliorés et sans données de navigation. Cette carte convient parfaitement pour la pêche hauturière.
- **Images satellite haute résolution** : offre des images satellite haute résolution pour une vision réaliste des terres et des étendues d'eau sur la carte de navigation (*[Affichage des images satellites sur la carte de navigation](#page-52-0)*, [page 37\)](#page-52-0).
- **Photos aériennes** : offre une vue des marinas et d'autres photos aériennes pertinentes pour la navigation afin de vous aider à visualiser les environs (*[Affichage de photos aériennes de repères](#page-52-0)*, page 37).
- **Données détaillées de routes et de points d'intérêt** : offre des données de routes et de points d'intérêt qui incluent des routes côtières et des points d'intérêt très détaillés (comme des restaurants, des hôtels et des attractions locales).
- **Autoguidage** : utilise des informations et des données de carte spécifiques à votre bateau pour déterminer le meilleur itinéraire vers votre destination.

**Images de sondeur** : affiche les images du sondeur pour montrer la densité du fond.

**Ombrage du relief** : affiche le dénivelé du fond avec un ombrage.

# Vue de la carte Fish Eye 3D

À l'aide des lignes de contour de profondeur des cartes Premium, telles que Garmin Navionics Vision+, la fonction Fish Eye 3D fournit une vue sous-marine du fond marin ou du fond des lacs.

Les cibles suspendues, comme les poissons, sont indiquées par des sphères rouges, vertes et jaunes. Le rouge indique les plus grosses cibles et le vert les plus petites.

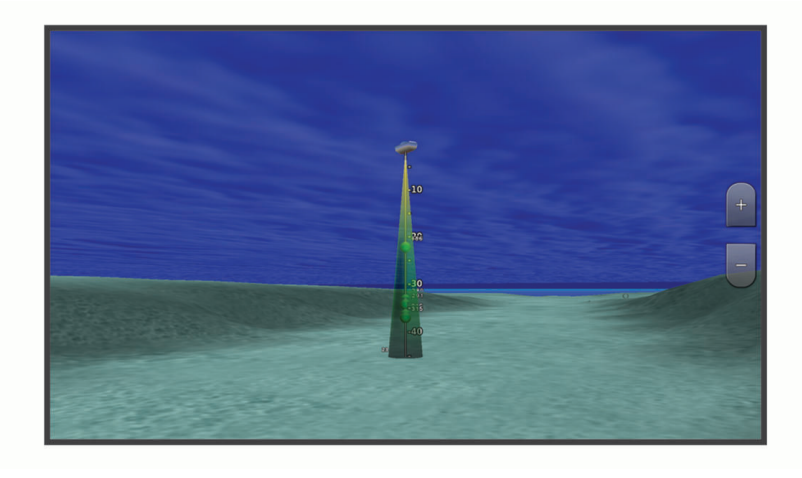

### Affichage des informations de la station de marées

#### **AVERTISSEMENT**

Les informations sur les marées et courants ne sont fournies qu'à titre informatif. Il vous incombe de tenir compte des informations sur l'eau en général, de rester vigilant et de faire preuve de bon sens lorsque vous vous trouvez dans l'eau, sur l'eau ou aux abords d'un plan d'eau. Sinon, vous risquez un accident pouvant entraîner des dommages matériels et des blessures graves, voire mortelles.

L'icône  $\Diamond$  sur la carte indique une station de marées. Vous pouvez visualiser un graphique détaillé d'une station de marées pour vous aider à prévoir le niveau de marée à différentes heures ou sur différents jours.

**REMARQUE :** cette fonction est disponible avec les cartes Premium dans certaines régions.

- **1** Depuis la carte de navigation ou la carte de pêche, sélectionnez une station de marées. Le sens des marées et les informations sur le niveau de marée s'affichent en regard de  $\circledcirc$ .
- **2** Sélectionnez le nom de la station.

#### <span id="page-51-0"></span>Indicateurs animés des marées et des courants

#### **AVERTISSEMENT**

Les informations sur les marées et courants ne sont fournies qu'à titre informatif. Il vous incombe de tenir compte des informations sur l'eau en général, de rester vigilant et de faire preuve de bon sens lorsque vous vous trouvez dans l'eau, sur l'eau ou aux abords d'un plan d'eau. Sinon, vous risquez un accident pouvant entraîner des dommages matériels et des blessures graves, voire mortelles.

**REMARQUE :** cette fonction est disponible avec les cartes Premium dans certaines régions.

Vous pouvez afficher les indicateurs de sens des courants et de station d'observation des marées sur la carte de navigation ou de pêche. Vous devez aussi activer les icônes animées dans les paramètres de la carte (*Affichage des indicateurs de marées et de courants*, page 36).

Un indicateur de station d'observation des marées apparaît sur la carte sous la forme d'un graphique à barres avec une flèche. Une flèche rouge pointant vers le bas indique une marée descendante tandis qu'une flèche bleue pointant vers le haut indique une marée montante. Lorsque vous déplacez le curseur sur l'indicateur de station d'observation des marées, la hauteur de la marée au niveau de la station s'affiche au-dessus de l'indicateur de la station.

Les indicateurs de sens des courants prennent la forme de flèches sur la carte. Le sens de chaque flèche indique le sens du courant à l'emplacement spécifique sur la carte. La couleur de la flèche indique la plage de vitesse du courant à cette position. Lorsque vous déplacez le curseur sur l'indicateur de sens des courants, la vitesse spécifique du courant à cette position apparaît au-dessus de l'indicateur de sens.

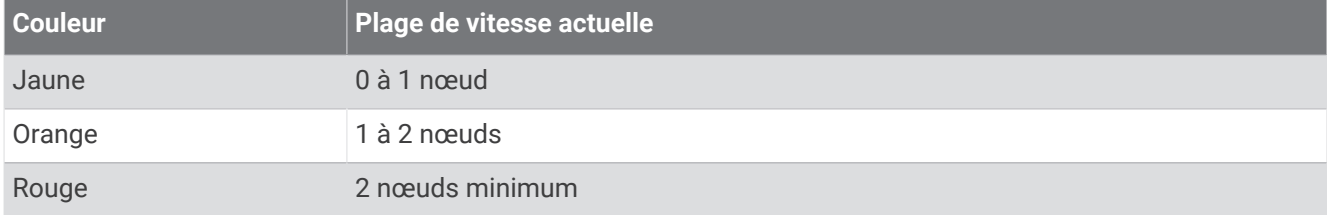

#### Affichage des indicateurs de marées et de courants

**REMARQUE :** cette fonction est disponible avec les cartes Premium dans certaines régions.

Vous pouvez afficher des indicateurs animés ou statiques de station de marées ou de courant sur la carte de navigation ou la carte de pêche.

- **1** Depuis la carte de navigation ou la carte de pêche, sélectionnez **Options** > **Calques** > **Carte** > **Marées et courants**.
- **2** Sélectionnez une option :
	- Pour afficher les indicateurs de station de marées et les indicateurs de sens des courants animés sur la carte, sélectionnez **Animé**.
	- Pour activer le curseur marée et courant, qui définit la durée pendant laquelle les courants et les marées sont signalés sur la carte, sélectionnez **Curseur**.

# <span id="page-52-0"></span>Affichage des images satellites sur la carte de navigation

**REMARQUE :** cette fonction est disponible avec les cartes Premium dans certaines régions.

Vous pouvez placer des images satellite haute résolution sur les terres ou les étendues d'eau sur la carte de navigation.

**REMARQUE :** une fois activées, les images satellite haute résolution ne sont présentes qu'à des niveaux de zoom faibles. Si vous ne voyez pas d'images haute résolution dans votre région cartographiée facultative, vous pouvez sélectionner  $\blacksquare$  pour effectuer un zoom avant. Vous pouvez également définir un niveau de détail plus élevé en modifiant le niveau du zoom de la carte.

- **1** Sur la carte de navigation, sélectionnez **Options** > **Calques** > **Carte** > **Photos satellites**.
- **2** Sélectionner une option :
	- Sélectionnez **Terre seulement** pour afficher les informations de carte standard sur l'eau avec des photos recouvrant la terre.

**REMARQUE :** vous devez activer ce paramètre pour voir les cartes Standard Mapping® .

• Sélectionnez **Carte photo** pour afficher les photos sur l'eau et la terre avec un niveau d'opacité spécifié. Utilisez le curseur pour régler l'opacité de la photo. Plus le pourcentage est élevé, plus les photos satellite couvrent les terres et les étendues d'eau.

### Affichage de photos aériennes de repères

Pour afficher des photos aériennes sur la carte de navigation, vous devez activer la fonction Points photo dans le paramétrage cartographique (*[Calques Carte](#page-58-0)*, page 43).

**REMARQUE :** cette fonction est disponible avec les cartes Premium dans certaines régions.

Vous pouvez utiliser des photos aériennes de repères, marinas et ports afin de vous aider à vous orienter dans votre environnement ou pour vous familiariser avec une marina ou un port avant votre arrivée.

- **1** Depuis une carte de navigation, sélectionnez une icône d'appareil photo :
	- Pour voir une photo de dessus, sélectionnez  $\overline{O}$ .
	- Pour voir une photo en perspective, sélectionnez **Da**. La photo a été prise à partir de l'emplacement de l'appareil photo, pointé dans la direction du cône.
- **2** Sélectionnez **Photo**.

# Récepteur AIS

Le récepteur AIS (Automatic Identification System) vous permet d'identifier et de suivre d'autres navires et vous avertit du trafic de la zone. Lorsqu'il est relié à un périphérique AIS externe, le traceur peut indiquer certaines informations AIS sur d'autres navires à portée, dès l'instant que ces derniers sont équipés d'un transpondeur et qu'ils transmettent activement des informations AIS.

Les informations sur chaque navire comprennent le code MMSI (Maritime Mobile Service Identity), la position, la vitesse GPS, le cap GPS, le temps écoulé depuis la dernière position signalée du navire, l'approche la plus près et le temps d'approche le plus près.

Certains modèles de traceurs prennent aussi en charge la fonction BFT (Blue Force Tracking). Les navires suivis avec le BFT sont indiqués en couleur bleu-vert.

# Symboles de ciblage AIS

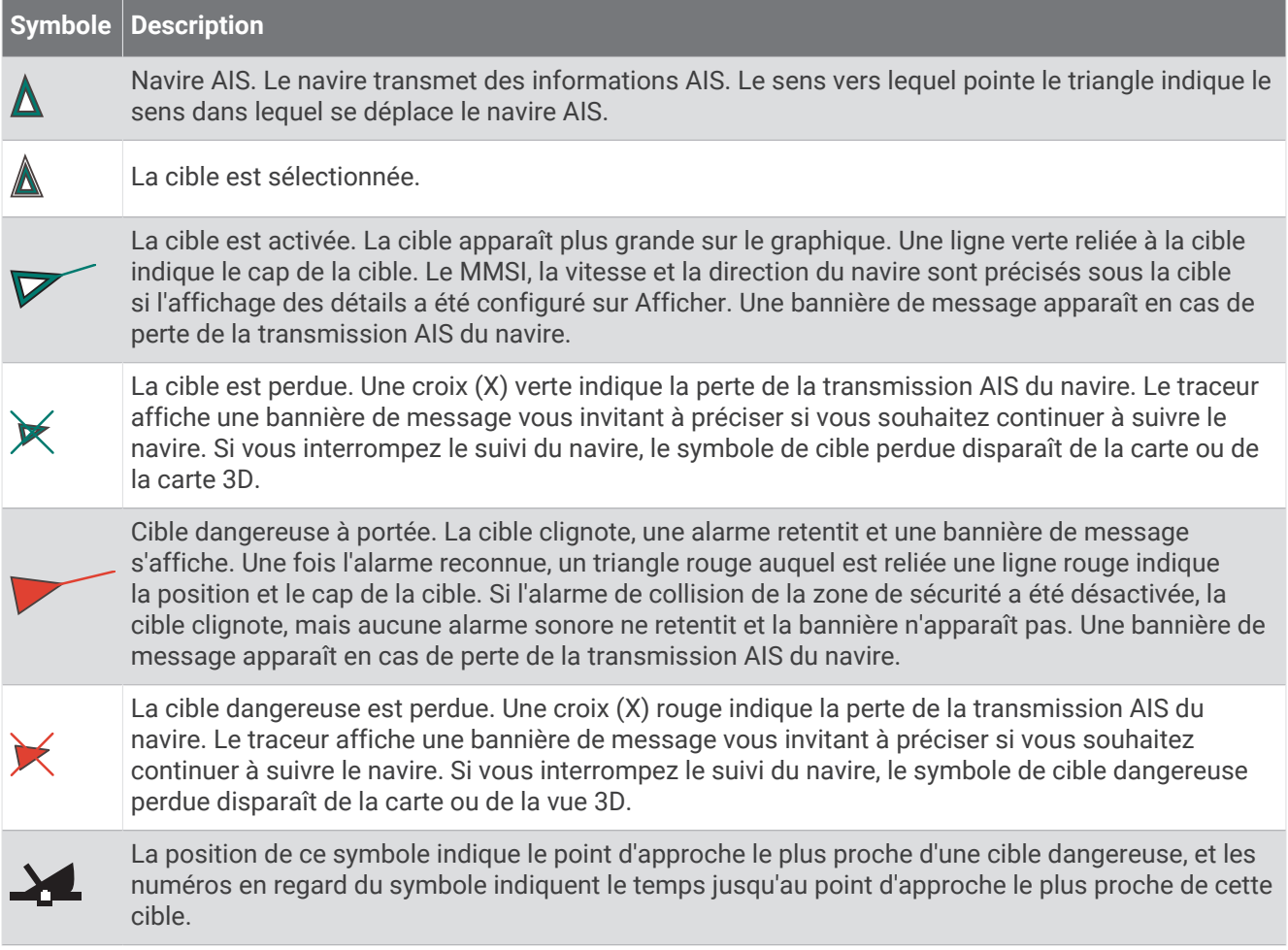

**REMARQUE :** les navires suivis avec le BFT (Blue Force Tracking) sont indiqués en couleur bleu-vert, quel que soit leur statut.

# Cap et parcours prévu des cibles AIS activées

Lorsque les informations sur le cap et le cap suivi sont fournies par une cible AIS activée, le cap de la cible apparaît sur une carte sous la forme d'une ligne continue reliée au symbole de la cible AIS. Aucune ligne de foi n'apparaît sur une vue 3D.

L'itinéraire prévu de la cible AIS activée apparaît sous la forme d'une ligne en pointillés sur une carte ou une vue 3D. La longueur de la ligne d'itinéraire prévue repose sur la valeur du paramètre de cap prévu. Si une cible AIS ne transmet pas d'informations sur sa vitesse ou si le navire ne se déplace pas, aucune ligne d'itinéraire prévue n'apparaît. Toute modification des informations sur la vitesse, le cap suivi ou le régime du moteur que transmet le navire peut avoir une incidence sur le calcul de la ligne d'itinéraire prévue.

Lorsque les informations sur le cap suivi, le cap et le régime du moteur sont fournies par une cible AIS activée, l'itinéraire prévu de la cible est calculé en fonction des informations sur le cap suivi et le régime du moteur. La direction dans laquelle la cible tourne, qui repose aussi sur les informations sur le régime du moteur, est indiquée par la direction de la pointe à l'extrémité de la ligne de foi. La longueur de la pointe ne change pas.

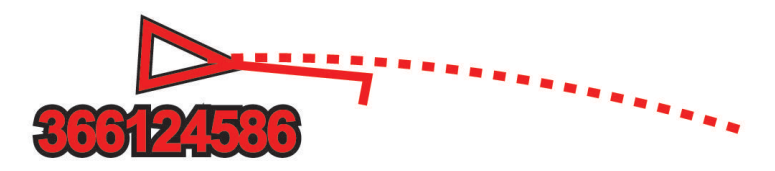

Lorsque les informations sur le cap suivi et le cap sont fournies par une cible AIS activée mais pas le régime du moteur, l'itinéraire prévu de la cible est calculé en fonction des informations sur le cap suivi.

### Affichage d'une liste des menaces AIS

- 1 À partir d'une carte ou d'une vue 3D, sélectionnez ••• > Calques > Autres navires > AIS > Liste AIS. **ASTUCE :** vous pouvez accéder rapidement à la liste AIS à partir du menu Messages et avertissements (*[Messages et avertissements](#page-186-0)*, page 171).
- **2** Si besoin, sélectionnez **Options d'affichage** pour trier ou filtrer les éléments de la liste.

#### Activation d'une cible pour un navire AIS

- **1** À partir d'une carte ou d'une vue 3D, sélectionnez > **Calques** > **Autres navires** > **AIS** > **Liste AIS**. **ASTUCE :** vous pouvez accéder rapidement à la liste AIS à partir du menu Messages et avertissements (*[Messages et avertissements](#page-186-0)*, page 171).
- **2** Sélectionnez un bateau dans la liste.
- **3** Sélectionnez **Consulter** et vérifiez les informations sur la cible.
- **4** Sélectionnez **Activer la cible**.

#### Affichage des informations sur un navire AIS ciblé

Vous pouvez afficher l'état du signal AIS, le numéro MMSI, la vitesse GPS, le cap GPS et d'autres informations transmises sur un navire AIS ciblé.

- **1** Dans une carte ou une vue 3D, sélectionnez un navire AIS.
- **2** Sélectionnez **Navire AIS**.

#### Désactivation d'une cible pour un navire AIS

- **1** Depuis une carte ou une vue 3D, sélectionnez un navire AIS.
- **2** Sélectionnez **Navire AIS** > **Désactiver**.

#### <span id="page-55-0"></span>Affichage des navires AIS sur une carte ou une vue 3D

Pour utiliser la récepteur AIS, vous devez d'abord connecter le traceur à un périphérique AIS externe et recevoir les signaux émis par le transpondeur actif des autres navires.

Vous pouvez configurer la façon dont les autres navires apparaissent sur une carte ou une vue 3D. Les paramètres de portée d'affichage configurés pour une carte ou une vue 3D ne sont appliqués qu'à cette carte ou vue 3D. Les paramètres de détails, cap prévu et sillages configurés pour une carte ou vue 3D sont appliqués à toutes les cartes ou vues 3D.

- **1** Sur une carte ou une vue 3D, sélectionnez **Options** > **Calques** > **Autres navires** > **AIS**.
- **2** Sélectionner une option :
	- Pour afficher les tracés des bateaux AIS, sélectionnez **Sillages AIS** et réglez la longueur du tracé si besoin..
	- Pour indiquer à quelle distance de votre position les navires AIS doivent apparaître, sélectionnez **Afficher la portée** et sélectionnez une distance.
	- Pour afficher la liste des bateaux AIS, sélectionnez **Liste AIS**.

### Configuration de l'alarme de collision de la zone de sécurité

#### **ATTENTION**

Le paramètre Bip sonore doit être activé pour que les alarmes soient audibles (*[Paramètres de son et d'affichage](#page-216-0)*, [page 201](#page-216-0)). Si vous ne pouvez pas entendre les alarmes, vous risquez de vous blesser ou d'endommager votre équipement.

Avant de pouvoir définir une alarme de collision, vous devez connecter un périphérique AIS au même réseau en tant que traceur compatible.

L'alarme de collision de la zone de sécurité n'est utilisée que pour les bateaux avec AIS. Lorsqu'un radar est connecté au même réseau, vous pouvez également utiliser l'alarme de collision de la zone de sécurité pour les cibles MARPA. La zone de sécurité permet d'éviter les collisions et peut être personnalisée.

#### **1** Sélectionnez > **Alarmes** > **Alarme de collision** > **Activé**.

Une bannière de message apparaît et une alarme retentit lorsqu'un navire AIS pénètre dans la zone de sécurité de votre bateau. Le bateau est également indiqué comme étant dangereux à l'écran. Lorsque l'alarme est désactivée, la bannière de message et l'alarme sonore le sont également. Cependant, le bateau est toujours indiqué comme étant dangereux à l'écran.

- **2** Sélectionnez **Portée**, puis sélectionnez une distance pour le rayon de la zone de sécurité autour du navire.
- **3** Sélectionnez **Temps jusqu'à**, puis choisissez le moment auquel l'alarme doit retentir si une cible est détectée en approche de la zone de sécurité.

Par exemple, pour être averti 10 minutes avant qu'une cible n'entre dans la zone de sécurité, attribuez la valeur 10 à l'option Temps jusqu'à. L'alarme retentira 10 minutes avant l'entrée du navire dans la zone de sécurité.

**4** Sélectionnez **Alarme MARPA**, puis sélectionnez une option pour les cas où l'alarme se déclenche en présence d'objets balisés MARPA.

Une bannière de message apparaît et une alarme retentit lorsqu'un objet balisé MARPA pénètre dans la zone de sécurité de votre bateau. L'objet est également indiqué comme étant dangereux à l'écran. Lorsque l'alarme est désactivée, la bannière de message et l'alarme sonore le sont également. Cependant, l'objet est toujours indiqué comme étant dangereux à l'écran.

# Aides à la navigation AIS

Une aide à la navigation AIS (ATON) est un type d'aide à la navigation transmis par radio AIS. Les ATON sont affichés sur les cartes avec des informations d'identification comme la position et le type.

Il existe trois types principaux d'ATON AIS. Les ATON réels existent physiquement et envoient leurs informations de position et d'identification à partir de leur position réelle. Les ATON hybrides existent physiquement, mais leurs informations de position et d'identification sont envoyées d'un autre endroit. Les ATON virtuelles n'ont pas d'existence physique et leurs informations de position et d'identification sont envoyées d'un autre endroit.

Vous pouvez voir les ATON AIS sur la carte quand le traceur est connecté à une radio AIS compatible. Pour afficher les ATON AIS : sur une carte, sélectionnez **Options** > **Calques** > **Carte** > **Aides à la navigation** > **ATON**. Vous pouvez afficher davantage d'informations sur un ATON si vous sélectionnez cet ATON sur la carte.

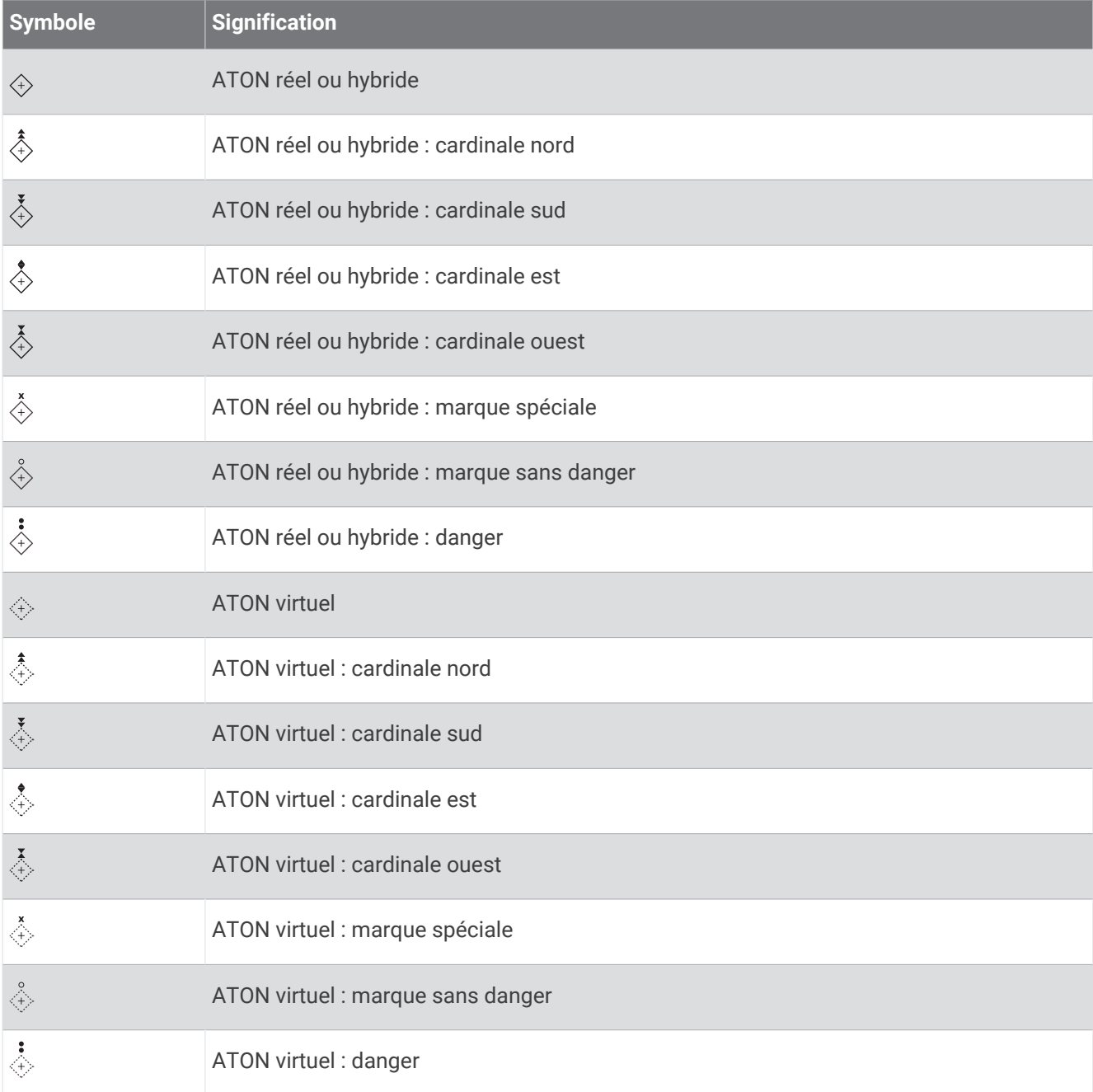

### Signaux de détresse AIS

Les appareils autonomes émettent des signaux de détresse AIS et transmettent des rapports de position d'urgence lorsqu'ils sont activés. Le traceur peut recevoir des signaux provenant d'émetteurs de recherche et de secours (SART), de radiobalises de localisation des sinistres (EPRIB) ainsi que d'autres signaux Homme à la mer (MOB). Les transmissions de signaux de détresse diffèrent des transmissions AIS standard et apparaissent donc différemment sur le traceur. Au lieu de suivre la transmission d'un signal de détresse pour éviter une collision, vous localisez la transmission d'un signal de détresse et portez assistance à un navire ou à une personne.

#### Navigation vers la transmission d'un signal de détresse

Lorsque vous recevez la transmission d'un signal de détresse, un signal de détresse s'affiche.

Sélectionnez **Consulter** > **Rallier** pour lancer la navigation vers la transmission.

#### Symboles des cibles des signaux de détresse AIS

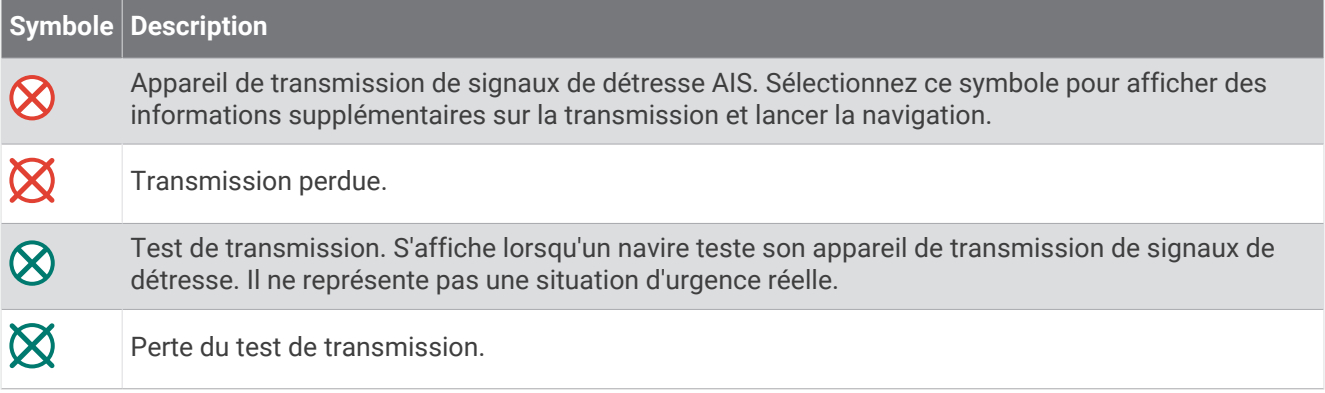

#### Activation des alertes de test de transmission AIS

Pour éviter un trop grand nombre d'alertes de test et de symboles dans les zones fortement fréquentées telles que les marinas, vous pouvez choisir de recevoir ou d'ignorer les messages de test AIS. Pour tester un appareil AIS d'urgence, activez le traceur de façon à recevoir les alertes de test.

- **1** Sélectionnez > **Alarmes** > **AIS**.
- **2** Sélectionner une option :
	- Pour recevoir ou ignorer les signaux de test EPRIB (Emergency Position Indicating Radio Beacon), sélectionnez **Test AIS-EPIRB**.
	- Pour recevoir ou ignorer les signaux de test MOB (Homme à la mer), sélectionnez **Test AIS-MOB**.
	- Pour recevoir ou ignorer les signaux de test SART (Search and Rescue Transpondeur), sélectionnez **Test AIS SART**.

### Arrêt du récepteur AIS

La réception des signaux AIS est activée par défaut.

Sélectionnez > **Autres navires** > **AIS** > **Désac.**.

Toutes les fonctions AlS sont désactivées sur toutes les cartes et vues 3D. Ceci comprend le ciblage et le suivi des navires AIS, les alarmes de collision résultant du ciblage et du suivi des navires AIS et l'affichage des informations sur les navires AIS.

# <span id="page-58-0"></span>Menu Carte

**REMARQUE :** tous les paramètres ne peuvent pas s'appliquer à toutes les cartes. Certaines options nécessitent des cartes Premium ou des accessoires connectés tels que des radars.

**REMARQUE :** les menus peuvent contenir des paramètres non pris en charge par les cartes installées ou votre position actuelle. Si vous modifiez ces paramètres, les modifications ne se reflèteront pas sur la vue de la carte. Sur une carte, sélectionnez Options.

**Calques** : permet de régler l'apparence des différents éléments sur les cartes (*Calques Carte*, page 43).

**Quickdraw Contours** : active le tracé du contour inférieur et vous permet de créer des étiquettes de carte de pêche (*[Cartographie Garmin Quickdraw Contours](#page-64-0)*, page 49).

**Paramètres** : permet de régler les paramètres de la carte (*[Paramètres de la carte](#page-63-0)*, page 48).

**Modifier les recouvrements** : permet de définir les données qui s'affichent à l'écran (*[Personnalisation des](#page-29-0)  [recouvrements de données](#page-29-0)*, page 14).

# Calques Carte

Vous pouvez activer et désactiver des calques de carte et personnaliser les fonctions des cartes. Chaque paramètre est spécifique à la carte ou à la vue utilisée.

**REMARQUE :** les paramètres s'appliquent uniquement à certaines cartes et à certains modèles de traceur. Certaines options nécessitent des cartes Premium ou des accessoires connectés.

**REMARQUE :** les menus peuvent contenir des paramètres non pris en charge par les cartes installées ou votre position actuelle. Si vous modifiez ces paramètres, les modifications ne se reflèteront pas sur la vue de la carte.

Sur une carte, sélectionnez **Options** > **Calques**.

**Carte** : affiche et masque les éléments relatifs à la carte (*Paramètres du calque Carte*, page 43).

**Mon navire** : affiche ou masque les éléments relatifs au bateau (*[Paramètres du calque Mon bateau](#page-59-0)*, page 44).

- **Gérer les données utilisateur** : affiche ou masque les données utilisateur, comme les waypoints, les limites de pêche et les tracés, et permet d'ouvrir les listes de données utilisateur (*[Paramètres du calque Données](#page-60-0) [utilisateur](#page-60-0)*, page 45).
- **Autres navires** : permet de modifier l'affichage des autres bateaux (*[Paramètres du calque Autres bateaux](#page-60-0)*, [page 45\)](#page-60-0).

**Eau** : affiche ou masque les éléments relatifs à la profondeur (*[Paramètres du calque Eau](#page-61-0)*, page 46).

**Quickdraw Contours** : affiche ou masque les données Garmin Quickdraw Contours (*[Paramètres Garmin](#page-66-0)  [Quickdraw Contours](#page-66-0)*, page 51).

**Météo** : affiche ou masque les éléments relatifs à la météo (*[Paramètres du calque Météo](#page-62-0)*, page 47).

#### Paramètres du calque Carte

Sur une carte, sélectionnez **Options** > **Calques** > **Carte**.

**Photos satellites** : affiche des images satellites haute résolution des terres, des étendues d'eau ou des deux sur la carte de navigation, lorsque certaines cartes Premium sont utilisées (*[Affichage des images satellites sur la](#page-52-0)  [carte de navigation](#page-52-0)*, page 37).

**REMARQUE :** vous devez activer ce paramètre pour voir les cartes Standard Mapping.

- **Marées et courants** : affiche les indicateurs de station de courant et les indicateurs de marée sur la carte (*[Affichage des indicateurs de marées et de courants](#page-51-0)*, page 36) et active le curseur des marées et des courants. Ce dernier règle la durée pendant laquelle les courants et les marées sont signalés sur la carte.
- **POI terrestres** : affiche les points d'intérêt sur la terre ferme.
- **Aides à la navigation** : affiche des aides à la navigation, comme les ATON et les feux clignotants, sur la carte. Permet de sélectionner le type d'aide à la navigation NOAA ou AISM.

**Points de service** : affiche la position des services maritimes.

**Profondeur** : permet de régler les éléments du calque Profondeur (*[Paramètres du calque Profondeur](#page-59-0)*, page 44).

**Zones accès limité** : affiche des informations sur les limitées sur la carte.

**Points photo** : affiche les icônes de l'appareil photo pour les photos aériennes (*[Affichage de photos aériennes de](#page-52-0)  repères*[, page 37\)](#page-52-0).

### <span id="page-59-0"></span>Paramètres du calque Profondeur

Sur une carte, sélectionnez **Options** > **Calques** > **Carte** > **Profondeur**.

- **Ombrage de profondeur** : permet d'indiquer une profondeur inférieure et une profondeur supérieure pour l'ombrage des zones situées entre les deux valeurs.
- **Ombrage des hauts-fonds** : permet de définir les ombres allant du littoral jusqu'à la profondeur spécifiée.
- **Points de sonde** : permet d'activer les points de sonde et de définir une profondeur dangereuse. Les sondes ponctuelles inférieures ou égales à la profondeur dangereuse sont indiquées par un texte en rouge.
- **Contours de pêche** : permet de définir le niveau de zoom pour obtenir une vue détaillée des contours inférieurs et des sondages de profondeur. La présentation de la carte est simplifiée pour une utilisation optimale en pêche.

#### Paramètres du calque Mon bateau

Sur une carte, sélectionnez **Options** > **Calques** > **Mon navire**.

**Ligne de foi** : permet d'afficher et de régler la ligne de foi, c'est-à-dire une ligne tracée sur la carte à partir de l'étrave du bateau dans la direction du bateau (*[Définition de la ligne de foi et des marqueurs d'angle](#page-90-0)*, [page 75\)](#page-90-0).

**Tracés actifs** : affiche le tracé actif sur la carte et ouvre le menu Options du tracé actif.

- **Rose des vents** : affiche une représentation visuelle de l'angle ou de la direction du vent, fournie par la girouette anémomètre connectée, et permet de définir la source du vent.
- **Rose des vents** : permet d'afficher une rosace compas autour de votre bateau, indiquant la direction du compas orienté sur le cap du bateau. Si vous activez cette option, l'option Rose des vents se désactive.

**Icône du bateau** : permet de définir l'icône qui représente votre position actuelle sur la carte.

#### <span id="page-60-0"></span>Paramètres des laylines

Pour utiliser les fonctionnalités de layline, vous devez connecter une girouette anémomètre au traceur.

En mode de navigation à la voile (*[Réglage du type de bateau pour la navigation à voile](#page-82-0)*, page 67), vous pouvez afficher les laylines sur la carte de navigation. Les laylines s'avèrent très utiles pendant les régates.

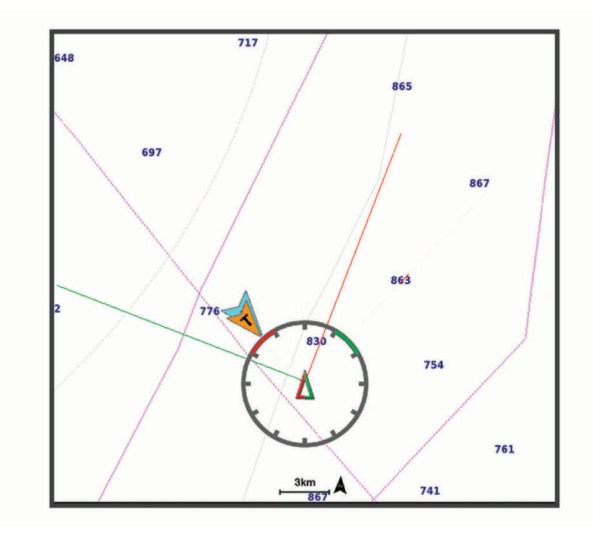

Sur la carte de navigation, sélectionnez **Options** > **Calques** > **Mon navire** > **Routes normales** > **Configurer**.

**Angle de navigation à la voile** : permet de sélectionner la façon dont l'appareil calcule les laylines. L'option Réel calcule les laylines à l'aide de l'angle de vent mesuré par la girouette anémomètre. L'option Manuel calcule les laylines à l'aide des angles face au vent et sous le vent, mesurés manuellement. L'option Tableau des polaires calcule les laylines en fonction des données du tableau des polaires que vous avez importé (*[Importation manuelle d'un tableau de polaires](#page-85-0)*, page 70).

**Angle face au vent** : permet de définir une layline en fonction de l'angle de navigation à la voile face au vent.

**Angle sous le vent** : permet de définir une layline en fonction de l'angle de navigation à la voile sous le vent.

**Correction de marée** : permet de corriger les laylines suivant les marées.

**Filtre de layline** : filtre les données de layline en fonction de l'intervalle de temps défini. Pour une layline plus homogène qui élimine certains changements de cap ou d'angle de vent réel, entrez un nombre plus élevé. Pour une layline plus sensible aux changements de cap ou d'angle de vent réel, entrez un nombre plus bas.

#### Paramètres du calque Données utilisateur

Vous pouvez afficher des données d'utilisateur comme les waypoints, les limites de pêche et les tracés sur vos cartes.

Sur une carte, sélectionnez **Options** > **Calques** > **Gérer les données utilisateur**.

**Waypoints** : affiche les waypoints sur la carte et ouvre la liste des waypoints.

**Limites** : affiche les limites de pêche sur la carte et ouvre la liste des limites de pêche.

**Tracés** : affiche les tracés sur la carte.

#### Paramètres du calque Autres bateaux

**REMARQUE :** ces options nécessitent des accessoires connectés, tels qu'un récepteur AIS ou une radio VHF. Sur une carte, sélectionnez **Options** > **Calques** > **Autres navires**.

**ASN** : permet de définir l'affichage des bateaux et sillages ASN sur la carte et d'afficher la liste ASN.

**AIS** : permet de définir l'affichage des bateaux et sillages AIS sur la carte et d'afficher la liste AIS.

**MARPA** : permet de définir l'affichage des bateaux et sillages MARPA sur la carte et d'afficher la liste MARPA. **Détails** : affiche sur la carte d'autres détails sur les bateaux.

**Cap prévu** : permet de définir la durée du cap prévu pour les navires AIS. Permet également de définir la durée du cap prévu pour les bateaux balisés MARPA.

**Alarme de collision** : permet de régler l'alarme de collision de la zone de sécurité (*[Configuration de l'alarme de](#page-55-0) [collision de la zone de sécurité](#page-55-0)*, page 40).

### <span id="page-61-0"></span>Paramètres du calque Eau

Sur une carte, sélectionnez **Options** > **Calques** > **Eau**.

**REMARQUE :** le menu peut contenir des paramètres non pris en charge par les cartes installées ou votre position actuelle. Si vous modifiez ces paramètres, les modifications ne se reflèteront pas sur la vue de la carte.

**REMARQUE :** les paramètres s'appliquent uniquement à certaines cartes, certaines vues et certains modèles de traceur. Certaines options nécessitent des cartes Premium ou des accessoires connectés.

- **Ombrage de profondeur** : permet d'indiquer une profondeur inférieure et une profondeur supérieure pour l'ombrage des zones entre les deux valeurs (*Ombrage de la portée de profondeur*, page 46).
- **Ombrage des hauts-fonds** : permet de définir les ombres allant du littoral jusqu'à la profondeur spécifiée.
- **Points de sonde** : permet d'activer les points de sonde et de définir une profondeur dangereuse. Les sondes ponctuelles inférieures ou égales à la profondeur dangereuse sont indiquées par un texte en rouge.
- **Contours de pêche** : permet de définir le niveau de zoom pour obtenir une vue détaillée des contours inférieurs et des sondages de profondeur. La présentation de la carte est simplifiée pour une utilisation optimale en pêche.
- **Ombrage du relief** : affiche le dénivelé du fond avec un ombrage. Cette fonction est uniquement disponible sur certaines cartes Premium.
- **Images de sondeur** : affiche les images du sondeur pour montrer la densité du fond. Cette fonction est uniquement disponible sur certaines cartes Premium.
- **Niveau du lac** : règle le niveau de l'eau actuel du lac. Cette fonction est uniquement disponible sur certaines cartes Premium.

#### Ombrage de la portée de profondeur

Vous pouvez définir des plages de couleurs sur votre carte pour indiquer la profondeur de l'eau où vos poissons mordent à l'hameçon. Vous pouvez définir des portées plus profondes pour surveiller la vitesse à laquelle la profondeur du fond varie dans une portée de profondeur donnée. Vous pouvez créer dix portées de la profondeur au maximum. Pour la pêche en eaux intérieures, limitez-vous à cinq portées de profondeur pour réduire les parasites sur la carte. Les portées de profondeur s'appliquent à toutes les cartes et à tous les plans d'eau.

Certaines cartes Garmin LakeVü<sup>™</sup> et cartes supplémentaires Premium ont plusieurs ombrages de profondeur par défaut.

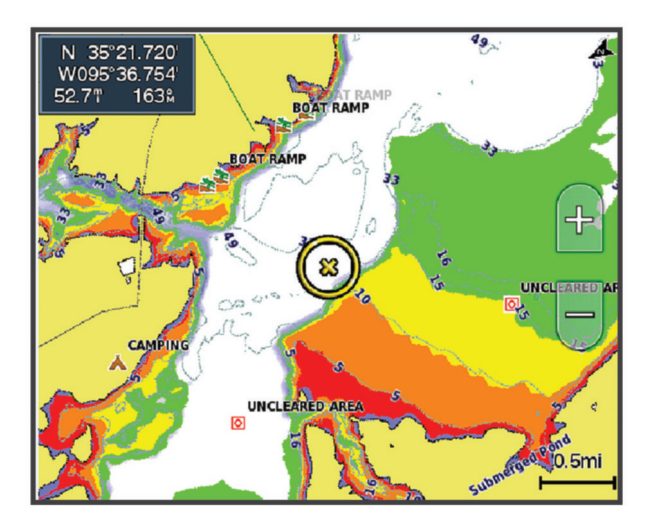

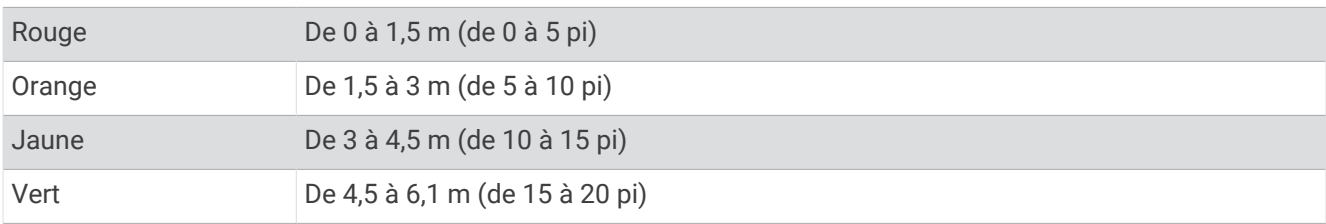

<span id="page-62-0"></span>Pour activer et régler ce paramètre, sur une carte, sélectionnez **Options** > **Calques** > **Eau** > **Ombrage de profondeur**.

### Paramètres du calque Météo

Depuis la carte de navigation ou la carte de pêche, sélectionnez **Options** > **Calques** > **Carte** > **Météo** > . Sur une carte météo, sélectionnez **Options** > **Calques** > **Carte** > **Météo**.

**Calques observés** : permet de définir quels éléments météorologiques observés sont affichés. La météo observée correspond aux conditions météorologiques visibles sur le moment.

**Calques des prévisions** : permet de définir quelles prévisions météo sont affichées.

**Mode Calque** : permet d'afficher les prévisions météo et les conditions observées.

**En continu** : permet d'afficher une boucle des prévisions météo et des conditions observées.

**Légende** : affiche la légende météo ; la sévérité des conditions augmente de gauche à droite.

**Abonnement météo** : affiche les informations sur l'abonnement météo.

**Restaurer les réglages par défaut** : permet de restaurer les paramètres météo par défaut.

**Modifier les recouvrements** : permet de définir les données qui s'affichent à l'écran (*[Personnalisation des](#page-29-0)  [recouvrements de données](#page-29-0)*, page 14).

#### Paramètres du calque Radar

Depuis la carte de navigation ou la carte de pêche, sélectionnez **Options** > **Calques** > **Radar** > . Sur un écran de radar, sélectionnez **Options**.

**Radar en veille** : arrête la transmission radar.

**Sens.** : permet de régler la sensibilité (*[Réglage automatique de la sensibilité sur l'écran Radar](#page-134-0)*, page 119).

**Effet mer** : permet de régler l'effet mer (*[Réglage automatique de la sensibilité sur l'écran Radar](#page-134-0)*, page 119).

**Options de radar** : permet d'accéder au menu des options de radar (*[Menu Options du radar](#page-136-0)*, page 121).

**Autres navires** : permet de régler l'affichage des autres bateaux sur la vue du radar (*[Paramètres du calque](#page-60-0) [Autres bateaux](#page-60-0)*, page 45).

**Configuration du radar** : permet d'accéder aux paramètres d'affichage du radar (*[Menu Configuration du radar](#page-136-0)*, [page 121](#page-136-0)).

**Modifier les recouvrements** : permet de définir les données qui s'affichent à l'écran (*[Personnalisation des](#page-29-0)  [recouvrements de données](#page-29-0)*, page 14).

# <span id="page-63-0"></span>Paramètres de la carte

**REMARQUE :** les paramètres s'appliquent uniquement à certaines cartes et vues 3D. Certains paramètres nécessitent l'utilisation d'accessoires externes ou de cartes Premium.

Sur une carte, sélectionnez **Options** > **Paramètres de carte**.

**Orientation de la carte** : permet de définir la perspective de la carte.

- **Vue avant** : déplace automatiquement votre position actuelle vers le bas de l'écran à mesure que votre vitesse augmente. Entrez votre vitesse maximale pour obtenir les meilleurs résultats.
- **Orientation du bateau** : permet de définir l'alignement du symbole bateau sur la carte. L'option Auto aligne l'icône du bateau à l'aide des informations du GPS sur le cap suivi à grande vitesse et sur le cap magnétique à vitesse basse, pour mieux aligner l'icône du bateau sur la ligne de tracé active. L'option Direction aligne l'icône du bateau sur le cap magnétique. L'option Cap GPS (cap suivi) aligne l'icône du bateau à l'aide des informations du GPS sur le cap suivi. Si la source de données sélectionnée n'est pas disponible, le système utilise à la place la source de données disponible.

#### **AVERTISSEMENT**

Le paramètre d'orientation du bateau est fourni à titre d'information et n'est pas destiné à être suivi à la lettre. Pour éviter l'échouement ou les obstacles qui pourraient endommager votre bateau ou causer des dommages corporels voire la mort, consultez les aides à la navigation ainsi que les conditions météo sur l'eau.

**REMARQUE :** vous pouvez définir les paramètres Orientation de la carte et Orientation du bateau séparément pour deux cartes de navigation utilisées dans une page combinée.

**Détail** : permet d'ajuster le niveau de détail affiché sur la carte à différents niveaux de zoom.

**Taille de la carte** : permet de définir la taille de la partie visible de la carte.

**Planisphère** : permet d'utiliser un planisphère de base ou une carte avec relief ombré sur la carte. Ces différences sont uniquement visibles lorsque vous effectuez un zoom arrière trop important pour voir les cartes détaillées.

**Ligne de départ** : permet de définir la ligne de départ pour une régate (*[Définition de la ligne de départ](#page-83-0)*, page 68). **Carte grande échelle** : affiche une petite carte centrée sur votre position actuelle.

### Paramètres de la vue Fish Eye 3D

**REMARQUE :** cette fonction est disponible avec les cartes Premium dans certaines régions.

Dans la vue de carte Fish Eye 3D, sélectionnez Options.

**Affichage** : permet de définir la perspective de la carte 3D.

**Tracés** : permet d'afficher les tracés.

**Cône de sondeur** : permet d'afficher un cône indiquant la zone couverte par la sonde.

**Symboles poisson** : permet d'afficher les cibles suspendues.

# Cartes prises en charge

Pour vous permettre de passer du bon temps sur l'eau en toute sécurité, les appareils Garmin ne prennent en charge que les cartes officielles produites par Garmin ou un éditeur tiers approuvé.

Vous pouvez acheter des cartes auprès de Garmin. Si vous achetez des cartes auprès d'autres vendeurs que Garmin, vérifiez bien d'avoir affaire à un vendeur autorisé. Faites très attention aux vendeurs en ligne. Si vous avez acheté une carte non prise en charge, renvoyez-la au vendeur.

# Cartographie Garmin Quickdraw Contours

#### **AVERTISSEMENT**

<span id="page-64-0"></span>La fonction cartographique Garmin Quickdraw Contours permet à l'utilisateur de générer des cartes. Garmin n'offre aucune garantie quant à la précision, à la fiabilité, à l'exhaustivité ou à la pertinence des cartes générées par des tiers. L'utilisation des cartes générées par des tiers se fait à vos propres risques.

La fonction de cartographie Garmin Quickdraw Contours vous permet de créer des cartes avec des contours et des étiquettes de profondeur pour n'importe quel plan d'eau.

Lorsque Garmin Quickdraw Contours enregistre des données, un cercle coloré entoure l'icône du bateau. Ce cercle représente approximativement la zone de la carte qui est balayée à chaque passage.

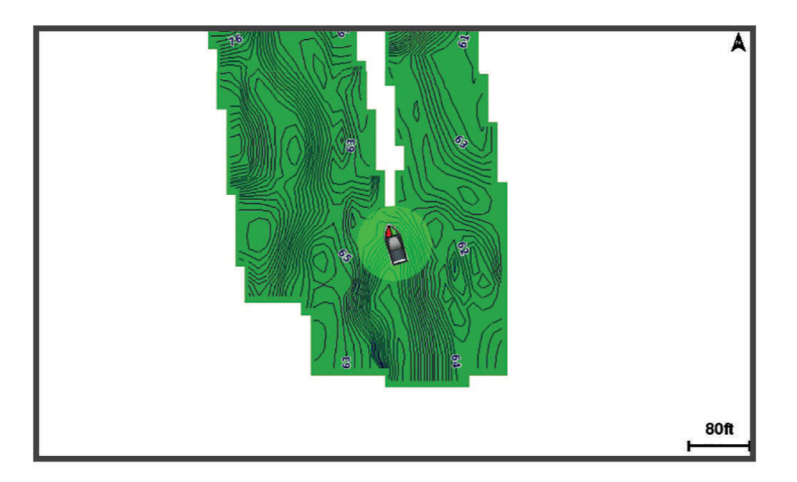

Un cercle vert indique que la profondeur et la position GPS sont bonnes et que la vitesse est inférieure à 16 km/h (10 mph). Un cercle jaune indique que la profondeur et la position GPS sont bonnes et que la vitesse se situe entre 16 et 32 km/h (entre 10 et 20 mph). Un cercle rouge indique que la profondeur et la position GPS sont mauvaises et que la vitesse est supérieure à 32 km/h (20 mph).

Vous pouvez afficher les données Garmin Quickdraw Contours sur un écran combiné ou comme vue unique sur la carte.

La quantité de données enregistrées dépend de la taille de votre carte mémoire, de la source de votre sondeur et de la vitesse du bateau pendant l'enregistrement des données. Vous pouvez enregistrer plus longtemps avec un sondeur à faisceau unique. Une carte mémoire de 2 Go peut contenir l'équivalent d'environ 1 500 heures de données.

Lorsque vous enregistrez des données sur la carte mémoire de votre traceur, les nouvelles données sont ajoutées à votre carte Garmin Quickdraw Contours existante et enregistrées sur la carte mémoire. Lorsque vous insérez une nouvelle carte mémoire, les données existantes ne sont pas transférées sur cette nouvelle carte.

# Cartographier un plan d'eau avec la fonction Garmin Quickdraw Contours

Pour pouvoir utiliser la fonction Garmin Quickdraw Contours, vous devez disposer d'un sondeur, d'une position GPS et d'une carte mémoire avec suffisamment d'espace disponible.

- **1** Depuis une vue de carte, sélectionnez **Options** > **Quickdraw Contours** > **Démarrer enregistrement**.
- **2** Lorsque l'enregistrement est terminé, sélectionnez **Options** > **Quickdraw Contours** > **Arrêter enregistrement**.
- **3** Sélectionnez **Gérer** > **Nom** et entrez un nom pour la carte.

# Ajout d'une étiquette à une carte Garmin Quickdraw Contours

Vous pouvez ajouter des étiquettes sur une carte Garmin Quickdraw Contours pour signaler des dangers ou des points d'intérêt.

- **1** Depuis la carte de navigation, sélectionnez une position.
- **2** Sélectionnez **Étiq Quickdraw**.
- **3** Saisissez le texte de l'étiquette et sélectionnez **Terminé**.

# Communauté Garmin Quickdraw

La communauté Garmin Quickdraw est une communauté en ligne gratuite et publique qui vous permet de télécharger des cartes créées par d'autres utilisateurs. Vous pouvez partager vos cartes de courbes bathymétriques Garmin Quickdraw avec d'autres utilisateurs. Vous devez utiliser l'application ActiveCaptain pour accéder à la Communauté Garmin Quickdraw (*Connexion à la communauté Garmin Quickdraw avec ActiveCaptain*, page 50).

**REMARQUE :** l'appareil Garmin doit avoir un logement pour carte mémoire et être équipé de la technologie Wi‑Fi pour intégrer la Communauté Garmin Quickdraw.

# Connexion à la communauté Garmin Quickdraw avec ActiveCaptain

- **1** Sur votre appareil mobile, ouvrez l'application ActiveCaptain et connectez-vous à l'appareil GPSMAP (*[Prise](#page-38-0)  [en main de l'application ActiveCaptain](#page-38-0)*, page 23).
- **2** Dans l'application, sélectionnez **Communauté Quickdraw**.

Vous pouvez télécharger des courbes bathymétriques à partir d'autres communautés (*Téléchargement de cartes de la communauté Garmin Quickdraw avec ActiveCaptain*, page 50) et partager les courbes que vous avez créées (*[Partage de vos cartes Garmin Quickdraw Contours avec la communauté Garmin Quickdraw à l'aide](#page-66-0) [d'ActiveCaptain](#page-66-0)*, page 51).

### Téléchargement de cartes de la communauté Garmin Quickdraw avec ActiveCaptain

Vous pouvez télécharger les cartes Garmin Quickdraw Contours créées et partagées par d'autres membres de la communauté Garmin Quickdraw.

- **1** Dans l'application ActiveCaptain sur votre appareil mobile, sélectionnez **Communauté Quickdraw** > **Rechercher des contours**.
- **2** Utilisez la carte et les fonctions de recherche pour localiser une zone à télécharger.

Les points rouges représentent les cartes Garmin Quickdraw Contours de cette zone qui ont été partagées.

- **3** Sélectionnez **Sélectionner une région à télécharger**.
- **4** Faites glisser la zone pour sélectionner la zone à télécharger.
- **5** Faites glisser les coins pour modifier la zone à télécharger.
- **6** Sélectionnez **Zone de téléchargement**.

La prochaine fois que vous connecterez l'application ActiveCaptain à l'appareil GPSMAP, les courbes bathymétriques téléchargées seront transférées automatiquement sur l'appareil.

#### <span id="page-66-0"></span>Partage de vos cartes Garmin Quickdraw Contours avec la communauté Garmin Quickdraw à l'aide d'ActiveCaptain

Vous pouvez partager les cartes Garmin Quickdraw Contours que vous avez créées avec les autres membres de la communauté Garmin Quickdraw.

Lorsque vous partagez une carte de courbes bathymétriques, seule cette carte est partagée. Vos waypoints ne sont pas partagés.

Lors de la configuration de votre application ActiveCaptain, vous avez peut-être choisi de partager automatiquement vos courbes bathymétriques avec la communauté. Si ce n'est pas le cas, procédez comme suit pour activer le partage.

Dans l'application ActiveCaptain sur votre appareil mobile, sélectionnez **Synchroniser avec le traceur** > **Contribuer à la Communauté**.

La prochaine fois que vous connecterez l'application ActiveCaptain à l'appareil GPSMAP, vos cartes bathymétriques seront transférées automatiquement sur la communauté.

# Paramètres Garmin Quickdraw Contours

Sur une carte, sélectionnez **Options** > **Quickdraw Contours** > **Paramètres**.

**Décalage d'enregistrement** : définit la profondeur d'installation d'une sonde pour améliorer la précision des enregistrements des fonds. Si le niveau de l'eau a changé depuis votre dernier enregistrement, ajustez ce paramètre pour que la profondeur d'enregistrement soit la même pour les deux enregistrements.

Par exemple, si la profondeur du sondeur était de 3,1 mètres (10,5 pieds) lors de votre dernier enregistrement et que sa profondeur est de 3,6 mètres (12 pieds) aujourd'hui, saisissez la valeur -0,5 mètre (-1,5 pied) pour le paramètre Décalage d'enregistrement.

- **Déc. aff. utilisat.** : définit la différence entre la profondeur des courbes bathymétriques et celle indiquée sur vos cartes de courbes bathymétriques pour compenser les changements de niveau d'eau d'une étendue d'eau ou les erreurs de profondeur des cartes préchargées.
- **Décal. affichage communauté** : définit la différence entre la profondeur des courbes bathymétriques et celle indiquée sur les cartes de courbes bathymétriques de la communauté pour compenser les changements de niveau d'eau d'un plan d'eau ou les erreurs de profondeur des cartes préchargées.
- **Couleurs de la cartographie** : permet de définir la couleur de l'affichage de Garmin Quickdraw Contours. Quand cette option est activée, les couleurs indiquent la qualité de l'enregistrement. Lorsque cette option est désactivée, les zones de contours s'affichent selon les couleurs standard de la carte.

Le vert indique que la profondeur et la position GPS sont bonnes et que la vitesse est inférieure à 16 km/h (10 mph). Le jaune indique que la profondeur et la position GPS sont bonnes et que la vitesse se situe entre 16 et 32 km/h (entre 10 et 20 mph). Le rouge indique que la profondeur et la position GPS sont mauvaises et que la vitesse est supérieure à 32 km/h (20 mph).

**Ombrage de profondeur** : permet d'indiquer la profondeur minimale et maximale d'une portée de la profondeur et de lui associer une couleur.

# Navigation avec un traceur

#### **AVERTISSEMENT**

Toutes les routes et lignes de navigation affichées sur le traceur sont destinées à vous donner une direction globale ou à vous indiquer le cap à suivre. Vous n'avez pas besoin de les suivre précisément. Pour éviter l'échouement ou les obstacles qui pourraient endommager votre bateau ou causer des dommages corporels voire la mort, consultez les aides à la navigation ainsi que les conditions météo sur l'eau pendant que vous naviguez.

La fonction Auto Guidage est basée sur des informations de carte électronique. Ces données ne garantissent pas un itinéraire dénué d'obstacles. Comparez avec soin le parcours à tous les signaux visuels, et évitez les terres, hauts-fonds ou autres obstacles pouvant se trouver sur votre trajectoire.

Lors de l'utilisation de l'option Rallier, un parcours direct et un parcours corrigé peuvent passer sur des terres ou un haut-fond. Utilisez les signaux visuels et barrez pour éviter les récifs, les hauts-fonds et autres objets dangereux.

### **ATTENTION**

Si votre navire est équipé d'un système de pilote automatique, un contrôleur de pilote dédié doit être installé à la barre afin de désactiver le système en cas de besoin.

**REMARQUE :** certaines vues de carte sont disponibles avec les cartes Premium, dans certaines zones.

Pour naviguer, vous devez choisir une destination, définir un parcours ou créer un itinéraire, puis suivre ce parcours ou cet itinéraire. Vous pouvez suivre le parcours ou l'itinéraire sur la carte de navigation, la carte de pêche, la Perspective 3D ou la vue Mariner's Eye 3D.

Trois options permettent de définir et de suivre un parcours vers une destination : Rallier, Route vers ou Autoguidage.

**Rallier** : permet de vous mener directement à la destination. C'est l'option standard pour naviguer vers une destination. Le traceur crée un parcours ou un itinéraire de navigation en ligne droite vers la destination. L'itinéraire peut traverser des terres et rencontrer d'autres obstacles.

- **Route vers** : permet de créer un itinéraire de votre position vers une destination, tout en permettant d'ajouter des changements de direction en cours de route. Cette option génère un parcours en ligne droite vers la destination mais vous permet d'ajouter des changements de direction dans le parcours pour éviter les terres et autres obstacles.
- **Autoguidage** : utilise les informations et des données de carte spécifiques à votre bateau pour déterminer le meilleur itinéraire vers votre destination. Cette option n'est disponible que lors de l'utilisation d'une carte Premium compatible dans un traceur compatible. Elle fournit un itinéraire de navigation détaillé vers la destination, en évitant les terres et autres obstacles (*[Auto guidage](#page-76-0)*, page 61).

Lorsque vous utilisez un pilote automatique compatible connecté au traceur par NMEA 2000, le pilote automatique suit la route d'auto guidage.

**REMARQUE :** la fonction Auto Guidage est disponible avec les cartes Premium dans certaines régions.

La couleur de la ligne de la route change en fonction de plusieurs facteurs (*[Code couleur des routes](#page-68-0)*, page 53).

# <span id="page-68-0"></span>Questions courantes sur la navigation

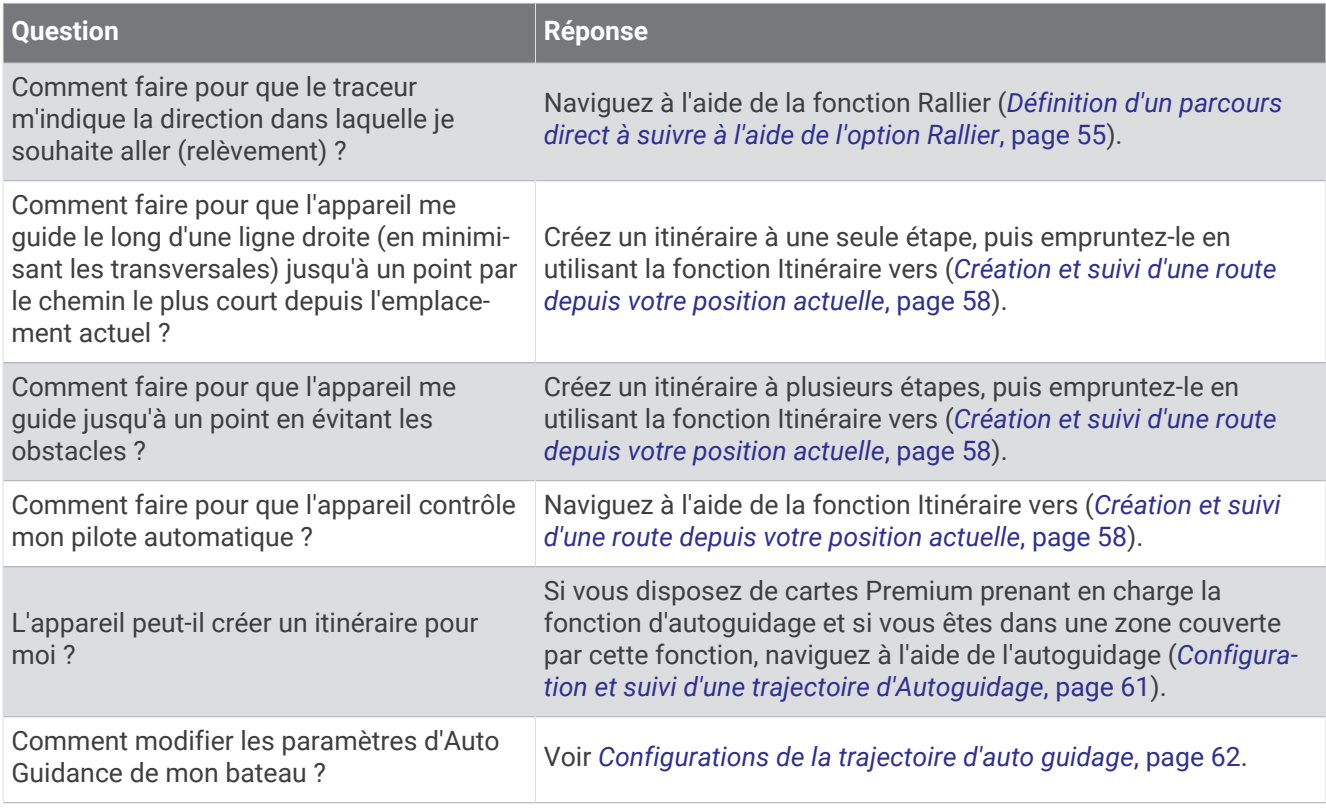

# Code couleur des routes

#### **AVERTISSEMENT**

Toutes les routes et lignes de navigation affichées sur le traceur sont destinées à vous donner une direction globale ou à vous indiquer le cap à suivre. Vous n'avez pas besoin de les suivre précisément. Pour éviter l'échouement ou les obstacles qui pourraient endommager votre bateau ou causer des dommages corporels voire la mort, consultez les aides à la navigation ainsi que les conditions météo sur l'eau pendant que vous naviguez.

La fonction Auto Guidage est basée sur des informations de carte électronique. Ces données ne garantissent pas un itinéraire dénué d'obstacles. Comparez avec soin le parcours à tous les signaux visuels, et évitez les terres, hauts-fonds ou autres obstacles pouvant se trouver sur votre trajectoire.

Lors de l'utilisation de l'option Rallier, un parcours direct et un parcours corrigé peuvent passer sur des terres ou un haut-fond. Utilisez les signaux visuels et barrez pour éviter les récifs, les hauts-fonds et autres objets dangereux.

Au cours de votre navigation, la couleur de la route peut changer pour indiquer les moments où vous devez faire attention.

<span id="page-69-0"></span>**Magenta** : route par défaut/ligne d'itinéraire.

**Violet fin** : itinéraire corrigé dynamiquement, indiquant que vous avez dévié de votre parcours.

- **Orange** : attention ! Ce segment de la route peut être proche des seuils des paramètres de profondeur et de hauteur de l'auto guidage. Par exemple, le segment est orange lorsque la route passe sous un pont ou se trouve dans de potentiels hauts-fonds. Cartes Garmin Navionics+ et Garmin Navionics Vision+ uniquement.
- **Rayures rouges** : avertissement ! Ce segment de la route peut être dangereux en fonction des paramètres de profondeur et de hauteur de l'auto guidage. Par exemple, le segment est rayé en rouge lorsque la route passe sous un pont très bas ou se trouve dans des hauts-fonds. Cette ligne est rayée en rouge uniquement sur les cartes Garmin Navionics+ et Garmin Navionics Vision+ ; elle est rayée en magenta et en gris dans les anciennes versions des cartes.
- **Gris** : impossible de calculer ce segment de la route en raison d'obstacles terrestres ou autres, ou de l'absence de zone de couverture cartographique à cette position.

# **Destinations**

Vous pouvez sélectionner des destinations à l'aide de différentes cartes et vues 3D ou bien à l'aide des listes.

### Recherche d'une destination par nom

Vous pouvez rechercher des waypoints, itinéraires ou tracés enregistrés et des destinations de services maritimes par nom.

- **1** Sélectionnez **Où aller ?** > **Services** > **Rechercher par nom**.
- **2** Entrez au moins une partie du nom de votre destination.
- **3** Si nécessaire, sélectionnez **Terminé**.

Les 50 destinations les plus proches qui contiennent vos critères de recherche s'affichent.

**4** Sélectionnez la destination.

### Sélection d'une destination à l'aide de la carte de navigation

Depuis la carte de navigation, sélectionnez une destination.

### Recherche d'une destination proposant des services maritimes

**REMARQUE :** cette fonction est disponible avec les cartes Premium dans certaines régions.

Le traceur contient des informations sur des milliers de destinations proposant des services maritimes.

- **1** Sélectionnez **Où aller ?** > **Services**.
- **2** Sélectionnez **Services Offshore** ou **Services intérieur des terres**.
- **3** Si nécessaire, sélectionnez la catégorie de service maritime.

Le traceur affiche la liste des positions les plus proches, ainsi que la distance et le relèvement vous séparant de chacune d'entre elles.

**4** Sélectionnez une destination pour afficher plus d'informations sur celle-ci, le cas échéant.

Vous pouvez appuyer et faire glisser votre doigt vers le haut ou vers le bas pour faire défiler la liste des destinations les plus proches.

## <span id="page-70-0"></span>Définition d'un parcours direct à suivre à l'aide de l'option Rallier

#### **AVERTISSEMENT**

Lors de l'utilisation de l'option Rallier, un parcours direct et un parcours corrigé peuvent passer sur des terres ou un haut-fond. Utilisez les signaux visuels et barrez pour éviter les récifs, les hauts-fonds et autres objets dangereux.

Vous pouvez définir un parcours direct et le suivre de votre emplacement actuel jusqu'à une destination sélectionnée.

- **1** Sélectionnez une destination (*[Destinations](#page-69-0)*, page 54).
- **2** Sélectionnez **Naviguer jusqu'à** > **Rallier**.

Une ligne magenta apparaît. Au centre de la ligne magenta figure une ligne violette plus fine représentant le parcours corrigé de votre position actuelle à la destination. Le parcours corrigé est dynamique et se déplace avec votre bateau lorsque vous vous écartez du parcours.

- **3** Suivez la ligne magenta et barrez pour éviter les récifs, les hauts-fonds et autres obstacles.
- **4** Lorsque vous vous écartez de votre parcours, suivez la ligne violette (parcours corrigé) pour naviguer vers votre destination, ou barrez à nouveau vers la ligne magenta (parcours direct).

Vous pouvez aussi utiliser la flèche orange du cap à suivre (CTS) qui propose un rayon de braquage pour ramener votre bateau sur le bon cap.

#### **AVERTISSEMENT**

Avant de tourner, vérifiez bien qu'il n'y a pas d'obstacles sur votre route. Si cette voie n'est pas sûre, ralentissez et cherchez une route sûre pour revenir sur le parcours.

# Arrêt de la navigation

Pendant la navigation, sur une carte, sélectionnez une option :

- Sélectionnez **Options** > **Arrêter la navigation**.
- En cours de navigation avec l'auto guidage, sélectionnez **Options** > **Options de navigation** > **Arrêter la navigation**.
- $\cdot$  Sélectionnez  $\left($

# **Waypoints**

Les waypoints sont des positions que vous enregistrez et gardez en mémoire dans l'appareil. Les waypoints peuvent indiquer où vous vous trouvez, où vous vous rendez ou où vous êtes allé. Vous pouvez ajouter des détails sur la position, tels qu'un nom, une altitude ou une profondeur.

#### Marquage de votre position actuelle comme waypoint

Depuis n'importe quel écran, sélectionnez **Marquer**.

#### Création d'un waypoint à une autre position

- **1** Sur une carte, sélectionnez **Où aller ?** > **Waypoints** > **Nouveau waypoint**.
- **2** Sélectionner une option :
	- Pour créer un waypoint à l'aide des coordonnées de position, sélectionnez **Saisir les coordonnées**, puis entrez les coordonnées.
	- Pour créer le waypoint à l'aide d'une carte, sélectionnez **Utiliser carte**, sélectionnez la position, puis sélectionnez **Créer Waypoint**.
	- Pour créer le waypoint à l'aide d'une portée (distance) et d'un relèvement, sélectionnez **Entrer un périmètre/relèvement** et saisissez les informations requises.

# Marquage d'un emplacement Homme à la mer ou d'un autre type de SOS

Vous devez connecter une radio VHF au traceur avant de pouvoir utiliser le traceur pour émettre des SOS.

Vous pouvez utiliser le traceur pour marquer l'emplacement d'un homme à la mer ou d'un autre type de SOS et lancer immédiatement la navigation jusqu'à cet endroit. Si une radio VHF est connectée au traceur, vous pouvez également diffuser les informations du SOS.

- **1** Sélectionnez **SOS**.
- **2** Sélectionnez **Homme à la mer** ou le type de SOS.
- **3** Si besoin, sélectionnez **Oui** pour vous rendre à l'emplacement du SOS.
- Si vous avez sélectionné Oui, le traceur définit un parcours direct pour retourner à la position.

Les détails de l'appel sont envoyés vers radio VHF. Vous devez envoyer l'appel à l'aide au moyen de la radio.

# Projection d'un waypoint

Vous pouvez créer un nouveau waypoint en projetant la distance et le relèvement d'une position différente. Cette option peut vous aider à créer la ligne de départ et d'arrivée d'une régate.

- **1** Sélectionnez **Où aller ?** > **Waypoints** > **Nouveau waypoint** > **Entrer un périmètre/relèvement**.
- **2** Si besoin, sélectionnez un point de référence sur la carte.
- **3** Sélectionnez **Entrer un périmètre/relèvement**.
- **4** Entrez la distance et sélectionnez **Terminé**.
- **5** Entrez le relèvement, puis sélectionnez **Terminé**.
- **6** Sélectionnez **Créer Waypoint**.

### Affichage de la liste de tous les waypoints

Sélectionner une option :

- Sélectionnez **Où aller ?** > **Waypoints**.
- Depuis une carte ou une vue 3D, sélectionnez **Options** > **Waypoints**.

### Modification d'un waypoint enregistré

- **1** Sélectionnez **Où aller ?** > **Waypoints**.
- **2** Sélectionnez un waypoint.
- **3** Sélectionnez **Consulter** > **Modifier**.
- **4** Sélectionner une option :
	- Pour ajouter un nom, sélectionnez **Nom** puis entrez un nom.
	- Pour modifier le symbole, sélectionnez **Symbole**.
	- Pour modifier la position du waypoint, sélectionnez **Position**.
	- Pour modifier la profondeur, sélectionnez **Profondeur**.
	- Pour modifier la température de l'eau, sélectionnez **Température de l'eau**.
	- Pour modifier le commentaire, sélectionnez **Commenter**.
### Déplacement d'un waypoint enregistré

- **1** Sélectionnez **Où aller ?** > **Waypoints**.
- **2** Sélectionnez un waypoint.
- **3** Sélectionnez **Consulter** > **Modifier** > **Position**.
- **4** Indiquez une nouvelle position pour le waypoint :
	- Pour déplacer le waypoint à l'aide de coordonnées, sélectionnez **Saisir les coordonnées** et entrez les nouvelles coordonnées, puis sélectionnez **Terminé** ou **Annuler**.
	- Pour déplacer le waypoint lorsqu'une carte est utilisée, sélectionnez **Utiliser carte**, sélectionnez une nouvelle position sur la carte, puis sélectionnez **Déplacer waypoint**.
	- Pour déplacer le waypoint selon la position actuelle du bateau, sélectionnez **Utiliser position actuelle**.
	- Pour déplacer le waypoint à l'aide d'une portée (distance) et d'un relèvement, sélectionnez **Entrer un périmètre/relèvement**, saisissez les informations requises, puis sélectionnez **Terminé**.

## Recherche d'un waypoint enregistré à atteindre

#### **AVERTISSEMENT**

Toutes les routes et lignes de navigation affichées sur le traceur sont destinées à vous donner une direction globale ou à vous indiquer le cap à suivre. Vous n'avez pas besoin de les suivre précisément. Pour éviter l'échouement ou les obstacles qui pourraient endommager votre bateau ou causer des dommages corporels voire la mort, consultez les aides à la navigation ainsi que les conditions météo sur l'eau pendant que vous naviguez.

La fonction Auto Guidage est basée sur des informations de carte électronique. Ces données ne garantissent pas un itinéraire dénué d'obstacles. Comparez avec soin le parcours à tous les signaux visuels, et évitez les terres, hauts-fonds ou autres obstacles pouvant se trouver sur votre trajectoire.

Lors de l'utilisation de l'option Rallier, un parcours direct et un parcours corrigé peuvent passer sur des terres ou un haut-fond. Utilisez les signaux visuels et barrez pour éviter les récifs, les hauts-fonds et autres objets dangereux.

**REMARQUE :** la fonction Auto Guidage est disponible avec les cartes Premium dans certaines régions.

Avant de pouvoir naviguer jusqu'à un waypoint, vous devez le créer.

- **1** Sélectionnez **Où aller ?** > **Waypoints**.
- **2** Sélectionnez un waypoint.
- **3** Sélectionnez **Naviguer jusqu'à**.
- **4** Sélectionner une option :
	- Pour naviguer directement vers la position, sélectionnez **Rallier**.
	- Pour créer un itinéraire vers cette position qui inclut les changements de direction, sélectionnez **Route vers**.
	- Pour utiliser l'auto guidage, sélectionnez **Autoguidage**.
- **5** Consultez le parcours représenté par la ligne de couleur magenta.

**REMARQUE :** lorsque vous utilisez la fonction Auto Guidage, les segments gris d'une ligne magenta indiquent qu'Auto Guidage ne peut effectuer aucun calcul sur ces parties de l'itinéraire. Cela est dû aux paramètres de profondeur de sécurité minimum et de hauteur de sécurité minimum pour franchir un obstacle.

**6** Suivez la ligne magenta et barrez pour éviter les récifs, les hauts-fonds et autres obstacles.

### Suppression d'un waypoint ou d'un point MOB

- **1** Sélectionnez **Où aller ?** > **Waypoints**.
- **2** Sélectionnez un waypoint ou un point MOB.
- **3** Sélectionnez **Consulter** > **Supprimer**.

### <span id="page-73-0"></span>Suppression de tous les waypoints

Sélectionnez **Où aller ?** > **Gérer les données utilisateur** > **Supprimer les données utilisateur** > **Waypoints** > **Tout**.

# **Routes**

Une route représente le chemin entre une position et une ou plusieurs destinations.

### Création et suivi d'une route depuis votre position actuelle

Vous pouvez créer et suivre immédiatement une route sur la carte de navigation ou sur la carte de pêche. Cette méthode n'enregistre pas la route.

- **1** Depuis la carte de navigation ou la carte de pêche, sélectionnez une destination.
- **2** Sélectionnez **Route vers**.
- **3** Sélectionnez la position du dernier changement de direction avant la destination.
- **4** Sélectionnez **Ajouter virage**.
- **5** Si nécessaire, répétez l'opération pour ajouter des changements de direction en procédant à rebours de votre destination finale jusqu'à la position actuelle de votre bateau.

Le dernier changement de direction ajouté doit être le premier que vous effectuez depuis votre position actuelle. Ce doit être le changement de direction le plus proche de votre bateau.

- **6** Sélectionnez **Terminé**.
- **7** Consultez le parcours représenté par la ligne de couleur magenta.
- **8** Suivez la ligne magenta et barrez pour éviter les récifs, les hauts-fonds et autres obstacles.

## Création et enregistrement d'un itinéraire

Vous pouvez ajouter jusqu'à 250 changements de direction à un itinéraire.

- **1** Sélectionnez **Où aller ?** > **Itinéraires** > **Nouveau** > **Itinéraire utilisant carte**.
- **2** Sélectionnez l'emplacement de départ de l'itinéraire.

Le point de départ peut être votre position actuelle ou un autre emplacement.

- **3** Sélectionnez **Ajouter virage**.
- **4** Sélectionnez l'emplacement du changement de direction suivant sur la carte.
- **5** Sélectionnez **Ajouter virage**.
- **6** Au besoin, répétez les étapes 4 et 5 pour ajouter d'autres changements de direction.
- **7** Sélectionnez **Terminé**.

### Affichage d'une liste d'itinéraires et de trajectoires d'auto guidage

- **1** Sélectionnez **Où aller ?** > **Itinéraires**.
- **2** Si nécessaire, sélectionnez **Filtrer** pour afficher uniquement les itinéraires ou uniquement les trajectoires d'Auto Guidage.
- **3** Sélectionnez **Trier** pour trier la liste des itinéraires disponibles par plage, longueur ou nom.

## Modification d'un itinéraire enregistré

Vous pouvez modifier le nom d'un itinéraire ou les changements de direction qu'il comprend.

- **1** Sélectionnez **Où aller ?** > **Itinéraires**.
- **2** Sélectionnez une route.
- **3** Sélectionnez **Consulter** > **Modifier l'itinéraire**.
- **4** Sélectionner une option :
	- Pour modifier le nom, sélectionnez **Nom** et entrez le nom de votre choix.
	- Pour modifier un changement de direction dans la liste, sélectionnez **Modifier virage** > **Utiliser la liste des changements de direction**, puis sélectionnez un changement de direction dans la liste.
	- Pour sélectionner un changement de direction à l'aide de la carte, sélectionnez **Modifier virage** > **Utiliser carte**, puis sélectionnez une position sur la carte.

Modifier un changement de direction qui utilise un waypoint enregistré ne déplace pas celui-ci, cela change simplement la position du changement de direction dans l'itinéraire. Modifier la position d'un waypoint utilisé dans un itinéraire ne déplace pas le changement de direction dans l'itinéraire.

### Recherche et suivi d'une route enregistrée

Pour pouvoir faire votre choix dans une liste de routes, vous devez créer et enregistrer au moins une route (*[Création et enregistrement d'un itinéraire](#page-73-0)*, page 58).

- **1** Sélectionnez **Où aller ?** > **Itinéraires**.
- **2** Sélectionnez une route.
- **3** Sélectionnez **Naviguer jusqu'à**.
- **4** Sélectionner une option :
	- Pour suivre la route à partir du point de départ utilisé à la création de cette dernière, sélectionnez **Départ**.
	- Pour suivre la route à partir du point de destination utilisé à la création de cette dernière, sélectionnez **Arrivée**.
	- Pour naviguer parallèlement à la route, sélectionnez **Déviation** (*[Recherche d'un itinéraire enregistré à](#page-75-0)  [atteindre le long d'un tracé parallèle](#page-75-0)*, page 60).
	- Pour suivre une route à partir du premier waypoint de la route, sélectionnez **Du début**.

Une ligne magenta apparaît. Au centre de la ligne magenta figure une ligne violette plus fine représentant le parcours corrigé de votre position actuelle à la destination. Le parcours corrigé est dynamique et se déplace avec votre bateau lorsque vous vous écartez du parcours.

- **5** Consultez le parcours représenté par la ligne de couleur magenta.
- **6** Suivez chaque étape de la ligne de couleur magenta représentant l'itinéraire en barrant pour éviter les récifs, les hauts-fonds et autres obstacles.
- **7** Lorsque vous vous écartez de votre parcours, suivez la ligne violette (parcours corrigé) pour naviguer vers votre destination, ou barrez à nouveau vers la ligne magenta (parcours direct).

### <span id="page-75-0"></span>Recherche d'un itinéraire enregistré à atteindre le long d'un tracé parallèle

Pour pouvoir faire votre choix dans une liste de routes, vous devez créer et enregistrer au moins une route (*[Création et enregistrement d'un itinéraire](#page-73-0)*, page 58).

**1** Sélectionnez **Où aller ?** > **Itinéraires**.

**REMARQUE :** la fonction Auto Guidage est disponible avec les cartes Premium dans certaines régions.

- **2** Sélectionnez une route.
- **3** Sélectionnez **Naviguer jusqu'à**.
- **4** Sélectionnez **Déviation** pour naviguer parallèlement à la route.
- **5** Sélectionnez **Déviation** pour entrer la distance de décalage par rapport à la route.
- **6** Indiquez comment suivre l'itinéraire :
	- Pour suivre la route à partir du point de départ utilisé à la création de cette dernière en décalé vers la gauche de la route initiale, sélectionnez **Départ - bâbord**.
	- Pour suivre la route à partir du point de départ utilisé à la création de cette dernière en décalé vers la droite de la route initiale, sélectionnez **Départ- tribord**.
	- Pour suivre la route à partir du point de destination utilisé à la création de cette dernière en décalé vers la gauche de la route initiale, sélectionnez **Arrivée - bâbord**.
	- Pour suivre la route à partir du point de destination utilisé à la création de cette dernière en décalé vers la droite de la route initiale, sélectionnez **Arrivée - tribord**.
- **7** Si nécessaire, sélectionnez **Terminé**.

Une ligne magenta apparaît. Au centre de la ligne magenta figure une ligne violette plus fine représentant le parcours corrigé de votre position actuelle à la destination. Le parcours corrigé est dynamique et se déplace avec votre bateau lorsque vous vous écartez du parcours.

- **8** Consultez le parcours représenté par la ligne de couleur magenta.
- **9** Suivez chaque étape de la ligne de couleur magenta représentant l'itinéraire en barrant pour éviter les récifs, les hauts-fonds et autres obstacles.
- **10** Lorsque vous vous écartez de votre parcours, suivez la ligne violette (parcours corrigé) pour naviguer vers votre destination, ou barrez à nouveau vers la ligne magenta (parcours direct).

### Lancement d'un circuit de recherche

Vous pouvez lancer un circuit de recherche pour ratisser une zone. Il existe différents circuits, adaptés à différentes situations.

- **1** Sélectionnez **Où aller ?** > **Itinéraires** > **Nouveau** > **Route qui utilise un circuit de recherche et sauvetage**.
- **2** Sélectionnez un circuit :
	- Sélectionnez **Ratissage par secteur** si vous pensez savoir où se trouve l'objet, si la zone de recherche est peu étendue et si vous devez effectuer un ratissage minutieux.
	- Sélectionnez **Spirale carrée** si vous n'êtes pas sûr de la position de l'objet, si la zone de recherche est peu étendue et si vous devez effectuer un ratissage minutieux.
	- Sélectionnez **Lacets/Passes parallèles** si vous connaissez à peu près la position de l'objet, si la zone de recherche est peu étendue et si vous devez effectuer un ratissage homogène.
- **3** Entrez les paramètres de recherche.
- **4** Sélectionnez **Terminé**.
- **5** Si besoin, sélectionnez **Activer**.

## Suppression d'un itinéraire enregistré

- **1** Sélectionnez **Où aller ?** > **Itinéraires**.
- **2** Sélectionnez une route.
- **3** Sélectionnez **Consulter** > **Supprimer**.

### Suppression de tous les itinéraires enregistrés

Sélectionnez **Où aller ?** > **Gérer les données utilisateur** > **Supprimer les données utilisateur** > **Itinéraires**.

# Auto guidage

#### **AVERTISSEMENT**

La fonction Auto Guidage est basée sur des informations de carte électronique. Ces données ne garantissent pas un itinéraire dénué d'obstacles. Comparez avec soin le parcours à tous les signaux visuels, et évitez les terres, hauts-fonds ou autres obstacles pouvant se trouver sur votre trajectoire.

Toutes les routes et lignes de navigation affichées sur le traceur sont destinées à vous donner une direction globale ou à vous indiquer le cap à suivre. Vous n'avez pas besoin de les suivre précisément. Pour éviter l'échouement ou les obstacles qui pourraient endommager votre bateau ou causer des dommages corporels voire la mort, consultez les aides à la navigation ainsi que les conditions météo sur l'eau pendant que vous naviguez.

**REMARQUE :** la fonction Auto Guidage est disponible avec les cartes Premium dans certaines régions.

Vous pouvez utiliser l'Auto guidage pour dessiner le meilleur itinéraire vers votre destination. L'Auto guidage s'appuie sur votre traceur pour analyser les données cartographiques, comme la profondeur et les obstacles connus, afin de calculer un itinéraire envisageable. Il vous est possible d'ajuster l'itinéraire pendant la navigation.

### Configuration et suivi d'une trajectoire d'Autoguidage

- **1** Sélectionnez une destination (*[Destinations](#page-69-0)*, page 54).
- **2** Sélectionnez **Naviguer jusqu'à** > **Autoguidage**.
- **3** Consultez la trajectoire représentée par la ligne de couleur magenta.
- **4** Sélectionnez **Démarrer la navigation**.
- **5** Suivez la ligne magenta en évitant la terre, les hauts-fonds et les autres obstacles (*[Code couleur des routes](#page-68-0)*, [page 53\)](#page-68-0).

**REMARQUE :** lorsque vous utilisez la fonction Auto Guidage, les segments gris d'une ligne magenta indiquent qu'Auto Guidage ne peut effectuer aucun calcul sur ces parties de l'itinéraire. Cela est dû aux paramètres de profondeur de sécurité minimum et de hauteur de sécurité minimum pour franchir un obstacle.

### Création et enregistrement d'une trajectoire d'Autoguidage

- **1** Sélectionnez **Où aller ?** > **Itinéraires** > **Nouveau** > **Autoguidage**.
- **2** Sélectionnez un point de départ, puis **Suivant**.
- **3** Sélectionnez une destination, puis sélectionnez **Suivant**.
- **4** Sélectionner une option :
	- Pour afficher un danger et ajuster votre trajectoire à proximité de celui-ci, sélectionnez **Avis dangers**.
	- Pour modifier la trajectoire, sélectionnez **Ajust. trajectoire**, et suivez les instructions à l'écran.
	- Pour supprimer la trajectoire, sélectionnez **Annuler l'auto guidage**.
	- Pour enregistrer la trajectoire, sélectionnez **Terminé**.

## Réglage d'une trajectoire d'Autoguidage enregistrée

- **1** Sélectionnez **Où aller ?** > **Itinéraires et auto guidage**.
- **2** Sélectionnez une trajectoire, puis **Consulter** > **Modifier** > **Ajust. trajectoire**. **ASTUCE :** lorsque vous suivez un itinéraire d'Autoguidage, sélectionnez l'itinéraire sur la carte de navigation puis Ajust. trajectoire.
- **3** Sélectionnez une position sur l'itinéraire.
- **4** Faites glisser le point vers une nouvelle position.
- **5** Si nécessaire, sélectionnez un point, puis sélectionnez **Supprimer**.
- **6** Sélectionnez **Terminé**.

### Annulation d'un calcul d' Autoguidage en cours

Depuis la carte de navigation, sélectionnez **Options** > **Annuler**.

**ASTUCE :** vous pouvez sélectionner Retour pour annuler rapidement le calcul.

### Configuration de l'heure d'arrivée à destination

Vous pouvez utiliser cette fonction sur un itinéraire ou une trajectoire d'Autoguidage pour obtenir des informations concernant l'arrivée à un point précis. Celle-ci vous permet de calculer le moment auquel vous atteindrez un point précis, comme l'ouverture d'un pont ou la ligne de départ d'une course.

- **1** Depuis la carte de navigation, sélectionnez **Options**.
- **2** Sélectionnez **Options de navigation** > **Arrivée chronométrée**.

**ASTUCE :** vous pouvez ouvrir rapidement le menu Arrivée chronométrée en sélectionnant un point sur la trajectoire ou l'itinéraire.

### Configurations de la trajectoire d'auto guidage

#### **ATTENTION**

Les paramètres Profondeur préférée et Dégagement vertical influent sur la façon dont le traceur calcule une trajectoire d'Autoguidage. Si une section d'une trajectoire d'Autoguidage est moins profonde que la Profondeur préférée ou plus basse que la valeur du paramètre Dégagement vertical, la section de la trajectoire d'Autoguidage s'affiche sous forme de ligne orange pleine ou de ligne rayée rouge dans les cartes Garmin Navionics+ et Garmin Navionics Vision+ comme une ligne rayée magenta et grise dans les versions précédentes. Lorsque votre bateau entre dans une de ces zones, un message d'avertissement s'affiche (*[Code](#page-68-0)  [couleur des routes](#page-68-0)*, page 53).

**REMARQUE :** la fonction Auto Guidage est disponible avec les cartes Premium dans certaines régions.

**REMARQUE :** tous les paramètres ne peuvent pas s'appliquer à toutes les cartes.

Vous pouvez définir les paramètres utilisés par le traceur pour calculer une trajectoire d'Autoguidage.

#### Sélectionnez > **Préférences** > **Navigation** > **Autoguidage**.

**Profondeur préférée** : définit la profondeur minimale de l'eau dans laquelle votre bateau peut naviguer en toute sécurité, en fonction des données de profondeur de la carte.

**REMARQUE :** la profondeur minimale de l'eau pour les cartes Premium (réalisées avant 2016) est de 0,9 mètre (3 pieds). Si vous entrez une valeur inférieure à 0,9 mètre (3 pieds), les cartes utilisent uniquement des profondeurs de 0,9 mètre (3 pieds) pour les calculs de trajectoires d'Autoguidage.

- **Dégagement vertical** : fixe la hauteur minimale d'un pont ou d'un obstacle, sur la base des données de carte, sous lequel votre bateau peut passer sans risque.
- **Distance du littoral** : définit à quelle distance de la côte vous souhaitez placer la trajectoire d'Autoguidage. La trajectoire peut se déplacer si vous modifiez ce paramètre pendant la navigation. Les valeurs disponibles pour ce paramètre sont relatives et non absolues. Pour être sûr de placer la trajectoire à une distance du littoral adéquate, vous pouvez évaluer son emplacement à l'aide d'une ou de plusieurs destinations connues qui impliquent d'emprunter des voies navigables étroites (*[Réglage du paramètre Distance du littoral](#page-78-0)*, [page 63\)](#page-78-0).

### <span id="page-78-0"></span>Réglage du paramètre Distance du littoral

Le paramètre Distance du littoral indique à quelle distance de la terre vous voulez placer la ligne d'Autoguidage. La ligne d'Autoguidage peut se déplacer si vous modifiez ce paramètre pendant la navigation. Les valeurs disponibles pour le paramètre Distance du littoral sont relatives et non pas absolues. Pour être sûr de placer la ligne d'Autoguidage à la distance du littoral adéquate, vous pouvez évaluer son emplacement à l'aide d'une ou de plusieurs destinations connues qui impliquent d'emprunter des voies navigables étroites.

- **1** Amarrez votre navire ou jetez l'ancre.
- **2** Sélectionnez > **Préférences** > **Navigation** > **Autoguidage** > **Distance du littoral** > **Normal**.
- **3** Sélectionnez une destination vers laquelle vous avez déjà navigué.
- **4** Sélectionnez **Naviguer jusqu'à** > **Autoguidage**.
- **5** Vérifiez l'emplacement de la ligne d'**Autoguidage**, et déterminez si la ligne évite bien les obstacles connus et si les virages permettent une navigation efficace.
- **6** Sélectionner une option :
	- Si l'emplacement est satisfaisant, sélectionnez **Options** > **Options de navigation** > **Arrêter la navigation**, puis passez à l'étape 10.
	- Si la ligne est trop proche d'obstacles connus, sélectionnez  $\bullet$  > **Préférences** > **Navigation** > **Autoguidage** > **Distance du littoral** > **Eloigné**.
	- Si les virages de la ligne sont trop larges, sélectionnez  $\ddot{\mathbf{Q}}$  > **Préférences** > **Navigation** > **Autoguidage** > **Distance du littoral** > **Proche**.
- **7** Si vous avez sélectionné **Proche** ou **Eloigné** à l'étape 6, vérifiez l'emplacement de la ligne d'**Autoguidage**, et déterminez si la ligne évite bien les obstacles connus et si les virages permettent une navigation efficace.

L'Autoguidage maintient un large dégagement autour des obstacles en eau libre, même si vous avez défini la Distance du littoral sur Proche ou Le + près. Par conséquent, le traceur ne peut pas repositionner la ligne d'Autoguidage, sauf si la destination sélectionnée implique d'emprunter des voies navigables étroites.

- **8** Sélectionner une option :
	- Si l'emplacement est satisfaisant, sélectionnez **Options** > **Options de navigation** > **Arrêter la navigation**, puis passez à l'étape 10.
	- Si la ligne est trop proche d'obstacles connus, sélectionnez  $\bullet$  > **Préférences** > **Navigation** > **Autoguidage** > **Distance du littoral** > **Le plus éloigné**.
	- Si les virages de la ligne sont trop larges, sélectionnez  $\ddot{\mathbf{Q}}$  > **Préférences** > **Navigation** > **Autoguidage** > **Distance du littoral** > **Le + près**.
- **9** Si vous avez sélectionné **Le + près** ou **Le plus éloigné** à l'étape 8, vérifiez l'emplacement de la ligne d'**Autoguidage**, et déterminez si la ligne évite bien les obstacles connus et si les virages permettent une navigation efficace.

L'Autoguidage maintient un large dégagement autour des obstacles en eau libre, même si vous avez défini la Distance du littoral sur Proche ou Le + près. Par conséquent, le traceur ne peut pas repositionner la ligne d'Autoguidage, sauf si la destination sélectionnée implique d'emprunter des voies navigables étroites.

**10** Répétez les étapes 3 à 9 au moins une fois encore, en utilisant une destination différente à chaque fois, jusqu'à ce que vous maîtrisiez parfaitement la fonctionnalité du paramètre **Distance du littoral**.

# Tracés

Un tracé est un enregistrement du sillon de votre bateau. Le tracé en cours d'enregistrement s'appelle le tracé actif, et vous pouvez l'enregistrer. Vous pouvez afficher les tracés sur chaque carte ou vue 3D.

### Affichage des tracés

- **1** Sur une carte, sélectionnez **Options** > **Calques** > **Gérer les données utilisateur** > **Tracés**.
- **2** Sélectionnez les tracés à afficher.

Une ligne de sillage sur la carte indique votre tracé.

### Définition de la couleur du tracé actif

- **1** Sélectionnez **Où aller ?** > **Tracés** > **Options du tracé actif** > **Couleur de tracé**.
- **2** Sélectionnez une couleur de tracé.

### Enregistrement du tracé actif

- Le tracé en cours d'enregistrement est appelé « tracé actif ».
- **1** Sélectionnez **Où aller ?** > **Tracés** > **Enregistrer tracé actif**.
- **2** Sélectionner une option :
	- Sélectionnez l'heure de début du tracé actif.
	- Sélectionnez **Journal total**.
- **3** Sélectionnez **Enregistrer**.

### Affichage de la liste des tracés enregistrés

Sélectionnez **Où aller ?** > **Tracés** > **Tracés enregistrés**.

### Modification d'un tracé enregistré

- **1** Sélectionnez **Où aller ?** > **Tracés** > **Tracés enregistrés**.
- **2** Sélectionnez un tracé.
- **3** Sélectionnez **Consulter** > **Modifier le tracé**.
- **4** Sélectionner une option :
	- Sélectionnez **Nom** et entrez un nouveau nom.
	- Sélectionnez **Couleur de tracé**, puis sélectionnez une couleur.
	- Sélectionnez **Enregistrer comme itinéraire** pour enregistrer le tracé comme une route.
	- Sélectionnez **Enregistrer en tant que limite** pour enregistrer le tracé comme une limite.

### Enregistrement d'un tracé comme itinéraire

- **1** Sélectionnez **Où aller ?** > **Tracés** > **Tracés enregistrés**.
- **2** Sélectionnez un tracé.
- **3** Sélectionnez **Consulter** > **Modifier le tracé** > **Enregistrer comme itinéraire**.

### Recherche et suivi d'un tracé enregistré

Avant de pouvoir faire votre choix dans une liste de tracés, vous devez enregistrer au moins un tracé.

- **1** Sélectionnez **Où aller ?** > **Tracés** > **Tracés enregistrés**.
- **2** Sélectionnez un tracé.
- **3** Sélectionnez **Suivre le tracé**.
- **4** Sélectionner une option :
	- Pour suivre le tracé depuis le point de départ utilisé à la création du tracé, sélectionnez **Départ**.
	- Pour suivre le tracé depuis le point de destination utilisé à la création du tracé, sélectionnez **Arrivée**.
- **5** Vérifiez le parcours indiqué par la ligne de couleur.
- **6** Suivez chaque étape de la ligne représentant l'itinéraire en barrant pour éviter les récifs, les hauts-fonds et autres obstacles.

### Suppression d'un tracé enregistré

- **1** Sélectionnez **Où aller ?** > **Tracés** > **Tracés enregistrés**.
- **2** Sélectionnez un tracé.
- **3** Sélectionnez **Consulter** > **Supprimer**.

### Suppression de tous les tracés enregistrés

Sélectionnez **Où aller ?** > **Gérer les données utilisateur** > **Supprimer les données utilisateur** > **Tracés enregistrés**.

## Retraçage du tracé actif

Le tracé en cours d'enregistrement est appelé « tracé actif ».

- **1** Sélectionnez **Où aller ?** > **Tracés** > **Suivre le tracé actif**.
- **2** Sélectionner une option :
	- Sélectionnez l'heure de début du tracé actif.
	- Sélectionnez **Journal total**.
- **3** Vérifiez le parcours indiqué par la ligne de couleur.
- **4** Suivez la ligne de couleur, en barrant pour éviter les récifs, les hauts-fonds et autres obstacles.

## Effacement du tracé actif

Sélectionnez **Où aller ?** > **Tracés** > **Effacer le tracé actif**. La mémoire de tracé est effacée et l'enregistrement du tracé actif se poursuit.

### Gestion de la mémoire du journal de suivi pendant l'enregistrement

- **1** Sélectionnez **Où aller ?** > **Tracés** > **Options du tracé actif**.
- **2** Sélectionnez **Mode Enregistrement**.
- **3** Sélectionner une option :
	- Pour enregistrer le journal de suivi jusqu'à ce que la mémoire de tracé soit saturée, sélectionnez **Remplir**.
	- Pour enregistrer en continu le journal de suivi en remplaçant les données de tracé obsolètes par de nouvelles données, sélectionnez **En boucle**.

## Configuration de l'intervalle d'enregistrement du journal de suivi

Vous pouvez définir la fréquence d'enregistrement du tracé. L'enregistrement de tracés plus fréquents accentue la précision, mais sature plus rapidement le journal de suivi. L'intervalle de résolution est recommandé pour une utilisation optimale de la mémoire.

- **1** Sélectionnez **Où aller ?** > **Tracés** > **Options du tracé actif** > **Intervalle** > **Intervalle**.
- **2** Sélectionner une option :
	- Pour enregistrer le tracé en fonction de la distance qui sépare deux points, sélectionnez **Distance** > **Modifier**, puis entrez la distance.
	- Pour enregistrer le tracé en fonction d'un intervalle de temps, sélectionnez **Heure** > **Modifier**, puis entrez l'intervalle de temps.
	- Pour enregistrer le tracé en fonction d'une modification du parcours, sélectionnez **Résolution** > **Modifier**  et entrez la tolérance d'erreur de parcours admise avant d'enregistrer un point du tracé. Il s'agit de l'option d'enregistrement recommandée.

## Limites

#### **AVERTISSEMENT**

Cette fonction est un outil d'aide à la navigation. Elle n'est pas conçue pour vous éviter les échouements ou collisions en toute circonstance. Il vous incombe d'assurer la sécurité de votre bateau.

#### **ATTENTION**

Le paramètre Bip sonore doit être activé pour que les alarmes soient audibles (*[Paramètres de son et d'affichage](#page-216-0)*, [page 201](#page-216-0)). Si vous ne pouvez pas entendre les alarmes, vous risquez de vous blesser ou d'endommager votre équipement.

Les limites vous permettent d'éviter des zones ou de rester dans certaines zones d'un plan d'eau. Vous pouvez paramétrer une alarme qui se déclenche lorsque vous franchissez ou quittez une limite.

Vous pouvez créer des zones, des lignes et des cercles de délimitation à l'aide de la carte. Vous pouvez aussi convertir les itinéraires ou tracés enregistrés en lignes de délimitation. Vous pouvez créer une zone de délimitation à l'aide de waypoints en créant un itinéraire à partir des waypoints, puis en convertissant l'itinéraire en ligne de délimitation.

Vous pouvez sélectionner une limite pour l'activer. Vous pouvez ajouter les données sur la limite active dans les champs de données de la carte.

### Création d'une limite

- **1** Sélectionnez **Où aller ?** > **Limites** > **Nouveau**.
- **2** Sélectionnez la forme de votre limite.
- **3** Suivez les instructions présentées à l'écran.

### Conversion d'un itinéraire en limite

- **1** Sélectionnez **Où aller ?** > **Itinéraires**.
- **2** Sélectionnez une route.
- **3** Sélectionnez **Consulter** > **Modifier l'itinéraire** > **Enregistrer en tant que limite**.

### Conversion d'un tracé en limite

- **1** Sélectionnez **Où aller ?** > **Tracés** > **Tracés enregistrés**.
- **2** Sélectionnez un tracé.
- **3** Sélectionnez **Consulter** > **Modifier le tracé** > **Enregistrer en tant que limite**.

### Modification d'une limite

- **1** Sélectionnez **Où aller ?** > **Limites**.
- **2** Sélectionnez une limite.
- **3** Sélectionnez **Consulter**.
- **4** Sélectionner une option :
	- Pour modifier l'aspect de la limite sur la carte, sélectionnez **Options d'affichage**.
	- Pour modifier le nom de la limite ou la ligne de délimitation, sélectionnez **Modifier la limite**.
	- Pour modifier l'alarme associée à la limite, sélectionnez **Alarme**.

### <span id="page-82-0"></span>Liaison d'une limite de pêche à une disposition SmartMode

Vous pouvez lier une limite de pêche à une disposition SmartMode pour que la disposition s'affiche automatiquement quand vous entrez dans une limite existante ou quand vous en sortez. Par exemple, vous pouvez définir une limite autour de votre marina et ouvrir automatiquement la disposition Accostage lorsque vous approchez de votre marina.

- **1** Sélectionnez **Où aller ?** > **Gérer les données utilisateur** > **Limites**.
- **2** Sélectionnez une limite.
- **3** Sélectionnez **Consulter** > **Lier SmartMode™** > **SmartMode™**.
- **4** Sélectionnez **Entrée** et choisissez une disposition.
- **5** Sélectionnez **Sortie** et choisissez une disposition.

### Configuration d'une alarme de limite

Les alarmes de limite vous alertent lorsque vous vous trouvez à une distance donnée d'une certaine limite. Elles peuvent être utiles si vous essayez d'éviter certaines zones ou quand vous devez faire très attention en traversant certaines zones.

- **1** Sélectionnez **Où aller ?** > **Limites**.
- **2** Sélectionnez une limite.
- **3** Sélectionnez **Consulter** > **Alarme**.
- **4** Sélectionner une option :
	- Pour régler une alarme qui se déclenche lorsque votre bateau se trouve à une distance spécifique d'une limite, sélectionnez **Distance d'avertissement**, saisissez une distance, puis sélectionnez **Terminé**.
	- Pour régler une alarme qui se déclenche lorsque vous franchissez une limite de zone ou une limite circulaire, sélectionnez **Surface** pour afficher les options **Entrée** ou **Sortie**.

#### Désactivation de toutes les alarmes de limite

Sélectionnez **Où aller ?** > **Gérer les données utilisateur** > **Limites** > **Alarmes**.

#### Suppression d'une limite

- **1** Sélectionnez **Où aller ?** > **Limites**.
- **2** Sélectionnez une limite.
- **3** Sélectionnez **Consulter** > **Modifier la limite** > **Supprimer**.

## Suppression de tous les waypoints, tracés, routes et limites

Sélectionnez **Où aller ?** > **Gérer les données utilisateur** > **Supprimer les données utilisateur** > **Supprimer toutes les données utilisateur** > **OK**.

# Fonctions pour la navigation à voile

## Réglage du type de bateau pour la navigation à voile

Vous devez choisir un type de bateau à voile pour utiliser les fonctions de navigation à voile.

- **1** Sélectionnez > **Mon navire** > **Type de navire**.
- **2** Sélectionnez **Voilier** ou **Navigation Catamaran**.

# Régates

Vous pouvez utiliser l'appareil pour augmenter vos chances de franchir la ligne de départ d'une course au moment même où elle commence. Lorsque vous synchronisez le compte à rebours avec le compte à rebours officiel de la course, l'appareil vous signale le temps restant minute par minute avant le début de la course. Lorsque vous combinez le compte à rebours et la ligne de départ virtuelle, l'appareil mesure votre vitesse, le relèvement et le temps restant sur le compte à rebours. L'appareil utilise ces données pour indiquer si le bateau franchira la ligne de départ avant le départ de la course, après le départ de la course ou au moment précis du départ de la course.

# Guidage Ligne de départ

Le guidage Ligne de départ offre une représentation visuelle des informations dont vous avez besoin pour franchir la ligne de départ au moment et à la vitesse idéals.

Vous indiquez des épingles de ligne de départ à tribord et à bâbord, la vitesse et l'horaire cibles, et une fois que vous démarrez le compte à rebours, une ligne de prévision apparaît. La ligne de prévision démarre de votre position actuelle et continue jusqu'à la ligne de départ et aux laylines qui partent depuis chaque épingle.

Le point final et la couleur de la ligne de prévision indiquent la position du bateau à l'expiration du compte à rebours, en fonction de la vitesse actuelle du bateau.

Lorsque le point final précède la ligne de départ, la ligne est blanche. En clair, le bateau doit accélérer pour franchir la ligne de départ à temps.

Lorsque le point final succède à la ligne de départ, la ligne est rouge. En clair, le bateau doit décélérer pour éviter une pénalité pour franchissement de la ligne de départ avant l'expiration du compte à rebours.

Lorsque le point final se situe sur la ligne de départ, la ligne est blanche. En clair, le bateau évolue à une vitesse optimale et devrait franchir la ligne de départ à l'expiration du compte à rebours.

Par défaut, la fenêtre de guidage Ligne de départ et la fenêtre de compte à rebours apparaissent dans l'écran de pages combinées Régates.

### Définition de la ligne de départ

La fenêtre de guidage Ligne de départ est incluse dans l'écran de pages combinées Régates par défaut.

- **1** Depuis l'écran des pages combinées Régates, sélectionnez **Options** > **Guidage Ligne de départ** > **Ligne de départ**.
- **2** Sélectionnez une option :
	- Pour marquer les marques de la ligne de départ à tribord et à bâbord au moment de les franchir, sélectionnez **Epingler des marques**.
	- Pour marquer les marques de la ligne de départ à tribord et à bâbord en entrant leurs coordonnées, sélectionnez **Saisir les coordonnées**.
	- Pour changer la position des marques à bâbord et à tribord une fois que vous les avez définies, sélectionnez **Échanger bâbord et tribord**.

### Utilisation du guidage Ligne de départ

Vous pouvez utiliser la fonction de guidage Ligne de départ pour franchir la ligne de départ à la vitesse optimale lors d'une régate.

- **1** Marquez la ligne de départ (*Définition de la ligne de départ*, page 68).
- **2** Depuis l'écran combiné Régates, sélectionnez **Options** > **Guidage Ligne de départ** > **Vitesse cible** et choisissez votre vitesse cible pour le franchissement de la ligne de départ.
- **3** Sélectionnez **Heure cible** et sélectionnez l'heure cible pour le franchissement de la ligne de départ.
- **4** Appuyez sur **Retour**.
- **5** Démarrez le compte à rebours (*[Démarrage du compte à rebours](#page-84-0)*, page 69).

## <span id="page-84-0"></span>Démarrage du compte à rebours

Le compte à rebours est inclus dans l'écran de pages combinées Régates par défaut.

- **1** Depuis l'écran des pages combinées Régates, sélectionnez **Démarrer**.
- **REMARQUE :** vous pouvez aussi y accéder via l'écran Navigation à la voileSmartMode et la carte de navigation.
- **2** Si nécessaire, sélectionnez **Synchr.** pour synchroniser le compte à rebours avec le compte à rebours officiel de la course.

### Arrêt du compte à rebours

Depuis l'écran des pages combinées Régates, sélectionnez **Arrêter**.

### Réglage de la distance entre l'étrave et l'antenne GPS

Vous pouvez entrer la distance entre l'étrave du bateau et l'emplacement de votre antenne GPS. Ainsi, l'étrave du bateau franchira la ligne de départ à une heure de départ précise.

- **1** Sur l'écran des pages combinées Régates, sélectionnez **Options** > **Guidage Ligne de départ** > **Ligne de départ** > **Décalage d'étrave GPS**.
- **2** Entrez la distance.
- **3** Sélectionnez **Terminé**.

## Paramètres des laylines

Pour utiliser les fonctionnalités de layline, vous devez connecter une girouette anémomètre au traceur.

En mode de navigation à la voile (*[Réglage du type de bateau pour la navigation à voile](#page-82-0)*, page 67), vous pouvez afficher les laylines sur la carte de navigation. Les laylines s'avèrent très utiles pendant les régates.

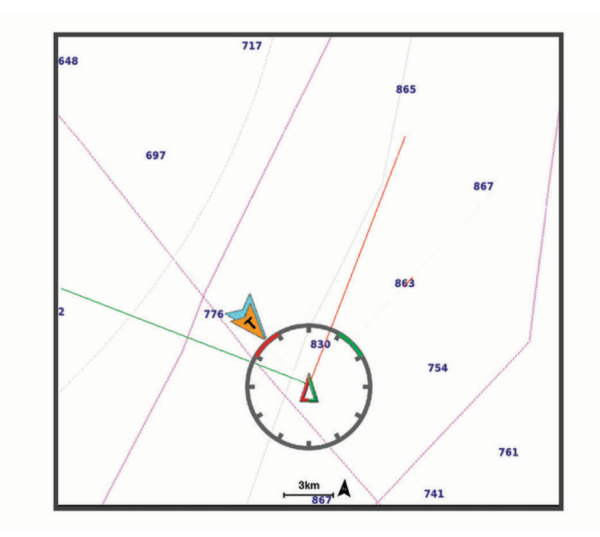

Sur la carte de navigation, sélectionnez **Options** > **Calques** > **Mon navire** > **Routes normales** > **Configurer**.

**Angle de navigation à la voile** : permet de sélectionner la façon dont l'appareil calcule les laylines. L'option Réel calcule les laylines à l'aide de l'angle de vent mesuré par la girouette anémomètre. L'option Manuel calcule les laylines à l'aide des angles face au vent et sous le vent, mesurés manuellement. L'option Tableau des polaires calcule les laylines en fonction des données du tableau des polaires que vous avez importé (*[Importation manuelle d'un tableau de polaires](#page-85-0)*, page 70).

**Angle face au vent** : permet de définir une layline en fonction de l'angle de navigation à la voile face au vent.

**Angle sous le vent** : permet de définir une layline en fonction de l'angle de navigation à la voile sous le vent.

**Correction de marée** : permet de corriger les laylines suivant les marées.

**Filtre de layline** : filtre les données de layline en fonction de l'intervalle de temps défini. Pour une layline plus homogène qui élimine certains changements de cap ou d'angle de vent réel, entrez un nombre plus élevé. Pour une layline plus sensible aux changements de cap ou d'angle de vent réel, entrez un nombre plus bas.

# <span id="page-85-0"></span>Tableau de polaires

#### **AVERTISSEMENT**

Cette fonction vous permet de charger et d'utiliser des données provenant de tiers. Garmin n'offre aucune garantie quant à la précision, à la fiabilité, à l'exhaustivité ou à la pertinence des données générées par des tiers. L'utilisation des données générées par des tiers se fait à vos propres risques.

Vous pouvez utiliser les données du tableau des polaires avec votre traceur. Vous pouvez afficher des types de données de polaires dans des champs de données et utiliser des données de polaires pour calculer des laylines optimales et pour le guidage Ligne de départ.

### Importation manuelle d'un tableau de polaires

Si vous enregistrez le fichier du tableau des polaires sous le nom polar.plr dans le dossier Garmin/polars/ de la carte mémoire, le traceur importe automatiquement les données après l'insertion de la carte mémoire. S'il n'importe pas les données automatiquement ou si vous souhaitez charger un autre ensemble de données, vous pouvez lancer l'importation manuellement.

- **1** Enregistrez le tableau des polaires au format .plr dans le dossier Garmin/polars/ de la carte mémoire.
- **2** Insérez la carte mémoire contenant le fichier de données de polaires dans le traceur (*[Cartes mémoire](#page-22-0)*, [page 7](#page-22-0)).
- **3** Sélectionnez > **Mon navire** > **Tableau des polaires** > **Importer depuis la carte**.
- **4** Si nécessaire, sélectionnez le logement de carte et le fichier contenant le tableau des polaires.

Une fois le tableau des polaires importé, vous pouvez retirer la carte mémoire.

Si vous devez importer un autre ensemble de tableaux de polaires en fonction de vos plans ou conditions de navigation, vous devez importer manuellement les nouvelles données des tableaux de polaires. Le traceur ne prend en charge qu'un seul ensemble de données à la fois.

### Affichage des données de polaires dans les champs de données

Avant de pouvoir visualiser les données des polaires, vous devez importer un tableau de polaires à partir d'une carte mémoire (*[Importation manuelle d'un tableau de polaires](#page-85-0)*, page 70).

- **1** Ouvrez l'écran auquel vous souhaitez ajouter des données de polaires.
- **2** Sélectionnez **Options** > **Modifier les recouvrements**.
- **3** Sélectionnez le champ de données à modifier.
- **4** Sélectionnez **Navigation à la voile**.
- **5** Sélectionnez les données de polaires à afficher dans le champ de données.
	- Pour afficher la vitesse du bateau issue du tableau des polaires à la vitesse et à l'angle de vent réel actuels, sélectionnez **Vitesse polaire**.
	- Pour afficher la vitesse optimale du bateau à l'angle de vent cible, sélectionnez **Vitesse cible**.
	- Pour afficher l'angle de vent optimal à la vitesse de vent réel actuelle, sélectionnez **Angle de vent réel cible**.
	- Pour afficher l'angle de vent réel cible converti en angle de vent apparent à l'aide de la vitesse cible, sélectionnez **Angle de vent apparent cible**.
	- Pour afficher la différence entre la vitesse actuelle du bateau et la vitesse optimale du bateau en unités de vitesse, sélectionnez **Δ de la vitesse polaire**.
	- Pour afficher la différence entre la vitesse actuelle du bateau et la vitesse optimale du bateau en pourcentage, sélectionnez **Δ de la vitesse polaire en pourcentage**.
	- Pour afficher la différence entre la vitesse actuelle du bateau et la vitesse cible du bateau en unités de vitesse, sélectionnez **Δ de la vitesse cible**.
	- Pour afficher la différence entre la vitesse actuelle du bateau et la vitesse cible du bateau en pourcentage, sélectionnez **Δ de la vitesse cible en pourcentage**.
	- Pour afficher la différence entre l'angle de vent réel et l'angle de vent réel cible, sélectionnez **Δ de l'angle de vent réel cible**.
	- Pour afficher la différence entre l'angle de vent apparent et l'angle de vent apparent cible et l'angle de vent réel, sélectionnez **Δ de l'angle de vent apparent cible**.

**ASTUCE :** vous pouvez également utiliser les données du tableau des polaires pour calculer les laylines et pour le guidage Ligne de départ.

# Réglage du décalage de quille

Vous pouvez entrer un décalage de quille pour compenser le décalage des relevés de profondeur dû à l'emplacement de la sonde. Ainsi, vous pouvez afficher la profondeur de l'eau sous votre quille ou la véritable profondeur de l'eau, selon vos besoins.

Si vous voulez connaître la profondeur de l'eau sous votre quille ou le point le plus bas de votre bateau et que la sonde est installée au niveau de la ligne de flottaison ou n'importe où au-dessus de la quille, mesurez la distance entre l'emplacement de la sonde et la quille.

Si vous voulez connaître la véritable profondeur de l'eau et que la sonde est installée sous la ligne de flottaison, mesurez la distance entre le bas de la sonde et la ligne de flottaison.

**REMARQUE :** cette option n'est disponible que lorsque vous disposez de données de profondeur valides.

- **1** Mesurez la distance :
	- Si la sonde est installée sur la ligne de flottaison  $\Omega$  ou n'importe où au-dessus du bout de la quille, mesurez la distance entre l'emplacement de la sonde et la quille du bateau. Entrez cette valeur sous la forme d'un nombre positif.
	- Si la sonde est installée au bas de la quille  $(2)$  et que vous voulez connaître la véritable profondeur de l'eau, mesurez la distance entre la sonde et la ligne de flottaison. Entrez cette valeur sous la forme d'un nombre négatif.

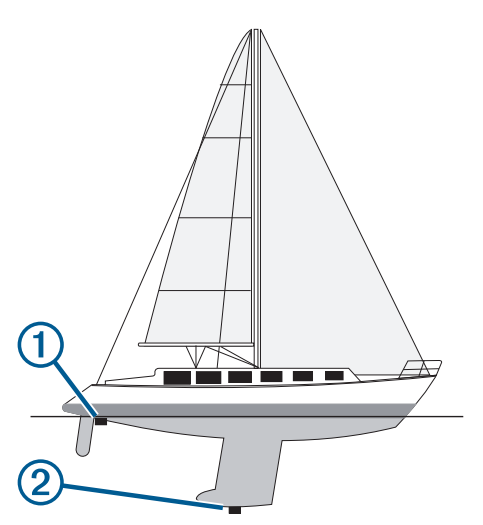

- **2** Effectuez l'une des actions suivantes :
	- Si la sonde est connectée au traceur ou à un module sondeur, sélectionnez  $\bullet$  > Mon navire > Profondeur **et mouillage** > **Décalage de quille**.
	- Si la sonde est connectée au réseau NMEA 2000, sélectionnez  $\ddot{\bullet}$  > **Communications** > **Configuration NMEA 2000** > **Liste des appareils**, sélectionnez la sonde, puis **Consulter** > **Décalage de quille**.
- **3** Sélectionnez **s** si la sonde est installée au niveau de la ligne de flottaison ou sélectionnez **s** i la sonde est installée au bas de la quille.
- **4** Entrez la distance mesurée à l'étape 1.

# Fonctionnement du pilote automatique sur un voilier

#### **AVERTISSEMENT**

Vous êtes responsable de l'utilisation sûre et prudente de votre bateau. Le pilote automatique est un outil qui optimise votre capacité de pilotage. Il ne vous dégage pas de vos responsabilités en cas de non-respect de la sécurité à bord. Évitez les obstacles et ne laissez jamais la barre sans surveillance.

#### **ATTENTION**

Lorsqu'il est activé, le pilote automatique commande uniquement la barre. Vous et votre équipage restez responsables des voiles pendant toute la durée d'utilisation du pilote automatique.

Outre le maintien du cap, vous pouvez utiliser le pilote automatique pour maintenir le voilier sous le vent. Vous pouvez également utiliser le pilote automatique pour commander la barre pendant les manœuvres de virement et d'empannage.

### Maintien sous le vent

Vous pouvez régler le pilote automatique pour maintenir un cap précis par rapport à l'angle de vent réel ou apparent. Vous devez connecter une girouette anémomètre compatible au même réseau NMEA 2000 que le pilote automatique pour effectuer un maintien sous le vent ou des manœuvres de direction basées sur le vent.

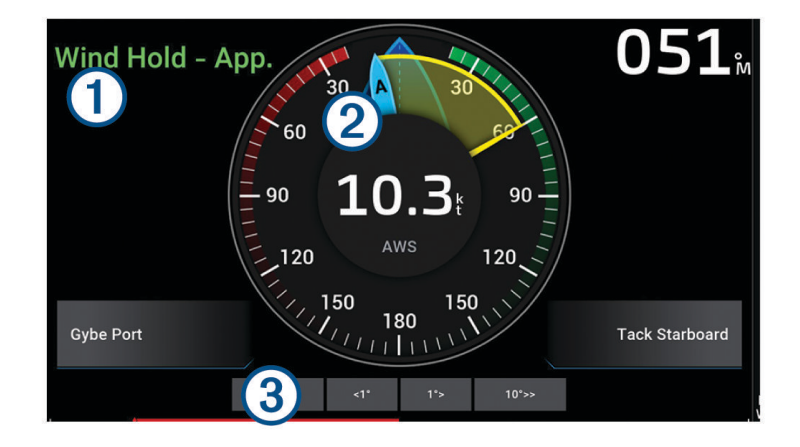

Informations d'état du pilote automatique

Les indicateurs d'état du mode Veille et du  $\bigotimes$  sont gris lorsque le pilote automatique est en mode veille.

Maintien sous le vent et  $\bigotimes$  sont verts lorsque le pilote automatique est activé.

Jauge vent

Indique la vitesse du vent réel (TWS) ou la vitesse du vent apparent (AWS).

Indicateur de position de la barre 3

**REMARQUE :** cette fonction est disponible uniquement lorsqu'un capteur d'angle de barre est connecté.

#### Changement du type de maintien sous le vent

Une fois la fonction de maintien sous le vent activée, sélectionnez **Options** > **Type Maintien sous le vent**. Le type de maintien sous le vent passe de Apparent à Réel, ou vice versa.

### Activation de la fonction Maintien sous le vent

Pour pouvoir activer le maintien sous le vent, vous devez connecter une girouette anémomètre NMEA 2000. Bien qu'il soit préférable d'utiliser une girouette anémomètre NMEA 2000, vous pouvez aussi connecter une girouette anémomètre NMEA 0183 au pilote automatique pour utiliser le maintien sous le vent.

- **1** Lorsque le pilote automatique est en mode veille, sélectionnez **Options**.
- **2** Sélectionner une option :
	- Pour activer le maintien sous le vent apparent, sélectionnez **Act. fonct. maintien sous vent app.**.
	- Pour activer le maintien sous le vent réel, sélectionnez **Activez la fonction de maintien sous le vent réel**.

**ASTUCE :** vous pouvez activer rapidement le dernier type de maintien sous le vent utilisé en sélectionnant Maintien sous le vent à partir du mode veille.

### Activation de la fonction Maintien sous le vent à partir de la fonction Maintien de cap

Pour pouvoir activer le maintien sous le vent, vous devez connecter une girouette anémomètre NMEA 2000. Bien qu'il soit préférable d'utiliser une girouette anémomètre NMEA 2000, vous pouvez aussi connecter une girouette anémomètre NMEA 0183 au pilote automatique pour utiliser le maintien sous le vent.

- **1** Lorsque le maintien de cap est activé, sélectionnez **Options**.
- **2** Sélectionner une option :
	- Pour passer du maintien du cap au maintien sous le vent apparent, sélectionnez **Act. fonct. maintien sous vent app.**.
	- Pour passer du maintien du cap au maintien sous le vent réel, sélectionnez **Activez la fonction de maintien sous le vent réel**.

### Réglage de l'angle de maintien sous le vent

Lorsque la fonction Maintien sous le vent est activée, vous pouvez régler l'angle de maintien sous le vent sur le pilote automatique.

• Pour régler l'angle de maintien sous le vent par incréments de 1°, sélectionnez **<1°** ou **1°>**.

**REMARQUE :** si vous maintenez le bouton <1° ou 1°> enfoncé pendant quelques secondes, le pilote automatique passe automatiquement du mode Maintien sous le vent au mode Maintien de cap et lance le mode de navigation par incrémentation linéaire.

• Pour régler l'angle de maintien sous le vent par incréments de 10°, sélectionnez **<<10°** ou **10°>>**. **REMARQUE :** vous pouvez régler les paramètres pour que la taille du pas de rotation soit inférieure ou supérieure à 10°*[Réglage des incréments](#page-139-0)*, page 124.

### Virement de bord et empannage

Vous pouvez régler le pilote automatique pour effectuer un virement de bord ou un empannage pendant que la fonction Maintien de cap ou Maintien sous le vent est activée.

#### Virement de bord et empannage à partir du maintien de cap

- **1** Activez le maintien du cap (*[Activation du pilote automatique](#page-141-0)*, page 126).
- **2** Sélectionnez **Options**.
- **3** Sélectionnez une option.

Le pilote automatique barre le bateau en effectuant un virement de bord ou un empannage.

### Virement et empannage à partir du maintien sous le vent

Pour pouvoir activer le maintien sous le vent, une girouette anémomètre doit être installée.

- **1** Activez le maintien sous le vent (*Activation de la fonction Maintien sous le vent*, page 74).
- **2** Sélectionnez **Options**.
- **3** Sélectionnez une option.

Le pilote automatique dirige le bateau pendant le virement ou l'empannage et des informations sur la progression de la manœuvre sont affichées à l'écran.

### Définition d'un retard de virement

Le retardateur pour le virement vous permet de retarder un virement de bord après le lancement de cette manœuvre.

- **1** Sur l'écran du pilote automatique, sélectionnez **Options** > **Configuration du pilote automatique** > **Réglage voile** > **Retard virement**.
- **2** Sélectionnez la durée du retard.
- **3** Si nécessaire, sélectionnez **Terminé**.

### Activation de l'inhibiteur d'empannage

**REMARQUE :** l'inhibiteur d'empannage ne vous empêche pas d'effectuer un empannage manuel à l'aide de la barre ou de la navigation par incrémentation.

L'inhibiteur d'empannage permet d'empêcher le pilote automatique d'effectuer un empannage.

- **1** Sur l'écran du pilote automatique, sélectionnez **Options** > **Configuration du pilote automatique** > **Réglage voile** > **Inhibiteur empannage**.
- **2** Sélectionnez **Activé**.

### Réglage de la vitesse du virement de bord et de l'empannage

Vous pouvez régler la vitesse de virage lorsque vous effectuez des manœuvres de virement de bord et d'empannage. Vous pouvez régler la vitesse de chaque manœuvre séparément.

- **1** Depuis l'écran du pilote automatique, sélectionnez **Options** > **Configuration du pilote automatique** > **Réglage voile**.
- **2** Sélectionnez **Vitesse de virement de bord** ou **Vitesse d'empannage** et réglez la vitesse.

Plus la valeur définie est haute, plus la vitesse de virage sera élevée pendant la manœuvre.

**REMARQUE :** la vitesse de virage est également affectée par la vitesse du bateau.

# Ligne de foi et marqueurs d'angle

La ligne de foi est une extension, tracée sur la carte, de l'étrave du bateau dans la direction du voyage. Les marqueurs d'angle indiquent la position relative par rapport au cap ou au cap suivi, ce qui est utile pour la pêche au lancer ou la découverte de points de référence.

### Définition de la ligne de foi et des marqueurs d'angle

La ligne de foi est une extension, tracée sur la carte, de l'étrave du bateau dans la direction du voyage. Les marqueurs d'angle indiquent la position relative par rapport au cap ou au cap suivi, ce qui est utile pour la pêche au lancer ou la découverte de points de référence.

Vous pouvez afficher la ligne de foi et la ligne de cap suivi sur la carte.

Le cap suivi est la direction du mouvement. La foi est la direction dans laquelle est dirigée la proue du bateau, quand un gyrocompas est connecté.

- **1** Sur une carte, sélectionnez **Options** > **Calques** > **Mon navire** > **Ligne de foi** > **Marqueurs d'angle**.
- **2** Si nécessaire, sélectionnez **Source**, puis sélectionnez une option :
	- Pour utiliser automatiquement la source disponible, sélectionnez **Auto**.
	- Pour utiliser le cap mesuré à partir d'une antenne GPS pour le cap suivi, sélectionnez **Cap GPS (cap suivi)**.
	- Pour utiliser les données provenant d'un compas électronique connecté, sélectionnez **Direction**.
	- Pour utiliser à la fois les données d'un gyrocompas connecté et d'une antenne GPS, sélectionnez **COG et cap suivi**.

Ce choix permet d'afficher et la ligne de foi et la ligne de cap suivi sur la carte.

- **3** Sélectionnez **Affichage** puis l'une des options suivantes :
	- Sélectionnez **Distance** > **Distance** et saisissez la longueur de la ligne affichée sur la carte.
	- Sélectionnez **Heure** > **Heure** et saisissez le temps utilisé pour calculer la distance que votre bateau va parcourir dans la durée spécifiée à la vitesse actuelle.

# Affichage des données d'un bateau à voile

Une fois que vous avez connecté un appareil compatible, par exemple un compas MSC™ 10, vous pouvez afficher les données du bateau, notamment le pilonnement, le tangage et le gîte.

- **1** Sélectionnez une option en fonction du type d'écran affiché :
	- Sur une vue en plein écran, appuyez sur **Options** > **Modifier les recouvrements**.
	- Sur un écran de pages combinées, sélectionnez **Options** > **Modifier la page combinée** > **Recouvrements**.
	- Sur un écran SmartMode, appuyez sur **Options** > **Modifier la disposition** > **Recouvrements**.

**ASTUCE :** pour modifier rapidement les données affichées dans une zone de recouvrement, appuyez longuement sur cette zone.

- **2** Sélectionnez **Données**.
- **3** Sélectionnez les données à ajouter à la page, par exemple **Pilonnement**, **Trim (tangage)** ou **Angle d'inclinaison**.

# Echosondeur

Lorsqu'il est connecté correctement à une sonde compatible, votre traceur peut être utilisé comme sondeur.

Pour obtenir plus d'informations sur les sondes et identifier l'appareil qui convient le mieux à vos besoins, rendez-vous sur [garmin.com/transducers.](http://www.garmin.com/transducers)

Différentes vues de sondeur peuvent vous aider à visualiser les poissons aux alentours. Les vues de sondeur disponibles varient suivant le type de sonde et le module sondeur que vous avez connectés au traceur. Par exemple, vous pouvez consulter certains écrans du sondeur Panoptix™ uniquement si une sonde Panoptix compatible est connectée.

Quatre styles de pages sondeur sont disponibles : la vue plein écran, l'écran partagé qui combine deux vues ou plus, le zoom partagé et la vue à fréquences partagées qui affiche deux fréquences différentes en simultané. Vous pouvez personnaliser les paramètres de chaque vue à l'écran. Par exemple, si vous choisissez la vue à fréquences partagées, vous pouvez régler la sensibilité de chaque fréquence séparément.

Si aucun style de vue de sondeur ne correspond à vos besoins, vous pouvez créer un écran de pages combinées personnalisé (*[Création d'une nouvelle page combinée](#page-27-0)*, page 12). Vous pouvez également ajouter des vues du sondeur aux dispositionsSmartMode (*[Ajout d'une disposition SmartMode](#page-27-0)*, page 12).

# Arrêt de la transmission des signaux du sondeur

- Sur l'écran du sondeur, sélectionnez **Options** > **Emettre**, pour désactiver le sondeur actif.
- Pour désactiver toutes les transmissions du sondeur, appuyez sur (<sup>I</sup>), puis sélectionnez **Désactiver toutes les transmissions sondeur**.

# Vue de sondeur Traditionnels

Plusieurs vues plein écran sont disponibles suivant la sonde connectée.

La vue de sondeur plein écran Traditionnels présente une grande image des données du sondeur obtenues à l'aide d'une sonde. L'échelle située le long du bord droit de l'écran indique la profondeur des objets détectés alors que les données défilent de la droite vers la gauche.

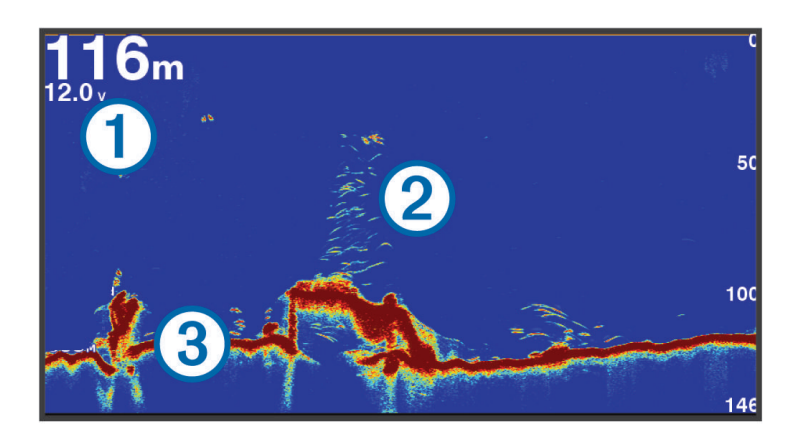

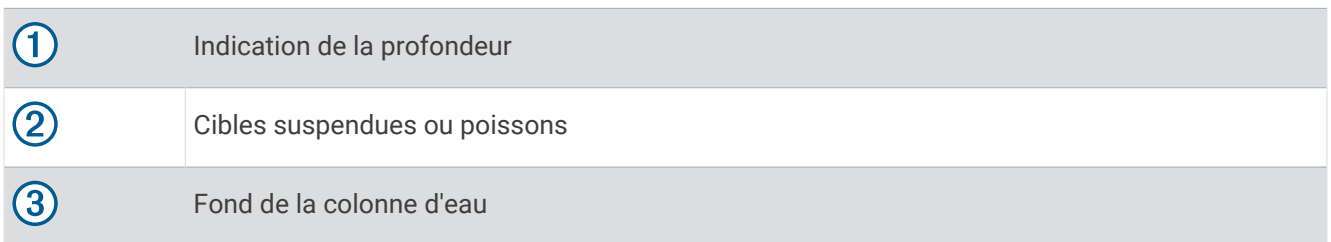

# Vue du sondeur à fréquences partagées

Dans la vue du sondeur en mode fréquences partagées, les deux côtés de l'écran affichent un graphique en plein écran avec les données du sondeur sur plusieurs fréquences. Vous pouvez utiliser cette vue si vous avez installé plusieurs sondes ou une sonde prenant en charge plusieurs fréquences.

**REMARQUE :** lorsque vous utilisez une sonde CHIRP monobande connectée à un traceur ou un module sondeur compatible, la vue du sondeur à fréquences partagées alterne entre les deux fréquences, ce qui ralentit la vitesse de défilement. Un indicateur de canal s'affiche à côté de la fréquence du sondeur de chaque côté de l'écran pour vous aider à identifier ce comportement.

# Vue du sondeur Garmin ClearVü

**REMARQUE :** pour recevoir les signaux du sondeur à balayage Garmin ClearVü, vous devez disposer d'une sonde compatible. Pour obtenir des informations sur les sondes compatibles, rendez-vous sur [garmin.com](http://www.garmin.com/transducers) [/transducers](http://www.garmin.com/transducers).

Le sondeur haute fréquence Garmin ClearVü offre une image détaillée de l'environnement de pêche autour du bateau et une représentation précise des structures sous le bateau.

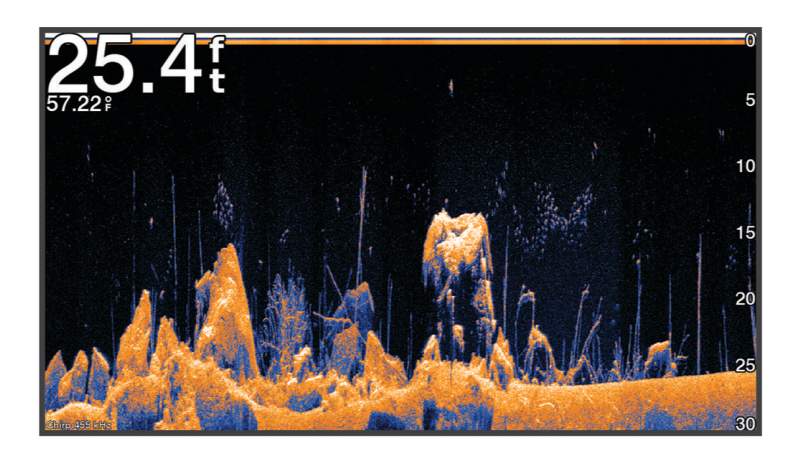

Les sondes classiques émettent un faisceau conique. La technologie du sondeur à balayage Garmin ClearVü émet un faisceau dont la forme ressemble au faisceau d'une photocopieuse. Ce faisceau permet d'obtenir une image plus claire de la colonne d'eau.

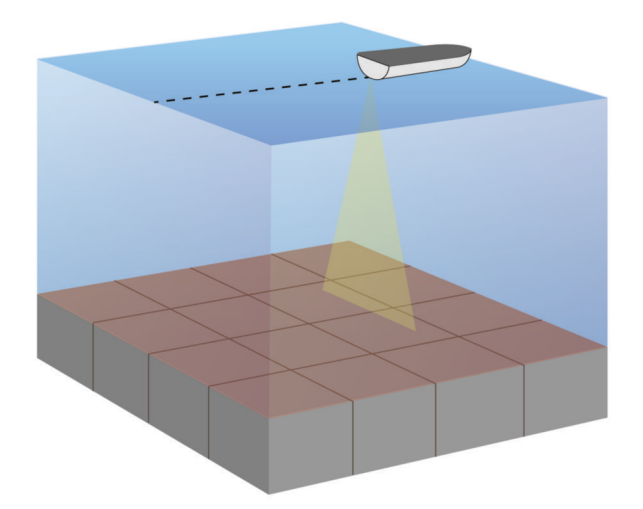

# Vue du sondeur Garmin SideVü

**REMARQUE :** tous les modèles ne disposent pas de sondeur intégré Garmin SideVü. Si votre modèle ne dispose pas d'un sondeur intégré SideVü, vous avez besoin d'un module sondeur compatible et d'une sonde SideVü compatible.

Si votre modèle dispose d'un module sondeur intégré SideVü, vous avez besoin d'une sonde SideVü compatible.

La technologie sondeur à balayage SideVü vous montre ce qui se passe sur les côtés du bateau. Vous pouvez l'utiliser comme un outil de recherche pour repérer des structures et du poisson.

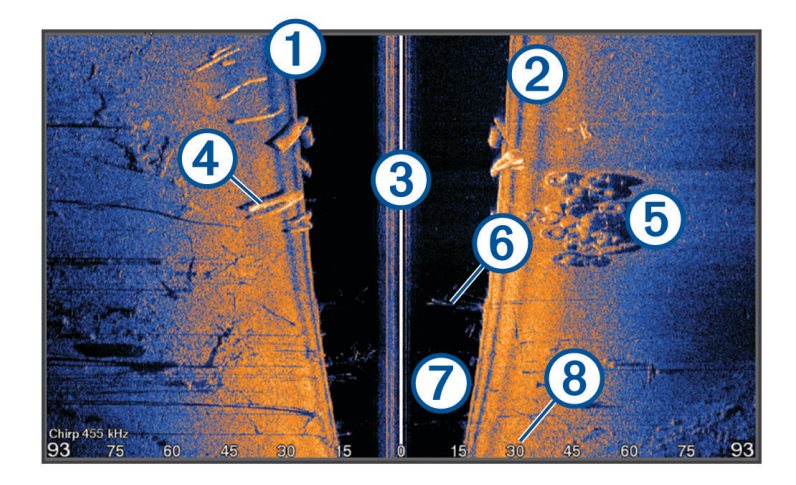

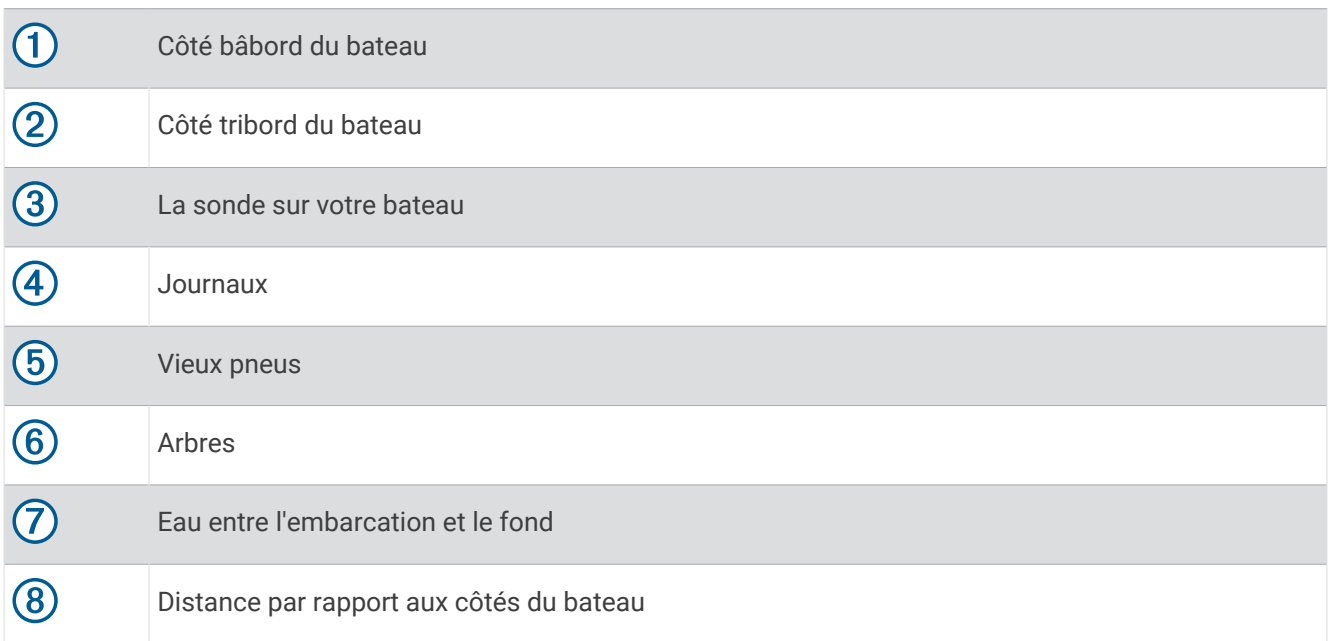

## SideVüTechnologie de balayage

Au lieu d'un faisceau conique, plus courant, la sonde SideVü utilise un faisceau plat pour balayer les eaux et les fonds sur les flancs du bateau.

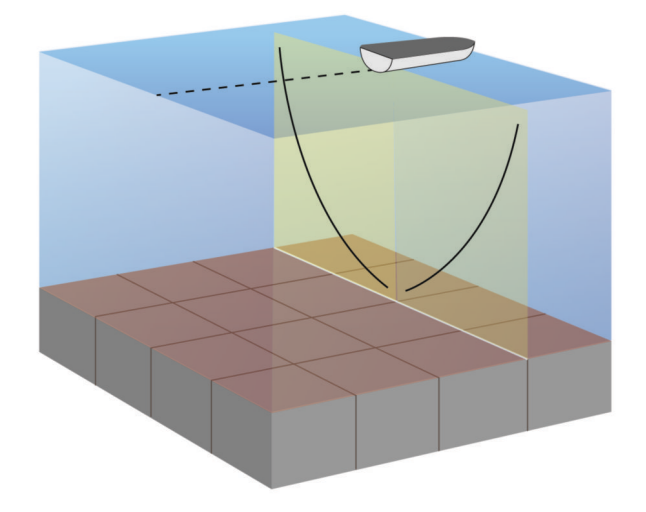

### Mesure de la distance sur l'écran du sondeur

Vous pouvez mesurer la distance entre deux positions sur la SideVü vue du sondeur.

- 1 Depuis la vue du sondeur SideVü, sélectionnez
- **2** Sélectionnez une position sur l'écran.
- **3** Sélectionnez **Mesurer**.

Une icône en forme d'épingle apparaît à l'écran, sur la position choisie.

**4** Sélectionnez une autre position.

La distance et l'angle à partir de l'épingle sont indiqués dans le coin supérieur gauche.

**ASTUCE :** pour réinitialiser l'épingle et mesurer à partir de la position actuelle de l'épingle, sélectionnez Définir référence.

# PanoptixVues du sondeur

Pour recevoir les signaux du sondeur Panoptix, vous devez disposer d'une sonde compatible.

Les vues du sondeur Panoptix vous permettent de visualiser en temps réel tout ce qui se passe autour de la coque du bateau. Vous pouvez également distinguer les appâts jetés dans la mer et les bancs d'appâts devant ou sous le bateau.

Les vues du sondeur LiveVü permettent de repérer les éléments en mouvement devant le bateau ou sous la coque. L'écran se met à jour très rapidement et affiche ainsi des vues de sondeur ressemblant davantage à des vidéos en direct.

La vue du sondeur RealVü permet de voir en trois dimensions ce qui se passe devant le bateau ou sous la coque. L'écran est actualisé à chaque impulsion de la sonde.

Pour voir l'ensemble des cinq vues de sondeur Panoptix, vous avez besoin d'une sonde pour voir sous la coque et d'une seconde sonde pour voir devant le bateau.

Pour accéder aux vues du sondeur Panoptix, sélectionnez Sondeur et choisissez la vue qui vous intéresse.

# Vue de sondeur LiveVü Down

Ce sondeur propose une vue en deux dimensions de ce qui se passe sous le bateau et peut vous servir à distinguer un banc serré d'appâts et du poisson.

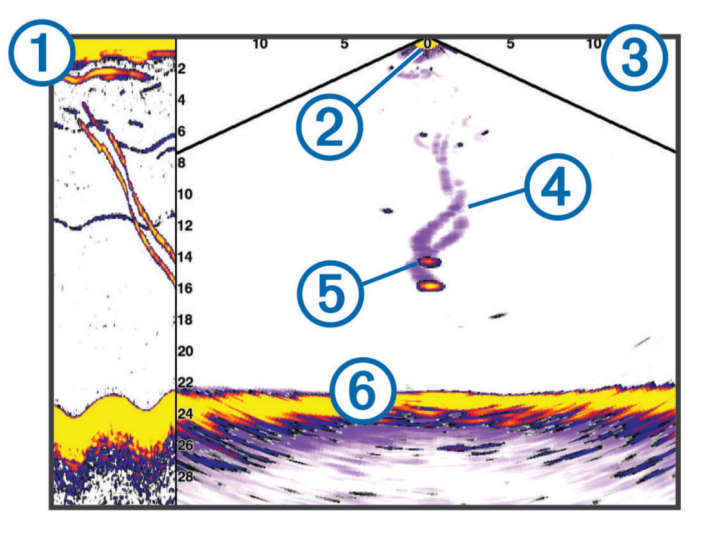

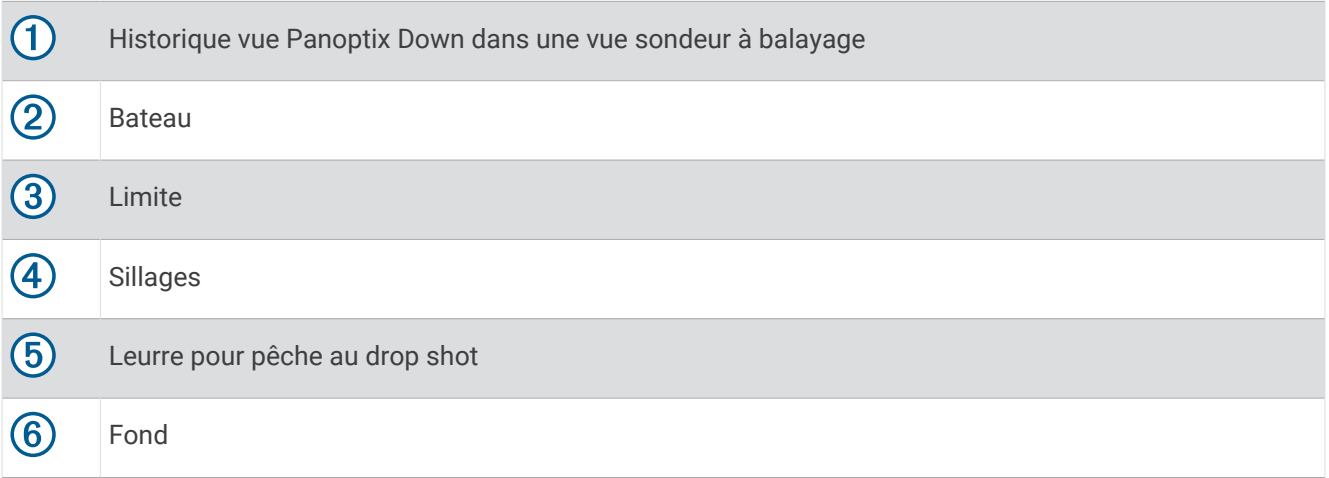

# Vue sondeur LiveVü Forward

Ce sondeur propose une vue en deux dimensions de ce qui se passe devant le bateau et peut vous servir à distinguer un banc serré d'appâts et des poissons.

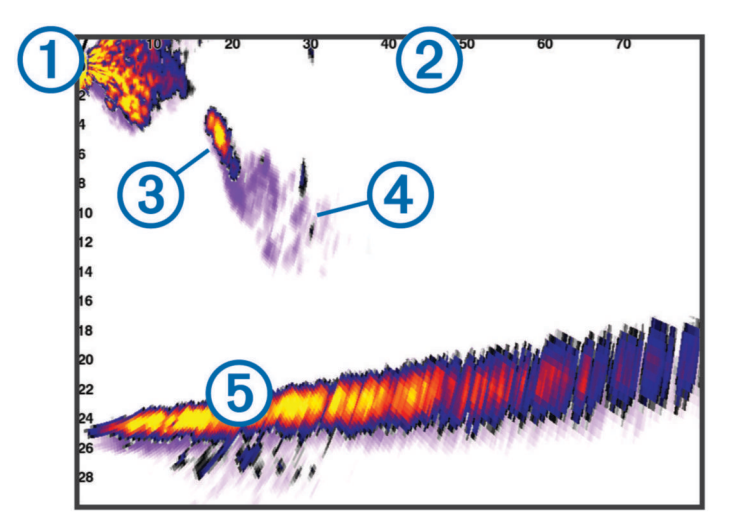

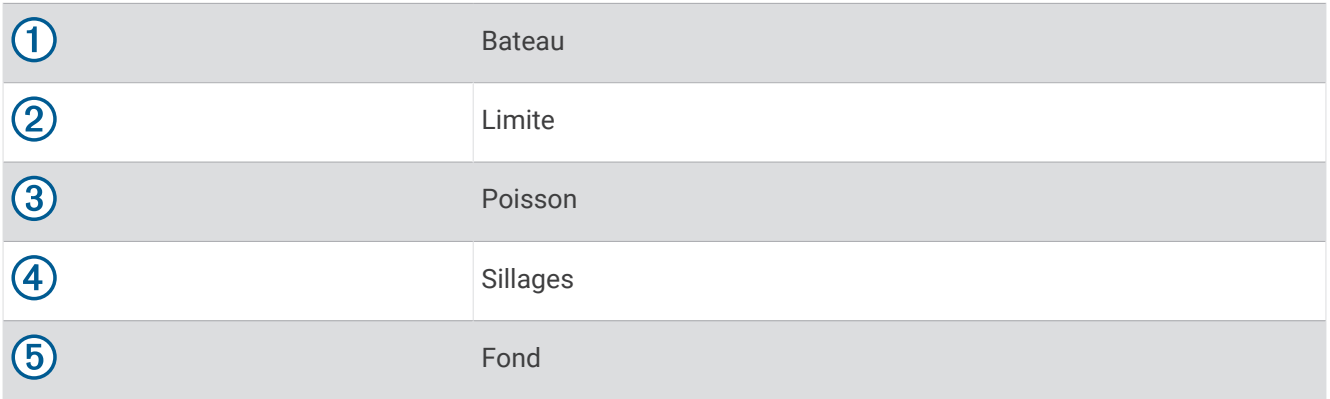

# RealVü Vue sondeur 3D Forward

Cette vue sondeur propose un affichage 3d de ce qui se passe devant la sonde. Cette vue peut être utilisée lorsque vous n'êtes pas en mouvement et que vous avez besoin de visualiser le relief sous-marin et le poisson qui s'approche du bateau.

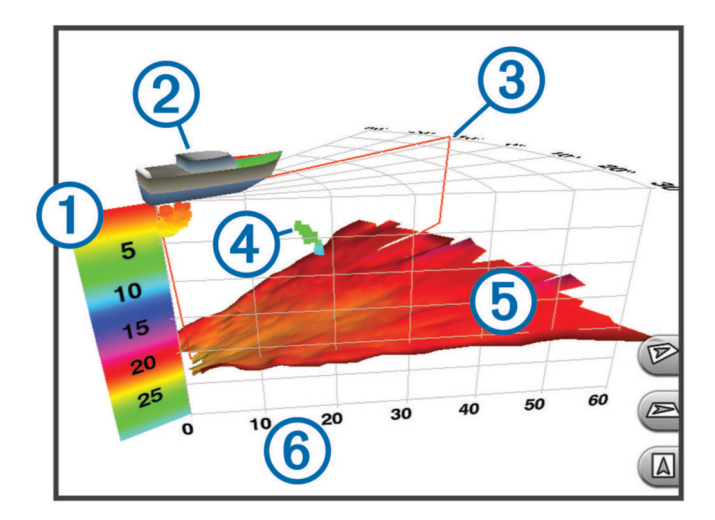

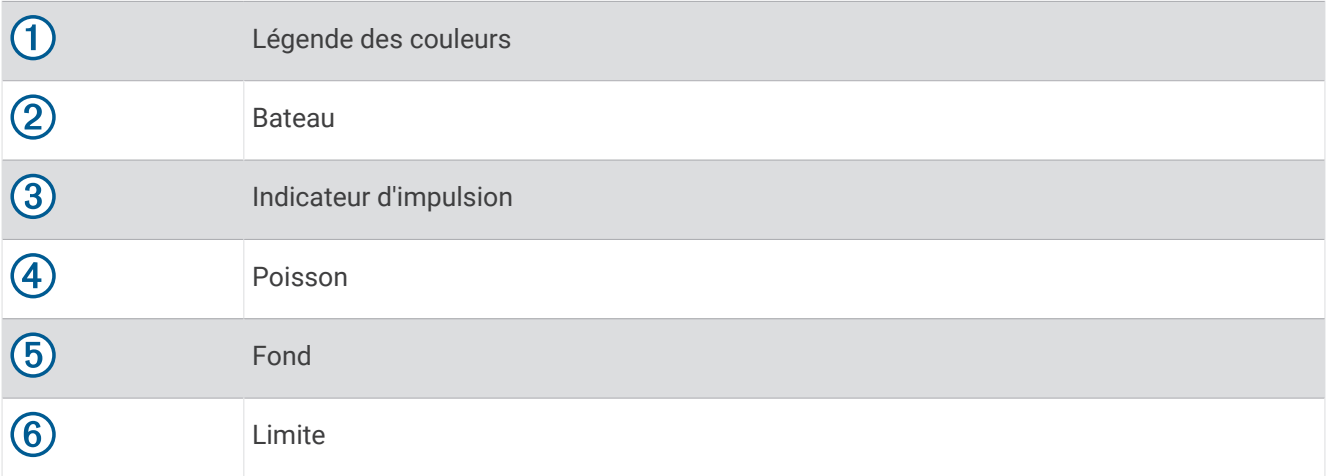

# Vue sondeur RealVü 3D Down

Cette vue sondeur propose une vue 3d de ce qui se passe sous la sonde et vous sert lorsque le bateau est immobile et que vous souhaitez visualiser les zones entourant votre bateau.

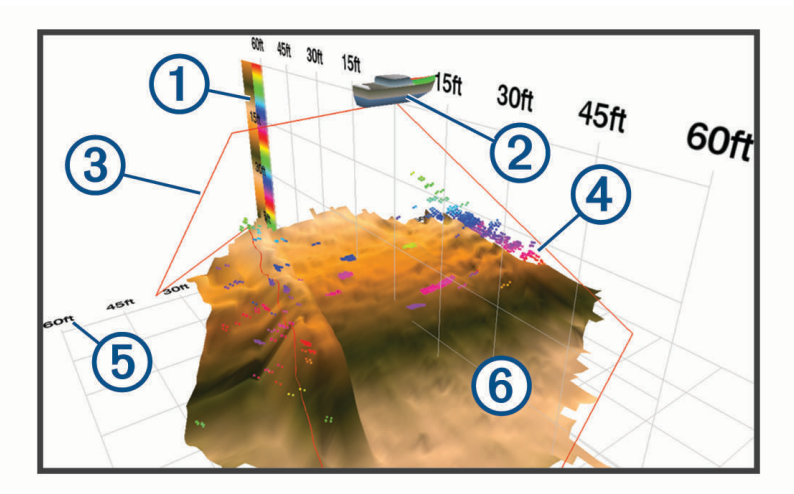

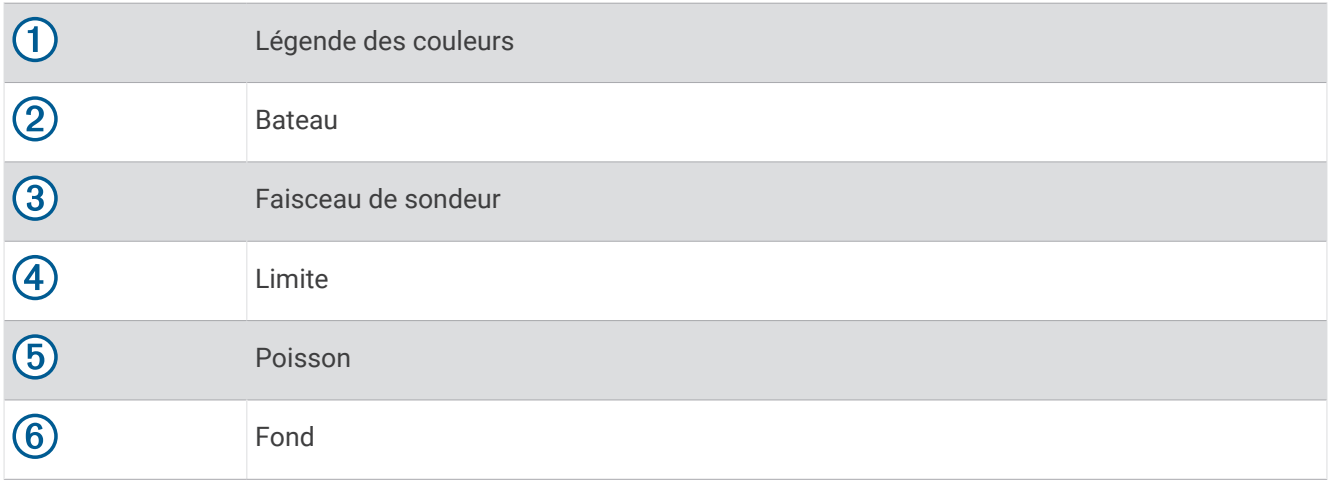

# RealVü Vue sondeur 3D historique

Cette vue sondeur propose un affichage 3d de ce qui se passe derrière le bateau lorsqu'il est en mouvement et affiche l'intégralité de la colonne d'eau en 3d, du fond jusqu'à la surface. Cette vue est utile pour pêcher et repérer le poisson.

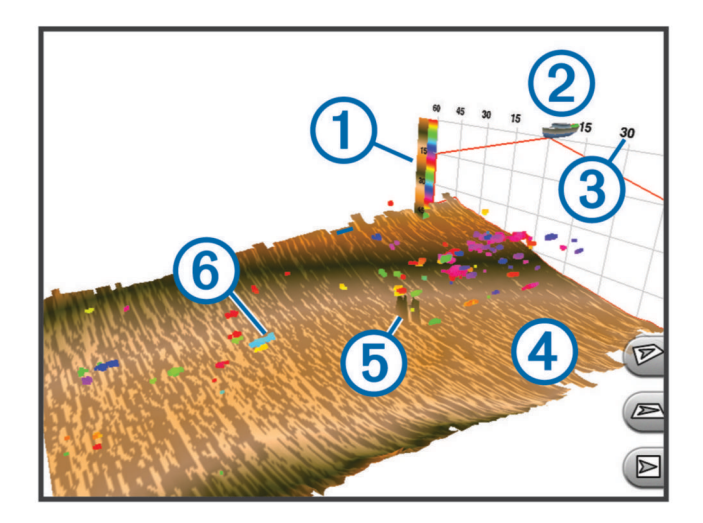

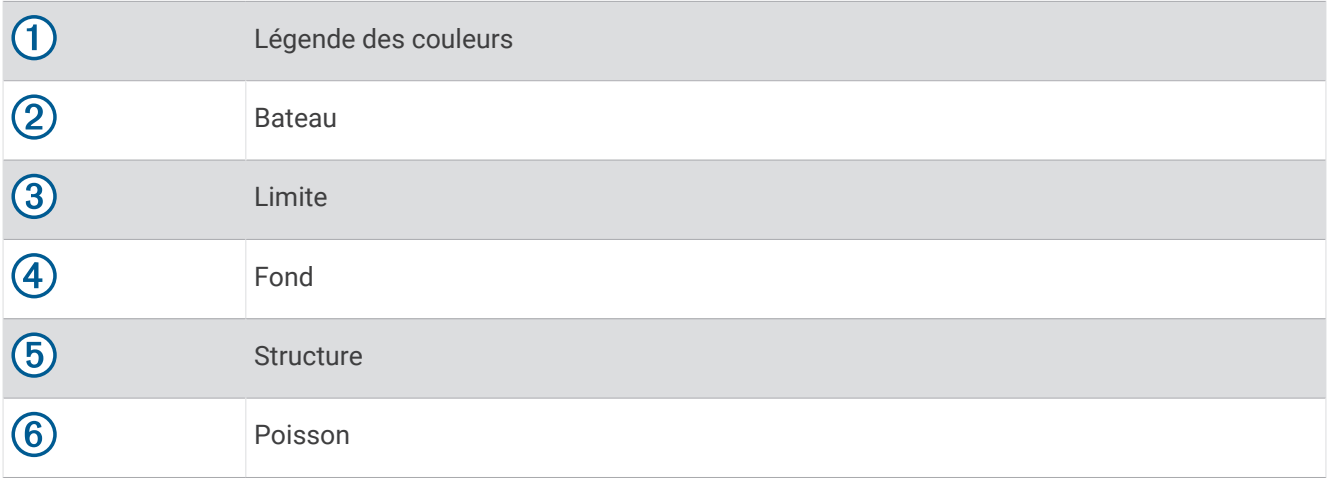

## Couche LiveVü

Vous pouvez activer la vue Couche LiveVü sur la vue du sondeur RealVü 3D Historical uniquement si vous utilisez une sonde compatible, comme le modèle Panoptix PS70-TH.

La vue Couche LiveVü ajoute la vue vers le bas LiveVü à la vue du sondeur RealVü 3D Historical.

Pour activer la vue Couche LiveVü sur la vue du sondeur RealVü 3D Historical, sélectionnez **Options** > **Couche LiveVü**.

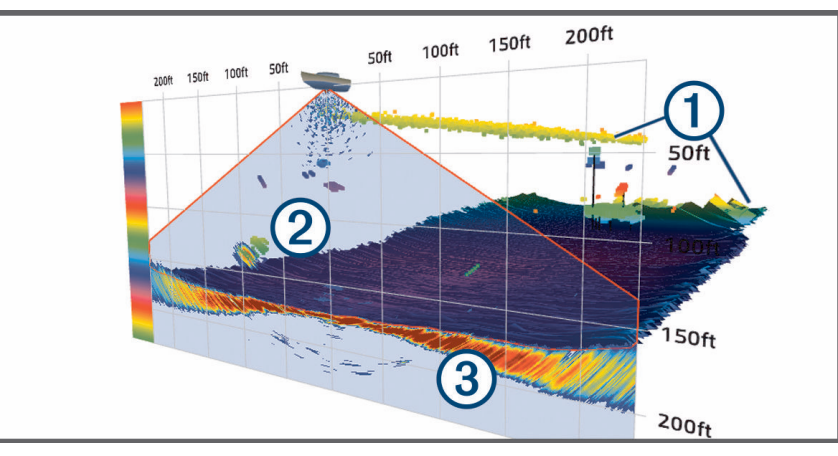

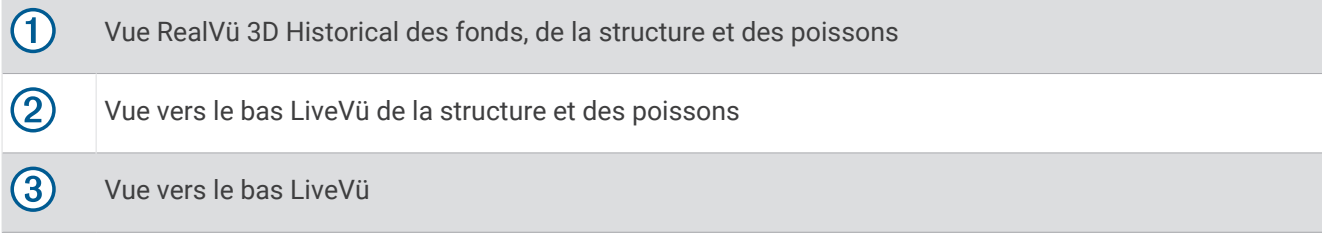

### Mouvement réel

Vous ne pouvez activer la fonction Mouvement réel sur la vue du sondeur RealVü 3D Historical que si vous utilisez une sonde compatible, comme Panoptix PS70-TH.

La fonction Mouvement réel sur la vue du sondeur RealVü 3D Historical utilise les données des capteurs supplémentaires connectés au traceur, tels que le capteur de vitesse et le compas électronique, afin d'afficher une vue historique plus précise sur le plan géographique.

Pour activer la fonction Mouvement réel sur la vue du sondeur RealVü 3D Historical, sélectionnez **Options** > **Mouvement réel**.

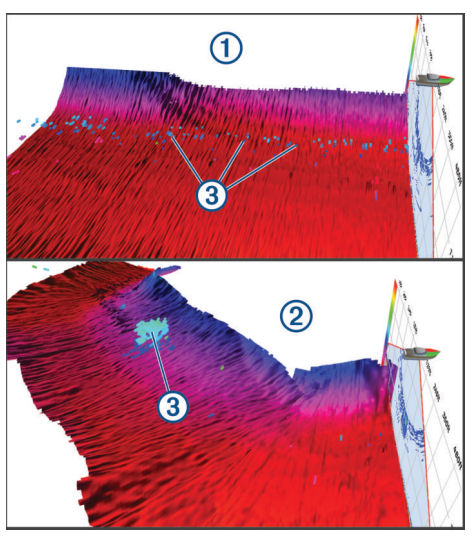

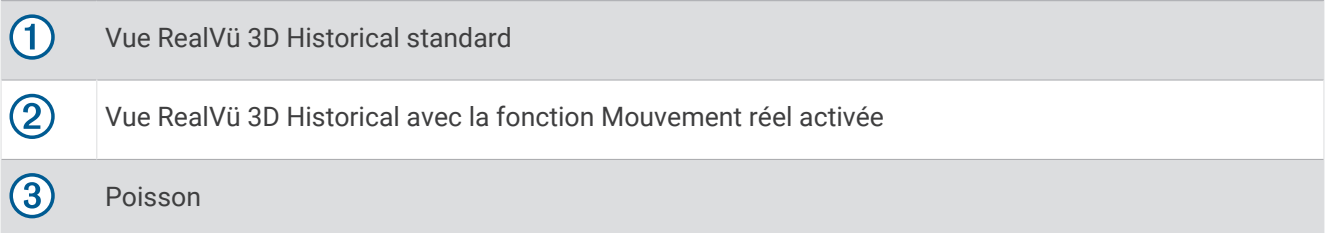

## Garmin FrontVüVue du sondeur

La vue du sondeur Panoptix Garmin FrontVü renforce votre vigilance en affichant les obstacles situés sous l'eau, jusqu'à 91 mètres (300 pieds) à l'avant du bateau.

Lorsque votre vitesse dépasse les 8 nœuds, la fonction d'évitement des collisions frontales du sondeur Garmin FrontVü perd en efficacité.

Pour afficher la vue du sondeur Garmin FrontVü, vous devez installer et connecter une sonde compatible, par exemple une sonde PS21. Vous devrez peut-être mettre à jour le logiciel de la sonde.

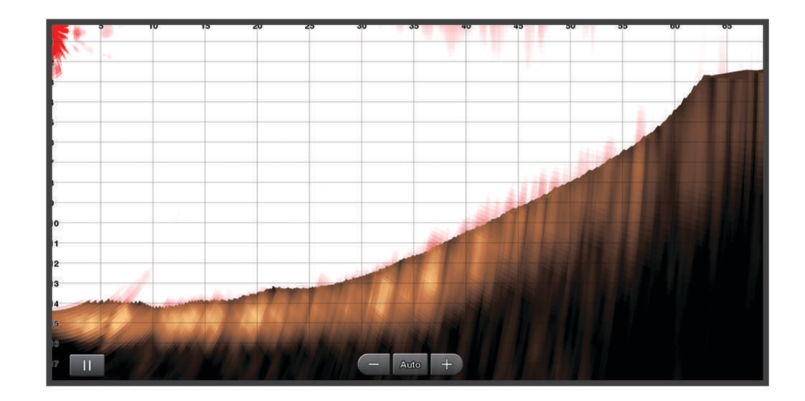

### Vue de sondeur triple faisceau

La vue de sondeur Triple faisceau est disponible uniquement lorsque vous utilisez une sonde compatible, comme le modèle Panoptix PS70-TH.

Cette vue de sondeur affiche trois vues de sondeur traditionnelles sur un seul écran, ce qui vous permet de voir simultanément des relevés de sondeur distincts du côté bâbord, du côté tribord et du centre du bateau. Vous pouvez ajouter chaque vue distincte à des pages combinées selon vos besoins.

Vous pouvez régler l'angle et la largeur des trois faisceaux du sondeur dans le menu Options. D'autres options et paramètres de sondeur, comme la Sens. du sondeur, sont synchronisés sur les trois vues.

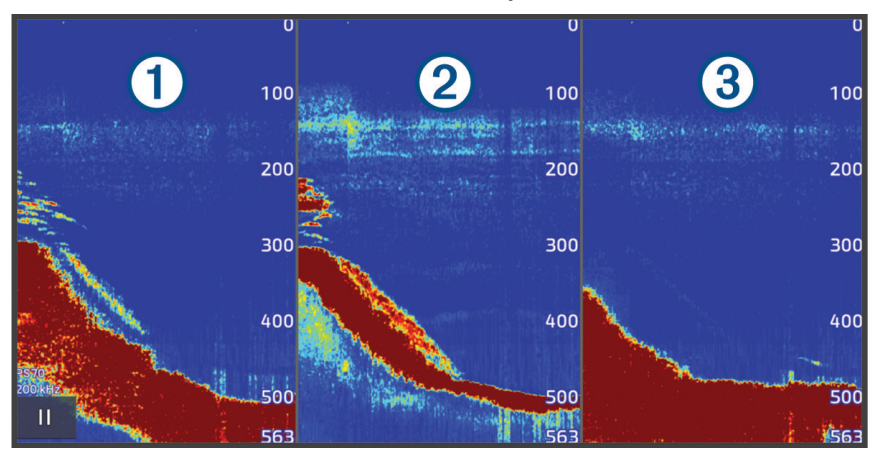

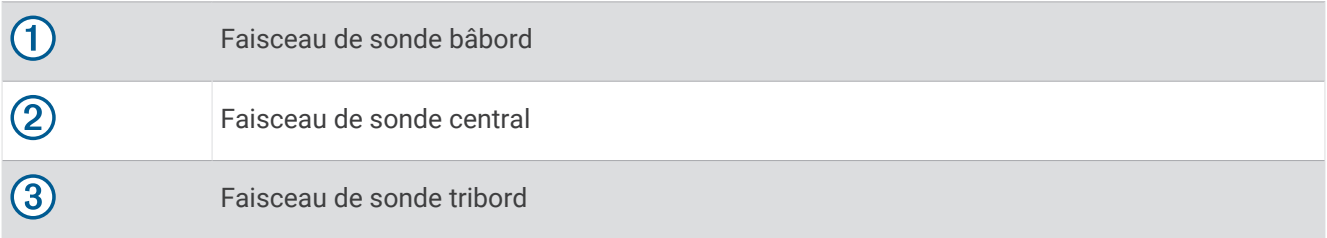

# Vue du sondeur LiveScope

Ce sondeur propose une vue en direct de ce qui se passe devant ou sous le bateau et peut vous servir à distinguer des poissons ou des structures.

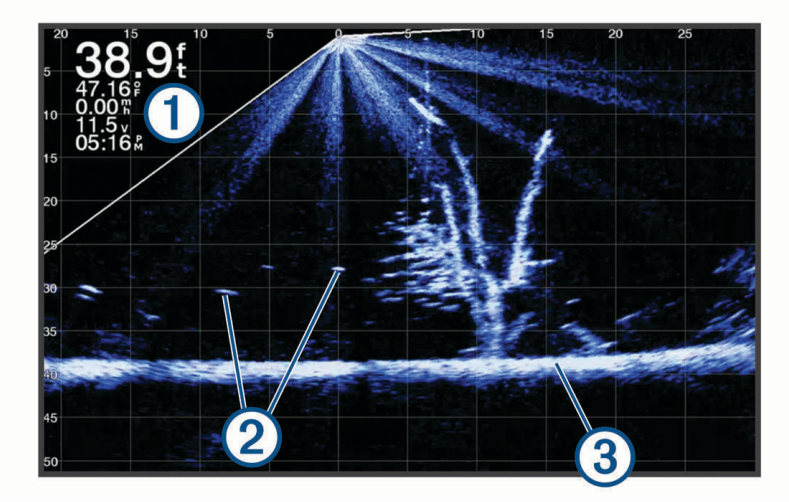

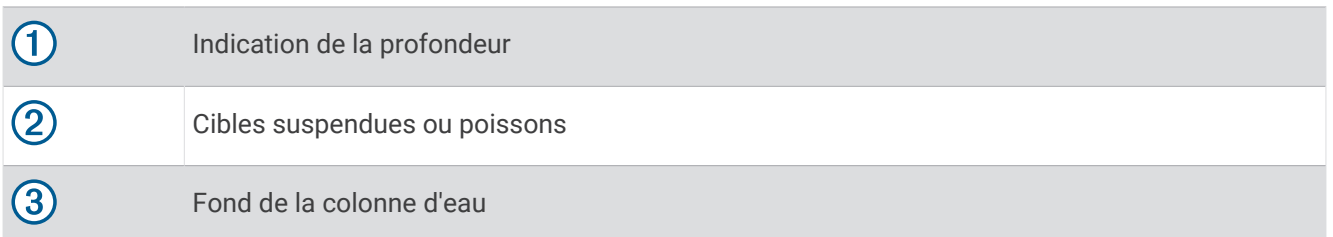

# Zoom avant sur une vue de sondeur Panoptix LiveVü ou LiveScope

Vous pouvez effectuer un zoom avant sur les vues de sondeur Panoptix LiveVü et LiveScope 2D.

**REMARQUE :** l'historique est masqué lorsque l'écran est en mode zoom.

**1** Sur une vue Panoptix LiveVü ou LiveScope 2D, posez deux doigts sur l'écran et écartez-les pour faire un zoom avant sur la zone.

Une fenêtre incrustée  $(1)$  s'ouvre et affiche une version plus petite de l'image en plein écran. La zone encadrée (2) dans la fenêtre incrustée montre la position de la zone agrandie.

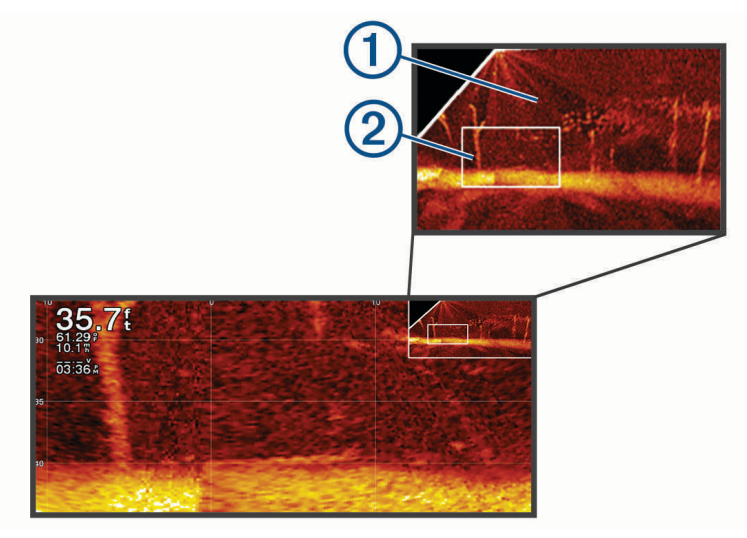

- **2** Si besoin, appuyez sur la fenêtre incrustée ou déplacez-la pour afficher une autre zone de l'image en plein écran.
- **3** Si besoin, écartez deux doigts sur l'écran pour effectuer un zoom avant.
- **4** Si besoin, resserrez vos deux doigts sur l'écran pour effectuer un zoom arrière.

Pour quitter le mode zoom, sélectionnez Retour ou resserrez deux doigts sur l'écran pour effectuer un zoom arrière jusqu'à ce que l'écran repasse en plein écran.

# Affichage Perspective

Ce sondeur propose une vue en direct de ce qui se passe autour et à l'avant du bateau et peut servir à distinguer le littoral, des poissons ou des structures. Cette vue est idéale dans les hauts-fonds de 15 mètres (50 pieds) ou moins.

Pour profiter de cette vue de sondeur, vous devez installer une sonde LiveScope compatible sur un support en mode perspective compatible.

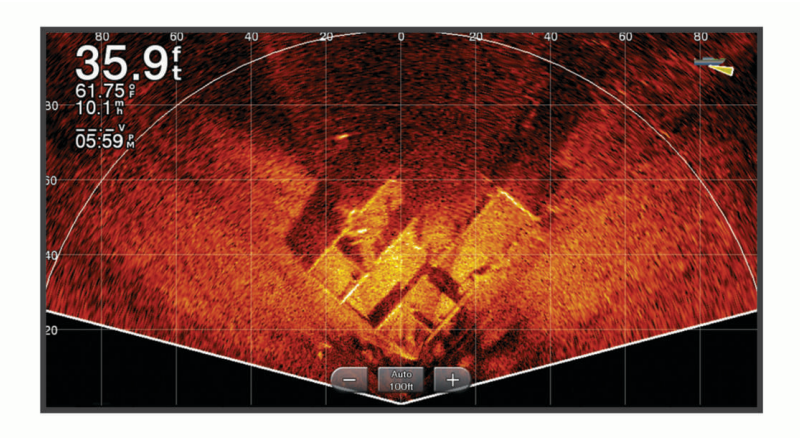

# Vues du sondeur dans les écrans combinés

Vous pouvez ajouter une ou plusieurs vues de sondeur disponibles à un écran combiné personnalisé (*[Création](#page-27-0)  [d'une nouvelle page combinée](#page-27-0)*, page 12). Si plusieurs sources de données de sondeur sont disponibles, vous pouvez afficher des écrans de sondeur utilisant différentes sources dans des fenêtres distinctes d'un écran combiné personnalisé.

Si plusieurs sources de données de sondeur sont disponibles, vous êtes invité à sélectionner celle à utiliser lors de la création d'un écran combiné personnalisé. Après avoir créé l'écran combiné, vous pouvez ultérieurement modifier la source utilisée dans une fenêtre de l'écran combiné (*Sélection d'une source de sondeur*, page 91).

# Sélection du type de sonde

Ce traceur est compatible avec plusieurs sondes commercialisées en tant qu'accessoires, y compris les sondes Garmin ClearVü, disponibles sur la page [garmin.com/transducers.](http://www.garmin.com/transducers)

Si vous connectez une sonde qui n'était pas fournie avec le traceur, vous aurez peut-être à définir un type de sonde pour que la fonction sondeur fonctionne correctement.

**REMARQUE :** tous les modules traceur et sondeur ne prennent pas en charge cette fonction.

- **1** Effectuez l'une des actions suivantes :
	- Sur une vue du sondeur, sélectionnez **Options** > **Réglages du sondeur** > **Installation** > **Sondes**.
	- Sélectionnez  $\bullet$  > Mon navire > Sondes.
- **2** Sélectionnez la sonde que vous souhaitez modifier, puis sélectionnez **Changer le modèle**.
- **3** Sélectionner une option :
	- Pour permettre au traceur de détecter automatiquement la sonde, sélectionnez **Détection auto**.
	- Pour sélectionner la sonde manuellement, sélectionnez l'option correspondant à la sonde installée, telle que **Bi-faisceaux (200/77 kHz)** ou **Dual Freq (200/50 kHz)**.

#### *AVIS*

La sélection manuelle d'une sonde peut endommager celle-ci ou réduire ses performances.

**REMARQUE :** si vous sélectionnez la sonde manuellement, déconnectez cette sonde, puis connectez une autre sonde, vous devez réinitialiser cette option sur **Détection auto**.

# Sélection d'une source de sondeur

Lorsque plusieurs sondes sont utilisées pour fournir des données dans une vue de sondeur particulière, vous avez la possibilité de sélectionner la source à utiliser pour cette vue. Par exemple, si vous disposez de sondes qui fournissent des données Garmin ClearVü, vous pouvez décider de la source à utiliser dans la vue de sondeur Garmin ClearVü.

**1** Ouvrez la vue de sondeur dont vous voulez modifier la source.

Si la vue du sondeur s'affiche sur un écran combiné, vous devez sélectionner la vue que vous souhaitez modifier.

- **2** Sélectionnez **Options** > **Réglages du sondeur** > **Source**.
- **3** Sélectionnez la source de cette vue de sondeur.

### Renommer une source de sondeur

Renommez une source de sondeur pour identifier aisément cette source. Une source de sondeur est associée au traceur ou au module de sondeur avec une sonde connectée. Par exemple, vous pouvez utiliser le nom « Étrave » pour désigner le traceur installé sur l'étrave de votre bateau avec une sonde connectée.

- **1** Sélectionnez **Ö** > Communications > Réseau BlueNet™.
- **2** Sélectionnez le traceur ou le module de sondeur que vous souhaitez renommer.
- **3** Sélectionnez **Modifier le nom**.
- **4** Saisissez le nom.

# Partage de sondeur

Vous pouvez visualiser les données de sondeur depuis toutes les sources compatibles sur le réseau Garmin BlueNet ou Garmin Marine Network. Vous pouvez voir les données d'un module de sondeur externe compatible, tel qu'un module sondeur GCV™. En outre, vous pouvez visualiser les données de sondeur provenant d'autres traceurs qui possèdent un module sondeur intégré.

Chaque traceur du réseau peut afficher des données de sondeur en provenance de chaque module sondeur et sonde compatible du réseau, quels que soient les traceurs et sondes montés sur votre bateau. Par exemple, sur un appareil GPSMAP 923 installé à l'arrière du bateau, vous pouvez voir les données de sondeur d'un autre appareil GPSMAP et d'une sonde Garmin ClearVü montés à l'avant du bateau.

Lors du partage de données de sondeur, les valeurs de certains paramètres de sondeur, comme la Portée et la Sens., sont synchronisées parmi les appareils du réseau. Les valeurs d'autres paramètres de sondeur, comme ses réglages d'Aspect, ne se synchronisent pas et doivent être configurées individuellement sur chaque appareil.

En outre, vous pouvez synchroniser les taux de défilement des différentes vues de sondeur traditionnelles et Garmin ClearVü pour rendre les vues partagées plus cohérentes (*Synchronisation des vitesses de défilement du sondeur*, page 92).

**REMARQUE :** l'utilisation simultanée de plusieurs sondes peut créer de l'intermodulation, qui peut être éliminée par un réglage du paramètre Interférence du sondeur.

## Synchronisation des vitesses de défilement du sondeur

Lorsque vous avez plusieurs vues de sondeurs classiques et Garmin ClearVü sur un écran combiné, vous pouvez synchroniser les vitesses de défilement pour améliorer la cohérence des vues fractionnées.

- **1** Sur un écran combinant des écrans de sondeurs classiques et Garmin ClearVü, sélectionnez un écran de sondeur.
- **2** Sélectionnez **Options**.
- **3** Sélectionnez **Réglages du sondeur** ou **Réglage ClearVü**.
- **4** Sélectionnez **Avancé** > **Synchroniser le défilement**.

# Mise en pause et reprise de l'affichage du sondeur

**REMARQUE :** la mise en pause de l'affichage du sondeur n'affecte que la vue du sondeur sur l'appareil où vous mettez en pause l'affichage du sondeur. La sonde continue à transmettre et à recevoir les signaux du sondeur, et les autres écrans connectés continuent à afficher les données du sondeur en temps réel.

Depuis une vue du sondeur, sélectionnez une option :

- $\cdot$  Sélectionnez
- Balayez l'écran dans la direction du sondeur défilant.

Pour reprendre le défilement du sondeur après la pause, sélectionnez.

**REMARQUE :** si vous mettez en pause une vue plein écran du sondeur qui fait partie d'un écran combiné, vous pouvez sélectionner Retour pour revenir à l'écran combiné pendant que le sondeur reste en pause.

# Affichage de l'historique du sondeur

Vous pouvez faire défiler l'affichage sondeur pour consulter des données historiques du sondeur.

**REMARQUE :** seules certaines sondes enregistrent des données de sondeur historiques.

- **1** Depuis une vue du sondeur, mettez en pause l'affichage du sondeur (*Mise en pause et reprise de l'affichage du sondeur*, page 92).
- **2** Balayez l'écran dans la direction du sondeur défilant pour afficher l'historique.
- **3** Sélectionnez pour quitter l'historique et reprendre le défilement du sondeur.
# <span id="page-108-0"></span>Création d'un waypoint sur l'écran du sondeur

- **1** Depuis une vue du sondeur, mettez en pause l'affichage du sondeur (*[Mise en pause et reprise de l'affichage](#page-107-0)  [du sondeur](#page-107-0)*, page 92).
- **2** Si nécessaire, faites défiler l'historique d'affichage du sondeur jusqu'à ce que vous trouviez l'emplacement où vous souhaitez créer un waypoint.
- **3** Dans la vue du sondeur, sélectionnez la position où vous souhaitez créer le waypoint.
- 4 Sélectionnez  $\mathbf{Q}^*$ .
- **5** Au besoin, modifiez les informations du waypoint.

# Réglage du niveau de détail

Vous pouvez contrôler le niveau de détail et le bruit qui apparait sur l'écran du sondeur. Réglez la sensibilité des sondes traditionnelles, ou bien, réglez la luminosité des sondes Garmin ClearVü.

Si vous souhaitez afficher les données de signal de plus forte intensité à l'écran, vous pouvez réduire la sensibilité ou la luminosité afin de supprimer les retours de faible intensité et le bruit. Si vous souhaitez afficher toutes les informations du sondeur, vous pouvez augmenter la sensibilité ou la luminosité pour afficher plus de données à l'écran. Cette solution augmente aussi le bruit, et peut rendre plus complexe la reconnaissance des informations renvoyées réellement.

- **1** Depuis une vue du sondeur, sélectionnez **Options**.
- **2** Sélectionnez **Sens.** ou **Luminosité**.
- **3** Sélectionnez une option :
	- Pour augmenter ou réduire manuellement la sensibilité ou la luminosité, sélectionnez **Haut** ou **Bas**.
	- Pour permettre au traceur de régler automatiquement la sensibilité ou la luminosité, sélectionnez une option automatique.

# Réglage de l'intensité des couleurs

Vous pouvez régler l'intensité des couleurs et mettre en évidence des zones d'intérêt sur l'écran du sondeur en ajustant la couleur de sensibilité des sondes traditionnelles ou le contraste de certaines sondes. Ce paramètre fonctionne de manière optimale après que vous avez réglé le niveau de détail affiché à l'écran à l'aide des paramètres de sensibilité ou de luminosité.

Si vous souhaitez mettre en évidence des petites cibles de poisson ou créer un affichage de plus forte intensité pour une cible, vous pouvez augmenter les paramètres de couleur de sensibilité ou de contraste. Ce choix empiète sur la différenciation des signaux de forte intensité provenant des fonds. Si vous souhaitez réduire l'intensité du signal, vous pouvez réduire la couleur de sensibilité ou le contraste.

- **1** Depuis une vue du sondeur, sélectionnez **Options**.
- **2** Sélectionnez une option en fonction de la vue du sondeur :
	- Sélectionnez **Contraste**.
	- Sélectionnez **Réglages du sondeur** > **Aspect** > **Couleur sensi.**.
- **3** Sélectionner une option :
	- Pour augmenter ou réduire manuellement l'intensité de la couleur, sélectionnez **Haut** ou **Bas**.
	- Pour utiliser le paramètre par défaut, sélectionnez **Par défaut**.

# Réglages du sondeur

**REMARQUE :** tous les paramètres et options ne s'appliquent pas à tous les modèles et à toutes les sondes.

Ces paramètres s'appliquent aux types de sondes suivants.

- Traditionnel
- Garmin ClearVü
- SideVü

ces paramètres ne s'appliquent pas aux sondes Panoptix.

Depuis une vue du sondeur, sélectionnez **Options** > **Réglages du sondeur**.

**Vitesse de défilement** : permet de régler la vitesse de défilement du sondeur de droite à gauche (*[Réglage de la](#page-110-0) [vitesse de défilement](#page-110-0)*, page 95).

Dans les hauts-fonds, vous pouvez sélectionner une vitesse de défilement plus lente afin d'augmenter la durée d'affichage des informations à l'écran. Dans des eaux plus profondes, sélectionnez une vitesse de défilement plus rapide. La vitesse de défilement automatique règle la vitesse de défilement suivant la vitesse de croisière du navire.

**Antibruit** : permet de réduire le bruit et les parasites affichés sur l'écran du sondeur (*[Paramètres de la fonction](#page-111-0) [antibruit du sondeur](#page-111-0)*, page 96).

**Aspect** : permet de configurer l'aspect de l'écran du sondeur (*[Paramètres de l'aspect du sondeur](#page-111-0)*, page 96).

**Alarmes** : permet de définir les alarmes de sondeur (*[Alarmes du sondeur](#page-113-0)*, page 98).

**Avancé** : permet de configurer différents paramètres d'affichage de sondeur et de source de données (*[Paramètres avancés du sondeur](#page-114-0)*, page 99).

**Installation** : configure la sonde (*[Paramètres d'installation de la sonde](#page-115-0)*, page 100).

### Définition du niveau de zoom sur l'écran du sondeur

- **1** Depuis une vue du sondeur, sélectionnez **Options** > **Zoom** > > **Mode**.
- **2** Sélectionner une option :
	- Pour définir la profondeur et le zoom automatiquement, sélectionnez **Auto**.

Si besoin, sélectionnez **Définir le zoom** pour modifier le paramètre de zoom. Sélectionnez **Vue vers le haut** ou **Vue vers le bas** pour définir la portée de la profondeur de la zone agrandie, puis sélectionnez **Zoom avant** ou **Zoom arrière** pour augmenter ou réduire l'agrandissement de la zone.

- Sélectionnez **Manuel** pour définir manuellement la portée de la profondeur de la zone agrandie. Si besoin, sélectionnez **Définir le zoom** pour modifier le paramètre de zoom. Sélectionnez **Vue vers le haut** ou **Vue vers le bas** pour définir la portée de la profondeur de la zone agrandie, puis sélectionnez **Zoom avant** ou **Zoom arrière** pour augmenter ou réduire l'agrandissement de la zone.
- Pour agrandir une zone de l'écran en particulier, sélectionnez **Agrandir**. Si besoin, sélectionnez **Agrandir** pour augmenter ou réduire le niveau d'agrandissement. **ASTUCE :** vous pouvez faire glisser le carré d'agrandissement sur un nouvel emplacement de l'écran.
- Pour effectuer un zoom avant sur les données du sondeur à partir de la profondeur inférieure, sélectionnez **Verrouillage du fond**.

Si besoin, sélectionnez **Portée** pour régler la profondeur et la position de la zone de verrouillage du fond. Pour annuler le zoom, désélectionnez l'option Zoom.

### Activation d'une vue du sondeur à zoom partagé

Lorsque le zoom est défini sur Auto, Manuel ou Verrouillage du fond, vous pouvez activer une vue à zoom partagé pour juxtaposer la vue standard et la vue agrandie.

Dans une vue du sondeur, sélectionnez **Options** > **Zoom** > > **Zoom partagé**.

Pour désactiver la vue à zoom partagé, sélectionnez de nouveau Zoom partagé.

## <span id="page-110-0"></span>Réglage de la vitesse de défilement

Vous pouvez régler la vitesse de défilement des images du sondeur sur l'écran. Une vitesse de défilement plus élevée permet d'afficher plus de détails jusqu'à ce qu'il n'y ait plus d'autres détails à afficher. À ce moment-là, l'image étire les détails existants. Cela peut servir lorsque vous avancez ou pêchez à la traîne, ou lorsque vous vous trouvez en eaux très profondes où le sondeur détecte les signaux très lentement. Une vitesse de défilement plus lente permet d'afficher les informations du sondeur à l'écran plus longtemps.

Dans la plupart des situations, le paramètre Par défaut offre un bon compromis entre rapidité de défilement et qualité des cibles (qui apparaissent moins déformées).

- **1** Depuis une vue du sondeur, sélectionnez **Options** > **Réglages du sondeur** > **Vitesse de défilement**.
- **2** Sélectionner une option :
	- Pour ajuster la vitesse de défilement automatiquement en utilisant les données de vitesse au sol ou de vitesse surface, sélectionnez **Auto**.

Le paramètre **Auto** sélectionne une vitesse de défilement correspondant à la vitesse du bateau, afin que les cibles dans l'eau soient représentées avec le bon format d'image et apparaissent moins déformées. Lorsque vous affichez des vues de sondeur Garmin ClearVü/SideVü ou lorsque vous cherchez des structures, il est recommandé d'utiliser le paramètre **Auto**.

- Pour accélérer le défilement, sélectionnez **Haut**.
- Pour ralentir le défilement, sélectionnez **Bas**.

### Réglage de la portée

Vous pouvez régler la portée de l'échelle de profondeur pour les vues de sondeur traditionnelles et Garmin ClearVü. Vous pouvez régler la portée de l'échelle de largeur pour la vue du sondeur SideVü.

Le réglage automatique de la portée sur l'appareil permet d'afficher le fond marin sur le tiers inférieur ou extérieur de l'écran du sondeur. Cette fonction peut être utile pour surveiller les fonds lors de changements de topographie faibles à moyens.

Le réglage manuel de la portée permet d'afficher une portée spécifique, ce qui peut être utile pour surveiller les fonds lors de changements de topographie importants, en cas de tombant ou de canyon. Les fonds peuvent apparaître à l'écran tant qu'ils se situent dans la portée que vous avez définie.

- **1** Depuis une vue du sondeur, sélectionnez **Options** > **Portée**.
- **2** Sélectionner une option :
	- Pour permettre au traceur de régler automatiquement la portée, sélectionnez **Auto**.
	- Pour augmenter ou réduire manuellement la portée, sélectionnez **Haut** ou **Bas**.

**ASTUCE :** à partir de l'écran du sondeur, vous pouvez appuyer sur le bouton  $\frac{1}{\sqrt{2}}$  ou  $\frac{1}{\sqrt{2}}$  pour régler manuellement la portée.

**ASTUCE :** lorsque vous visionnez plusieurs écrans de sondeur, vous pouvez sélectionner Sélectionner pour choisir l'écran actif.

## <span id="page-111-0"></span>Paramètres de la fonction antibruit du sondeur

Depuis une vue du sondeur, sélectionnez **Options** > **Réglages du sondeur** > **Antibruit**.

**Interférence** : règle la sensibilité pour diminuer les effets des interférences des sources de bruit à proximité.

Pour supprimer les interférences à l'écran, utilisez le paramètre d'interférence le plus bas qui vous satisfait. Le meilleur moyen d'éliminer les interférences est de corriger les problèmes d'installation responsables du bruit.

**Couleur de limite** : masque une partie de la palette de couleurs permettant ainsi d'éliminer les zones contenant de faibles parasites.

En réglant la limite de couleur sur la couleur des retours parasites, vous pouvez éliminer l'affichage des retours parasites sur l'écran.

**Lissage** : supprime le bruit qui ne fait pas partie d'un retour de sondeur normal et règle l'aspect des retours, comme celui du fond.

Lorsque le lissage est défini sur une valeur haute, le bruit faible apparaît davantage que lorsque le contrôle des interférences est utilisé. En revanche, le bruit est davantage atténué en raison de l'approximation. Le lissage peut faire disparaître les points lumineux du fond. Pour éliminer le bruit faible, l'utilisation conjointe du lissage et des interférences constitue une solution performante. Vous pouvez progressivement régler les paramètres d'interférences et de lissage afin d'atténuer le bruit parasite.

**Bruit de surface** : masque le bruit de surface pour atténuer les parasites. Les largeurs de faisceau plus importantes (fréquences plus basses) peuvent afficher plus de cibles mais générer plus de bruit de surface.

**TVG** : permet de régler la sensibilité variable dans le temps afin de diminuer le bruit.

Cette commande convient particulièrement lorsque vous souhaitez contrôler ou atténuer les parasites ou le bruit à proximité de la surface de l'eau. Elle permet aussi d'afficher les cibles à proximité de la surface qui peuvent être masquées par le bruit de surface.

#### Paramètres de l'aspect du sondeur

Depuis une vue du sondeur, sélectionnez **Options** > **Réglages du sondeur** > **Aspect**.

**Code couleurs** : définit le code couleurs.

**Couleur sensi.** : règle l'intensité des couleurs (*[Réglage de l'intensité des couleurs](#page-108-0)*, page 93).

**A-Scope** : affiche un flasheur vertical situé le long du bord droit de l'écran qui présente instantanément, sur une échelle, la distance par rapport aux cibles.

**Ligne de profondeur** : affiche une ligne de profondeur facile à consulter.

**Contour** : met en évidence le signal le plus fort provenant du fond afin d'en évaluer le degré de dureté.

**Afficher la sélection** : définit la direction de la vue du sondeur Garmin SideVü.

**Symboles poisson** : définit la façon dont le sondeur interprète les cibles suspendues.

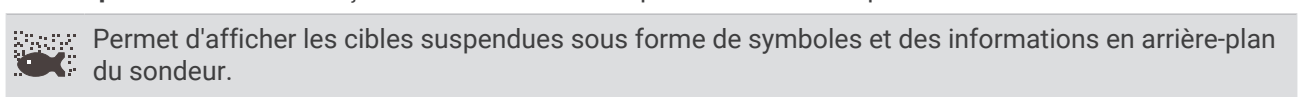

Permet d'afficher les cibles suspendues sous forme de symboles avec une indication de la profondeur de la cible et des informations en arrière-plan du sondeur.

Permet d'afficher les cibles suspendues sous forme de symboles.

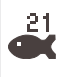

Permet d'afficher les cibles suspendues sous forme de symboles avec une indication de la profondeur de la cible.

**Avance d'image** : permet à l'image du sondeur d'avancer plus rapidement en affichant plusieurs colonnes de données à l'écran pour chaque colonne de données envoyée par le sondeur. Cela se révèle particulièrement utile lorsque vous utilisez le sondeur en eaux profondes, car le signal met plus de temps pour faire l'allerretour entre la sonde et le fond.

Le paramètre 1/1 affiche à l'écran une colonne d'informations pour chaque réception du sondeur. Le paramètre 2/1 affiche à l'écran deux colonnes d'informations pour chaque réception du sondeur, et ainsi de suite pour les paramètres 4/1 et 8/1.

**Etirement d'écho** : règle la taille des échos à l'écran afin de visionner plus facilement chaque retour.

Lorsqu'il vous est difficile de distinguer les cibles  $\Omega$ , l'étirement d'écho permet de marquer davantage les retours de cibles et de faciliter leur repérage à l'écran. Si la valeur d'étirement de l'écho est trop élevée, les cibles se mélangent. Si la valeur est trop basse  $\mathcal{Q}$ , les cibles s'affichent en tout petit et sont plus difficiles à voir.

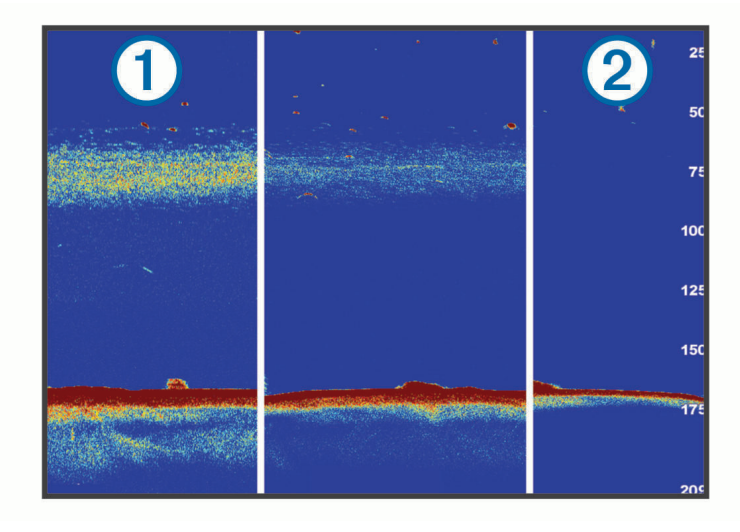

<span id="page-113-0"></span>Vous pouvez utiliser conjointement l'étirement d'écho et la largeur du filtre afin d'atteindre une résolution et une réduction du bruit optimales. Lorsque les valeurs de l'étirement d'écho et de la largeur de filtre sont basses, l'écran présente une résolution maximale mais est aussi plus sensible au bruit. Lorsque la valeur de l'étirement d'écho est élevée et que la valeur de la largeur de filtre est basse, l'écran présente une résolution inférieure mais les cibles sont plus grandes. Lorsque les valeurs de l'étirement d'écho et de la largeur de filtre sont élevées, l'écran présente une résolution minimale mais est aussi moins sensible au bruit. Il n'est pas recommandé de régler l'étirement d'écho sur une valeur basse et la largeur de filtre sur une valeur élevée.

**Données d'affichage** : définit les données affichées sur l'écran du sondeur.

#### Alarmes du sondeur

#### **AVERTISSEMENT**

Les alarmes du sondeur sont un outil d'aide à la navigation et ne sont pas conçues pour vous éviter l'échouement en toute circonstance. Il vous incombe d'assurer la sécurité du bateau.

#### **ATTENTION**

Le paramètre Bip sonore doit être activé pour que les alarmes soient audibles (*[Paramètres de son et d'affichage](#page-216-0)*, [page 201](#page-216-0)). Si vous ne pouvez pas entendre les alarmes, vous risquez de vous blesser ou d'endommager votre équipement.

**REMARQUE :** toutes les options ne sont pas disponibles sur toutes les sondes.

Depuis une vue du sondeur proposant cette option, sélectionnez **Options** > **Réglages du sondeur** > **Alarmes**.

Vous pouvez aussi accéder aux alarmes du sondeur en sélectionnant  $\bullet$  > Alarmes > Sondeur.

**Haut-fond** : définit une alarme devant retentir lorsque la profondeur est inférieure à la valeur spécifiée.

**Eaux profondes** : définit une alarme devant retentir lorsque la profondeur est supérieure à une valeur spécifiée.

- **Alarme FrontVü** : permet de définir une alarme qui émet un son lorsque la profondeur devant votre bateau est inférieure à une certaine valeur et qui vous aide à éviter l'échouement (*[Réglage de l'alarme de profondeur](#page-120-0) [Garmin FrontVü](#page-120-0)*, page 105). Cette alarme n'est disponible qu'avec les sondes Panoptix Garmin FrontVü.
- **Température de l'eau** : définit une alarme devant retentir lorsque la sonde signale une température supérieure ou inférieure de 1,1 °C (2 °F) à la température spécifiée.
- **Contour** : définit une alarme devant retentir lorsque la sonde détecte une cible suspendue à la profondeur spécifiée par rapport à la surface et au fond de l'eau.

**Poisson** : définit une alarme devant retenir lorsque l'appareil détecte une cible suspendue.

- L'icône permet de régler le déclenchement d'une alarme lorsque des poissons de toutes tailles sont détectés.
- L'icône permet de régler le déclenchement d'une alarme uniquement lorsque des poissons de grande taille ou de taille moyenne sont détectés.
- · L'icône expermet de régler le déclenchement d'une alarme uniquement lorsque des poissons de grande taille sont détectés.

## <span id="page-114-0"></span>Paramètres avancés du sondeur

Depuis une vue du sondeur Traditionnels, sélectionnez **Options** > **Réglages du sondeur** > **Avancé**.

**Physique** : vous permet de régler la portée de la profondeur sur laquelle le sondeur est ciblé. Cela vous permet d'effectuer un zoom avant à une plus grande résolution dans la profondeur ciblée.

Lorsque le décalage est utilisé, le suivi du fond peut ne pas fonctionner correctement. En effet, le sondeur recherche des données au sein de la portée de profondeur de la zone ciblée, qui n'inclut pas forcément le fond. L'utilisation du décalage peut également avoir une incidence sur la vitesse de défilement. En effet, les données en dehors de la portée de profondeur de la zone ciblée ne sont pas traitées, ce qui réduit le temps requis pour recevoir et afficher les données. Vous pouvez effectuer un zoom avant dans la zone ciblée, ce qui vous permet d'évaluer les retours de cible plus attentivement et à une résolution plus grande comparé à un simple zoom.

- **Limite de recherche du fond** : limite la recherche du fond à la profondeur sélectionnée lorsque le paramètre Portée est défini sur Auto. Pour minimiser le temps nécessaire pour trouver le fond, vous pouvez sélectionner une profondeur pour limiter cette recherche. L'appareil ne cherche pas le fond à une profondeur supérieure à celle sélectionnée.
- **Synchronisation de portée > Désac.** : sur un écran combiné, toutes les vues du sondeur ont une portée indépendante les unes des autres.
- **Synchronisation de portée > Activé** : cette option de réglage est disponible uniquement lorsque vous affichez au moins deux vues traditionnelles et Garmin ClearVü sur un écran combiné. La portée est synchronisée pour toutes les vues traditionnelles et Garmin ClearVü de l'écran combiné.
- **Synchronisation de portée > Même sonde uniquement** : il s'agit du paramètre par défaut. Les portées sont synchronisées pour les vues de chaque sonde sur l'écran combiné, mais pas entre les différentes sondes. **REMARQUE :** ce paramètre ne s'applique pas aux sondes CHIRP double bande.
- **Synchroniser le défilement** : cette option de réglage est disponible uniquement lorsque vous affichez au moins deux vues de sondeur traditionnel et Garmin ClearVü sur un écran combiné. Les vitesses de défilement sont synchronisées pour toutes les vues traditionnelles et Garmin ClearVü de l'écran combiné.

## <span id="page-115-0"></span>Paramètres d'installation de la sonde

Ces paramètres s'appliquent aux types de sondeurs suivants.

- Traditionnels
- Garmin ClearVü
- Garmin SideVü

Depuis une vue du sondeur proposant les options suivantes, sélectionnez-en une :

- Depuis une vue du sondeur Traditionnels, sélectionnez **Options** > **Réglages du sondeur** > **Installation**.
- Depuis une vue du sondeur Garmin ClearVü, sélectionnez **Options** > **Réglage ClearVü** > **Installation**.
- Depuis une vue du sondeur Garmin SideVü, sélectionnez **Options** > **Configuration SideVü** > **Installation**.
- **Taux de transmission** : permet de définir la durée écoulée entre les échos du sondeur. L'augmentation du taux de transmission augmente la vitesse de défilement mais aussi les auto-interférences.

La réduction du taux de transmission augmente l'écart entre les impulsions transmises et peut résoudre les auto-interférences. Cette option n'est disponible que sur la vue du sondeur Traditionnels.

- **Puissance de transmission** : permet de limiter les oscillations lorsque la sonde se trouve à proximité de la surface. Une valeur de puissance de transmission faible permet de réduire les oscillations mais également la force des signaux. Cette option n'est disponible que sur la vue du sondeur Traditionnels.
- **Largeur du filtre** : permet de définir les contours de la cible. Un filtre plus court définit plus clairement les contours des cibles mais peut augmenter le bruit. Un filtre plus long adoucit les contours des cibles et peut également réduire le bruit. Cette option n'est disponible que sur la vue du sondeur Traditionnels.
- **Basculer à gauche/droite** : bascule l'orientation de l'affichage SideVü de gauche à droite. Cette option n'est disponible que sur la vue du sondeur SideVü.
- **Restaurer les paramètres par défaut du sondeur** : permet de restaurer les valeurs par défaut des paramètres du sondeur.
- **Sondes** : affichez les détails des sondes installées et enregistrez ces détails sur une carte mémoire.
- **Sondes > Changer le modèle** : vous permet de modifier un type de sonde installé (*[Sélection du type de sonde](#page-106-0)*, [page 91\)](#page-106-0).
- **Sondes > Configuration manuelle** : permet de définir manuellement les paramètres de configuration de la sonde sur un module sondeur compatible. Pour plus d'informations sur la connexion et la configuration manuelle d'une sonde, reportez-vous aux instructions d'installation de votre module sondeur compatible.

## Fréquences du sondeur

**REMARQUE :** les fréquences disponibles dépendent des sondes utilisées.

Le réglage des fréquences permet d'adapter le sondeur à des objectifs spécifiques et à la profondeur actuelle de l'eau.

Les fréquences les plus élevées utilisent des largeurs de faisceau étroites et sont plus efficaces pour les opérations à grande vitesse et lorsque la mer est agitée. La définition du fond marin et des thermoclines peut s'avérer plus efficace lors de l'utilisation d'une fréquence élevée.

Les fréquences plus faibles utilisent des largeurs de faisceau plus larges : elles permettent aux pêcheurs de repérer plus de cibles mais elles peuvent également provoquer plus de bruit en surface et limiter la continuité du signal provenant du fond lorsque la mer est agitée. Les largeurs de faisceau plus importantes permettent un meilleur ciblage des cibles, ce qui en fait un outil idéal pour détecter le poisson. Les largeurs de faisceau plus importantes permettent également d'obtenir de meilleurs résultats en eaux profondes.

Les fréquences CHIRP vous permettent de balayer chaque impulsion sur une plage de fréquences pour mieux dissocier les cibles dans les eaux profondes. La technologie CHIRP peut être utilisée pour identifier distinctement les cibles, comme un poisson spécifique parmi d'autres, et pour des scénarios en eaux profondes. Cette technologie est généralement plus performante que les scénarios avec simple fréquence. Comme certaines cibles de poisson peuvent mieux s'afficher à l'aide d'une fréquence fixe, vous devriez considérer vos objectifs et l'état de la mer avant d'utiliser la technologie CHIRP.

Certaines sondes permettent aussi de personnaliser des fréquences préréglées pour chaque élément de sonde. Grâce à cette solution, vous pouvez modifier rapidement la fréquence à l'aide de préréglages suivant l'évolution de l'état de la mer et de vos objectifs.

L'affichage simultané de deux fréquences à l'aide de la vue Fréquence partagée vous permet de voir à une profondeur supérieure, tout en affichant simultanément les détails issus de la fréquence haute et basse.

#### *AVIS*

Vous devez vous tenir informé des réglementations locales en matière de fréquences de sondeur. Par exemple, dans certaines régions où les orques sont protégées, vous ne pouvez pas utiliser de fréquences entre 50 et 80 kHz à moins de 800 m ( $1\llap{/}_2$  mile) d'un banc d'orques. Il est de votre responsabilité d'utiliser l'appareil conformément à la législation et à la réglementation en vigueur.

#### Sélection de la fréquence de sonde

**REMARQUE :** vous ne pouvez pas régler la fréquence de toutes les vues de sondeur et les sondes.

Vous pouvez sélectionner les fréquences qui apparaissent sur l'écran du sondeur.

#### *AVIS*

Vous devez vous tenir informé des réglementations locales en matière de fréquences de sondeur. Par exemple, dans certaines régions où les orques sont protégées, vous ne pouvez pas utiliser de fréquences entre 50 et 80 kHz à moins de 800 m (½ mile) d'un banc d'orques. Il est de votre responsabilité d'utiliser l'appareil conformément à la législation et à la réglementation en vigueur.

- **1** Depuis une vue du sondeur, sélectionnez **Options** > **Fréquence**.
- **2** Sélectionnez une fréquence adaptée à vos besoins et à la profondeur de l'eau.

Pour plus d'informations sur les fréquences, consultez la section *Fréquences du sondeur*, page 101.

#### Création d'un préréglage de fréquence

**REMARQUE :** disponible sur certaines sondes uniquement.

Vous pouvez créer un préréglage pour enregistrer une fréquence de sondeur particulière, ce qui vous permet de modifier rapidement les fréquences.

- **1** Depuis une vue du sondeur, sélectionnez **Options** > **Fréquence**.
- **2** Sélectionnez **Gérer les fréquences** > **Nouveau préréglage**.
- **3** Entrez une fréquence.

## Activation de la fonction A-Scope

**REMARQUE :** cette fonction est disponible sur les vues du sondeur Traditionnels.

Le flasheur vertical A-Scope disponible à droite de la vue vous montre ce qui se trouve sous la sonde en temps réel. Vous pouvez utiliser l'A-Scope pour identifier les retours de cible que vous risqueriez de manquer quand les données du sondeur défilent rapidement sur l'écran, par exemple quand votre bateau avance à grande vitesse. Elle peut également s'avérer utile pour la détection du poisson situé à proximité du fond.

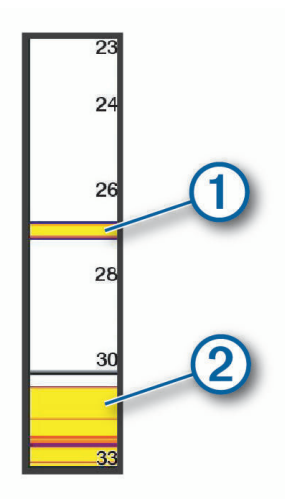

L'A-Scope ci-dessus indique la présence de poissons  $\Omega$  et d'un sol mou  $\Omega$ .

- **1** Depuis une vue du sondeur, sélectionnez **Options** > **Réglages du sondeur** > **Aspect** > **A-Scope**.
- 2 Si nécessaire, sélectionnez ••• > Affichage de crête pour régler la durée d'affichage des retours du sondeur.

### Compensation de pilonnement

En cas de houle, l'enregistrement du fond marin sur l'écran du sondeur peut s'élever et s'abaisser avec le bateau sous l'effet des vagues. Vous pouvez activer la fonction de compensation de pilonnement pour vous adapter à l'état de la mer et obtenir des enregistrements de sondeur stables.

Pour utiliser la fonction de compensation de pilonnement, vous devez répondre à des exigences spécifiques :

- Vous devez installer au moins une sonde compatible connectée au traceur, ou un module de sondeur compatible sur le réseau avec une sonde installée et connectée.
- Vous devez installer au moins un capteur de cap magnétique et d'altitude MSC 10 et le connecter au même réseau NMEA 2000 que le traceur ou les traceurs sur lesquels vous souhaitez utiliser la fonction de compensation de pilonnement.
- Vous devez configurer les positions de ces capteurs connectés sur le bateau.

#### Configuration des capteurs pour la compensation de pilonnement

Vous devez installer et connecter au moins une sonde compatible et au moins un compas électronique MSC 10 avant de pouvoir les configurer pour la compensation de pilonnement.

Avant que la fonction de compensation de pilonnement puisse ajuster avec précision les données du sondeur pour tenir compte des effets des vagues sur le bateau, vous devez configurer le logiciel afin d'identifier l'emplacement des capteurs sur le bateau.

- **1** Sélectionnez > **Mon navire** > **Position de l'appareil**.
- **2** Sélectionnez une sonde compatible connectée.
- **3** Suivez les instructions présentées à l'écran afin de saisir des valeurs pour chaque axe de la position de la sonde par rapport au bateau.
- **4** Sélectionnez un compas électronique MSC 10 connecté.
- **5** Suivez les instructions présentées à l'écran afin de saisir des valeurs pour chaque axe de la position du compas électronique par rapport au bateau.
- **6** Le cas échéant, répétez les étapes précédentes pour d'autres sondes et compas électroniques compatibles.

#### Utilisation de la compensation de pilonnement sur une vue du sondeur

Avant de pouvoir utiliser la fonction de compensation de pilonnement sur une vue du sondeur, vous devez installer et connecter une sonde et un compas électronique compatibles, puis configurer leur emplacement sur le bateau.

Lorsque l'équipement nécessaire est installé, la fonction de compensation de pilonnement s'active automatiquement sur les vues applicables du sondeur.

- **1** Ouvrez une vue du sondeur **Traditionnels** ou RealVü.
- **2** Observez l'icône dans le coin inférieur gauche de la vue du sondeur.

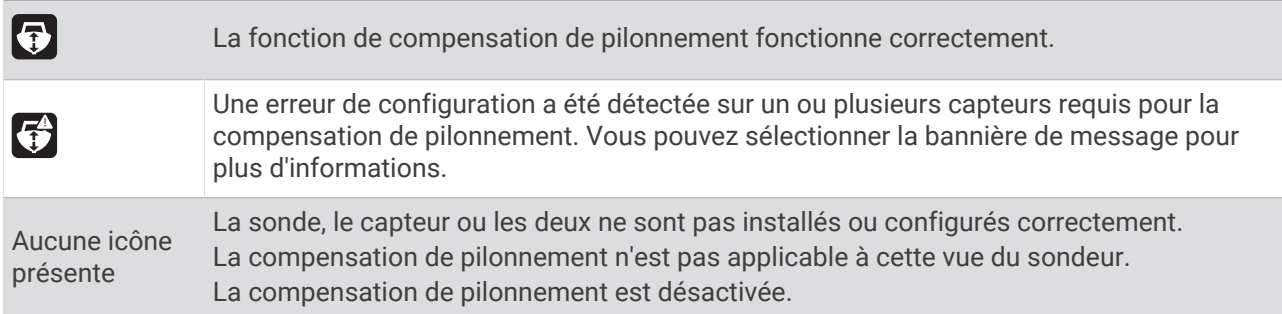

#### Activation de la compensation de pilonnement

Lorsque la sonde et les capteurs appropriés sont installés et configurés correctement pour activer la fonction de compensation de pilonnement, vous pouvez activer et désactiver la fonction selon vos besoins.

- **1** Sur une vue du sondeur, sélectionnez **Options** > **Réglages du sondeur** > **Installation** > **Sondes**.
- **2** Sélectionnez le nom de la sonde que vous avez configurée pour la compensation de pilonnement.
- **3** Sélectionnez **Compensation d'assiette**.

## Réglages du sondeur Panoptix

### Réglage de l'angle de vue RealVü et du niveau de zoom

Vous pouvez modifier l'angle de vue des vues du sondeur RealVü. Vous pouvez aussi effectuer un zoom avant et arrière sur la vue.

Depuis une vue du sondeur RealVü, sélectionnez une option :

- Pour modifier la diagonale de l'angle de vue, sélectionnez  $\mathbb{R}$ .
- Pour modifier horizontalement l'angle de vue, sélectionnez  $\sum$ .
- Pour modifier verticalement l'angle de vue, sélectionnez  $\blacksquare$ .
- Pour modifier l'angle de vue, effleurez l'écran avec le doigt dans la direction de votre choix.
- Pour effectuer un zoom avant, écartez vos deux doigts.
- Pour effectuer un zoom arrière, resserrez vos deux doigts.

### Réglage de la vitesse de balayage RealVü

Vous pouvez mettre à jour la vitesse de balayage de la sonde. Une vitesse de balayage rapide crée une image moins détaillée mais une vitesse de mise à jour de l'écran plus rapide. Une vitesse de balayage lente crée une image plus détaillée mais une vitesse de mise à jour de l'écran plus lente.

**REMARQUE :** cette fonction n'est pas disponible pour la vue RealVü 3D Historical.

- **1** Depuis une vue du sondeur RealVü, sélectionnez **Options** > **Vitesse de balayage**.
- **2** Sélectionnez une option.

## Paramètres des sondeurs LiveVü Avant et Garmin FrontVü

Dans la vue du sondeur LiveVü Avant ou Garmin FrontVü, sélectionnez Options.

**Sens.** : permet de contrôler le niveau de détail et de bruit sur l'écran du sondeur.

Si vous souhaitez afficher les données de signal de plus forte intensité à l'écran, vous pouvez réduire la sensibilité afin de supprimer les retours de faible intensité et le bruit. Si vous souhaitez afficher toutes les informations du sondeur, vous pouvez augmenter la sensibilité pour afficher plus de données à l'écran. Cette solution augmente aussi le bruit, et peut rendre plus complexe la reconnaissance des informations renvoyées réellement.

#### **Portée de la profondeur** : permet de régler la portée de l'échelle de profondeur.

Le réglage automatique de la portée sur l'appareil permet d'afficher le fond marin au bas de l'écran du sondeur. Cette fonction peut être utile pour surveiller les fonds lors de changements de topographie faibles à moyens.

Le réglage manuel de la portée permet d'afficher une portée spécifique, ce qui peut être utile pour surveiller les fonds lors de changements de topographie importants, en cas de tombant ou de canyon. Les fonds peuvent apparaître à l'écran tant qu'ils se situent dans la portée que vous avez définie.

**Portée vers l'avant** : permet de régler la portée de l'échelle vers l'avant.

En permettant à l'appareil de régler automatiquement la portée, vous réglez l'échelle vers l'avant en fonction de la profondeur. L'ajustement manuel de la portée permet d'afficher une portée spécifique. Les fonds peuvent apparaître à l'écran tant qu'ils se situent dans la portée que vous avez définie. En diminuant manuellement cette option, vous risquez de réduire l'efficacité de l'Alarme FrontVü ainsi que votre temps de réaction en cas de baisse de la profondeur.

- **Angle de transmission** : permet d'ajuster l'orientation de la sonde à bâbord ou à tribord. Cette option n'est disponible qu'avec les sondes RealVü Panoptix compatibles, telles que la sonde PS31.
- **Emettre** : permet d'arrêter les émissions de la sonde active.
- **Alarme FrontVü** : permet de définir une alarme qui émet un son lorsque la profondeur devant votre bateau est inférieure à une certaine valeur (*[Réglage de l'alarme de profondeur Garmin FrontVü](#page-120-0)*, page 105). Cette fonction n'est disponible qu'avec les sondes Panoptix Garmin FrontVü.
- **Réglages du sondeur** : permet de régler la sonde et l'aspect des retours du sondeur.
- **Modifier les recouvrements** : permet de définir les données qui s'affichent à l'écran (*[Personnalisation des](#page-29-0)  [recouvrements de données](#page-29-0)*, page 14).

#### Configuration de l'angle de transmission des sondes LiveVü et Garmin FrontVü

Cette option n'est disponible qu'avec les sondes RealVü compatibles Panoptix, comme les modèles PS30, PS31 et PS60.

Vous pouvez modifier l'angle de transmission des sondes afin de les diriger vers la zone qui vous intéresse. Par exemple, vous pouvez diriger la sonde de sorte à suivre un banc serré d'appâts ou cibler un arbre à proximité de votre itinéraire.

- **1** Depuis une vue du sondeur LiveVü ou Garmin FrontVü, sélectionnez **Options** > **Angle de transmission**.
- **2** Sélectionnez une option.

#### <span id="page-120-0"></span>Réglage de l'alarme de profondeur Garmin FrontVü

#### **AVERTISSEMENT**

Le sondeur Garmin FrontVü et l'alarme de profondeur Garmin FrontVü sont des outils d'aide à la navigation et ne sont pas conçus pour vous éviter l'échouement en toute circonstance. Quand la vitesse du bateau approche et dépasse 8 nœuds, votre capacité à réagir efficacement aux informations fournies par le sondeur ou l'alarme diminue. Il est de votre responsabilité de rester vigilant à votre environnement et de faire preuve de prudence pendant la navigation. Sinon vous risquez de provoquer un accident pouvant causer des dommages matériels, des blessures, voire la mort.

#### **ATTENTION**

Le paramètre Bip sonore doit être activé pour que les alarmes soient audibles (*[Paramètres de son et d'affichage](#page-216-0)*, [page 201](#page-216-0)). Si vous ne pouvez pas entendre les alarmes, vous risquez de vous blesser ou d'endommager votre équipement.

**REMARQUE :** cette alarme n'est disponible qu'avec les sondes Panoptix Garmin FrontVü.

Vous pouvez définir une alarme pour qu'elle se déclenche lorsque la profondeur est inférieure à une valeur spécifiée. Pour obtenir des résultats plus précis, il est conseillé de définir le décalage d'étrave lorsque vous utilisez l'alarme de collision (*[Réglage du décalage d'étrave](#page-122-0)*, page 107).

- **1** Depuis la vue du sondeur Garmin FrontVü, sélectionnez **Options** > **Alarme FrontVü**.
- **2** Sélectionnez **Activé**.
- **3** Entrez la profondeur à laquelle l'alarme doit se déclencher, puis sélectionnez **Terminé**.

Sur l'écran Garmin FrontVü, une ligne de profondeur indique la profondeur à laquelle l'alarme se déclenche. La ligne est verte quand vous naviguez en eau sure. La ligne devient jaune quand vous naviguez à une vitesse trop élevée pour avoir le temps de réagir (10 secondes) en cas d'obstacle devant vous. Elle vire au rouge et une alarme sonore est émise lorsque le système détecte un obstacle ou lorsque la profondeur est inférieure à la valeur définie.

#### Paramètres d'aspect LiveVü et Garmin FrontVü

Depuis une vue du sondeur LiveVü ou Garmin FrontVü Panoptix, sélectionnez **Options** > **Réglages du sondeur** > **Aspect**.

**Code couleurs** : définit la palette de couleurs.

**Couleur sensi.** : permet de régler l'intensité des couleurs à l'écran.

Vous pouvez sélectionner une sensibilité de couleur plus élevée pour afficher les cibles plus haut dans la colonne d'eau. Plus la valeur est élevée, plus il est facile de différencier les retours de faible intensité plus haut dans la colonne d'eau. En revanche, la différenciation des retours au fond devient plus difficile. Vous pouvez sélectionner une sensibilité de couleur moins élevée lorsque les cibles se trouvent près du fond. Vous pouvez ainsi mieux distinguer vos cibles des retours de forte intensité comme le sable, les cailloux et la boue.

**Sillages** : permet de définir la durée d'affichage des sillages à l'écran. Les sillages indiquent le mouvement de la cible.

**Remplissage du fond** : colore le fond en marron pour le distinguer des signaux de présence d'eau.

#### Paramètres de disposition LiveVü et Garmin FrontVü

Depuis une vue du sondeur LiveVü ou Garmin FrontVü Panoptix, sélectionnez **Options** > **Réglages du sondeur** > **Disposition**.

**Recouvrement de la grille** : affiche une grille de lignes de portée.

**Faire défiler l'historique** : affiche l'historique du sondeur sur le côté de l'écran.

**Icône de faisceau** : permet de sélectionner l'icône utilisée pour afficher la direction du faisceau de la sonde.

**Contrôle à l'écran** : permet d'afficher les boutons à l'écran.

**Compresser la portée** : pour les vues vers l'avant, cette option compresse la portée vers l'avant loin du bateau et élargit la portée près du bateau. Cela vous permet de voir plus clairement les objets proches du bateau tout en affichant quand même les objets distants à l'écran.

## Paramètres d'aspect RealVü

Depuis une vue du sondeur RealVü, sélectionnez **Options** > **Réglages du sondeur** > **Aspect**.

**Couleurs de point** : permet de définir une palette de couleurs différente pour les points des signaux du sondeur. **Couleurs du fond** : permet de configurer le code couleurs du fond.

**Style du fond** : permet de configurer le style du fond. En eaux profondes, vous pouvez sélectionner l'option Points et indiquer manuellement une plage de valeurs moins profonde.

**Clé couleur** : permet d'afficher une légende des profondeurs que les couleurs représentent.

**Contrôle à l'écran** : permet d'afficher ou de masquer les boutons à l'écran.

#### Paramètres d'installation de la sonde Panoptix

Depuis une vue du sondeur Panoptix, sélectionnez **Options** > **Réglages du sondeur** > **Installation**.

- **Profondeur d'installation** : permet de configurer la profondeur au-dessous de la ligne de flottaison là où la sonde Panoptix est installée. Une fois que vous aurez saisi la profondeur exacte à laquelle la sonde est installée, la représentation visuelle des reliefs sous-marins gagnera en précision.
- **Décalage d'étrave** : permet de régler la distance entre l'étrave et l'emplacement d'installation de la sonde avant Panoptix. Ceci vous permet d'afficher la distance avant à partir de l'étrave et non de l'emplacement de la sonde.

Cette option s'applique aux sondes Panoptix dans les vues des sondeurs Garmin FrontVü, LiveVü Forward et RealVü 3D Forward.

**Largeur du faisceau** : permet de configurer la largeur du faisceau de la sonde Panoptix vers le bas. Les faisceaux étroits vous permettent de voir plus profond et plus loin. Les faisceaux larges vous permettent de couvrir un rayon plus grand.

Cette option s'applique aux sondes Panoptix dans les vues des sondeurs Garmin FrontVü, LiveVü Down et LiveVü Forward.

- **Stabilisation > Stabilisation automatique** : permet aux compas électroniques d'attitude internes de détecter automatiquement l'angle d'installation de la sonde Panoptix. Lorsque ce paramètre est activé, vous ne pouvez pas spécifier manuellement l'angle d'installation de la sonde.
- **Stabilisation > Angle de tangage** : disponible uniquement lorsque le paramètre Stabilisation automatique est désactivé. Vous permet d'entrer l'angle d'installation spécifique de la sonde. De nombreuses sondes vers l'avant sont installées à un angle de 45 degrés et de nombreuses sondes vers le bas sont installées à un angle nul.
- **Stabilisation > Renversé** : permet de configurer l'orientation de la vue du sondeur Panoptix lorsque la sonde vers le bas est installée et que les câbles sont dirigés à bâbord sur le bateau.

Cette option s'applique aux sondes Panoptix dans les vues des sondeurs LiveVü Down, RealVü 3D Down et RealVü 3D Historical.

**Etalonner compas** : étalonne le compas interne dans la sonde Panoptix (*[Etalonnage du compas](#page-122-0)*, page 107).

Cette option s'applique aux sondes Panoptix dotées d'un compas interne, comme la sonde PS21-TR.

- **Orientation** : contrôle si la sonde est en mode d'installation vers le bas ou vers l'avant. Le paramètre Auto utilise le capteur du système de référence de cap et d'altitude pour déterminer l'orientation. Cela s'applique aux sondes PS22.
- **Restaurer les paramètres par défaut du sondeur** : permet de restaurer les valeurs par défaut des paramètres du sondeur.

### <span id="page-122-0"></span>Réglage du décalage d'étrave

Pour les sondes Panoptix vers l'avant, vous pouvez définir un décalage d'étrave pour compenser le décalage des données de distance vers l'avant dû à l'emplacement de la sonde. Ceci vous permet d'afficher la distance avant à partir de l'étrave et non de l'emplacement de la sonde.

Cette fonction s'applique aux sondes Panoptix dans les vues des sondeurs Garmin FrontVü, LiveVü Forward et RealVü 3D Forward.

**1** Mesurez la distance horizontale  $\overline{1}$  de la sonde à l'étrave.

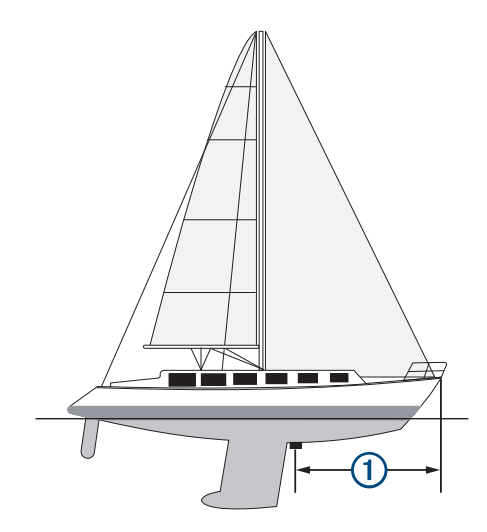

- **2** Depuis une vue du sondeur proposant cette option, sélectionnez **Options** > **Réglages du sondeur** > **Installation** > **Décalage d'étrave**.
- **3** Entrez la distance mesurée et sélectionnez **Terminé**.

Dans la vue du sondeur proposant cette option, la portée vers l'avant se décale de la distance que vous avez saisie.

#### Etalonnage du compas

Avant d'étalonner le compas, assurez-vous que la sonde est assez éloignée du moteur électrique pour éviter les interférences magnétiques, et qu'elle est déployée dans l'eau. La qualité de l'étalonnage doit être suffisamment élevée pour activer le compas interne.

**REMARQUE :** en effet, il risque de ne pas fonctionner si la sonde est installée sur le moteur.

**REMARQUE :** pour des résultats optimaux, utilisez un compas électronique, comme le compas électronique SteadyCast™ . Le compas électronique indique la direction dans laquelle pointe la sonde par rapport au bateau.

**REMARQUE :** l'étalonnage du compas n'est disponible que sur les sondes équipées d'un compas interne, comme la sonde PS21-TR.

Vous pouvez commencer à manœuvrer votre bateau avant l'étalonnage. Cependant, le bateau devra effectuer une rotation complète d'un tour et demi pendant l'étalonnage.

- **1** Depuis une vue du sondeur proposant cette option, sélectionnez **Options** > **Réglages du sondeur** > **Installation**.
- **2** Au besoin, sélectionnez **Utiliser système AHRS** pour activer le capteur AHRS.
- **3** Sélectionnez **Etalonner compas**.
- **4** Suivez les instructions présentées à l'écran.

# Réglages du sondeur LiveScope et Perspective

Depuis la vue du sondeur LiveScope ou Perspective, sélectionnez Options.

**Sens.** : permet de contrôler le niveau de détail et de bruit sur l'écran du sondeur.

Si vous souhaitez afficher les données de signal de plus forte intensité à l'écran, vous pouvez réduire la sensibilité afin de supprimer les retours de faible intensité et le bruit. Si vous souhaitez afficher toutes les informations du sondeur, vous pouvez augmenter la sensibilité pour afficher plus de données à l'écran. La hausse de la sensibilité augmente aussi le bruit, et peut rendre plus complexe la reconnaissance des informations renvoyées réellement.

#### **Portée de la profondeur** : permet de régler la portée de l'échelle de profondeur.

Le réglage automatique de la portée sur l'appareil permet d'afficher le fond marin au bas de l'écran du sondeur. Cette fonction peut être utile pour surveiller les fonds lors de changements de topographie faibles à moyens.

Le réglage manuel de la portée permet d'afficher une portée spécifique, ce qui peut être utile pour surveiller les fonds lors de changements de topographie importants, en cas de tombant ou de canyon. Les fonds peuvent apparaître à l'écran tant qu'ils se situent dans la portée que vous avez définie.

Disponible en vue de sondeur LiveScope.

**Portée vers l'avant** : permet de régler la portée de l'échelle vers l'avant.

En permettant à l'appareil de régler automatiquement la portée, vous réglez l'échelle vers l'avant en fonction de la profondeur. L'ajustement manuel de la portée permet d'afficher une portée spécifique. Les fonds peuvent apparaître à l'écran tant qu'ils se situent dans la portée que vous avez définie.

Disponible en vue de sondeur LiveScope.

#### **Portée** : règle la portée.

Le réglage automatique de la portée sur l'appareil permet d'afficher le fond marin sur le tiers inférieur ou extérieur de l'écran du sondeur. Cette fonction peut être utile pour surveiller les fonds lors de changements de topographie faibles à moyens.

Le réglage manuel de la portée permet d'afficher une portée spécifique, ce qui peut être utile pour surveiller les fonds lors de changements de topographie importants, en cas de tombant ou de canyon. Les fonds peuvent apparaître à l'écran tant qu'ils se situent dans la portée que vous avez définie.

Disponible en vue de sondeur Perspective.

**Emettre** : permet d'arrêter les émissions de la sonde active.

- **Réglages du sondeur** : permet de régler la sonde et l'aspect des retours du sondeur (*[Réglages du sondeur](#page-124-0) [LiveScope et Perspective](#page-124-0)*, page 109).
- **Modifier les recouvrements** : permet de définir les données qui s'affichent à l'écran (*[Personnalisation des](#page-29-0)  [recouvrements de données](#page-29-0)*, page 14).

## <span id="page-124-0"></span>Réglages du sondeur LiveScope et Perspective

Depuis la vue du sondeur LiveScope ou Perspective, sélectionnez **Options** > **Réglages du sondeur**.

- **Aspect** : permet de configurer l'aspect de l'écran du sondeur (*Paramètres d'aspect LiveScope et Perspective*, page 109).
- **Disposition** : permet de configurer la disposition de l'écran du sondeur (*Paramètres de disposition LiveScope et Perspective*, page 109).
- **Antibruit** : réduit le bruit et les interférences et tente d'éliminer les retours qui ne sont pas réellement des cibles dans l'eau.
- **Suppr. des img fantômes** : réduit l'apparition d'images « fantômes », qui sont des images dupliquées ou reflétées et qui ne sont pas réellement des cibles dans l'eau. Le paramètre Suppr. des img fantômes permet d'envoyer plus de puissance de transmission vers l'avant dans l'eau pour voir plus loin tout en réduisant le bruit généré par le fond. Le réglage des paramètres Suppr. des img fantômes et Antibruit réduit efficacement l'apparition des images fantômes. Cette fonction est disponible uniquement avec l'orientation LiveScope Départ.
- **TVG** : permet de régler la sensibilité variable dans le temps afin de diminuer le bruit.

Cette commande convient particulièrement lorsque vous souhaitez contrôler ou atténuer les parasites ou le bruit à proximité de la surface de l'eau. Elle permet aussi d'afficher les cibles à proximité de la surface qui peuvent être masquées par le bruit de surface.

**Données d'affichage** : définit les données affichées sur l'écran du sondeur.

**Installation** : permet de configurer la sonde (*[Paramètres d'installation des sondes LiveScope et Perspective](#page-125-0)*, [page 110](#page-125-0)).

#### Paramètres d'aspect LiveScope et Perspective

Depuis la vue du sondeur LiveScope ou Perspective, sélectionnez **Options** > **Réglages du sondeur** > **Aspect**.

**Code couleurs** : définit la palette de couleurs.

**Couleur sensi.** : permet de régler le contraste des couleurs à l'écran.

Vous pouvez sélectionner une valeur plus élevée pour la sensibilité des couleurs afin que le changement de couleur soit important en cas de petites variations de la cible. Vous pouvez sélectionner une valeur plus faible pour afficher des couleurs plus similaires dans la même situation.

- **Sillages** : permet de définir la durée d'affichage des sillages à l'écran. Les sillages indiquent le mouvement de la cible.
- **Remplissage du fond** : colore le fond en marron pour le distinguer des signaux de présence d'eau. Non disponible pour le mode Perspective.

#### Paramètres de disposition LiveScope et Perspective

Depuis la vue du sondeur LiveScope ou Perspective, sélectionnez **Options** > **Réglages du sondeur** > **Disposition**.

- **Recouvrement de la grille** : affiche une grille de lignes de portée. L'option Grille affiche une grille carrée. L'option Circulaire affiche une grille circulaire avec des lignes représentant le rayon.
- **Faire défiler l'historique** : affiche l'historique du sondeur sur le côté de l'écran. Non disponible pour le mode Perspective.
- **Icône de faisceau** : permet de sélectionner l'icône utilisée pour afficher la direction du faisceau de la sonde.
- **Superposition faisceau** : permet d'afficher un contour indiquant l'orientation des sondes l'une par rapport à l'autre, lorsque deux sondes Panoptix étalonnées ou plus sont connectées.
- **Contrôle à l'écran** : permet d'afficher les boutons à l'écran.
- **Portée inversée** : permet de régler la portée affichée à l'arrière de la sonde.
- **Compresser la portée** : pour les vues vers l'avant, cette option compresse la portée vers l'avant loin du bateau et élargit la portée près du bateau. Cela vous permet de voir plus clairement les objets proches du bateau tout en affichant quand même les objets distants à l'écran.

## <span id="page-125-0"></span>Paramètres d'installation des sondes LiveScope et Perspective

Depuis la vue du sondeur LiveScope ou Perspective, sélectionnez **Options** > **Réglages du sondeur** > **Installation**.

- **Profondeur d'installation** : permet de configurer la profondeur au-dessous de la ligne de flottaison là où la sonde Panoptix est installée. Une fois que vous aurez saisi la profondeur exacte à laquelle la sonde est installée, la représentation visuelle des reliefs sous-marins gagnera en précision.
- **Utiliser système AHRS** : permet aux capteurs du système de référence de cap et d'altitude à semi-conducteurs (AHRS) intégré de détecter automatiquement l'angle d'installation de la sonde Panoptix. Quand ce paramètre est désactivé, vous pouvez entrer l'angle d'installation spécifique à la sonde en utilisant le paramètre Angle de tangage. De nombreuses sondes vers l'avant sont installées à un angle de 45 degrés et de nombreuses sondes vers le bas sont installées à un angle nul.

**Etalonner compas** : étalonne le compas interne dans la sonde Panoptix (*[Etalonnage du compas](#page-122-0)*, page 107).

Cela s'applique aux sondes LiveScope avec un compas interne.

- **Orientation** : contrôle si la sonde est en mode d'installation vers le bas ou vers l'avant. Le paramètre Auto utilise le capteur du système de référence de cap et d'altitude pour déterminer l'orientation.
- **Orientation** : ajuste la vue du sondeur pour compenser la vitesse du son dans l'eau. Le réglage Auto utilise la température de l'eau pour calculer la vitesse du son.
- **Restaurer les paramètres par défaut du sondeur** : permet de restaurer les valeurs par défaut des paramètres du sondeur.

# Radar

#### **AVERTISSEMENT**

Le radar marin transmet des micro-ondes potentiellement nocives pour les êtres humains et les animaux. Avant de commencer une transmission radar, vérifiez que la zone située autour du radar est dégagée. Le radar transmet un faisceau approximativement 12° au-dessus et en dessous d'une ligne s'étendant horizontalement depuis le centre du radar.

Pour éviter de vous endommager les yeux, ne regardez pas directement l'antenne de trop près lorsque le radar émet des signaux. En effet, les yeux sont la partie du corps la plus sensible aux rayonnements électromagnétiques.

Lorsque vous connectez votre traceur compatible à un radar Garmin en option, tel que le radar GMR™ GMR Fantom™ 6 ou un GMR 24 xHD, vous pouvez afficher davantage d'informations sur votre environnement.

Le radar transmet un faisceau étroit de micro-ondes lorsqu'il tourne à 360º. Quand l'énergie transmise entre en contact avec une cible, une partie de cette énergie est reflétée vers le radar.

# Interprétation du radar

La lecture et l'interprétation d'un écran de radar demandent de la pratique. Plus vous utiliserez votre radar, plus son interprétation vous sera aisée et plus vous pourrez vous y fier en cas de besoin.

Un radar peut se révéler utile dans plusieurs cas, par exemple pour éviter une collision dans les environnements à visibilité limitée (obscurité, brouillard, etc.), pour avoir un aperçu de la météo, pour visualiser ce qui se trouve devant votre bateau et pour localiser les oiseaux et les poissons.

La fonction de calque radar vous aide à interpréter l'écran du radar en ajoutant un calque des données du radar sur la carte. Vous pouvez ainsi plus aisément faire la différence entre les différents échos du radar : bande de terre, pont, nuage de pluie. L'affichage des navires AIS sur le calque du radar vous aide aussi à identifier certains éléments sur l'écran du radar.

Sur l'illustration ci-dessous, le calque du radar est activé. L'écran affiche aussi le retour d'une caméra. Il est très simple d'identifier certains éléments sur l'écran du radar.

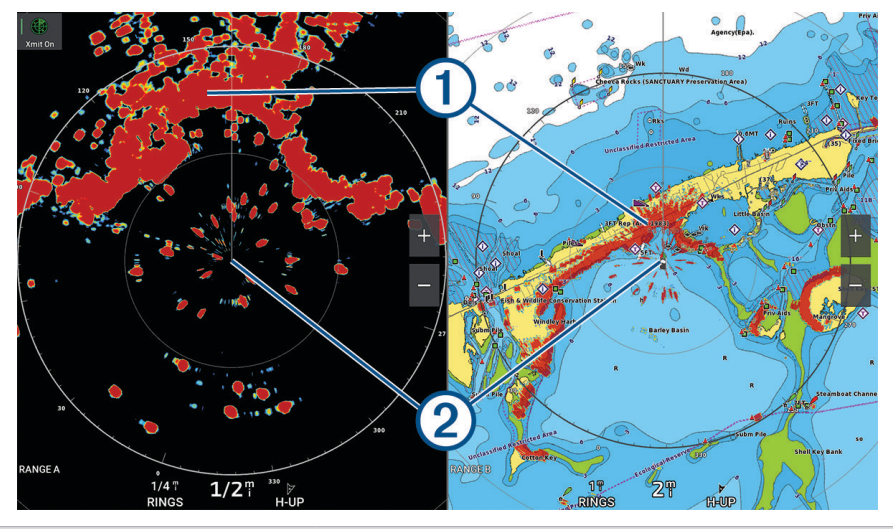

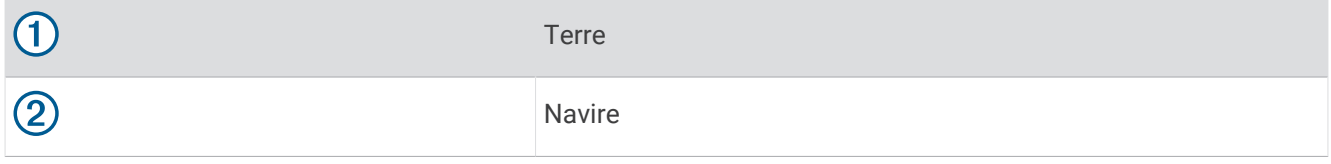

### Recouvrement radar

Lorsque vous connectez votre traceur à un radar marin Garmin en option, vous pouvez utiliser le recouvrement des informations radar sur la carte de navigation ou de pêche.

Les données apparaissent sur le recouvrement radar en fonction du dernier mode de radar utilisé et tous les paramètres de configuration appliqués au recouvrement radar sont également appliqués au dernier mode de radar utilisé.

### Recouvrement radar et alignement des données de carte

Lorsque vous utilisez le recouvrement radar, le traceur aligne les données du radar avec les données de carte en fonction du cap du bateau, ce dernier étant basé par défaut sur les données du gyrocompas magnétique connecté à l'aide d'un réseau NMEA 0183 ou NMEA 2000. Si aucun gyrocompas n'est disponible, le cap du bateau est basé sur les données de tracés GPS.

Les données de tracés GPS indiquent la direction dans laquelle le bateau se déplace et non la direction qu'il suit. Si le bateau dérive vers l'arrière ou les côtés à cause des courants ou du vent, il se peut que le recouvrement radar ne puisse pas obtenir un alignement parfait avec les données de la carte. Il est possible d'éviter cette situation en utilisant les données de cap d'un compas électronique.

Si le cap du bateau repose sur les données provenant d'un gyrocompas magnétique ou d'un pilote automatique, les données de cap peuvent être compromises par une configuration erronée, un dysfonctionnement mécanique, une interférence magnétique ou d'autres facteurs. Si les données de cap sont compromises, le recouvrement radar ne peut pas s'aligner parfaitement avec les données de carte.

# <span id="page-127-0"></span>Emission des signaux radar

**REMARQUE :** par mesure de sécurité, le radar passe en mode de veille après un temps de chauffe. Cela vous permet de vérifier que la zone autour du radar est dégagée avant de commencer la transmission radar.

- **1** Mettez le traceur hors tension et connectez votre radar comme indiqué dans les instructions d'installation du radar.
- **2** Mettez le traceur sous tension.
	- Le cas échéant, le radar chauffe et un compte à rebours s'affiche pour vous avertir quand le radar est prêt.
- **3** Sélectionnez **Radar**.
- **4** Sélectionnez un mode de radar.

Un message de compte à rebours apparaît au démarrage du radar.

**5** Sélectionnez **Options** > **Emission radar**.

## Arrêt de la transmission des signaux radar

Depuis un écran radar, sélectionnez **Options** > **Radar en veille**.

**ASTUCE :** appuyez sur  $\bigcirc$  > **Radar en veille** à partir de n'importe quel écran pour arrêter rapidement la transmission radar.

## Configuration du mode d'émission calculée

Pour économiser de l'énergie, vous pouvez définir des intervalles de temps de transmission et d'interruption de la transmission (veille) des signaux par le radar.

**REMARQUE :** cette fonction n'est pas disponible sur les modes de radar double.

- **1** Depuis un écran radar, sélectionnez **Options** > **Options de radar** > **Emission calculée**.
- **2** Sélectionnez **Emission calculée** pour activer l'option.
- **3** Sélectionnez **Période de veille**, entrez l'intervalle de temps entre les transmissions des signaux radar et sélectionnez **Terminé**.
- **4** Sélectionnez **Période d'émission**, entrez la durée de chaque transmission des signaux radar et sélectionnez **Terminé**.

## Activation et réglage d'une zone sans émission du radar

Vous pouvez indiquer des zones au sein desquelles le scanner du radar n'émet aucun signal.

**REMARQUE :** Vous pouvez définir deux zones sans émission sur les modèles de radar GMRGMR Fantom et xHD2. Sur la plupart des autres modèles de radar GMR, vous ne pouvez définir qu'une seule zone sans émission. Les modèles de radar GMR 18 HD+ ne prennent pas en charge les zones sans émission.

- **1** Depuis un écran radar, sélectionnez **Options** > **Configuration du radar** > **Installation** > **Zone sans émission**. La zone sans émission est indiquée par une zone ombrée sur l'écran du radar.
- **2** Sélectionnez **Angle 1** et choisissez la nouvelle position du premier angle.
- **3** Sélectionnez **Angle 2** et choisissez la nouvelle position du second angle.
- **4** Sélectionnez **Terminé**.
- **5** Si nécessaire, effectuez la même opération pour la deuxième zone.

# Réglage de la portée du radar

La portée du signal radar indique la longueur du signal d'impulsion transmis et reçu par le radar. Lorsque la portée augmente, le radar transmet des impulsions plus longues afin d'atteindre des cibles éloignées. Les cibles plus proches, comme la pluie et les vagues, peuvent également refléter les impulsions plus longues, ce qui peut entraîner davantage d'interférences sur l'écran Radar. L'affichage d'informations sur les cibles à portée plus longue peut également réduire la quantité d'espace disponible sur l'écran Radar pour l'affichage des informations relatives aux cibles à portée plus courte.

- Sélectionnez **pour diminuer la portée.**
- Sélectionnez **pour augmenter la portée.**

## <span id="page-128-0"></span>Astuces pour la sélection de la portée du radar

- Déterminez les informations que vous devez afficher sur l'écran Radar. Par exemple, avez-vous besoin des informations sur les conditions météo, les cibles et le trafic alentours ou vous intéressez-vous davantage aux conditions météo plus éloignées ?
- Evaluez les conditions environnementales dans lesquelles le radar est utilisé.

En cas de mauvais temps notamment, les signaux radar à portée plus longue peuvent augmenter les parasites sur l'écran Radar et rendre plus difficile la consultation des informations relatives aux cibles à portée plus courte. Par temps pluvieux, les signaux radar à portée plus courte peuvent faciliter la lecture des informations sur les objets proches si le paramètre de sensibilité à la pluie est configuré de manière optimale.

• Sélectionnez la portée efficace la plus courte qui justifie l'utilisation du radar en fonction des conditions environnementales.

## Technologie de radar Doppler MotionScope

Le radar GMR GMR Fantom utilise l'effet Doppler pour détecter et mettre en évidence les cibles mouvantes afin de vous aider à éviter les collisions, à détecter les oiseaux et à suivre les conditions météo. L'effet Doppler désigne le décalage de fréquence de l'écho radar dû au mouvement relatif de la cible. Ainsi, vous pouvez détecter les cibles qui s'approchent ou qui s'éloignent du radar.

La fonction MotionScope met en évidence les cibles mouvantes sur l'écran du radar afin que vous puissiez éviter les autres embarcations ou les zones de mauvais temps ou au contraire pour que vous puissiez rejoindre les zones où les oiseaux pêchent à la surface de l'eau.

Il existe un code couleurs pour les cibles mouvantes pour que vous puissiez identifier d'un coup d'œil les cibles qui se dirigent vers vous et celles qui s'éloignent. Dans la plupart des codes couleurs, le verts indique que la cible s'éloigne de vous et le rouge indique qu'elle se rapproche.

Sur certains modèles, vous pouvez également régler le paramètre Sensibilité M-Scope pour modifier le seuil de vitesse de mise en évidence de la cible. Un réglage plus élevé met en évidence des cibles lentes et un réglage plus bas met en évidence uniquement les cibles rapides.

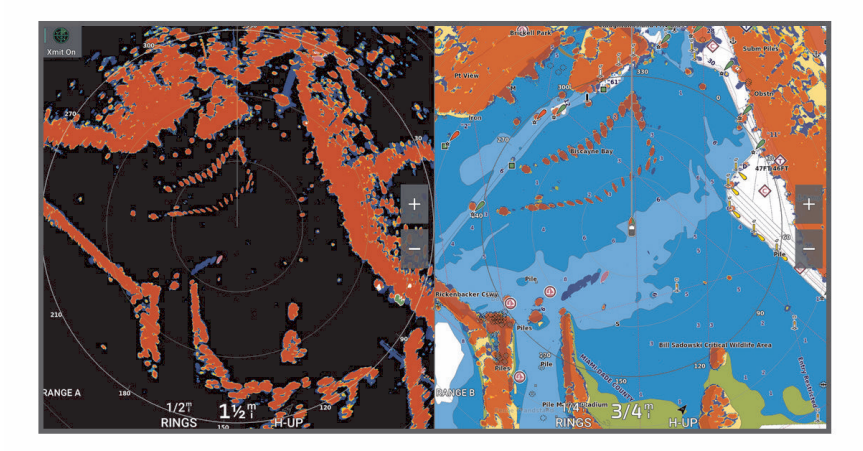

## <span id="page-129-0"></span>Activation des zones de garde

Vous pouvez activer une ou deux zones de garde pour vous alerter lorsqu'un objet entre dans des zones spécifiques autour de votre bateau.

#### **AVERTISSEMENT**

Cette fonction est conçue pour vous aider à mieux cerner votre environnement et ne peut pas empêcher les collisions en toute circonstance. Vous devez rester vigilant et naviguer prudemment pour détecter les obstacles ou dangers dans l'eau ou à terre. Sinon vous risquez de provoquer un accident pouvant causer des dommages matériels, des blessures graves, voire la mort.

- **1** Depuis un écran radar, sélectionnez **Options** > **Options de radar** > **Zones de garde**.
- **2** Sélectionnez **Zone de garde 1** ou **Zone de garde 2**.

### Définition d'une zone de garde circulaire

Pour pouvoir définir les limites d'une zone de garde, vous devez en activer une (*Activation des zones de garde*, page 114).

Vous pouvez définir une zone de garde circulaire qui entoure complètement votre bateau.

- **1** Depuis un écran radar, sélectionnez **Options** > **Options de radar** > **Zones de garde**.
- **2** Sélectionnez **Zone de garde 1** ou **Zone de garde 2**, puis sélectionnez .
- **3** Sélectionnez **Cercle**.
- **4** Sélectionnez la position du cercle extérieur de la zone de garde.
- **5** Sélectionnez la position du cercle intérieur de la zone de garde pour définir la largeur de celle-ci.
- **6** Sélectionnez **Terminé**.

## Définition d'une zone de garde partielle

Vous pouvez définir les limites d'une zone de garde qui n'entoure pas complètement votre bateau.

- **1** Depuis un écran radar, sélectionnez **Options** > **Options de radar** > **Zones de garde**.
- **2** Sélectionnez **Zone de garde 1** ou **Zone de garde 2**, puis sélectionnez .
- **3** Faites glisser le curseur jusqu'à la position du coin extérieur de la zone de garde (1).

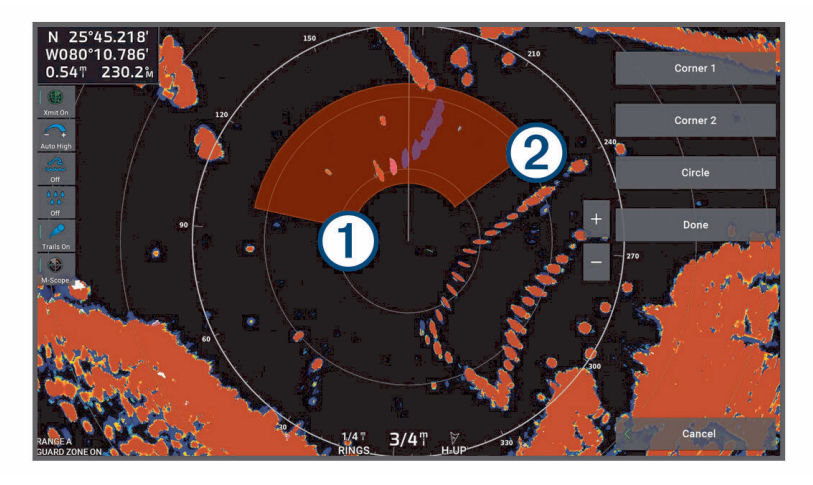

- **4** Sélectionnez **Coin 2**.
- **5** Faites glisser le curseur jusqu'à la position du coin intérieur de la zone de garde 2 pour définir sa largeur.
- **6** Sélectionnez **Terminé**.

#### **AVERTISSEMENT**

Cette fonction est conçue pour vous aider à mieux cerner votre environnement et ne peut pas empêcher les collisions en toute circonstance. Vous devez rester vigilant et naviguer prudemment pour détecter les obstacles ou dangers dans l'eau ou à terre. Sinon vous risquez de provoquer un accident pouvant causer des dommages matériels, des blessures graves, voire la mort.

La fonction Mini aide automatique à la détection de cibles (MARPA) vous permet d'identifier et de suivre des cibles et est principalement utilisée pour anticiper les risques de collision. Pour utiliser MARPA, vous devez attribuer une balise MARPA à une cible. Le radar surveille automatiquement l'objet balisé et fournit des informations sur ce dernier comme sa portée, son relèvement, sa vitesse, son cap GPS, son approche la plus près et son temps d'approche le plus près. MARPA indique l'état de chaque objet balisé (acquisition, perte, suivi ou dangerosité) et permet ainsi au traceur d'émettre une alarme de collision en cas de pénétration d'un objet dans la zone de sécurité.

Avant de pouvoir utiliser MARPA, vous devez connecter un gyrocompas et avoir un signal GPS actif. Le gyrocompas doit fournir le numéro PGN NMEA 2000 127250 ou l'expression de sortie HDM ou HDG NMEA 0183.

## Symboles de ciblage MARPA

Acquisition d'une cible. Des cercles concentriques verts en pointillés sont émis par la cible en cours  $\binom{m}{2}$ de verrouillage par le radar.

La cible a été acquise. Un cercle vert continu indique la position d'une cible sur laquelle le radar s'est verrouillé. Une ligne verte pointillée, liée au cercle, représente le cap GPS (ou cap suivi) prévu pour la cible.

Une cible dangereuse est à portée. Un cercle rouge clignote à l'emplacement de la cible tandis qu'une alarme retentit et qu'une bannière de message apparaît. Une fois que l'alarme a été prise en compte, un point rouge plein auquel est reliée une ligne rouge pointillée indique la position et le cap GPS (ou cap suivi) prévu pour la cible. Si l'alarme de collision de la zone de sécurité a été désactivée, la cible clignote, mais aucune alarme sonore ne retentit et la bannière n'apparaît pas.

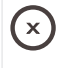

 $\blacksquare$ 

Perte de la cible. Un cercle vert continu entourant le signe X indique que le radar n'est pas parvenu à se verrouiller sur la cible.

 $0:5Q$ 

Point et temps d'approche les plus près de la cible dangereuse.

### Acquisition automatique de cibles MARPA

Vous pouvez acquérir automatiquement des cibles MARPA en fonction des MotionScope, zones de garde ou limites.

- **1** Depuis un écran radar, sélectionnez **Options** > **Calques** > **Autres navires** > **MARPA** > **Acquisition automatique**.
- 2 Sélectionnez •••, puis réglez les paramètres supplémentaires (facultatif).

### Suppression automatique des cibles MARPA

Vous pouvez activer le paramètre MARPA Acquisition automatique pour supprimer automatiquement les cibles perdues de la liste des cibles. Si cette option est activée, les cibles perdues sont supprimées lorsque de nouvelles cibles sont acquises alors que la liste des cibles est pleine.

- **1** Depuis un écran radar, sélectionnez **Options** > **Calques** > **Autres navires** > **MARPA**.
- **2** Sélectionnez **Acquisition automatique** > **Activé**.

## <span id="page-131-0"></span>Attribution d'une balise MARPA à un objet

Avant de pouvoir utiliser MARPA, vous devez connecter un gyrocompas et avoir un signal GPS actif. Le gyrocompas doit fournir le numéro PGN NMEA 2000 127250 ou l'expression de sortie HDM ou HDG NMEA 0183.

- **1** Depuis un écran radar, sélectionnez un objet ou une position.
- **2** Sélectionnez **Acquérir cible** > **Cible MARPA**.

## Suppression d'une balise MARPA d'un objet ciblé

- **1** Depuis l'écran Radar, sélectionnez une cible MARPA.
- **2** Sélectionnez **Cible MARPA** > **Supprimer**.

### Affichage des informations sur un objet balisé MARPA

Vous pouvez afficher la portée, le relèvement, la vitesse et d'autres informations sur un objet balisé MARPA.

- **1** Depuis un écran radar, sélectionnez un objet ciblé.
- **2** Sélectionnez **Cible MARPA**.

### Affichage d'une liste des menaces AIS

**1** À partir d'une carte ou d'une vue 3D, sélectionnez > **Calques** > **Autres navires** > **AIS** > **Liste AIS**.

**ASTUCE :** vous pouvez accéder rapidement à la liste AIS à partir du menu Messages et avertissements (*[Messages et avertissements](#page-186-0)*, page 171).

**2** Si besoin, sélectionnez **Options d'affichage** pour trier ou filtrer les éléments de la liste.

## Affichage des navires AIS sur l'écran Radar

Le système AIS nécessite l'utilisation d'un périphérique AIS externe et les signaux émis par le transpondeur actif des autres navires.

Vous pouvez configurer la façon dont les navires apparaissent sur l'écran Radar. Si un paramètre (à l'exception de Zoom affichage AIS) est configuré pour un mode de radar, ce paramètre s'applique à tous les autres modes de radar. Le niveau de détails et les paramètres de cap prévu configurés pour un mode de radar sont appliqués à tous les modes de radar, y compris au recouvrement radar.

- **1** Depuis un écran radar ou le recouvrement radar, sélectionnez **Options** > **Calques** > **Autres navires** > **AIS**.
- **2** Sélectionner une option :
	- Pour indiquer à quelle distance de votre position les navires AIS doivent apparaître, sélectionnez **Afficher la portée**, puis sélectionnez une distance.
	- Pour afficher les détails des navires AIS, sélectionnez **Détails** > **Afficher**.
	- Pour définir la durée du cap prévu pour les bateaux AIS, sélectionnez **Cap prévu** et entrez la durée.
	- Pour afficher les sillages des navires AIS, sélectionnez **Sillages AIS**, puis choisissez la longueur du tracé qui apparaît.

## VRM et EBL

Le marqueur de distance variable (VRM) et la ligne de relèvement électronique (EBL) mesurent la distance et le relèvement entre votre bateau et un objet cible. Sur l'écran Radar, le marqueur de distance variable apparaît sous la forme d'un cercle centré sur la position actuelle de votre bateau tandis que la ligne de relèvement électronique apparaît sous la forme d'une ligne qui part de la position de votre bateau et croise le marqueur de distance variable. Le point d'intersection correspond à la cible du marqueur de distance variable et de la ligne de relèvement électronique.

Vous pouvez configurer jusqu'à deux indicateurs VRM/EBL indépendants sur l'écran radar du traceur.

## Affichage et réglage d'un VRM et d'une EBL

Vous pouvez régler le diamètre d'un VRM et l'angle d'une EBL ; cette action déplace le point d'intersection du VRM et de l'EBL. Un VRM et une EBL configurés dans un mode sont appliqués à tous les autres modes de radar.

- **1** Depuis un écran radar, sélectionnez **Options** > **Options de radar** > **VRM/EBL**.
- **2** Sélectionnez **VRM/EBL 1** ou **VRM/EBL 2** pour activer les lignes VRM/EBL sur l'écran radar.
- **3** Pour régler la position d'une cible VRM/EBL, sélectionnez > **Régler**, puis sélectionnez une nouvelle position pour le point d'intersection du VRM et de l'EBL.
- **4** Sélectionnez **Terminé**.

#### Mesure rapide de la portée et du relèvement d'un objet cible

- **1** Depuis un écran radar, sélectionnez la position cible.
- **2** Sélectionnez **VRM/EBL**.

Une liste d'options VRM/EBL s'affiche.

**3** Sélectionnez **Définir VRM/EBL 1** ou **Définir VRM/EBL 2**.

L'intersection VRM/EBL est définie au niveau de la position cible. La portée et le relèvement de la position cible apparaissent dans l'angle supérieur gauche de l'écran.

#### Modification d'une référence de relèvement EBL

Vous pouvez modifier la référence de relèvement de l'EBL afin qu'elle utilise le cap du bateau ou le nord.

- **1** Depuis un écran radar, sélectionnez **Options** > **Options de radar** > **VRM/EBL**.
- **2** Sélectionnez **VRM/EBL 1** ou **VRM/EBL 2** pour activer le marqueur VRM/la ligne EBL sur l'écran radar.
- **3** Sélectionnez ••• > Référence EBL pour modifier la référence EBL.

Nord utilise la direction cardinale du nord comme référence, et Relatif utilise le cap du bateau comme référence.

**REMARQUE :** vous pouvez avoir différents paramètres Référence EBL pour chaque VRM/EBL.

### Modification de l'origine d'un VRM et d'une EBL

Vous pouvez modifier l'origine du marqueur VRM et de la ligne EBL afin qu'elles se centrent sur une position autre que votre bateau.

- **1** Depuis un écran radar, sélectionnez **Options** > **Options de radar** > **VRM/EBL**.
- **2** Sélectionnez **VRM/EBL 1** ou **VRM/EBL 2** pour activer le marqueur VRM/la ligne EBL sur l'écran radar.
- **3** Sélectionnez > **Définir l'origine flottante**.
- **4** Sélectionnez une position sur l'écran radar où vous souhaitez centrer le VRM et l'EBL, puis sélectionnez **Terminé**

Pour renvoyer le VRM et l'EBL de manière qu'ils soient centrés sur le bateau, sélectionnez Réinitialiser l'origine flottante.

#### Utilisation des actions rapides VRM et EBL à partir de l'écran radar

Vous pouvez rapidement définir et régler les VRM et les EBL à l'aide de raccourcis directement depuis l'écran radar.

- **1** Sélectionnez un objet ou une position sur l'écran radar et sélectionnez **VRM/EBL** dans le menu de raccourcis.
- **2** Sélectionnez une option pour définir ou régler rapidement un VRM et une EBL :
	- **Définir VRM/EBL 1** ou **Définir VRM/EBL 2** : définit le point d'intersection du VRM et de l'EBL à la position sélectionnée.
	- **Désactiver VRM/EBL 1** ou **Désactiver VRM/EBL 2** : désactive le VRM et l'EBL et les efface de l'écran du radar.
	- **VRM/EBL 1 flottant** ou **VRM/EBL 2 flottant** : définit le point d'origine du VRM et de l'EBL à la position sélectionnée au lieu de votre bateau.
	- **Réinitialiser l'origine VRM/EBL 1** ou **Réinitialiser l'origine VRM/EBL 2** : réinitialise le point d'origine du VRM et de l'EBL afin qu'il soit centré sur votre bateau.

# Rémanence d'échos

La rémanence d'echo vous permet de suivre le mouvement des navires sur l'écran du radar. Une ligne fine  $(1)$  se dessine dans le sillage du bateau à mesure que celui-ci avance. Vous pouvez régler la durée d'affichage de la rémanence.

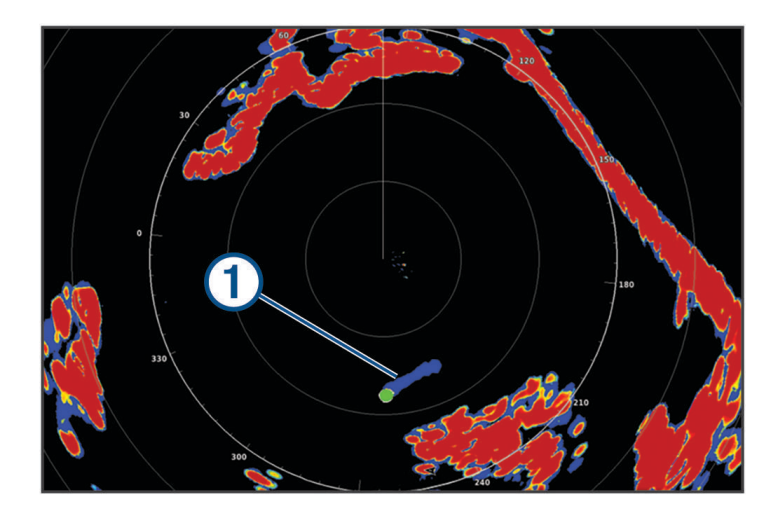

**REMARQUE :** selon le radar utilisé, les paramètres configurés dans un mode de radar ne s'appliquent pas systématiquement aux autres modes ou au recouvrement radar.

**REMARQUE :** cette fonction n'est pas disponible sur les modèles de radar poutre xHD ou de radôme HD/HD+.

### Activation de la rémanence d'échos

Depuis un écran radar, sélectionnez **Options** > **Options de radar** > **Sillages radar** > **Affichage**.

### Réglage de la durée de l'affichage de la rémanence d'échos

- **1** Depuis un écran radar ou le recouvrement radar, sélectionnez **Options** > **Options de radar** > **Sillages radar** > **Heure**.
- **2** Sélectionnez la durée d'affichage de la rémanence.

### Suppression de la rémanence d'échos

Vous pouvez supprimer l'affichage de la rémanence d'échos du radar pour réduire la quantité d'informations affichées à l'écran.

Depuis un écran radar, sélectionnez **Options** > **Options de radar** > **Sillages radar** > **Effacer sillages**.

## Paramètres du radar

**REMARQUE :** la disponibilité des options et des paramètres varie suivant le modèle du radar et du traceur. **REMARQUE :** vous pouvez optimiser l'affichage radar pour chaque mode de radar.

## Sensibilité du radar

#### Réglage automatique de la sensibilité sur l'écran Radar

Le paramètre de sensibilité automatique de chaque radar est optimisé pour ce mode et peut varier du paramètre de sensibilité automatique utilisé dans un autre mode.

**REMARQUE :** selon le radar utilisé, le paramètre configuré pour la sensibilité dans un mode de radar ne s'applique pas systématiquement aux autres modes de radar ou au recouvrement radar.

**REMARQUE :** toutes les options ne sont pas disponibles pour tous les modèles de radar.

- **1** Depuis un écran radar ou le recouvrement radar, sélectionnez **Options** > **Sens.**.
- **2** Sélectionnez une option :
	- Pour régler la sensibilité automatiquement en cas de modification des conditions, sélectionnez **Bas auto**  ou **Ht auto**.
	- Pour régler la sensibilité automatiquement pour afficher les oiseaux à la surface de l'eau, sélectionnez **Ois. auto**.

**REMARQUE :** cette option n'est pas disponible sur les modèles de radar poutre xHD ou de radôme HD/ HD+.

#### Réglage manuel de la sensibilité sur l'écran Radar

Pour des performances de radar optimales, vous pouvez régler manuellement la sensibilité.

**REMARQUE :** selon le radar utilisé, le paramètre configuré pour la sensibilité dans un mode de radar ne s'applique pas systématiquement aux autres modes de radar ou au recouvrement radar.

- **1** Depuis un écran radar ou le recouvrement radar, sélectionnez **Options** > **Sens.**.
- **2** Sélectionnez **Haut** pour augmenter la sensibilité jusqu'à ce que des points lumineux apparaissent sur l'écran Radar.

Les données sur l'écran Radar sont actualisées régulièrement par intervalles de quelques secondes. Par conséquent, les effets du réglage manuel de la sensibilité peuvent ne pas être visibles instantanément. Réglez la sensibilité lentement.

- **3** Sélectionnez **Bas** pour diminuer la sensibilité jusqu'à faire disparaître les points.
- **4** Si les bateaux, la terre ou toute autre cible sont à portée, sélectionnez **Bas** pour diminuer la sensibilité jusqu'à ce que les cibles commencent à clignoter.
- **5** Sélectionnez **Haut** pour augmenter la sensibilité jusqu'à ce que les bateaux, la terre ou toute autre cible apparaissent nettement sur l'écran Radar.
- **6** Réduisez l'aspect des objets volumineux proches, au besoin.
- **7** Réduisez l'aspect des échos des lobes latéraux, au besoin.

#### Réduction des interférences des objets volumineux proches

Les cibles imposantes proches, comme les murs de jetée, peuvent se traduire par une représentation très lumineuse de la cible sur l'écran Radar. Cette image peut masquer des cibles plus petites situées à proximité.

**REMARQUE :** selon le radar utilisé, le paramètre configuré pour la sensibilité dans un mode de radar ne s'applique pas systématiquement aux autres modes de radar ou au recouvrement radar.

- **1** Depuis un écran radar ou le recouvrement radar, sélectionnez **Options** > **Sens.**.
- **2** Sélectionnez **Bas** pour réduire la sensibilité jusqu'à ce que les cibles plus petites soient clairement visibles sur l'écran Radar.

Réduire la sensibilité pour supprimer les interférences causées par les objets volumineux proches peut faire clignoter ou disparaître de l'écran Radar les cibles plus petites ou distantes.

### Réduction des interférences des lobes latéraux sur l'écran Radar

Les interférences des lobes latéraux peuvent dessiner des stries formant un motif semi-circulaire à partir d'une cible. Il est possible d'éviter les effets des lobes latéraux en réduisant la sensibilité ou la portée du radar.

**REMARQUE :** selon le radar utilisé, le paramètre configuré pour la sensibilité dans un mode de radar ne s'applique pas systématiquement aux autres modes de radar ou au recouvrement radar.

- **1** Depuis un écran radar ou le recouvrement radar, sélectionnez **Options** > **Sens.**.
- **2** Sélectionnez **Bas** pour réduire la sensibilité jusqu'à ce que les stries formant un motif semi-circulaire disparaissent de l'écran Radar.

Réduire la sensibilité pour supprimer les interférences causées par les lobes latéraux peut faire clignoter ou disparaître de l'écran Radar les cibles plus petites ou distantes.

## Paramètres de filtre du radar

#### Réglage de l'effet mer sur l'écran du radar

Vous pouvez régler l'aspect des parasites provoqués par une mer agitée. Le paramètre de l'effet mer a une incidence sur l'aspect des parasites à proximité. Il délimite les parasites et les cibles à distance sans incidence réelle sur leur aspect. Si le paramètre de l'effet mer est élevé, il réduit l'apparition de parasites provoqués par les vagues à proximité, mais il peut également réduire ou supprimer la visibilité des cibles proches.

**REMARQUE :** selon le radar utilisé, le paramètre configuré pour l'effet mer dans un mode de radar ne s'applique pas systématiquement aux autres modes ou au recouvrement radar.

**REMARQUE :** la disponibilité des options et des paramètres varie suivant le modèle du radar et du traceur.

- **1** Depuis un écran radar ou le recouvrement radar, sélectionnez **Options** > **Filtres du radar** > **Effet mer**.
- **2** Sélectionnez une option :
	- Sélectionnez une option **Auto** en fonction de l'état de la mer.
	- Sélectionnez **Haut** ou **Bas** pour régler l'incidence de l'effet mer jusqu'à ce que les autres cibles soient clairement visibles sur l'écran du radar. Sélectionnez un paramètre correspondant à l'état actuel de la mer.

Il est possible que les parasites provoqués par l'état de la mer restent visibles.

Lorsqu'un modèle de radar compatible est utilisé, le traceur règle automatiquement l'effet mer suivant l'état de la mer.

#### Réglage de la sensibilité à la pluie sur l'écran du radar

Vous pouvez régler l'aspect des parasites provoqués par la pluie. La réduction de la portée du radar peut également limiter la sensibilité à la pluie (*[Réglage de la portée du radar](#page-127-0)*, page 112).

Le paramètre de sensibilité à la pluie a une incidence sur l'aspect des parasites provoqués par la pluie à proximité. Il délimite les parasites et les cibles à distance sans incidence réelle sur leur aspect. Si le paramètre de sensibilité à la pluie est élevé, il réduit l'apparition de parasites provoqués par la pluie à proximité, mais il peut également réduire ou supprimer la visibilité des cibles proches.

**REMARQUE :** selon le radar utilisé, le paramètre configuré pour la sensibilité à la pluie dans un mode de radar ne s'applique pas systématiquement aux autres modes ou au recouvrement radar.

- **1** Depuis un écran radar, sélectionnez **Options** > **Filtres du radar** > **Sensibilité à la pluie**.
- **2** Sélectionnez **Haut** ou **Bas** pour réduire ou augmenter l'incidence des parasites provoqués par la pluie à proximité jusqu'à ce que les autres cibles soient clairement visibles sur l'écran du radar.

Il est possible que les parasites provoqués par la pluie restent visibles.

#### Approximation de plusieurs balayages sur l'écran du radar

Vous pouvez déterminer une approximation de plusieurs balayages sur l'écran du radar. Cela peut être une méthode efficace pour éliminer le bruit et améliorer la détection de cibles constantes. L'approximation est plus efficace lorsqu'une portée plus longue est utilisée.

- **1** Depuis un écran radar ou le recouvrement radar, sélectionnez **Options** > **Filtres du radar** > **Balayage moyen**.
- **2** Sélectionnez une option.

Le réglage Él élimine la plupart du bruit.

## Menu Options du radar

Depuis un écran radar, sélectionnez **Options** > **Options de radar**.

- **MotionScope™** : utilise l'effet Doppler pour détecter et mettre en évidence les cibles mouvantes afin de vous aider à éviter les collisions, à détecter les oiseaux et à suivre les conditions météo (*[Technologie de radar](#page-128-0)  [Doppler MotionScope](#page-128-0)*, page 113). Cette option est uniquement disponible sur les modèles GMR Fantom.
- **Augmentation impulsion** : permet d'augmenter la durée des impulsions transmises, ce qui optimise l'énergie orientée vers les cibles. Cela permet d'améliorer la détection et l'identification des cibles. Cette option est uniquement disponible sur les modèles de radôme xHD et de radar poutre xHD2.
- **Taille de la cible** : permet de régler la taille des cibles en ajustant le processus de compression d'impulsion. Sélectionnez des cibles plus petites pour obtenir une image radar nette en haute résolution. Sélectionnez des cibles plus grandes pour afficher un écho plus large pour les cibles ponctuelles comme les bateaux et les bouées. Cette option est uniquement disponible sur les modèles GMR Fantom.
- **Sillages radar** : permet de suivre le mouvement des bateaux sur l'écran du radar. Cette option n'est pas disponible sur les modèles de radar poutre xHD ou de radôme HD/HD+.
- **VRM/EBL** : affiche le cercle du marqueur de distance variable (VRM) et la ligne de relèvement électronique (EBL) pour vous permettre de mesurer la distance et le relèvement entre votre bateau et un objet cible (*[VRM](#page-131-0)  et EBL*[, page 116\)](#page-131-0).
- **Zone de garde** : permet de définir une zone de sécurité autour du bateau et émet une alarme sonore lorsqu'un objet pénètre dans la zone (*[Activation des zones de garde](#page-129-0)*, page 114).

**Emission calculée** : permet d'économiser de l'énergie en transmettant des signaux radar à intervalles définis.

### Menu Configuration du radar

Depuis un écran radar, sélectionnez **Options** > **Configuration du radar**.

**Source** : permet de sélectionner la source radar lorsque plus d'un radar est connecté au réseau.

- **Affichage de la carte** : permet d'afficher la carte sous l'image radar. Lorsque cette fonctionnalité est activée, le menu Calques apparaît.
- **Orientation** : change la perspective d'affichage du radar.
- **Anti-interférences** : permet de réduire l'apparition de parasites provoqués par les interférences d'une autre source radar à proximité.
- **Vitesse de rotation** : permet de choisir la vitesse à laquelle le radar tourne. L'option Grande vitesse peut être utilisée pour augmenter la fréquence d'actualisation. Dans certains cas, le radar se règle automatiquement sur sa vitesse normale pour améliorer la détection, par exemple lorsque vous choisissez une portée plus grande ou lorsque vous utilisez MotionScope ou le mode Double portée.

**Aspect** : définit l'aspect du code couleurs, de la vitesse vue avant et de la navigation.

**Installation** : permet de configurer le radar pour l'installation, par exemple définir la proue du bateau et la position de l'antenne à l'arrêt.

#### Atténuation des parasites dus aux interférences sur l'écran Radar

Vous pouvez réduire l'apparition de parasites provoqués par les interférences d'une autre source radar à proximité lorsque le paramètre Anti-interférences est activé.

**REMARQUE :** selon le radar utilisé, le paramètre configuré pour les interférences dans un mode de radar ne s'applique pas systématiquement aux autres modes ou au recouvrement radar.

Depuis un écran radar, sélectionnez **Options** > **Configuration du radar** > **Anti-interférences**.

## Paramètres de l'aspect du radar

Depuis un écran radar, sélectionnez **Options** > **Configuration du radar** > **Aspect**.

**REMARQUE :** ces paramètres ne s'appliquent pas au recouvrement radar.

**Couleur de fond** : permet de configurer la couleur de l'arrière-plan.

**Premier plan Couleur** : permet de configurer le code couleurs pour les échos du radar.

- **Luminosité** : permet de régler la luminosité de plusieurs fonctions de radar, telles que les marqueurs de distance et les symboles de suivi.
- **Vitesse vue avant** : déplace automatiquement votre position actuelle vers le bas de l'écran à mesure que votre vitesse augmente. Entrez votre vitesse maximale pour obtenir les meilleurs résultats.

### Paramètres d'installation du radar

- **Proue** : permet de compenser la position physique du radar lorsqu'il n'est pas dans l'axe du bateau (*Mesure et définition du décalage de proue*, page 122).
- **Configuration de l'antenne** : permet de définir la taille de l'antenne du radar et la position dans laquelle le radar s'arrête (*Définition d'une position à l'arrêt personnalisée*, page 122).
- **Zone sans émission** : permet de définir la zone dans laquelle le radar ne transmet pas de signal (*[Activation et](#page-127-0)  [réglage d'une zone sans émission du radar](#page-127-0)*, page 112).

#### Mesure et définition du décalage de proue

Le décalage de proue compense l'orientation physique du scanner du radar sur un bateau, si le scanner n'est pas aligné dans l'axe proue-poupe. Le paramètre de décalage de proue configuré pour être utilisé dans un mode radar s'applique à tous les autres modes radar ainsi qu'au calque radar.

- **1** A l'aide d'un compas magnétique, prenez un relèvement optique d'une cible immobile située à portée de vue.
- **2** Mesurez le relèvement de la cible sur le radar.
- **3** Si l'écart de relèvement est supérieur à +/- 1 degré, définissez le décalage de proue.
- **4** Depuis un écran radar, sélectionnez **Options** > **Configuration du radar** > **Installation** > **Proue**.
- **5** Sélectionnez **Haut** ou **Bas** pour régler le décalage.

#### Définition d'une position à l'arrêt personnalisée

Par défaut, l'antenne est arrêtée perpendiculairement au piédestal lorsqu'elle ne tourne pas. Vous pouvez modifier cette position.

- **1** A partir de l'écran de radar, sélectionnez **Options** > **Configuration du radar** > **Installation** > **Configuration de l'antenne** > **Position à l'arrêt**.
- **2** Utilisez la barre de curseur pour modifier la position de l'antenne lorsqu'elle est arrêtée, puis sélectionnez **Retour**.

#### Paramètres radar du calque Mon navire

Depuis un écran radar, sélectionnez **Options** > **Calques** > **Mon navire**.

**Ligne de foi** : affiche une extension de l'étrave du bateau dans la direction actuelle sur l'écran du radar.

- **Marqueurs de distance** : affiche les marqueurs de distance qui vous aident à visualiser les distances sur l'écran du radar.
- **Cercle de relèvement** : affiche un marqueur de relèvement relatif à votre cap ou basé sur la référence Nord. Vous pouvez ainsi déterminer le relèvement par rapport à un objet s'affichant sur l'écran du radar.

## Sélection d'une source de radar différente

- **1** Sélectionner une option :
	- Depuis un écran radar ou le recouvrement radar, sélectionnez **Options** > **Configuration du radar** > **Source**.
	- Sélectionnez  $\bullet$  > **Communications** > **Sources préférées** > **Radar**.
- **2** Sélectionnez la source radar.

# Pilote automatique

#### **AVERTISSEMENT**

Vous pouvez utiliser la fonction du pilote automatique uniquement à une station installée près d'une barre, d'une commande de gaz et d'un contrôleur de pilote.

Vous êtes responsable de l'utilisation sûre et prudente de votre bateau. Le pilote automatique est un outil qui optimise votre capacité de pilotage. Il ne vous dégage pas de vos responsabilités en cas de non-respect de la sécurité à bord. Évitez tout danger de navigation et ne relâchez pas votre surveillance de la barre.

Soyez toujours prêt à reprendre manuellement les commandes du bateau.

Apprenez à utiliser le pilote automatique sur une mer calme et sans danger.

Utilisez le pilote automatique avec précaution à proximité des points dangereux, tels que les quais et les autres bateaux.

Le pilote automatique contrôle en permanence la direction de votre bateau pour maintenir un cap constant (maintien du cap). Ce système propose aussi la direction manuelle et plusieurs modèles de direction automatique.

Quand le traceur est connecté à un système de pilote automatique Garmin compatible, vous pouvez activer et contrôler le pilote automatique depuis le traceur. Pour en savoir plus sur les systèmes de pilote automatique Garmin compatibles, rendez-vous sur [garmin.com.](http://www.garmin.com)

Quand le traceur est connecté à un système de pilote automatique Yamaha<sup>®</sup> compatible, vous pouvez contrôler le pilote automatique depuis le traceur sur l'écran et la barre du pilote automatique Yamaha (*[Pilote automatique](#page-146-0) Yamaha*[, page 131\)](#page-146-0). Pour en savoir plus sur les systèmes de pilote automatique Yamaha compatibles, contactez votre revendeur Yamaha.

## Configuration du pilote automatique

*AVIS*

Pour éviter toute détérioration du bateau, le pilote automatique doit être installé et configuré par un professionnel qualifié. Des connaissances spécifiques sur les systèmes de direction et les systèmes électriques marins sont nécessaires pour une installation et une configuration correctes.

Le système de pilote automatique doit être configuré pour fonctionner correctement avec votre bateau. Vous pouvez configurer le pilote automatique à l'aide d'un traceur sur le même réseau NMEA 2000 que le pilote automatique. Pour obtenir des instructions de configuration, rendez-vous sur le site [support.garmin.com](http://support.garmin.com) et téléchargez le guide de configuration correspondant à votre modèle de pilote automatique.

### Sélection de la source de cap préférée

*AVIS*

Pour obtenir de meilleurs résultats, utilisez le compas intégré au CCU du pilote automatique comme source de cap. L'utilisation d'un compas GPS tiers peut entraîner une transmission irrégulière des données et des retards excessifs. Le pilote automatique a besoin de recevoir des informations instantanément. C'est pour cela qu'il ne peut souvent pas exploiter les données des compas GPS tiers pour la vitesse ou la localisation par GPS. Si vous utilisez quand même un compas GPS tiers, votre pilote automatique vous signalera probablement qu'il a temporairement perdu sa source de données de navigation et de vitesse.

Si votre réseau comprend plus d'une source de cap, vous pouvez sélectionner votre source préférée. La source peut-être un compas GPS compatible ou un compas électronique magnétique.

- **1** Sur l'écran du pilote automatique, sélectionnez **Options** > **Configuration du pilote automatique** > **Sources préférées**
- **2** Sélectionnez une source.

Si la source de cap sélectionnée n'est pas disponible, l'écran du pilote automatique n'affiche aucune donnée.

# Ouverture de l'écran Pilote automatique

Avant de pouvoir ouvrir l'écran du pilote automatique, un pilote automatique Garmin compatible doit être installé et configuré.

Sélectionnez **Navire** > **Pilote auto**.

## Ecran du pilote automatique

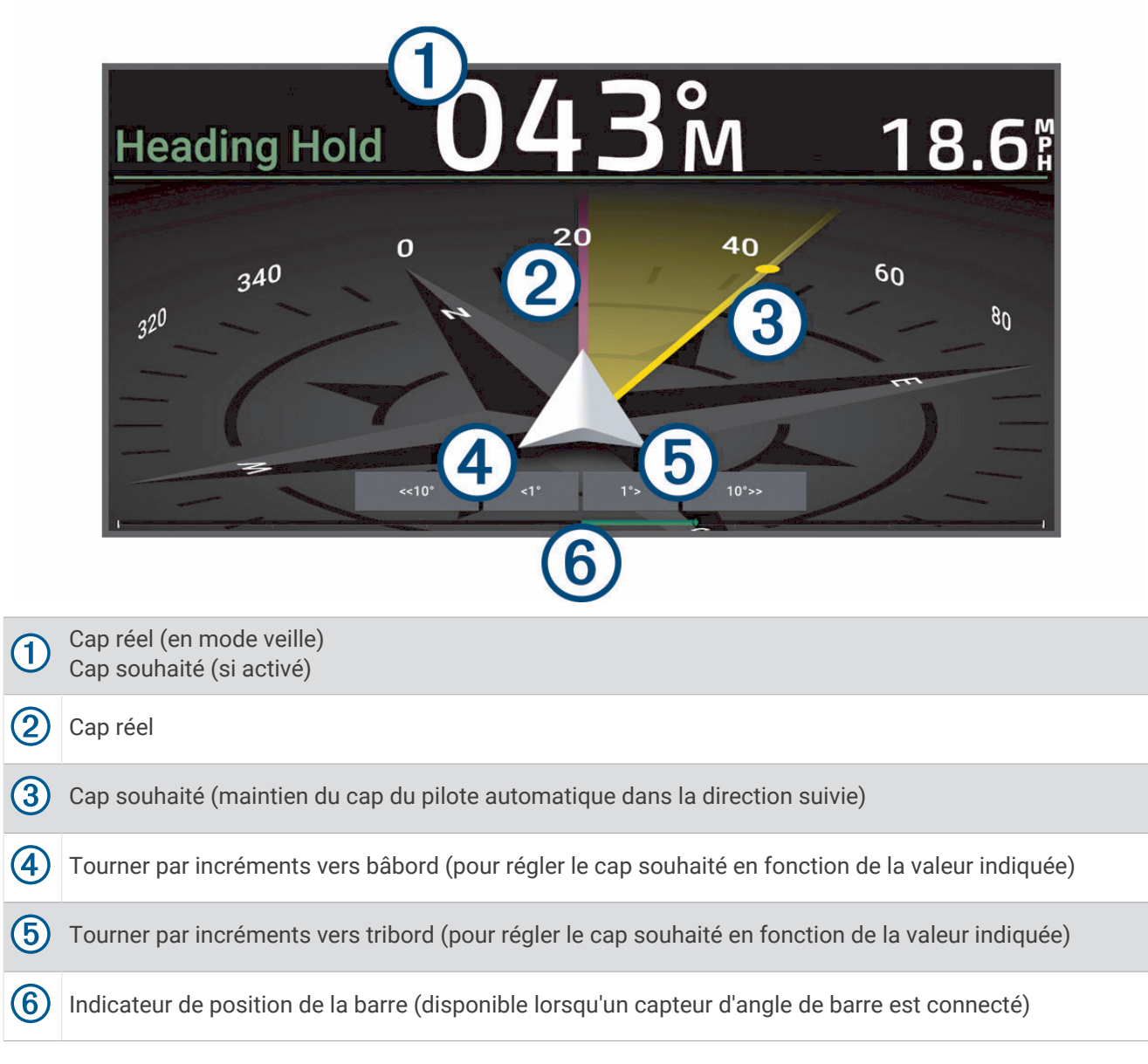

## Réglage des incréments

- **1** Sur l'écran du pilote automatique, sélectionnez **Options** > **Configuration du pilote automatique** > **Taille de virage par étapes**.
- **2** Sélectionnez un incrément.

## Configuration du mode Economie d'énergie

Vous pouvez régler le niveau de l'activité de la barre.

- **1** Dans l'écran Pilote automatique, sélectionnez **Options** > **Configuration du pilote automatique** > **Config. Mode alim.** > **Economie d'énergie**.
- **2** Sélectionnez un pourcentage.

Le choix d'un pourcentage plus élevé réduit l'activité de la barre et les performances de cap. Plus le pourcentage est élevé, plus vous risquez de dévier de votre trajectoire avant que le pilote automatique ne puisse vous corriger.

**ASTUCE :** sur mer agitée, à des vitesses lentes, augmenter le pourcentage d' Economie d'énergie permet de réduire l'activité de la barre.

## Activation de la fonction Shadow Drive™

 **AVERTISSEMENT**

Si la fonction Shadow Drive est désactivée, la navigation manuelle du bateau ne désactive pas le système de pilote automatique. Vous devez utiliser le contrôleur de pilote ou le traceur connecté pour désactiver le système de pilote automatique.

**REMARQUE :** la fonction Shadow Drive n'est pas disponible sur tous les modèles de pilotes automatiques.

Si la fonction Shadow Drive a été désactivée, vous devez l'activer à nouveau avant de pouvoir diriger le bateau manuellement pour désactiver le système de pilote automatique.

- **1** Sur l'écran du pilote automatique, sélectionnez **Options** > **Configuration du pilote automatique** > **Réglage Shadow Drive**.
- **2** Si **Désactivé** s'affiche, sélectionnez **Shadow Drive** pour activer la fonction Shadow Drive.

La fonction Shadow Drive est activée. Vous pouvez répéter ces étapes pour désactiver une nouvelle fois la fonction.

# <span id="page-141-0"></span>Barre pilote automatique

**REMARQUE :** toutes les options ne sont pas disponibles pour tous les modèles de pilote automatique.

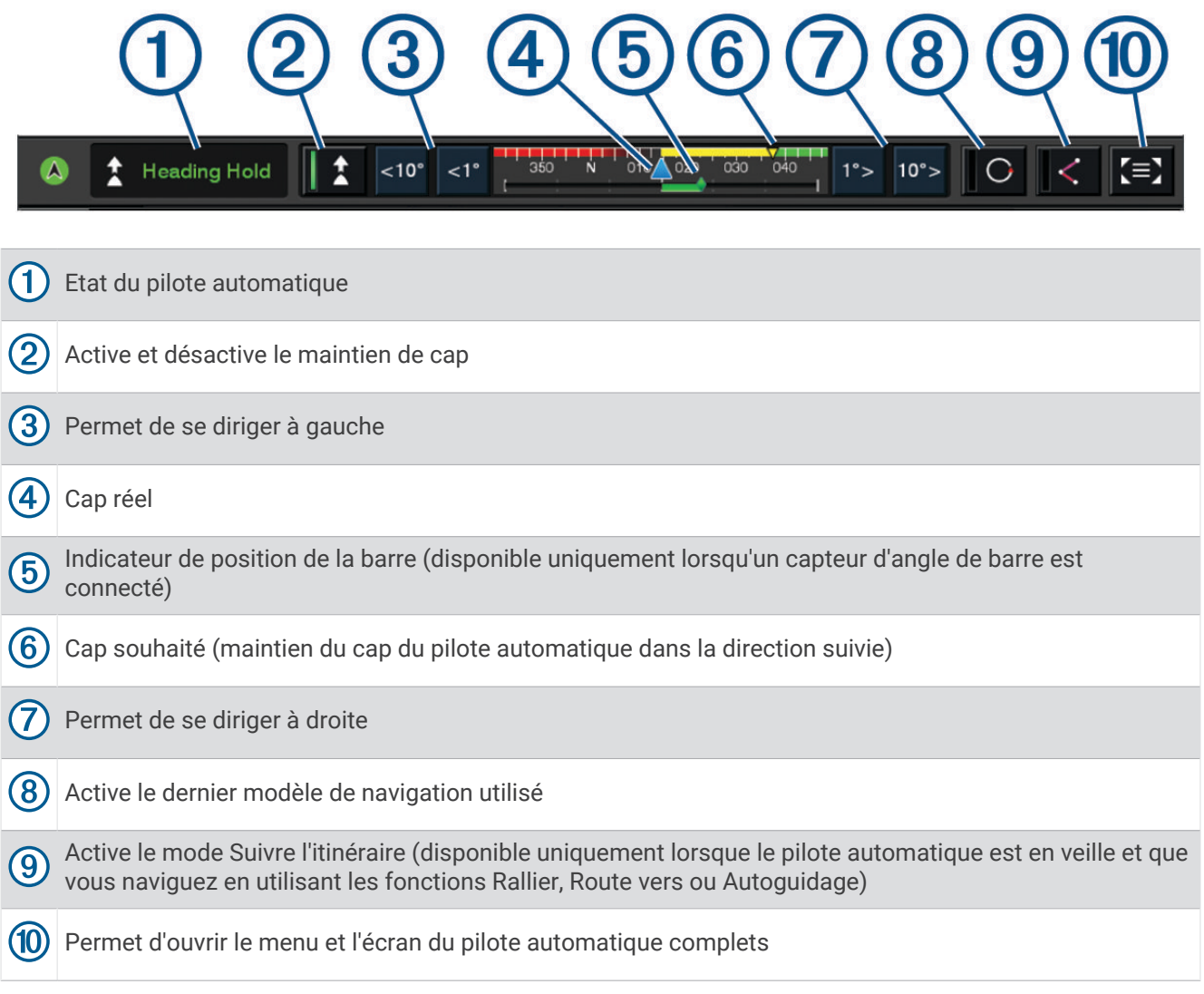

## Activation du pilote automatique

Lorsque vous activez le pilote automatique, ce dernier prend le contrôle de la barre et dirige le bateau afin de maintenir le cap.

Depuis n'importe quel écran, sélectionnez **Activer**.

Le cap souhaité est indiqué au centre de l'écran Pilote automatique.

## Réglage du cap magnétique à l'aide de la barre

**REMARQUE :** vous devez activer la fonction Shadow Drive pour pouvoir régler le cap magnétique à l'aide de la barre lorsque le pilote automatique est activé.

Lorsque le pilote automatique est activé, dirigez manuellement le bateau à l'aide de la barre.

Les indicateurs d'état de Shadow Drive et du  $\bigcirc$  situés en haut de l'écran du cap magnétique sont jaunes. Vous avez le contrôle total du pilotage à l'aide de la barre.

Lorsque vous relâchez la barre après avoir maintenu un cap magnétique spécifique pendant quelques secondes, le pilote automatique maintient ce nouveau cap magnétique.

## Réglage du cap quand le mode de navigation par incrémentation est défini pour le traceur

- **1** Activez le maintien du cap (*[Activation du pilote automatique](#page-141-0)*, page 126).
- **2** Sélectionner une option :
	- Sélectionnez **<1°** ou **1°>** pour barrer le bateau selon un angle d'1 °.
	- Sélectionnez **<<10°** ou **10°>>** pour barrer le bateau selon un angle de 10 °.
	- Maintenez la touche **<1°** ou **1°>** enfoncée pour barrer le bateau selon une vitesse de virement contrôlée. Le bateau continue de virer jusqu'à ce que vous relâchiez la touche.
	- Maintenez la touche **<<10°** ou **10°>>** enfoncée pour lancer une séquence de virages à 10 °.

## Modèles de navigation

#### **AVERTISSEMENT**

Vous êtes responsable de l'utilisation sûre et prudente de votre bateau. Ne lancez un modèle de navigation qu'après avoir acquis la certitude qu'aucun obstacle immergé ne risque de gêner la navigation.

Le pilote automatique peut contrôler le bateau selon des modèles de navigation spécifiques pour certains types de pêche et peut effectuer d'autres manœuvres telles que des demi-tours et des manœuvres de Boutakov.

### Suivi du modèle Demi-tour

Vous pouvez utiliser le modèle Demi-tour pour tourner le bateau à 180 degrés et maintenir le nouveau cap.

- **1** Dans l'écran Pilote automatique, sélectionnez **Options** > **Type de manœuvre** > **Demi-tour**.
- **2** Sélectionnez **Activer bâbord** ou **Activer tribord**.

### Configuration et suivi du modèle Cercle

Vous pouvez utiliser le modèle Cercle pour diriger le bateau en décrivant un cercle continu, dans une direction et selon un intervalle temporel précis.

- **1** Dans l'écran Pilote automatique, sélectionnez **Options** > **Type de manœuvre** > **Cercle**.
- **2** Si besoin, sélectionnez **Heure** et sélectionnez la durée pendant laquelle le pilote automatique décrit un cercle complet.
- **3** Sélectionnez **Activer bâbord** ou **Activer tribord**.

### Configuration et suivi du modèle Zigzag

Vous pouvez utiliser le modèle Zigzag pour diriger le bateau de bâbord à tribord, et inversement, sur une durée et à un angle précis, pendant votre cap actuel.

- **1** Dans l'écran Pilote automatique, sélectionnez **Options** > **Type de manœuvre** > **Zigzag**.
- **2** Si besoin, sélectionnez **Amplitude** et choisissez un degré.
- **3** Si besoin, sélectionnez **Période** et sélectionnez une durée.
- **4** Sélectionnez **Activer modèle Zigzag**.

### Suivi du modèle Manœuvre de Boutakov

Vous pouvez utiliser le modèle Manœuvre de Boutakov pour diriger le bateau dans la direction opposée afin de revenir sur le point auquel vous avez déclenché le modèle. Le modèle Manœuvre de Boutakov peut être utilisé en cas d'homme à la mer.

- **1** Dans l'écran Pilote automatique, sélectionnez **Options** > **Type de manœuvre** > **Manœuvre de Boutakov**.
- **2** Sélectionnez **Activer bâbord** ou **Activer tribord**.

## Suivi d'un modèle Orbite

Vous pouvez utiliser le modèle Orbite pour diriger le bateau dans un cercle continu autour du waypoint actif. La taille du cercle est définie par la distance du bateau par rapport au waypoint actif au moment où le modèle Orbite est déclenché.

- **1** Sur l'écran Pilote automatique, sélectionnez **Options** > **Type de manœuvre** > **Orbite**.
- **2** Sélectionnez **Activer bâbord** ou **Activer tribord**.

## Configuration et suivi du modèle Trèfle

Vous pouvez utiliser le modèle Trèfle pour diriger le bateau afin de passer plusieurs fois sur un waypoint actif. Lorsque vous lancez le modèle Trèfle, le pilote automatique manœuvre le bateau vers le waypoint actif, puis déclenche le modèle au moment opportun.

Vous pouvez régler la distance entre le waypoint et la position à laquelle le pilote automatique effectue un virage pour passer à nouveau sur le waypoint. Si vous utilisez la valeur par défaut, le pilote automatique effectuera un virage à une distance de 300 m (1 000 pieds) du waypoint actif.

- **1** Sur l'écran Pilote automatique, sélectionnez **Options** > **Type de manœuvre** > **Trèfle**.
- **2** Si besoin, sélectionnez **Long.** et choisissez une distance.
- **3** Sélectionnez **Activer bâbord** ou **Activer tribord**.

### Configuration et suivi du modèle Recherche

Vous pouvez utiliser le modèle Recherche pour diriger le bateau selon des cercles de plus en plus grands (en spirale) en partant du waypoint actif. Lorsque vous commencez à utiliser le modèle Recherche, le pilote automatique dirige immédiatement le bateau dans un cercle centré sur le waypoint actif et agrandit la spirale à mesure qu'il complète chaque cercle.

Vous pouvez régler la distance des cercles les uns par rapport aux autres. La distance par défaut entre les cercles est de 20 m (50 pieds).

- **1** Sur l'écran Pilote automatique, sélectionnez **Options** > **Type de manœuvre** > **Rechercher**.
- **2** Si besoin, sélectionnez **Espacement Recherche** et sélectionnez une distance.
- **3** Sélectionnez **Activer bâbord** ou **Activer tribord**.

### Annulation d'un modèle de navigation

• Dirigez manuellement le bateau.

**REMARQUE :** la fonction Shadow Drive doit être activée pour pouvoir annuler un modèle de navigation en dirigeant manuellement le bateau.

- Sélectionnez  $\triangle$  ou  $\triangleright$  pour annuler un modèle à l'aide du mode de navigation par incrémentation par palier.
- Sélectionnez **Veille**.

## Réglage de la réactivité du pilote automatique

Le réglage Réponse vous permet d'ajuster la réactivité du pilote automatique à l'état de la mer et aux conditions de vent.

Pour obtenir des informations sur la configuration avancée du pilote automatique, reportez-vous au guide de configuration accompagnant ce dernier.

- **1** Sur l'écran du pilote automatique, sélectionnez **Options** > **Réponse**.
- **2** Ajuster la réactivité de la barre.

Si vous voulez une meilleure réactivité de la barre et qu'elle se déplace plus rapidement, augmentez la valeur. Si la barre réagit et se déplace trop vite, diminuez la valeur.
### Activation de la réactivité automatique

Lorsque vous utilisez le système de pilote automatique sur un bateau de type Voilier ou Navigation Catamaran, vous pouvez définir le paramètre de réactivité sur Auto, afin que le système de pilote automatique règle automatiquement le paramètre de réactivité en fonction de l'état de la mer. Le paramètre Auto réduit automatiquement la valeur du paramètre de réactivité en le définissant sur Basse (4) en cas de mer calme et l'augmente en le définissant sur Normal en cas de mer agitée. Le système de pilote automatique utilise les informations sur le tangage et le roulis pour déterminer l'état de la mer, ainsi que les données relatives au vent, le cas échéant.

- **1** Depuis l'écran du pilote automatique, sélectionnez **Options** > **Réponse**.
- **2** Sélectionnez **Auto** à plusieurs reprises jusqu'à ce que le niveau de sensibilité souhaité s'affiche, de **Basse** à **Él**.

Le paramètre de réactivité s'ajustera automatiquement en fonction de l'état de la mer. Plus vous définissez le paramètre de réactivité automatique sur une valeur haute, plus le système sera sensible aux données sur le tangage, le roulis et le vent lors du réglage de la réactivité.

## Mode Pilote automatique à basse vitesse

Si vous utilisez le pilote automatique à très basse vitesse, par exemple avec le moteur électrique, vous pouvez activer un mode basse vitesse, plus réactif dans ces situations.

Le mode Pilotage automatique à basse vitesse doit être activé pour que vous puissiez l'utiliser. Il est uniquement disponible pour les bateaux à moteur Bateau à moteur à coque planante ou Bateau à moteur à coque à déplacement dont la Source Vitesse est définie sur GPS.

#### Activation et désactivation du mode pilote automatique en basse vitesse

Par défaut, le mode pilote automatique en basse vitesse est désactivé. Vous devez l'activer dans les paramètres du pilote automatique avant de pouvoir l'utiliser.

- **1** Depuis l'écran du pilote automatique, sélectionnez **Options** > **Configuration du pilote automatique** > **Configuration d'installation du pilote automatique** > **Réglage source vitesse**.
- **2** Sélectionnez **Pilote automatique en basse vitesse**.

Le mode pilote automatique en basse vitesse est activé.

**3** Sélectionnez à nouveau **Pilote automatique en basse vitesse** pour désactiver le mode pilote automatique en basse vitesse.

#### Activation et désactivation du mode Pilotage automatique à basse vitesse

Vous devez activer le mode Pilote automatique à basse vitesse dans le menu Configuration d'installation du pilote automatique pour pouvoir passer en mode Pilote automatique à basse vitesse.

**1** Lorsque vous pilotez le bateau à faible vitesse (moins de 1 nœud), activez le maintien de cap.

Une bannière avec un message s'affiche pour vous demander si vous souhaitez activer le maintien de cap du pilote automatique à basse vitesse.

**2** Sélectionnez **Basse vitesse** pour engager le mode Basse vitesse.

**REMARQUE :** si vous sélectionnez Annuler ou ne faites rien, le pilote automatique conserve le maintien de cap normal.

Le système de pilote automatique offre une sensibilité et une réactivité accrues pour de meilleures performances à faible vitesse.

**3** Pour désactiver le mode Basse vitesse, désactivez le pilote automatique ou augmentez la vitesse du bateau au-dessus de 12 nœuds.

## Activation des commandes de pilote automatique sur une montre Garmin

Vous pouvez contrôler le pilote automatique Garmin avec une montre Garmin compatible. Rendez-vous sur le site [garmin.com](http://www.garmin.com) pour obtenir la liste des montres compatibles Garmin.

**REMARQUE :** les Smart Notifications ne sont pas disponibles sur votre montre lorsque la télécommande du pilote automatique est activée.

- **1** Sélectionnez **Communications** > **Périphériques sans fil** > **Applications Connect IQ™** > **Commande du pilote automatique** > **Activer** > **Nouvelle connexion**.
- **2** Suivez les instructions présentées à l'écran.

#### Personnalisation des actions du bouton Pilote automatique

Avant de définir les actions du bouton Pilote automatique, vous devez installer et configurer un pilote automatique Garmin compatible.

Vous pouvez sélectionner jusqu'à trois actions de pilote automatique sur votre montre Garmin.

**REMARQUE :** les actions de pilote automatique disponibles varient en fonction du pilote automatique installé.

- **1** Sur le traceur, sélectionnez **Communications** > **Périphériques sans fil** > **Applications Connect IQ™** > **Commande du pilote automatique** > **Actions bouton**.
- **2** Sélectionnez un bouton.
- **3** Sélectionner une action.

## Contrôle du pilote automatique avec une télécommande GRID 20

**REMARQUE :** vous pouvez contrôler le pilote automatique avec une télécommande GRID 20 uniquement lorsque les boutons de navigation sont visibles à l'écran. Si vous incluez l'écran du pilote automatique dans une combinaison, vous devrez peut-être cliquer sur la fenêtre du pilote automatique dans la combinaison pour la faire passer en plein écran avant de pouvoir utiliser la télécommande GRID 20.

- Appuyez sur le bouton pour changer le mode.
- En mode de navigation par incrémentation par palier, tournez le bouton pour diriger le bateau. Chaque tour du bouton fait tourner le bateau d'un degré.
- En mode de réactivité du pilote automatique, tournez le bouton pour ajuster le réglage **Réponse**.
- En mode de navigation par incrémentation linéaire, maintenez le joystick vers la droite ou vers la gauche pour diriger le bateau.

## Télécommande de pilote automatique Reactor™

#### **AVERTISSEMENT**

Vous êtes responsable de l'utilisation sûre et prudente de votre bateau. Le pilote automatique est un outil qui optimise votre capacité de pilotage. Il ne vous dégage pas de vos responsabilités en cas de non-respect de la sécurité à bord. Évitez tout danger de navigation et ne relâchez pas votre surveillance de la barre.

Vous pouvez connecter une télécommande de pilote automatique Reactor à votre traceur via le réseau sans fil afin de contrôler le pilote automatique Reactor compatible.

Pour en savoir plus sur la manière d'utiliser la télécommande, consultez les instructions sur la télécommande de pilote automatique Reactor disponibles à l'adresse [garmin.com](http://www.garmin.com).

#### Couplage de la télécommande du pilote automatique Reactor avec un traceur

- **1** Sélectionnez **Options** > **Communications** > **Périphériques sans fil** > **Télécommandes sans fil** > **Télécommande du pilote automatique**.
- **2** Si besoin, sélectionnez **Activer**.
- **3** Sélectionnez **Nouvelle connexion**.
- **4** Sur la télécommande, sélectionnez  $\overline{\equiv}$  > **Pair with MFD**.

Le traceur émet un bip et affiche un message de confirmation.

**5** Sur le traceur, sélectionnez **Oui** pour terminer le processus de couplage.

### Modification de la fonction des touches d'action de la télécommande du pilote automatique Reactor

Vous pouvez changer les circuits ou actions associés aux touches d'action de la télécommande du pilote automatique Reactor.

- **1** Sélectionnez > **Communications** > **Périphériques sans fil** > **Télécommandes sans fil** > **Télécommande du pilote automatique** > **Actions bouton**.
- **2** Sélectionnez une touche d'action à modifier.
- **3** Sélectionnez un modèle ou une action à associer à la touche d'action.

### Mise à jour du logiciel de la télécommande du pilote automatique Reactor

Vous pouvez mettre à jour le logiciel de la télécommande du pilote automatique Reactor à l'aide du traceur.

- **1** Insérez une carte mémoire dans le lecteur de carte SD de l'ordinateur.
- **2** Rendez-vous sur [garmin.com/software/autopilot\\_remote\\_control](https://garmin.com/software/autopilot_remote_control), puis sélectionnez **Logiciel**.
- **3** Sélectionnez **Télécharger**.
- **4** Lisez et approuvez les conditions.
- **5** Sélectionnez **Télécharger**.
- **6** Sélectionnez un emplacement, puis sélectionnez **Enregistrer**.
- **7** Cliquez deux fois sur le fichier téléchargé.
- **8** Sélectionnez **Suivant**.
- **9** Sélectionnez le lecteur associé à la carte mémoire puis sélectionnez **Suivant** > **Terminer**.
- **10** Sur le traceur, insérez la carte mémoire dans le lecteur de carte.
- **11** Sélectionnez > **Communications** > **Périphériques sans fil** > **Télécommande du pilote automatique** > **Mettre à jour le logiciel**.

## Pilote automatique Yamaha

#### **AVERTISSEMENT**

Vous pouvez utiliser la fonction du pilote automatique uniquement à une station installée près d'une barre, d'une commande de gaz et d'un contrôleur de pilote.

Vous êtes responsable de l'utilisation sûre et prudente de votre bateau. Le pilote automatique est un outil qui optimise votre capacité de pilotage. Il ne vous dégage pas de vos responsabilités en cas de non-respect de la sécurité à bord. Évitez tout danger de navigation et ne relâchez pas votre surveillance de la barre.

Soyez toujours prêt à reprendre manuellement les commandes du bateau.

Apprenez à utiliser le pilote automatique sur une mer calme et sans danger.

Utilisez le pilote automatique avec précaution à proximité des points dangereux, tels que les quais et les autres bateaux.

Le pilote automatique contrôle en permanence la direction de votre bateau pour maintenir un cap constant (maintien du cap).

Quand le traceur est connecté à un système de pilote automatique Yamaha compatible, vous pouvez consulter les informations sur le pilote automatique sur l'écran et la barre de recouvrement du pilote automatique Yamaha. Pour en savoir plus sur les systèmes de pilote automatique Yamaha compatibles, contactez votre revendeur Yamaha.

### Écran du pilote automatique Yamaha

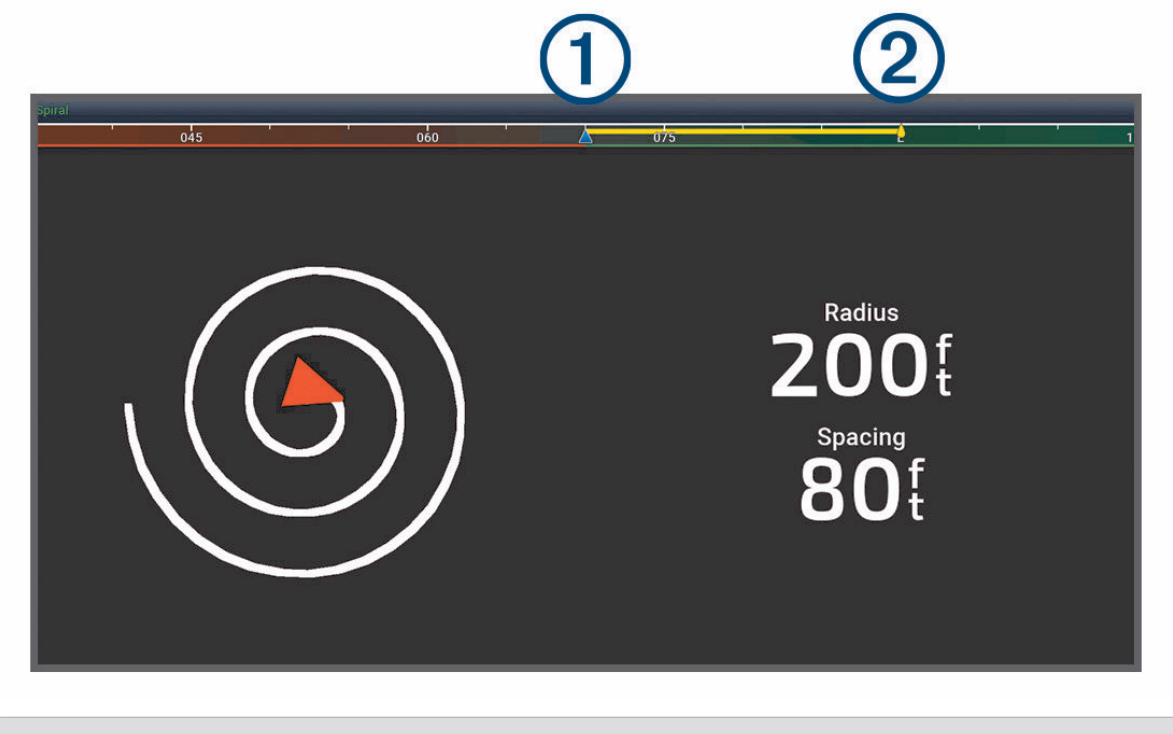

 $\left(1\right)$ Cap réel

 $(2)$ Cap souhaité (maintien du cap du pilote automatique dans la direction suivie)

#### Paramètres du pilote automatique Yamaha

Sur un écran de moteur Yamaha, sélectionnez **Options** > **Réglage du pilote automatique**.

**Type de manœuvre** : permet de sélectionner une manœuvre pour le pilote automatique.

**Direction** : permet de choisir la direction bâbord ou tribord pour la manœuvre.

**Espacement** : permet de définir l'espacement pour la manœuvre.

**Long.** : permet de définir la longueur de la manœuvre.

**Amplitude** : permet de définir l'angle pour la manœuvre en zigzag.

**Rayon initial** : permet de définir le rayon de la manœuvre en spirale.

**Mode point de tracé final** : permet de définir le comportement du pilote automatique lorsqu'il atteint la fin d'une route. L'option FishPoint® maintient la position, mais pas le cap. L'option FishPoint® permet au bateau de dériver en fonction du vent et du courant tout en maintenant le cap, mais pas la position.DriftPoint® L'option StayPoint® maintient la position et le cap. L'option Décélération arrête le moteur, mais ne maintient ni la position, ni le cap. L'option Aucune décélér. n'arrête pas le moteur.

**Décalage du suivi de route** : permet de définir une distance pour naviguer en parallèle d'une route.

**REMARQUE :** vous trouvez plus d'informations sur l'utilisation du joystick Yamaha et du pilote automatique dans le *Guide rapide* inclus avec le dernier pack joystick/pilote automatique.

### Barre du pilote automatique Yamaha

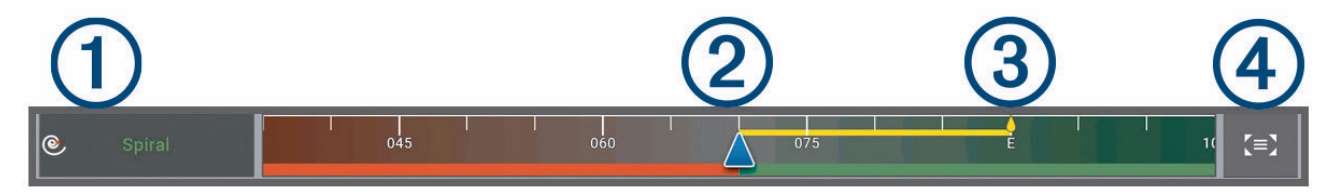

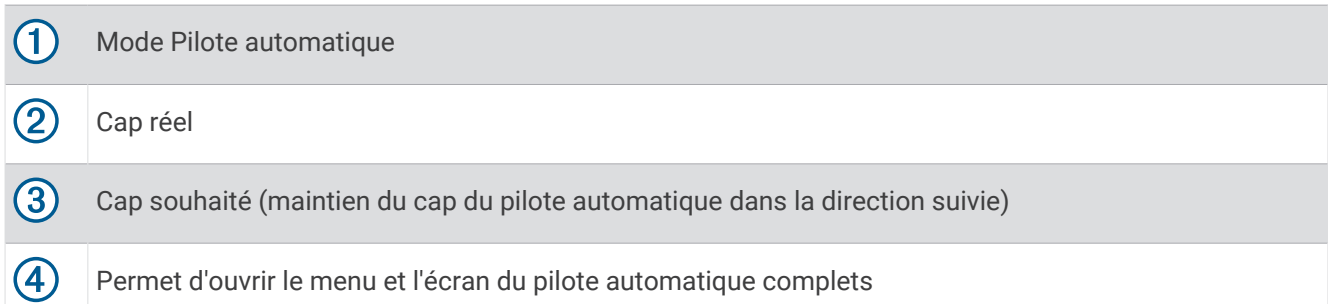

# Commandes du moteur électrique Force®

#### **AVERTISSEMENT**

N'enclenchez pas le moteur tant que l'hélice se trouve hors de l'eau. Tout contact avec l'hélice en rotation peut provoquer des blessures graves.

N'utilisez jamais le moteur dans un lieu ou vous, ou d'autres personnes dans l'eau, peuvent entrer en contact avec l'hélice en rotation.

Pour éviter de vous blesser, veillez à toujours débrancher le moteur de la batterie avant de nettoyer ou d'entretenir l'hélice.

Vous êtes responsable de l'utilisation sûre et prudente de votre bateau. Les fonctions de pilotage automatique du moteur électrique sont des outils qui améliorent l'utilisation de votre bateau. Elles ne vous dégagent pas de vos responsabilités en cas de non-respect de la sécurité à bord. Évitez tout danger de navigation et ne relâchez pas votre surveillance des commandes du moteur.

Apprenez à utiliser le pilote automatique sur une mer calme et sans danger.

Utilisez le pilote automatique avec précaution à proximité des points dangereux, tels que les quais et les autres bateaux.

#### **ATTENTION**

Lorsque vous utilisez les fonctions de pilotage automatique, attendez-vous à subir des arrêts, accélérations et virages brusques.

Lorsque vous stockez ou déployez le moteur, prenez garde aux surfaces glissantes autour du moteur. Si vous glissez en stockant ou en déployant le moteur, vous risquez de vous blesser.

Vous pouvez connecter le moteur électrique Force au traceur pour afficher et contrôler le moteur à l'aide du traceur.

## Connexion à un moteur électrique

Vous pouvez connecter le traceur via le réseau sans fil à un moteur électrique Garmin Force compatible sur votre bateau pour contrôler le moteur électrique à partir du traceur.

- **1** Activez le traceur et le moteur électrique.
- **2** Activez le réseau Wi‑Fi sur le traceur (*[Configuration du réseau Wi‑Fi](#page-41-0)*, page 26).
- **3** Si plusieurs traceurs sont connectés au réseau Garmin Marine Network, assurez-vous que ce traceur héberge le réseau Wi‑Fi (*[Modification de l'hôte Wi‑Fi](#page-42-0)*, page 27).
- **4** Sur le traceur, sélectionnez  $\mathbf{\nabla}$  > Communications > Périphériques sans fil > Moteur électrique Garmin.
- **5** Sur l'écran du moteur électrique, appuyez sur  $\bigcup$  trois fois pour passer en mode couplage. L'icône  $\mathcal{Z}$  sur l'écran du moteur électrique s'allume en bleu quand celui-ci cherche à se connecter au traceur, puis passe au vert quand la connexion est établie.

Une fois le traceur et le moteur électrique connectés, activez la barre du moteur électrique en superposition pour contrôler le moteur (*Ajout des commandes du moteur électrique sur les écrans*, page 134).

## Ajout des commandes du moteur électrique sur les écrans

Une fois votre traceur connecté au moteur électrique Force, vous devez ajouter la barre des commandes du moteur électrique pour pouvoir contrôler le moteur.

- **1** Ouvrez l'écran à partir duquel vous souhaitez contrôler le moteur électrique.
- **2** Sélectionner une option :
	- En plein écran, sélectionnez **Options** > **Modifier les recouvrements**.
	- Depuis une page combinée, sélectionnez **Options** > **Modifier** > **Recouvrements**.
- **3** Sélectionnez **Barre supérieure** ou **Barre inférieure**.
- **4** Sélectionnez **Barre du moteur électrique**.

Répétez ces étapes pour ajouter les commandes du moteur électrique à tous les écrans à partir desquels vous souhaitez contrôler le moteur.

### Barre de commandes du moteur électrique

La barre de commandes du moteur électrique vous permet de contrôler un moteur électrique Force et de voir l'état de ce moteur.

Sélectionnez un élément pour l'activer. Le bouton s'allume lorsqu'il est sélectionné. Sélectionnez l'élément à nouveau pour le désactiver.

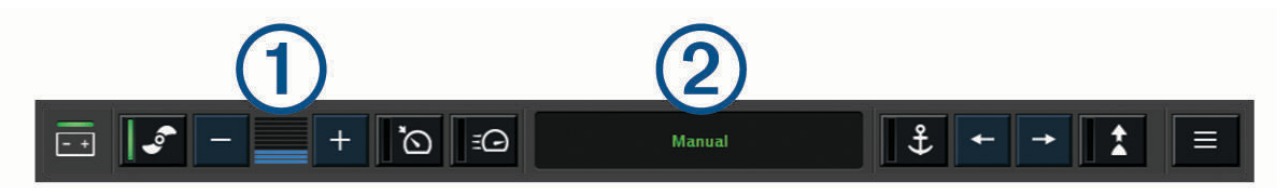

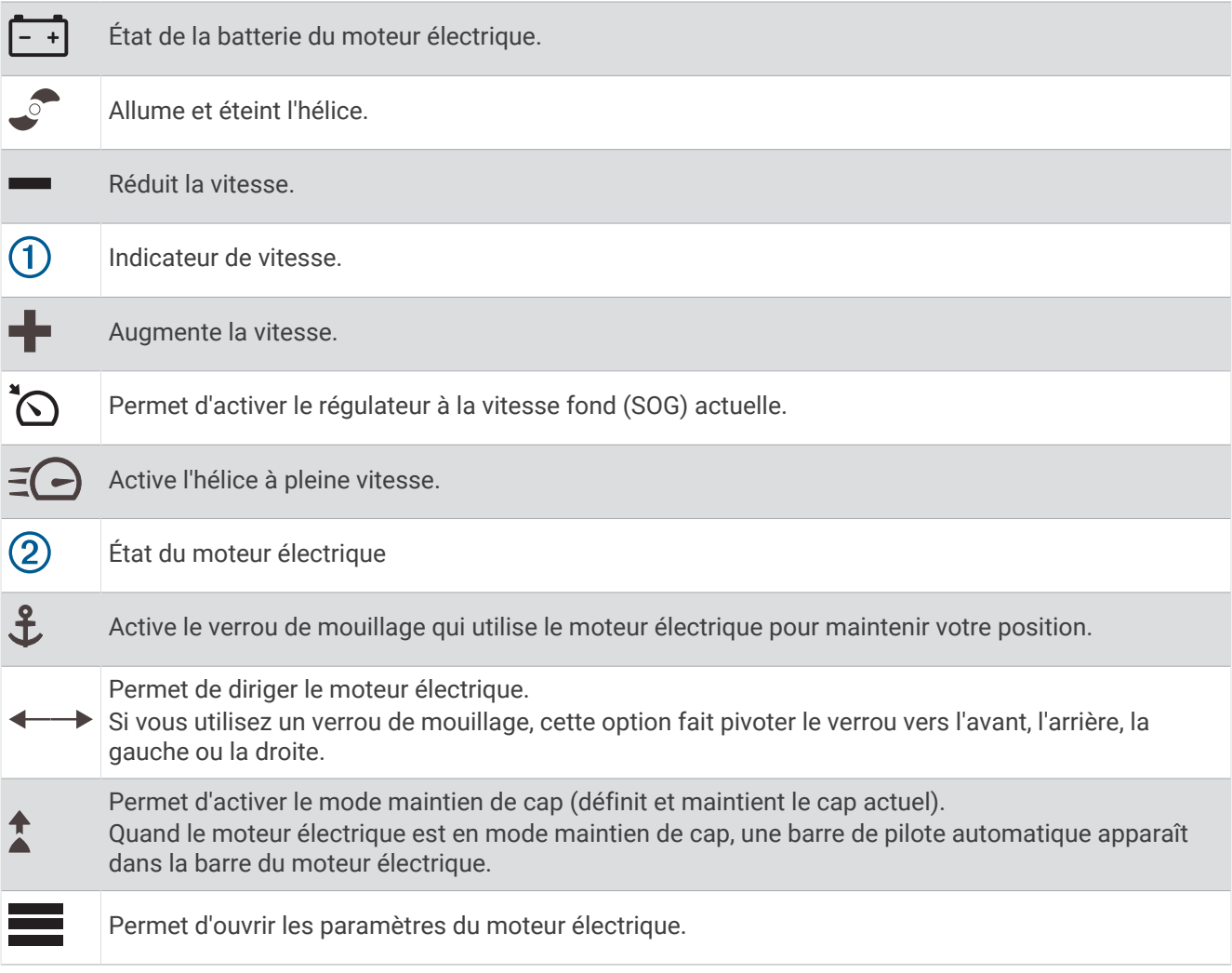

## Paramètres du moteur électrique

Dans la barre du moteur électrique, sélectionnez

- **Étalonner** : permet d'étalonner le compas du moteur électrique (*Étalonnage du compas du moteur électrique*, page 136) et de définir le décalage du moteur électrique par rapport à l'étrave (*[Réglage du décalage d'étrave](#page-152-0)*, [page 137](#page-152-0)).
- **Réglage de l'ancre** : permet de définir la réaction du moteur électrique lorsqu'il est en mode verrou de mouillage. Si vous avez besoin d'une meilleure réactivité du moteur et si vous voulez qu'il se déplace plus rapidement, augmentez la valeur. Si le moteur se déplace trop, diminuez la valeur.
- **Sensibilité de navigation** : permet de définir la réaction du moteur électrique lorsque vous naviguez. Si vous avez besoin d'une meilleure réactivité du moteur et si vous voulez qu'il se déplace plus rapidement, augmentez la valeur. Si le moteur se déplace trop, diminuez la valeur.
- **Mode maintien de cap** : permet de définir le mode maintien de cap. L'option Alignement du bateau permet de maintenir au mieux la direction du bateau malgré la dérive. L'option Rallier essaie de vous faire suivre une ligne droite dans la direction demandée.
- **Mode arrivée** : définit le comportement du moteur électrique lorsque vous atteignez la fin d'une route. Si vous activez l'option Bloc. ancre, le moteur électrique maintient sa position à l'aide de la fonction de verrou d'ancre jusqu'à ce que le bateau atteigne la fin de la route. Si vous activez le paramètre Manuel, l'hélice se désactive lorsque le bateau atteint la fin de la route.

#### **ATTENTION**

Vous êtes responsable de l'utilisation sûre et prudente de votre bateau. Si vous utilisez le paramètre Manuel en Mode arrivée, vous devez être prêt à prendre le contrôle du bateau.

**Allumage automatique** : permet d'activer le moteur électrique lorsque vous mettez sous tension le système.

- **Côté pour ranger l'hélice** : permet de définir le côté du moteur vers lequel l'hélice tourne quand le moteur électrique est rangé. Cette option est utile lorsque vous stockez d'autres objets près de l'hélice rangée.
- **Touches de raccourci** : permet aux touches de raccourci sur la télécommande du moteur électrique de fonctionner avec ce traceur en particulier. Les touches ne fonctionnent qu'avec un traceur à la fois.

**Restaurer les réglages par défaut** : permet de restaurer les paramètres par défaut du moteur électrique.

#### Affectation d'un raccourci pour les touches de raccourci de la télécommande du moteur électrique

Vous pouvez ouvrir rapidement les écrans utilisés fréquemment en programmant une touche de raccourci sur la télécommande du moteur électrique. Vous pouvez créer un raccourci vers des écrans comme celui du sondeur ou des cartes.

**REMARQUE :** si plusieurs traceurs sont connectés au réseau, vous ne pouvez attribuer des touches de raccourci qu'à un seul traceur.

- **1** Ouvrez un écran.
- **2** Maintenez enfoncée une touche de raccourci.

**ASTUCE :** le raccourci est également enregistré dans la catégorie Épinglé avec le numéro de la touche de raccourci.

#### Étalonnage du compas du moteur électrique

Vous devez étalonner le compas du moteur électrique avant de pouvoir utiliser les fonctions du pilote automatique.

- **1** Dirigez le bateau vers une zone dégagée sur une mer calme.
- 2 Dans la barre du moteur électrique, sélectionnez **Etalonner** > Étalonnage.
- **3** Suivez les instructions présentées à l'écran.

### <span id="page-152-0"></span>Réglage du décalage d'étrave

En fonction de l'angle de montage, le moteur électrique peut ne pas être aligné sur la ligne centrale de votre bateau. Pour optimiser les résultats, vous devez définir le décalage d'étrave.

**1** Pointez la télécommande droit devant vous pour régler l'angle du moteur électrique (1) de manière à ce qu'il soit aligné avec la ligne centrale de votre bateau  $(2)$ .

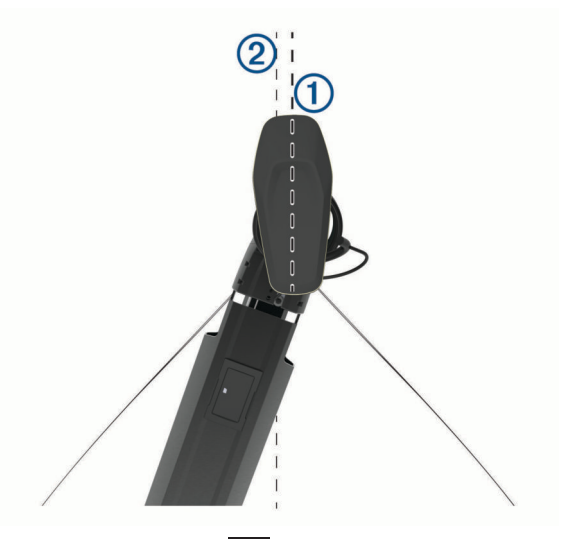

2 Dans la barre du moteur électrique, sélectionnez **= > Étalonner > Décalage d'étrave**.

# Appel Sélectif Numérique

## Traceur géré en réseau et fonctionnalité Radio VHF

Lorsque vous connectez une radio VHF compatible au traceur, ces fonctionnalités sont activées.

- Le traceur peut transmettre votre position GPS à votre radio. Si votre radio est équipée des fonctions nécessaires, les informations sur la position GPS sont transmises lors des appels ASN.
- Le traceur peut recevoir des informations sur les appels de détresse et la position ASN via la radio.
- Le traceur peut suivre les positions des navires qui émettent des rapports de position.
- Si une radio VHF Garmin NMEA 2000 est connectée au traceur, ces fonctionnalités sont également activées.
- Le traceur permet de configurer et d'envoyer rapidement des informations relatives aux appels individuels standard vers votre radio VHF Garmin.
- Lorsque vous lancez un appel de détresse Homme à la mer depuis votre radio, le traceur affiche l'écran Homme à la mer et vous invite à naviguer jusqu'à la position où se trouve l'homme à la mer.
- Lorsque vous lancez un appel de détresse Homme à la mer depuis votre traceur, la radio affiche la page Appel de détresse pour émettre l'appel de détresse Homme à la mer.
- Vous pouvez émettre d'autres SOS sur le traceur et les envoyer à l'aide de la radio.

Pour plus d'informations sur l'installation et la connexion d'une radio VHF, reportez-vous aux instructions d'installation de la radio VHF.

## Activation de la fonction ASN

Sélectionnez > **Autres navires** > **ASN**.

## Liste ASN

La liste d'appels ASN est un journal des appels ASN les plus récents et des autres contacts ASN que vous avez entrés. Elle peut contenir jusqu'à 100 entrées. La liste d'appels ASN affiche l'appel le plus récent d'un bateau. Si un deuxième appel est reçu en provenance du même bateau, il remplace le premier appel dans la liste d'appels.

Vous pouvez afficher la liste ASN à partir du menu Messages et avertissements (*[Messages et avertissements](#page-186-0)*, [page 171](#page-186-0)).

### Affichage de la liste ASN

Pour pouvoir afficher la liste ASN, le traceur doit être connecté à une radio VHF prenant en charge l'ASN.

À partir d'une carte ou d'une vue 3D, sélectionnez ••• > Calques > Autres navires > ASN > Liste ASN. **ASTUCE :** vous pouvez accéder rapidement à la liste ASN à partir du menu Messages et avertissements (*[Messages et avertissements](#page-186-0)*, page 171).

### Ajout d'un contact ASN

Vous pouvez ajouter un navire à votre liste ASN. Vous pouvez appeler un contact ASN depuis le traceur.

1 À partir d'une carte ou d'une vue 3D, sélectionnez ••• > Calques > Autres navires > ASN > Liste ASN > Ajouter **un contact**.

**ASTUCE :** vous pouvez accéder rapidement à la liste ASN à partir du menu Messages et avertissements (*[Messages et avertissements](#page-186-0)*, page 171).

- **2** Saisissez le numéro MMSI (Maritime Mobile Service Identity) du navire.
- **3** Saisissez le nom du navire.

## Appels de détresse entrants

Si votre traceur est connecté à une radio VHF compatible, votre traceur vous avertit lorsque votre radio VHF reçoit un appel de détresse ASN. Si des informations relatives à la position ont été transmises lors de l'appel de détresse, ces dernières sont alors disponibles et enregistrées avec l'appel.

 $\sqrt{\phantom{a}}$ Le symbole $\sqrt{\phantom{a}}$ indique qu'un appel de détresse figure dans la liste d'appels ASN et marque la position du bateau sur la carte de navigation au moment où l'appel de détresse a été émis.

### Navigation vers un navire en détresse

L'icône indique qu'un appel de détresse figure dans la liste ASN et marque la position d'un bateau sur la carte de navigation au moment où l'appel de détresse a été émis.

- 1 À partir d'une carte ou d'une vue 3D, sélectionnez ••• > Calques > Autres navires > ASN > Liste ASN. **ASTUCE :** vous pouvez accéder rapidement à la liste ASN à partir du menu Messages et avertissements (*[Messages et avertissements](#page-186-0)*, page 171).
- **2** Sélectionnez un rapport de position.
- **3** Sélectionnez **Consulter** > **Naviguer jusqu'à**.
- **4** Sélectionnez **Rallier** ou **Route vers**.

#### Appels de détresse Homme à la mer émis depuis une radio VHF

Lorsque le traceur est connecté à une radio VHF via un réseau NMEA 2000 et que vous lancez un appel de détresse ASN Homme à la mer depuis votre radio, l'écran Homme à la mer s'affiche sur votre traceur et vous invite à naviguer vers le point où se trouve l'homme à la mer. Si vous disposez d'un système de pilote automatique compatible connecté au réseau, le traceur vous invite à effectuer la manœuvre de Boutakov vers le point où se trouve l'homme à la mer.

Si vous annulez l'appel de détresse Homme à la mer sur la radio, l'écran du traceur vous invitant à activer la navigation vers la position où se trouve l'homme à la mer disparaît.

### Appels de détresse SOS et Homme à la mer émis depuis le traceur

Lorsque votre traceur est connecté à une radio Garmin compatible NMEA 2000 et que vous marquez la position d'un SOS ou d'un homme à la mer, la radio affiche la page Appel de détresse afin que vous puissiez rapidement lancer un appel de détresse.

Pour de plus amples informations sur l'émission d'appels de détresse depuis votre radio, consultez le manuel d'utilisation de la radio VHF. Pour plus d'informations sur le marquage d'une position d'homme à la mer ou de SOS, reportez-vous à *[Marquage d'un emplacement Homme à la mer ou d'un autre type de SOS](#page-71-0)*, page 56.

## Suivi de position

Vous pouvez connecter une radio VHF au même réseau NMEA 2000 que le traceur pour envoyer des rapports de position et suivre les bateaux qui envoient des rapports de position. Pour utiliser cette fonction, le bateau doit envoyer les bonnes données PGN (PGN 129808 ; informations appels ASN).

Vous pouvez connecter le traceur à une radio VHF via un réseau NMEA 0183 pour envoyer des rapports de position et suivre les bateaux qui émettent des rapports de position.

Tous les rapports de position reçus sont enregistrés dans la liste ASN (*Liste ASN*[, page 137\)](#page-152-0).

### Affichage d'un rapport de position

- 1 À partir d'une carte ou d'une vue 3D, sélectionnez ••• > **Calques** > Autres navires > ASN > Liste ASN. **ASTUCE :** vous pouvez accéder rapidement à la liste ASN à partir du menu Messages et avertissements (*[Messages et avertissements](#page-186-0)*, page 171).
- **2** Sélectionnez un rapport de position.
- **3** Sélectionnez **Consulter**.
- **4** Sélectionner une option :
	- Pour afficher les détails du rapport de position, sélectionnez  $\sum$ .
	- Pour afficher une carte indiquant la position, sélectionnez  $\triangle$ .

#### Navigation vers un navire suivi

- **1** À partir d'une carte ou d'une vue 3D, sélectionnez ••• > Calques > Autres navires > ASN > Liste ASN. **ASTUCE :** vous pouvez accéder rapidement à la liste ASN à partir du menu Messages et avertissements (*[Messages et avertissements](#page-186-0)*, page 171).
- **2** Sélectionnez un rapport de position.
- **3** Sélectionnez **Consulter** > **Naviguer jusqu'à**.
- **4** Sélectionnez **Rallier** ou **Route vers**.

#### Création d'un waypoint à l'emplacement d'un navire suivi

- 1 À partir d'une carte ou d'une vue 3D, sélectionnez ••• > Calques > Autres navires > ASN > Liste ASN. **ASTUCE :** vous pouvez accéder rapidement à la liste ASN à partir du menu Messages et avertissements (*[Messages et avertissements](#page-186-0)*, page 171).
- **2** Sélectionnez un rapport de position.
- **3** Sélectionnez **Consulter** > **Créer Waypoint**.

#### Modification des informations d'un rapport de position

- **1** À partir d'une carte ou d'une vue 3D, sélectionnez ••• > Calques > Autres navires > ASN > Liste ASN. **ASTUCE :** vous pouvez accéder rapidement à la liste ASN à partir du menu Messages et avertissements (*[Messages et avertissements](#page-186-0)*, page 171).
- **2** Sélectionnez un rapport de position.
- **3** Sélectionnez **Consulter** > **Modifier**.
	- Pour saisir le nom d'un navire, sélectionnez **Nom**.
	- Pour choisir un nouveau symbole, sélectionnez **Symbole**, le cas échéant.
	- Pour saisir un commentaire, sélectionnez **Commenter**.
	- Pour afficher la ligne de sillage du navire si votre radio suit sa position, sélectionnez **Piste**.
	- Pour attribuer une couleur à la ligne de sillage, sélectionnez **Ligne de sillage**.

### Suppression d'un rapport de position

- 1 À partir d'une carte ou d'une vue 3D, sélectionnez ••• > **Calques** > Autres navires > ASN > Liste ASN. **ASTUCE :** vous pouvez accéder rapidement à la liste ASN à partir du menu Messages et avertissements (*[Messages et avertissements](#page-186-0)*, page 171).
- **2** Sélectionnez un rapport de position.
- **3** Sélectionnez **Consulter** > **Modifier** > **Effacer le rapport**.

### Affichage de sillages de navire sur la carte

Vous pouvez afficher les sillages de tous les navires sur certaines vues de carte. Par défaut, une ligne noire représente l'itinéraire parcouru par le navire, chaque position précédemment signalée d'un navire suivi est indiquée par un point noir et un drapeau bleu marque la dernière position signalée du navire.

- **1** Sur une carte ou une vue 3D, sélectionnez **Options** > **Calques** > **Autres navires** > **ASN** > **Sillages ASN**.
- **2** Sélectionnez le nombre d'heures pendant lesquelles les navires suivis doivent être affichés sur la carte.

Par exemple, si vous sélectionnez 4 heures, tous les points de sillage qui datent de moins de quatre heures s'affichent pour tous les navires suivis.

## Appels individuels normaux

Lorsque vous connectez votre traceur à une radio VHF Garmin, vous pouvez utiliser l'interface du traceur pour établir un appel individuel normal.

Pour établir ce type d'appel depuis votre traceur, vous pouvez choisir le canal ASN à utiliser pour votre communication. La radio transmet la demande avec votre appel.

### Sélection d'un canal ASN

**REMARQUE :** la sélection d'un canal ASN se limite aux canaux disponibles dans toutes les bandes de fréquence. Le canal 72 est le canal par défaut. Si vous choisissez un autre canal, le traceur l'utilise pour vos appels ultérieurs jusqu'à ce que vous en sélectionniez un autre.

- 1 À partir d'une carte ou d'une vue 3D, sélectionnez ••• > **Calques** > Autres navires > ASN > Liste ASN. **ASTUCE :** vous pouvez accéder rapidement à la liste ASN à partir du menu Messages et avertissements (*[Messages et avertissements](#page-186-0)*, page 171).
- **2** Sélectionnez le navire ou la station à appeler.
- **3** Sélectionnez **Consulter** > **Appel par radio** > **Canal**.
- **4** Sélectionnez un canal disponible.

#### Emission d'un appel individuel normal

**REMARQUE :** lorsque vous lancez un appel depuis le traceur, la radio ne reçoit pas les informations de l'appel si aucun numéro MMSI n'a été programmé dessus.

- **1** À partir d'une carte ou d'une vue 3D, sélectionnez ••• > Calques > Autres navires > ASN > Liste ASN. **ASTUCE :** vous pouvez accéder rapidement à la liste ASN à partir du menu Messages et avertissements (*[Messages et avertissements](#page-186-0)*, page 171).
- **2** Sélectionnez le navire ou la station à appeler.
- **3** Sélectionnez **Consulter** > **Appel par radio**.
- **4** Au besoin, sélectionnez **Canal**, puis choisissez un nouveau canal.
- **5** Sélectionnez **Envoyer**.

Le traceur envoie les informations de l'appel à la radio.

**6** Sur votre radio VHF Garmin, finalisez l'appel.

### Emission d'un appel individuel normal vers une cible AIS

- **1** Depuis une carte ou une vue 3D, sélectionnez une cible AIS.
- **2** Sélectionnez **Navire AIS** > **Appel par radio**.
- **3** Au besoin, sélectionnez **Canal**, puis choisissez un nouveau canal.
- **4** Sélectionnez **Envoyer**.

Le traceur envoie les informations de l'appel à la radio.

**5** Sur votre radio VHF Garmin, finalisez l'appel.

# Jauges et graphiques

Les jauges et les graphiques donnent diverses informations sur le moteur et l'environnement. Pour afficher ces informations, une sonde ou un capteur compatible doit être connecté au réseau.

## Affichage des jauges

- **1** Sélectionnez **Navire**.
- **2** Sélectionnez une jauge, telle que **Navire**.

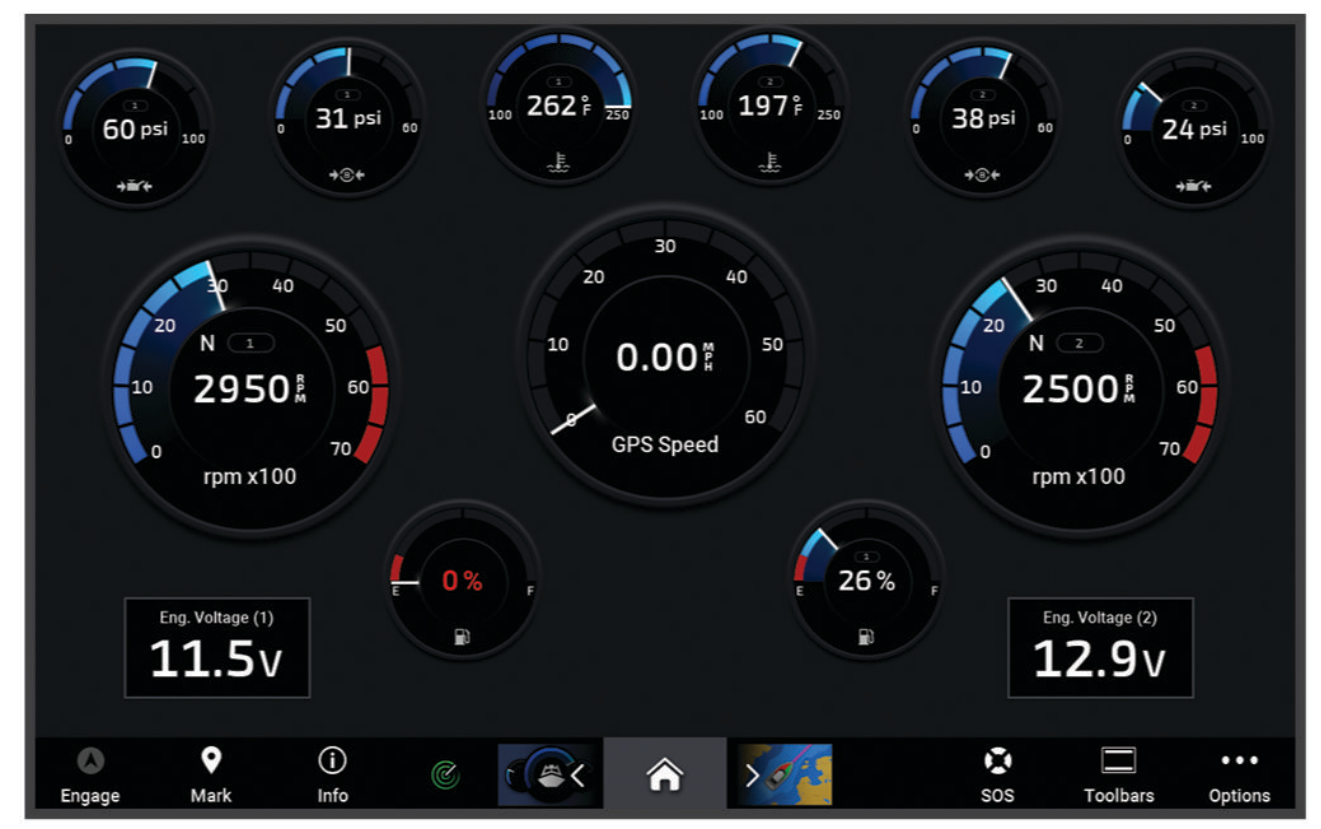

**3** Sélectionnez  $\triangle$  ou  $\triangleright$  pour afficher une autre page de jauge, s'il y en a.

### Icônes d'alerte moteur

Si une icône s'allume sur la page des jauges, cela signifie qu'il y a un problème avec le moteur.

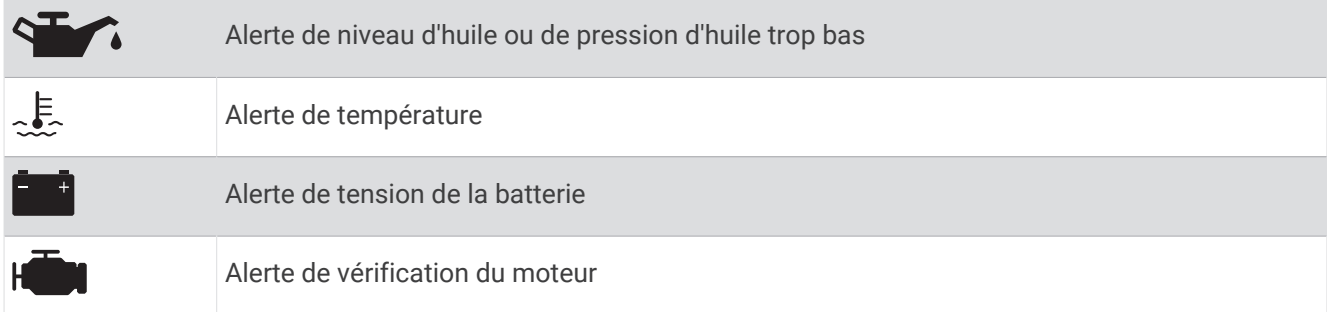

#### Modification des données affichées dans une jauge

- **1** Ouvrez une page de jauge.
- **2** Sélectionnez **Options** > **Modifier les pages de jauge**.
- **3** Sélectionnez la jauge à modifier.

**ASTUCE :** vous pouvez maintenir votre doigt appuyé sur n'importe quelle jauge pour modifier rapidement les données.

- **4** Sélectionnez **Remplacer les données**.
- **5** Sélectionnez un type de données.
- **6** Sélectionnez les données à afficher.

#### Personnalisation des jauges

Vous pouvez ajouter une page de jauges, modifier la disposition de la page de jauges, l'affichage des jauges et les données de chaque jauge.

- **1** Ouvrez une page de jauge.
- **2** Sélectionnez **Options** > **Modifier les pages de jauge**.
- **3** Si besoin, sélectionnez une vue de jauge ou une jauge à modifier.
- **4** Sélectionner une option :
	- Pour modifier les données affichées dans une jauge, sélectionnez-la, puis sélectionnez **Remplacer les données**.
	- Pour modifier la disposition des jauges sur la page, sélectionnez **Modifier configuration**.
	- Pour ajouter une page à cet ensemble de pages de jauge, sélectionnez **Ajouter page**.
	- Pour retirer une page de cet ensemble de pages de jauge, sélectionnez **Supprimer la page**.
	- Pour modifier l'ordre de cette page dans l'ensemble de pages de jauge, sélectionnez **Déplacer la page à gauche** ou **Déplacer la page à droite**.
	- Pour rétablir la vue d'origine de cette page, sélectionnez **Restaurer l'affichage par défaut**.

### Personnalisation des limites des jauges moteur et carburant

Vous pouvez configurer les limites supérieure et inférieure, ainsi que la plage de fonctionnement standard souhaité d'une jauge.

**REMARQUE :** certaines options ne sont pas disponibles pour toutes les jauges.

- **1** Depuis l'écran des jauges qui vous intéresse, sélectionnez **Options** > **Installation** > **Définir les limites des jauges**.
- **2** Sélectionnez la jauge à personnaliser.
- **3** Sélectionner une option :
	- Pour définir la valeur minimale de la plage de fonctionnement standard, sélectionnez **Minimum nominal**.
	- Pour définir la valeur maximale de la plage de fonctionnement standard, sélectionnez **Maximum nominal**.
	- Pour définir la limite inférieure de la jauge de sorte qu'elle soit inférieure au minimum nominal, sélectionnez **Echelle minimum**.
	- Pour définir la limite supérieure de la jauge de sorte qu'elle soit supérieure au maximum nominal, sélectionnez **Echelle maximum**.
- **4** Sélectionnez la valeur de limite.
- **5** Répétez les étapes 4 à 5 pour définir d'autres limites de jauge.

#### Sélection du nombre de moteurs affichés par les jauges

Vous pouvez afficher des informations relatives à quatre moteurs au maximum.

- **1** Depuis l'écran des jauges moteur, sélectionnez **Options** > **Installation** > **Sélection du moteur** > **Nombre de moteurs**.
- **2** Sélectionner une option :
	- Sélectionnez le nombre de moteurs.
	- Sélectionnez **Configuration auto** pour détecter automatiquement le nombre de moteurs.

#### Personnalisation des moteurs affichés dans les jauges

Avant de pouvoir personnaliser l'affichage des moteurs dans les jauges, vous devez sélectionner manuellement le nombre de moteurs (*Sélection du nombre de moteurs affichés par les jauges*, page 143).

- **1** Depuis l'écran des jauges moteur, sélectionnez **Options** > **Installation** > **Sélection du moteur** > **Nombre de moteurs**.
- **2** Sélectionnez **Premier moteur**.
- **3** Sélectionnez le moteur à afficher dans la première jauge.
- **4** Répétez l'opération pour les barres de moteur restantes.

#### Activation des alarmes d'état des jauges moteur

Vous pouvez activer le traceur pour afficher les alarmes d'état du moteur.

Depuis l'écran des jauges moteur, sélectionnez **Options** > **Installation** > **Alarmes d'état** > **Activé**.

En cas d'alarme moteur, un message d'alarme d'état de la jauge apparaît et la jauge peut devenir rouge en fonction du type d'alarme.

#### Activation d'une ou de plusieurs alarmes d'état de la jauge moteur

- **1** Depuis l'écran des jauges moteur, sélectionnez **Options** > **Installation** > **Alarmes d'état** > **Personnalisé**.
- **2** Sélectionnez une ou plusieurs alarmes de jauge moteur à activer ou à désactiver.

## Jauges moteur Yamaha

Sélectionnez **Navire** > **YAMAHA** pour afficher les jauges moteur Yamaha. Cet écran varie selon le bus moteur et la commande d'accélération.

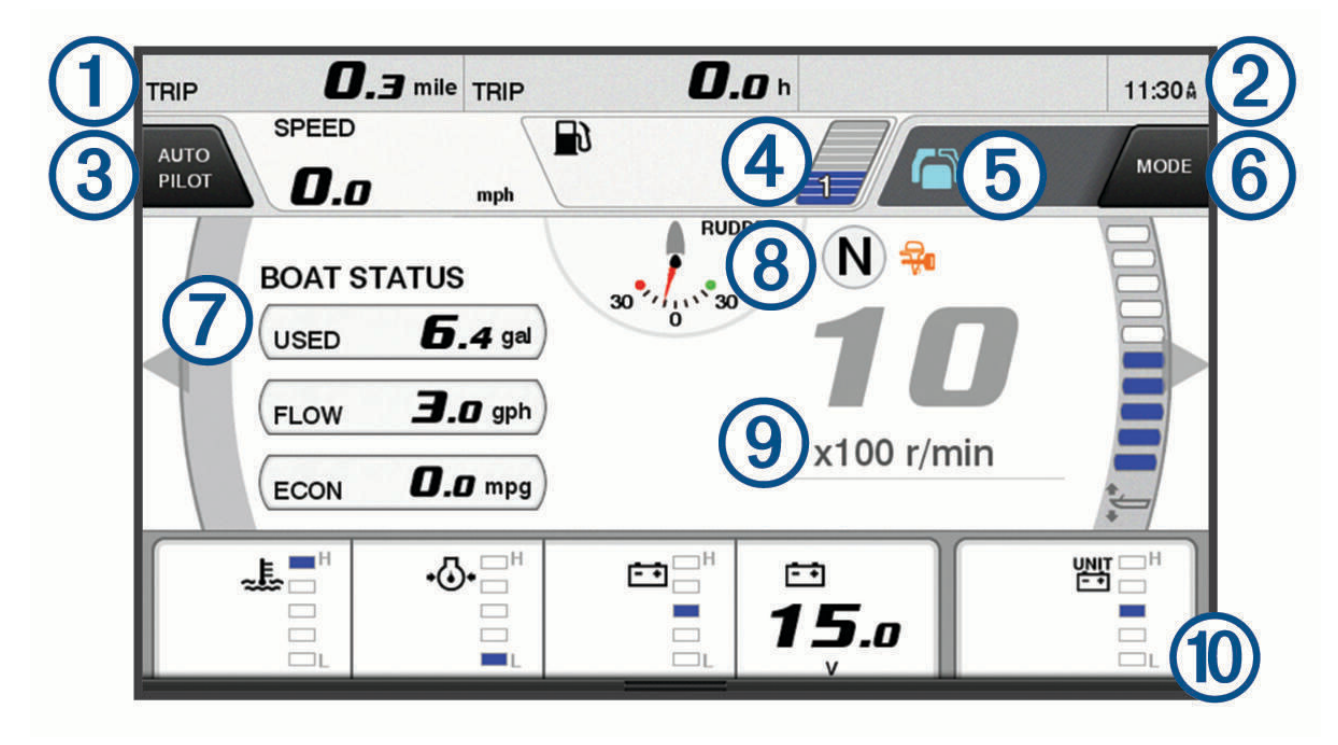

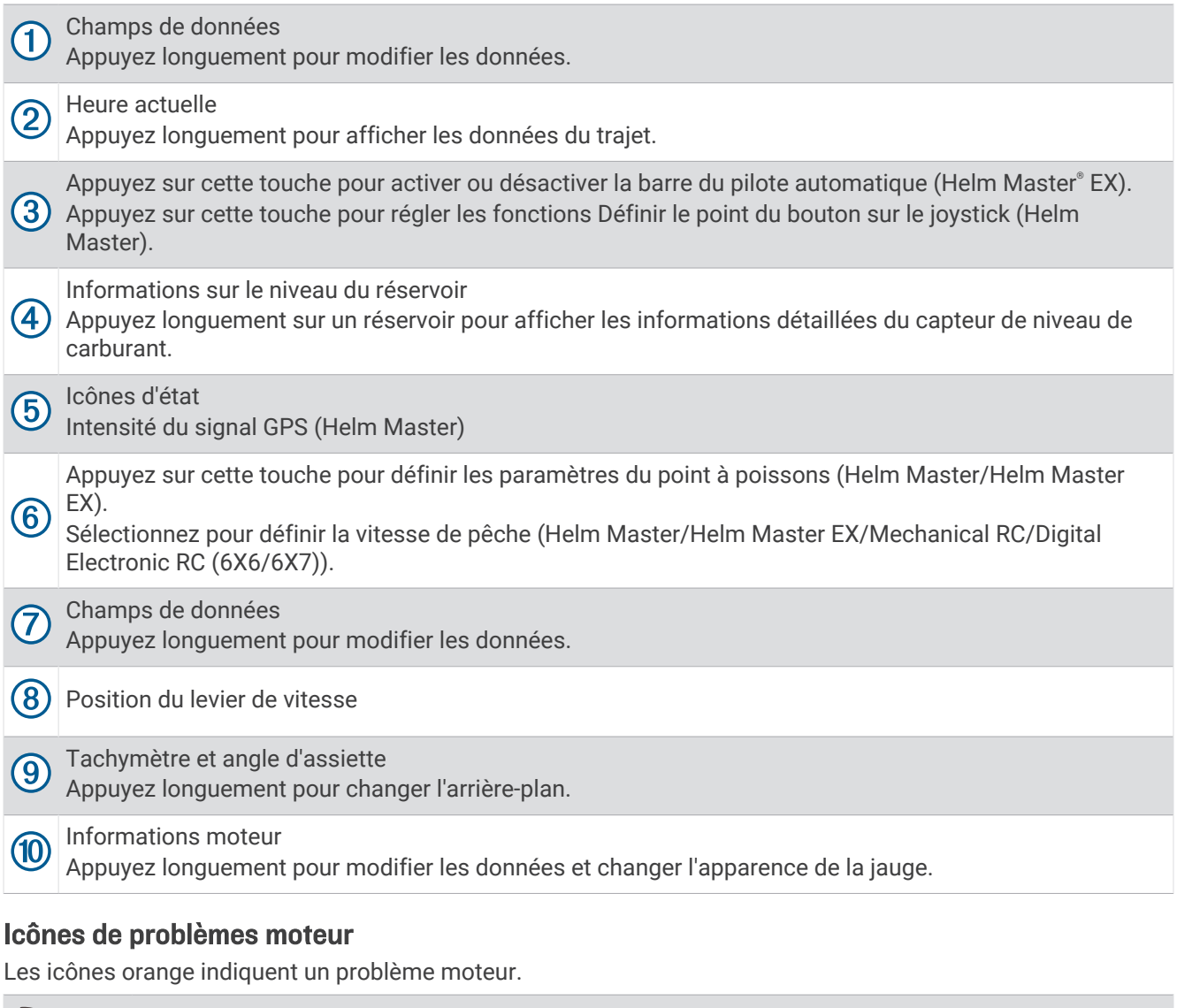

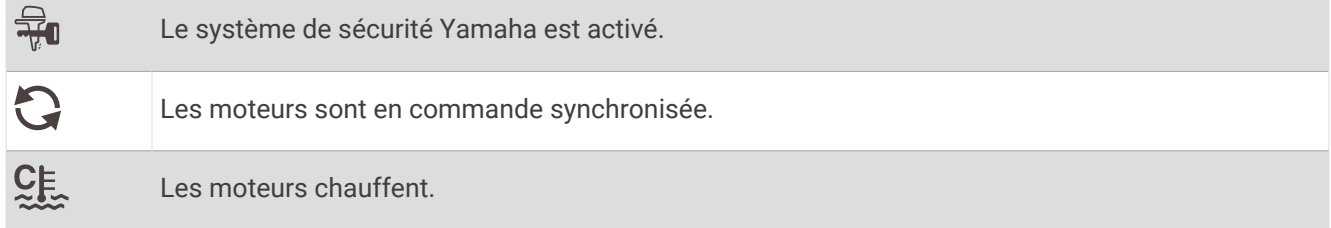

## Icônes d'alerte moteur

Les icônes rouges indiquent une anomalie du moteur.

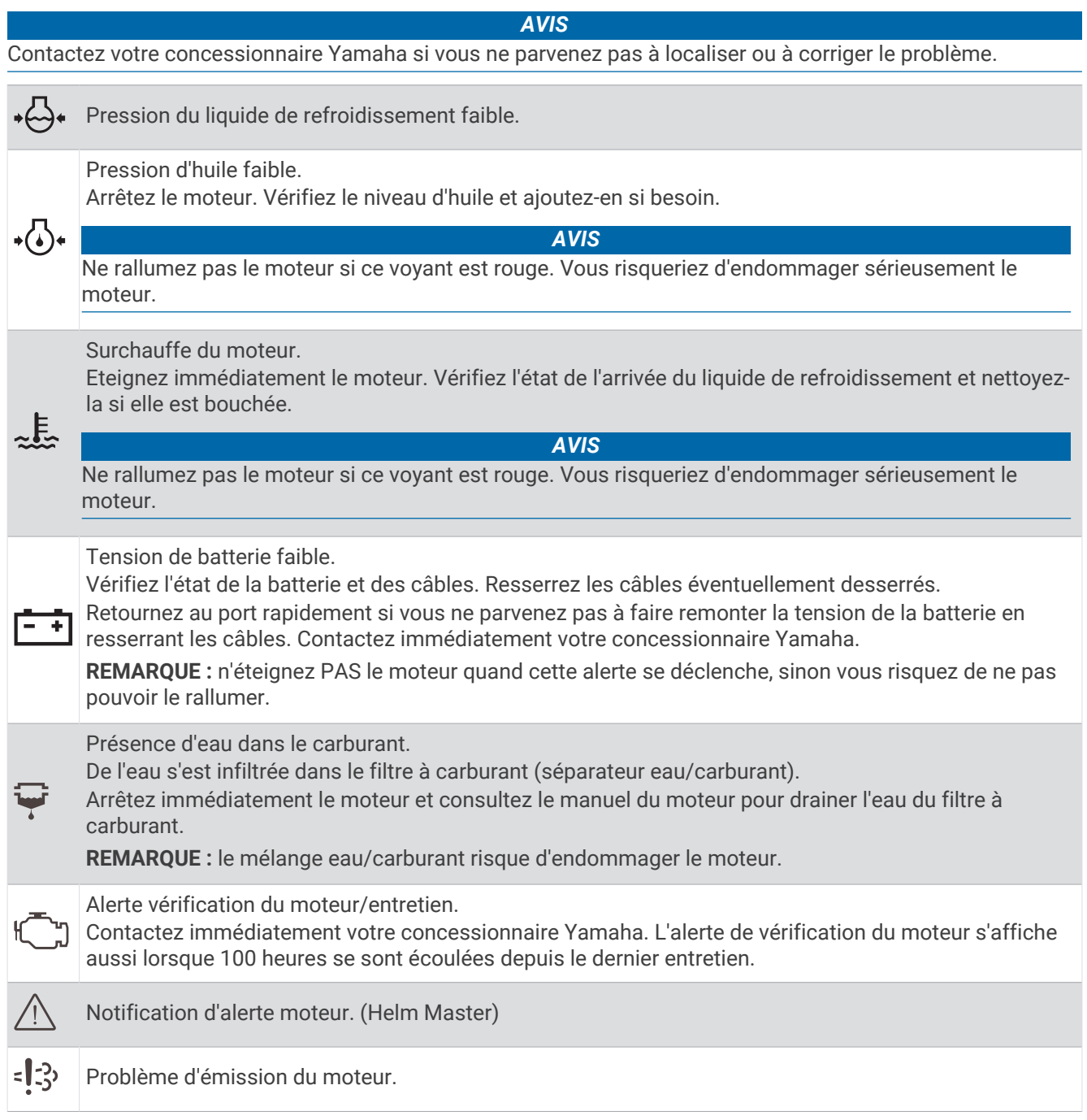

### Configuration des jauges

### Configuration du nombre de moteurs

- **1** Depuis un écran de jauges, sélectionnez **Options** > **Nombre de moteurs**.
- **2** Sélectionnez le nombre de moteurs.

#### Configuration des capteurs de niveau de carburant dans le réservoir

- **1** Depuis un écran de jauges, sélectionnez **Options** > **Préréglage du réservoir**.
- **2** Sélectionnez un capteur de niveau de carburant à configurer.
- **3** Sélectionnez **Nom**, entrez un nom, puis sélectionnez **Terminé**.
- **4** Sélectionnez **Type**, puis sélectionnez le type de capteur.
- **5** Sélectionnez **Style**, puis sélectionnez le style de capteur.
- **6** Sélectionnez **Capacité réservoir**, entrez la capacité du réservoir, puis sélectionnez **Terminé**.
- **7** Sélectionnez **Etalonnage**, puis suivez les instructions à l'écran pour étalonner le niveau des réservoirs. Si vous n'étalonnez pas le niveau de carburant, le système utilise les paramètres par défaut.

#### Modification des données affichées

- **1** Sur un écran de données, appuyez longuement sur un élément personnalisable.
- **2** Sélectionnez un type de données.
- **3** Sélectionnez les données à afficher.

#### Paramètres des données moteur Yamaha

#### *AVIS*

Assurez-vous que les paramètres sont réglés correctement. Si ce n'est pas le cas, l'écran du moteur n'affichera pas les bonnes informations.

Sur un écran de moteur Yamaha, sélectionnez Options.

- **Trajet** : affiche des informations sur le trajet, comme la distance et la durée, et vous permet de réinitialiser ses valeurs.
- **Rappel d'entretien** : affiche des informations d'entretien et permet de définir l'intervalle entre les entretiens ainsi que de réinitialiser le temps écoulé depuis le dernier entretien.
- **Préréglage du réservoir** : permet de définir le nom du réservoir, le type de fluide, de style du capteur et la capacité du réservoir, ainsi que d'étalonner le capteur.
- **Assistant de réglage du trim** : permet d'activer ou de désactiver l'assistant de réglage du trim. Option disponible sur le système Helm Master équipé d'un système de contrôle moteur numérique.
- **Coupl. frott. direction** : permet de définir le frottement au niveau de la direction. Le frottement est ajusté automatiquement en fonction de la vitesse du moteur. Option disponible sur le système Helm Master équipé d'un système de contrôle moteur numérique.
- **Butée à butée** : permet de définir le nombre de tours que vous pouvez faire avec la barre entre chaque butée, de la position maximale à bâbord jusqu'à la position maximale à tribord.
- **Contrôle de la vitesse** : permet de définir la source de la vitesse sur GPS ou tr/min. Vous ne pouvez utiliser le GPS comme Source Vitesse que sur le système Helm Master EX doté d'un pilote automatique ou d'un joystick. Le GPS n'est pas disponible sur le système Helm Master.
- **Réglage du pilote automatique** : permet de configurer les paramètres du pilote automatique Yamaha. Option disponible sur le système Helm Master EX doté d'un pilote automatique. Pour en savoir plus sur le pilote automatique Garmin, voir (*[Pilote automatique](#page-138-0)*, page 123).
- **Joystick et point défini** : permet de régler la poussée sur le joystick, l'angle et le préréglage du trim, la distance de réglage ainsi que les paramètres du point à poissons. Option disponible sur le système Helm Master et le système Helm Master EX dotés d'un joystick.
- **Préréglage de l'assistant de réglage du trim** : permet de paramétrer les préréglages de l'assistant de réglage du trim. Option disponible sur le système Helm Master équipé d'un système de contrôle moteur numérique.
- **Décalage du débit de carburant** : permet de définir le décalage pour les données de débit de carburant.

**Minuterie d'arrêt** : eteint le système une heure après l'arrêt du moteur.

- **Gestion de la batterie** : permet de configurer le système de gestion des batteries, par exemple définir le type et la capacité des batteries. Cette option affiche aussi l'état des batteries. Option disponible sur les systèmes Helm Master EX équipés d'un système de gestion des batteries.
- **Etalonnage** : permet d'étalonner plusieurs fonctions, comme le Assiette définie sur zéro et le compas.

<span id="page-163-0"></span>**Réinit.** : réinitialise les données du moteur et de la passerelle.

## Jauges moteur Mercury

**REMARQUE :** cette fonction est disponible uniquement lorsqu'elle est connectée à la passerelle Mercury SmartCraft Connect. Les données disponibles varient en fonction du réseau du moteur et peuvent inclure le régime moteur, les heures moteur, la pression du liquide de refroidissement, la pression d'huile et d'autres données.

Sélectionnez **Navire** > **Mercury** pour voir les jauges moteur Mercury.

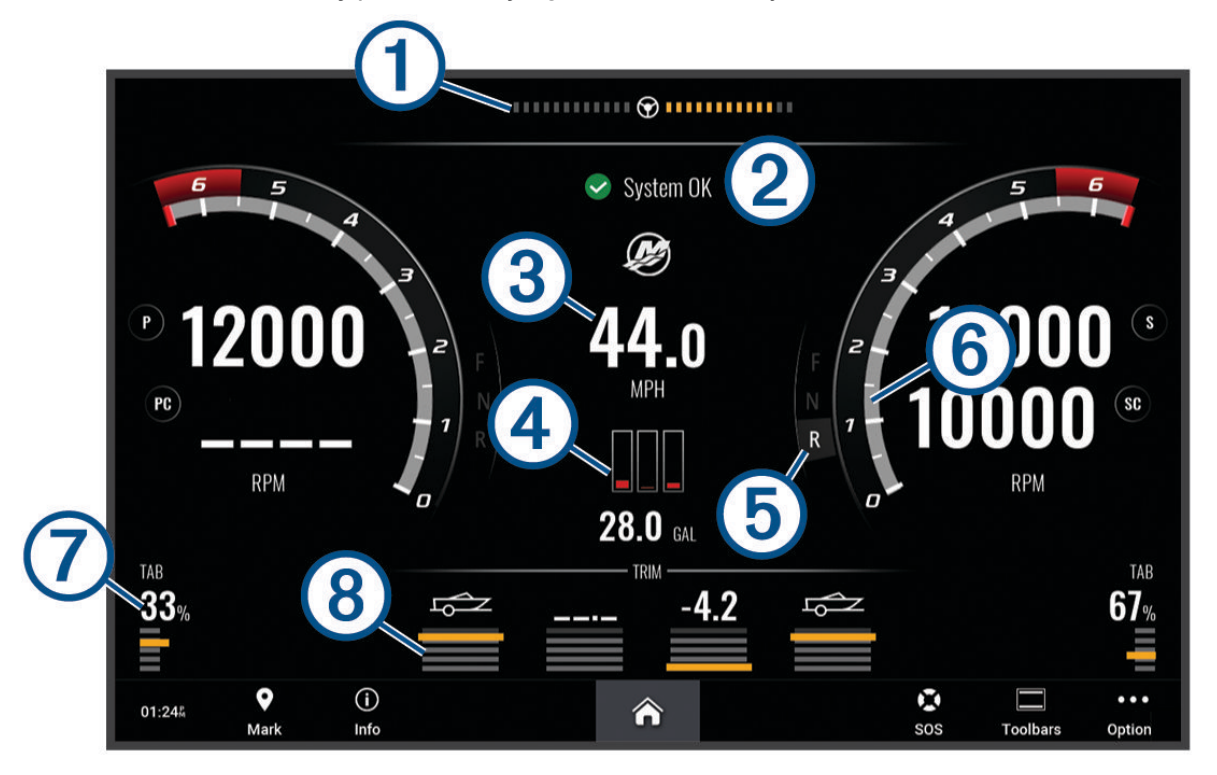

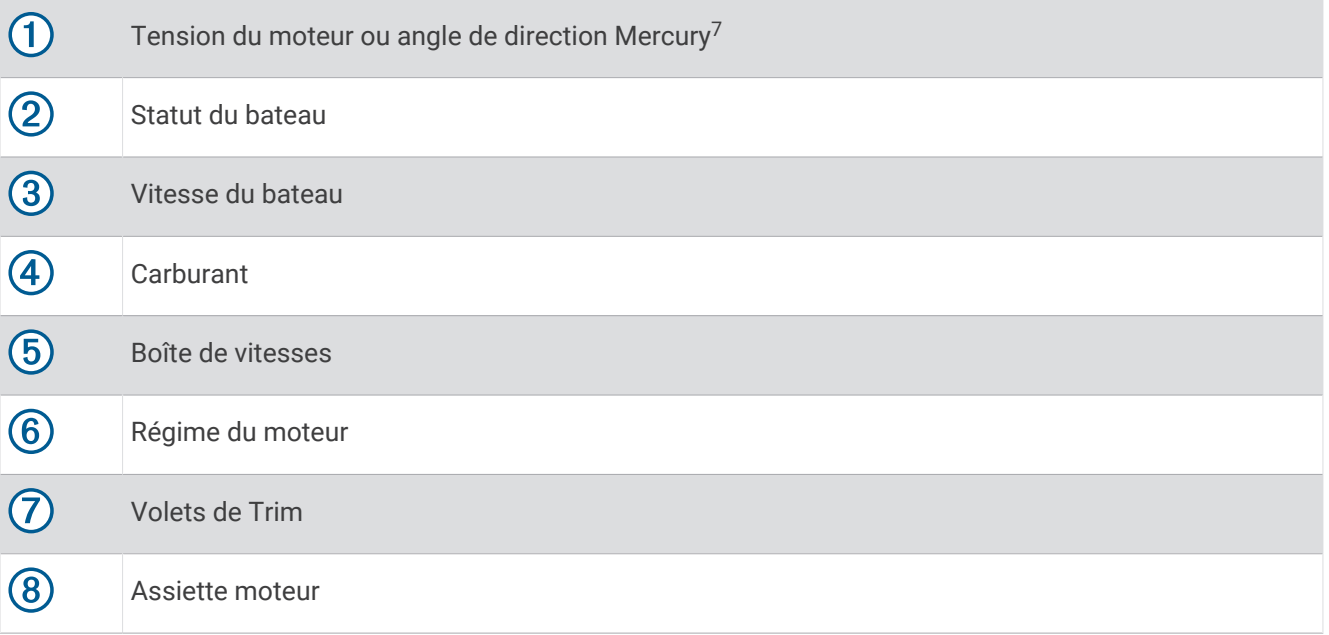

**ASTUCE :** pour afficher des détails supplémentaires sur le moteur, sélectionnez **Options** > **Données mot.**.

<sup>7</sup> L'angle de direction Mercury peut apparaître sur l'affichage, selon le modèle et la configuration du moteur, et sa position sur l'affichage peut varier.

## Réglage de l'alarme carburant

#### **ATTENTION**

Le paramètre Bip sonore doit être activé pour que les alarmes soient audibles (*[Paramètres de son et d'affichage](#page-216-0)*, [page 201](#page-216-0)). Si vous ne pouvez pas entendre les alarmes, vous risquez de vous blesser ou d'endommager votre équipement.

Afin de pouvoir définir une alarme de niveau de carburant, vous devez connecter un capteur de débit de carburant compatible au traceur.

Vous pouvez définir une alarme pour qu'elle se déclenche lorsque la réserve totale de carburant à bord atteint le niveau spécifié.

- **1** Sélectionnez > **Alarmes** > **Carburant** > **Total de carburant à bord** > **Activé**.
- **2** Entrez le niveau de carburant restant déclenchant l'alarme et sélectionnez **Terminé**.

#### Synchronisation des données de carburant avec le niveau réel de carburant du bateau

Lorsque vous ajoutez du carburant à votre bateau, si vous utilisez des capteurs de débit de carburant, vous devez synchroniser les niveaux de carburant dans le traceur avec le carburant réel présent dans le bateau. Si vous utilisez des capteurs de réservoir de carburant, le niveau est réglé automatiquement en fonction des données du capteur de niveau de réservoir. Il n'est pas nécessaire de synchroniser manuellement les niveaux de carburant (*[Paramètres de carburant](#page-227-0)*, page 212).

- **1** Sélectionnez **Navire**.
- **2** Sélectionnez **Moteurs** ou **Carburant**.
- **3** Sélectionnez **Options**.
- **4** Sélectionner une option :
	- Si vous avez fait le plein de tous les réservoirs de carburant du bateau, sélectionnez **Remplir tous les réservoirs**. Le niveau de carburant est réglé sur la capacité maximale.
	- Si vous n'avez pas fait le plein en totalité, sélectionnez **Ajouter du carburant au bateau**, puis saisissez la quantité ajoutée.
	- Pour spécifier la quantité totale de carburant des réservoirs du navire, sélectionnez **Définir total de carburant à bord**, puis saisissez la quantité totale.

### Affichage des jauges vent

Pour pouvoir afficher des informations sur le vent, un capteur de vent doit être connecté au traceur. Sélectionnez **Navire** > **Vent**.

#### Configuration de la jauge vent pour navigation à voile

Vous pouvez configurer la jauge de navigation à voile de manière à afficher la vitesse et l'angle du vent réel ou apparent.

- **1** Depuis la jauge vent, sélectionnez **Options** > **Modifier les pages de jauge**.
- **2** Dans la fenêtre de gauche, sélectionnez la **Jauge vt nav voile**.
- **3** Sélectionner une option :
	- Pour afficher le vent réel ou apparent, sélectionnez **Needle**, puis sélectionnez une option.
	- Pour afficher le vent réel ou apparent, sélectionnez **Vitesse du vent**, puis sélectionnez une option.

### Configuration de la source vitesse

Vous pouvez préciser si les données relatives à la vitesse du bateau affichées sur la jauge et utilisées pour la mesure du vent sont basées sur la vitesse surface ou sur la vitesse GPS.

- **1** Depuis la jauge vent, sélectionnez **Options** > **Modifier les pages de jauge**.
- **2** Dans la fenêtre de gauche, sélectionnez **Jauge du Compas**.
- **3** Sélectionnez **Affichage de la vitesse**, puis l'une des options suivantes :
	- Pour calculer la vitesse du bateau à partir des données du capteur de vitesse surface, sélectionnez **Eau**.
	- Pour calculer la vitesse du bateau à partir des données GPS, sélectionnez **Positionnement satellite**.

#### Configuration de la source de cap de la jauge vent

Vous pouvez spécifier la source du cap affiché sur la jauge vent. Le cap magnétique correspond aux données de cap reçues d'un gyrocompas, tandis que les données de cap GPS sont calculées par votre traceur GPS (cap suivi).

- **1** Depuis la jauge vent, sélectionnez **Options** > **Modifier les pages de jauge**.
- **2** Dans la fenêtre de gauche, sélectionnez **Jauge du Compas**.
- **3** Sélectionnez **Source de cap**, puis choisissez une option :
	- Pour utiliser les données de cap issues d'un compas électronique, sélectionnez **Magnét.**.
	- Pour utiliser les données de cap calculées à l'aide du GPS, sélectionnez **GPS**.

**REMARQUE :** en cas de navigation à basse vitesse ou à l'arrêt, la source du compas magnétique est plus précise que la source GPS.

#### Personnalisation de la jauge vent au plus près

Vous pouvez spécifier la portée de la jauge vent au plus près pour l'échelle de vent face comme pour l'échelle de vent arrière.

- **1** Depuis la jauge vent, sélectionnez **Options** > **Modifier les pages de jauge**.
- **2** Dans la fenêtre de gauche, sélectionnez **Jauge du Compas** ou **Jauge vt nav voile**.
- **3** Sélectionnez **Remplacer les données** > **Navigation à la voile** > **Jauge vent au plus près**.

L'Jauge du Compas ou la Jauge vt nav voile est remplacée par la Jauge vent au plus près.

- **4** Sélectionner une option :
	- Pour définir les valeurs minimale et maximale qui doivent s'afficher lorsque la jauge vent au plus près pour vent de face apparaît, sélectionnez **Modifier échelle de vent face**, puis définissez les angles.
	- Pour définir les valeurs minimale et maximale qui doivent s'afficher lorsque la jauge vent au plus près pour vent arrière apparaît, sélectionnez **Modifier échelle de vent arrière**, puis définissez les angles.
	- Pour afficher le vent réel ou apparent, sélectionnez **Vent**, puis sélectionnez une option.

## Affichage des jauges trajet

Les jauges trajet affichent les données d'odomètre, de vitesse, d'heure, et de carburant pour le trajet en cours. Sélectionnez **Navire** > **Trajet**.

#### Réinitialisation des jauges trajet

- **1** Sélectionnez **Navire** > **Trajet** > **Options**.
- **2** Sélectionner une option :
	- Pour remettre tous les relevés du trajet en cours à zéro, sélectionnez **Réinitialiser trajet**.
	- Pour remettre la vitesse maximale à zéro, sélectionnez **Réinitialiser vitesse maximum**.
	- Pour remettre le relevé de l'odomètre à zéro, sélectionnez **Réinitialiser odomètre**.
	- Pour remettre toutes les données à zéro, sélectionnez **Tout réinitialiser**.

## Affichage des graphiques

Pour afficher des graphiques correspondant à divers changements environnementaux, comme la température, la profondeur et le vent, vous devez connecter une sonde ou un capteur adéquat au réseau.

Vous pouvez afficher des graphiques de données provenant des capteurs en créant une nouvelle Page combin. ou en ajoutant un graphique à une Page combin. existante.

- **1** Créez une nouvelle **Page combin.** ou ouvrez une **Page combin.** existante (*[Création d'une nouvelle page](#page-27-0) [combinée](#page-27-0)*, page 12).
- **2** Sélectionnez la fenêtre dans laquelle vous souhaitez ajouter un graphique, puis appuyez sur **Graphiques**.
- **3** Sélectionnez le graphique que vous souhaitez ajouter.

**ASTUCE :** vous pouvez modifier le graphique dans une fenêtre combinée active en appuyant sur • • > Modifier **le graphique**, puis en sélectionnant un nouveau graphique.

#### Définition des échelles de temps et des plages de valeurs pour le graphique

Vous pouvez indiquer la durée et la plage de données de capteur qui apparaissent sur les graphiques de profondeur, de vent et de température de l'eau.

- 1 Sélectionnez un graphique dans une **Page combin.**, puis sélectionnez ...
- **2** Sélectionner une option :
	- Pour définir une échelle de temps écoulé, sélectionnez **Durée**. Le paramètre par défaut est de 10 minutes. L'augmentation de l'échelle de temps écoulé vous permet d'afficher les variations sur une plus longue période. La réduction de l'échelle de temps écoulé vous permet d'afficher plus de détails sur une période plus courte.
	- Pour définir l'échelle du graphique, sélectionnez **Échelle**. L'augmentation de l'échelle vous permet d'afficher davantage de variations des données. La réduction de l'échelle vous permet d'afficher davantage de détails relatifs à la variation.

#### Désactivation du filtrage des graphiques

Le filtrage des graphiques de vitesse et d'angle du vent lisse les données du capteur avant qu'elles apparaissent dans un graphique. La valeur par défaut est Activé. Vous pouvez désactiver le filtrage.

- 1 Sélectionnez un graphique dans une **Page combin.**, puis sélectionnez ...
- **2** Sélectionnez **Filtrer** > **Désac.**.

# Messages inReach®

#### **AVERTISSEMENT**

Ne lisez pas les notifications et n'y répondez pas lorsque vous êtes à la barre. Un manque d'attention portée aux conditions météo sur l'eau peut entraîner des dommages sur votre bateau, des blessures ou la mort.

Vous pouvez connecter un système de communication satellite inReach au traceur pour afficher des messages sur le traceur, en envoyer et y répondre.

#### *AVIS*

Vous devez connecter l'appareil inReach au traceur et vous assurer qu'il reçoit des signaux satellites pour envoyer et recevoir des messages à l'aide du traceur.

Les messages reçus et envoyés par l'appareil inReach sont regroupés dans des conversations nommées selon les noms ou adresses des contacts inclus dans les messages.

Tous les messages sont limités à 160 caractères, nom, adresse ou numéro de téléphone des contacts inclus. Ainsi, plus il y a de contacts dans le groupe auquel vous envoyez le message, moins il restera de caractères pour le message lui-même. Pendant que vous rédigez le message, le nombre de caractères restants s'affiche en temps réel sur le traceur pour vous éviter de dépasser la limite.

## Connexion d'un appareil inReach au traceur

Vous pouvez connecter un appareil inReach compatible au traceur pour gérer les messages.

- **1** Approchez l'appareil inReach à moins de 3 m (10 pi) du traceur.
- **2** Sélectionner une option :
	- Sur un appareil inReach Mini, dans le menu principal, sélectionnez **Configurer** > **ANT+** > **État** > **Activé**.
	- Sur un appareil inReach Mini 2 ou inReach Messenger, dans le menu principal, sélectionnez **Paramètres** > **Télécommande inReach** > **État**.
	- Sur un GPSMAP 86i, dans le menu principal, sélectionnez **Configurer** > **Capteurs** > **Télécommande inReach** > **Activé** > **Activé**.
- **3** Sur le traceur, sélectionnez **Navire** > **InReach®** > **Lancer le couplage**.

Le traceur lance la recherche de l'appareil inReach et s'y connecte. Cette opération peut prendre jusqu'à 60 secondes.

**4** Si besoin, comparez le code sur l'appareil inReach avec celui du traceur, puis sélectionnez **OK** s'ils correspondent.

L'appareil inReach et le traceur se connectent automatiquement quand ils sont à portée l'un de l'autre.

## Réception de messages

Quand votre appareil inReach reçoit un message, une notification s'affiche brièvement sur l'écran de votre GPSMAP.

- Pour afficher le message complet, sélectionnez **Afficher le message**.
- Pour ignorer la notification, sélectionnez **OK** ou attendez que la notification s'efface automatiquement.

## Réponse à un message

Vous pouvez répondre à un message inReach à l'aide d'un message rapide prérédigé ou d'un message personnalisé.

**1** Sur la page **InReach®**, sélectionnez **Conversations**.

**ASTUCE :** vous pouvez également accéder aux conversations inReach à partir de **Toutes les communications** > **Conversations** dans le menu Messages et avertissements (*[Messages et avertissements](#page-186-0)*, [page 171](#page-186-0)).

- **2** Mettez une conversation en surbrillance et sélectionnez **Afficher la conversation**.
- **3** Sélectionner une option :
	- Pour envoyer un message rapide, sélectionnez **Envoyer un message rapide** (*[Envoi d'un message rapide](#page-168-0)*, [page 153](#page-168-0)).
	- Pour envoyer un message personnalisé, sélectionnez **Envoyer un message personnalisé** (*[Envoi d'un](#page-168-0)  [message de SOS personnalisé](#page-168-0)*, page 153).
- **4** Vérifiez le message et sélectionnez **Envoyer**.

## Envoi d'un message prérédigé ou prédéfini

Les messages prérédigés ou prédéfinis sont des messages que vous préparez à l'avance pour des contacts spécifiques dans l'application Garmin Messenger™ ou sur votre compte à l'adresse [explore.garmin.com.](https://explore.garmin.com) Vous ne pouvez pas personnaliser le texte des messages prédéfinis, seulement les contacts qui le recevront.

**1** Sur la page **InReach®**, sélectionnez **Conversations** > **Envoyer un message prérédigé**.

**ASTUCE :** vous pouvez également accéder aux conversations inReach à partir de **Toutes les communications** > **Conversations** dans le menu Messages et avertissements (*[Messages et avertissements](#page-186-0)*, [page 171](#page-186-0)).

- **2** Sélectionnez un message prérédigé ou prédéfini.
- **3** Sélectionnez **Envoyer**.

## <span id="page-168-0"></span>Démarrage d'une nouvelle conversation

- **1** Sur la page **InReach®**, sélectionnez **Conversations** > **Démarrer une conversation**. **ASTUCE :** vous pouvez également accéder aux conversations inReach à partir de **Toutes les communications** > **Conversations** dans le menu Messages et avertissements (*[Messages et avertissements](#page-186-0)*, [page 171](#page-186-0)).
- **2** Ajoutez des destinataires :
	- Pour inclure un contact existant dans la conversation, mettez-le en surbrillance, puis sélectionnez **Inclure**.
	- Pour inclure un nouveau contact dans la conversation, sélectionnez **Entrer le nouveau destinataire** et indiquez son numéro de téléphone, son adresse e-mail ou son adresse inReach.
- **3** Sélectionner une option :
	- Pour envoyer un message rapide, sélectionnez **Envoyer un message rapide** (*Envoi d'un message rapide*, page 153).
	- Pour envoyer un message personnalisé, sélectionnez **Envoyer un message personnalisé** (*Envoi d'un message de SOS personnalisé*, page 153).
- **4** Vérifiez les détails du message et sélectionnez **Envoyer**.

## Envoi d'un message rapide

Les messages rapides sont des messages prédéfinis que vous préparez sur votre compte à l'adresse [explore](https://explore.garmin.com) [.garmin.com](https://explore.garmin.com). Les messages rapides contiennent du texte personnalisé et ne sont pas attribués à un contact spécifique sur votre compte. Ils peuvent être utilisés selon les besoins pour envoyer des messages inReach ou y répondre sur le traceur.

**1** Sur la page **InReach®**, sélectionnez **Conversations**.

**ASTUCE :** vous pouvez également accéder aux conversations inReach à partir de **Toutes les communications** > **Conversations** dans le menu Messages et avertissements (*[Messages et avertissements](#page-186-0)*, [page 171](#page-186-0)).

- **2** Sélectionnez une conversation existante ou démarrez une nouvelle conversation (*Démarrage d'une nouvelle conversation*, page 153).
- **3** Sélectionnez **Envoyer un message rapide**, puis sélectionnez le message prérédigé à envoyer.
- **4** Vérifiez le message et sélectionnez **Envoyer**.

## Envoi d'un message de SOS personnalisé

**1** Sur la page **InReach®**, sélectionnez **Conversations**.

**ASTUCE :** vous pouvez également accéder aux conversations inReach à partir de **Toutes les communications** > **Conversations** dans le menu Messages et avertissements (*[Messages et avertissements](#page-186-0)*, [page 171](#page-186-0)).

- **2** Sélectionnez une conversation existante ou démarrez une nouvelle conversation (*Démarrage d'une nouvelle conversation*, page 153).
- **3** Sélectionnez **Envoyer un message personnalisé**.
- **4** Composez le message et sélectionnez **Terminé**.
- **5** Vérifiez le message et sélectionnez **Envoyer**.

## SOS inReach

#### **AVERTISSEMENT**

Pour utiliser la fonction SOS, vous devez disposer d'un abonnement satellite actif sur l'appareil inReach connecté. Testez toujours votre appareil avant de l'utiliser à l'extérieur.

Assurez-vous que l'appareil inReach dispose d'une vue dégagée du ciel quand vous utilisez la fonction SOS, car elle nécessite d'acquérir des signaux satellites pour fonctionner correctement.

*AVIS*

Certaines juridictions réglementent ou interdisent l'utilisation des appareils de communication satellite. Il est de la responsabilité de l'utilisateur de se renseigner sur les lois en vigueur dans la juridiction où il entend utiliser l'appareil et de s'y conformer.

Lorsqu'un appareil inReach compatible est couplé au traceur, vous pouvez contacter le centre Garmin Response<sup>®M</sup> pour demander de l'aide. Depuis le traceur, vous pouvez lancer, annuler et surveiller le statut d'un SOS inReach et communiquer avec l'équipe Garmin Response en attendant l'arrivée des secours.

N'utilisez la fonction SOS qu'en cas d'urgence.

### Envoi d'un SOS inReach

Vous devez coupler un appareil inReach compatible avec votre traceur avant de pouvoir envoyer un SOS inReach à l'aide du traceur.

- **1** Depuis n'importe quel écran, sélectionnez **SOS**.
- **2** Sélectionnez **Activer SOS inReach**.

Le traceur lance un SOS à partir de l'appareil inReach couplé, et crée une entrée sur la page Conversations. Vous pouvez communiquer avec l'équipe Garmin Response à l'aide de cette conversation.

#### **ATTENTION**

Lorsqu'un SOS inReach est actif, n'éteignez pas ou n'essayez pas d'éteindre l'appareil inReach ou le traceur connecté. Cela pourrait perturber le fonctionnement de cette fonction et retarder les services d'assistance en cas d'urgence

#### Communication avec l'équipe Garmin Response pendant un SOS

**1** Envoyez un SOS inReach (*Envoi d'un SOS inReach*, page 154).

Une nouvelle entrée pour le SOS apparaît sur la page Conversations. La conversation SOS apparaît en rouge.

**2** Sélectionnez la conversation SOS, puis sélectionnez **Afficher la conversation** pour afficher les réponses de l'équipe Garmin Response.

**REMARQUE :** les réponses de l'équipe Garmin Response apparaissent également sous forme de bannières de message lorsqu'elles sont reçues par le traceur. Vous pouvez accéder aux nouveaux messages depuis le Gestionnaire d'avertissements.

- **3** Sélectionnez une ou plusieurs actions :
	- Pour afficher la réponse complète de l'équipe Garmin Response, sélectionnez la réponse, puis sélectionnez **Afficher le message**.
	- Pour répondre à l'équipe Garmin Response, sélectionnez **Envoyer un message rapide** ou **Envoyer un message personnalisé**.
	- Pour envoyer des informations sur votre bateau à l'équipe Garmin Response, sélectionnez **Envoyer les données du bateau**.

### Annulation d'un SOS inReach

Vous pouvez annuler un SOS inReach que vous avez envoyé à l'aide du traceur.

- **1** Sur la page **InReach®**, sélectionnez **Conversations**.
- **ASTUCE :** vous pouvez également accéder aux conversations inReach à partir de **Toutes les communications** > **Conversations** dans le menu Messages et avertissements (*[Messages et avertissements](#page-186-0)*, [page 171](#page-186-0)).
- **2** Sélectionnez la conversation SOS que vous souhaitez annuler.
- **3** Sélectionnez **Annuler le SOS**, et confirmez que vous souhaitez annuler le SOS.

# Commutation numérique

Votre traceur peut être utilisé pour surveiller et commander des circuits lorsqu'il est connecté à un système de commutation numérique compatible.

Par exemple, il vous est possible de commander l'éclairage intérieur et les feux de navigation de votre navire. Vous pouvez aussi surveiller des circuits de vivier.

Pour en savoir plus sur l'achat et la configuration d'un système de commutation numérique, rapprochez-vous de votre revendeur Garmin.

## Ajout et modification d'une page de commutation numérique

Vous pouvez ajouter et personnaliser les pages de commutation numérique sur le traceur.

- **1** Sélectionnez **Navire** > **Commutation** > **Options** > **Configurer**.
- **2** Sélectionnez **Ajouter page** ou **Modifier la page**.
- **3** Configurez la page selon vos besoins :
	- Pour saisir un nom pour la page, sélectionnez **Nom**.
	- Pour configurer les boutons, sélectionnez **Modifier commutateurs**.
	- Pour ajouter une image du bateau, sélectionnez **Ajouter une image BoatView**.

**REMARQUE :** vous pouvez utiliser l'image par défaut ou une image personnalisée de votre bateau. Vous devez enregistrer l'image personnalisée dans le dossier /Garmin de la carte mémoire. Vous pouvez également régler la vue et la position de l'image.

### Garmin Boat Switch™

#### **AVERTISSEMENT**

Garmin vous conseille vivement de faire installer l'appareil par un technicien professionnel disposant des connaissances appropriées en matière de circuits électriques. L'installation incorrecte de l'appareil peut entraîner des blessures corporelles graves et endommager le bateau ou la batterie.

#### Configuration de l'appareil Garmin Boat Switch

Certains commutateurs numériques contrôlés par l'appareil Garmin Boat Switch doivent être configurés avant utilisation.

#### Configuration d'un commutateur en tant que momentané

Tous les canaux télérupteurs et momentanés de l'appareil Garmin Boat Switch doivent être configurés dans le logiciel du traceur en tant que commutateurs momentanés pour assurer un fonctionnement correct.

- **1** Sur un traceur Garmin connecté au même réseau NMEA 2000 que l'appareil Garmin Boat Switch, sélectionnez > **Mon navire** > **Commutation** > **Standard NMEA**.
- **2** Sélectionnez le numéro du commutateur.
- **3** Sélectionnez **Configuration** > **Momentané**.

### Attribution d'un nom à un commutateur

Vous pouvez fournir un nom personnalisé à utiliser à la place du nom par défaut pour chaque commutateur.

- **1** Sur un traceur Garmin connecté au même réseau NMEA 2000 que l'appareil Garmin Boat Switch, sélectionnez > **Mon navire** > **Commutation** > **Standard NMEA**.
- **2** Sélectionnez le numéro du commutateur.
- **3** Sélectionnez **Nom** > **Modifier le nom**.
- **4** Saisissez un nouveau nom.
- **5** Sélectionnez **Terminé**.

#### Étiquetage d'un commutateur

Vous pouvez définir une étiquette personnalisée pour chaque commutateur. L'étiquette du commutateur est distincte du nom du commutateur.

- **1** Sur un traceur Garmin connecté au même réseau NMEA 2000 que l'appareil Garmin Boat Switch, sélectionnez > **Mon navire** > **Commutation** > **Standard NMEA**.
- **2** Sélectionnez le numéro du commutateur.
- **3** Sélectionnez **Etiquette** > **Modifier l'étiquette**.
- **4** Saisissez une nouvelle étiquette.
- **5** Sélectionnez **Terminé**.

#### Affichage et masquage des commutateurs

Vous pouvez sélectionner les commutateurs qui sont masqués ou affichés sur le traceur Garmin.

- **1** Sur un traceur Garmin connecté au même réseau NMEA 2000 que l'appareil Garmin Boat Switch, sélectionnez > **Mon navire** > **Commutation** > **Standard NMEA**.
- **2** Sélectionnez le numéro du commutateur.
- **3** Sélectionnez **Visibilité** pour afficher ou masquer le commutateur.

#### Configuration de l'option de feu de navigation

#### *AVIS*

Il est de votre responsabilité de vous conformer aux lois, réglementations et normes en vigueur relatives à l'utilisation et/ou au fonctionnement des feux de navigation maritime. Garmin n'est pas responsable des amendes, pénalités, convocations ou dommages pouvant résulter d'un manquement à ces règles.

Par défaut, les canaux 1 et 2 sont interdépendants de sorte que les feux de navigation respectent les réglementations internationales sur la prévention des collisions maritimes. En fonction des caractéristiques des feux de votre bateau, vous devrez peut-être configurer l'appareil Garmin Boat Switch pour qu'il utilise l'option de câblage qui s'applique à votre type d'installation.

Si vous ne prévoyez pas de connecter les feux de navigation et de mouillage à l'appareil, vous pouvez configurer les canaux 1 et 2 pour qu'ils fonctionnent indépendamment comme des commutateurs télérupteurs normaux.

- **1** Sur un traceur Garmin connecté au même réseau NMEA 2000 que celui de l'appareil Garmin Boat Switch, sélectionnez **Navire** > **Commutation**.
- **2** Maintenez le commutateur enfoncé pendant 1 à 5 secondes.

Le commutateur 1 commence à clignoter.

**3** Maintenez le commutateur enfoncé pendant 2 à 5 secondes.

Le commutateur arrête de clignoter et un message confirme la nouvelle option de câblage sélectionnée.

**4** Répétez les deux étapes précédentes jusqu'à ce que l'appareil soit configuré pour l'option de câblage qui s'applique à votre type d'installation.

**REMARQUE :** après avoir sélectionné l'option C, l'option de configuration suivante du cycle désactive les interverrouillages de façon à ce que les canaux 1, 2 et 3 fonctionnent indépendamment comme des commutateurs télérupteurs normaux.

### <span id="page-172-0"></span>Utilisation des commutateurs de pompe de fond de cale

Vous pouvez commander manuellement les pompes de fond de cale connectées à l'aide des commutateurs 12 et 13 du traceur Garmin.

- **1** Sur un traceur Garmin connecté au même réseau NMEA 2000 que celui de l'appareil Garmin Boat Switch, sélectionnez **Navire** > **Commutation**.
- **2** Sélectionner une option :
	- Appuyez sur le commutateur de la pompe de fond de cale et maintenez-le enfoncé pendant une seconde pour faire fonctionner la pompe de fond de cale pendant 2 minutes.
	- Appuyez sur le commutateur de la pompe de fond de cale et maintenez-le enfoncé pendant trois secondes pour faire fonctionner la pompe de fond de cale en continu.

**REMARQUE :** lorsque le mode continu est actif, votre traceur Garmin vous envoie des notifications toutes les 5 minutes.

### Utilisation des feux réglables

Vous pouvez utiliser les feux réglables connectés à l'aide des commutateurs 17 à 21 du traceur Garmin.

- **1** Sur un traceur Garmin connecté au même réseau NMEA 2000 que celui de l'appareil Garmin Boat Switch, sélectionnez **Navire** > **Commutation**.
- **2** Sélectionner une option :
	- Appuyez sur un commutateur de feu réglable pour allumer ou éteindre un feu. **REMARQUE :** le feu s'allume au niveau d'intensité réglé lors de la dernière extinction.
	- Lorsqu'un feu est allumé, maintenez un commutateur de feu réglable enfoncé pour diminuer l'intensité, puis relâchez-le pour arrêter.
	- Lorsque la lumière est éteinte, maintenez un commutateur de feu réglable enfoncé pour allumer le feu à une luminosité de 100 %.

# Contrôle des équipements tiers installés sur votre bateau

### Système d'ancrage Power-Pole<sup>®</sup>

#### **AVERTISSEMENT**

N'activez pas le système d'ancrage Power-Pole pendant la navigation. Sinon vous risquez de provoquer un accident pouvant causer des dommages matériels, des blessures graves, voire la mort.

Si un système d'ancrage Power-Pole compatible est connecté au réseau NMEA 2000, vous pouvez utiliser le traceur pour contrôler l'ancre Power-Pole. Le traceur détecte automatiquement la passerelle C-Monster® du système d'ancrage Power-Pole sur le réseau NMEA 2000.

### Activation du calque Ancre Power-Pole ou CHARGE™

Vous devez activer un calque sur le traceur pour contrôler le système d'ancre Power-Pole ou un système de gestion de l'alimentation CHARGE sur votre bateau.

- **1** Sur la page à laquelle vous allez ajouter le calque, sélectionnez **Options** > **Modifier les recouvrements**. **ASTUCE :** pour sélectionner rapidement le calque, sélectionnez **Outils**, puis Mouillage ou Charge.
- **2** Sélectionnez l'emplacement auquel vous souhaitez ajouter le calque.
- **3** Sélectionnez **Ancre Power-Pole®** ou **Power-Pole® Charge**.

Après avoir activé le calque Power-Pole sur le traceur, vérifiez que le mode d'installation Power-Pole correspond au mode d'installation de l'ancre Power-Pole sur le bateau (*[Configuration de l'ancre Power-Pole](#page-173-0)*, page 158).

### <span id="page-173-0"></span>Configuration de l'ancre Power-Pole

Avant de pouvoir utiliser le traceur pour contrôler l'ancre Power-Pole, vous devez sélectionner le mode d'installation requis.

Le mode d'installation initiale par défaut est Double. Lorsque le mode d'installation est défini sur Double, le traceur ne peut pas contrôler la ou les ancres Power-Pole.

- **1** Dans la barre d'outils Power-Pole, sélectionnez  $\equiv$  > Installation.
- **2** Sélectionnez le mode correspondant à l'installation de l'ancre sur le bateau.
	- Pour contrôler une ancre simple Power-Pole côté bâbord, sélectionnez **Bâbord**.
	- Pour contrôler une ancre simple Power-Pole côté tribord, sélectionnez **Tribord**.
	- Pour contrôler une ancre Power-Pole double, sélectionnez **Double**.
- **3** Utilisez le curseur pour définir la vitesse de déploiement et de levée de l'ancre.

### Calque Power-Pole

Avant de pouvoir contrôler l'ancre Power-Pole avec le traceur, vous devez activer le calque (*[Activation du calque](#page-172-0)  [Ancre Power-Pole ou CHARGE](#page-172-0)™* , page 157) et définir le mode d'installation Power-Pole (*Configuration de l'ancre Power-Pole*, page 158).

La disposition du calque varie en fonction du mode d'installation. Pour plus d'informations, reportez-vous à la documentation de votre Power-Pole.

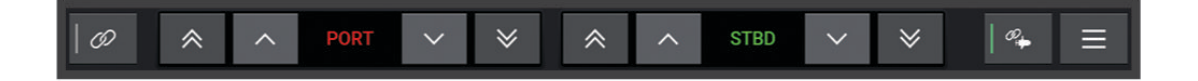

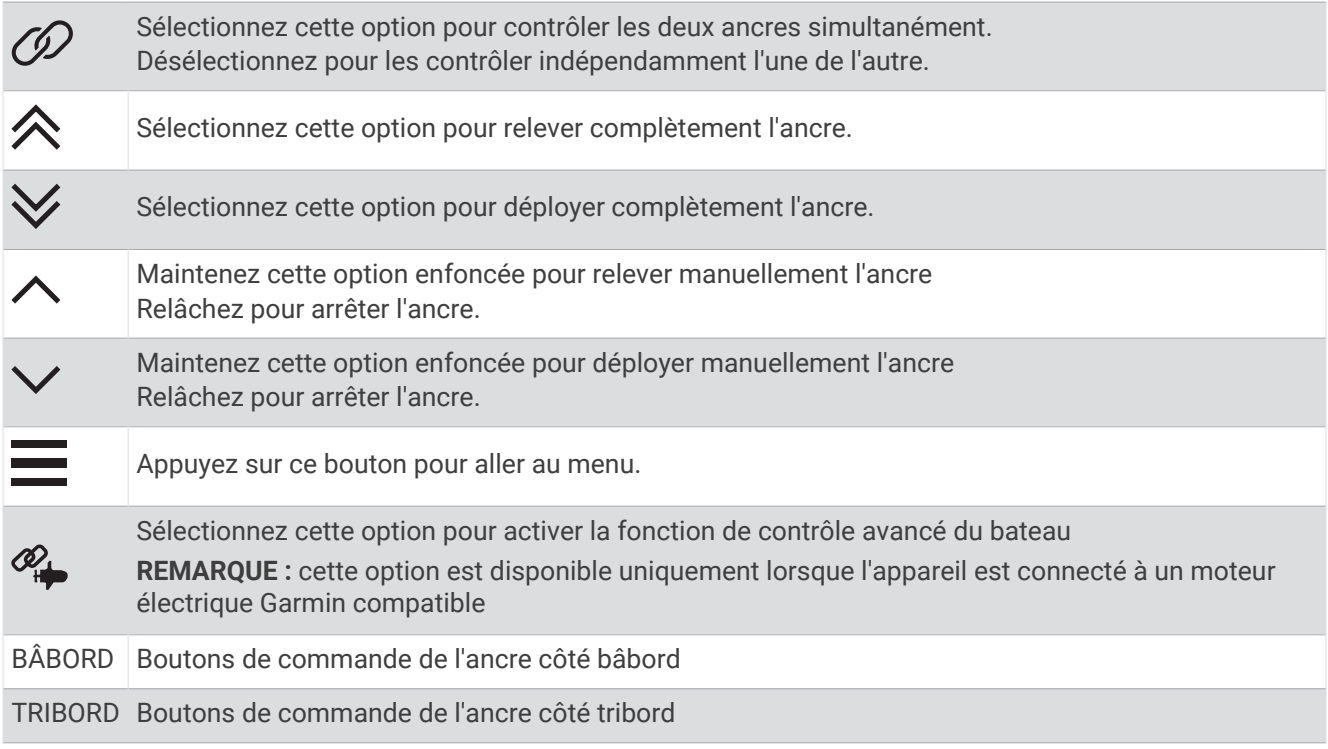

### Contrôle avancé du bateau Power-Pole

Lorsque le traceur est connecté à un moteur électrique Garmin compatible et à un système d'ancre Power-Pole compatible, vous pouvez activer les fonctions avancées de contrôle du bateau qui utilisent à la fois les ancres Power-Pole et le moteur électrique.

**REMARQUE :** vous devez activer Bloc. ancre sur le moteur électrique avant de pouvoir activer le contrôle avancé du bateau.

Sur le calque Power-Pole, sélectionnez  $\mathcal{P}_{\bullet}$  pour activer ces fonctions avancées de contrôle du bateau.

**REMARQUE :** la première fois que vous activez le contrôle avancé du bateau, vous devez effectuer un processus unique pour définir la profondeur maximale et la sensibilité de détection de la dérive. Ces paramètres peuvent être ajustés ultérieurement dans le menu du calque Power-Pole.

- **Sélection intelligente de l'ancre** : le système détermine quand utiliser la fonction Bloc. ancre sur le moteur électrique ou le système d'ancre Power-Pole.
- **Détection de la dérive** : si les ancres Power-Pole pour les hauts-fonds ne parviennent pas à maintenir la position du bateau, elles sont rangées automatiquement, et le moteur électrique tente de ramener le bateau à sa position d'origine avant de redéployer les ancres.
- **Pivotement de l'ancre** : lorsque vous utilisez le moteur électrique pour vous déplacer vers un autre emplacement où vous souhaitez ancrer votre bateau, le système range automatiquement les ancres si nécessaire jusqu'à ce que la procédure de pivotement soit terminée. Le système détermine ensuite s'il faut redéployer les ancres ou utiliser la fonction de Bloc. ancre du moteur électrique en fonction de la profondeur.
- **Commande de direction du moteur électrique** : lorsque les ancres Power-Pole sont déployées, vous pouvez faire pivoter l'angle du moteur électrique selon les besoins. Cette fonction est utile lorsque vous utilisez LiveScope sur le moteur électrique et que vous souhaitez voir un angle différent pendant que le bateau est ancré.
- **Rangement automatique** : le système permet de ranger automatiquement les ancres Power-Pole lorsque vous rangez le moteur électrique.

**REMARQUE :** si vous souhaitez continuer à utiliser les ancres Power-Pole lorsque vous rangez le moteur électrique, vous devez désactiver le contrôle avancé du bateau à partir du calque Power-Pole.

### **Calque CHARGE**

Avant de pouvoir ajouter le calque CHARGE, vous devez installer un système de gestion de l'alimentation CHARGE sur votre bateau et le connecter à un système de contrôle C-Monster. Ces deux systèmes sont des produits Power-Pole, ils ne sont pas fabriqués par Garmin. Après avoir installé ce matériel, vous devez configurer le système de gestion de l'alimentation CHARGE et le système de contrôle C-Monster de sorte que le traceur puisse accéder aux fonctions de charge et les contrôler. Consultez le manuel d'utilisation fourni avec votre système de gestion de l'alimentation CHARGE pour plus d'informations.

Après avoir installé et configuré le système de gestion de l'alimentation CHARGE, vous pouvez activer le calque CHARGE pour contrôler le système à l'aide du traceur (*[Activation du calque Ancre Power-Pole ou CHARGE](#page-172-0)™* , [page 157](#page-172-0)).

La disposition du calque varie en fonction de la taille du modèle de traceur. Les petits modèles affichent moins de texte, mais les fonctions sont les mêmes.

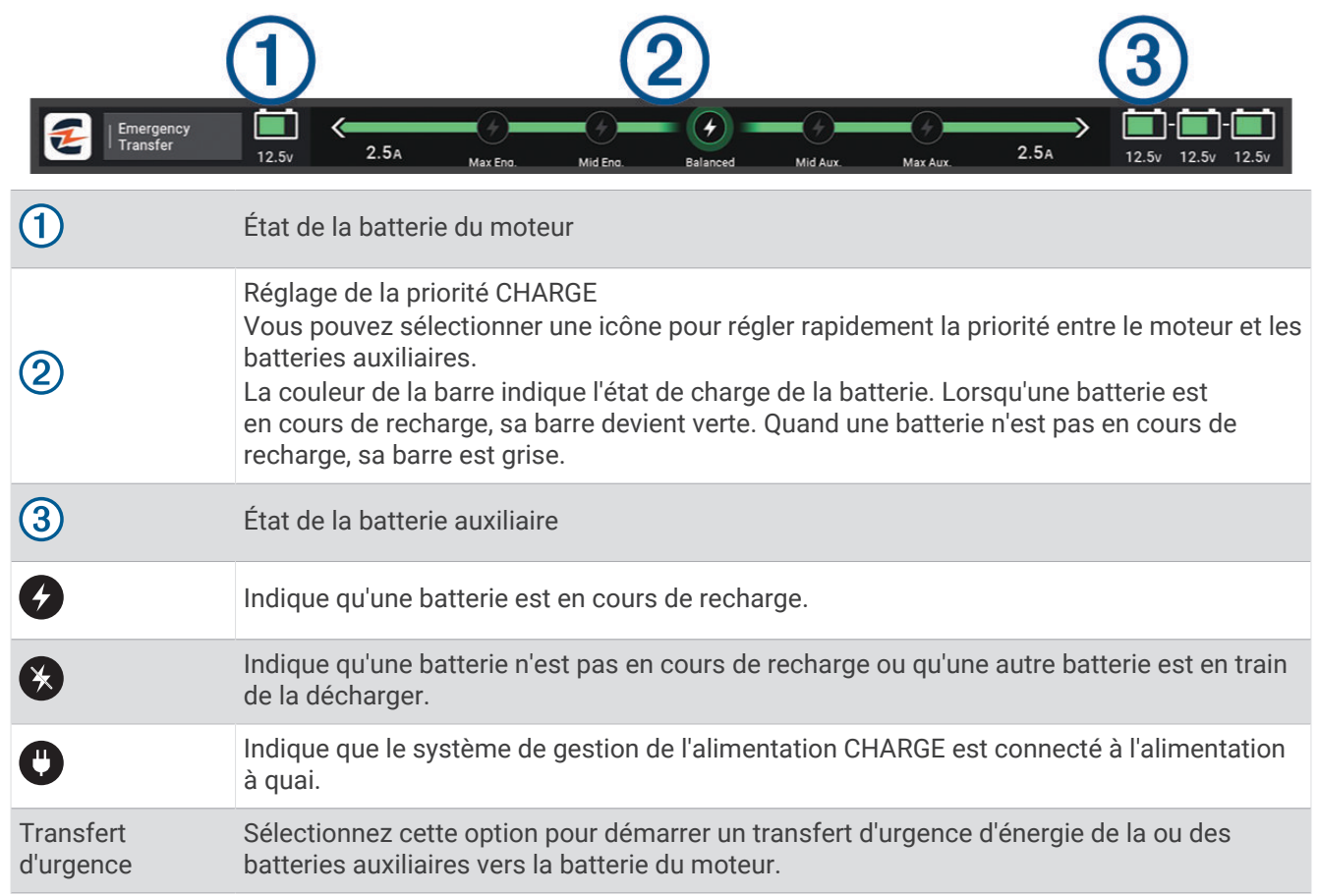

## Activation de Mercury Helm

#### **AVERTISSEMENT**

Vous êtes responsable de l'utilisation sûre et prudente de votre bateau. La barre Mercury Helm ne dirige pas le bateau à votre place et n'évite pas les obstacles. Si vous ne faites pas preuve de prudence pendant que vous naviguez, vous risquez de provoquer un accident pouvant causer des dommages matériels, des blessures graves, voire la mort.

Avec un moteur Mercury configuré pour fonctionner avec la fonction de contrôle du moteur de la barre Mercury Helm sur le traceur, vous pouvez activer une barre comme barre Mercury Helm active. La barre Mercury Helm active le contrôle les moteurs Mercury et les superpositions de commande du moteur du traceur Mercury (par exemple Mercury Cruise). Les superpositions sur les barres non actives sont visibles mais désactivées, de sorte que les utilisateurs d'une barre non active ne peuvent pas prendre accidentellement le contrôle du moteur.

Quand vous vous déplacez autour du bateau, vous pouvez changer la barre Mercury Helm active de station en station, jusqu'à quatre.

- **1** Sélectionnez **Paramètres** > **Système** > **Informations de station** > **Barre Mercury**.
- **2** Effectuez une sélection.

## Fonctions Mercury Troll Control

#### **AVERTISSEMENT**

Vous êtes responsable de l'utilisation sûre et prudente de votre bateau. Les fonctions Mercury Troll Control ne dirigent pas le bateau à votre place et n'évitent pas les obstacles. Si vous ne faites pas preuve de prudence pendant que vous naviguez, vous risquez de provoquer un accident pouvant causer des dommages matériels, des blessures graves, voire la mort.

Lorsque l'appareil est connecté à un moteur Mercury compatible, vous pouvez utiliser la superposition Mercury Troll pour définir et régler la vitesse de traîne à partir du traceur.

### Ajout de la superposition Mercury Troll Control

Lorsque l'appareil est connecté à un moteur Mercury compatible, vous pouvez définir et régler la vitesse cible à l'aide de la superposition Mercury Troll sur le traceur.

- **1** Sur la page à laquelle vous allez ajouter le calque, sélectionnez **Options** > **Modifier les recouvrements**. **ASTUCE :** vous pouvez également sélectionner Outils dans la barre de menus pour modifier rapidement les calques.
- **2** Sélectionnez **Barre supérieure** ou **Barre inférieure**.
- **3** Sélectionnez **Mercury Troll**.
- **4** Sélectionnez **Retour**.

### Superposition Mercury Troll

Lorsque l'appareil est connecté à un moteur Mercury compatible, vous pouvez utiliser la superposition Mercury Troll sur le traceur pour définir une vitesse cible.

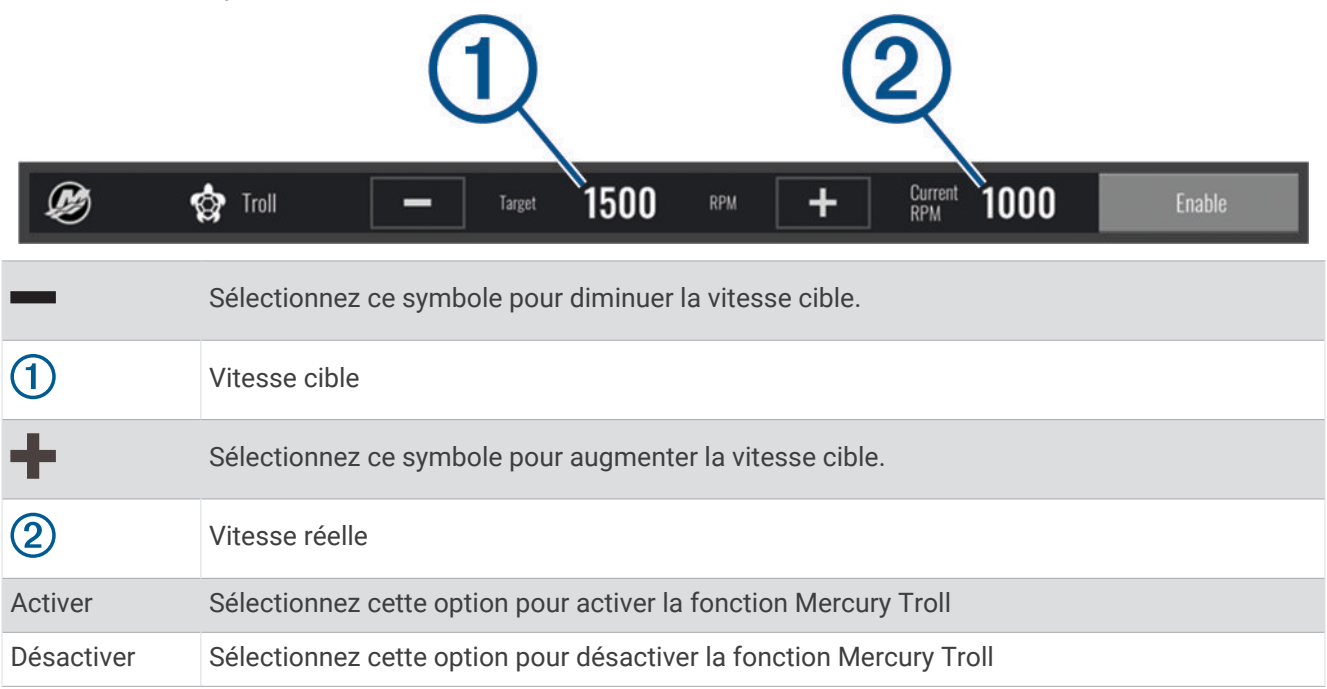

## Régulateur de vitesse Mercury

#### **AVERTISSEMENT**

Vous êtes responsable de l'utilisation sûre et prudente de votre bateau. Le régulateur de vitesse Mercury ne dirige pas le bateau à votre place et n'évite pas les obstacles. Si vous ne faites pas preuve de prudence pendant que vous naviguez, vous risquez de provoquer un accident pouvant causer des dommages matériels, des blessures graves, voire la mort.

Lorsque le régulateur de vitesse est connecté à un moteur Mercury compatible, vous pouvez définir et régler sa fonction à l'aide du traceur.

#### Activation du calque du régulateur de vitesse Mercury

- **1** Sur la page à laquelle vous allez ajouter le calque, sélectionnez **Options** > **Modifier les recouvrements**. **ASTUCE :** vous pouvez également sélectionner Outils dans la barre de menus pour modifier rapidement les calques.
- **2** Sélectionnez **Barre supérieure** ou **Barre inférieure**.
- **3** Sélectionnez **Croisière Mercury**.
- **4** Sélectionnez **Retour**.

### <span id="page-178-0"></span>Calque du régulateur de vitesse Mercury

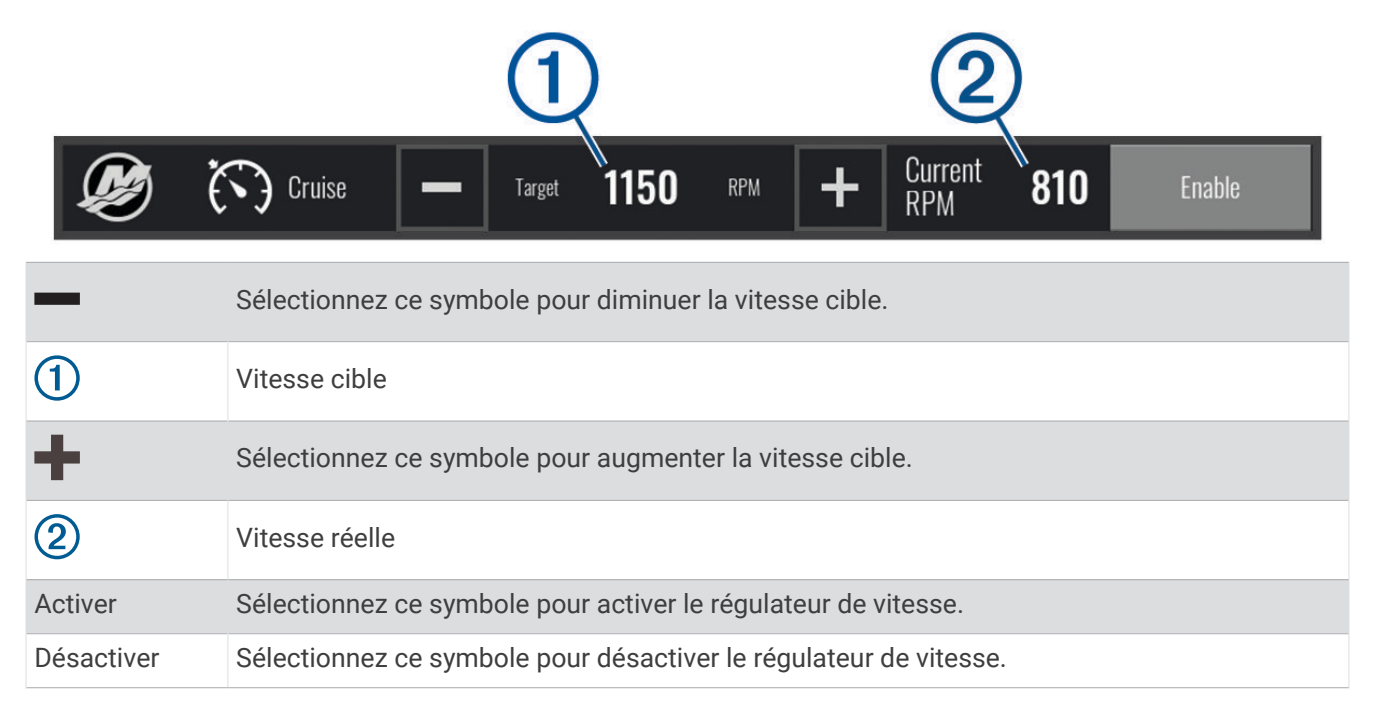

## Détails du moteur Mercury

 **AVERTISSEMENT**

Vous êtes responsable de la maintenance des moteurs de votre bateau. Tout défaut de maintenance des moteurs peut provoquer un accident pouvant causer des dommages matériels, des blessures graves, voire la mort.

Lorsque votre traceur est connecté à un moteur Mercury compatible, vous pouvez afficher les données du moteur à l'aide du recouvrement Moteur Mercury sur le traceur.

#### Ajout du recouvrement moteur Mercury

- **1** Sur la page à laquelle vous allez ajouter le calque, sélectionnez **Options** > **Modifier les recouvrements**. **ASTUCE :** vous pouvez également sélectionner Outils dans la barre de menus pour modifier rapidement les calques.
- **2** Sélectionnez **Barre supérieure** ou **Barre inférieure**.
- **3** Sélectionnez **Moteur Mercury**.
- **4** Sélectionnez **Retour**.

#### Recouvrement moteur Mercury

Vous pouvez utiliser le recouvrement moteur Mercury pour afficher les données du moteur (*[Ajout du](#page-178-0) [recouvrement moteur Mercury](#page-178-0)*, page 163).

**REMARQUE :** en raison des contraintes d'espace sur le recouvrement, certains éléments peuvent ne pas apparaître si le bateau est équipé de plusieurs moteurs.

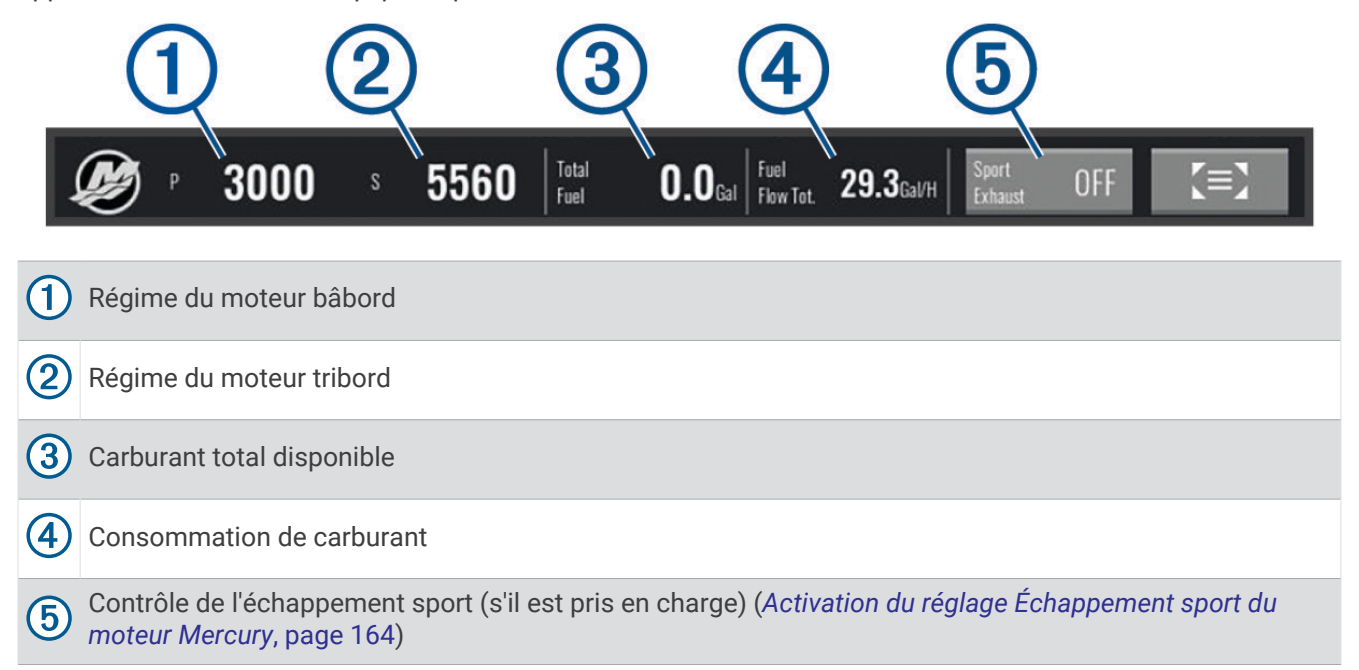

**ASTUCE :** vous pouvez également afficher un aperçu des détails du moteur sur la page des jauges Mercury (*[Jauges moteur Mercury](#page-163-0)®* , page 148).

#### Activation du réglage Échappement sport du moteur Mercury

Lorsque votre traceur est connecté à un moteur Mercury compatible, vous pouvez utiliser le recouvrement Moteur Mercury sur le traceur pour activer le réglage Échappement sport. Le réglage Échappement sport modifie le bruit du moteur.

Sur le recouvrement **Moteur Mercury**, sélectionnez **Échappement sport** > **Activé**.

**ASTUCE :** vous pouvez également sélectionner Outils dans la barre de menus pour ouvrir rapidement le recouvrement.

**ASTUCE :** vous pouvez également activer le réglage Échappement sport à partir du menu de la page des jauges Mercury.

### Commande de l'assiette active Mercury

#### **AVERTISSEMENT**

Vous êtes responsable de l'utilisation sûre et prudente de votre bateau. La commande de l'assiette active Mercury ne contrôle pas la vitesse du bateau, ne dirige pas le bateau à votre place et n'évite pas les dangers liés à la navigation. Si vous ne faites pas preuve de prudence pendant que vous naviguez, vous risquez de provoquer un accident pouvant causer des dommages matériels, des blessures graves, voire la mort.

Lorsque votre traceur est connecté à un système d'assiette active Mercury compatible, vous pouvez contrôler le système à l'aide du calque Active Trim sur le traceur.
### Ajout du calque Assiette active Mercury

- **1** Sur la page à laquelle vous allez ajouter le calque, sélectionnez **Options** > **Modifier les recouvrements**. **ASTUCE :** vous pouvez également sélectionner Outils dans la barre de menus pour modifier rapidement les calques.
- **2** Sélectionnez **Barre supérieure** ou **Barre inférieure**.
- **3** Sélectionnez **Active Trim**.

### Calque Assiette active Mercury

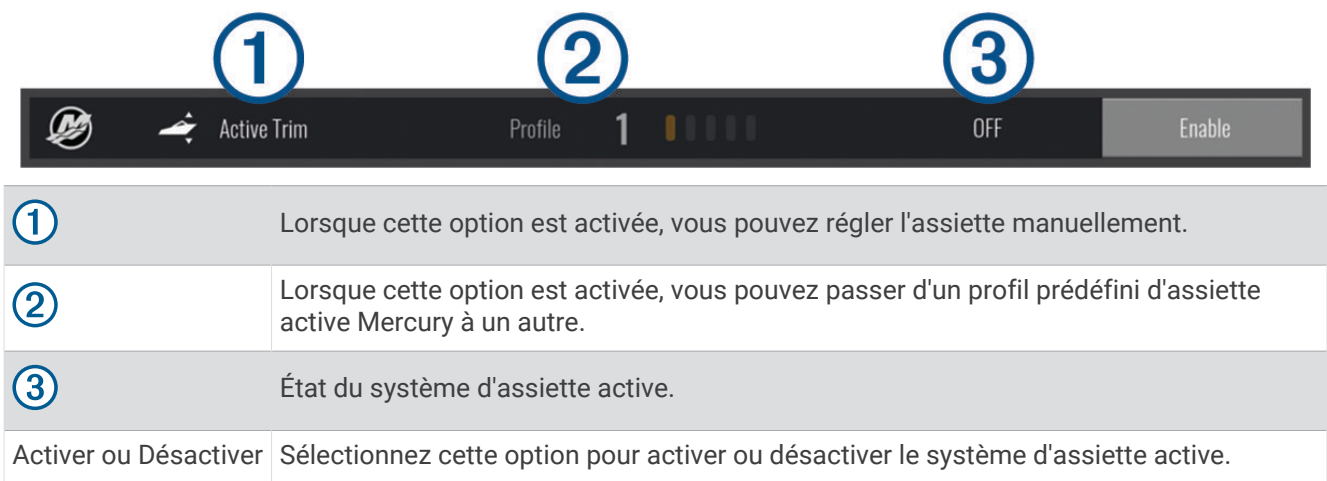

## Contrôle du mouillage numérique Skyhook'

#### **AVERTISSEMENT**

Vous êtes responsable de l'utilisation sûre et prudente de votre bateau. Les fonctions de mouillage numérique Skyhook n'évitent pas les obstacles. Si vous ne faites pas preuve de prudence pendant que vous naviguez, vous risquez de provoquer un accident pouvant causer des dommages matériels, des blessures graves, voire la mort.

Lorsque vous êtes connecté à un moteur Mercury compatible, vous pouvez utiliser la superposition de mouillage numérique Skyhook sur le traceur pour définir et régler les fonctions Skyhook, Drifthook et Bowhook.

#### **Mouillage numérique Skyhook**

lorsque ce paramètre est actif, le bateau tente de maintenir le cap magnétique et la position.

- **Drifthook** : lorsque ce paramètre est actif, le bateau tente de maintenir le cap magnétique, mais la position peut changer.
- **Bowhook** : lorsque ce paramètre est actif, le bateau tente de garder la même position, mais le cap magnétique peut changer.

### Ajout de la superposition de contrôle du mouillage numérique Skyhook

Lorsque vous êtes connecté à un moteur Mercury compatible, vous pouvez ajouter une superposition sur le traceur pour contrôler les fonctions de mouillage numérique Skyhook.

- **1** Sur la page à laquelle vous allez ajouter le calque, sélectionnez **Options** > **Modifier les recouvrements**. **ASTUCE :** vous pouvez également sélectionner Outils dans la barre de menus pour modifier rapidement les calques.
- **2** Sélectionnez **Barre supérieure** ou **Barre inférieure**.
- **3** Sélectionnez **Mercury Skyhook**.
- **4** Sélectionnez **Retour**.

### Superposition de mouillage numérique Skyhook

Lorsque vous êtes connecté à un moteur Mercury compatible, vous pouvez utiliser la superposition Skyhook sur le traceur pour contrôler les fonctions de mouillage numérique Skyhook.

**ASTUCE :** lorsque le mouillage numérique Skyhook, la fonction Drifthook ou la fonction Bowhook est actif, vous pouvez sélectionner Veille dans la barre de menus pour désactiver la fonction de mouillage numérique active et reprendre le contrôle manuel du bateau.

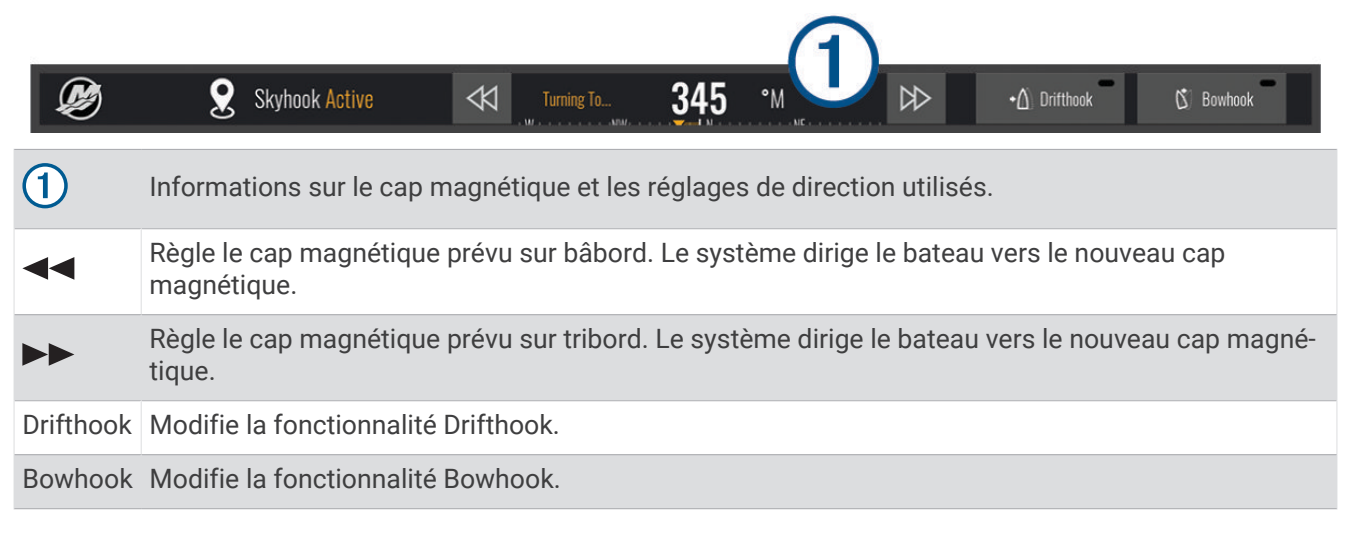

### Superposition Drifthook

Lorsque la superposition Skyhook est activée sur le traceur, vous pouvez sélectionner Drifthook pour modifier le mouillage numérique Skyhook afin d'utiliser la fonction Drifthook.

**ASTUCE :** lorsque la fonction Drifthook est active, vous pouvez sélectionner Veille dans la barre de menus pour désactiver le mouillage et reprendre le contrôle manuel du bateau.

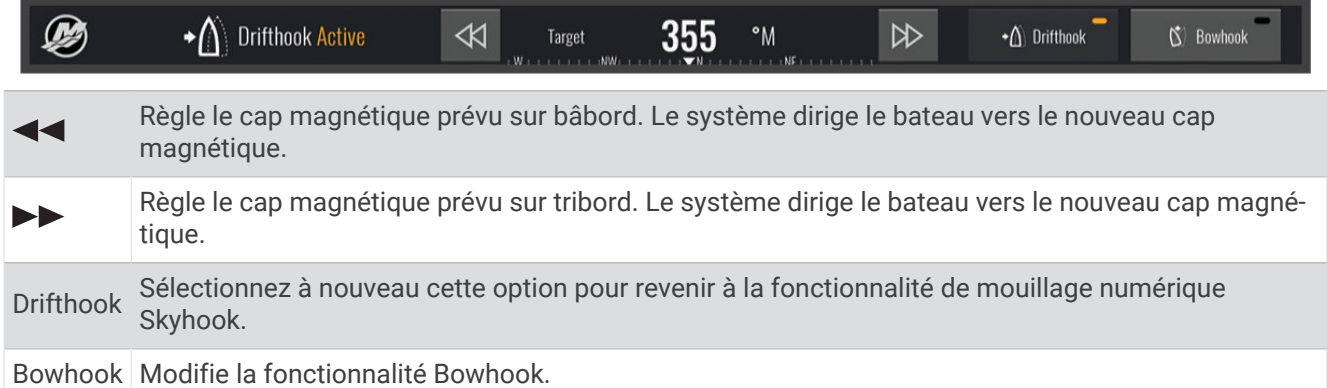

## Fonctions Dometic Optimus

Lorsqu'il est connecté à un système Optimus compatible, le traceur vous permet d'accéder au système et de le contrôler. Vous pouvez activer la barre Optimus pour contrôler le système Optimus (*[Activation de la barre](#page-182-0) Optimus*[, page 167\)](#page-182-0).

Le système Optimus fournit des informations, des instructions ainsi que des alertes sur les défaillances et les dangers, le cas échéant.

L'icône  $\mathcal{P}(\mathcal{D})$  vous indique que vous ne devez pas vous baigner lorsque certains modes Optimus sont activés. Lorsque ces modes sont activés, l'hélice est contrôlée automatiquement et risque de blesser quelqu'un dans l'eau.

### <span id="page-182-0"></span>Activation de la barre Optimus

- **1** Sur une carte, sélectionnez **Options** > **Modifier les recouvrements**.
- **2** Sélectionnez **Barre supérieure** ou **Barre inférieure**.
- **3** Sélectionnez **Barre Optimus**.

## Aperçu de la barre Optimus

Pour utiliser la barre en superposition, vous devez connecter votre système Optimus à votre traceur et ajouter la barre aux écrans sur lesquels vous souhaitez la voir (*Activation de la barre Optimus*, page 167).

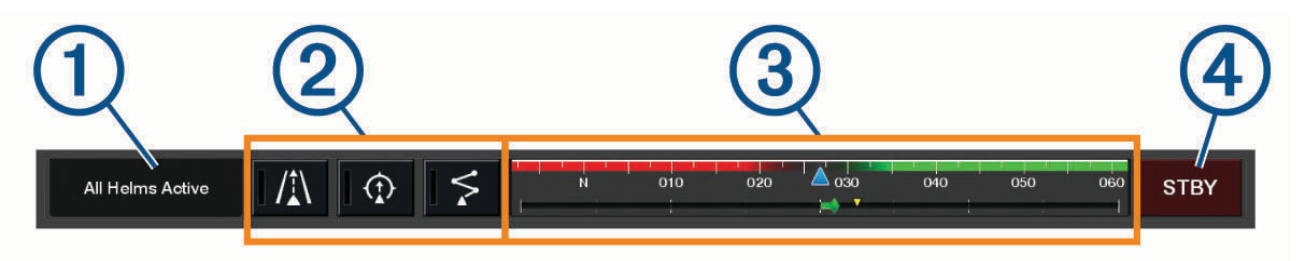

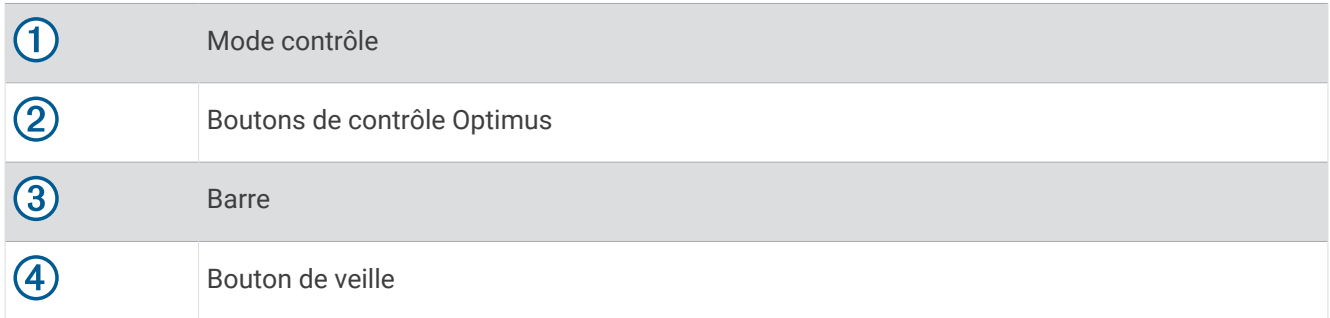

Pour activer ou désactiver un mode, appuyez sur le bouton correspondant de la barre. Quand le mode est activé, le bouton est allumé.

La configuration et les boutons de cette barre varient en fonction des systèmes, modes et équipements. Pour plus d'informations, reportez-vous à la documentation de votre Optimus.

### Symboles de recouvrement Optimus

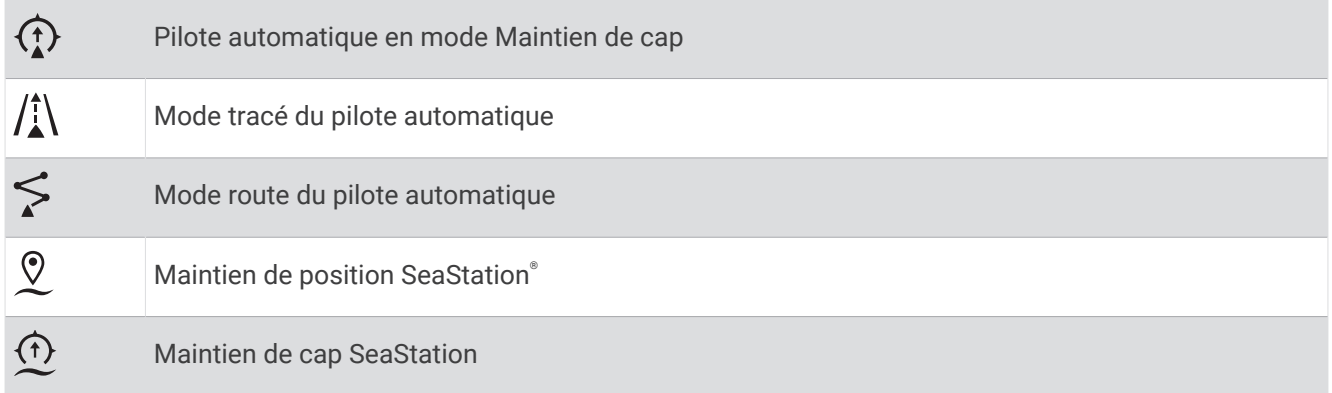

## <span id="page-183-0"></span>Mode Dépannage Optimus

#### **AVERTISSEMENT**

En cas de défaillance du système de direction, le mode Dépannage Optimus devient disponible. Le mode Dépannage est un système de contournement qui peut sérieusement limiter le contrôle de votre bateau. Il ne doit être utilisé qu'en cas d'urgence si vous n'êtes pas en mesure de demander de l'aide. Procéder avec une extrême prudence. Lisez le manuel d'utilisation Optimus et assurez-vous de porter un gilet de sauvetage.

Vous êtes responsable de l'utilisation sûre et prudente de votre bateau. L'utilisation du mode Dépannage ne vous dégage pas de vos responsabilités en cas de non-respect de la sécurité à bord. Évitez tout danger de navigation et ne relâchez pas votre surveillance des commandes du moteur.

Lorsque le mode Dépannage est disponible, le bouton correspondant s'affiche sur la barre Optimus. Lisez le manuel d'utilisation Optimus avant d'utiliser le mode Dépannage.

Pour activer le mode Dépannage à partir de n'importe quel écran, sélectionnez **Où aller ?** > **Gestionnaire d'avertissements** > **Direction en mode dégradé**.

## Marées, courants et informations astronomiques

# 11:36 AM 6:56 AM1 7:50 PMI  $0.2%$ 11:36 AM  $6:56$  AMI  $1.05$ 7:50 PMI

### Calques Marées et Courants

h

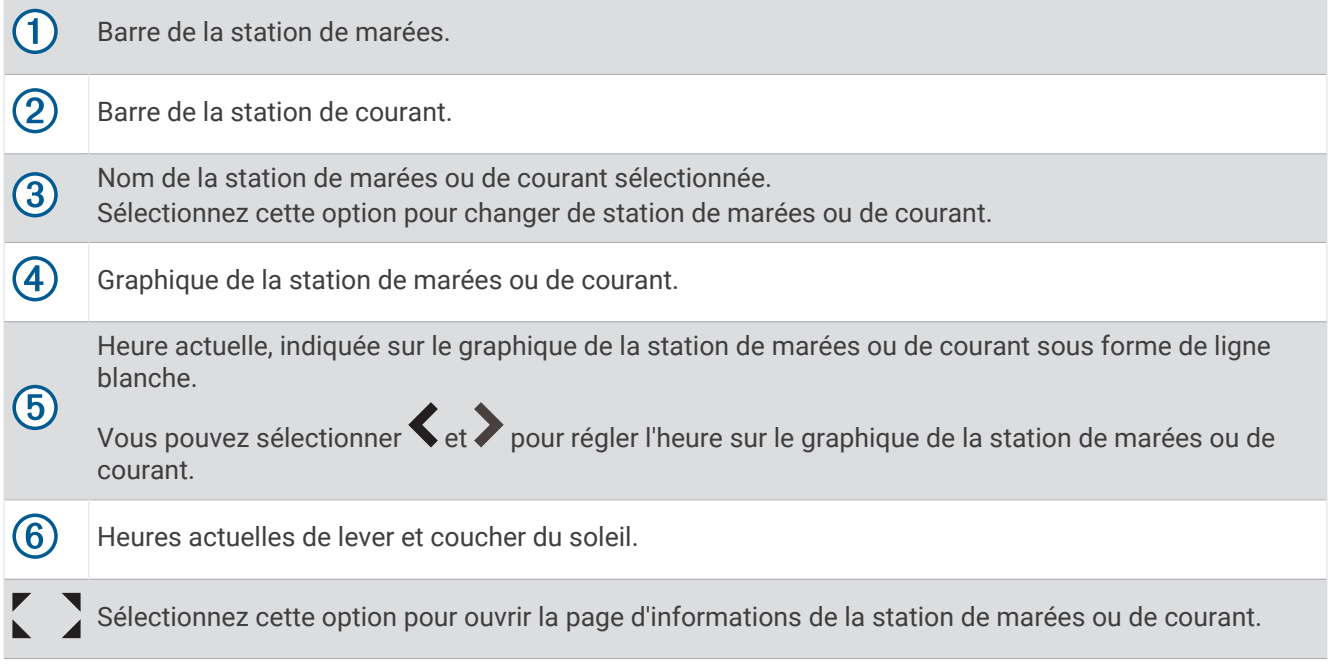

### Ajout de calques Marées et Courants

- **1** Sur la page à laquelle vous allez ajouter le calque, sélectionnez **Options** > **Modifier les recouvrements**. **ASTUCE :** vous pouvez également sélectionner Outils dans la barre de menus pour modifier rapidement les calques.
- **2** Sélectionnez **Barre supérieure** ou **Barre inférieure**.
- **3** Sélectionnez **Marées** ou **Courants**.

## Informations d'une station d'observation des marées

### **AVERTISSEMENT**

Les informations sur les marées et courants ne sont fournies qu'à titre informatif. Il vous incombe de tenir compte des informations sur l'eau en général, de rester vigilant et de faire preuve de bon sens lorsque vous vous trouvez dans l'eau, sur l'eau ou aux abords d'un plan d'eau. Sinon, vous risquez un accident pouvant entraîner des dommages matériels et des blessures graves, voire mortelles.

Vous pouvez afficher des informations relatives à une station d'observation des marées pour une date et une heure spécifiques, notamment le niveau de marée et l'heure des prochaines marées (hautes et basses). Par défaut, la barre en superposition Marées sur le traceur affiche les informations sur les marées de la dernière station consultée pour la date actuelle et l'heure écoulée.

Dans la barre en superposition Marées, sélectionnez

## Informations de la station de courant

### **AVERTISSEMENT**

Les informations sur les marées et courants ne sont fournies qu'à titre informatif. Il vous incombe de tenir compte des informations sur l'eau en général, de rester vigilant et de faire preuve de bon sens lorsque vous vous trouvez dans l'eau, sur l'eau ou aux abords d'un plan d'eau. Sinon, vous risquez un accident pouvant entraîner des dommages matériels et des blessures graves, voire mortelles.

**REMARQUE :** les informations de la station de courant sont fournies avec certaines cartes détaillées.

Vous pouvez afficher les informations d'une station de courant pour une date et une heure spécifiques, notamment la vitesse et le niveau du courant actuels. Par défaut, la barre en superposition Courants sur le traceur affiche les informations de courant émanant de la dernière station de courant consultée à la date et l'heure actuelles (*[Calques Marées et Courants](#page-183-0)*, page 168).

Dans la barre en superposition Courants, sélectionnez  $\sum$ .

## Informations d'almanach astronomique

Vous pouvez afficher des informations concernant le lever et le coucher du soleil et de la lune, les phases lunaires et la position approximative de vue du ciel du soleil et de la lune. Le centre de l'écran représente la voûte céleste, et les cercles les plus à l'extérieur représentent l'horizon. Par défaut, le traceur affiche les informations d'almanach astronomique pour la date et l'heure actuelles.

Dans la barre en superposition Marées ou Courants, sélectionnez  $\sum$ , puis Ephéméride.

## Affichage des informations d'une station d'observation des marées ou des courants, ou des informations astronomiques pour une date différente

- **1** Dans une barre en superposition **Marées** ou **Courants**, sélectionnez .
- **2** Pour afficher les informations d'almanach astronomique, sélectionnez **Ephéméride**.
- **3** Sélectionner une option :
	- Pour afficher les informations pour une date différente, sélectionnez **Modifier la date**, puis entrez une date.
	- Pour afficher les informations relatives à la date du jour, sélectionnez **Date et heure**.
	- Le cas échéant, pour afficher les informations pour le jour suivant la date indiquée à l'écran, sélectionnez **Jour suivant**.
	- Le cas échéant, pour afficher les informations pour le jour précédant la date indiquée à l'écran, sélectionnez **Jour précédent**.

## Affichage des informations d'une autre station d'observation des marées ou des courants

- **1** Dans une barre en superposition **Marées** ou **Courants**, sélectionnez .
- **2** Sélectionnez **Stations à proximité**.
- **3** Sélectionnez une station.

## Affichage des informations d'almanach à partir de la carte de navigation

- **1** Depuis une carte ou une vue 3D, sélectionnez une icône de station de marées ou de station de courant.
- **2** Sélectionnez le nom de la station.

## Messages et avertissements

Vous pouvez ouvrir un menu pour afficher les messages et avertissements importants et accéder à d'autres communications, telles que l'ASN.

### Sélectionnez  $\mathbb{Z}^{\mathbb{A}}$ .

Lorsqu'un avertissement est actif, un indicateur  $(\wedge)$  remplace l'icône de la barre de menus ( $\Box$ ). Cette icône avec code couleur indique la nature de l'avertissement. Si vous avez plusieurs messages à consulter, elle donne la priorité à l'avertissement le plus grave.

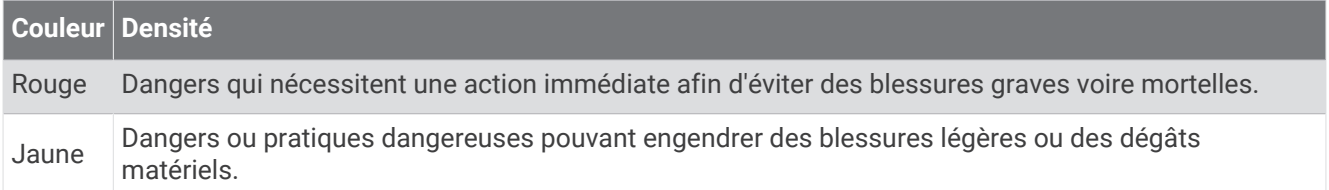

## Affichage des messages et des avertissements

1 Sélectionnez <sup>4</sup>.

**REMARQUE :** s'il y a un avertissement actif, il apparaît comme un indicateur  $(\wedge)$ . Une fenêtre s'ouvre et affiche les messages et les avertissements actifs.

- **2** Sélectionner une option :
	- Sélectionnez un message ou un avertissement actif.
	- Sélectionnez **Toutes les communications** > **Historique des alarmes**.
- **3** Si nécessaire, sélectionnez un élément dans la liste.
- **4** Sélectionnez **Consulter**.

## Triage et filtrage des messages

- 1 Sélectionnez <sup>4</sup>.
	- **REMARQUE :** s'il y a un avertissement actif, il apparaît comme un indicateur  $(\wedge)$ .
- **2** Sélectionnez **Toutes les communications** > **Historique des alarmes** > **Trier/Filtrer**.
- **3** Sélectionnez une option pour trier ou filtrer la liste des messages.

## Enregistrement des messages sur une carte mémoire

- **1** Insérez une carte mémoire dans l'emplacement pour carte.
- **2** Sélectionnez <sup>4</sup>. **REMARQUE :** s'il y a un avertissement actif, il apparaît comme un indicateur  $(\mathbf{R})$ .
- **3** Sélectionnez **Toutes les communications** > **Historique des alarmes** > **Enregistrer sur carte**.

## Effacement de tous les messages et avertissements

**1** Sélectionnez  $^{\triangle}$ . **REMARQUE :** s'il y a un avertissement actif, il apparaît comme un indicateur  $(\wedge)$ .

**2** Sélectionnez **Toutes les communications** > **Historique des alarmes** > **Effacer l'historique des alarmes**.

## Lecteur audio

Si des chaînes stéréo compatibles sont connectées au traceur, vous pouvez contrôler le son à l'aide du lecteur audio du traceur :

- Si vous possédez une chaîne stéréo Fusion® compatible connectée au NMEA 2000 réseau ou à Garmin Marine Network, vous pouvez la contrôler à l'aide du traceur. Le traceur doit détecter automatiquement la chaîne stéréo.
- Si plusieurs chaînes stéréo Fusion sont connectées les unes aux autres via le réseau Fusion PartyBus™, vous pouvez contrôler les chaînes stéréo et les groupes en réseau à l'aide du traceur. Tant que l'une des chaînes stéréo Fusion en réseau est connectée au réseau NMEA 2000 ou au réseau Garmin Marine Network, le traceur doit détecter automatiquement les chaînes stéréo.
- Si vous possédez une chaîne stéréo tierce compatible connectée au réseau NMEA 2000, vous pouvez la contrôler à l'aide du traceur.

**REMARQUE :** certaines fonctions ne sont pas disponibles sur certaines chaînes stéréo connectées.

**REMARQUE :** la lecture de fichiers multimédias n'est possible qu'à partir de sources connectées à l'équipement stéréo.

## Affichage du lecteur audio

Avant de pouvoir ouvrir le lecteur audio, un appareil compatible doit être connecté au traceur.

Sélectionnez **Navire** > **Multimédia**.

**ASTUCE :** pour ajouter rapidement le calque du lecteur à une page, sélectionnez **Outils** > **Multimédia** > **Ajouter**.

### Icônes du lecteur audio

**REMARQUE :** ces icônes ne sont pas disponibles sur tous les appareils.

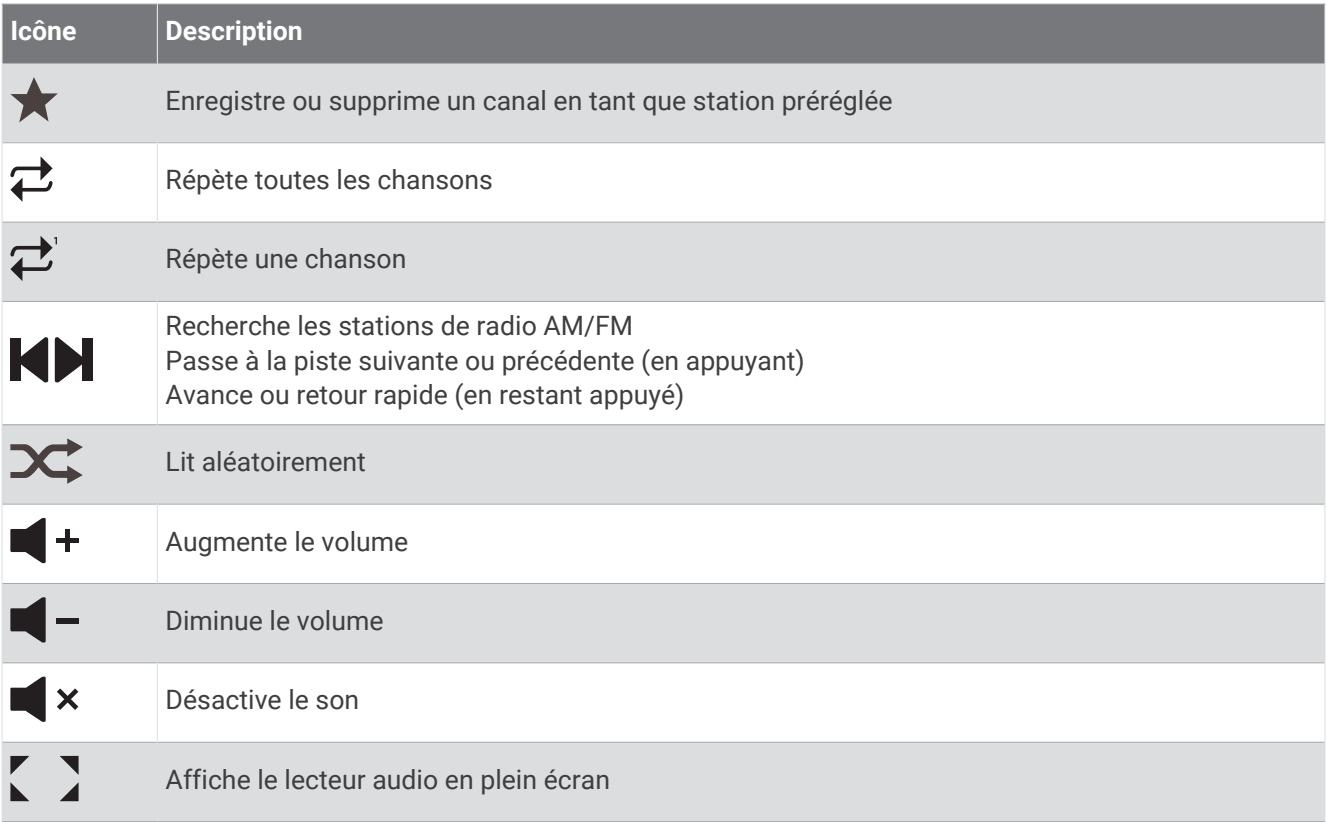

## Sélection de l'appareil et de la source multimédias

Vous pouvez choisir la source multimédia connectée à l'équipement stéréo. Si vous avez connecté plusieurs systèmes stéréo ou appareils multimédias au même réseau, vous pouvez choisir l'appareil à partir duquel vous voulez lire de la musique.

**REMARQUE :** la lecture de fichiers multimédias n'est possible qu'à partir de sources connectées à l'équipement stéréo.

**REMARQUE :** certaines fonctions ne sont pas disponibles sur tous les appareils et sources multimédias.

- **1** Sur l'écran multimédia, sélectionnez **Appareils**, puis sélectionnez le système stéréo.
- **2** Sur l'écran multimédia, sélectionnez **Source**, puis sélectionnez la source multimédia.

**REMARQUE :** le bouton Appareils ne s'affiche que lorsque plusieurs appareils multimédias sont connectés au réseau.

**REMARQUE :** le bouton Source ne s'affiche que pour les appareils qui prennent en charge plusieurs sources multimédias.

## Réglage du volume et des niveaux sonores

### Réglage du volume

**REMARQUE :** si le système multimédia de votre bateau est configuré en zones, les commandes de volume sur l'écran multimédia règlent le volume de Zone par défaut (*[Sélection de la zone par défaut](#page-189-0)*, page 174).

Sur l'écran multimédia, utilisez le curseur ou  $\blacktriangleleft$  - et  $\blacktriangleleft$  + pour régler le volume.

### Réglage du niveau sonore

Vous pouvez utiliser l'égaliseur pour régler les niveaux sonores d'un périphérique multimédia connecté.

**REMARQUE :** si le système multimédia comporte plusieurs zones, le réglage des commandes de tonalité du niveau sonore concerne uniquement la zone par défaut. Vous pouvez modifier la zone par défaut, afin de régler les niveaux sonores dans d'autres zones (*[Sélection de la zone par défaut](#page-189-0)*, page 174).

- **1** Sur l'écran multimédia, sélectionnez **Options** > **Niveaux audio**.
- **2** Sélectionnez  $\blacksquare \text{ou} \blacksquare + \text{pour régler les niveaux sonores que vous souhaitez modifier.}$

### Désactivation du volume du lecteur audio

- 1 Sur l'écran du lecteur, sélectionnez  $\blacktriangleright$
- **2** Si nécessaire, sélectionnez **Sélectionner**.

### Réglage automatique du volume en fonction de la vitesse

Si votre chaîne stéréo est connectée à un réseau NMEA 2000 avec un appareil qui fournit des informations sur la vitesse, tels qu'un moteur, un traceur, une antenne GPS, un capteur de vitesse surface ou du vent, vous pouvez configurer la chaîne stéréo pour qu'elle règle automatiquement le volume en fonction de la source de vitesse sélectionnée (*[Activation du réglage automatique du volume en fonction de la vitesse](#page-189-0)*, page 174).

Par exemple, si un traceur équipé d'une antenne GPS interne ou une antenne GPS autonome se trouve sur le même réseau NMEA 2000 que la chaîne stéréo et que vous définissez la Source Vitesse sur Vitesse fond, le volume augmente à mesure que votre vitesse augmente.

**REMARQUE :** lorsque le volume augmente pour s'adapter à la vitesse, la sortie du volume réelle change, mais la barre d'indication du niveau de volume et le numéro restent les mêmes.

Pour plus d'informations sur la connexion de la chaîne stéréo à un réseau NMEA 2000, reportez-vous aux instructions d'installation de votre chaîne stéréo.

### <span id="page-189-0"></span>Activation du réglage automatique du volume en fonction de la vitesse

- **1** Sur l'écran **Multimédia**, sélectionnez **Options** > **Installation**.
- **2** Sélectionnez le nom de la chaîne stéréo.
- **3** Sélectionnez **Zones** > **Vitesse par rapport au volume** > **Activer**.
- **4** Si nécessaire, mettez à jour les paramètres pour sélectionner la source de vitesse et les paramètres de volume.

Pour plus d'informations sur la configuration des paramètres de volume en fonction de la vitesse, reportezvous au dernier *Manuel d'utilisation* de la chaîne stéréo.

## Groupes et zones de chaînes stéréo

**REMARQUE :** le bouton Zones s'affiche uniquement pour les chaînes stéréo prenant en charge plusieurs zones de haut-parleurs.

**REMARQUE :** l'option Groupes s'affiche uniquement lorsque plusieurs chaînes stéréo Fusion sont connectées les unes aux autres via le réseau Fusion PartyBus.

Si une chaîne stéréo connectée est configurée pour prendre en charge plusieurs zones de haut-parleurs, vous pouvez contrôler individuellement le son des zones depuis l'écran multimédia du traceur. Par exemple, vous pouvez baisser le son dans la cabine et l'augmenter sur le pont (*[Réglage du volume de la zone](#page-190-0)*, page 175).

Si plusieurs chaînes stéréo Fusion sont connectées les unes aux autres via le réseau Fusion PartyBus, vous pouvez créer des groupes de chaînes stéréo et contrôler les chaînes stéréo et les groupes en réseau à l'aide du traceur.

Selon les capacités des chaînes stéréo connectées au traceur, plusieurs options sont à votre disposition pour contrôler le son de la zone :

- Pour les chaînes stéréo tierces et les chaînes stéréo Fusion compatibles, l'onglet Zones locales vous permet de régler le volume de toutes les zones de haut-parleurs activées sur la chaîne stéréo connectée.
- Pour plusieurs chaînes stéréo Fusion connectées les unes aux autres via le réseau Fusion PartyBus, l'onglet Zones de groupe vous permet de régler le volume de n'importe quelle zone sur une chaîne stéréo dans le même groupe que Zone par défaut.
- Pour plusieurs chaînes stéréo Fusion connectées les unes aux autres via le réseau Fusion PartyBus, l'onglet Réseau vous permet de régler le volume de n'importe quelle zone sur une chaîne stéréo connectée au réseau Fusion PartyBus.

## Sélection de la zone par défaut

Si plusieurs chaînes stéréo sont connectées au traceur, ou si des chaînes stéréo avec plusieurs zones de haut-parleurs sont connectées au traceur, vous devez désigner une zone de haut-parleur sur une chaîne stéréo comme zone par défaut. Les commandes de lecture et de volume sur l'écran multimédia permettent de régler uniquement la chaîne stéréo ou la zone définie comme zone par défaut. Les informations de lecture sur l'écran multimédia indiquent la source en cours de lecture sur la chaîne stéréo Zone par défaut.

Il est recommandé de définir la zone par défaut comme la zone la plus proche du traceur.

**REMARQUE :** certaines chaînes stéréo peuvent comporter une zone globale. La définition d'une zone globale comme zone par défaut permet aux commandes sur la page multimédia d'affecter toutes les zones sur une chaîne stéréo ou un périphérique multimédia.

**REMARQUE :** le bouton Zones ne s'affiche que pour les chaînes stéréo ou périphériques multimédias qui prennent en charge plusieurs zones multimédias.

- **1** Sur l'écran multimédia, sélectionnez **Options** > **Zone par défaut**.
- **2** Si nécessaire, sélectionnez une chaîne stéréo connectée.
- **3** Sélectionnez la zone que vous souhaitez définir comme **Zone par défaut**.

Le nom de la zone par défaut sélectionnée apparaît sur l'écran multimédia.

### <span id="page-190-0"></span>Réglage du volume de la zone

**REMARQUE :** le bouton Zones s'affiche uniquement pour les chaînes stéréo prenant en charge plusieurs zones de haut-parleurs.

- **1** Sur l'écran multimédia, sélectionnez **Zones**. Une liste des zones disponibles s'affiche.
- **2** Si nécessaire, modifiez le groupe de zones pour afficher la zone que vous souhaitez régler (*[Groupes et zones](#page-189-0) [de chaînes stéréo](#page-189-0)*, page 174).
- **3** Sélectionnez  $\blacksquare$  et  $\blacksquare$  + pour régler le volume d'une zone.

### Désactivation d'une zone de haut-parleur

Si votre périphérique multimédia connecté dispose de zones de haut-parleurs, vous pouvez désactiver les zones inutilisées.

- **1** Sur l'écran multimédia, sélectionnez **Options** > **Installation**.
- **2** Sélectionnez une chaîne stéréo connectée.
- **3** Sélectionnez **Zones**.
- **4** Sélectionnez la zone que vous voulez désactiver.
- **5** Sélectionnez **Activer**.

La barre verte sur le bouton devient grise pour indiquer que la zone est désactivée. Vous pouvez sélectionner Activer pour activer une zone désactivée.

### Création d'un groupe

Si plusieurs chaînes stéréo Fusion sont connectées les unes aux autres via le réseau Fusion PartyBus, vous pouvez créer des groupes de chaînes stéréo et contrôler les chaînes stéréo et les groupes en réseau à l'aide du traceur. Une chaîne stéréo doit être connectée au traceur via le réseau NMEA 2000.

Consultez les instructions d'installation et le manuel d'utilisation fournis avec votre chaîne stéréo Fusion compatible pour obtenir des informations complètes sur l'installation et la configuration d'un réseau Fusion PartyBus.

**REMARQUE :** certaines limites existent pour la diffusion de sources sur le réseau Fusion PartyBus. Consultez le manuel d'utilisation de votre chaîne stéréo Fusion pour plus d'informations.

- **1** Sur l'écran multimédia, sélectionnez **Options** > **Groupes**.
- **2** Sélectionnez le nom de la chaîne stéréo que vous voulez choisir comme chaîne stéréo principale du groupe, puis cliquez sur **Définir comme source**.
- **3** Sélectionnez les chaînes stéréo à ajouter dans le groupe.
- **4** Sélectionnez **Terminé**.

### Modification d'un groupe

- **1** Sur l'écran multimédia, sélectionnez **Options** > **Groupes**.
- **2** Sélectionnez le nom d'un groupe existant.
- **3** Sélectionnez les chaînes stéréo à ajouter au groupe ou à supprimer.
- **4** Sélectionnez **Terminé**.

### Synchronisation de groupe

Par défaut, les groupes que vous créez ne sont pas conservés lorsque vous désactivez les chaînes stéréo dans le groupe. Si vous désactivez une seule chaîne stéréo ajoutée au groupe, elle quitte le groupe. Si vous désactivez la chaîne stéréo principale dans le groupe, le groupe est dissous. Vous pouvez activer la synchronisation de groupe pour préserver l'appartenance à un groupe pour une chaîne stéréo après l'avoir désactivée. La synchronisation de groupe se comporte différemment selon la manière dont vous éteignez et rallumez les chaînes stéréo.

• Si vous éteignez puis rallumez une chaîne stéréo synchronisée à l'aide du bouton Marche/Arrêt de la chaîne stéréo ou d'un interrupteur physique sur le fil d'allumage (fil rouge), toutes les chaînes stéréo synchronisées du groupe s'éteignent et s'allument simultanément. Cela s'applique à toutes les chaînes stéréo synchronisées du groupe, qu'une chaîne stéréo soit ou non la chaîne stéréo principale du groupe.

**REMARQUE :** si vous sélectionnez Tout éteindre dans le menu Marche/Arrêt d'une chaîne stéréo, toutes les chaînes stéréo du réseau sont désactivées, même si elles ne font pas partie d'un groupe ou si la synchronisation de groupe est activée.

- Si vous éteignez puis rallumez une chaîne stéréo synchronisée à l'aide d'un interrupteur physique sur le fil d'alimentation (fil jaune), les autres chaînes stéréo synchronisées du groupe se comportent différemment :
	- Si la chaîne stéréo synchronisée est la chaîne stéréo principale du groupe et que vous l'éteignez à l'aide d'un interrupteur physique sur le fil d'alimentation, les autres chaînes stéréo synchronisées du groupe restent activées, mais quittent le groupe. Lorsque vous rallumez la chaîne stéréo principale, les autres chaînes stéréo synchronisées rejoignent le groupe.
	- Si la chaîne stéréo synchronisée n'est pas la chaîne stéréo principale du groupe et que vous l'éteignez puis la rallumez à l'aide d'un interrupteur physique situé sur le fil d'alimentation, toutes les autres chaînes stéréo synchronisées du groupe restent activées et regroupées, et la chaîne stéréo rejoint le groupe lorsque vous la rallumez.

#### Activation de la synchronisation de groupe

Vous devez supprimer la chaîne stéréo d'un groupe existant avant de pouvoir activer le paramètre Enregistrer le groupe. Vous ne pouvez pas mettre à jour les paramètres lorsqu'une chaîne stéréo fait partie d'un groupe. Vous devez activer ce paramètre sur chaque chaîne stéréo pour laquelle vous souhaitez conserver les

paramètres de groupe après un cycle d'alimentation.

- **1** Sur l'écran **Multimédia**, sélectionnez **Options** > **Installation**.
- **2** Sélectionnez le nom de la chaîne stéréo.
- **3** Sélectionnez **Options de mise sous tension** > **Enregistrer le groupe**.

La chaîne stéréo conserve les paramètres de groupe après un cycle d'alimentation.

**4** Répétez l'opération pour d'autres chaînes stéréo si nécessaire.

**REMARQUE :** vous devez activer l'option Enregistrer le groupe sur toutes les chaînes stéréo en réseau pour que la synchronisation fonctionne correctement.

## Ecoute de musique

### Recherche de musique

Vous pouvez rechercher de la musique dans certaines sources multimédias.

- **1** Sur l'écran multimédia et une source adaptée, sélectionnez le bouton portant le nom de la source, par exemple **Périphérique USB**.
- **2** Recherchez et sélectionnez un élément à lire.

### Activation de la recherche par ordre alphabétique

Vous pouvez activer la fonction de recherche par ordre alphabétique pour trouver une chanson ou un album dans une grande liste.

- **1** Sur l'écran multimédia, sélectionnez **Options** > **Installation**.
- **2** Sélectionnez l'appareil.
- **3** Sélectionnez **Recher. ordre alpha.**.
- **4** Sélectionnez le nombre maximal de pistes à afficher dans les résultats de la recherche.

Pour désactiver la fonction de recherche par ordre alphabétique, sélectionnez Recherche par ordre alphabétique désactivée.

### Définition de la répétition d'un titre

- **1** Sur l'écran multimédia et pendant la lecture d'une chanson, sélectionnez une option.
	- Sélectionnez **Options** > **Répéter**.
	- Sélectionnez **Options** > **Parcourir** > **Répéter**.
- **2** Si besoin, sélectionnez **Unique**.

**REMARQUE :** tous les périphériques et sources multimédias ne prennent pas en charge l'option Unique pour la commande Répéter.

### Définition de la répétition de tous les titres

**REMARQUE :** tous les périphériques et sources multimédias ne prennent pas en charge l'option Tout pour la commande Répéter.

Sur l'écran multimédia, sélectionnez une option :

- Sélectionnez **Options** > **Répéter** > **Tout**.
- Sélectionnez **Options** > **Parcourir** > **Répéter** > **Tout**.

### Définition de la lecture aléatoire des titres

Sur l'écran multimédia, sélectionnez une option :

- Sélectionnez **Options** > **Lecture aléatoire**.
- Sélectionnez **Options** > **Parcourir** > **Lecture aléatoire**.

## Radio

Pour écouter la radio AM ou FM, une antenne marine AM/FM adaptée doit être correctement installée sur le système stéréo et être à portée d'une station de diffusion. Pour savoir comment connecter une antenne AM/FM, reportez-vous aux instructions d'installation du système stéréo.

Pour écouter la radio SiriusXM® , vous devez disposer du matériel et des abonnements nécessaires (*[Radio](#page-194-0) [satellite SiriusXM](#page-194-0)*, page 179). Pour savoir comment connecter un récepteur radio pour véhicules SiriusXM Connect, reportez-vous aux instructions d'installation du système stéréo.

Pour écouter des stations DAB, vous devez disposer du matériel approprié (*[Lecture DAB](#page-193-0)*, page 178). Pour obtenir des instructions sur la manière de connecter un adaptateur DAB et une antenne, consultez les instructions d'installation fournies avec l'adaptateur et l'antenne.

### Définition de la région du syntoniseur

- **1** Sur l'écran du lecteur, sélectionnez **Options** > **Installation** > **Région du récepteur radio**.
- **2** Sélectionnez une option.

### Changement de station radio

- **1** Sur l'écran du lecteur, sélectionnez une source adaptée, par exemple **FM**.
- 2 Sélectionnez ou pour atteindre la station suivante ou précédente.

## <span id="page-193-0"></span>Changement du mode de réglage

Vous pouvez modifier la façon dont vous sélectionnez une station pour certains types de médias, comme la radio FM ou AM.

**REMARQUE :** certains modes de réglage ne sont pas disponibles pour toutes les sources multimédia.

Appuyez sur le bouton situé entre les boutons  $\blacksquare$  et  $\blacksquare$  pour passer d'un mode de réglage à l'autre :

- Pour sélectionner une station manuellement, sélectionnez **MANUEL**.
- Pour rechercher ou atteindre la prochaine station disponible, sélectionnez **AUTO**.
- Pour sélectionner une station préréglée, sélectionnez **FAVORI**.
- Pour sélectionner une catégorie dans certaines sources multimédias, sélectionnez **CATÉGORIE**.

### Préréglages

Vous pouvez enregistrer vos stations AM et FM préférées en tant que stations préréglées pour un accès facile. Vous pouvez enregistrer vos canaux SiriusXM préférés si la chaîne stéréo est connectée à une antenne et à un récepteur SiriusXM en option.

Vous pouvez enregistrer vos stations DAB favorites si la chaîne stéréo est connectée à l'équipement DAB approprié et que le syntoniseur est réglé sur la bonne région. (*Lecture DAB*, page 178)

### Enregistrement d'une station en tant que station préréglée

- **1** Sur un écran du lecteur qui le permet, accédez à la station à enregistrer comme station préréglée.
- **2** Sélectionnez **Préréglages** > **Ajouter canal actuel**.

### Sélection d'une station préréglée

- **1** Sur un écran du lecteur qui le permet, sélectionnez **Préréglages**.
- **2** Sélectionnez une station préréglée dans la liste.
- **3** Sélectionnez **Accéder au canal**.

### Suppression d'une station préréglée

- **1** Sur un écran du lecteur qui le permet, sélectionnez **Préréglages**.
- **2** Sélectionnez une station préréglée dans la liste.
- **3** Sélectionnez **Supprimer le canal actuel**.

## Lecture DAB

Lorsque vous connectez un module DAB (Digital Audio Broadcasting) et une antenne, par exemple le modèle Fusion MS-DAB100A, à un système stéréo compatible, vous pouvez régler ce dernier pour qu'il lise les stations DAB.

Pour utiliser la source DAB, vous devez vous trouver dans une région où DAB est disponible et sélectionner la région du syntoniseur (*Définition de la région du syntoniseur DAB*, page 178).

## Définition de la région du syntoniseur DAB

Vous devez choisir la région dans laquelle vous vous situez pour recevoir des stations DAB correctement.

- **1** Sur l'écran du lecteur, sélectionnez **Options** > **Installation** > **Région du récepteur radio**.
- **2** Sélectionnez la région dans laquelle vous vous situez.

## Recherche de stations DAB

- **1** Sélectionnez la source **DAB**.
- **2** Sélectionnez **Rechercher** pour rechercher les stations DAB disponibles.

Une fois la recherche terminée, la première station du premier ensemble détecté est lue automatiquement.

**REMARQUE :** une fois la première recherche terminée, vous pouvez à nouveau sélectionner Rechercher pour lancer une nouvelle recherche de stations DAB. Une fois la nouvelle recherche terminée, le système lit la première station dans l'ensemble que vous écoutiez lorsque vous avez démarré la nouvelle recherche.

## <span id="page-194-0"></span>Changement de station DAB

- **1** Sélectionnez la source **DAB**.
- **2** Si besoin, sélectionnez **Rechercher** pour rechercher les stations DAB locales.
- **3** Sélectionnez  $\blacksquare$  ou  $\blacksquare$  pour changer de station.

Lorsque vous atteignez la fin de l'ensemble en cours, la stéréo passe automatiquement à la première station disponible du prochain ensemble.

**ASTUCE :** vous pouvez rester appuyé sur  $\blacksquare$  ou  $\blacksquare$  pour changer l'ensemble.

### Sélection d'une station DAB dans une liste

- **1** Depuis l'écran du lecteur DAB, sélectionnez **Parcourir** > **Stations**.
- **2** Sélectionnez une station dans la liste.

#### Sélection d'une station DAB dans une catégorie

- **1** Depuis l'écran du lecteur DAB, sélectionnez **Parcourir** > **Catégories**.
- **2** Sélectionnez une catégorie dans la liste.
- **3** Sélectionnez une station dans la liste.

## Préréglages DAB

Vous pouvez enregistrer vos stations DAB préférées en tant que stations préréglées pour un accès facile. Vous pouvez enregistrer jusqu'à 15 stations DAB préréglées.

### Enregistrement d'une station DAB en tant que station préréglée

- **1** Depuis l'écran du lecteur DAB, sélectionnez la station à enregistrer comme station préréglée.
- **2** Sélectionnez **Parcourir** > **Préréglages** > **Enregistrer actuelle**.

#### Sélection d'une station DAB préréglée dans une liste

- **1** Depuis l'écran du lecteur DAB, sélectionnez **Parcourir** > **Préréglages** > **Afficher préréglages**.
- **2** Sélectionnez une station préréglée dans la liste.

#### Suppression de stations DAB préréglées

- **1** Depuis l'écran du lecteur DAB, sélectionnez **Parcourir** > **Préréglages**.
- **2** Sélectionner une option :
	- Pour supprimer une station préréglée, sélectionnez **Supprimer la station préréglée** et sélectionnez la station préréglée à supprimer.
	- Pour supprimer toutes les stations préréglées, sélectionnez **Supprimer tous les préréglages**.

## Radio satellite SiriusXM

Lorsque vous disposez d'un système stéréo Fusion compatible et d'un récepteur SiriusXM Connect installés et connectés au traceur, vous pouvez accéder à la radio satellite SiriusXM si votre abonnement le permet.

## Localisation d'un ID radio SiriusXM

Afin de pouvoir activer votre abonnement SiriusXM, vous devez connaître l'ID radio de votre récepteur SiriusXM Connect.

Vous pouvez localiser l'ID radio du SiriusXM à l'arrière du récepteur SiriusXM Connect, à l'arrière de l'emballage, ou en réglant votre traceur sur le canal 0.

- **1** Sélectionnez **Multimédia** > **Source** > **SiriusXM**.
- **2** Accédez au canal 0.

L'ID radio SiriusXM n'inclut pas les lettres I, O, S ou F.

## Activation d'un abonnement SiriusXM

- **1** Lorsque la source SiriusXM est sélectionnée, accédez au canal 1. Vous devriez entendre un aperçu du canal. Si ce n'est pas le cas, contrôlez l'installation et les connexions du récepteur SiriusXM Connect et de l'antenne, puis réessayez.
- **2** Accédez au canal 0 pour rechercher l'ID radio.
- **3** Contactez le service d'assistance SiriusXM par téléphone au (866) 635-2349 ou rendez-vous sur [siriusxm](http://www.siriusxm.com/activatenow) [.com/activatenow](http://www.siriusxm.com/activatenow) pour vous abonner aux Etats-Unis. Contactez SiriusXM par téléphone au (877) 438-9677 ou rendez-vous sur [siriusxm.ca/activatexm](http://www.siriusxm.ca/activatexm) pour vous abonner au Canada.
- **4** Indiquez l'ID radio.

La procédure d'activation dure généralement 10 à 15 minutes, mais peut prendre jusqu'à une heure. Pour que le récepteur SiriusXM Connect reçoive le message d'activation, il doit être sous tension et recevoir le signal SiriusXM.

**5** Si le service n'est pas activé au bout d'une heure, rendez-vous sur<http://care.siriusxm.com/refresh> ou contactez le service d'assistance SiriusXM par téléphone au 1 866 635 2349.

### Personnalisation du Channel Guide

Les canaux radio SiriusXM sont regroupés par catégorie. Vous pouvez sélectionner les catégories de canaux qui apparaissent dans le Channel Guide.

Sélectionner une option :

- Si l'appareil multimédia est une chaîne stéréo Fusion compatible, sélectionnez **Multimédia** > **Parcourir** > **Canal**.
- Si l'appareil multimédia est une antenne GXM™ , sélectionnez **Multimédia** > **Catégorie**.

### Enregistrement d'un canal SiriusXM dans la liste des stations préréglées

Vous pouvez enregistrer vos canaux favoris dans la liste des stations préréglées.

- **1** Sélectionnez **Multimédia**.
- **2** Saisissez le canal à enregistrer comme préréglage.
- **3** Sélectionner une option :
	- Si l'appareil multimédia est une chaîne stéréo Fusion compatible, sélectionnez **Parcourir** > **Préréglages**.
	- Si l'appareil multimédia est une GXM antenne, sélectionnez **Options** > **Préréglages** > **Ajouter canal actuel**.

### Contrôles parentaux

Le contrôle parental vous permet de restreindre l'accès à des canaux SiriusXM, y compris à ceux réservés aux adultes. Une fois activée, la fonction de contrôle parental vous invite à saisir un mot de passe afin d'accéder aux canaux verrouillés. Vous pouvez tout à fait modifier le mot de passe, qui est composé de 4 chiffres.

### Déverrouillage du contrôle parental SiriusXM

- **1** Sur l'écran du lecteur, sélectionnez **Parcourir** > **Contrôle parental** > **Déverrouiller**.
- **2** Saisissez votre mot de passe.

Le mot de passe par défaut est 0000.

### Configuration du contrôle parental sur les canaux de la radio SiriusXM

Pour configurer le contrôle parental, la fonction de contrôle parental doit être activée.

Cette fonction vous permet de restreindre l'accès à des canaux SiriusXM, y compris à ceux réservés aux adultes. Une fois activée, la fonction de contrôle parental vous invite à saisir un mot de passe afin d'accéder aux canaux verrouillés.

#### Sélectionnez **Parcourir** > **Contrôle parental** > **Verrouiller/Déverrouiller**.

Une liste des canaux s'affiche. Une coche indique un canal verrouillé.

**REMARQUE :** lorsque vous affichez les canaux après avoir configuré le contrôle parental, l'écran affiche :

- $\cdot$  **A** indique un canal verrouillé.
- **J**indique un canal déverrouillé.

### Suppression de tous les canaux verrouillés sur une radio SiriusXM

Pour supprimer tous les canaux verrouillés, le contrôle parental doit être désactivé.

- **1** Sur l'écran du lecteur, sélectionnez **Parcourir** > **Contrôle parental** > **Tout déverrouiller**.
- **2** Saisissez votre mot de passe.

#### Restauration des paramètres par défaut du contrôle parental

Cette procédure supprime tous les paramètres que vous avez définis. Lorsque vous restaurez les paramètres par défaut du contrôle parental, le mot de passe est réinitialisé et sa valeur est 0000.

- **1** Dans le menu du lecteur, sélectionnez **Installation** > **Paramètres par défaut**.
- **2** Sélectionnez **Oui**.

#### Modification du mot de passe parental sur une radio SiriusXM

Pour modifier le mot de passe, le contrôle parental doit être désactivé.

- **1** Sur l'écran du lecteur, sélectionnez **Parcourir** > **Contrôle parental** > **Modifier le code PIN**.
- **2** Saisissez votre mot de passe, puis sélectionnez **Terminé**.
- **3** Saisissez un nouveau mot de passe.
- **4** Confirmez le nouveau mot de passe.

## Définition du nom de l'appareil

- **1** Sur l'écran du lecteur, sélectionnez **Options** > **Installation** > **Définir le nom de l'appareil**.
- **2** Saisissez le nom de l'appareil.
- **3** Sélectionnez **Sélectionner** ou **Terminé**.

## Mise à jour du logiciel du lecteur audio

Vous pouvez mettre à jour le logiciel sur les systèmes stéréo et accessoires compatibles connectés. Reportez-vous au *manuel d'utilisation* de la chaîne stéréo sur [support.garmin.com](http://support.garmin.com) pour obtenir des instructions sur la mise à jour du logiciel.

## Configuration d'une chaîne stéréo à partir du traceur

Vous pouvez configurer plusieurs fonctions d'une chaîne stéréo compatible connectée via le traceur.

- **1** Sur l'écran **Multimédia**, sélectionnez **Options** > **Installation**.
- **2** Sélectionnez le nom de la chaîne stéréo.
- **3** Sélectionnez le paramètre que vous voulez configurer.

**REMARQUE :** reportez-vous au dernier *Manuel d'utilisation* de la chaîne stéréo pour plus d'informations sur les paramètres que vous pouvez configurer.

# Météo SiriusXM

### **AVERTISSEMENT**

Les informations météorologiques fournies via ce produit sont sujettes à des interruptions de service et peuvent contenir des erreurs, des inexactitudes ou des informations obsolètes ; par conséquent, vous ne devez pas vous fier à ces seules informations. Pendant que vous naviguez, faites toujours preuve de bon sens et consultez d'autres sources d'informations météorologiques avant de prendre des décisions susceptibles de compromettre votre sécurité. Vous reconnaissez et acceptez d'assumer l'entière responsabilité de l'utilisation des informations météorologiques et de vos décisions relatives à la navigation en cas d'intempéries. Garmin décline toute responsabilité quant aux conséquences éventuelles de l'utilisation des informations météorologiques SiriusXM.

**REMARQUE :** les données SiriusXM ne sont pas disponibles dans toutes les zones.

Une antenne-récepteur météo satellite Garmin SiriusXM permet de recevoir des données météo satellite et de les afficher sur différents appareils Garmin, y compris sur la carte de navigation d'un traceur compatible. Les données météorologiques de chaque fonction sont fournies par des centres météo réputés, tels que le National Weather Service (Service national de météorologie) et le Hydrometeorological Prediction Center (Centre de prévisions hydrométéorologiques). Pour plus d'informations, visitez le site [www.siriusxm.com/sxmmarine.](http://www.siriusxm.com/sxmmarine)

## Exigences relatives au matériel et à l'abonnement SiriusXM

Pour utiliser la météo satellite, vous devez disposer d'un récepteur météo satellite compatible. Pour utiliser la radio satellite SiriusXM, vous devez disposer d'un récepteur radio satellite compatible. Rendez-vous sur le site [www.garmin.com](http://www.garmin.com) pour obtenir de plus amples informations. Vous devez également disposer d'un abonnement valide pour pouvoir recevoir la météo et la radio satellite. Pour plus d'informations, consultez les instructions de votre équipement météo et radio satellite.

## Diffusion de données météo

Les données météo de chaque fonction météo sont diffusées à des intervalles temporels différents. Les données de radar, par exemple, sont diffusées toutes les cinq minutes. Lorsque vous allumez le récepteur Garmin ou que vous sélectionnez une autre fonction météo, le récepteur n'affiche pas de données tant qu'il n'en a pas reçu de nouvelles. Il se peut que vous observiez un certain retard avant l'affichage des données météo ou d'une autre fonction sur la carte.

**REMARQUE :** l'aspect de toutes les fonctions météo est susceptible de changer, si la source qui fournit les informations correspondantes vient à changer.

## Avertissements météo et bulletins météo

En cas d'émission d'une alerte météo marine, d'une mise en garde, d'un communiqué, d'un bulletin ou d'autres informations relatives aux conditions météo, l'ombrage indique la zone concernée par les informations. Les lignes bleues sur la carte indiquent les limites des prévisions marines, des prévisions pour les zones côtières et des prévisions offshore. Les bulletins météo peuvent contenir des mises en garde ou des communiqués météo.

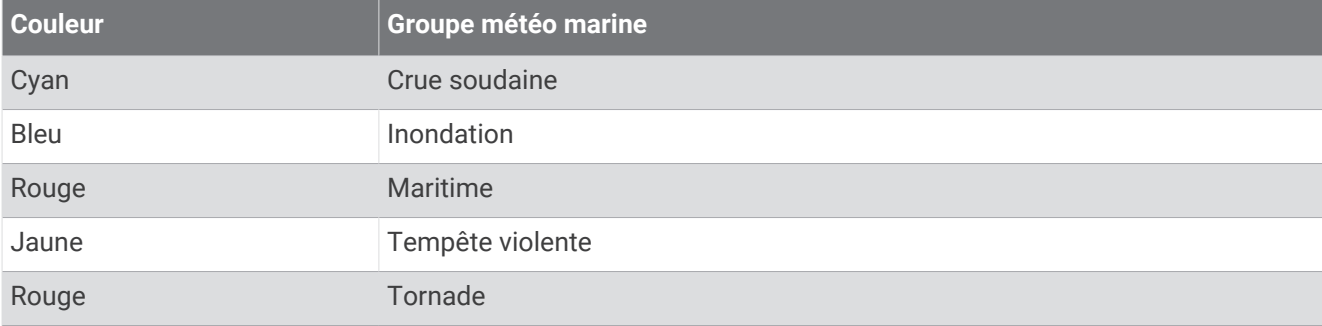

Pour afficher des informations sur l'alerte ou le bulletin, sélectionnez la zone ombrée.

## Affichage des informations sur les précipitations

Les précipitations, de la pluie fine aux violents orages en passant par la neige, s'affichent sous forme d'ombres et de couleurs variables. Les précipitations s'affichent seules ou avec d'autres informations météo.

#### Sélectionnez **Cartes** > **Précipitations**.

L'horodatage, dans le coin supérieur gauche de l'écran, indique le temps écoulé depuis la dernière mise à jour envoyée par le fournisseur de données météo.

### Informations sur les foyers orageux et la foudre

Les fovers orageux sont représentés par l'icône S sur la carte météo des précipitations. Ils indiquent à la fois la position actuelle d'un orage et la trajectoire prévue de cet orage dans un futur proche.

Chaque icône de foyer orageux s'accompagne d'un cône rouge dont l'extrémité la plus large indique la direction de la trajectoire prévue du foyer orageux correspondant. Les lignes rouges sur chaque cône indiquent l'emplacement probable de l'orage dans un futur proche. Chaque ligne représente 15 minutes.

Les coups de foudre sont représentés par l'icône  $\bigstar$ . Une icône apparaît sur la carte météo des précipitations pour chaque impact de foudre détecté au cours des sept dernières minutes. Le réseau de détection de la foudre basé à terre détecte uniquement les éclairs nuage-sol.

**REMARQUE :** cette fonction n'est pas disponible sur tous les appareils et sur tous les abonnements.

### Informations sur les ouragans

La carte météo des précipitations peut afficher la position actuelle d'un ouragan  $\mathbb{F}$ , d'une tempête tropicale ou d'une dépression tropicale. Une ligne rouge émanant d'une icône d'ouragan indique la trajectoire prévue de l'ouragan. Les points foncés sur la ligne rouge indiquent les positions par lesquelles l'ouragan devrait passer selon les données reçues du fournisseur de données météo.

## Informations sur les prévisions

La carte des prévisions indique des prévisions par ville, des prévisions maritimes, des avertissements, des avertissements d'ouragans, des messages METAR, des avertissements par comté, des centres de pression et des fronts météo, la pression barométrique et les bouées météo.

### Affichage de prévisions marines ou Offshore

- **1** Sélectionnez **Cartes** > **Prévisions**.
- **2** Sur la carte, effectuez un panoramique sur une position Offshore.

L'option Prévisions marines ou Prévisions Offshore apparaît lorsque des informations sur les prévisions sont disponibles.

**3** Sélectionnez **Prévisions marines** ou **Prévisions au large**.

### Affichage des prévisions météo pour une autre période

- **1** Sélectionnez **Cartes** > **Prévisions**.
- **2** Sélectionner une option :
	- Pour consulter les prévisions météo des prochaines 48 heures, par paliers de 12 heures, sélectionnez  $\Rightarrow$  plusieurs fois.
	- Pour consulter les prévisions météo des 48 heures précédentes, par paliers de 12 heures, sélectionnez  $\iff$  plusieurs fois.

## Fronts et centres de pression

Les fronts apparaissent sous la forme de lignes indiquant le bord avant d'une masse d'air.

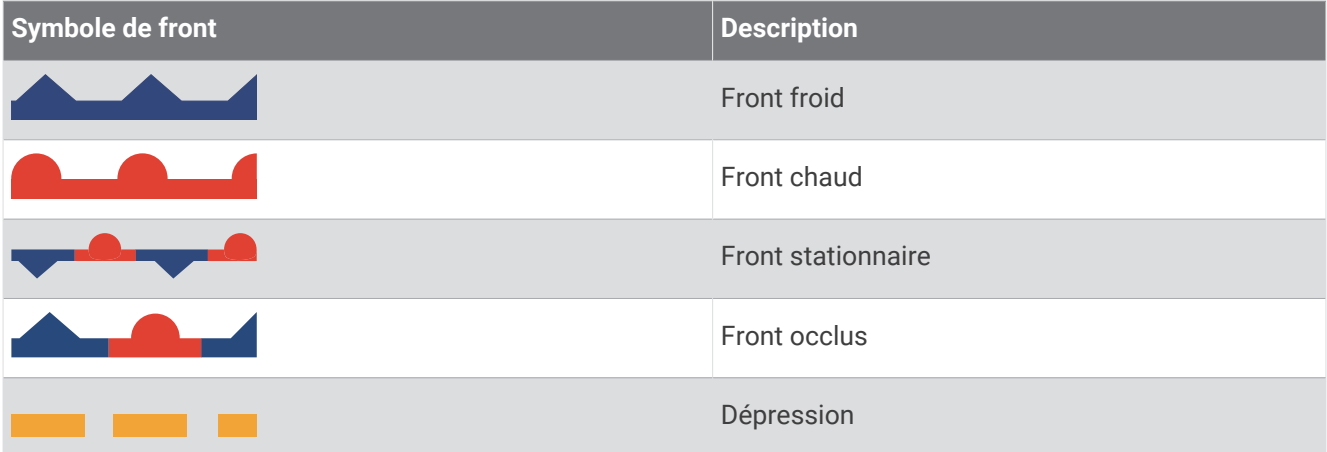

Des symboles de centres de pression figurent souvent à proximité des fronts.

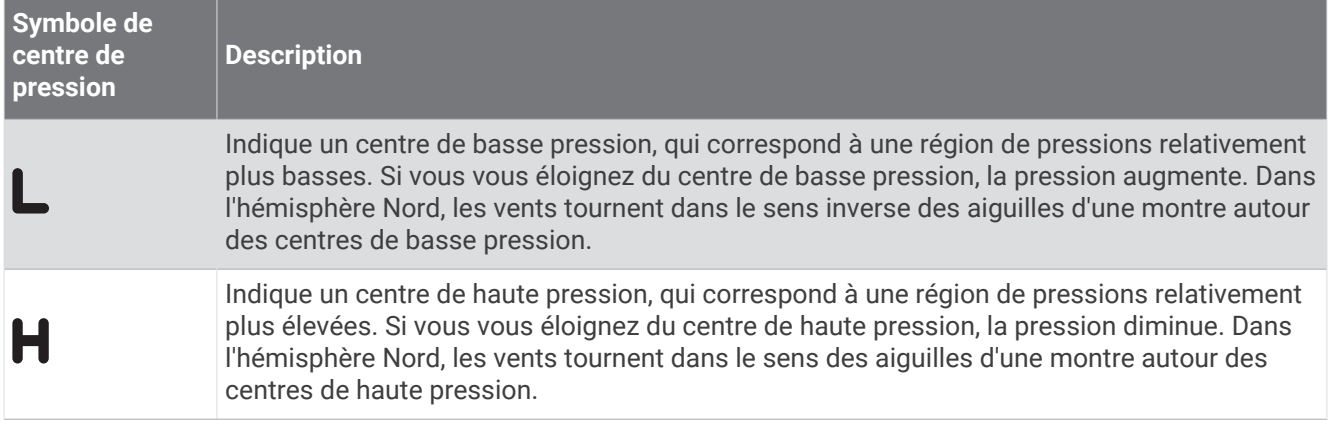

### Prévisions pour une ville

Les prévisions pour une ville apparaissent sous la forme de symboles météo. Les prévisions sont affichées par incréments de 12 heures.

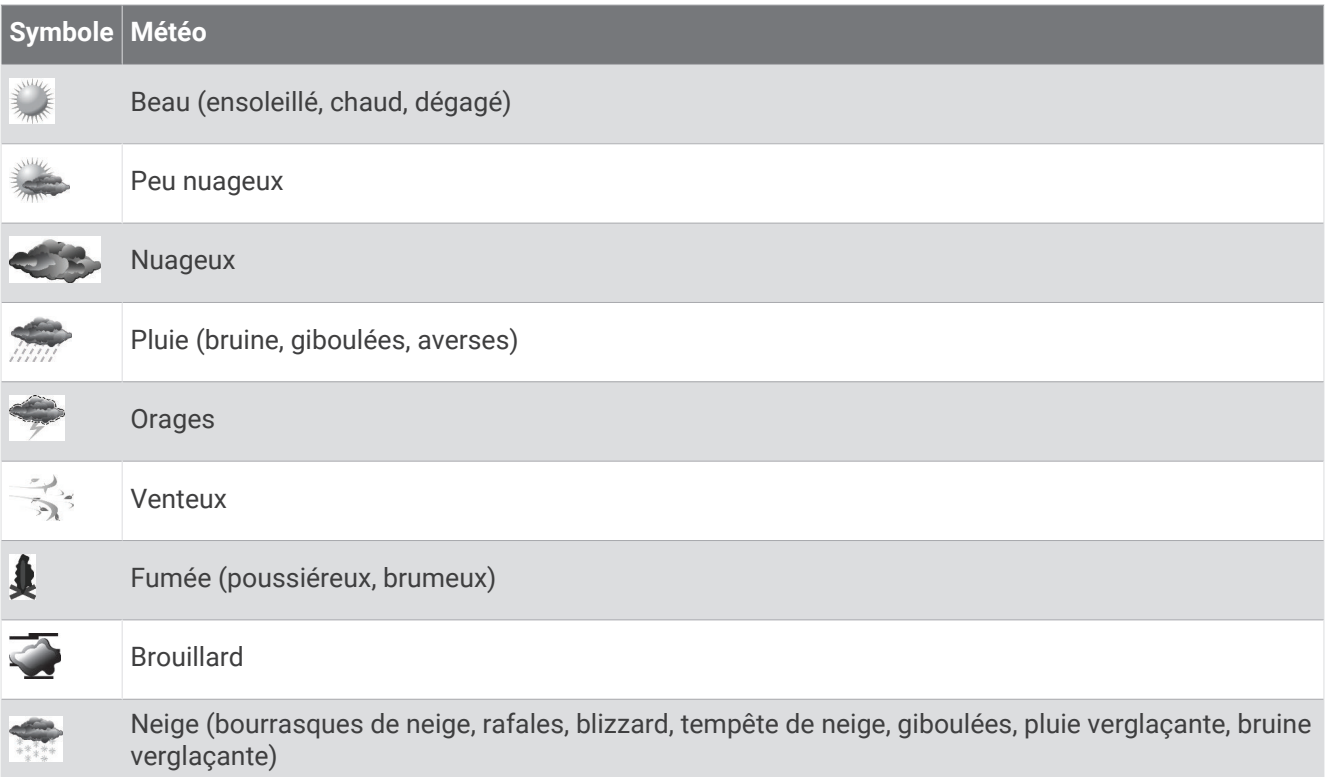

## Affichage des données pour la cartographie des poissons

**REMARQUE :** pour utiliser cette fonction, vous avez besoin d'une antenne GXM 54 ainsi que d'un abonnement aux services Sirius XM Fish Mapping".

La carte météo Carte des poissons affiche des informations qui peuvent vous aider à localiser des espèces de poissons.

- **1** Sélectionnez **Cartes** > **Carte des poissons**.
- **2** Si besoin, sélectionnez **Options** > **Calques**, puis activez ou désactivez les informations.

## Affichage de l'état de la mer

La fonction de l'Etat de la mer indique des informations sur les conditions de surface, notamment les vents, ainsi que la hauteur, la période et la direction des vagues.

Sélectionnez **Cartes** > **Etat de la mer**.

### Vents de surface

Les vecteurs des vents de surface sont représentés sur la carte de l'état de la mer sous forme de barbules qui indiquent d'où vient le vent. Une barbule est un cercle doté d'une « queue ». La ligne ou le drapeau attaché au crochet de la barbule indique la vitesse du vent. Une ligne courte représente 5 nœuds, une ligne longue 10 nœuds et un triangle 50 nœuds.

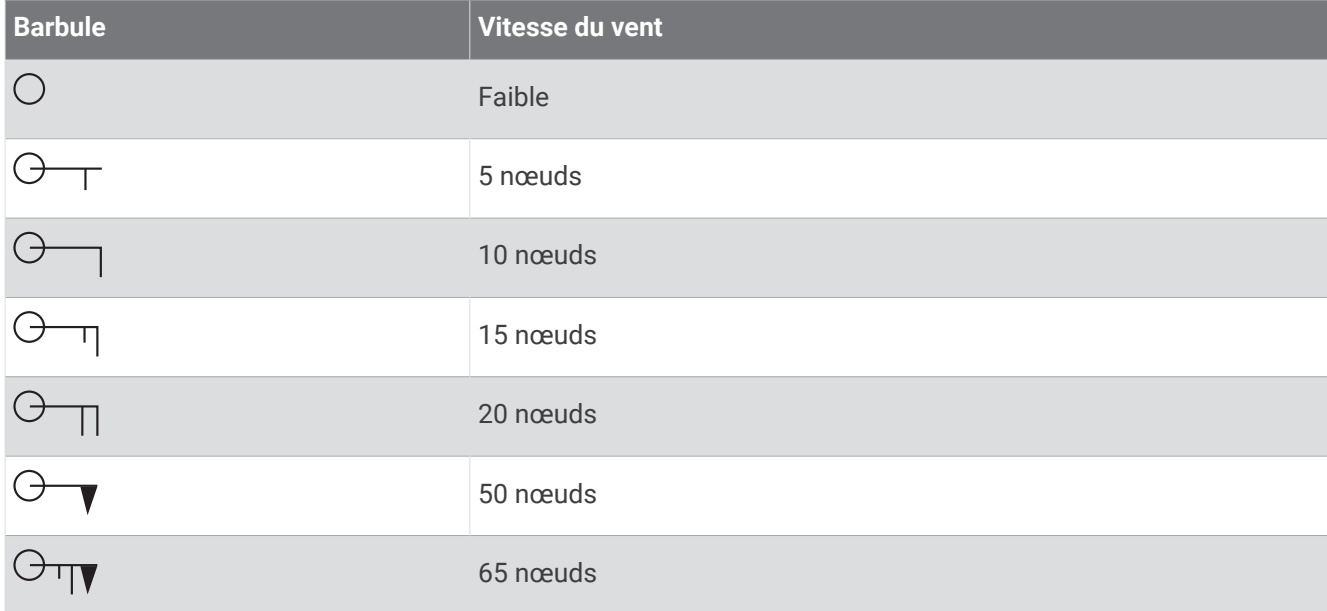

### Hauteur, période et direction des vagues

La hauteur des vagues est représentée sous la forme de variations de couleur. Plusieurs couleurs représentent différentes hauteurs de vague, comme l'indique la légende.

La période des vagues indique l'intervalle (en secondes) entre deux vagues successives. Les lignes de période des vagues indiquent les zones bénéficiant des mêmes périodes de vagues.

La direction des vagues apparaît sur la carte sous la forme de flèches rouges. La direction de chaque pointeur de flèche indique la direction dans laquelle une vague se déplace.

### Affichage des prévisions météo de l'état de la mer pour une autre période

- **1** Sélectionnez **Cartes** > **Etat de la mer**.
- **2** Sélectionner une option :
	- Pour consulter les prévisions de l'état de la mer des prochaines 36 heures, par paliers de 12 heures, sélectionnez  $\frac{3}{2}$  plusieurs fois.
	- Pour consulter les prévisions de l'état de la mer des 36 heures précédentes, par paliers de 12 heures, sélectionnez  $\iff$  plusieurs fois.

## Affichage des informations sur la température de la mer

La carte météo de la Température de la mer affiche la température de l'eau actuelle et indique les conditions actuelles de pression de surface.

Sélectionnez **Cartes** > **Température de la mer**.

## Données relatives à la pression barométrique et à la température de l'eau

Les informations de pression barométrique apparaissent sous la forme d'isobares et de centres de pression. Les isobares relient des points de même pression. Les relevés de pression peuvent aider à déterminer les conditions météo et de vent. Les zones de haute pression sont généralement associées au beau temps. Les zones de basse pression sont généralement associées aux nuages et au risque de précipitations. Les isobares rapprochées les unes des autres indiquent un fort gradient de pression. Les forts gradients de pression sont associés à des zones de vent violent.

La pression est indiquée en millibars (mb), en pouces de mercure (inHg) ou en hectopascals (hPa).

Les ombres de couleur représentent la température de l'eau en surface, comme l'indique la légende dans le coin de l'écran.

### Modification de la gamme de couleurs de la température de la mer en surface

Vous pouvez modifier la gamme de couleurs de façon dynamique pour agrandir la résolution des données de température de la mer en surface.

- **1** Sélectionnez **Cartes** > **Température de la mer** > **Options** > **Température de la mer**.
- **2** Sélectionner une option :
	- Pour permettre au traceur de régler automatiquement la plage de températures, sélectionnez **Configuration auto**.

Le traceur détecte automatiquement les limites inférieure et supérieure de l'écran actuel et met à jour la gamme de couleurs de température.

• Pour entrer les limites inférieure et supérieure de la plage de températures, sélectionnez **Limite inférieure**  ou **Limite supérieure** et saisissez la limite inférieure ou supérieure de votre choix.

## Informations de visibilité

La visibilité est la distance horizontale maximum prévue à laquelle vous pouvez voir à la surface, comme indiqué dans la légende à gauche de l'écran. Les variations des ombres de visibilité indiquent les changements de prévisions de visibilité en surface.

**REMARQUE :** cette fonction n'est pas disponible sur tous les appareils et sur tous les abonnements.

Sélectionnez **Cartes** > **Visibilité**.

### Affichage des prévisions de visibilité prévue pour une autre période

- **1** Sélectionnez **Cartes** > **Visibilité**.
- **2** Sélectionner une option :
	- Pour consulter les prévisions de visibilité des prochaines 36 heures, par paliers de 12 heures, sélectionnez  $\implies$  plusieurs fois.
	- Pour consulter les prévisions de visibilité des 36 heures précédentes, par paliers de 12 heures, sélectionnez  $\iff$  plusieurs fois.

## Affichage des rapports de bouée

Les mesures figurant sur ces rapports sont prises sur des bouées et dans des stations d'observation côtières. Ces mesures sont utilisées pour déterminer la température de l'air, le point de rosée, la température de l'eau, les marées, la hauteur et la période des vagues, la direction et la vitesse du vent, la visibilité et la pression barométrique.

- **1** À partir d'une carte météo, sélectionnez une icône de bouée ...
- **2** Sélectionnez **Bouée**.

### Affichage des informations météo locales à proximité d'une bouée

Vous pouvez sélectionner une zone à proximité d'une bouée pour afficher les informations de prévisions.

- **1** Dans une carte météo, sélectionnez une position.
- **2** Sélectionnez **Météo locale**.
- **3** Sélectionnez une option :
	- Pour afficher les conditions météo actuelles fournies par un service météo local, sélectionnez **Conditions actuelles**.
	- Pour afficher des prévisions météo locales, sélectionnez **Prévisions**.
	- Pour afficher des informations sur la pression barométrique et le vent de surface, sélectionnez **Surface de la mer**.
	- Pour afficher des informations sur le vent et les vagues, sélectionnez **Bulletin marin**.

## Fonction Weather Overlay

La fonction Weather Overlay superpose les informations météo et les informations en rapport avec la météo sur la carte de navigation, de pêche et Perspective 3D. Les cartes de navigation et de pêche peuvent afficher un radar météo, la hauteur des sommets des nuages, la foudre, des bouées météo, des avertissements de comté et d'ouragans. La carte Perspective 3D peut également afficher un radar météo.

Les paramètres Weather Overlay configurés pour être utilisés sur une carte donnée ne sont appliqués à aucune autre carte. Les paramètres Weather Overlay de chaque carte doivent être configurés séparément.

**REMARQUE :** la carte de pêche est disponible avec les cartes Premium dans certaines zones.

## Affichage des informations sur l'abonnement météo

Vous pouvez afficher des informations sur les services météo auxquels vous êtes abonné, ainsi que le temps écoulé (en minutes) depuis la dernière mise à jour des données pour chaque service.

Sur une carte météo, sélectionnez **Options** > **Abonnement**.

## Affichage de vidéo

#### **AVERTISSEMENT**

Ne visionnez pas de vidéos ou de photos lorsque vous êtes à la barre. Un manque d'attention portée aux conditions météo sur l'eau peut entraîner des dommages sur votre bateau, des blessures ou la mort.

Afin de pouvoir afficher une vidéo, vous devez vous connecter à une source compatible.

Les sources compatibles incluent les périphériques vidéo connectés aux ports du traceur, ainsi que les caméras réseau vidéo et thermiques (sur IP) prises en charge connectées au réseau Garmin.

Sélectionnez **Navire** > **Vidéo**.

## Sélection d'une source vidéo

- **1** Depuis l'écran Vidéo, sélectionnez **Options** > **Source**.
- **2** Sélectionnez la source du flux vidéo.

### Navigation entre plusieurs sources vidéo

Si vous disposez de plusieurs sources vidéo, vous pouvez alterner leur utilisation à un intervalle de temps spécifique.

- **1** Depuis l'écran Vidéo, sélectionnez **Options** > **Source** > **Alternatif**.
- **2** Sélectionnez **Heure**, puis sélectionnez la durée d'affichage de chaque vidéo.
- **3** Sélectionnez **Source**, puis sélectionnez les sources vidéo à ajouter à la séquence alternée.

## Appareils vidéo reliés au réseau

#### *AVIS*

Vous devez utiliser un coupleur d'isolation Garmin Power over Ethernet (PoE) (P/N 010-10580-10) lorsque vous connectez des caméras PoE tierces, par exemple des caméras FLIR® , aux périphériques d'un réseau Garmin Marine Network. Si vous branchez directement une caméra tierce sur un traceur Garmin Marine Network, vous risquez d'endommager le traceur Garmin et la caméra.

Ce coupleur d'isolation n'est pas nécessaire pour la connexion d'une caméra tierce à un réseau Garmin BlueNet.

Dans certaines juridictions, prendre des photos ou des vidéos de personnes sans leur autorisation peut être considéré comme une atteinte à la vie privée. Il est de votre responsabilité de connaître et de respecter les lois et les droits relatifs à la confidentialité en vigueur dans les juridictions concernées.

Avant de pouvoir afficher et contrôler des périphériques vidéo tels que des caméras IP et des caméras thermiques à l'aide de votre traceur, vous devez connecter un périphérique vidéo compatible à votre traceur. Lorsque vous connectez une caméra PoE à un réseau Garmin Marine Network, vous devez installer un coupleur d'isolation PoE Garmin Marine Network. Pour la connexion d'une caméra PoE à un réseau Garmin BlueNet, le coupleur d'isolation n'est pas nécessaire. Rendez-vous sur [garmin.com](http://www.garmin.com) pour obtenir la liste des appareils compatibles ou pour acheter un coupleur d'isolation PoE. Rendez-vous sur [garmin.com/manuals/bluenet](https://garmin.com/manuals/bluenet) pour plus d'informations sur la technologie Garmin BlueNet.

Vous pouvez connecter plusieurs caméras vidéo prises en charge au réseau Garmin. Vous pouvez sélectionner et afficher jusqu'à quatre sources vidéo à la fois. Quand les caméras sont connectées, le réseau les détecte automatiquement et les affiche dans la liste des sources.

### Utilisation des préréglages vidéo sur des caméras connectées au réseau

Vous pouvez enregistrer, nommer et activer des préréglages vidéo pour chaque source vidéo connectée au réseau.

#### Enregistrement des préréglages vidéo sur une caméra reliée au réseau

**1** Depuis l'écran Vidéo, touchez l'écran.

Les commandes visuelles apparaissent à l'écran.

**2** Maintenez une touche de préréglage vidéo enfoncée. Un voyant vert signale l'enregistrement du paramètre.

### Définir des préréglages vidéo sur une caméra reliée au réseau

- **1** Depuis un écran Vidéo, sélectionnez **Options** > **Configuration vidéo** > **Préréglages**.
- **2** Sélectionnez un préréglage.
- **3** Sélectionnez **Renommer**.
- **4** Entrez le nom du préréglage.

### Activation des préréglages vidéo sur une caméra reliée au réseau

Vous pouvez rapidement rétablir les valeurs préréglées des caméras reliées au réseau.

**1** Depuis l'écran Vidéo, touchez l'écran.

Les commandes visuelles apparaissent à l'écran.

**2** Sélectionnez un préréglage vidéo.

La caméra restaure les paramètres vidéo enregistrés pour ce préréglage.

**ASTUCE :** vous pouvez aussi enregistrer et activer les préréglages à l'aide du menu Vidéo.

## Paramètres de la caméra

Certaines caméras présentent des options supplémentaires permettant de commander la vue de la caméra.

**REMARQUE :** la disponibilité des options varie suivant le modèle de la caméra et du traceur. Consultez le manuel d'utilisation de la caméra pour obtenir la liste des fonctions disponibles. L'utilisation de cette fonction peut nécessiter la mise à jour du logiciel de la caméra.

Depuis l'écran de la vidéo infrarouge, sélectionnez Menu.Options

**Mélange infrarouge** : permet de sélectionner le mode MSX® (imagerie dynamique multispectrale) ou CTV (Color Thermal Vision™ ) pour l'effet infrarouge et de les mélanger.

**IR/Visible** : affiche une image en infrarouge ou en lumière visible.

**Rechercher** : surveille la zone alentour.

**Gel** : fait une pause sur l'image de la caméra.

**Modifier les couleurs** : sélectionne le code couleurs de l'image infrarouge.

**Modifier la scène** : sélectionne le mode de l'image infrarouge, à savoir les modes jour, nuit, MOB/homme à la mer ou mouillage.

**Configuration vidéo** : ouvre des options vidéo supplémentaires.

### Paramètres vidéo

Certaines caméras proposent des options de configuration supplémentaires.

**REMARQUE :** la disponibilité des options varie suivant le modèle de la caméra et du traceur. L'utilisation de cette fonction peut nécessiter la mise à jour du logiciel de la caméra.

Sur l'écran Vidéo, sélectionnez **Options** > **Configuration vidéo**.

**Définir entrée** : associe la caméra à une source vidéo.

**Miroir** : inverse l'image comme dans un rétroviseur.

**Veille** : met la caméra en mode veille pour préserver la batterie et protéger l'objectif quand elle n'est pas utilisée.

**Position de départ** : règle la position d'origine de la caméra.

**Vitesse du balayage** : règle la vitesse de balayage de la caméra.

**Largeur de balayage** : règle la largeur de l'image capturée par la caméra au cours d'un balayage.

**Stabilisation** : permet de stabiliser l'image en utilisant un système mécanique.

**Éclairage faible** : optimise la vidéo dans les conditions de faible luminosité.

**Aspect** : permet de régler le format de l'image.

**Désembuage** : optimise la vidéo en cas de buée.

**Gamme dynamique** : permet de choisir une gamme large ou standard.

**Stabilisation électronique** : permet de stabiliser l'image à l'aide d'un logiciel de traitement d'image.

**Feu** : Permet de contrôler la source de lumière intégrée à la caméra pour éclairer l'environnement.

**Nom** : vous permet d'attribuer un nouveau nom à la caméra.

**Menu FLIR™** : permet d'accéder aux paramètres de la caméra.

## Association de la caméra à une source vidéo

Vous devrez peut-être associer la caméra à une source vidéo.

- **1** Depuis l'écran Vidéo, sélectionnez **Options** > **Source**.
- **2** Sélectionnez la caméra.
- **3** Sélectionnez **Configuration vidéo** > **Définir entrée**.
- **4** Sélectionnez l'entrée vidéo.

### <span id="page-206-0"></span>Contrôle des mouvements de la caméra

#### *AVIS*

Ne pointez pas la caméra en direction du soleil ou d'objets très lumineux. La lentille pourrait alors être endommagée.

Utilisez toujours les menus du traceur ou les touches d'inclinaison et de cadrage de la caméra. Ne manipulez pas manuellement la caméra. Vous pourriez l'endommager.

**REMARQUE :** cette fonction est uniquement disponible quand une caméra compatible est connectée. L'utilisation de cette fonction peut nécessiter la mise à jour du logiciel de la caméra.

Vous pouvez contrôler les mouvements des caméras connectées qui prennent en charge les fonctions de recadrage, d'inclinaison et de zoom.

#### Contrôle de caméras à l'aide des commandes visuelles

Les commandes visuelles vous permettent de contrôler les caméras PTZ. Consultez le manuel d'utilisation de la caméra pour obtenir la liste des fonctions disponibles.

**1** Depuis l'écran Vidéo, touchez l'écran.

Les commandes visuelles apparaissent à l'écran.

- **2** Sélectionnez une option :
	- Pour effectuer un zoom avant ou arrière, utilisez le bouton de zoom.
	- Pour recadrer ou incliner la caméra, utilisez la rose des vents.

**ASTUCE :** maintenez le doigt appuyé sur le compas pour continuer à déplacer la caméra dans la direction désirée.

### Contrôle d'une caméra avec vos gestes

Lorsqu'une caméra connectée au réseau prend en charge la détection de mouvements, vous pouvez contrôler les caméras PTZ avec vos gestes directement sur l'écran du traceur. Consultez le manuel d'utilisation de votre caméra pour obtenir la liste des fonctions disponibles.

**ASTUCE :** L'utilisation de la fonction Gestes permet de contrôler la vidéo sans afficher les commandes.

- **1** Depuis l'écran Vidéo, touchez l'écran.
- **2** Sélectionnez une option :
	- Pour effectuer un zoom avant ou arrière avec la caméra, utilisez le geste de zoom par pincement.
	- Pour recadrer ou incliner la caméra, effleurez l'écran avec le doigt dans la direction désirée.

## Configuration de l'aspect des vidéos

**REMARQUE :** la disponibilité des options varie suivant le modèle de la caméra et du traceur.

- **1** Sur l'écran Vidéo, sélectionnez **Options** > **Configuration vidéo**.
- **2** Sélectionnez une option :
	- Pour afficher la vidéo sous forme d'image étirée, sélectionnez **Aspect** > **Etirer**. La vidéo ne peut pas être étirée au-delà des dimensions fournies par le périphérique vidéo connecté, et peut ne pas occuper tout l'écran.
	- Pour afficher la vidéo sous forme d'image standard, sélectionnez **Aspect** > **Standard**.
	- Pour régler la luminosité, sélectionnez **Luminosité**, puis **Haut**, **Bas** ou **Auto**.
	- Pour régler la saturation de couleur, sélectionnez **Saturation**, puis **Haut**, **Bas** ou **Auto**.
	- Pour régler le contraste, sélectionnez **Contraste**, puis **Haut**, **Bas** ou **Auto**.
	- Pour laisser le traceur sélectionner le format automatiquement, sélectionnez **Standard** > **Auto**.

## <span id="page-207-0"></span>Suivi caméra

Une fois connecté à une caméra compatible, vous pouvez utiliser les fonctions de suivi avancées de cette caméra.

- Maintien de la caméra dans la direction du compas (Verrou compas)
- Verrouillage de la caméra sur un angle fixe par rapport au bateau (Verrou bateau)
- Suivi des cibles AIS, MARPA ou de waypoints (fonction est également appelée « Poursuite de cible »)

Pour utiliser l'une des fonctions de suivi de la caméra, vous devez connecter des capteurs et des caméras compatibles au traceur via le réseau Garmin Marine Network ou le réseau NMEA 2000.

Pour que les fonctions Verrou compas et Verrou bateau soient prises en charge, vous devez connecter ces capteurs et ces caméras :

- Une caméra marine avec fonction de suivi, comme un modèle récent de caméra vidéo IP FLIR
- Une antenne GPS
- Un compas électronique

**REMARQUE :** pour des performances de suivi caméra optimales, le compas électronique doit fournir des données sur 9 axes, notamment le lacet, le tangage et le roulis.

En plus des capteurs et des caméras nécessaires pour prendre en charge les fonctions Verrou compas et Verrou bateau, vous devez connecter ces appareils supplémentaires au réseau Garmin Marine Network pour que le suivi AIS et MARPA soit pris en charge :

- Pour suivre des cibles à l'aide d'AIS, vous devez connecter un récepteur AIS compatible.
- Pour suivre des cibles à l'aide de MARPA, vous devez connecter un radar compatible.

## Réglage de l'angle et de la hauteur de la caméra

Si la caméra prend en charge le suivi caméra et que l'équipement requis est connecté, vous devez configurer l'angle et la hauteur de la caméra pour obtenir les meilleurs résultats possibles lorsque vous utilisez la fonction de suivi caméra.

Vous devez effectuer de petits ajustements jusqu'à ce que la vue de la caméra et les performances de suivi de la caméra fonctionnent comme vous le souhaitez.

- La valeur Angle de la caméra spécifie l'angle vers lequel l'avant de la caméra pointe par rapport à l'avant du bateau. Une valeur Angle de la caméra égale à zéro degré indique que l'avant de la caméra est aligné sur l'avant du bateau.
- La valeur Hauteur de la caméra indique la hauteur à laquelle la caméra est montée au-dessus du compas électronique.
- Pour régler l'angle de la caméra, sélectionnez **Navire** > **Vidéo** > **Options** > **Installation** > **Angle de la caméra** et entrez une valeur.
- Pour régler la hauteur de la caméra, sélectionnez **Navire** > **Vidéo** > **Options** > **Installation** > **Hauteur de la caméra** et entrez une valeur.

### Utilisation de la fonction Verrou compas

Votre caméra avec fonction de suivi peut se verrouiller sur une direction de compas, quel que soit le cap du bateau. L'utilisation de la fonction Verrou compas nécessite des capteurs et des appareils spécifiques (*[Suivi](#page-207-0) caméra*[, page 192\)](#page-207-0).

- **1** Si nécessaire, à partir d'un écran vidéo, sélectionnez **Options** > **Source**, puis sélectionnez une caméra compatible.
- **2** Faites glisser l'écran pour orienter la caméra dans la direction souhaitée.
- **3** Sélectionnez **Options** > **Suivi de cible** > **Verrou compas**.
- **4** Sélectionnez **Retour** jusqu'à revenir à l'écran vidéo.

La vue de la caméra est ajustée automatiquement pour afficher la direction spécifiée à mesure que le bateau se déplace.

**5** Si nécessaire, faites glisser l'écran pour ajuster l'angle de la caméra.

La fonction Verrou compas continue le suivi selon l'angle de caméra ajusté.

**6** Pour arrêter le suivi, sélectionnez **Options** > **Suivi de cible** > **Arrêter le suivi** > **Retour**.

### Utilisation de la fonction Verrou bateau

Votre caméra avec fonction de suivi peut se verrouiller sur une cible à l'aide des informations fournies par d'autres appareils connectés au traceur. Selon la cible que vous souhaitez suivre, l'utilisation de la fonction Verrou bateau nécessite un équipement spécifique (*[Suivi caméra](#page-207-0)*, page 192).

- **1** Si nécessaire, à partir d'un écran vidéo, sélectionnez **Options** > **Source**, puis sélectionnez une caméra compatible.
- **2** Sélectionnez **Options** > **Suivi de cible** et sélectionnez une option :
	- Pour suivre un bateau à l'aide des informations de position AIS, sélectionnez **Liste AIS**.
	- Pour suivre un bateau ou une cible à l'aide des informations MARPA, sélectionnez **Liste MARPA**.
	- Pour suivre une position GPS spécifique, sélectionnez **Waypoints**
- **3** Sélectionnez une cible dans la liste, puis sélectionnez **Consulter**.
- **4** Vérifiez les détails de la cible, puis sélectionnez **Suivre avec la caméra**.
- **5** Sélectionnez **Retour** jusqu'à revenir à l'écran vidéo.

La vue de la caméra est ajustée automatiquement pour afficher le bateau ou la cible à mesure que l'un ou l'autre se déplace.

**6** Si nécessaire, faites glisser l'écran pour régler l'angle de la caméra.

La fonction Verrou bateau continue de suivre le bateau ou la cible suivant l'angle de caméra ajusté.

**7** Pour arrêter le suivi, sélectionnez **Options** > **Suivi de cible** > **Arrêter le suivi** > **Retour**.

## **Action cam GarminVIRB<sup>®</sup>**

#### **AVERTISSEMENT**

Ne visionnez pas de vidéos ou de photos lorsque vous êtes à la barre. Un manque d'attention portée aux conditions météo sur l'eau peut entraîner des dommages sur votre bateau, des blessures ou la mort.

#### *AVIS*

Dans certaines juridictions, prendre des photos ou des vidéos de personnes sans leur autorisation peut être considéré comme une atteinte à la vie privée. Il est de votre responsabilité de connaître et de respecter les lois et les droits relatifs à la confidentialité en vigueur dans les juridictions concernées.

**REMARQUE :** les action cam GarminVIRB ne sont plus disponibles. Rendez-vous sur le site [support.garmin.com](http://support.garmin.com) pour plus d'informations sur la prise en charge des caméras existantes.

Vous pouvez connecter la plupart des action cam VIRB à votre traceur à partir du menu Caméra (*Connexion d'une action cam VIRB*, page 194).

La caméra VIRB 360 se connecte via WPS (*Connexion d'une action cam VIRB 360*, page 194).

Dans ce manuel, le terme « action cam VIRB » désigne tous les modèles, sauf dans les instructions de connexion. Dans ces instructions, comme susmentionné, le terme « caméra VIRB 360 » désigne uniquement le modèle 360.

### Connexion d'une action cam VIRB 360

Vous pouvez connecter une action cam VIRB 360 au traceur via WPS. Si vous connectez une caméra VIRB, passez par les paramètres de la caméra (*Connexion d'une action cam VIRB*, page 194).

- **1** Configurez le réseau Wi‑Fi du traceur (*[Configuration du réseau Wi‑Fi](#page-41-0)*, page 26).
- **2** Approchez la caméra du traceur.
- **3** Dans le menu principal de la caméra VIRB 360, sélectionnez **Sans fil** > **Wi-Fi**.
- **4** Si nécessaire, sélectionnez le bouton du **Wi-Fi** pour activer la technologie Wi‑Fi.
- **5** Appuyez sur pour sélectionner WPS, puis appuyez sur OK.
- **6** Sur le traceur, sélectionnez **Navire** > **VIRB®** > .

La caméra recherche le réseau Wi-Fi et s'y connecte.

Vous pouvez contrôler la caméra à l'aide du traceur.

### Connexion d'une action cam VIRB

Vous pouvez connecter une action cam VIRB au traceur via les paramètres de la caméra. Si vous connectez une caméra VIRB 360, utilisez l'application VIRB (*Connexion d'une action cam VIRB 360*, page 194).

- **1** Configurez le réseau Wi‑Fi du traceur (*[Configuration du réseau Wi‑Fi](#page-41-0)*, page 26).
- **2** Dans le menu principal de la caméra VIRB, sélectionnez **Sans fil** > **Wi-Fi** > **État** pour activer la technologie sans fil Wi‑Fi.
- **3** Sélectionnez **Mode** > **Connecter**.
- **4** Sélectionnez **Ajouter Nouveau**.

La caméra recherche les réseaux Wi‑Fi à proximité.

**5** Sélectionnez le réseau Wi‑Fi du traceur et saisissez le mot de passe réseau.

L'application et la caméra se connectent au réseau Wi‑Fi de votre traceur.

Vous pouvez contrôler la caméra à l'aide du traceur.

## Contrôle d'une action cam VIRB à l'aide du traceur

Avant de contrôler une action cam VIRB avec le traceur, vous devez connecter les appareils entre eux à l'aide d'une connexion sans fil.

Vous pouvez connecter au maximum cinq action cam VIRB au traceur.

Une fois que vous avez connecté l'action cam VIRB au traceur, une nouvelle option s'ajoute à Navire. Vous pouvez lancer et arrêter l'enregistrement sur l'action cam VIRB à l'aide du traceur.

**REMARQUE :** l'image VIRB qui s'affiche sur le traceur possède une résolution moins élevée que celle enregistrée par l'action cam VIRB. Pour voir la vidéo en haute résolution, visionnez-la sur un ordinateur ou une télévision.

#### **1** Sélectionnez **Navire** > **VIRB®**.

- **2** Sélectionner une option :
	- Pour prendre une photo, sélectionnez  $\bullet$ .
	- $\cdot$  Pour lancer l'enregistrement, sélectionnez

Quand un enregistrement est en cours, la mémoire d'enregistrement restante apparaît.

- Pour arrêter l'enregistrement, sélectionnez à nouveau .
- Si plusieurs action cam VIRB sont connectées, utilisez les flèches pour sélectionner une autre action cam à contrôler.
- Pour visionner les vidéos ou images stockées, sélectionnez
- Pour recadrer et incliner la caméra VIRB 360, faites glisser votre doigt sur l'écran.
- Pour que la caméra VIRB 360 revienne à sa position d'origine, sélectionnez  $\bigtriangleup$ .

### Contrôle de la lecture vidéo de l'action cam VIRB

Vous pouvez visionner les vidéos et photos de l'action cam VIRB sur le traceur.

**REMARQUE :** lorsque vous visionnez les enregistrements de la VIRB sur votre traceur, la qualité est la même que celle de l'image affichée sur le traceur lors de l'enregistrement. Pour voir la vidéo en haute résolution, visionnez-la sur un ordinateur ou une télévision.

- **1** Sur l'écran **VIRB®**, sélectionnez .
- **2** Patientez quelques secondes pour que les miniatures se chargent.
- **3** Sélectionnez une vidéo ou une photo.
- **4** Contrôlez la lecture à l'aide des boutons à l'écran ou des options du menu :
	- Pour arrêter la vidéo, sélectionnez
	- Pour suspendre la vidéo, sélectionnez
	- Pour relire la vidéo, sélectionnez  $\mathcal{D}$ .
	- $\cdot$  Pour lire la vidéo, sélectionnez  $\blacktriangleright$ .
	- Pour avancer ou reculer dans la vidéo, faites glisser le curseur.

### Suppression d'une vidéo VIRB

Vous pouvez supprimer une vidéo ou une image de l'action cam VIRB.

- **1** Ouvrez la vidéo ou l'image VIRB à supprimer.
- **2** Sélectionnez **Options** > **Delete File**.

### Démarrer un diaporama vidéo VIRB

Vous pouvez visionner un diaporama des vidéos et images sur l'action cam VIRB.

- **1** Sur l'écran **VIRB®**, sélectionnez .
- **2** Patientez quelques secondes pour que les miniatures se chargent.
- **3** Sélectionnez une vidéo ou une image.
- **4** Sélectionnez **Options** > **Démarrer le diaporama**.

Pour arrêter le diaporama, sélectionnez **Options** > **Arrêter le diaporama**.

### Paramètres de l'action cam VIRB

**REMARQUE :** tous les paramètres et options ne s'appliquent pas à tous les modèles de caméra.

Sélectionnez **Navire** > **VIRB®** > **Options**.

**Nom** : vous permet d'attribuer un nouveau nom à l'action cam VIRB.

**Enregistrement** : permet de lancer et d'arrêter l'enregistrement.

**Prendre une photo** : permet de prendre une photo.

**Lecture** : vous permet de visionner des enregistrements vidéo et des photos.

**Gel** : fait une pause sur l'image de la caméra.

- **Veille** : permet de placer l'action cam VIRB en mode économie d'énergie pour préserver l'autonomie de la batterie. Non disponible sur la caméra VIRB 360.
- **Configuration vidéo** : permet de configurer les vidéos (*Paramètres de configuration vidéo de l'action cam VIRB*, page 196).
- **Modifier les recouvrements** : permet de définir les données qui s'affichent à l'écran (*[Personnalisation des](#page-29-0)  [recouvrements de données](#page-29-0)*, page 14).

#### Paramètres de configuration vidéo de l'action cam VIRB

**REMARQUE :** tous les paramètres et options ne s'appliquent pas à tous les modèles de caméra.

Sélectionnez **Navire** > **VIRB®** > **Options** > **Configuration vidéo**.

**Aspect** : permet de régler le format d'image de la vidéo.

**Mode vidéo** : permet de définir le mode de vidéo. Par exemple, vous pouvez sélectionner l'option Ralenti HD pour tourner des vidéos en ralenti.

**Résolut. vidéo** : permet de régler la résolution ou la dimension en pixels des vidéos.

**IPS vidéo** : permet de régler le nombre d'images par seconde.

**Horodatage de la vidéo** : ajoute la date et l'heure d'enregistrement d'une vidéo.

**Horodatage de la photo** : ajoute la date et l'heure de prise d'une photo.

**Résolution** : permet de régler la résolution ou la dimension en pixels des photos.

**Champ vision** : permet de définir le niveau de zoom.

**Mode objectif** : définit quels sont les objectifs utilisés par la caméra pour filmer des vidéos.

**Miroir** : permet de basculer ou d'inverser la vidéo.

**Rotation** : permet de faire pivoter l'angle de la caméra.

### Ajout de la barre de contrôle de la caméra embarquée VIRB à d'autres écrans

Avant de contrôler une caméra embarquée VIRB avec le traceur, vous devez connecter les appareils entre eux à l'aide d'une connexion sans fil ( (*[Connexion d'un périphérique sans fil au traceur](#page-42-0)*, page 27)).

Vous pouvez ajouter la barre de contrôle de la caméra embarquée VIRB à d'autres écrans. Ainsi, vous pouvez lancer et arrêter l'enregistrement depuis les autres fonctions du traceur.

**1** Ouvrez l'écran auquel vous souhaitez ajouter la barre de contrôle de la caméra embarquée VIRB.

**2** Sélectionnez **Options** > **Modifier les recouvrements** > **Barre inférieure** > **Barre VIRB**.

Quand un écran contenant la barre de contrôle de la caméra embarquée VIRB apparaît, vous pouvez  $s$ électionner  $\begin{bmatrix} \blacksquare \end{bmatrix}$  pour ouvrir une vue agrandie de la caméra embarquée VIRB.

## Remarques relatives à la sortie vidéo HDMI

*AVIS* Pour éviter toute corrosion due à l'humidité, vous devez utiliser les câbles Garmin GPSMAP (accessoires) pour connecter le traceur à l'écran vidéo. Si vous utilisez d'autres câbles, la garantie est nulle.

Les traceurs GPSMAP 12x3/16x3 sont dotés d'une sortie HDMI permettant de dupliquer l'écran du traceur sur un autre appareil, tel qu'un téléviseur ou un moniteur.

Le câble Garmin GPSMAP HDMI (accessoire) fait 4,5 m (15 pi). Si vous avez besoin d'un câble plus long, vous ne devez utiliser qu'un câble HDMI actif. Vous devez utiliser un coupleur HDMI pour connecter les deux câbles HDMI.

Veillez à effectuer vos branchements à l'abri de l'humidité.

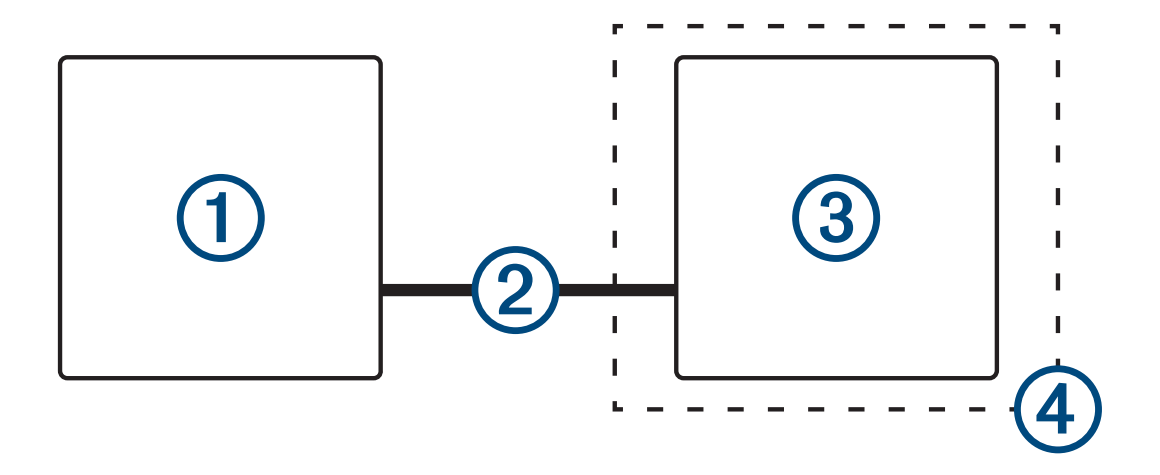

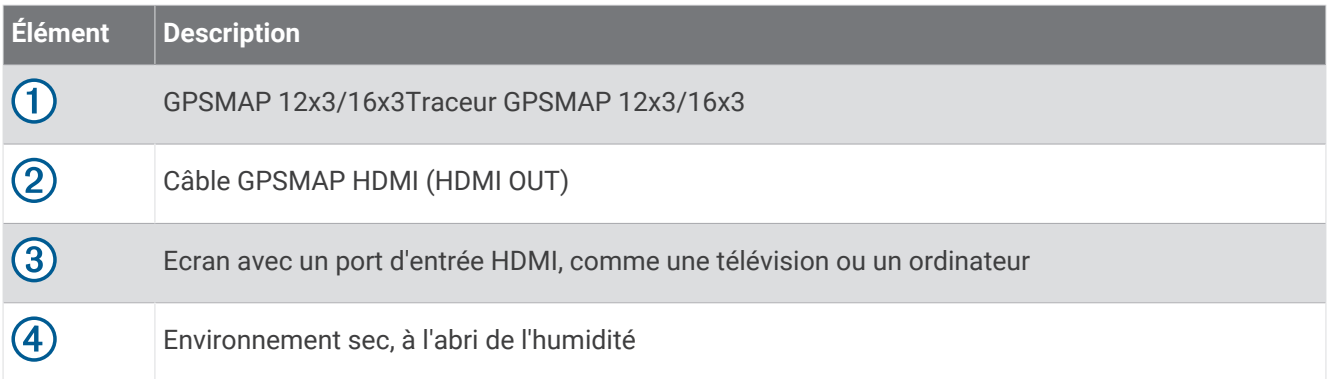

## Couplage de la GC™ 100 avec un traceur Garmin

Pour pouvoir connecter un appareil au réseau sans fil du traceur, vous devez configurer le réseau Wi-Fi du traceur (*[Configuration du réseau Wi‑Fi](#page-41-0)*, page 26).

La batterie interne de la caméra du GC 100 doit être chargée pour pouvoir être couplée à un traceur. Le voyant d'état de la caméra clignote en orange lorsque la batterie interne se recharge. Dans certains cas, le voyant d'état peut ne pas s'allumer pendant plusieurs minutes après avoir connecté la caméra à l'alimentation.

Vous pouvez retirer temporairement la caméra du boîtier pour faciliter le couplage avec le traceur. La batterie interne de la caméra peut l'alimenter pendant de courtes périodes.

**1** Placez la caméra dans un emplacement dégagé à moins de 76 m (250 pi) du traceur et appuyez au moins trois fois et rapidement sur  $\binom{1}{2}$ .

Le voyant d'état de la caméra commence à clignoter en bleu pour indiquer qu'elle recherche un traceur.

- **2** Sur le traceur, sélectionnez **Paramètres** > **Communications** > **Périphériques sans fil** > **Caméra Garmin** > **Démarrer**.
- **3** Suivez les instructions présentées à l'écran.

## Système de caméras Surround View

#### **AVERTISSEMENT**

Ne vous fiez pas uniquement à ce système pour le mouillage ou la navigation.

Les objets affichés par les caméras peuvent être plus proches qu'ils n'y paraissent.

Ce système est uniquement conçu pour augmenter la vigilance de l'utilisateur, quand il est utilisé correctement. Si vous ne l'utilisez pas correctement, vous risquez d'être distrait par l'écran. Si vous ne faites pas attention à votre environnement pendant le mouillage et la navigation, vous risquez de manquer des obstacles ou des dangers dans l'eau ou à terre, et de provoquer un accident susceptible de causer des dommages matériels, des blessures voire la mort.

Le système Surround View est un ensemble de caméras configurées pour offrir une vue aérienne complète de votre bateau afin de vous donner une bonne visibilité sur votre environnement immédiat. Vous pouvez également visualiser le flux vidéo de n'importe quelle caméra du système pour faciliter les manœuvres et le mouillage.

Le système de caméras Surround View est disponible uniquement sur certains bateaux et est installé en usine. Pour afficher l'écran des caméras Surround View, sur l'écran d'accueil, sélectionnez **Navire** > **Vue Surround**.

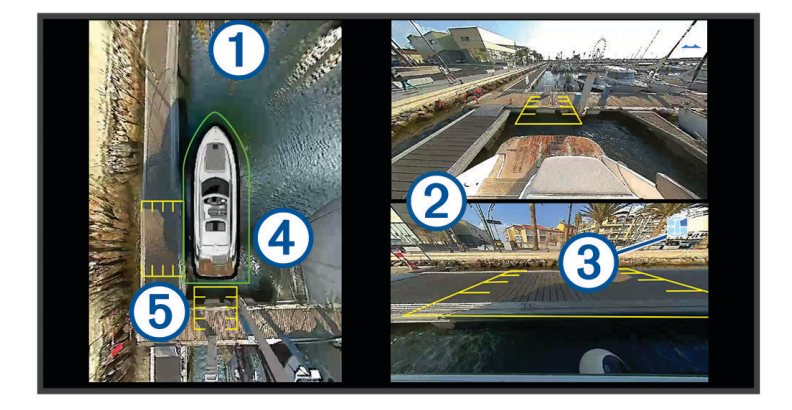

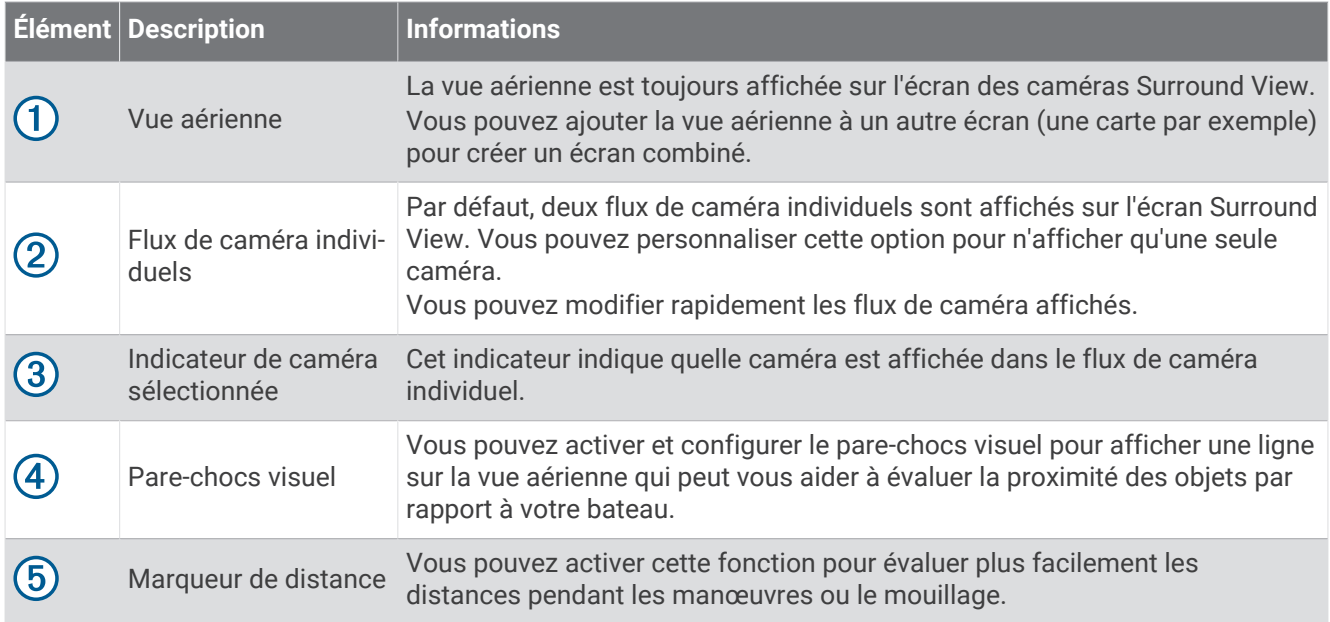

## Changement de caméra

Vous pouvez modifier le flux de caméra qui s'affiche sur l'écran Vue Surround.

- **1** Sur l'écran **Vue Surround**, appuyez sur le flux de caméra que vous souhaitez modifier.
- **2** Appuyez sur  $\mathbb{H}$  puis sur la caméra que vous souhaitez afficher.

## Affichage d'un flux de caméra en plein écran

Vous pouvez passer en mode plein écran n'importe quel flux de caméra en direct.

**REMARQUE :** vous pouvez également afficher chacune des caméras du système Surround View sur l'écran Vidéo.

- **1** Sur l'écran **Vue Surround**, sélectionnez la caméra que vous souhaitez afficher en plein écran.
- 2 Sélectionnez<sup>7</sup>.

La caméra passe en mode plein écran et vous pouvez effectuer un zoom et un panoramique à l'aide des commandes.

Pour revenir à l'écran Vue SurroundVue Surround, sélectionnez  $\sum$ .

## Modification de la disposition des caméras du système Surround View

Vous pouvez modifier la disposition de l'écran Vue Surround pour afficher un ou deux flux de caméra distincts en plus de la vue aérienne.

- **1** Sur l'écran **Vue Surround**, sélectionnez **Options** > **Disposition**.
- **2** Sélectionnez la disposition.

## Affichage et masquage du pare-chocs visuel

Le pare-chocs visuel est une ligne réglable qui définit un périmètre autour de votre bateau. Le pare-chocs visuel apparaît uniquement sur la vue aérienne et peut vous aider à évaluer la proximité des objets par rapport à votre bateau.

Sur l'écran des caméras Surround View, sélectionnez **Options** > **Pare-chocs virtuel**.

### Réglage du pare-chocs visuel

Avant de pouvoir régler le pare-chocs visuel, vous devez l'afficher sur la vue aérienne.

- 1 Sur l'écran des caméras Surround View, sélectionnez Options > Pare-chocs virtuel > ...
- **2** Augmentez ou diminuez la portée du pare-chocs visuel.
- **3** Sélectionnez **Retour**.

## Affichage du marqueur de distance

Vous pouvez afficher le marqueur de distance pour mieux appréhender les distances lors des manœuvres ou du mouillage.

Les marqueurs de distance affichés sur la vue aérienne dépendent des caméras sélectionnées dans les flux de caméra individuels.

Sur l'écran des caméras Surround View, sélectionnez **Options** > **Marqueur de distance**.

## Contrôle du mouvement de la caméra Surround View

Vous pouvez utiliser le traceur pour contrôler le mouvement des caméras Surround View, y compris les fonctions de recadrage, d'inclinaison et de zoom (*[Contrôle des mouvements de la caméra](#page-206-0)*, page 191).

## Changement de nom d'une caméra

Vous pouvez modifier le nom de toutes les caméras du système Surround View.

- **1** Sur l'écran **Vue Surround**, sélectionnez **Options** > **Renommer les caméras**.
- **2** Sélectionnez la caméra à renommer.
- **3** Saisissez un nouveau nom pour la caméra.
- **4** Sélectionnez **Options** > **Renommer les camérasTerminé**.

### Réglage de la caméra sur la vue de la poupe en miroir

Vous pouvez régler la caméra pour qu'elle affiche une vue de la poupe en miroir. La vue de la caméra se présente comme si vous regardiez dans un rétroviseur. Une vue de la poupe en miroir est utile lors de l'amarrage du bateau.

Sur l'écran des caméras Surround View, sélectionnez **Options** > **Vidéo miroir de la caméra de poupe**.

## Configuration de l'appareil

## Paramètres système

### Sélectionnez  $\bullet$  > Système.

**Son et affichage** : permet de régler les paramètres d'affichage et les paramètres audio (si disponibles). **Positionnement satellite** : fournit des informations sur les satellites GPS et les paramètres GPS.

- **Informations système** : fournit des informations sur les périphériques présents sur le réseau et la version du
- logiciel.
- **Informations de station** : permet de configurer la station.
- **Allumage automatique** : permet de définir quels appareils s'allument automatiquement lors de la mise sous tension.
- **Extinction automatique** : éteint automatiquement le système lorsqu'il est resté en veille pendant un temps défini.
- **Simulateur** : active ou désactive le simulateur et vous permet de définir l'heure, la date, la vitesse et la position simulée.
### <span id="page-216-0"></span>Paramètres de son et d'affichage

Sélectionnez > **Système** > **Son et affichage**.

**Bip sonore** : active et désactive la sonnerie qui retentit pour les alarmes et sélections.

**Réglages audio** : permet de régler la sortie audio.

**Rétroéclairage** : permet de régler la luminosité du rétroéclairage. Vous pouvez sélectionner l'option Auto pour régler la luminosité du rétroéclairage automatiquement, selon la luminosité ambiante.

**Synchronisation du rétroéclairage** : synchronise la luminosité du rétroéclairage d'autres traceurs de la station.

**Mode Couleur** : permet de choisir l'affichage des couleurs jour ou nuit. Vous pouvez sélectionner l'option Auto pour laisser l'appareil régler automatiquement les couleurs en fonction de l'heure.

**Image de démarrage** : permet de définir l'image qui apparaît lorsque vous allumez l'appareil.

**Disposition au démarrage** : permet de définir la disposition qui apparaît lorsque vous allumez l'appareil.

**Verrouillage de l'écran** : permet de configurer la fonction qui protège votre appareil contre les vols et les utilisations non autorisées à l'aide d'un code PIN (*[Activation du verrouillage de l'écran](#page-26-0)*, page 11).

### Paramètres audio

Vous pouvez régler les alarmes, alertes et avertissements sonores qui sont émis par les appareils audio connectés.

Sélectionnez > **Système** > **Son et affichage** > **Réglages audio**.

**Sortie audio** : permet d'activer le son pour les alertes sonores.

**Alertes audio** : permet de définir les alarmes et alertes à émettre via la sortie audio compatible. Une alarme indique une situation potentiellement dangereuse pour les passagers, qui requiert une action immédiate de votre part. Un avertissement indique une situation potentiellement dangereuse pour les équipements du bateau ou pour le bateau lui-même, qui requiert une action rapide de votre part. Tous les autres messages et informations sont considérés comme des alertes.

**Langue des alertes audio** : permet de choisir la langue des alertes.

**Appareil pour les alertes audio** : permet de définir l'appareil à contrôler lorsqu'une alerte est émise.

**Source des alertes audio** : bascule l'appareil audio sur la source sélectionnée lorsqu'une alerte est émise.

### Paramètres de positionnement satellite (GPS)

**REMARQUE :** toutes les options ne sont pas disponibles pour tous les modèles.

Sélectionnez > **Système** > **Positionnement satellite**.

**Source** : vous permet de sélectionner la source préférée pour les données GPS.

**Filtre de vitesse** : calcule la vitesse moyenne de votre navire sur une courte période pour donner des valeurs plus homogènes.

**Mode de positionnement > GPS uniquement** : la source GPS utilise uniquement les satellites GPS pour les données de localisation.

### Paramètres de la station

### Sélectionnez > **Système** > **Informations de station**.

- **Changer la station** : permet de définir un nouvel ensemble de paramètres pour l'intégralité de la station en fonction de sa position. Vous pouvez également choisir d'utiliser cet écran de façon individuelle au lieu de le grouper avec d'autres écrans pour créer une station.
- **Couplage de l'appareil d'entrée** : permet de coupler un périphérique GRID d'entrée à distance ou un autre appareil d'entrée avec cette station.
- **Ordre d'affichage** : permet d'organiser les écrans, ce qui est important lors de l'utilisation d'un périphérique GRID d'entrée à distance.
- **Pilote automatique activé** : permet de contrôler le pilote automatique de l'appareil.

**Réinitialiser les dispositions** : permet de restaurer les dispositions par défaut de cette station.

**Restaurer les paramètres de la station** : permet de restaurer les paramètres par défaut de tous les appareils connectés de cette station ; requiert une configuration initiale de la station.

### <span id="page-217-0"></span>Affichage des informations sur le logiciel du système

Vous pouvez afficher la version du logiciel, la version du fond de carte, toute information cartographique supplémentaire (le cas échéant), la version du logiciel d'un radar Garmin en option (le cas échéant) et le numéro d'identification de l'appareil. Ces informations sont requises pour mettre à jour le logiciel du système ou acquérir de nouvelles données cartographiques.

Sélectionnez > **Système** > **Informations système** > **Informations sur le logiciel**.

### Affichage du journal d'événements

Le journal des événements affiche une liste des événements système.

- 1 Sélectionnez  $\mathbf{Q}$  > Système > Informations système > Journal d'événements.
- **2** Si nécessaire, sélectionnez un événement dans la liste, puis appuyez sur **Consulter** pour afficher plus d'informations sur l'événement.

### Tri et filtrage des événements

- **1** Dans le **Journal d'événements**, appuyez sur **Trier par**.
- **2** Sélectionnez une option pour trier ou filtrer le journal d'événements.

#### Enregistrement des événements sur une carte mémoire

- **1** Insérez une carte mémoire dans l'emplacement pour carte.
- **2** Dans le **Journal d'événements**, sélectionnez **Enregistrer sur carte**.

#### Effacement de tous les événements du journal d'événements

Dans le **Journal d'événements**, sélectionnez **Effacer le journal d'événements**.

### Affichage des informations légales et de conformité relatives à l'étiquetage électronique

L'étiquette de l'appareil est fournie sous forme électronique. L'étiquette électronique peut contenir des informations légales, comme les numéros d'identification fournis par la FCC ou des marques de conformité régionales, ainsi que des informations relatives au produit et à sa licence. Disponible sur certains modèles uniquement.

1 Sélectionnez **D**.

- **2** Sélectionnez **Système**.
- **3** Sélectionnez **Informations légales**.

## Paramètres des préférences

Sélectionnez  $\bullet$  > Préférences.

**Unités** : définit les unités de mesure.

**Langue** : définit la langue du texte à l'écran.

**Navigation** : définit les préférences de navigation.

**Filtres** : permet de lisser les valeurs affichées dans les champs de données, ce qui peut réduire le bruit ou afficher les tendances à long terme. En augmentant la valeur du filtre, vous augmentez le lissage et en la diminuant, vous réduisez le lissage. Si vous choisissez la valeur 0, le filtre se désactive et la valeur affichée sera la valeur brute de la source. Vous pouvez également synchroniser ces paramètres sur tous les périphériques dotés du paramètre Synchroniser les filtres.

**Configuration du clavier** : organise les touches sur le clavier virtuel.

**Capture d'écran** : permet à l'appareil d'enregistrer les images de l'écran.

**Affichage de la barre de menu** : affiche ou masque automatiquement la barre de menus quand elle n'est pas nécessaire.

### Paramètres des unités

#### Sélectionnez > **Préférences** > **Unités**.

- **Unités du système** : définit le format des unités à utiliser dans l'appareil. Par exemple, **Personnalisé** > **Profondeur** > **Brasses** définit le format d'unités de profondeur sur Brasses.
- **Déclinaison** : permet de définir automatiquement la déclinaison magnétique, l'angle entre le nord magnétique et le nord réel de votre position actuelle.
- **Référence nord** : définit les références de direction utilisées dans le calcul des informations de cap.Réel définit le nord géographique comme référence nord. Grille définit le nord de la grille comme référence nord (000º). Magnét. définit le nord magnétique comme référence nord.
- **Format de position** : définit le format de position dans lequel apparaîtra la lecture d'une position donnée. Ne modifiez pas ce paramètre, sauf si vous utilisez une carte indiquant un format de position différent.
- **Système géodésique** : définit le système de coordonnées qui structure la carte. Ne modifiez pas ce paramètre, sauf si vous utilisez une carte indiquant un système géodésique différent.

**Heure** : définit le format d'heure, le fuseau horaire et l'heure d'été.

### Paramètres de navigation

**REMARQUE :** certains paramètres et options nécessitent des cartes ou du matériel supplémentaires.

#### Sélectionnez > **Préférences** > **Navigation**.

**Étiquettes d'itinéraire** : définit le type de noms qui s'affichent avec les changements de direction sur la carte.

**Transition changement de direction** : règle la façon dont le traceur gère la transition vers le prochain changement de direction ou vers la prochaine étape de l'itinéraire. Vous pouvez définir cette transition en fonction du temps ou de la distance qui sépare le changement de direction. Vous pouvez augmenter cette valeur pour améliorer la précision du pilote automatique si vous suivez un itinéraire ou une ligne d'auto guidage comprenant de nombreux changements de direction ou si vous naviguez à une vitesse élevée. En cas d'itinéraires moins sinueux ou à faible vitesse, vous pouvez diminuer cette valeur pour affiner la précision du pilote automatique.

**Sources vitesse** : définit une source pour les relevés de vitesse.

**Autoguidage** : définit les mesures de Profondeur préférée, Dégagement vertical et Distance du littoral, lorsque vous utilisez certaines cartes Premium.

**Début de l'itinéraire** : sélectionne un point de départ pour la navigation.

### Configurations de la trajectoire d'auto guidage

#### **ATTENTION**

Les paramètres Profondeur préférée et Dégagement vertical influent sur la façon dont le traceur calcule une trajectoire d'Autoguidage. Si une section d'une trajectoire d'Autoguidage est moins profonde que la Profondeur préférée ou plus basse que la valeur du paramètre Dégagement vertical, la section de la trajectoire d'Autoguidage s'affiche sous forme de ligne orange pleine ou de ligne rayée rouge dans les cartes Garmin Navionics+ et Garmin Navionics Vision+ comme une ligne rayée magenta et grise dans les versions précédentes. Lorsque votre bateau entre dans une de ces zones, un message d'avertissement s'affiche (*[Code](#page-68-0)  [couleur des routes](#page-68-0)*, page 53).

**REMARQUE :** la fonction Auto Guidage est disponible avec les cartes Premium dans certaines régions.

**REMARQUE :** tous les paramètres ne peuvent pas s'appliquer à toutes les cartes.

Vous pouvez définir les paramètres utilisés par le traceur pour calculer une trajectoire d'Autoguidage.

#### Sélectionnez > **Préférences** > **Navigation** > **Autoguidage**.

**Profondeur préférée** : définit la profondeur minimale de l'eau dans laquelle votre bateau peut naviguer en toute sécurité, en fonction des données de profondeur de la carte.

**REMARQUE :** la profondeur minimale de l'eau pour les cartes Premium (réalisées avant 2016) est de 0,9 mètre (3 pieds). Si vous entrez une valeur inférieure à 0,9 mètre (3 pieds), les cartes utilisent uniquement des profondeurs de 0,9 mètre (3 pieds) pour les calculs de trajectoires d'Autoguidage.

- **Dégagement vertical** : fixe la hauteur minimale d'un pont ou d'un obstacle, sur la base des données de carte, sous lequel votre bateau peut passer sans risque.
- **Distance du littoral** : définit à quelle distance de la côte vous souhaitez placer la trajectoire d'Autoguidage. La trajectoire peut se déplacer si vous modifiez ce paramètre pendant la navigation. Les valeurs disponibles pour ce paramètre sont relatives et non absolues. Pour être sûr de placer la trajectoire à une distance du littoral adéquate, vous pouvez évaluer son emplacement à l'aide d'une ou de plusieurs destinations connues qui impliquent d'emprunter des voies navigables étroites (*[Réglage du paramètre Distance du littoral](#page-78-0)*, page 63).

### Réglage du paramètre Distance du littoral

Le paramètre Distance du littoral indique à quelle distance de la terre vous voulez placer la ligne d'Autoguidage. La ligne d'Autoguidage peut se déplacer si vous modifiez ce paramètre pendant la navigation. Les valeurs disponibles pour le paramètre Distance du littoral sont relatives et non pas absolues. Pour être sûr de placer la ligne d'Autoguidage à la distance du littoral adéquate, vous pouvez évaluer son emplacement à l'aide d'une ou de plusieurs destinations connues qui impliquent d'emprunter des voies navigables étroites.

- **1** Amarrez votre navire ou jetez l'ancre.
- **2** Sélectionnez > **Préférences** > **Navigation** > **Autoguidage** > **Distance du littoral** > **Normal**.
- **3** Sélectionnez une destination vers laquelle vous avez déjà navigué.
- **4** Sélectionnez **Naviguer jusqu'à** > **Autoguidage**.
- **5** Vérifiez l'emplacement de la ligne d'**Autoguidage**, et déterminez si la ligne évite bien les obstacles connus et si les virages permettent une navigation efficace.
- **6** Sélectionner une option :
	- Si l'emplacement est satisfaisant, sélectionnez **Options** > **Options de navigation** > **Arrêter la navigation**, puis passez à l'étape 10.
	- Si la ligne est trop proche d'obstacles connus, sélectionnez  $\bullet$  > **Préférences** > **Navigation** > **Autoguidage** > **Distance du littoral** > **Eloigné**.
	- Si les virages de la ligne sont trop larges, sélectionnez  $\ddot{\mathbf{Q}}$  > **Préférences** > **Navigation** > **Autoguidage** > **Distance du littoral** > **Proche**.
- **7** Si vous avez sélectionné **Proche** ou **Eloigné** à l'étape 6, vérifiez l'emplacement de la ligne d'**Autoguidage**, et déterminez si la ligne évite bien les obstacles connus et si les virages permettent une navigation efficace.

L'Autoguidage maintient un large dégagement autour des obstacles en eau libre, même si vous avez défini la Distance du littoral sur Proche ou Le + près. Par conséquent, le traceur ne peut pas repositionner la ligne d'Autoguidage, sauf si la destination sélectionnée implique d'emprunter des voies navigables étroites.

- **8** Sélectionner une option :
	- Si l'emplacement est satisfaisant, sélectionnez **Options** > **Options de navigation** > **Arrêter la navigation**, puis passez à l'étape 10.
	- Si la ligne est trop proche d'obstacles connus, sélectionnez  $\bullet$  > **Préférences** > **Navigation** > **Autoguidage** > **Distance du littoral** > **Le plus éloigné**.
	- Si les virages de la ligne sont trop larges, sélectionnez  $\ddot{\bullet}$  > Préférences > Navigation > Autoguidage > **Distance du littoral** > **Le + près**.
- **9** Si vous avez sélectionné **Le + près** ou **Le plus éloigné** à l'étape 8, vérifiez l'emplacement de la ligne d'**Autoguidage**, et déterminez si la ligne évite bien les obstacles connus et si les virages permettent une navigation efficace.

L'Autoguidage maintient un large dégagement autour des obstacles en eau libre, même si vous avez défini la Distance du littoral sur Proche ou Le + près. Par conséquent, le traceur ne peut pas repositionner la ligne d'Autoguidage, sauf si la destination sélectionnée implique d'emprunter des voies navigables étroites.

**10** Répétez les étapes 3 à 9 au moins une fois encore, en utilisant une destination différente à chaque fois, jusqu'à ce que vous maîtrisiez parfaitement la fonctionnalité du paramètre **Distance du littoral**.

## Paramètres de communication

### Affichage des périphériques connectés

Vous pouvez afficher les listes des périphériques connectés sur le bateau, y compris le traceur auquel un appareil est connecté ou couplé.

- **1** Sélectionnez > **Communications**.
- **2** Sélectionnez un réseau.
- **3** Sélectionnez **Liste des appareils**.

Une liste des périphériques réseau s'affiche. Si un périphérique est connecté ou couplé à un traceur spécifique, le nom du traceur s'affiche avec le nom du périphérique.

**REMARQUE :** certains périphériques figurant dans la liste des appareils NMEA 2000 peuvent être connectés à un traceur sur une autre station du bateau. Vous pouvez sélectionner **Lié à :** pour afficher plus d'informations sur le traceur auquel le périphérique est connecté.

### Paramètres du NMEA 0183

Sélectionnez  $\ddot{\bullet}$  > **Communications** > **Configuration NMEA 0183**.

**Types de ports** : voir *Configuration du format de communication de chaque port NMEA 0183*, page 206. **Expressions de sortie** : voir *Configuration des expressions de sortie NMEA 0183*, page 206.

**Précision de la position** : ajuste le nombre de chiffres après la virgule pour la transmission de la sortie NMEA.

- **Précision XTE** : ajuste le nombre de chiffres après la virgule pour les erreurs liées à des interférences de la sortie NMEA.
- **ID de waypoint** : configure l'appareil afin de transmettre des noms ou numéros de waypoint via NMEA 0183 au cours de la navigation. L'utilisation de numéros peut résoudre les problèmes de compatibilité avec les anciens modèles de pilotes automatiques NMEA 0183.
- **Restaurer les réglages par défaut** : rétablit les paramètres du NMEA 0183 selon les valeurs par défaut des réglages d'usine.

**Diagnostic** : affiche les informations de diagnostic de NMEA 0183.

### Configuration des expressions de sortie NMEA 0183

Vous pouvez activer et désactiver les expressions de sortie NMEA 0183.

- **1** Sélectionnez > **Communications** > **Configuration NMEA 0183** > **Expressions de sortie**.
- **2** Sélectionnez une option.
- **3** Sélectionnez une ou plusieurs expressions de sortie NMEA 0183, puis sélectionnez **Retour**.
- **4** Répétez les étapes 2 et 3 pour activer ou désactiver d'autres expressions de sortie.

### Configuration du format de communication de chaque port NMEA 0183

Vous pouvez configurer le format de communication pour chaque port interne NMEA 0183 lorsque vous connectez le traceur à des périphériques NMEA 0183 externes, à un ordinateur ou à d'autres périphériques Garmin.

- 1 Sélectionnez  $\bullet$  > **Communications** > **Configuration NMEA 0183 > Types de ports**.
- **2** Sélectionnez un port d'entrée ou de sortie.
- **3** Sélectionnez un format :
	- Pour prendre en charge les données NMEA 0183 standard et DSC en entrée ou en sortie, ainsi que les données de sondeur NMEA en entrée pour les expressions DPT, MTW et VHW, sélectionnez **Standard NMEA**.
	- Pour prendre en charge les données NMEA 0183 standard en entrée ou en sortie pour la plupart des récepteurs AIS, sélectionnez **Haute Vitesse NMEA**.
	- Pour prendre en charge l'entrée ou la sortie de données propriétaire Garmin pour interagir avec le logiciel Garmin, sélectionnez **Garmin**.
- **4** Répétez les étapes 2 et 3 pour configurer d'autres ports d'entrée ou de sortie.

## Paramètres NMEA 2000

#### Sélectionnez > **Communications** > **Configuration NMEA 2000**.

**Liste des appareils** : affiche la liste des appareils connectés au réseau et permet de définir les options de certaines sondes connectées à l'aide du réseau NMEA 2000.

**Nommer appareils** : modifie le nom des appareils connectés disponibles.

#### Nom des appareils et capteurs sur le réseau

Vous pouvez donner un nom aux appareils et capteurs connectés au réseau Garmin Marine Network et au réseau NMEA 2000.

- **1** Sélectionnez > **Communications**.
- **2** Sélectionnez **Réseau marin** ou **Configuration NMEA 2000** > **Liste des appareils**.
- **3** Sélectionnez un appareil dans la liste sur la gauche.
- **4** Sélectionnez **Modifier le nom**.
- **5** Entrez le nom et sélectionnez **Terminé**.

### Le réseau Garmin BlueNet et l'ancien réseau Garmin Marine Network

Le réseau Garmin BlueNet permet de partager facilement et rapidement des données provenant des périphériques Garmin avec des traceurs. Vous pouvez connecter des appareils compatibles à l'aide de la technologie Garmin BlueNet pour recevoir et partager des données avec d'autres périphériques et traceurs connectés.

Il existe deux types de technologies réseau utilisées par les appareils marins Garmin. L'ancienne technologie Garmin Marine Network est dotée de connecteurs plus grands et est utilisée depuis de nombreuses années. La technologie réseau Garmin BlueNet plus récente utilise des connecteurs plus petits et offre des vitesses plus élevées que la technologie réseau précédente. Vous pouvez connecter des appareils Garmin Marine Network à des périphériques Garmin BlueNet pour partager des données si votre réseau est correctement structuré. Pour en savoir plus, rendez-vous sur [garmin.com/manuals/bluenet.](https://garmin.com/manuals/bluenet)

Vous pouvez afficher tous les périphériques connectés au réseau Garmin BlueNet et ajouter ou modifier un nom personnalisé pour chacun d'entre eux.

Sélectionnez **<b>C** > Communications > Réseau BlueNet™ ou Réseau marin.

## Définition des alarmes

#### **ATTENTION**

Le paramètre Bip sonore doit être activé pour que les alarmes soient audibles (*[Paramètres de son et d'affichage](#page-216-0)*, [page 201](#page-216-0)). Si vous ne pouvez pas entendre les alarmes, vous risquez de vous blesser ou d'endommager votre équipement.

### Alarmes de navigation

Sélectionnez > **Alarmes** > **Navigation**.

- **Arrivée** : définit une alarme devant retentir lorsque vous vous approchez à une certaine distance ou à une certaine heure d'un changement de direction ou d'une destination.
- **Dérive de mouillage** : définit une alarme sonore devant retentir lorsque vous dépassez une certaine distance de dérive au mouillage.

### **AVERTISSEMENT**

L'alarme de dérive est un outil d'aide à la navigation. Elle n'est pas conçue pour vous éviter les échouements ou collisions en toute circonstance. Vous devez rester vigilant et naviguer prudemment, surveiller votre environnement et faire preuve de bon sens sur l'eau à tout moment.

**H.p.** : définit une alarme sonore devant retentir lorsque vous vous écartez de votre itinéraire d'une certaine distance.

**Alarmes de limite** : permet d'activer et désactiver toutes les alarmes de limite.

### Définition de l'alarme de dérive

Vous pouvez définir une alarme qui se déclenche si vous sortez du rayon défini lors de la configuration de l'alarme.

#### **AVERTISSEMENT**

L'alarme de dérive est un outil d'aide à la navigation et n'est pas conçue pour vous éviter les échouements ou collisions en toute circonstance. Vous devez rester vigilant et naviguer prudemment, surveiller votre environnement et faire preuve de bon sens sur l'eau à tout moment. Sinon, vous risquez un accident pouvant entraîner des dommages matériels et des blessures graves, voire mortelles.

#### **ATTENTION**

Le paramètre Bip sonore doit être activé pour que les alarmes soient audibles (*[Paramètres de son et d'affichage](#page-216-0)*, [page 201](#page-216-0)). Si vous ne pouvez pas entendre les alarmes, vous risquez de vous blesser ou d'endommager votre équipement.

- 1 Sélectionnez  $\mathbf{\ddot{\mathbf{\&}}\,}$  > Alarmes > Navigation > Dérive de mouillage.
- **2** Sélectionnez **Alarme** pour activer l'alarme.
- **3** Sélectionnez **Définir le rayon** et sélectionnez une distance sur la carte.
- **4** Sélectionnez **Retour**.

### Alarmes système

Sélectionnez > **Alarmes** > **Système**.

#### **Horloge**

définit l'heure de réveil.

**Tension appareil** : émet une alarme sonore lorsque la batterie atteint le niveau de tension faible spécifié.

**Précision GPS** : définit une alarme sonore qui retentit lorsque la précision GPS est différente de la valeur spécifiée par l'utilisateur.

### Alarmes du sondeur

#### **AVERTISSEMENT**

Les alarmes du sondeur sont un outil d'aide à la navigation et ne sont pas conçues pour vous éviter l'échouement en toute circonstance. Il vous incombe d'assurer la sécurité du bateau.

### **ATTENTION**

Le paramètre Bip sonore doit être activé pour que les alarmes soient audibles (*[Paramètres de son et d'affichage](#page-216-0)*, [page 201](#page-216-0)). Si vous ne pouvez pas entendre les alarmes, vous risquez de vous blesser ou d'endommager votre équipement.

**REMARQUE :** toutes les options ne sont pas disponibles sur toutes les sondes.

Depuis une vue du sondeur proposant cette option, sélectionnez **Options** > **Réglages du sondeur** > **Alarmes**.

Vous pouvez aussi accéder aux alarmes du sondeur en sélectionnant > **Alarmes** > **Sondeur**.

**Haut-fond** : définit une alarme devant retentir lorsque la profondeur est inférieure à la valeur spécifiée.

**Eaux profondes** : définit une alarme devant retentir lorsque la profondeur est supérieure à une valeur spécifiée.

- **Alarme FrontVü** : permet de définir une alarme qui émet un son lorsque la profondeur devant votre bateau est inférieure à une certaine valeur et qui vous aide à éviter l'échouement (*[Réglage de l'alarme de profondeur](#page-120-0) [Garmin FrontVü](#page-120-0)*, page 105). Cette alarme n'est disponible qu'avec les sondes Panoptix Garmin FrontVü.
- **Température de l'eau** : définit une alarme devant retentir lorsque la sonde signale une température supérieure ou inférieure de 1,1 °C (2 °F) à la température spécifiée.
- **Contour** : définit une alarme devant retentir lorsque la sonde détecte une cible suspendue à la profondeur spécifiée par rapport à la surface et au fond de l'eau.

**Poisson** : définit une alarme devant retenir lorsque l'appareil détecte une cible suspendue.

- L'icône permet de régler le déclenchement d'une alarme lorsque des poissons de toutes tailles sont détectés.
- L'icône permet de régler le déclenchement d'une alarme uniquement lorsque des poissons de grande taille ou de taille moyenne sont détectés.
- L'icône ce permet de régler le déclenchement d'une alarme uniquement lorsque des poissons de grande taille sont détectés.

### Définition des alarmes météo

Pour pouvoir définir des alarmes météo, un traceur compatible doit être connecté à un appareil météo, comme un appareil GXM et vous devez disposer d'un abonnement météo valide.

- **1** Sélectionnez > **Alarmes** > **Météo**.
- **2** Activez des alarmes pour des conditions climatiques spécifiques.

### Réglage de l'alarme carburant

#### **ATTENTION**

Le paramètre Bip sonore doit être activé pour que les alarmes soient audibles (*[Paramètres de son et d'affichage](#page-216-0)*, [page 201](#page-216-0)). Si vous ne pouvez pas entendre les alarmes, vous risquez de vous blesser ou d'endommager votre équipement.

Afin de pouvoir définir une alarme de niveau de carburant, vous devez connecter un capteur de débit de carburant compatible au traceur.

Vous pouvez définir une alarme pour qu'elle se déclenche lorsque la réserve totale de carburant à bord atteint le niveau spécifié.

- 1 Sélectionnez  $\mathbf{Q}$  > Alarmes > Carburant > Total de carburant à bord > Activé.
- **2** Entrez le niveau de carburant restant déclenchant l'alarme et sélectionnez **Terminé**.

## Paramètres Mon navire

**REMARQUE :** certains paramètres et options nécessitent des cartes ou du matériel supplémentaires.

- Sélectionnez  $\mathbf{\ddot{Q}}$  > Mon navire.
- **Sondes** : permet d'afficher toutes les sondes sur le réseau, de changer de sondes et de consulter des données de diagnostic (*[Sélection du type de sonde](#page-106-0)*, page 91).
- **Profondeur et mouillage** : permet de saisir des informations sur la quille (*[Réglage du décalage de quille](#page-87-0)*, [page 72\)](#page-87-0) et le mouillage.

La valeur Hauteur du mouillage indique la hauteur du mouillage au-dessus de la ligne de flottaison. La valeur Rapport du mouillage indique le rapport entre la longueur du câblot de mouillage utilisé et la distance verticale de la proue du bateau au fond de l'eau. Ces paramètres de mouillage servent à calculer les données du champ Câblot d'ancre cible.

- **Décalage de température** : permet de définir une valeur de décalage pour compenser les données de température de l'eau d'un capteur de température de l'eau ou d'une sonde indiquant la température (*[Définition](#page-227-0) [de l'écart de température de l'eau](#page-227-0)*, page 212).
- **Etalonner la vitesse surface** : etalonne la sonde ou le capteur de vitesse (*[Étalonnage d'un appareil de vitesse](#page-228-0) surface*[, page 213\)](#page-228-0).
- **Carburant** : permet de définir la capacité de carburant cumulée ainsi que le carburant restant dans les réservoirs de votre bateau (*[Paramètres de carburant](#page-227-0)*, page 212).
- **Type de navire** : active certaines fonctions du traceur suivant le type de navire.
- **Commutation** : permet de définir les circuits de commutation numérique, notamment pour les appareils SeaStar® et CZone™ .
- **Tableau des polaires** : active les données du tableau des polaires lorsque le bateau n'est pas un bateau à moteur.
- **Profils système** : vous permet d'enregistrer le profil de votre système sur une carte mémoire et d'importer les paramètres du profil de système depuis une carte mémoire. Cette fonction peut être utile pour les navires affrétés ou de flotte et pour partager des informations de configuration avec un ami.
- **Numéro HIN** : vous permet de saisir le numéro HIN/CIN. Vous pouvez trouver ce numéro inscrit dans le coin supérieur du tableau arrière à tribord ou du côté extérieur.

**Direction Optimus** : permet de régler les paramètres de direction Optimus.

### Réglage du décalage de quille

Vous pouvez entrer un décalage de quille pour compenser le décalage des relevés de profondeur dû à l'emplacement de la sonde. Ainsi, vous pouvez afficher la profondeur de l'eau sous votre quille ou la véritable profondeur de l'eau, selon vos besoins.

Si vous voulez connaître la profondeur de l'eau sous votre quille ou le point le plus bas de votre bateau et que la sonde est installée au niveau de la ligne de flottaison ou n'importe où au-dessus de la quille, mesurez la distance entre l'emplacement de la sonde et la quille.

Si vous voulez connaître la véritable profondeur de l'eau et que la sonde est installée sous la ligne de flottaison, mesurez la distance entre le bas de la sonde et la ligne de flottaison.

**REMARQUE :** cette option n'est disponible que lorsque vous disposez de données de profondeur valides.

- **1** Mesurez la distance :
	- Si la sonde est installée sur la ligne de flottaison  $\overline{1}$  ou n'importe où au-dessus du bout de la quille, mesurez la distance entre l'emplacement de la sonde et la quille du bateau. Entrez cette valeur sous la forme d'un nombre positif.
	- Si la sonde est installée au bas de la quille  $(2)$  et que vous voulez connaître la véritable profondeur de l'eau, mesurez la distance entre la sonde et la ligne de flottaison. Entrez cette valeur sous la forme d'un nombre négatif.

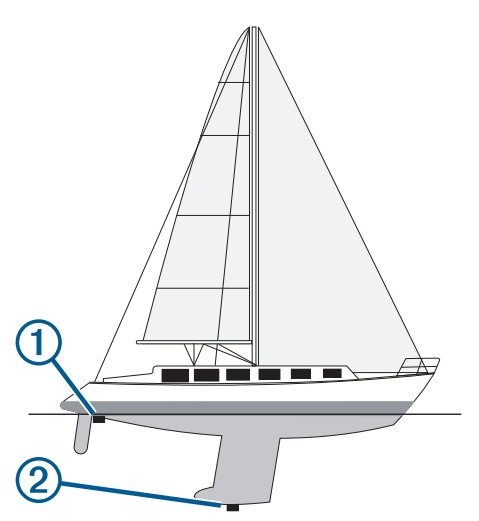

- **2** Effectuez l'une des actions suivantes :
	- Si la sonde est connectée au traceur ou à un module sondeur, sélectionnez  $\ddot{\bullet}$  > Mon navire > Profondeur **et mouillage** > **Décalage de quille**.
	- Si la sonde est connectée au réseau NMEA 2000, sélectionnez  $\bullet$  > **Communications** > **Configuration NMEA 2000** > **Liste des appareils**, sélectionnez la sonde, puis **Consulter** > **Décalage de quille**.
- **3** Sélectionnez **s** si la sonde est installée au niveau de la ligne de flottaison ou sélectionnez **s** i la sonde est installée au bas de la quille.
- **4** Entrez la distance mesurée à l'étape 1.

## <span id="page-227-0"></span>Définition de l'écart de température de l'eau

L'écart de température compense les données d'un capteur de température ou d'une sonde indiquant la température.

- **1** Mesurez la température de l'eau à l'aide du capteur de température ou de la sonde indiquant la température que vous avez connecté au réseau.
- **2** Mesurez la température de l'eau à l'aide d'un autre capteur de température ou thermomètre dont la précision est avérée.
- **3** Soustrayez la température de l'eau mesurée à l'étape 1 de celle mesurée à l'étape 2.

Vous obtenez ainsi la valeur du décalage de température. Entrez cette valeur à l'étape 5 sous la forme d'un nombre positif si le capteur indique que la température de l'eau est plus froide qu'en réalité. Entrez cette valeur à l'étape 5 sous la forme d'un nombre négatif si le capteur indique que la température de l'eau est plus chaude qu'en réalité.

- **4** Effectuez l'une des actions suivantes :
	- Si le capteur ou la sonde est connecté au traceur ou à un module sondeur, sélectionnez  $\bullet$  > Mon navire > **Décalage de température**.
	- Si le capteur ou la sonde est connecté au réseau NMEA 2000, sélectionnez > **Communications** > **Configuration NMEA 2000** > **Liste des appareils**, sélectionnez la sonde, puis **Consulter** > **Décalage de température**.**Décalage de température**.
- **5** Entrez l'écart de température calculé à l'étape 3.

### Paramètres de carburant

### Sélectionnez > **Mon navire** > **Carburant**.

- **Carburant total restant** : permet d'utiliser des capteurs de débit de carburant ou des capteurs de niveau de réservoir de carburant pour surveiller le carburant restant dans le bateau. L'option Débit de carburant utilise des capteurs de débit de carburant. L'option Rés. carb. utilise des capteurs de niveau de réservoir de carburant.
- **Capacité du réservoir de carburant** : permet d'entrer la capacité en carburant de chaque réservoir de carburant à bord. Ce paramètre est disponible lorsque le paramètre de Carburant total restant est réglé sur l'option Rés. carb.. Le traceur utilise les informations fournies par les capteurs de niveau de réservoir. Vous n'avez donc pas besoin de saisir manuellement les informations relatives au carburant après avoir fait le plein.
- **Capacité de carburant** : permet de saisir la capacité totale en carburant de tous les réservoirs de carburant à bord. Ce paramètre est disponible lorsque le paramètre de Carburant total restant est réglé sur l'option Débit de carburant. Après avoir fait le plein de carburant, vous devez saisir manuellement les informations relatives au carburant à l'aide de l'une des options ci-dessous.
	- Si vous avez fait le plein de tous les réservoirs de carburant du bateau, sélectionnez Remplir tous les réservoirs. Le niveau de carburant est réglé sur la capacité maximale.
	- Si vous n'avez pas fait le plein en totalité, sélectionnez Ajouter du carburant au bateau, puis saisissez la quantité ajoutée.
	- Pour spécifier la quantité totale de carburant des réservoirs du navire, sélectionnez Définir total de carburant à bord, puis saisissez la quantité totale.

## <span id="page-228-0"></span>Étalonnage d'un appareil de vitesse surface

Si vous avez connecté un capteur de vitesse ou une sonde avec capteur de vitesse au traceur, vous pouvez étalonner cet appareil pour améliorer la précision des données de vitesse surface affichées par le traceur.

- **1** Effectuez l'une des actions suivantes :
	- Si le capteur ou la sonde est connecté au traceur ou à un module sondeur, sélectionnez  $\mathbf{W}$  > Mon navire > **Etalonner la vitesse surface**.
	- Si le capteur ou la sonde est connecté au réseau NMEA 2000, sélectionnez  $\bullet$  > Communications > **Configuration NMEA 2000** > **Liste des appareils**, sélectionnez la sonde, puis **Consulter** > **Etalonner la vitesse surface**.
- **2** Suivez les instructions présentées à l'écran.

Si le bateau n'avance pas assez vite ou que le capteur de vitesse n'enregistre pas la vitesse, un message apparaît.

- **3** Sélectionnez **OK** et augmentez sans risque la vitesse du bateau.
- **4** Si le message apparaît de nouveau, arrêtez le bateau et vérifiez que la roue du capteur de vitesse n'est pas bloquée.
- **5** Si la roue tourne normalement, vérifiez les connexions des câbles.
- **6** Si le message ne disparaît toujours pas, contactez le service d'assistance produit de Garmin.

## Paramètres des autres navires

### **ATTENTION**

Le paramètre Bip sonore doit être activé pour que les alarmes soient audibles (*[Paramètres de son et d'affichage](#page-216-0)*, [page 201](#page-216-0)). Si vous ne pouvez pas entendre les alarmes, vous risquez de vous blesser ou d'endommager votre équipement.

Lorsque votre traceur compatible est connecté à un périphérique AIS ou à une radio VHF, vous pouvez définir l'affichage utilisé pour les autres navires sur le traceur.

### Sélectionnez > **Autres navires**.

**AIS** : active et désactive la réception des signaux AIS.

**ASN** : active et désactive l'appel sélectif numérique (ASN).

**Alarme de collision** : règle l'alarme de collision (*[Configuration de l'alarme de collision de la zone de sécurité](#page-55-0)*, [page 40\)](#page-55-0).

**Test AIS-EPIRB** : active la réception de signaux de test Emergency Position Indicating Radio Beacons (EPIRB - Radiobalises de localisation des sinistres).

**Test AIS-MOB** : active la réception de signaux de test MOB/homme à la mer.

**Test AIS SART** : active la réception de tests de transmission Search and Rescue Transponders (SART - Transpondeurs de recherche et sauvetage).

## Paramètres synchronisés sur le réseau Garmin Marine Network

Les traceurs Garmin ECHOMAP™ et GPSMAP synchronisent certains paramètres lorsqu'ils sont connectés au réseau Garmin Marine Network.

Les paramètres suivants sont synchronisés, le cas échéant, sur l'appareil.

Les paramètres d'alarme (synchronise aussi les accusés de réception d'alarme) :

- Arrivée
- Dérive de mouillage
- H.p.
- Précision GPS
- Haut-fond
- Eaux profondes (option non disponible sur les séries GPSMAP 8400/8600)
- Température de l'eau
- Contour (option non disponible sur les séries echoMAP 70s et GPSMAP 507/701)
- Poisson
- Alarme de collision

Paramètres généraux :

- Autoguidage Profondeur préférée
- Autoguidage Dégagement vertical
- Bip sonore
- Mode Couleur
- Configuration du clavier
- Langue
- Système géodésique
- Direction
- Format de position
- Unités du système
- Etalonner la vitesse surface
- Taille de l'antenne du radar

Paramètres de carte :

- Limites de carte
- Couleurs danger
- Ligne de foi
- POI terrestres
- Secteurs de feux
- Taille des aides à la navigation
- Type aides à la navigation
- Points photo
- Profondeur préférée
- Ombrage des hauts-fonds
- Points de service
- Icône du bateau (ne peut pas être synchronisée sur tous les modèles)

## Restauration des réglages d'usine du traceur

**REMARQUE :** cette action affecte tous les appareils du réseau.

- 1 Sélectionnez  $\mathbf{D}$  > Système > Informations système > Réinit..
- **2** Sélectionner une option :
	- Pour réinitialiser les paramètres par défaut de l'appareil, sélectionnez **Réinitialiser les paramètres par défaut**. Cette action restaure les paramètres de configuration par défaut, mais ne supprime pas les données enregistrées par l'utilisateur, les cartes, ni les mises à jour logicielles.
	- Pour réinitialiser tous les paramètres par défaut de tous les appareils de la station, sélectionnez **Restaurer les paramètres de la station**. Cette action restaure les paramètres de configuration par défaut, mais ne supprime pas les données enregistrées par l'utilisateur, les cartes, ni les mises à jour logicielles.
	- Pour supprimer les données enregistrées, comme les waypoints et les routes, sélectionnez **Supprimer les données utilisateur**. Cette action n'affecte pas les cartes ni les mises à jour logicielles.
	- Pour effacer les données enregistrées et réinitialiser les paramètres par défaut de l'appareil, déconnectez le traceur du réseau Garmin Marine Network, puis sélectionnez **Supprimer les données et réinitialiser les paramètres**. Cette action n'affecte pas les cartes ni les mises à jour logicielles.

# Partage et gestion des données utilisateur

### **AVERTISSEMENT**

Cette fonction vous permet d'importer des données à partir d'autres appareils, même si elles ont été générées par des tiers. Garmin n'offre aucune garantie quant à la précision, à l'exhaustivité ou à la pertinence des cartes générées par des tiers. Vous utilisez ces données à vos propres risques.

Vous pouvez partager des données utilisateur entre plusieurs appareils compatibles. Les données utilisateur incluent les waypoints, les tracés enregistrés, les routes et les limites.

- Les données utilisateur sont partagées avec d'autres appareils connectés au réseau Garmin BlueNet ou au réseau Garmin Marine Network.
- Vous pouvez partager et gérer les données utilisateur entre plusieurs appareils à l'aide d'une carte mémoire. La carte mémoire que vous utilisez doit avoir un format pris en charge par tous les appareils sur lesquels vous souhaitez partager des données utilisateur. Par exemple, si vous avez un appareil qui prend uniquement en charge les cartes au format FAT32 et un autre qui prend en charge les cartes au format exFAT, vous devez utiliser une carte au format FAT32 afin qu'elle puisse être lue par les deux périphériques (*[Cartes mémoire](#page-22-0)*, [page 7](#page-22-0)).

## Sélection d'un type de fichier pour des waypoints et des itinéraires tiers

Vous pouvez importer et exporter des waypoints et des itinéraires issus d'appareils tiers.

- **1** Insérez une carte mémoire dans l'emplacement pour carte.
- **2** Sélectionnez **Où aller ?** > **Gérer les données utilisateur** > **Transfert de données** > **Type de fichier**.
- **3** Sélectionnez **GPX**.

Pour à nouveau transférer des données avec des appareils Garmin, sélectionnez le type de fichier ADM.

## Copie de données utilisateur depuis une carte mémoire

Vous pouvez transférer des données utilisateur à partir d'autres appareils, à l'aide d'une carte mémoire. Les données utilisateur incluent les waypoints, les routes, les trajectoires d'auto guidage, les tracés et les limites de pêche.

**REMARQUE :** seuls les fichiers de limites au format .adm sont pris en charge.

- **1** Insérez une carte mémoire dans un emplacement pour carte.
- **2** Sélectionnez **Où aller ?** > **Gérer les données utilisateur** > **Transfert de données**.
- **3** Si nécessaire, sélectionnez la carte mémoire utilisée pour la copie de données.
- **4** Sélectionnez une option :
	- Pour transférer des données de la carte mémoire vers le traceur et les combiner avec les données utilisateur existantes, sélectionnez **Fusion depuis carte**.
	- Pour transférer des données de la carte mémoire vers le traceur et remplacer les données utilisateur existantes, sélectionnez **Remplacement depuis carte**.
- **5** Sélectionnez le nom du fichier.

## Copie de toutes les données utilisateur sur une carte mémoire

Vous pouvez enregistrer l'intégralité des données utilisateur stockées sur l'appareil sur une carte mémoire pour les transférer ensuite vers d'autres appareils. Les données utilisateur incluent les waypoints, les routes, les trajectoires Auto Guidance, les tracés et les limites de pêche.

- **1** Insérez une carte mémoire dans l'emplacement pour carte.
- **2** Sélectionnez **Où aller ?** > **Gérer les données utilisateur** > **Transfert de données** > **Tout enregistrer sur la carte**.
- **3** Si nécessaire, sélectionnez la carte mémoire utilisée pour y copier les données.
- **4** Sélectionner une option :
	- Pour créer un fichier, sélectionnez **Ajouter un nouveau fichier**, puis saisissez un nom.
	- Pour ajouter les informations à un fichier existant, sélectionnez celui-ci dans la liste, puis sélectionnez **Enregistrer sur carte**.

## Copie des données utilisateur d'une zone spécifique sur une carte mémoire

Vous pouvez enregistrer les données utilisateur d'une zone de votre choix sur une carte mémoire pour les transférer vers d'autres appareils. Les données utilisateur incluent les waypoints, les routes, les trajectoires Auto Guidance, les tracés et les limites de pêche.

- **1** Insérez une carte mémoire dans l'emplacement pour carte.
- **2** Sélectionnez **Où aller ?** > **Gérer les données utilisateur** > **Transfert de données** > **Enregistrer la zone sur la carte**.
- **3** Sélectionner une option :
	- Si vous avez défini une limite de zone contenant les données utilisateur à transférer, sélectionnez le nom de cette zone, puis **Sélectionner la zone**.
	- Si vous souhaitez définir une nouvelle zone contenant les données utilisateur à transférer, sélectionnez **Nouvelle zone** et suivez les instructions à l'écran pour la définir.
- **4** Sélectionnez **Enregistrer la zone sur la carte**.
- **5** Si nécessaire, sélectionnez la carte mémoire utilisée pour y copier les données.
- **6** Sélectionner une option :
	- Pour créer un fichier, sélectionnez **Ajouter un nouveau fichier**, puis saisissez un nom.
	- Pour ajouter les informations à un fichier existant, sélectionnez celui-ci dans la liste, puis sélectionnez **Enregistrer sur carte**.

## Mise à jour des cartes intégrées à l'aide d'une carte mémoire et de Garmin Express

Vous pouvez mettre à jour les cartes intégrées à l'aide de l'application Garmin Express et d'une carte mémoire.

- **1** Insérez une carte mémoire dans le logement prévu à cet effet (*[Cartes mémoire](#page-22-0)*, page 7).
- **2** Ouvrez l'application Garmin Express.

Si vous n'avez pas installé l'application Garmin Express sur votre ordinateur, vous pouvez la télécharger sur [garmin.com/express](http://www.garmin.com/express).

- **3** Si besoin, enregistrez votre appareil (*[Enregistrement de votre appareil avec l'application Garmin Express](#page-234-0)*, [page 219](#page-234-0)).
- **4** Cliquez sur **Bateau** > **Afficher les détails**.
- **5** Cliquez sur **Télécharger** en regard de la carte à mettre à jour.
- **6** Suivez les instructions à l'écran pour terminer le téléchargement.
- **7** Patientez pendant le téléchargement de la mise à jour. Il se peut que la mise à jour prenne du temps.
- **8** Une fois le téléchargement terminé, sortez la carte de l'ordinateur.
- **9** Insérez la carte mémoire dans le logement prévu à cet effet (*[Cartes mémoire](#page-22-0)*, page 7).

10 Sur le traceur, sélectionnez  $\clubsuit$  > Système > Informations système > Mettre à jour carte intégrée.

La carte mise à jour s'affiche sur votre traceur.

## Sauvegarde des données sur un ordinateur

- **1** Insérez une carte mémoire dans l'emplacement pour carte.
- **2** Sélectionnez **Où aller ?** > **Gérer les données utilisateur** > **Transfert de données** > **Enregistrer sur carte**.
- **3** Sélectionnez le nom du fichier dans la liste, ou sélectionnez **Ajouter un nouveau fichier**.
- **4** Sélectionnez **Enregistrer sur carte**.
- **5** Retirez la carte mémoire et insérez-la dans un lecteur de carte connecté à un ordinateur.
- **6** Ouvrez le dossier Garmin\UserData de la carte mémoire.
- **7** Copiez le fichier de sauvegarde sur la carte et collez-le à l'emplacement de votre choix sur l'ordinateur.

## Restauration des données de sauvegarde sur un traceur

- **1** Insérez une carte mémoire dans un lecteur de carte connecté à votre ordinateur.
- **2** Copiez un fichier de sauvegarde de l'ordinateur sur la carte mémoire, dans un dossier appelé Garmin/ UserData.
- **3** Insérez une carte mémoire dans l'emplacement pour carte.
- **4** Sélectionnez **Où aller ?** > **Gérer les données utilisateur** > **Transfert de données** > **Remplacement depuis carte**.

## Enregistrement des informations système sur une carte mémoire

Vous pouvez enregistrer les informations système sur une carte mémoire utilisée comme outil de dépannage. Un représentant du service d'assistance produit peut vous demander d'utiliser ces informations pour récupérer des données sur le réseau.

- **1** Insérez une carte mémoire dans l'emplacement pour carte.
- **2** Sélectionnez > **Système** > **Informations système** > **Appareils Garmin** > **Enregistrer sur carte**.
- **3** Si nécessaire, sélectionnez la carte mémoire utilisée pour l'enregistrement des informations système.
- **4** Retirez la carte mémoire.

# Annexes

## ActiveCaptain et Garmin Express

Les applications ActiveCaptain et Garmin Express vous aident à gérer votre traceur Garmin et d'autres appareils.

- **ActiveCaptain** : l'application mobile ActiveCaptain offre une connexion facile à utiliser entre votre appareil mobile compatible et votre traceur Garmin, vos cartes et la communauté Garmin QuickdrawContours (*[Application ActiveCaptain](#page-36-0)*, page 21). L'application vous permet de surveiller et de suivre votre bateau avec le système OnDeck™ . L'application offre un accès illimité à vos cartes ainsi qu'un moyen rapide et mobile de télécharger de nouvelles cartes à l'aide de la fonction OneChart™, fournit un lien pour recevoir des notifications sur votre traceur et donne accès à la communauté ActiveCaptain qui recense des commentaires sur les marinas et autres points d'intérêt. Vous pouvez également utiliser l'application pour planifier votre trajet et synchroniser les données utilisateur. L'application recherche les mises à jour disponibles sur vos appareils et vous avertit lorsqu'une mise à jour est disponible. Vous pouvez même contrôler le traceur à l'aide de la fonction Garmin Helm.
- **Garmin Express** : l'application de bureau Garmin Express vous permet d'utiliser votre ordinateur et une carte mémoire pour télécharger et mettre à jour le logiciel et les cartes de votre traceur Garmin (*Application Garmin Express*, page 218). Nous vous recommandons d'utiliser l'application Garmin Express pour accélérer le transfert des mises à jour et téléchargements volumineux et pour éviter d'éventuels frais de transfert de données avec certains appareils mobiles.

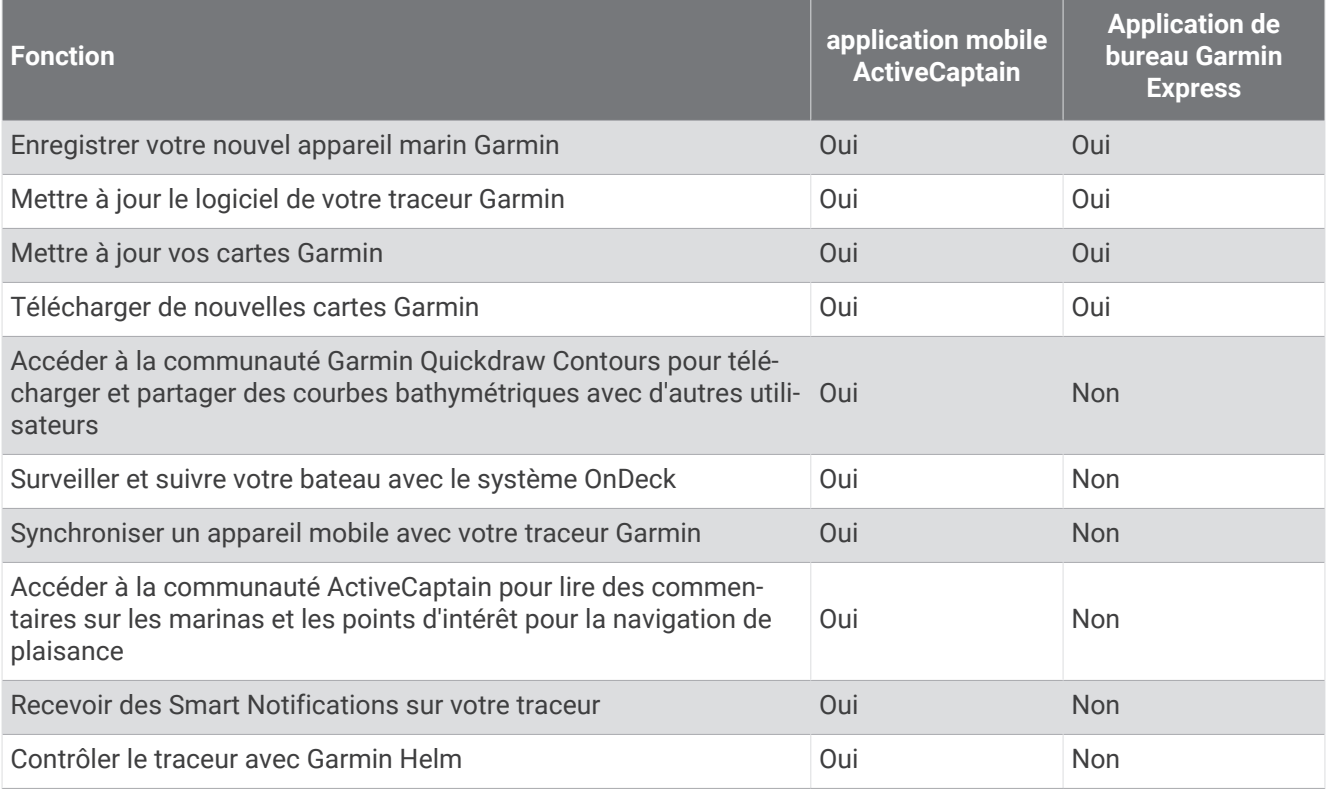

## Application Garmin Express

L'application de bureau Garmin Express vous permet d'utiliser votre ordinateur et une carte mémoire pour télécharger et mettre à jour le logiciel et les cartes de votre appareil Garmin et pour enregistrer vos appareils. Nous vous recommandons de l'utiliser pour les téléchargements et mises à jour volumineux, pour accélérer le transfert des données et pour éviter d'éventuels frais de transfert de données avec certains appareils mobiles.

### <span id="page-234-0"></span>Installation de l'application Garmin Express sur un ordinateur

Vous pouvez installer l'application Garmin Express sur un ordinateur Windows® ou Mac®.

- **1** Rendez-vous sur [garmin.com/express](http://www.garmin.com/express).
- **2** Sélectionnez **Télécharger pour Windows** ou **Télécharger pour Mac**.
- **3** Suivez les instructions présentées à l'écran.

### Enregistrement de votre appareil avec l'application Garmin Express

**REMARQUE :** nous vous recommandons d'utiliser l'application ActiveCaptain et un appareil mobile pour enregistrer l'appareil (*[Prise en main de l'application ActiveCaptain](#page-38-0)*, page 23).

Aidez-nous à mieux vous servir en remplissant dès aujourd'hui notre formulaire d'enregistrement en ligne. Conservez en lieu sûr l'original de la facture ou une photocopie.

- **1** Installez l'application Garmin Express sur votre ordinateur (*Installation de l'application Garmin Express sur un ordinateur*, page 219).
- **2** Insérez une carte mémoire dans l'emplacement prévu à cet effet sur votre traceur (*[Cartes mémoire](#page-22-0)*, page 7).
- **3** Attendez quelques instants.

Le traceur ouvre la page de gestion des cartes et crée un fichier nommé GarminDevice.xml dans le dossier Garmin sur la carte mémoire.

- **4** Retirez la carte mémoire de votre appareil.
- **5** Ouvrez l'application Garmin Express sur votre ordinateur.
- **6** Insérez la carte mémoire dans votre ordinateur.
- **7** Si nécessaire, sélectionnez **Commencer maintenant**.
- **8** Si besoin, pendant que l'application effectue la recherche, sélectionnez **Se connecter** en regard de **Vous avez des appareils ou des cartes marines ?** près du bas de l'écran.
- **9** Créez un compte Garmin ou connectez-vous à votre compte existant.
- **10** Suivez les instructions à l'écran pour configurer votre bateau.
- 11 Sélectionnez **+ > Ajouter**.

L'application Garmin Express parcourt la carte mémoire à la recherche d'informations sur l'appareil.

**12** Sélectionnez **Ajouter appareil** pour enregistrer l'appareil.

À la fin de l'enregistrement, l'application Garmin Express recherche des mises à jour cartographiques et de nouvelles cartes pour votre appareil.

Si vous voulez ajouter des appareils au réseau du traceur, répétez ces étapes pour enregistrer les nouveaux appareils à l'aide de l'application Garmin Express.

### Mise à jour de vos cartes avec l'application Garmin Express

Les lecteurs de cartes internes des traceurs GPSMAP 7x3, 9x3 et 12x3 prennent en charge les cartes mémoire jusqu'à 32 Go, au format FAT32, de classe 4 ou supérieure<sup>8</sup>. Il est recommandé d'utiliser une carte mémoire de 8 Go ou plus, de classe 10. À partir de la version logicielle 34.00, les traceurs GPSMAP 16x3 prennent en charge les cartes mémoire jusqu'à 1 To, au format exFAT, de classe 10 ou supérieure.

Le téléchargement de la mise à jour cartographique peut prendre plusieurs heures.

Vous devez utiliser une carte mémoire vierge pour les mises à jour cartographiques. Le processus de mise à jour efface le contenu de la carte, puis reformate la carte.

- **1** Installez l'application Garmin Express sur votre ordinateur (*[Installation de l'application Garmin Express sur un](#page-234-0)  ordinateur*[, page 219](#page-234-0)).
- **2** Ouvrez l'application Garmin Express sur votre ordinateur.
- **3** Sélectionnez votre bateau et votre appareil.
- **4** Si des mises à jour cartographiques sont disponibles, sélectionnez **Mises à jour cartographiques** > **Continuer**.
- **5** Lisez et approuvez les conditions.
- **6** Insérez la carte mémoire de votre traceur dans l'ordinateur.
- **7** Sélectionnez le lecteur de la carte mémoire.
- **8** Lisez l'avertissement de reformatage et sélectionnez **OK**.
- **9** Attendez que la mise à jour cartographique soit copiée sur la carte mémoire. **REMARQUE :** la copie du fichier de mise à jour sur la carte mémoire peut prendre entre quelques minutes et plusieurs heures.
- **10** Fermez l'application Garmin Express.
- **11** Éjectez la carte mémoire de l'ordinateur.
- **12** Mettez le traceur sous tension.
- **13** Lorsque l'écran d'accueil apparaît, insérez la carte mémoire dans le lecteur de carte mémoire. **REMARQUE :** pour que les instructions de mise à jour apparaissent, l'appareil doit être complètement démarré avant que la carte ne soit insérée.
- **14** Sélectionnez **Mettre à jour le logiciel** > **Oui**.
- **15** Patientez quelques minutes le temps que la procédure de mise à jour s'exécute.
- **16** Lorsque vous y êtes invité, laissez la carte mémoire en place et redémarrez le traceur.
- **17** Retirez la carte mémoire.

**REMARQUE :** si la carte mémoire est retirée avant que l'appareil ne redémarre complètement, la mise à jour n'est pas terminée.

 $8$  À partir de la version logicielle 34.00, vous pouvez connecter un lecteur de carte USB externe à un traceur GPSMAP 7x3, 9x3 et12x3 et utiliser une carte mémoire d'une capacité maximale de 1 To, au format exFAT, de classe 10 ou supérieure.

## <span id="page-236-0"></span>Mises à jour logicielles

Vous devrez peut-être mettre à jour le logiciel lorsque vous installerez un nouvel appareil ou que vous ajouterez un accessoire.

Vous pouvez utiliser l'application mobile ActiveCaptain pour mettre à jour le logiciel de l'appareil (*[Mise à jour](#page-40-0)  [logicielle avec l'application ActiveCaptain](#page-40-0)*, page 25).

Vous pouvez également utiliser l'application de bureau Garmin Express pour mettre à jour le logiciel de votre traceur (*Chargement du nouveau logiciel sur une carte mémoire avec Garmin Express*, page 221).

Les lecteurs de cartes internes des traceurs GPSMAP 7x3, 9x3 et 12x3 prennent en charge les cartes mémoire jusqu'à 32 Go, au format FAT32, de classe 4 ou supérieure<sup>8</sup>. Il est recommandé d'utiliser une carte mémoire de 8 Go ou plus, de classe 10. À partir de la version logicielle 34.00, les traceurs GPSMAP 16x3 prennent en charge les cartes mémoire jusqu'à 1 To, au format exFAT, de classe 10 ou supérieure.

Avant d'effectuer la mise à jour logicielle, vérifiez la version du logiciel installée sur votre appareil (*[Affichage](#page-217-0) [des informations sur le logiciel du système](#page-217-0)*, page 202). Puis, vous pouvez vous rendre sur [garmin.com/support](http://www.garmin.com/support/software/marine.html) [/software/marine.html,](http://www.garmin.com/support/software/marine.html) sélectionner Voir tous les appareils de ce pack et comparer la version du logiciel installée à la version du logiciel indiquée pour votre produit.

Si la version du logiciel installée sur votre appareil est antérieure à la version indiquée sur le site web, vous devez mettre à jour le logiciel à l'aide de l'application mobile ActiveCaptain (*[Mise à jour logicielle avec](#page-40-0) [l'application ActiveCaptain](#page-40-0)*, page 25) ou de l'application de bureau Garmin Express (*Chargement du nouveau logiciel sur une carte mémoire avec Garmin Express*, page 221).

#### Chargement du nouveau logiciel sur une carte mémoire avec Garmin Express

Vous pouvez copier la mise à jour logicielle sur une carte mémoire à l'aide d'un ordinateur doté de l'application Garmin Express.

Les lecteurs de cartes internes des traceurs GPSMAP 7x3, 9x3 et 12x3 prennent en charge les cartes mémoire jusqu'à 32 Go, au format FAT32, de classe 4 ou supérieure<sup>8</sup>. Il est recommandé d'utiliser une carte mémoire de 8 Go ou plus, de classe 10. À partir de la version logicielle 34.00, les traceurs GPSMAP 16x3 prennent en charge les cartes mémoire jusqu'à 1 To, au format exFAT, de classe 10 ou supérieure.

Le téléchargement de la mise à jour logicielle peut prendre entre quelques minutes et plusieurs heures.

Vous devez utiliser une carte mémoire vierge pour les mises à jour logicielles. Le processus de mise à jour efface le contenu de la carte, puis reformate la carte.

- **1** Insérez une carte mémoire dans le lecteur de carte SD de l'ordinateur.
- **2** Installez l'applicationGarmin Express (*[Installation de l'application Garmin Express sur un ordinateur](#page-234-0)*, [page 219](#page-234-0)).
- **3** Sélectionnez votre bateau et votre appareil.
- **4** Sélectionnez **Mises à jour logicielles** > **Continuer**.
- **5** Lisez et approuvez les conditions.
- **6** Sélectionnez le lecteur de la carte mémoire.
- **7** Lisez l'avertissement de reformatage et sélectionnez **Continuer**.
- **8** Attendez que la mise à jour logicielle soit copiée sur la carte mémoire.

**REMARQUE :** la copie du fichier de mise à jour sur la carte mémoire peut prendre entre quelques minutes et plusieurs heures.

- **9** Fermez l'application Garmin Express.
- **10** Éjectez la carte mémoire de l'ordinateur.

Après avoir téléchargé la mise à jour sur la carte mémoire, installez le logiciel sur le traceur (*[Mise à jour du](#page-237-0) [logiciel de l'appareil à l'aide d'une carte mémoire](#page-237-0)*, page 222).

 $8$  À partir de la version logicielle 34.00, vous pouvez connecter un lecteur de carte USB externe à un traceur GPSMAP 7x3, 9x3 et12x3 et utiliser une carte mémoire d'une capacité maximale de 1 To, au format exFAT, de classe 10 ou supérieure.

### <span id="page-237-0"></span>Mise à jour du logiciel de l'appareil à l'aide d'une carte mémoire

Pour mettre à jour le logiciel à l'aide d'une carte mémoire, vous devez vous procurer une carte mémoire de mise à jour logicielle ou charger la dernière version du logiciel sur une carte mémoire via l'application Garmin Express (*[Chargement du nouveau logiciel sur une carte mémoire avec Garmin Express](#page-236-0)*, page 221).

- **1** Mettez le traceur sous tension.
- **2** Lorsque l'écran d'accueil apparaît, insérez la carte mémoire dans le lecteur de carte mémoire. **REMARQUE :** pour que les instructions de mise à jour du logiciel apparaissent, l'appareil doit avoir été complètement démarré avant que la carte ne soit insérée.
- **3** Sélectionnez **Installer maintenant** > **Mettre à jour le logiciel** > **Oui**.
- **4** Patientez quelques minutes le temps que la procédure de mise à jour du logiciel s'exécute.
- **5** Lorsque vous y êtes invité, laissez la carte mémoire en place et redémarrez le traceur.
- **6** Retirez la carte mémoire.

**REMARQUE :** si la carte mémoire est retirée avant que l'appareil ne redémarre complètement, la mise à jour du logiciel n'est pas terminée.

## Nettoyage de l'écran

#### *AVIS*

Les produits nettoyants à base d'ammoniac peuvent endommager le revêtement antireflet.

L'appareil est recouvert d'un revêtement antireflet sensible aux cires et nettoyants abrasifs.

- **1** Imbibez le chiffon d'un nettoyant pour lunettes adapté aux revêtements antireflet.
- **2** Nettoyez délicatement l'écran à l'aide d'un chiffon doux, propre et non pelucheux.

## Affichage d'images sur une carte mémoire

Vous pouvez afficher des images qui sont enregistrées sur une carte mémoire. Vous pouvez afficher des fichiers .jpg, .png, et .bmp.

- **1** Insérez une carte mémoire contenant des fichiers image dans l'emplacement pour carte.
- **2** Sélectionnez > **Visionneuse**.
- **3** Sélectionnez le dossier contenant les images.
- **4** Patientez quelques secondes pour que les miniatures se chargent.
- **5** Sélectionnez une image.
- **6** Utilisez les flèches pour faire défiler les images.
- **7** Si nécessaire, sélectionnez **Options** > **Démarrer le diaporama**.

## Captures d'écran

Vous pouvez effectuer une capture d'écran de n'importe quel écran affiché sur votre traceur dans un fichier .png. Vous pouvez transférer la capture d'écran vers votre ordinateur. Vous pouvez aussi afficher la capture d'écran dans la visionneuse photos (*Affichage d'images sur une carte mémoire*, page 222).

### Captures d'écran

- **1** Insérez une carte mémoire dans l'emplacement pour carte.
- **2** Sélectionnez > **Préférences** > **Capture d'écran** > **Activé**.
- **3** Accédez à l'écran que vous souhaitez capturer.
- **4** Appuyez sur  $\bigcirc$  ou sur  $\bigtimes$  pendant au moins six secondes.

### Copie de captures d'écran sur un ordinateur

- **1** Retirez la carte mémoire du traceur et insérez-la dans un lecteur de carte connecté à un ordinateur.
- **2** Dans l'Explorateur Windows, ouvrez le dossier Garmin\scrn sur la carte mémoire.
- **3** Copiez le fichier image souhaité à partir de la carte, puis collez-le dans le répertoire de votre choix, sur l'ordinateur.

## Dépannage

### Mon appareil ne capte pas les signaux GPS

Plusieurs causes peuvent expliquer que l'appareil n'acquière pas les signaux satellites. Si l'appareil a été déplacé sur une grande distance depuis sa dernière acquisition de satellites ou s'il a été éteint pendant une période de plus de quelques semaines ou quelques mois, il risque de ne pas être en mesure de capturer correctement les signaux satellites.

- Vérifiez que l'appareil utilise le logiciel le plus récent. Si ce n'est pas le cas, mettez à jour le logiciel de l'appareil (*[Mises à jour logicielles](#page-236-0)*, page 221).
- Assurez-vous que l'appareil dispose d'une vue dégagée du ciel, afin que l'antenne puisse recevoir les signaux GPS. S'il est installé à l'intérieur d'une cabine, alors il doit être placé à proximité d'une fenêtre pour qu'il puisse recevoir les signaux GPS.

### Mon appareil ne s'allume pas ou s'éteint systématiquement

Un appareil qui s'éteint obstinément ou qui ne s'allume pas peut indiquer un souci d'alimentation électrique de l'appareil. Vérifiez les éléments suivants pour essayer d'éliminer la cause du problème d'alimentation.

• Vérifiez que la source d'alimentation génère effectivement les tensions nécessaires.

Vous pouvez le vérifier de différentes manières. Par exemple, vérifiez si les autres appareils alimentés par la même source fonctionnent.

• Vérifiez le fusible du câble d'alimentation électrique.

Le fusible se situe généralement dans un porte-fusible qui fait partie du fil rouge du câble d'alimentation. Vérifiez que la taille du fusible installé est correcte. Reportez-vous à l'étiquette apposée sur le câble ou aux instructions d'installation pour connaître la taille de fusible exacte requise. Examinez le fusible pour vérifier qu'il y a bien une connexion à l'intérieur de celui-ci. Pour tester le fusible, vous pouvez utiliser un multimètre en position ohmmètre. Si le fusible est bon, le multimètre affiche 0 ohm.

• Vérifiez que l'appareil reçoit au moins 12 V c.c.

Pour tester la tension, mesurez la tension entre les broches femelles (alimentation) et de masse du câble d'alimentation CC. Si la tension est inférieure à 12 V c.c., l'appareil ne peut pas s'allumer.

• Si l'appareil reçoit une tension d'alimentation suffisante et qu'il ne s'allume toujours pas, contactez le service d'assistance produit de Garmin.

### Mon appareil ne crée pas de waypoints à la position correcte

La saisie manuelle d'une position de waypoint permet de transférer et de partager des données d'un appareil à un autre. Si vous avez saisi manuellement un waypoint à l'aide de coordonnées et si la position du point n'apparaît pas là où elle le devrait, le système géodésique et le format de position de l'appareil ne correspondent peut-être pas à ceux utilisés initialement pour marquer le waypoint.

Le format de position désigne la manière dont la position du récepteur GPS apparaît à l'écran. Elle s'affiche généralement sous la forme d'une latitude/longitude en degrés et minutes, avec des options en degrés, minutes et secondes, en degrés seuls ou dans un des formats de grille.

Un système géodésique est un modèle mathématique qui dépeint une partie de la surface de la terre. Les lignes de latitude et de longitude qui apparaissent sur une carte papier sont référencées par rapport à un système géodésique spécifique.

**1** Trouvez le système géodésique et le format de position utilisés lors de la création du waypoint initial.

Si le waypoint initial a été obtenu à partir d'une carte, celle-ci doit comporter des indications qui énumèrent le système géodésique et le format de position utilisés pour créer la carte. Ces indications se trouvent le plus souvent à proximité de la légende de la carte.

- **2** Sélectionnez > **Préférences** > **Unités**.
- **3** Sélectionnez les paramètres adéquats de système géodésique et de format de position.
- **4** Créez à nouveau le waypoint.

## Contacter le support Garmin

- Rendez-vous sur [support.garmin.com](http://support.garmin.com) pour obtenir de l'aide et des informations, et accéder aux manuels des produits, aux questions fréquentes, à des vidéos et à l'assistance client.
- Aux Etats-Unis, appelez le 913-397-8200 ou le 1-800-800-1020.
- Au Royaume-Uni, appelez le 0808 238 0000.
- En Europe, appelez le +44 (0) 870 850 1241.

## Caractéristiques techniques

## Caractéristiques du radar GPSMAP 7x3

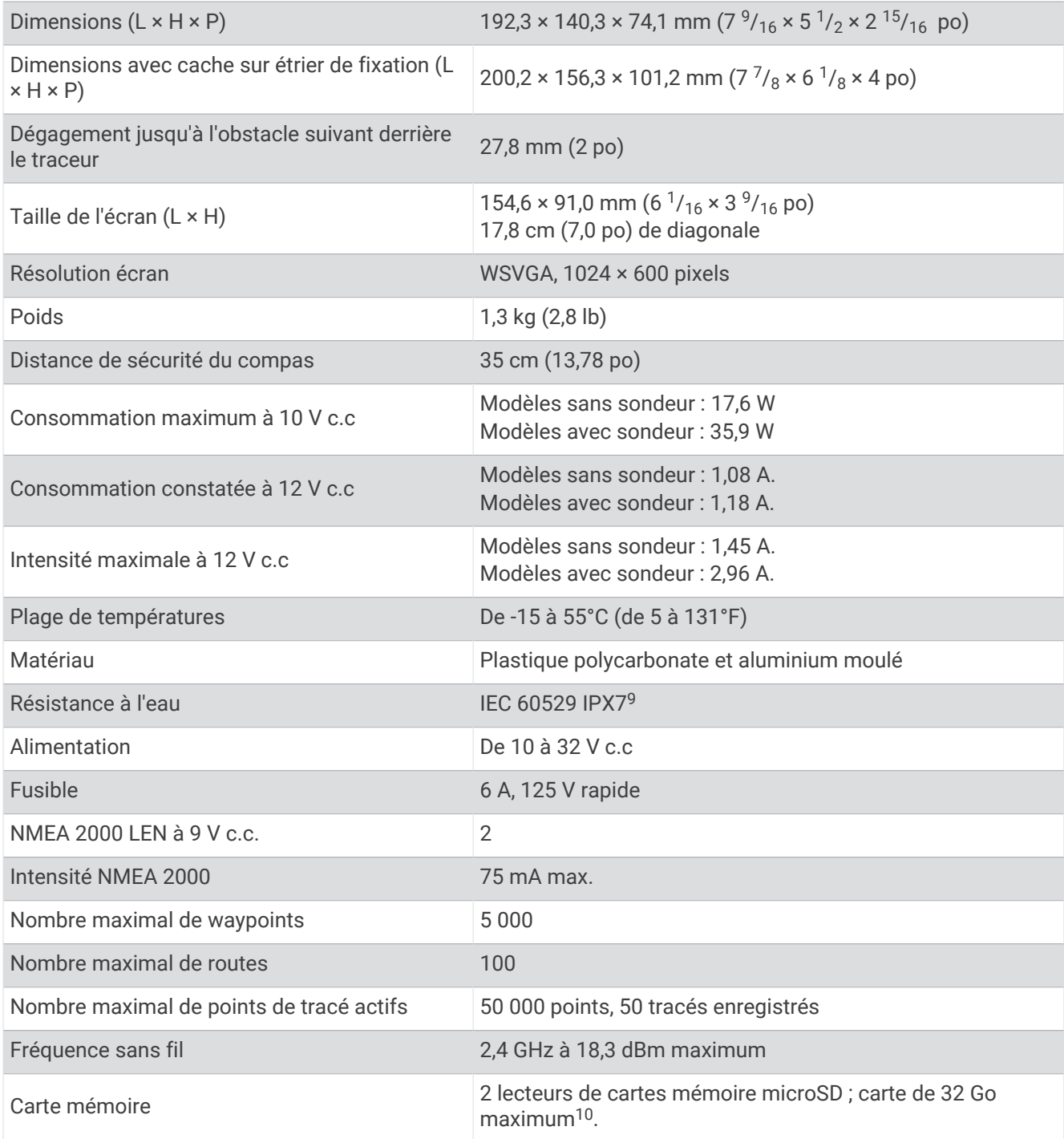

<sup>&</sup>lt;sup>9</sup> L'appareil résiste à une immersion accidentelle dans un mètre d'eau pendant 30 minutes. Pour plus d'informations, rendez-vous sur [www.garmin.com](http://www.garmin.com/waterrating)<br>[/waterrating](http://www.garmin.com/waterrating).<br><sup>10</sup> À partir de la version logicielle 34.00, vous pouvez c

## Caractéristiques du radar GPSMAP 9x3

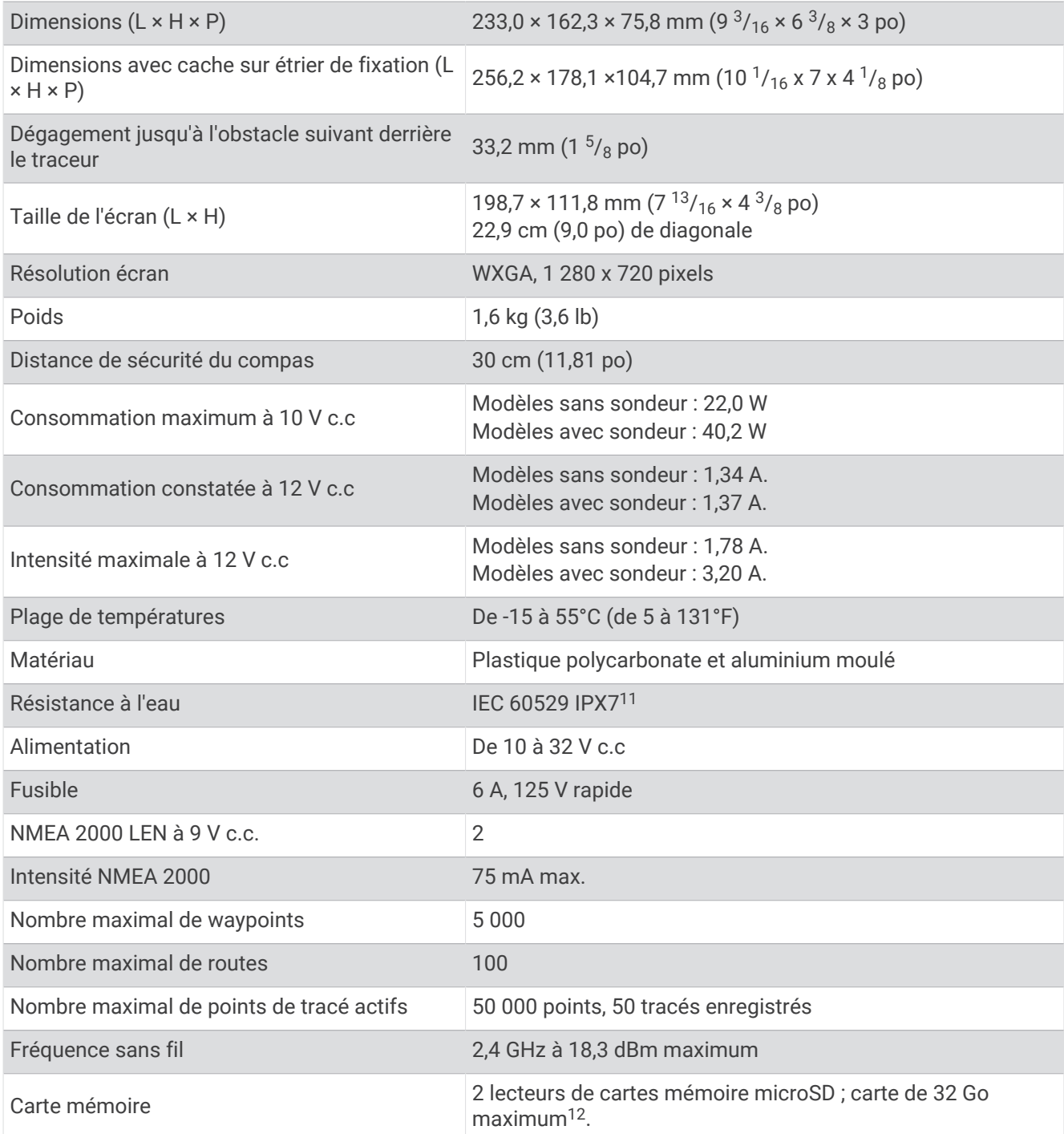

<sup>&</sup>lt;sup>11</sup> L'appareil résiste à une immersion accidentelle dans un mètre d'eau pendant 30 minutes. Pour plus d'informations, rendez-vous sur [www.garmin.com](http://www.garmin.com/waterrating)<br>[/waterrating](http://www.garmin.com/waterrating).<br><sup>12</sup> À partir de la version logicielle 34.00, vous pouvez

## Caractéristiques du radar GPSMAP 12x3

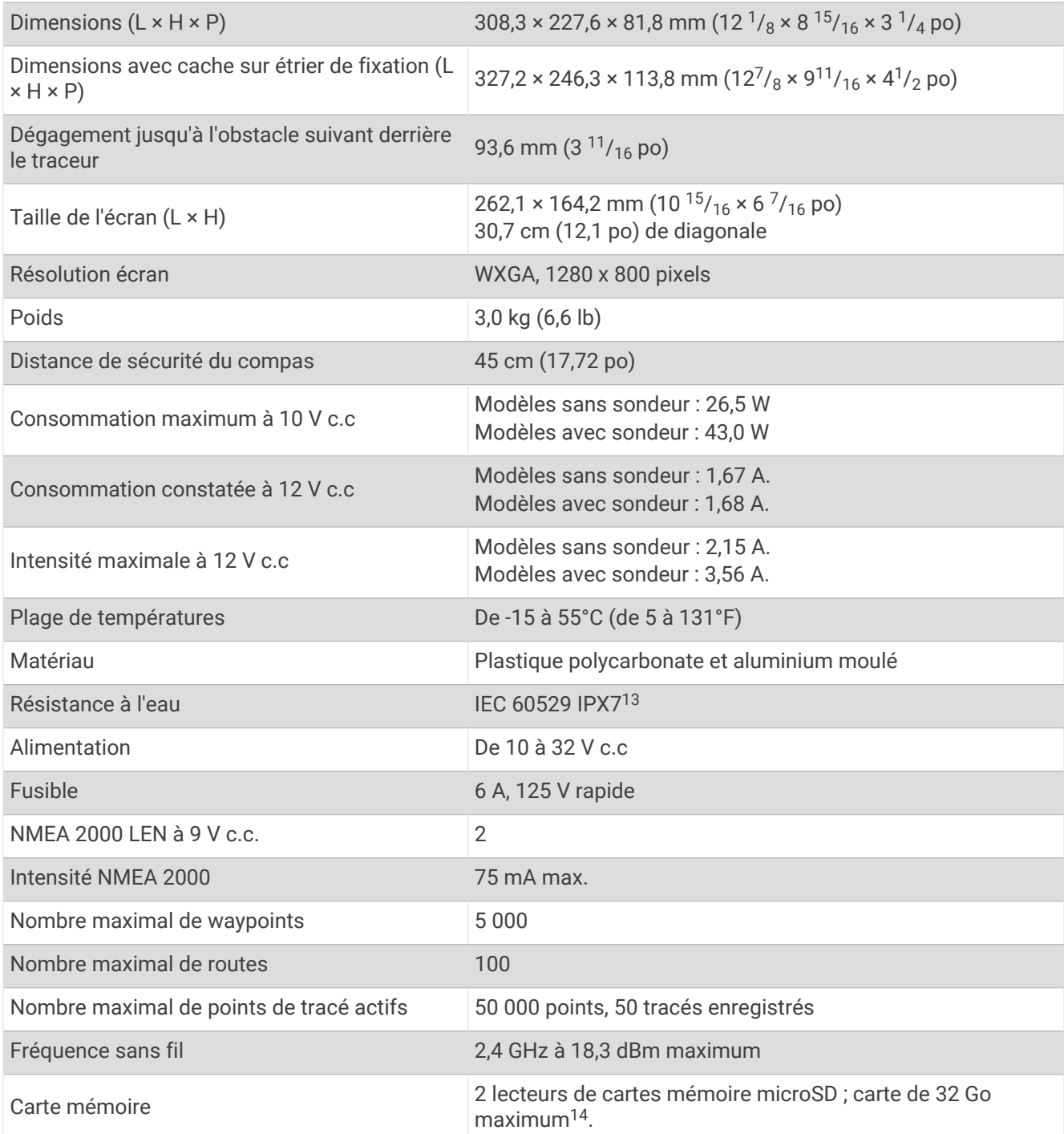

<sup>&</sup>lt;sup>13</sup> L'appareil résiste à une immersion accidentelle dans un mètre d'eau pendant 30 minutes. Pour plus d'informations, rendez-vous sur [www.garmin.com](http://www.garmin.com/waterrating)<br>[/waterrating](http://www.garmin.com/waterrating).<br><sup>14</sup> À partir de la version logicielle 34.00, vous pouvez

## Caractéristiques du radar GPSMAP 16x3

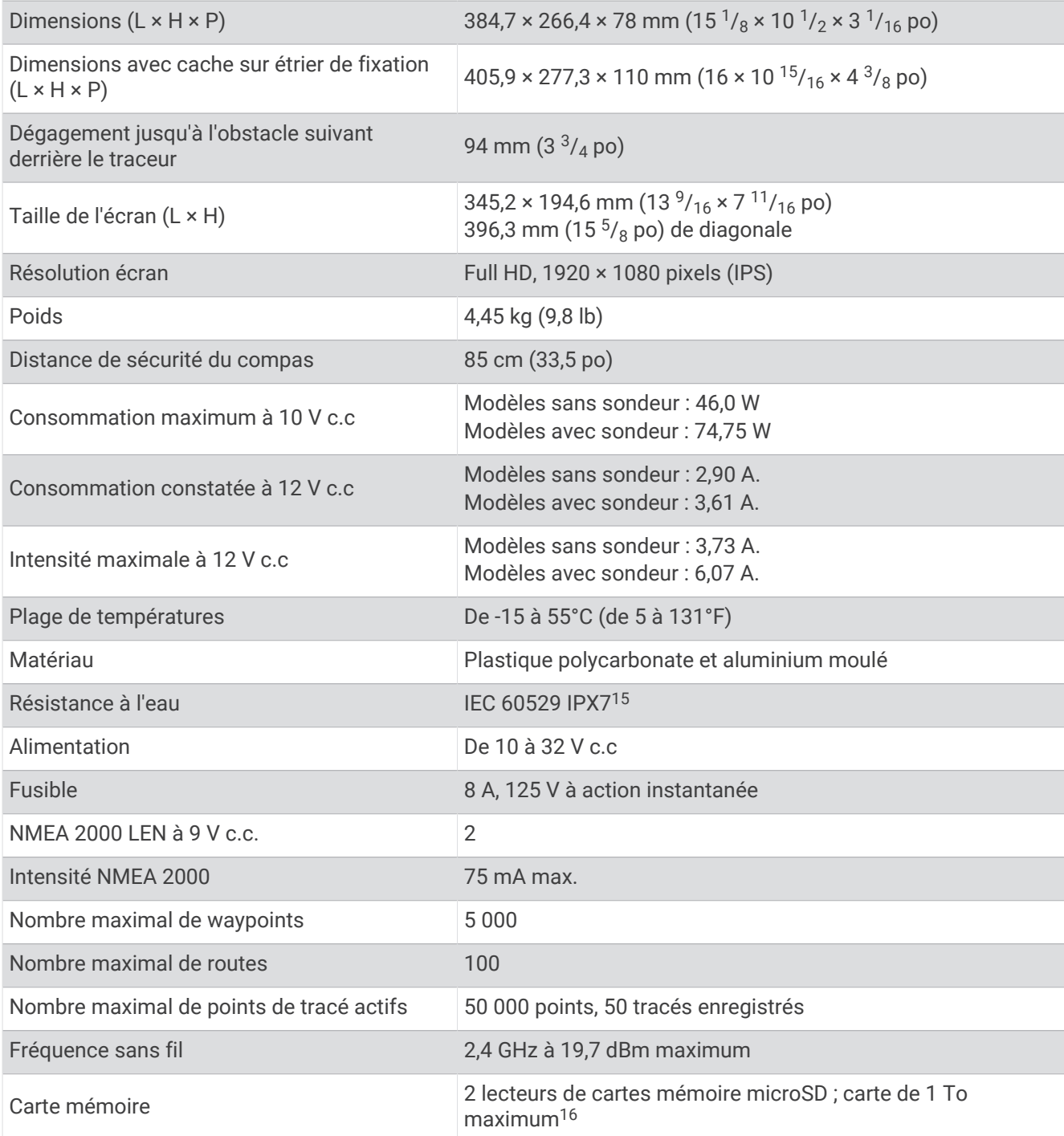

<sup>&</sup>lt;sup>15</sup> L'appareil résiste à une immersion accidentelle dans un mètre d'eau pendant 30 minutes. Pour plus d'informations, rendez-vous sur [www.garmin.com](http://www.garmin.com/waterrating)<br>[/waterrating](http://www.garmin.com/waterrating).<br><sup>16</sup> À partir de la version logicielle 34.00, les appareil

## Caractéristiques des modèles de sondeur

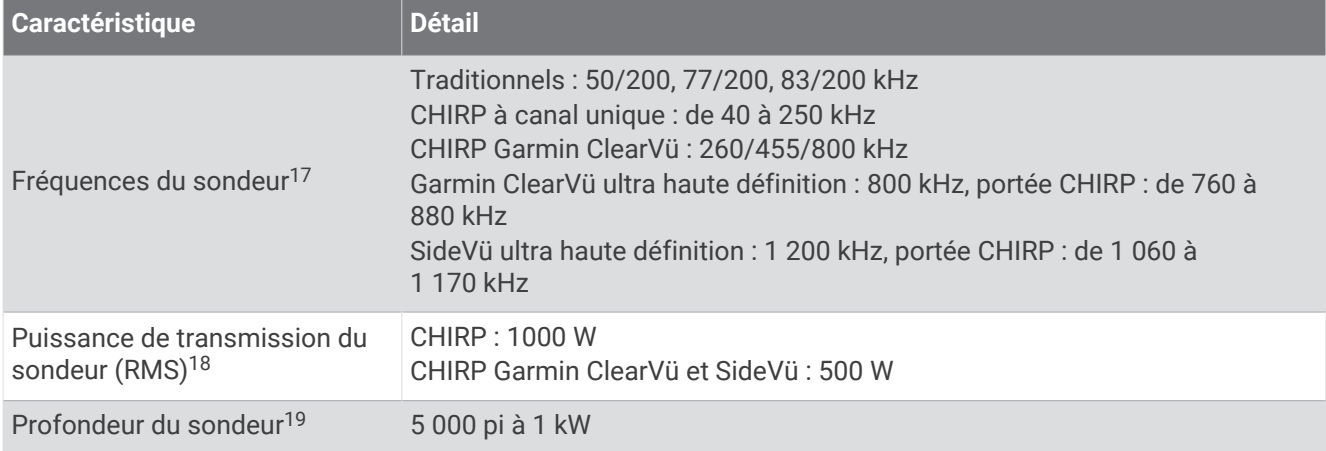

## Dimensions d'image de démarrage recommandées

Pour un ajustement optimal des images de démarrage, utilisez une image dont les dimensions sont les suivantes, en pixels.

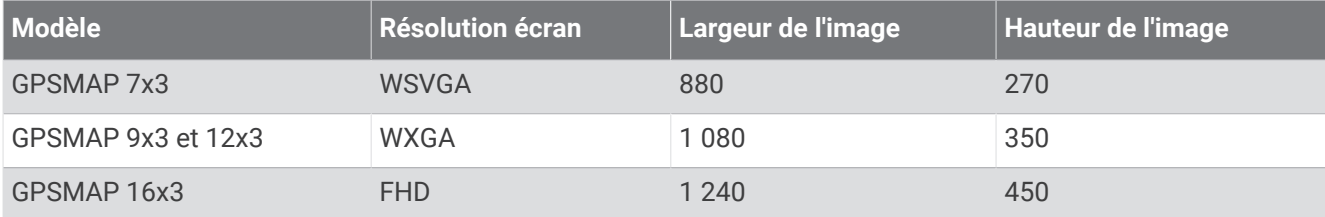

<sup>&</sup>lt;sup>17</sup> Varie en fonction de la sonde.<br><sup>18</sup> Dépend de la résistance et de la profondeur de la sonde.<br><sup>19</sup> En fonction de la sonde, de la salinité de l'eau, du type de fond et d'autres conditions liées au milieu marin.

## Données PGN NMEA 2000

#### Transmission et réception

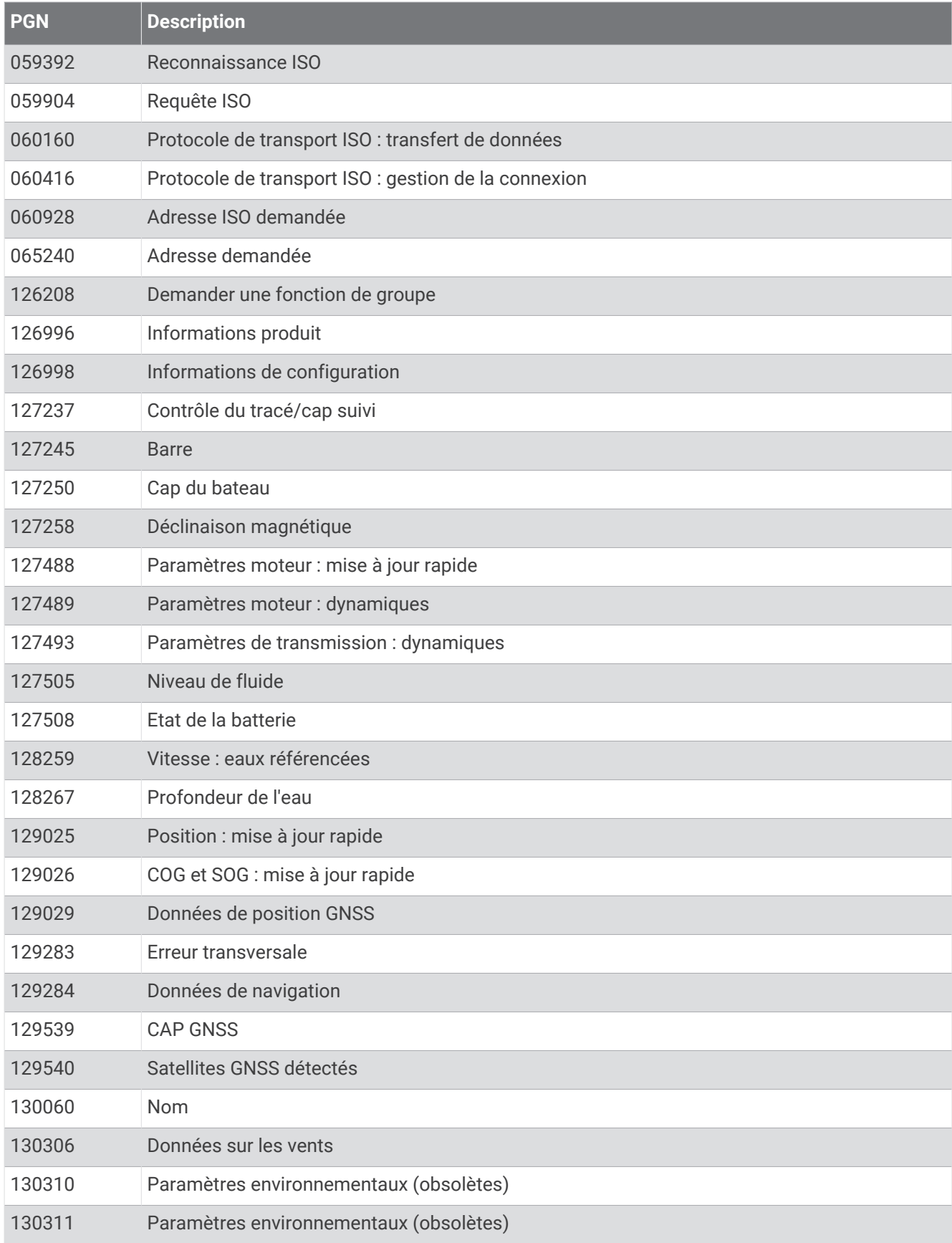

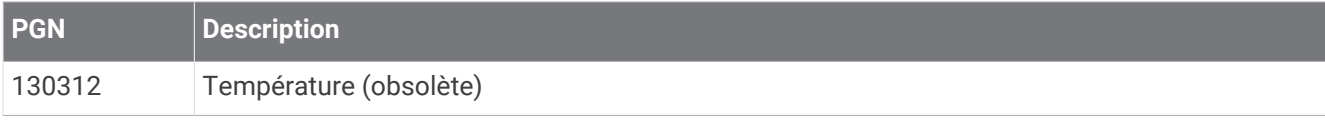

#### Emettre

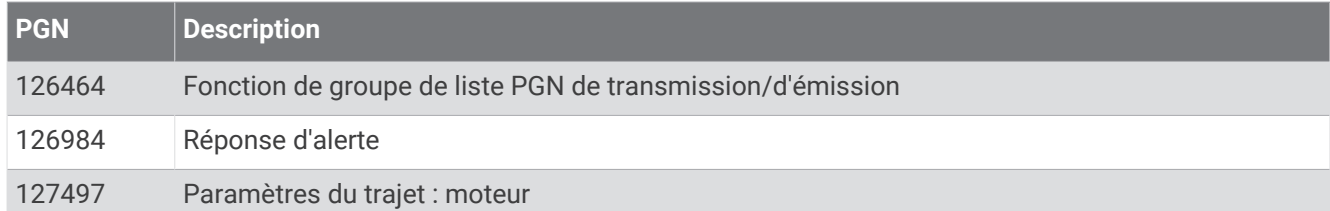

#### Réception

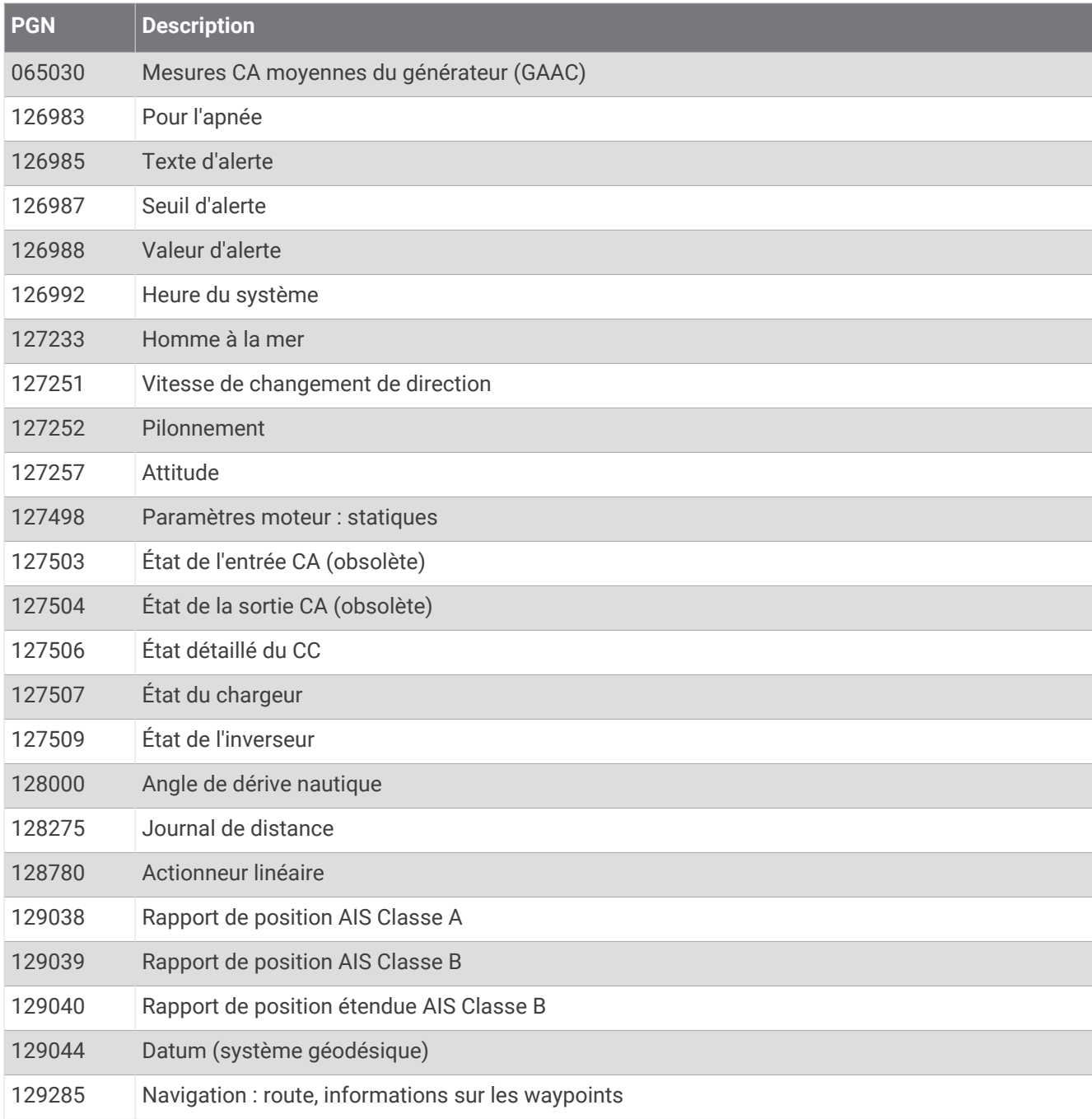

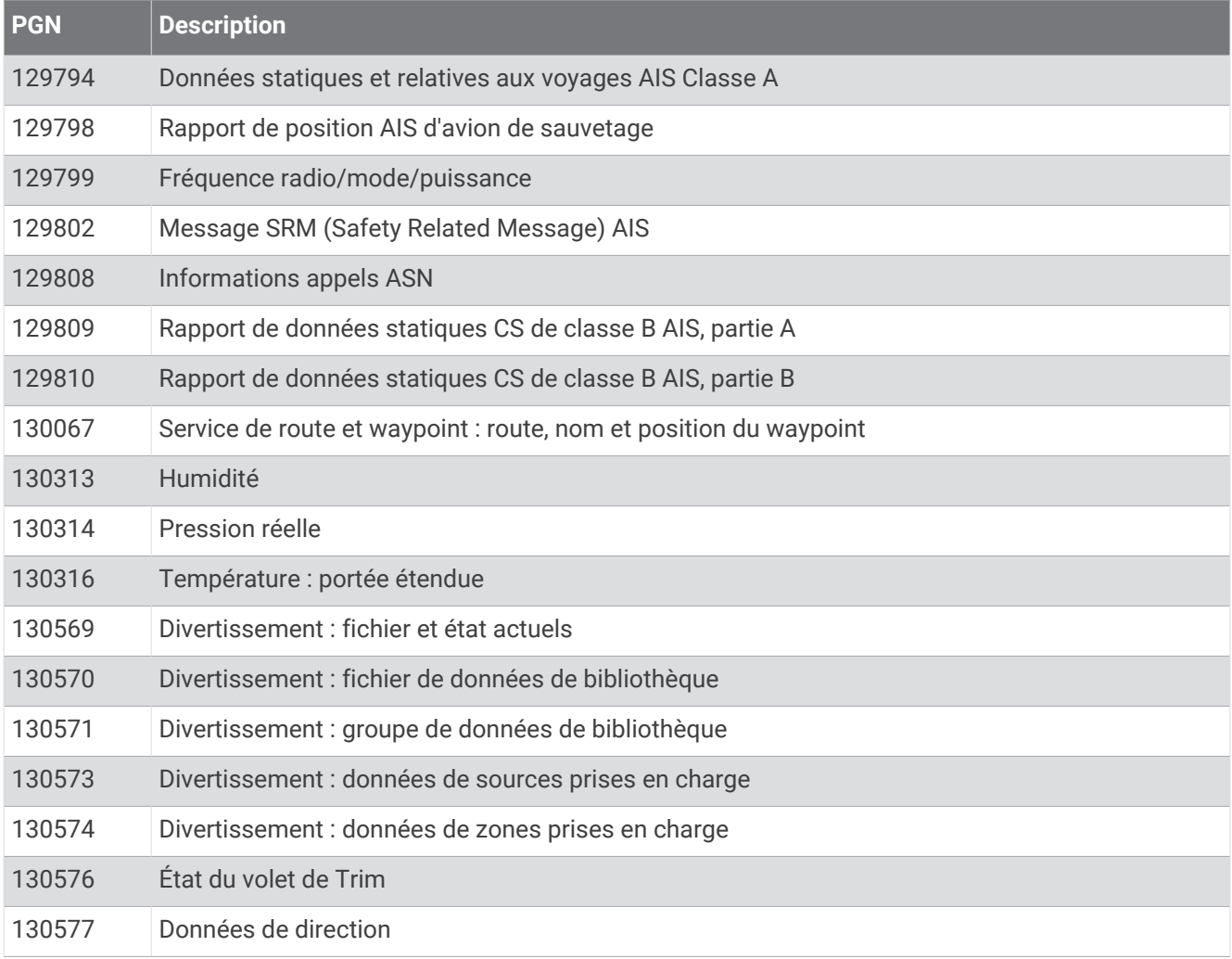

## Informations NMEA 0183

### Emettre

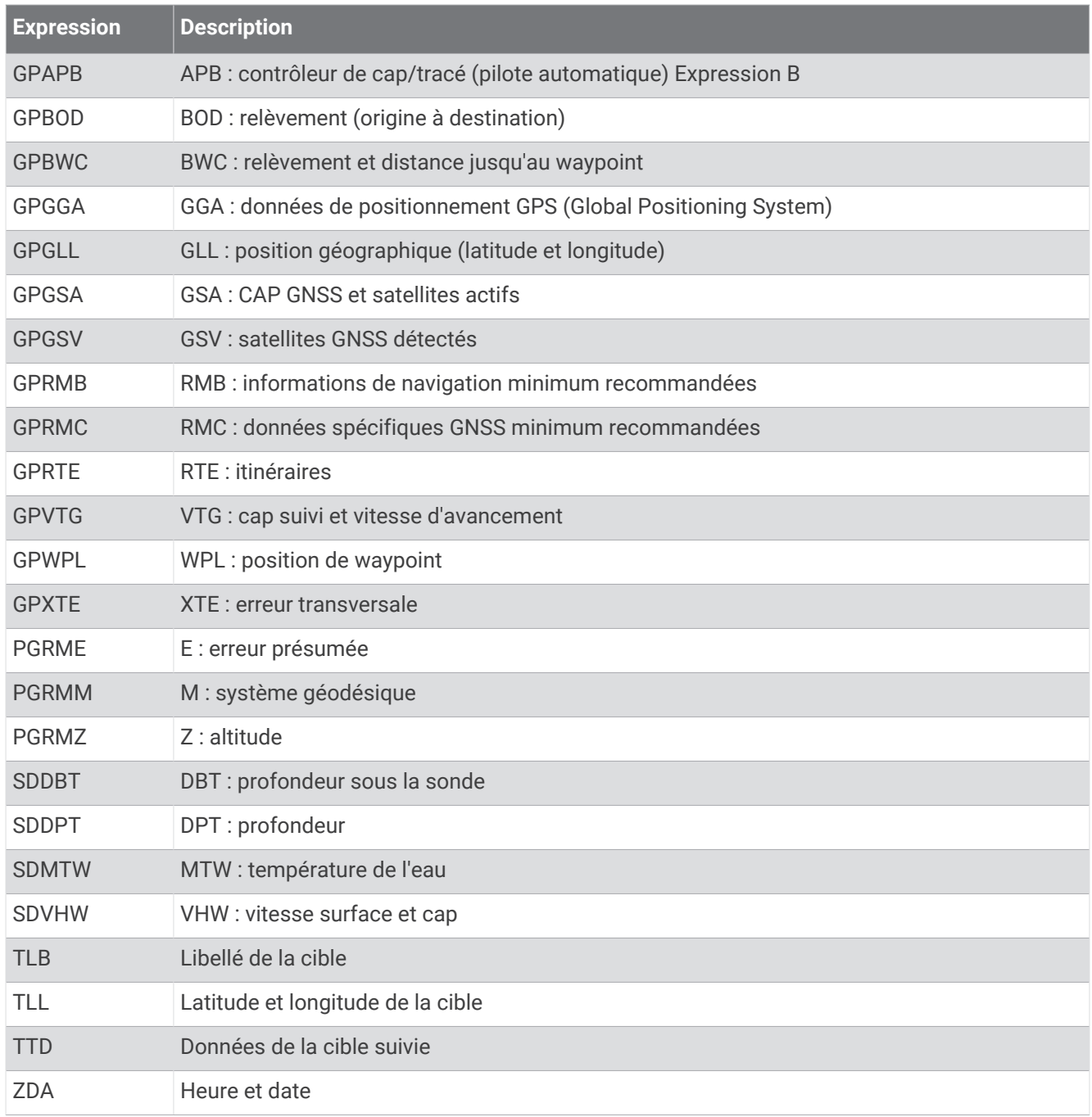

#### Réception

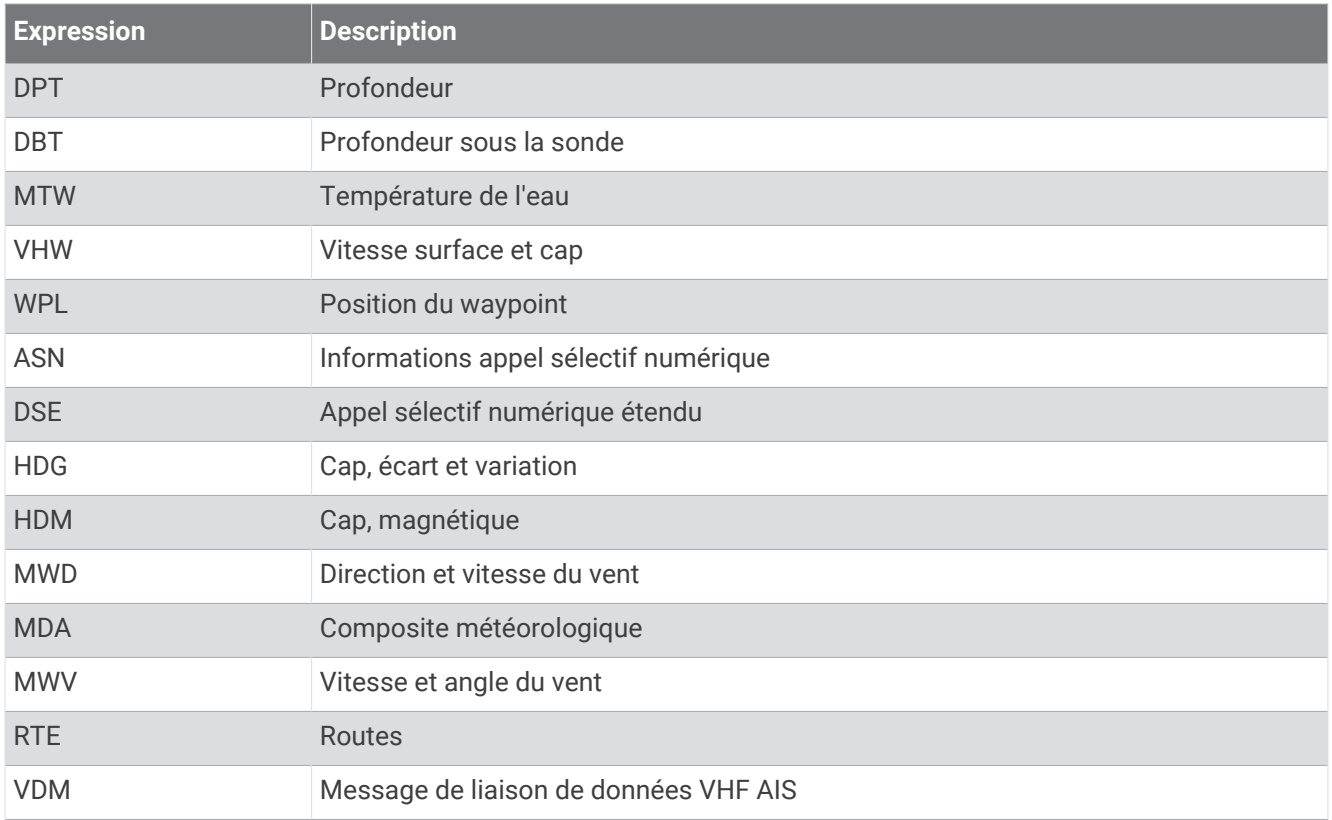

Vous pouvez acheter les informations complètes relatives au format et aux expressions de la National Marine Electronics Association (NMEA) sur [www.nmea.org](http://www.nmea.org).

## Informations J1939

Le traceur peut recevoir des expressions J1939. Le traceur ne peut pas transmettre de données via le réseau J1939.

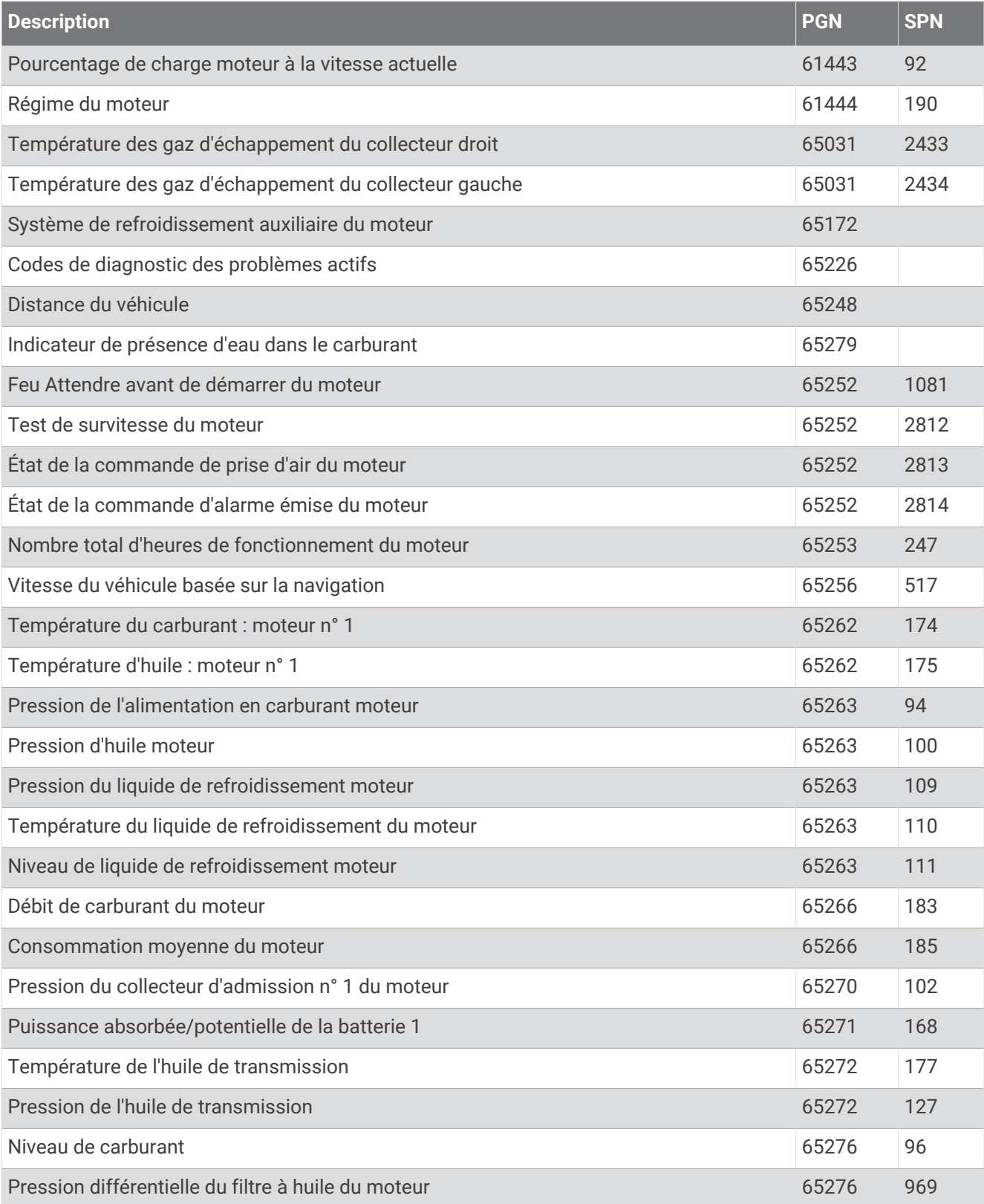

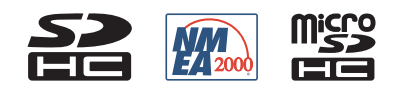